DE

# Solid-State Memory Camcorder

Bedienungsanleitung PXW-X400 / PXW-X400KC / PXW-X400KF Softwareversion 4.0

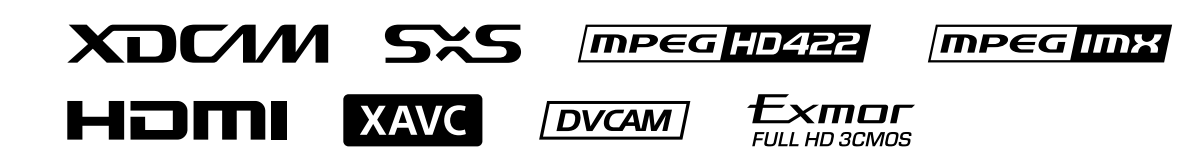

© 2015 Sony Corporation

http://www.sony.net/

# Inhalt

### [1. Überblick](#page-2-0)

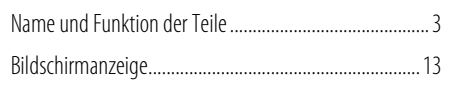

### [2. Vorbereitung](#page-22-0)

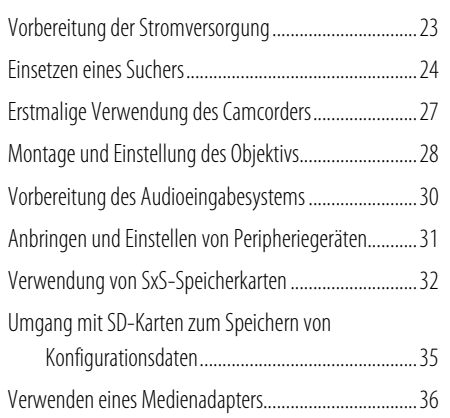

### 3. Einstellungen

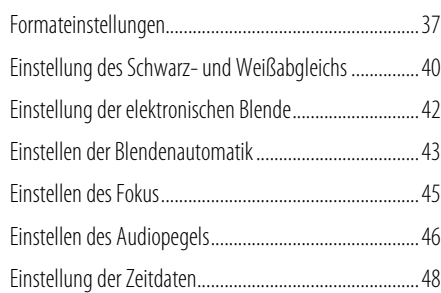

### 4. Aufzeichnung

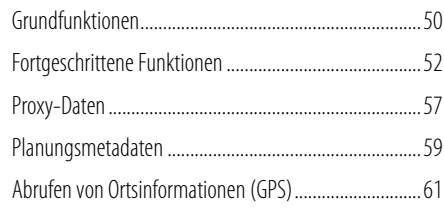

### 5. Netzwerkkonfiguration

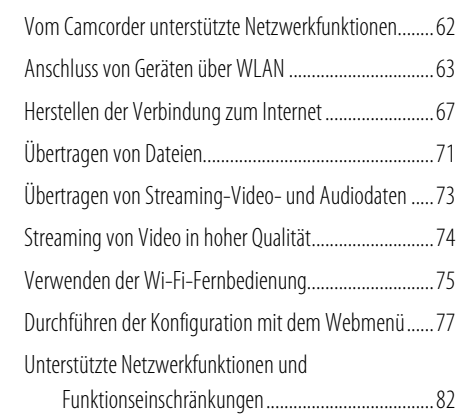

### 6. Clipfunktionen

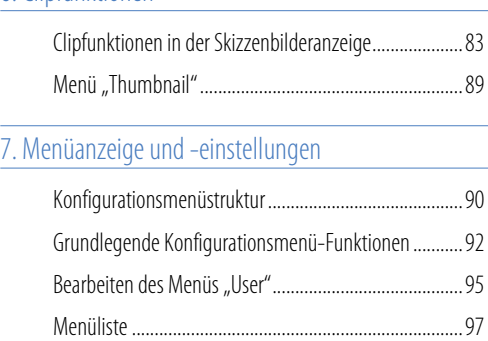

[Zuweisung der Funktionen belegbarer Schalter...........124](#page-123-0)

## 8. Speichern und Laden von

### [Benutzerkonfigurationsdaten](#page-127-0)

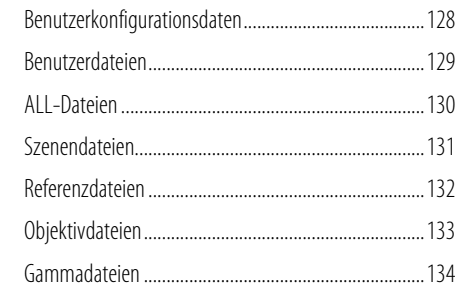

### [9. Anschluss von externen Geräten](#page-134-0)

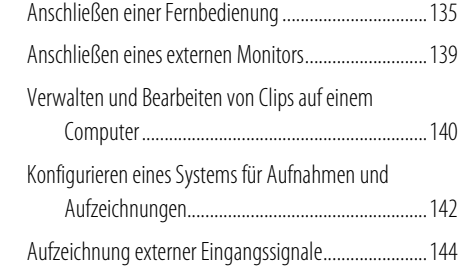

### [10. Wartung und Inspektion](#page-144-0)

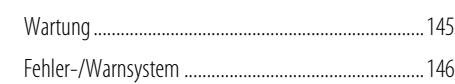

### [11. Anhang](#page-148-0)

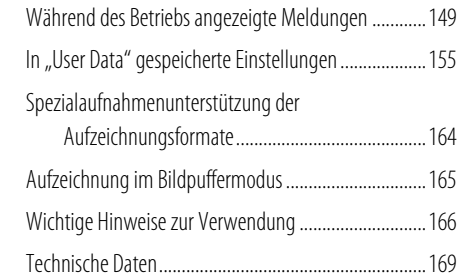

# <span id="page-2-0"></span>Name und Funktion der Teile

## Stromversorgung

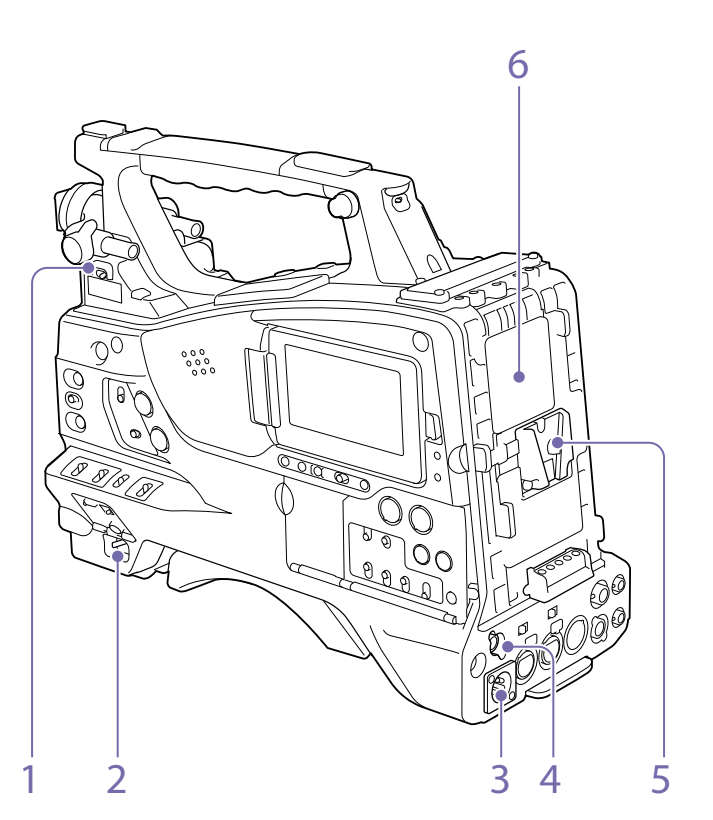

1. Schalter LIGHT (Videoleuchte)

Mit diesem Schalter wird festgelegt, wie eine an den Anschluss LIGHT (Seite 4) angeschlossene Videoleuchte ein- und ausgeschaltet wird.

- AUTO: Wenn der Schalter POWER der Videoleuchte eingeschaltet ist, schaltet sich die Videoleuchte automatisch ein, sobald der Camcorder aufzeichnet.
- MANUAL: Die Videoleuchte kann mit ihrem Schalter auch ein- oder ausgeschaltet werden.

#### [Hinweis]

Wenn der Camcorder für die Aufzeichnung im Bildpuffer-Aufzeichnungsmodus eingestellt ist, kann das Licht nicht eingeschaltet werden, solange nicht der Bedienvorgang zum Beginnen der Aufzeichnung ausgeführt worden ist (oder während Daten im Speicher abgelegt werden).

### 2. Schalter POWER

Mit diesem Schalter wird der Strom ein- (I) und ausgeschaltet  $(U)$ .

- 3. Anschluss DC IN (DC-Stromanschluss) (XLR, 4-polig, Stecker)
- 4. Anschluss DC OUT 12V (Gleichstromversorgung, 4-polig, Buchse) Stromversorgung für einen optionalen UHF-

Diversity-Tuner WRR-855S/860C/861/862 oder Sucher HDVF-L750 (maximal 1,8 A).

### 5. Aufsteckschuh für die Batterie

Legen Sie einen Akkusatz BP-FLX75 ein. Außerdem können Sie den Camcorder auch mit einem AC-Adapter AC-DN2B/DN10 über das Stromnetz versorgen.

*["Vorbereitung der Stromversorgung" \(Seite 23\)](#page-22-1)*

### [Hinweis]

Aus Sicherheitsgründen und zur Sicherstellung eines korrekten Betriebs des Camcorders empfiehlt Sony die Verwendung des Akkusatzes BP-FLX75.

### 6. Anschluss für Kamera-Adapter

Zum Anschluss eines HD-Kameraadapters CA-TX70/FB70. Entfernen Sie zum Anschließen eines Adapters die Abdeckung.

# Weiteres Zubehör

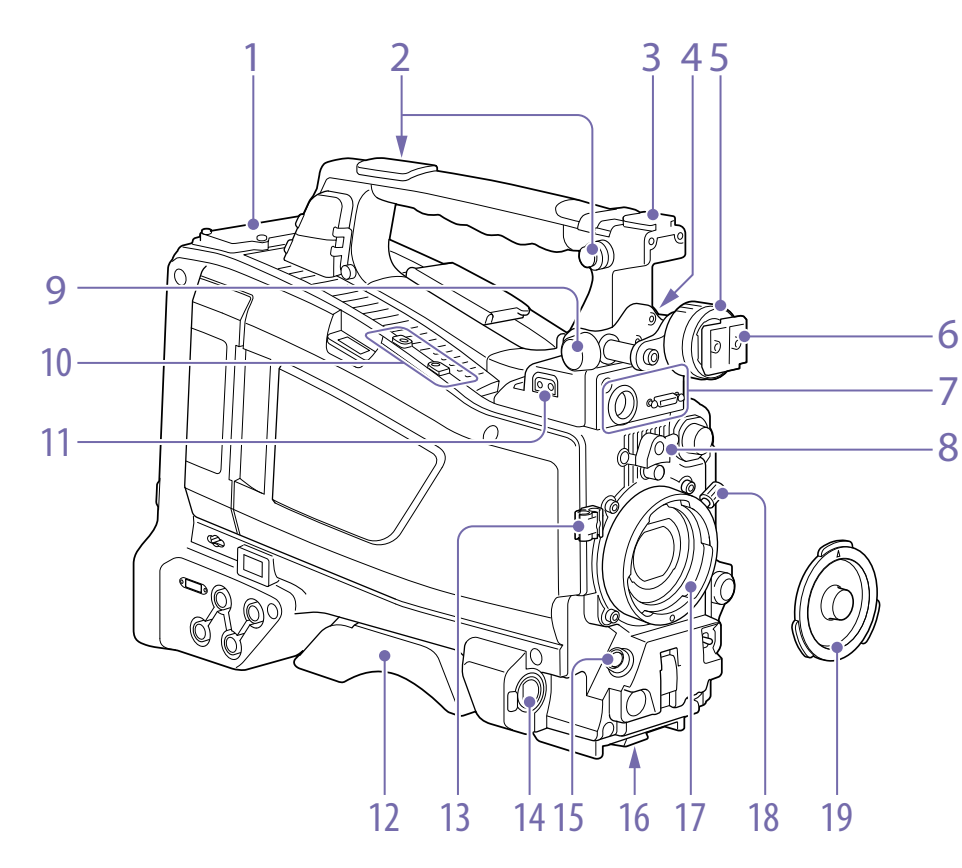

1. Steckplatz für drahtlosen Empfänger [\(Seite 30\)](#page-29-1)

*["Anbringen eines drahtlosen Empfängers" \(Seite 30\)](#page-29-1)*

- 2. Schulterriemenhalter [\(Seite 31\)](#page-30-1)
- 3. Zubehörschuh [\(Seite 31\)](#page-30-2)
- 4. Längsrichtungs-Fixierhebel des Suchers [\(Seite 25\)](#page-24-0)
- 5. Querrichtungs-Fixierring des Suchers [\(Seite 24\)](#page-23-1)
- 6. Sucheraufsteckschuh [\(Seite 24\)](#page-23-2)

7. Anschlüsse VF (Sucher) (26-polig, rechteckig und 20-polig, rund)

Der analoge Schnittstellenanschluss (20-polig) ist für den Anschluss eines Suchers der HDVF-Serie, und der digitale Schnittstellenanschluss (26-polig) für den Anschluss eines HD-Suchers CBK-VF02 vorgesehen.

Schließen Sie ein Sucher-Verbindungskabel an den mit dem verwendeten Sucher kompatiblen Anschluss an.

#### [Hinweise]

ˎˎ Verbinden Sie nicht mehrere Sucher gleichzeitig mit beiden Anschlüssen.

ˎˎ Schalten Sie den Camcorder zuerst aus, bevor Sie ein Schnittstellenkabel mit diesem Anschluss verbinden oder von ihm trennen.

### 8. Objektivsicherungsgummi

Ziehen Sie nach dem Verschluss des Objektivs mit dem Objektivfeststellhebel diesen Gummi über den unteren der beiden Vorsprünge. Dadurch wird die Fassung des Objektivs gesichert, so dass sich dieses nicht lockern kann.

- 9. Längsrichtungs-Fixierknopf des Suchers [\(Seite 24\)](#page-23-1)
- 10. Anschluss für optionalen Mikrofonhalter [\(Seite 30\)](#page-29-2)
- 11. Anschluss LIGHT (Videoleuchte) (2-polig, Buchse) [\(Seite 31\)](#page-30-2)
- 12. Schulterpolster [\(Seite 31\)](#page-30-3)

### 13. Objektivkabelklemme

Zum Einklemmen des Objektivkabels.

14. Anschluss MIC IN (Mikrofoneingang) (+48 V) (XLR, 5-polig, Buchse)

Anschluss eines Stereomikrofons an diesem Anschluss. Die Stromversorgung (+48 V) erfolgt über diesen Anschluss.

### 15. Anschluss LENS (12-polig) [\(Seite 28\)](#page-27-1)

#### **[Hinweis]**

Wenn Sie das Objektivkabel an diesen Anschluss anschließen oder davon trennen, schalten Sie bitte zuerst den Camcorder aus.

### 16. Stativbefestigung

Bringen Sie den Stativaufsatz (optional) an, wenn Sie den Camcorder mit einem Stativ verwenden.

17. Objektivhalterung (spezielle Bajonetthalterung) [\(Seite 28\)](#page-27-1)

### 18. Objektivfeststellhebel [\(Seite 28\)](#page-27-1)

#### 19. Objektivanschlusskappe

Nehmen Sie diese ab, indem Sie den Objektivfeststellhebel nach oben drücken. Wenn kein Objektiv angebracht ist, dient diese montierte Kappe als Staubschutz.

# Bedienelemente in die Nähe des **Objektivs**

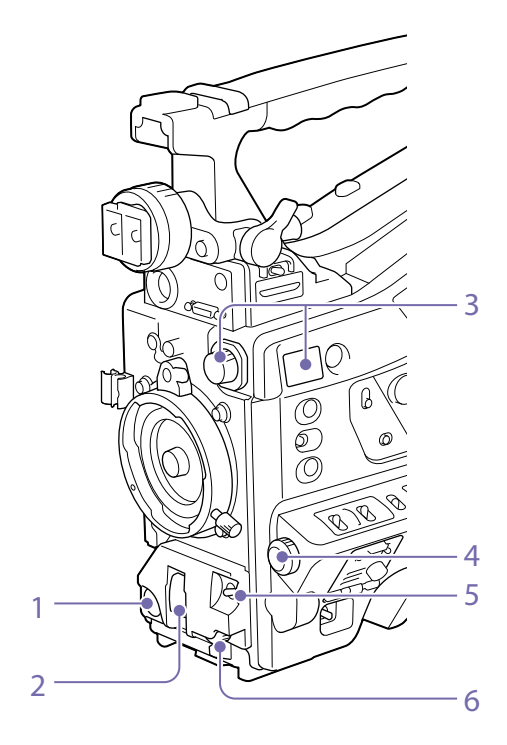

### 1. Taste REC START (Aufzeichnungsstart)

Drücken Sie diese Taste, um mit der Aufzeichnung zu beginnen. Durch erneutes Drücken wird die Aufzeichnung gestoppt. Die Taste VTR am Objektiv hat die gleiche Funktion.

### 2. Schalter SHUTTER

Stellen Sie diesen Schalter auf ON, um die elektronische Blende zu verwenden. Drücken Sie den Schalter zu SELECT hin, um die Einstellung der Belichtungszeit oder des Blendenmodus zu ändern. Wenn dieser Schalter bedient wird, erscheint die neue Einstellung etwa drei Sekunden lang auf der Sucheranzeige.

*["Einstellung der elektronischen Blende" \(Seite 42\)](#page-41-0)*

### [Hinweis]

Wenn die Funktion "Flash Band Reduce" aktiviert ist und der Schalter SHUTTER auf ON gestellt wird, wird Funktion "Flash Band Reduce" deaktiviert und die Anzeige "FBR" in der Sucheranzeige wird ausgeblendet. Wenn der Schalter SHUTTER danach auf OFF gestellt wird, wird Funktion "Flash Band Reduce" aktiviert und die Anzeige "FBR" in der Sucheranzeige wird wieder eingeblendet.

### 3. FILTER-Regler

Schaltet zwischen vier in diesem Camcorder integrierten ND-Filtern um.

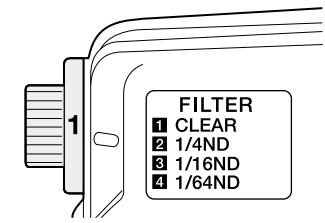

Wenn dieser Wahlschalter verwendet wird, erscheint die neue Einstellung etwa drei Sekunden lang auf der Sucheranzeige.

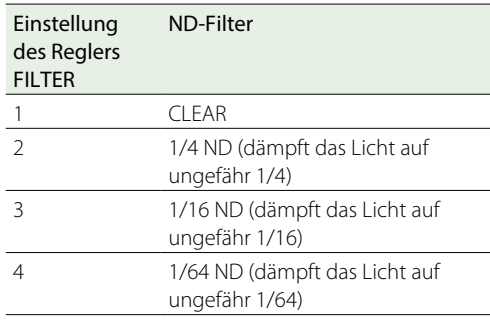

Sie können eine Einstellung im Menü "Maintenance" so ändern, dass für verschiedene Positionen des Reglers FILTER verschiedene Weißabgleich-Einstellungen gespeichert werden. Dadurch kann man automatisch den besten Weißabgleich für die momentanen Aufnahmebedingungen in Verbindung mit der Filterwahl erzielen.

*["Einstellung des Weißabgleichs" \(Seite 40\)](#page-39-0)*

- <span id="page-4-0"></span>5. Schalter AUTO W/B BAL (automatische Einstellung des Schwarz-/Weißwertes) Aktiviert die Funktion für den automatischen Schwarz-/Weißabgleich.
- WHITE: Automatischer Weißabgleich. Wenn der Schalter WHITE BAL [\(Seite 6\)](#page-5-0) auf A oder B steht, wird der Weißwert im entsprechenden Speicher gespeichert. Wenn der Schalter WHITE BAL auf PRST steht, ist die automatische Weißabgleichsfunktion deaktiviert.
- BLACK: Automatische Schwarzeinstellung und automatischer Schwarzabgleich. Sie können den Schalter AUTO W/B BAL auch verwenden, wenn die Funktion ATW (Auto Tracing

White Balance) aktiv ist. Wenn Sie den Schalter während der automatischen Einstellung des Weißabgleichs zur Seite WHITE drücken, wird die Einstellung abgebrochen und der Weißabgleich kehrt zu der ursprünglichen Einstellung zurück. Wenn Sie den Schalter während der automatischen Einstellung des Schwarzabgleichs zur Seite BLACK drücken, wird die Einstellung abgebrochen und der Schwarzabgleich kehrt zu der ursprünglichen Einstellung zurück.

6. Regler MIC LEVEL (Mikrofon) [\(Seite 46\)](#page-45-0)

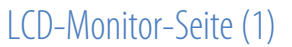

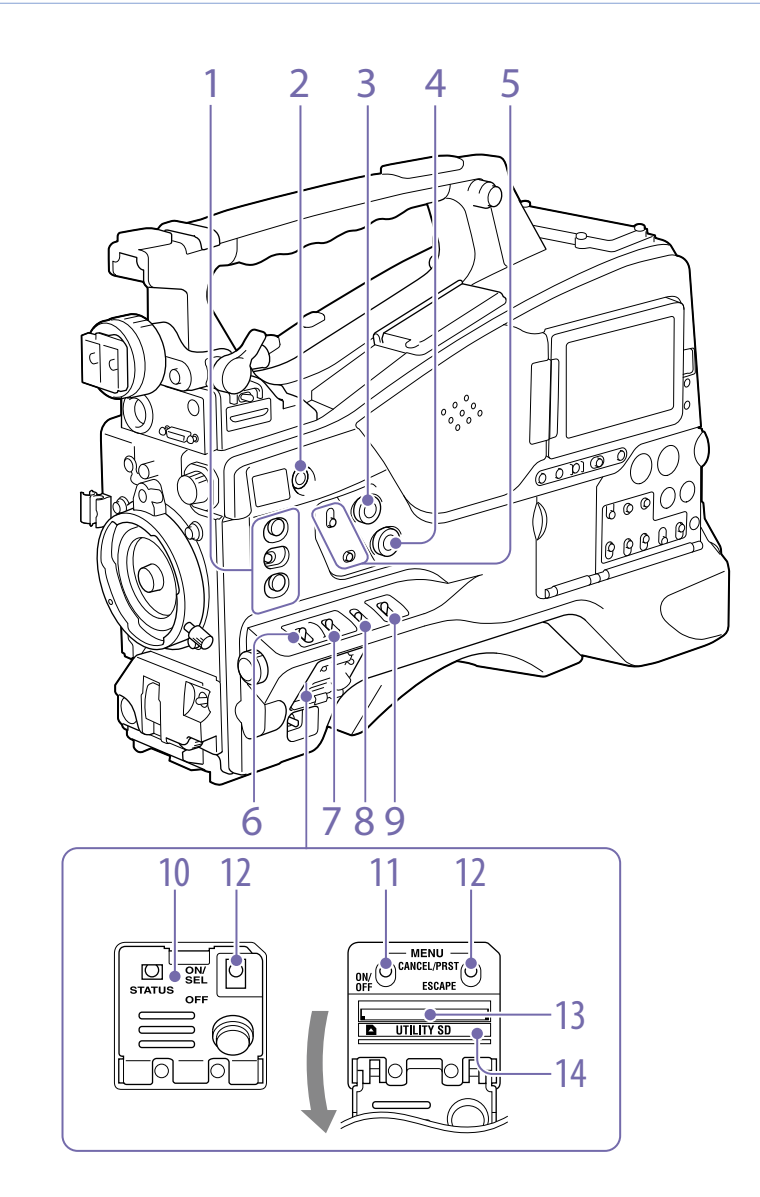

#### 1. Belegbare Schalter ASSIGN. 1/2/3

Sie können im Konfigurationsmenü mit "Operation >Assignable" Switch eine Funktion zuweisen [\(Seite 124\).](#page-123-1)

Die Schalter ASSIGN. 1/3 sind mit einer Anzeige ausgestattet, um anzuzeigen, ob dem Schalter eine Funktion zugeteilt ist (ON) oder nicht (OFF).

#### 2. Taste ONLINE

Wenn dieser Taste der Netzwerkclientmodus oder die Streaming-Funktion zugewiesen ist, halten Sie die Taste gedrückt, bis die LED orange leuchtet. Drücken Sie dann die Taste erneut, sodass die LED blau leuchtet, um den Netzwerkclientmodus oder die Streaming-Funktion zu aktivieren. Um die Funktion zu deaktivieren, halten Sie die

Taste gedrückt, bis die LED erlischt. Diese Taste kann auch als belegbarer Schalter verwendet werden, wenn ihr andere als die oben aufgeführten Funktionen zugewiesen werden [\(Seite 125\).](#page-124-0)

#### 3. Regler ALARM (Einstellung der Lautstärke der Warntöne)

Mit diesem Regler wird die Lautstärke der Warntöne des eingebauten Lautsprechers oder optionalen Kopfhörers eingestellt. Wird der Regler auf die niedrigste Position eingestellt, kann man keinen Ton hören.

Steht jedoch "Maintenance >Audio >Min Alarm Volume" im Konfigurationsmenü auf [Set], ist der Alarmton auch dann hörbar, wenn sich dieser Lautstärkeregler auf der niedrigsten Einstellung befindet.

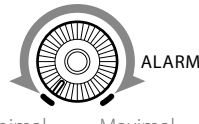

Minimal Maximal

### 4. Regler MONITOR (Einstellung der Monitorlautstärke)

Mit diesem Regler wird die Lautstärke von anderen Tönen als Warntönen des eingebauten Lautsprechers oder Kopfhörers eingestellt. Wird der Regler auf die niedrigste Position eingestellt, kann man keinen Ton hören.

## 5. Schalter MONITOR (Audiomonitor-Auswahl)

Mit der Kombination der beiden Schalter kann man den Ton wählen, den man über den eingebauten Lautsprecher oder den Kopfhörer hören möchte.

Wenn der untere Schalter auf CH-1/2 eingestellt ist

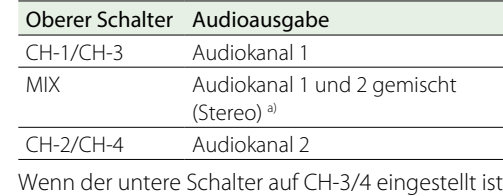

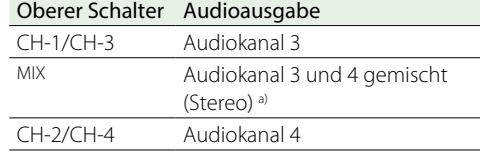

a) Durch den Anschluss von Stereokopfhörern an die Buchse EARPHONE können Sie den Ton in Stereo hören. ("Maintenance >Audio >Headphone Out" im Konfigurationsmenü muss auf "Stereo" stehen.)

#### 6. Belegbarer Schalter ASSIGN. 0

Sie können im Konfigurationsmenü mit "Operation >Assignable" Switch eine Funktion zuweisen [\(Seite 124\).](#page-123-1)

Diesen Schaltern ist bei Auslieferung des Camcorders werkseitig Off zugewiesen. Dies ist ein Pulsschalter. Bei jedem Drücken des Schalters wird die ihm zugewiesene Funktion anoder ausgeschaltet.

#### 7. Schalter GAIN

Wahl einer den Lichtverhältnissen entsprechenden Verstärkung durch den Videoverstärker. Die den Einstellungen L, M und H entsprechenden Verstärkungswerte können unter "Operation >Gain Switch" im Konfigurationsmenü ausgewählt werden [\(Seite 101\)](#page-100-0) (werkseitig ist L=0dB, M=6dB und H=12dB eingestellt).

Wenn dieser Schalter eingestellt wird, erscheint die neue Einstellung etwa drei Sekunden lang auf der Sucheranzeige.

### 8. Schalter OUTPUT/DCC (Ausgangssignal-/ dynamische Kontraststeuerung)

Schaltet den Videosignal-Ausgang des Kameramoduls zwischen den folgenden beiden Optionen um.

BARS: Ausgabe des Farbbalkensignals.

- CAM: Ausgabe des aufgezeichneten Videosignals. Ist dies ausgewählt, können Sie die DCC-Funktion 1) ein- und ausschalten.
- 1) DCC (dynamische Kontraststeuerung) Wenn die Irisöffnung vor einem sehr hellen Hintergrund auf das Hauptmotiv eingestellt ist, gehen die Hintergrundmotive im grellen Licht verloren. Die DCC-Funktion unterdrückt die hohe Lichtintensität und stellt einen Großteil der verloren gegangenen Details wieder her. Diese Funktion ist in folgenden Fällen für Aufnahmen besonders effektiv:
- ˎˎ Aufnahme von im Schatten stehenden Personen an einem sonnigen Tag
- ˎˎ Innenaufnahme eines Motivs gegen ein Fenster im Hintergrund
- <span id="page-5-0"></span>• Szenen mit starkem Kontrast

9. Schalter WHITE BAL (Weißwertspeicher) Einstellung des Weißwerts.

- PRST: Die Farbtemperatur wird auf den voreingestellten Wert gesetzt (werkseitig: 3200K). Verwenden Sie diese Einstellung, wenn Sie keine Zeit zur Einstellung des Weißwerts haben.
- A oder B: Ruft die in Speicher A oder B gespeicherten - Einstellungen für den Weißabgleich ab. Drücken Sie den Schalter AUTO W/B BAL [\(Seite 5\)](#page-4-0) in die Stellung WHITE, um den Weißabgleich automatisch einzustellen, und speichern Sie die Einstellwerte in Speicher A oder Speicher B.
- B (ATW 1)): Wenn dieser Schalter auf B steht und "Operation >White Setting >White Switch <B>" im Konfigurationsmenü auf [ATW] steht, wird die ATW-Funktion aktiviert. Sie können den Schalter AUTO W/B BAL auch verwenden, wenn ATW aktiv ist. Wenn dieser Schalter eingestellt wird, erscheint die neue Einstellung etwa drei Sekunden lang auf der Sucheranzeige.
- 1) ATW (Automatische Weißwertanpassung): Der Weißwert des aufgenommenen Bildes wird automatisch auf verschiedene Lichtverhältnisse eingestellt.

#### **[Hinweis]**

Je nach den Beleuchtungs- und Motivbedingungen können mit der ATW-Funktion möglicherweise nicht die entsprechenden Farben eingestellt werden. Beispiele:

- ˎˎ Wenn eine einzelne Farbe das Motiv, wie z. B. Himmel, Meer, Boden oder Blumen, dominiert.
- ˎˎ Wenn das Motiv durch eine Lichtquelle mit einer extrem hohen oder extrem niedrigen Farbtemperatur beleuchtet wird.

Falls die Ausführung der automatischen Einstellung durch die ATW-Funktion zu lange dauert oder zu einem unzureichenden Ergebnis führt, führen Sie die AWB-Funktion aus.

#### 10. Schalterabdeckung

Öffnen Sie diesen Deckel, um den Schalter MENU ON/OFF oder den Schalter MENU CANCEL/PRST/ ESCAPE zu verwenden.

### 11. Schalter MENU ON/OFF

Öffnen Sie zur Verwendung des Schalters den Deckel.

Dieser Schalter dient zum Aufrufen des Menüs auf der Sucheranzeige oder dem Testsignalbildschirm. Mit jedem Herunterdrücken des Schalters wird der Menübildschirm ein- und ausgeschaltet. Dieser Schalter hat dieselbe Funktion wie die Taste MENU auf dem Bedienfeld der Skizzenbilderanzeige.

#### [Hinweis]

Es ist nicht möglich, den Menübildschirm durch Schließen des Deckels auszuschalten.

### 12. Schalter MENU CANCEL/PRST (Voreinstellung) /ESCAPE

Öffnen Sie zur Verwendung des Schalters den Deckel.

Dieser Schalter hat unterschiedliche Funktionen, je nachdem, ob ein Menü angezeigt wird oder nicht.

Verwenden Sie den Schalter auf die folgende Weise, falls das Menü angezeigt wird. CANCEL/PRST: Auf Hochdrücken dieses

Schalters auf diese Position nach Änderung einer Einstellung im Konfigurationsmenü erscheint eine Meldung zur Bestätigung, ob die vorherigen Einstellungen abgebrochen werden sollen. Auf das erneute Hochdrücken dieses Schalters auf diese Position werden die vorherigen Einstellungen abgebrochen. Auf Hochdrücken dieses Schalters auf diese Position, bevor eine Einstellung im Konfigurationsmenü geändert wurde oder nachdem eine Einstellungsänderung im Konfigurationsmenü abgebrochen wurde, erscheint eine Meldung zur Bestätigung, ob die Einstellung auf ihren Anfangswert zurückgesetzt werden soll. Auf das erneute Hochdrücken dieses Schalters auf diese Position werden die Einstellungen auf ihren Anfangswert zurückgesetzt.

ESCAPE: Verwenden Sie diesen Schalter, um die hierarchisch aufgebaute Menüseite zu öffnen. Mit jedem Drücken des Schalters auf diese Position geht die Seite in der Hierarchie eine Ebene höher.

Verwenden Sie den Schalter auf die folgende Weise, falls das Menü nicht angezeigt wird. CANCEL/PRST: Mit jedem Hochdrücken dieses Schalters erscheint auf der Sucheranzeige ein Fenster zur Bestätigung der Menüeinstellungen und des Status des Camcorders (Seite 13). Das Fenster besteht aus mehreren Seiten, zwischen denen dann jedes Mal umgeschaltet wird.

ESCAPE: Möchten Sie die Seite ausblenden, drücken Sie diesen Schalter zur Position OFF herunter.

### 13. SD-Karteneinschub UTILITY

Legen Sie eine SD-Karte ein, um die Camcorder-Einstellungen zu speichern.

### 14. Anzeige ACCESS

Leuchtet orange auf, wenn auf die SD-Karte zugegriffen wird.

# LCD-Monitor-Seite (2)

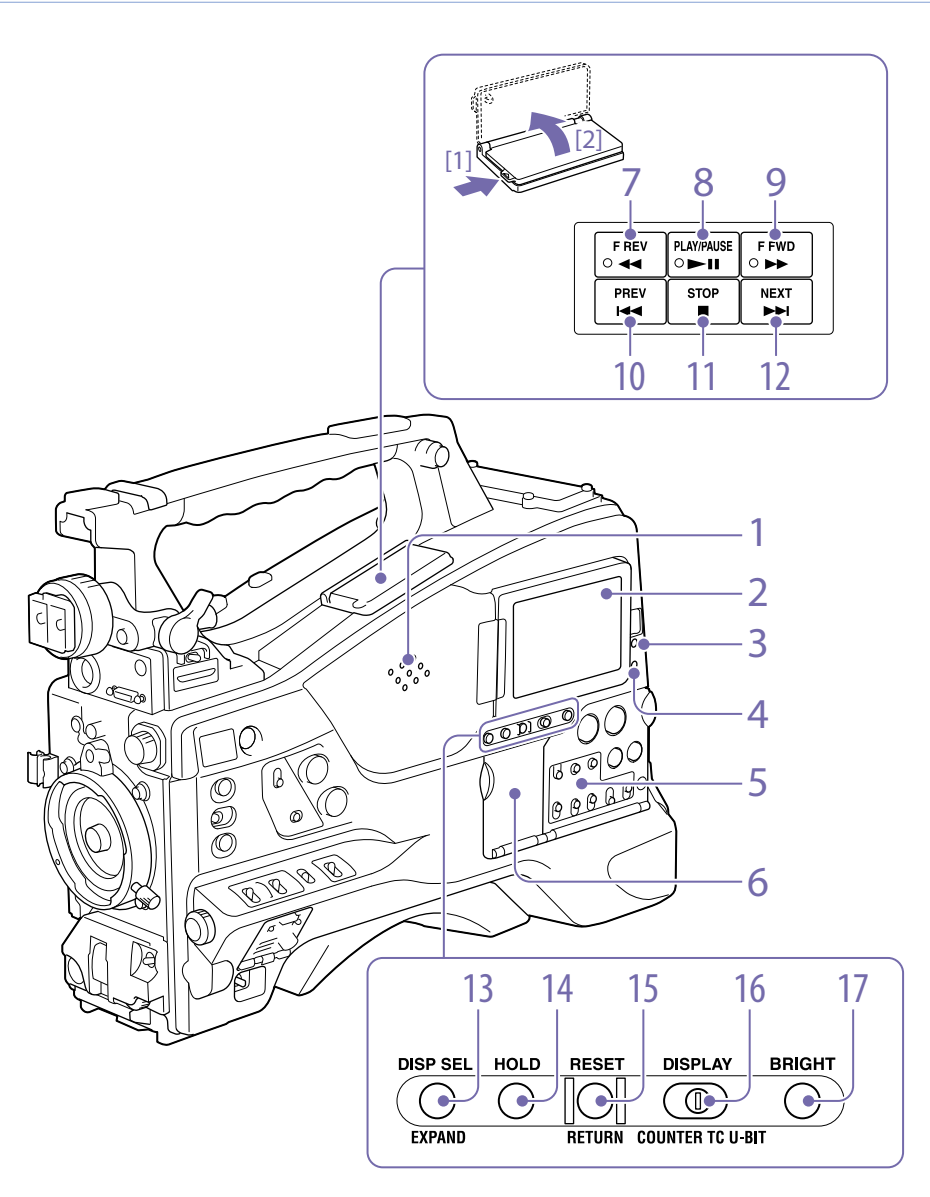

### 1. Eingebauter Lautsprecher

Mit dem Lautsprecher können Sie während der Aufzeichnung den E-E 1)-Ton und während der Wiedergabe den Wiedergabeton überwachen. Über den Lautsprecher werden zur Unterstützung visueller Warnmeldungen auch Warntöne ausgegeben [\(Seite 146\)](#page-145-1).

Wenn Sie einen Kopfhörer an den Anschluss EARPHONE anschließen, wird der Lautsprecher automatisch stumm geschaltet.

1) E-E: Abkürzung für "Elektrisch-zu-Elektrisch"-Betrieb. Im E-E-Modus werden eingespeiste Video- und Audiosignale ausgegeben, nachdem sie nur die internen Stromschaltkreise durchlaufen haben. Dadurch können Eingangssignale überprüft werden.

### 2. LCD-Monitor

Anzeige der verbleibenden Batteriekapazität, verbleibenden Medienkapazität, Audio-Eingangspegel, Zeitdaten usw. Sie können damit auch Kamera- und Wiedergabebilder überprüfen (Seite 13).

Sie können Position und Winkel des LCD-Monitors einstellen.

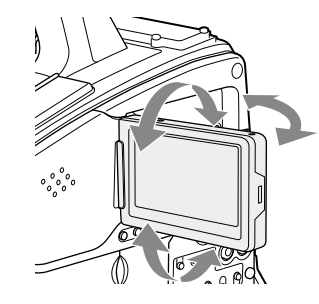

### 3. Anzeige WARNING

Diese Anzeige leuchtet oder blinkt, wenn eine Störung erkannt wird [\(Seite 146\).](#page-145-1)

### 4. Anzeige ACCESS

Leuchtet blau, wenn die Disc beschrieben oder vom Aufzeichnungsmedium gelesen wird.

- 5. Audiosteuerfeld (Seite 9)
- 6. Bedienfeld der Skizzenbilderanzeige (Seite 9)

### 7. Taste und Anzeige F REV (schneller Rücklauf)

Zur schnellen Wiedergabe in Rückwärtsrichtung. Die Wiedergabegeschwindigkeit ändert sich mit jedem Tastendruck in der Reihenfolge ×4 →  $\times$ 15  $\rightarrow$   $\times$ 24. Während der Wiedergabe bei hoher Geschwindigkeit in Rückwärtsrichtung leuchtet die Anzeige.

#### 8. Taste und Anzeige PLAY/PAUSE

Drücken Sie diese Taste, um Videobilder auf der Sucheranzeige oder dem LCD-Monitor abzuspielen. Die Anzeige leuchtet während der Wiedergabe.

Drücken Sie diese Taste während der Wiedergabe erneut, um auf Pause oder Standbildausgabe zu gehen. Dabei blinkt die Anzeige einmal pro Sekunde.

Durch Drücken der Taste F REV oder F FWD während der Wiedergabe oder Pause wird die Wiedergabe bei hoher Geschwindigkeit in Vorwärts- oder Rückwärtsrichtung gestartet.

### 9. Taste und Anzeige F FWD (schneller Vorlauf)

Zur Wiedergabe bei hoher Geschwindigkeit in Vorwärtsrichtung. Die Wiedergabegeschwindigkeit ändert sich mit jedem Tastendruck in der Reihenfolge  $\times$ 4  $\rightarrow$   $\times$ 15  $\rightarrow$   $\times$ 24. Während der Wiedergabe bei hoher Geschwindigkeit in Vorwärtsrichtung leuchtet die Anzeige.

#### 10. Taste PREV (vorherig)

Sprung zum ersten Bild des aktuellen Clips. Wird dies zusammen mit der Taste F REV gedrückt, wird zum ersten Bild des zuerst auf dem Aufzeichnungsmedium aufgezeichneten Clips gegangen.

Wenn Sie diese Taste zwei Mal hintereinander in schneller Abfolge drücken, wird zum ersten Bild des vorhergehenden Clips gegangen (oder zum ersten Bild des aktuellen Clips, falls kein vorhergehender Clip vorhanden ist).

#### 11. Taste STOP

Drücken Sie diese Taste, um die Wiedergabe zu stoppen.

### 12. Taste NEXT

Sprung zum ersten Bild des nächsten Clips. Wird dies zusammen mit der Taste F FWD gedrückt, wird zum letzten Bild des zuletzt auf dem Aufzeichnungsmedium aufgezeichneten Clips gegangen.

#### <span id="page-7-0"></span>13. Taste DISP SEL (Anzeige)/EXPAND (Erweiterungsfunktion)

Mit jedem Tastendruck ändert sich die Anzeige des LCD-Monitors folgendermaßen.

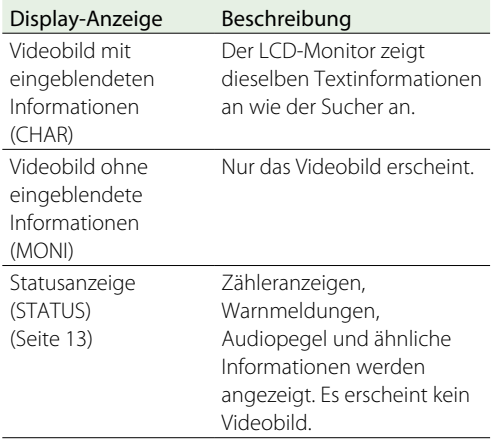

Die Funktion der Taste EXPAND wird in einer zukünftigen Aktualisierung unterstützt.

### 14. Taste HOLD (Anzeige anhalten)

Durch Drücken dieser Taste werden auf der Stelle die Zeitdaten auf dem LCD-Monitor angehalten. (Der Zeitcodegenerator läuft dabei weiter.) Bei erneutem Drücken dieser Taste laufen die Daten weiter.

*Weitere Einzelheiten zur Zeitdatenanzeige siehe Seite 13.*

#### 15. Taste RESET/RETURN

Setzt den auf der Zeitdatenanzeige des LCD-Monitors angezeigten Wert zurück. Entsprechend den Einstellungen des Schalters PRESET/REGEN/ CLOCK (Seite 9) und des Schalters F-RUN/ SET/R-RUN (Seite 9) wird die Anzeige mit dieser Taste folgendermaßen zurückgesetzt:

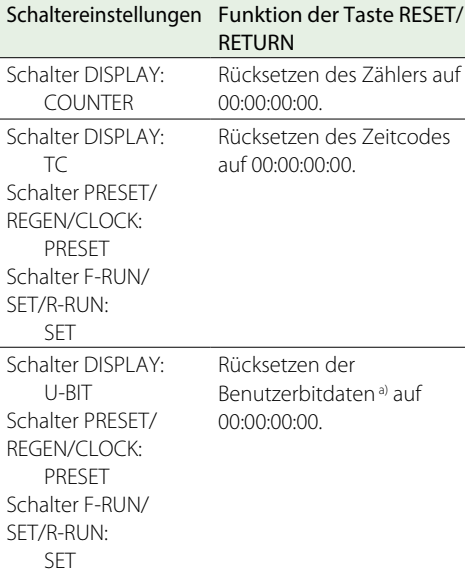

dargestellten Reihenfolge gewählt. Falls Sie die Taste bei ausgeschaltetem LCD-Monitor drücken, geht das Hintergrundlicht des LCDs im Zustand H an.

### Einstellen Hintergrundlicht des LCD Monitors H Hoch (zur Betrachtung des LCD Monitors bei Tageslicht im Freien) M Mittlere Helligkeit zwischen H und L L Niedrig (zur Betrachtung des LCD Monitors in geschlossenen Räumen oder nachts im Freien) OFF Aus (auch das Display ist ausgeschaltet)

a) Von den Zeitcodebits für jedes Bild, das auf der Disc aufgenommen wurde, sind dies diejenigen Bits, die zur Aufnahme nützlicher Informationen für den Benutzer wie Szenennummer, Aufnahmeort usw. verwendet werden können.

*["Einstellung der Zeitdaten" \(Seite 48\)](#page-47-0)*

Wenn Sie diese Taste bei aufgerufener Skizzenbildschirmanzeige oder Skizzenbilderanzeige mit Inhaltsmarkierungen drücken, kehren Sie zum vorherigen Bildschirm zurück.

#### 16. Schalter DISPLAY

Hiermit werden die Daten der Zeitdatenanzeige des LCD-Monitors in der Reihenfolge COUNTER, TC und U-BIT durchlaufen (Seite 13). COUNTER: Anzeige des Zählers für die Aufnahme-/ Wiedergabedauer. TC: Anzeige des Zeitcodes.

U-BIT: Anzeige der Benutzerbitdaten.

#### 17. Taste BRIGHT (Helligkeit)

Einstellung der Hintergrundhelligkeit des LCD-Monitors. Bei jedem Tastendruck wird die nächste

Einstellung in der auf der folgenden Abbildung

### Skizzenbilderanzeige- und Audiosteuerfeld

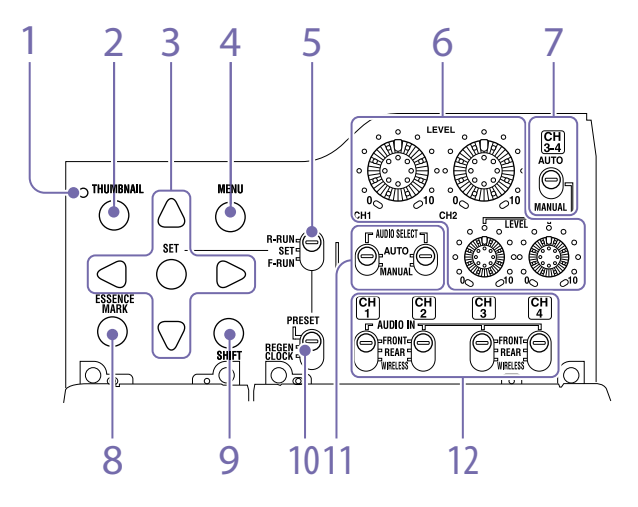

### 1. Anzeige THUMBNAIL

Leuchtet bei der Skizzenbilderanzeige auf.

### 2. Taste THUMBNAIL

Drücken Sie diese Taste, um die Skizzenbilderanzeige aufzurufen [\(Seite 83\)](#page-82-0) und eine Skizzensuche vorzunehmen. Drücken Sie die Taste erneut, um zur ursprünglichen Anzeige zurückzukehren.

### 3. SET-Taste und Pfeiltasten

Nehmen Sie mit diesen Tasten die Zeitcode- und Benutzerbiteinstellungen vor und verwenden Sie sie für die Funktionen der Skizzenbilderanzeige. Drücken Sie diese Taste bei angezeigtem Menü, um einen Punkt zu wählen oder eine Einstellungsänderung zu bestätigen.

### 4. Taste MENU

Mit jedem Tastendruck wird die Anzeige des Konfigurationsmenüs ein- und ausgeschaltet. Die Funktion dieser Taste ist dieselbe wie die des Schalters MENU ON/OFF.

### 5. Schalter F-RUN/SET/R-RUN (Freilauf/ Einstellung/Aufzeichnungslauf)

Hiermit wird der Betriebsmodus für den internen

Zeitcodegenerator gewählt. Der Betriebsmodus wird abhängig von der Schalterposition folgendermaßen eingestellt.

F-RUN: Der Zeitcode läuft unabhängig davon, ob der Camcorder gerade etwas aufzeichnet, weiter. Verwenden Sie diese Einstellung, wenn Sie den Zeitcode mit einem externen Zeitcode

synchronisieren.

SET: Einstellung des Zeitcodes und der Benutzerbit. R-RUN: Der Zeitcode läuft nur während der

Aufzeichnung. Diese Einstellung erzeugt einen fortlaufenden Zeitcode auf dem Aufzeichnungsmedium.

*["Einstellung des Zeitcodes" \(Seite 48\)](#page-47-1)*

*["Einstellung der Benutzerbits" \(Seite 48\)](#page-47-2)*

6. Regler LEVEL CH1/CH2/CH3/CH4 (Aufzeichnungspegel Audiokanäle 1/2/3/4) Wenn die Schalter AUDIO SELECT CH1/CH2 und AUDIO SELECT CH 3-4 auf MANUAL gestellt sind, können Sie mit diesen Reglern die Audiopegel für die Aufnahme auf Kanal 1, 2, 3 und 4 einstellen.

### 7. Schalter AUDIO SELECT CH 3-4 (Auswahl der Einstellungsmethode für Audiokanäle 3/4)

Wahl der Einstellungsmethode der Audiopegel für die Audiokanäle 3 und 4. AUTO: Automatische Einstellung MANUAL: Manuelle Einstellung

### 8. Taste ESSENCE MARK

Wenn Sie diese Taste drücken, während eine Skizzen-Anzeige auf dem Bildschirm angezeigt wird, können Sie die folgenden Skizzen-Anzeigen der mit Inhaltsmarkierungen versehenen Bilder des gewählten Clips betrachten, in Abhängigkeit von dem Punkt, der in einer auf dem Bildschirm angezeigten Liste gewählt wurde.

All: Skizzenbildanzeige aller mit

Inhaltsmarkierungen markierten Einzelbilder. Rec Start: Skizzenbildanzeige der mit Rec Start-

- Markierungen versehenen Einzelbilder und der ersten Einzelbilder von Clips (falls die ersten Einzelbilder nicht mit Rec Start-Markierungen versehen sind).
- Shot Mark1: Skizzenbildanzeige der mit Shot Mark 1 markierten Einzelbilder.

Shot Mark2: Skizzenbildanzeige der mit Shot Mark 2 markierten Einzelbilder.

Sie können auch Shot Mark 0 und Shot Mark 3 bis Shot Mark 9 auswählen.

Wenn ein Clip mit Planungsmetadaten aufgezeichnet wird, die die Namen für die Szenenmarkierungen 0 bis 9 definieren, werden die Auswahloptionen in der Liste anhand der definierten Namen angezeigt.

#### 9. Taste SHIFT

Zur Verwendung in Verbindung mit anderen Tasten.

### 10. Schalter PRESET/REGEN (Regenerierung)/ CLOCK

Wählen Sie die Art des aufzuzeichnenden Zeitcodes. PRESET: Aufzeichnung eines neuen Zeitcodes auf dem Medium.

REGEN: Aufzeichnung eines fortlaufenden Zeitcodes, der mit dem auf dem Medium vorhandenen Zeitcode synchronisiert ist. Der Camcorder läuft ungeachtet der Einstellung des Schalters F-RUN/SET/R-RUN im Modus R-RUN.

CLOCK: Aufzeichnung eines mit der internen Uhr synchronisierten Zeitcodes. Der Camcorder läuft ungeachtet der Einstellung des Schalters F-RUN/SET/R-RUN im Modus F-RUN.

### 11. Schalter AUDIO SELECT CH1/CH2 (Auswahl der Einstellungsmethode für Audiokanäle 1/2)

Wahl der Einstellungsmethode der Audiopegel für die Audiokanäle 1 und 2. AUTO: Automatische Einstellung MANUAL: Manuelle Einstellung

### 12. Schalter AUDIO IN CH1/CH2/CH3/CH4 (Eingangsauswahl Audiokanäle 1/2/3/4)

Wahl der von den Audiokanälen 1, 2, 3 und 4 aufzuzeichnenden Audiosignale. FRONT: Einspeisung der Audiosignale von einem an die Buchse MIC IN angeschlossenen

Mikrofon

REAR: Einspeisung der Audiosignale von einem an den Anschluss AUDIO IN CH-1/CH-2 angeschlossenen Audiogerät

WIRELESS: Einspeisung der Signale von einem tragbaren UHF-Tuner, falls dieser angebracht wurde

# Griff- und Speicherkartenseite

### Karteneinschübe für SxS-Speicherkarten [\(Seite 32\)](#page-31-1)

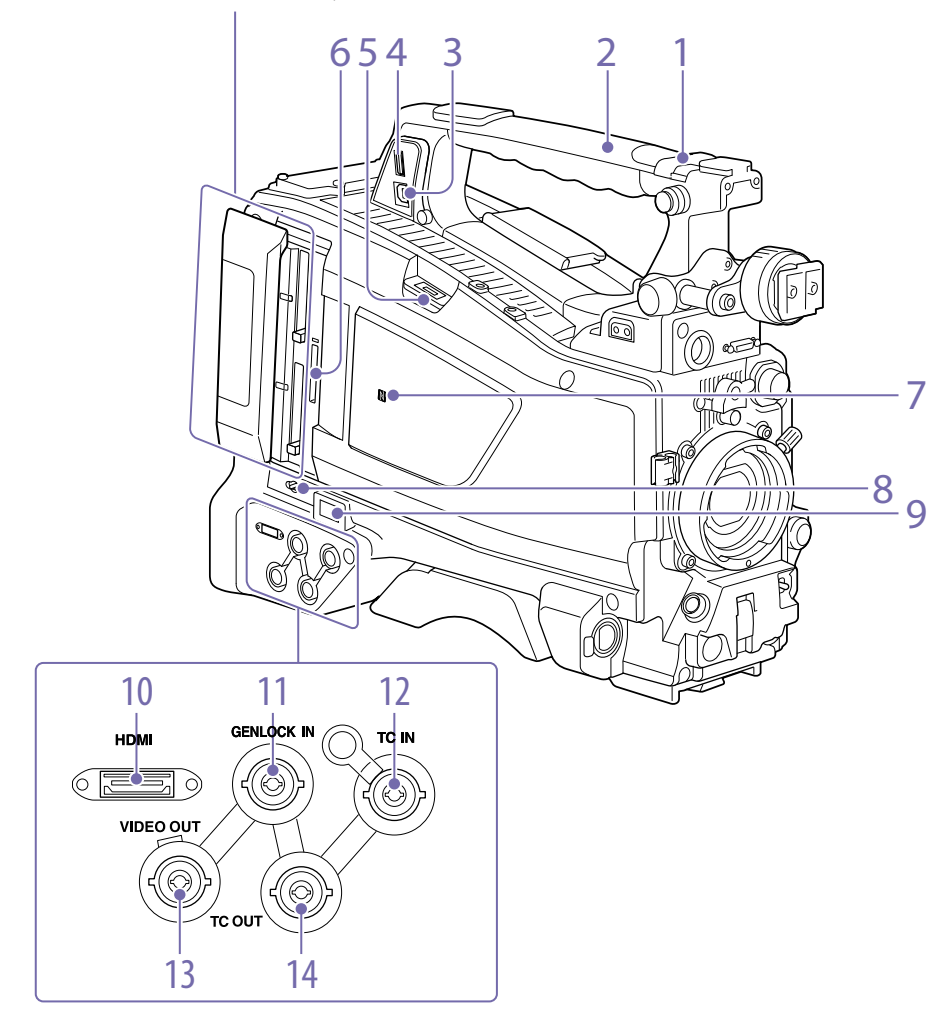

Camcorders werkseitig Off zugewiesen.

Enthält das integrierte GPS-Modul. *["Abrufen von Ortsinformationen \(GPS\)" \(Seite 61\)](#page-60-0)*

2. GPS-Modul

### 1. Schalter ASSIGNABLE 4/5

Sie können im Konfigurationsmenü mit "Operation >Assignable" Switch eine Funktion zuweisen [\(Seite 125\).](#page-124-0) Diesen Schaltern ist bei Auslieferung des

[Hinweis]

Halten Sie den Camcorders nicht an dieser Stelle, wenn Sie die GPS-Funktion verwenden.

### 3. USB-Buchse

Wird verwendet, um diesen Camcorder in den USB-Verbindungsmodus zu versetzen und ihn als externes Speichergerät für einen Computer zu verwenden. Wenn ein Computer an diesen Anschluss angeschlossen wird, wird jede in den Camcorder eingesteckte Speicherkarte als Laufwerk für diesen Computer erkannt.

### 4. Anschluss externes Gerät

Schließen Sie hier ein tragbares HDD-Speichergerät (Option) der Serie PSZ-HA/HB/ HC, ein tragbares SDD-Speichergerät PSZ-SA25 (Option), ein externes USB-Festplattenlaufwerk oder ein USB-Flash-Laufwerk an, um Clips von dem in einen SxS-Kartensteckplatz des Camcorders eingesetzten Speichermedium auf USB-Medien zu kopieren.

### **[Hinweis]**

Dieser Anschluss sollte zum Anschließen von Geräten der oben genannten Arten verwendet werden. Es kann nicht zum Anschluss eines USB-Hubs oder anderer Geräte verwendet werden.

### 5. Anschluss für USB-WLAN-Modul

Schließen Sie hier ein (mitgeliefertes) USB-WLAN-Modul IFU-WLM3, den optionalen WLAN-Adapter CBK-WA02, den optionalen Netzwerkadaptersatz CBK-NA1 oder ein optionales Modem an, um mit WLAN-Geräten und Netzwerken Daten austauschen zu können.

*["Anschluss von Geräten über WLAN" \(Seite 63\)](#page-62-0)*

*["Herstellen der Verbindung zum Internet" \(Seite 67\)](#page-66-0)*

### 6. SD-Karteneinschub PROXY [\(Seite 57\)](#page-56-0)

Legen Sie hier eine SD-Karte zum Aufzeichnung von Proxy-Daten ein.

### 7. Markierung  $\mathbb{N}$  (NFC)

Eine integrierbare NFC-Antenne ist vorgesehen.

8. Taste SLOT SELECT (Auswahl SxS-Speicherkarte)

Wenn sich sowohl im Einschub A als auch im Einschub B eine SxS-Speicherkarte befindet, drücken Sie diese Taste zur Auswahl der gewünschten Karte [\(Seite 33\).](#page-32-0)

### 9. Netzwerkanschluss

Stellt eine LAN-Verbindung mit einem Netzwerk über ein (separat erhältliches) Kabel her.

### **NORSICHTI**

- ˎˎ Aus Sicherheitsgründen nicht mit einem Peripheriegerät-Anschluss verbinden, der zu starke Spannung für diese Buchse haben könnte. Folgen Sie den Anweisungen für diese Buchse.
- ˎˎ Verwenden Sie beim Anschließen des LAN-Kabels des Geräts an ein Peripheriegerät ein abgeschirmtes Kabel, um Fehlfunktionen aufgrund von Störungen zu vermeiden.

*["Herstellen der Verbindung zum Internet" \(Seite 67\)](#page-66-0)*

### 10.HDMI-Anschluss

Schließen Sie hier ein HDMI-Gerät, z. B. einen Monitor oder ein Aufnahmegerät an, um Video- und Audio-Signale in HD oder SD-HDMI auszugeben.

### 11. Anschluss GENLOCK IN (Signaleingang Taktsynchronisierung) (BNC)

An diesen Anschluss wird ein Referenzsignal eingespeist, wenn der Camcorder taktsynchronisiert oder der Zeitcode mit externen Geräten synchronisiert werden soll. Die unterstützten Referenzsignale hängen von der aktuellen Systemfrequenz ab, wie auf folgender Tabelle dargestellt.

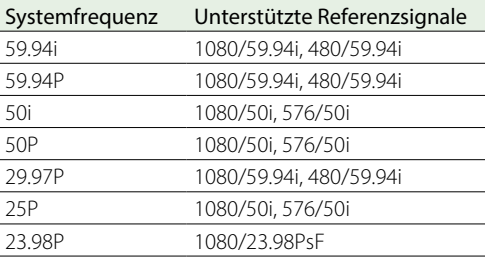

12. Anschluss TC IN (Zeitcodeeingang) (BNC)

Speisen Sie den Referenzzeitcode ein, um den Zeitcode des Camcorders mit einer externen

Quelle zu synchronisieren.

*["Einstellung des Zeitcodes" \(Seite 48\)](#page-47-1)*

### 13. Anschluss VIDEO OUT (BNC-Ausführung) Gibt Videosignale für die Überwachung aus.

#### 14. Anschluss TC OUT (Zeitcodeausgang) (BNC)

Schließen Sie diesen Anschluss zur Synchronisierung des Zeitcodes dieses Camcorders mit dem Zeitcode eines externen Videorecorders am der Zeitcodeeingangsanschluss des externen Videorecorders an.

### Tally-Anzeige und Anschlussbereich

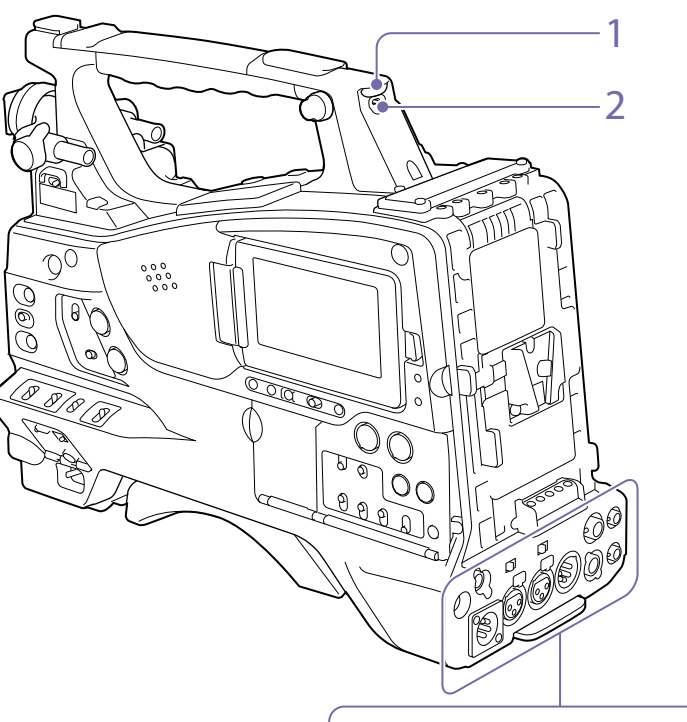

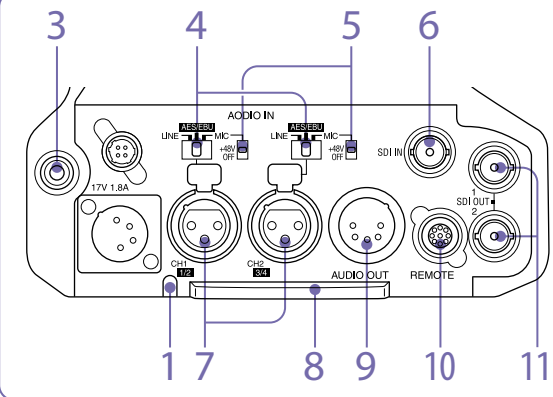

### 1. Anzeige TALLY (hintere Kontrollanzeige) (rot)

Leuchtet während der Aufzeichnung. Leuchtet nicht, wenn der Schalter TALLY auf OFF steht. Blinkt auch, wenn die Anzeige WARNING aktiv ist. Die Kontrollanzeige vorne am Sucher und die REC-Anzeige auf der Sucheranzeige leuchten oder blinken auf dieselbe Weise.

*["Fehler-/Warnsystem" \(Seite 146\)](#page-145-1)*

### 2. Schalter TALLY

Auf ON stellen, um die Anzeigefunktion TALLY zu aktivieren.

#### 3. Anschluss EARPHONE (Stereo, Minibuchse)

Hiermit können Sie während der Aufzeichnung den E-E-Ton und während der Wiedergabe den Wiedergabeton überwachen. Wird ein Warnton ausgegeben, können Sie diesen über den Kopfhörer hören. Durch Anschluss eines Kopfhörers an dieser Buchse wird der eingebaute Lautsprecher automatisch ausgeschaltet. Unter "Maintenance >Audio >Headphone Out" im Konfigurationsmenü kann Mono- oder Stereoton gewählt werden.

#### [Hinweis]

Verwenden Sie Mono-Ohrhörer (2-polig) oder Stereo-Ohrhörer (3-polig). Durch Verwendung anderer Ohrhörer kann der Camcorder beschädigt werden.

#### 4. Wahlschalter AUDIO IN

Wählen Sie die Audioquelle, die Sie an die Anschlüsse AUDIO IN CH-1/CH-2 anschließen. LINE: Beim Anschluss eines Stereoverstärkers oder einer anderen externen Audiosignalquelle AES/EBU: Beim Anschluss einer externen digitalen Audiosignalquelle MIC: Beim Anschluss eines Mikrofons.

### 5. Taste +48V/OFF (externe +48V-Stromquelle ein/aus)

Zum Umschalten zwischen den folgenden Einstellungen entsprechend dem für die Audioeingabe verwendeten Mikrofon. +48V: Mikrofon, das eine externe Stromversorgung benötigt (Phantomspeisung)

OFF: Mikrofon mit interner Stromversorgung oder ohne Bedarf einer Stromversorgung

### 6. Anschluss SDI IN (SDI-Eingang, BNC-Typ)

Anschluss zum Verbinden einer externen SDI-Signalquelle mit dem Camcorder.

### 7. Anschlüsse AUDIO IN CH-1/CH-2 (Audiokanaleingang 1 und 2) (XLR, 3-polig, Buchse)

Schließen Sie hier ein Audiogerät oder Mikrofon an.

#### 8. Bodenabdeckung

Sie ist zum Schutz der Kabel bestimmt, die an die Anschlüsse auf der Rückseite angeschlossen sind. Durch das Lösen der Schrauben, die die Abdeckung an der Unterseite des Camcorders festhalten, können Sie die Position der Abdeckung in Abhängigkeit von der Größe und der Form der Mikrofon- oder Audiokabelstecker anpassen. Nachdem Sie die Position angepasst haben, ziehen Sie die Schrauben fest, um die Abdeckung zu befestigen.

### 9. Anschluss AUDIO OUT (XLR, 5-polig, Stecker)

Ausgabe der auf den Audiokanälen 1 und 2 oder den Audiokanälen 3 und 4 aufgezeichneten Audiosignale. Die Audiosignale werden mit dem Schalter MONITOR gewählt.

### 10. Anschluss REMOTE (8-polig)

Zum Anschluss einer Fernbedienung zur Fernsteuerung des Camcorders.

#### [Hinweis]

Achten Sie darauf, vor dem Anschluss/Abtrennen der Fernbedienung an den/vom Camcorder den Schalter POWER des Camcorders auszuschalten.

#### 11. Anschlüsse SDI OUT 1/2 (BNC-Typ)

Ausgabe des HD SDI- oder SD SDI-Signals (mit integriertem Audiosignal). Die Ausgabe aus diesem Anschluss kann mithilfe von "Operation >Input/Output >SDI Out1 Output" oder "SDI Out2 Output" im Konfigurationsmenü ein- oder ausgeschaltet werden.

# <span id="page-12-0"></span>Bildschirmanzeige

# <span id="page-12-1"></span>LCD Monitor-Informationsbildschirm (Statusanzeige)

Der LCD Monitor-Informationsbildschirm wird durch Drücken der Taste DISP SEL/EXPAND (Anzeigeauswahl/Erweitern) angezeigt [\(Seite 8\).](#page-7-0)

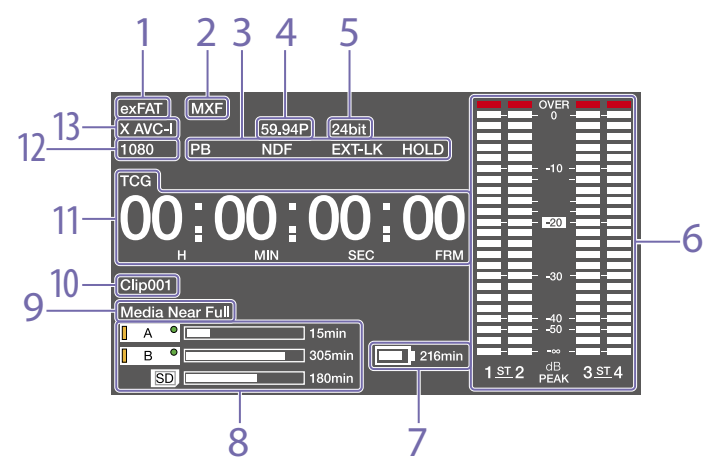

### 1. Anzeige des Dateisystems

### 2. Anzeige des Dateiformats

### 3. Statusanzeige

- PB: Wird während der Wiedergabe eines Mediums eingeblendet.
- NDF: Erscheint bei Wahl des Non-Drop-Frame-Zeitcodes.
- EXT-LK: Erscheint bei Synchronisierung des internen Zeitcodegenerators mit einem externen Signaleingang an der Buchse TC IN (Zeitcodeeingang).
- HOLD: Erscheint, wenn der Betriebsmodus des internen Zeitcodegenerators auf R-RUN gestellt ist und angehalten wird.

### 4. Systemfrequenzindikator

Zeigt die Systemfrequenz des aktuell wiedergegebenen oder aufgezeichneten Videos an.

### 5. Anzeige des Audioformats

Zeigt das Audioaufzeichnungsformat oder das Audioformat des aktuell wiedergegebenen Clips an.

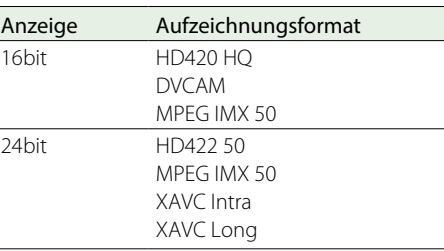

### 6. Audiopegelanzeigen

Zeigen die Audioaufzeichnungs- oder Wiedergabepegel von Kanal 1 bis 4 an.

### 7. Anzeige der verbleibenden Batteriekapazität

Zeigt das Symbol für die verbleibende Batteriekapazität und die verbleibende Aufzeichnungszeit an.

### 8. Anzeige der verbleibenden Medienkapazität

Zeigt die verbleibende Kapazität der Aufnahmemedien in den Steckplätzen als Balkenabschnitte an.

### 9. Bereich der Warnanzeige

Hier werden Warnmeldungen angezeigt, wenn Störungen bei der Aufzeichnung auftreten.

*Einzelheiten siehe ["Fehler-/Warnsystem" \(Seite 146\)](#page-145-1).*

### 10. Clipnamen-Anzeige

Zeigt bei der Aufzeichnung den Namen des gegenwärtig aufgezeichneten Clips bzw. im Aufzeichnungs-Standby den Namen des nächsten aufgezeichneten Clips an.

### 11. Zeitdatenanzeige

Schaltet die Anzeige der Dauer, des Zeitcodes und der Benutzerbitdaten abhängig von der Position des Schalters DISPLAY um. Zeigt die Art der gegenwärtig in der Zeitdatenanzeige angezeigten Daten wie folgt an. TCG: Aufgezeichneter Zeitcode TCR: Wiedergabe-Zeitcode UBG: Aufgezeichnete Benutzerbits UBR; Wiedergabe von Benutzerbits CNT: Zähler DUR: Zeitdauer CLK: Zeitanzeige (wenn der Schalter PRESET/

REGEN/CLOCK auf CLOCK steht)

Wenn die Taste HOLD gedrückt wurde, um den Zeitcodewert anzuhalten, so wird der Zeitcode im unten dargestellten Format angezeigt. Wenn die Taste HOLD erneut gedrückt wurde, um die Daten weiterlaufen zu lassen, wird der Zeitcode wieder im normalen Format angezeigt.

# 00 00 00 00 00

Die drei Punkte zeigen an, dass Zeitcode und Zählerfortschritt im Hold-Modus angezeigt werden.

### 12. Anzeige der Auflösung

Zeigt die Auflösung des ausgegebenen Videos an.

### 13. Aufzeichnungsformatanzeige

Zeigt das aktuelle Aufzeichnungsformat oder das Aufzeichnungsformat des aktuell wiedergegebenen Clips an.

## Statusbildschirme

Mit den Statusbildschirmen können Sie die Camcorder-Einstellungen und unterschiedliche Typen von Statusinformationen überprüfen. Wenn kein Menü angezeigt wird, drücken Sie den Schalter MENU CANCEL/PRST/ESCAPE nach oben in die Stellung CANCEL/PRST, um den Statusbildschirm anzuzeigen. Mit jedem Drücken wird der nächste Statusbildschirm ausgewählt. Die folgenden Statusbildschirme können angezeigt werden.

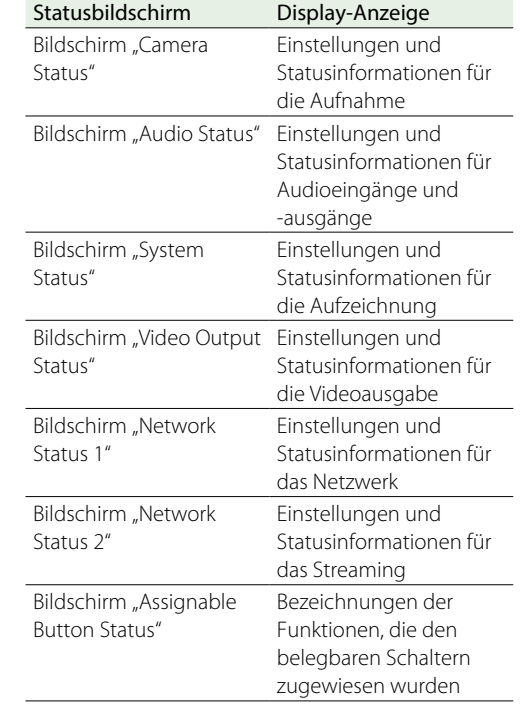

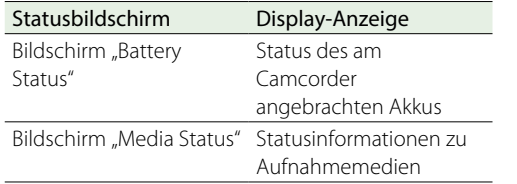

# Bildschirm "Camera Status"

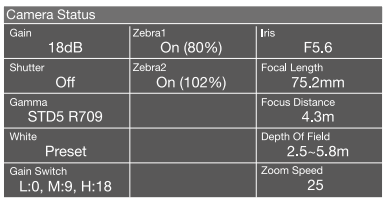

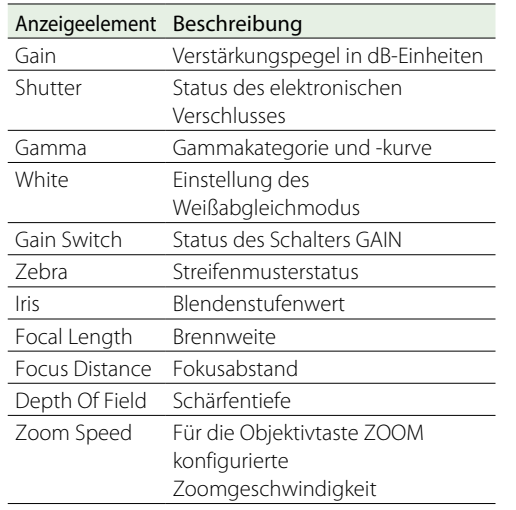

# Bildschirm "Audio Status"

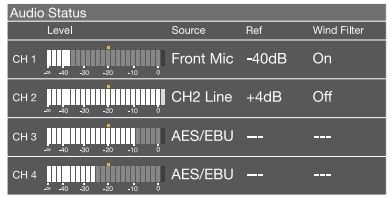

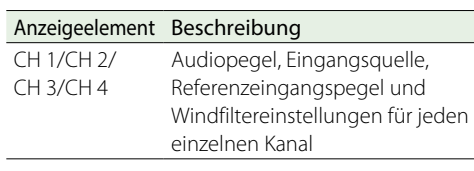

# Bildschirm "System Status"

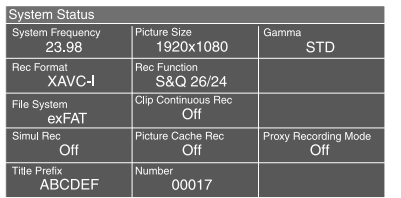

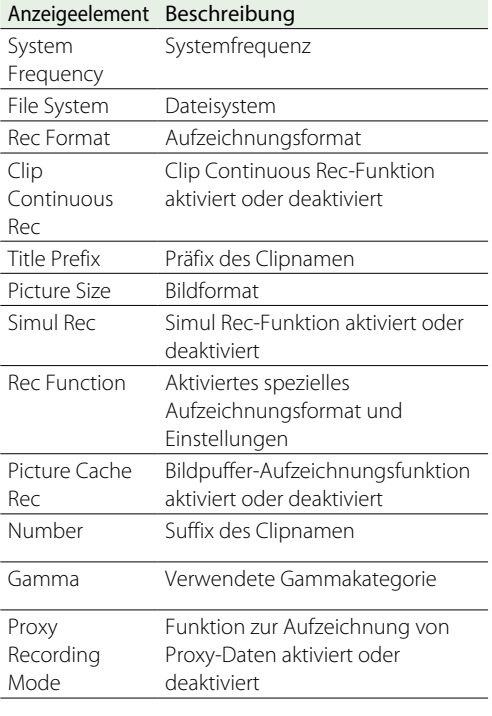

# Bildschirm "Video Output Status"

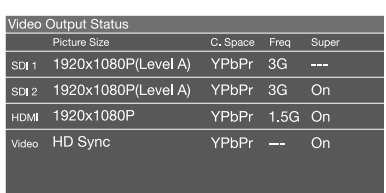

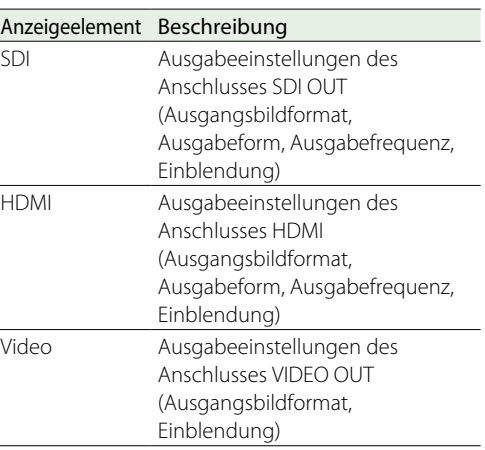

### Bildschirm "Network Status 1"

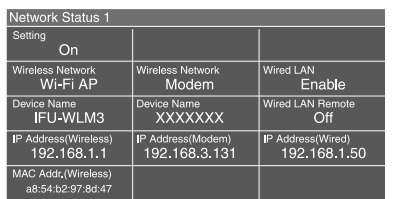

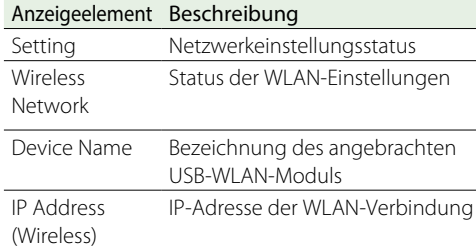

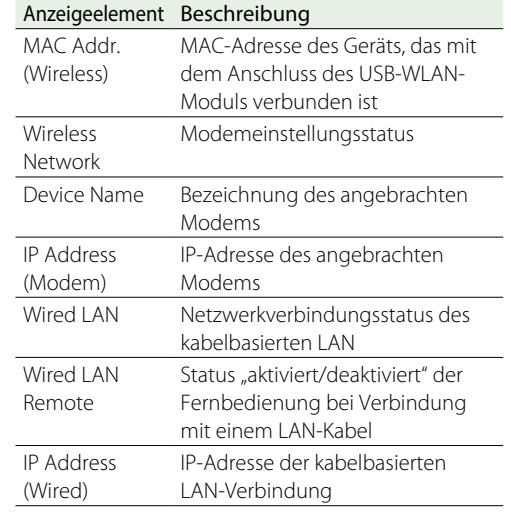

# Bildschirm "Network Status 2"

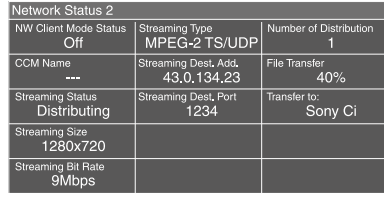

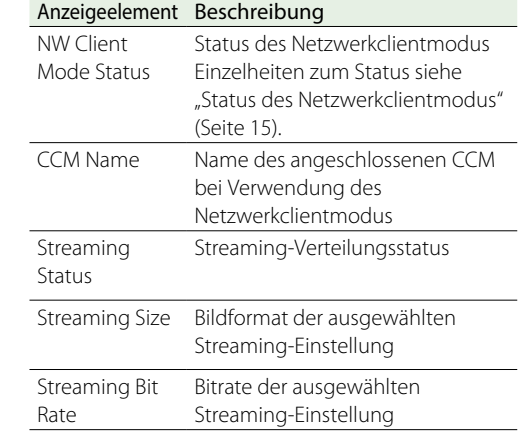

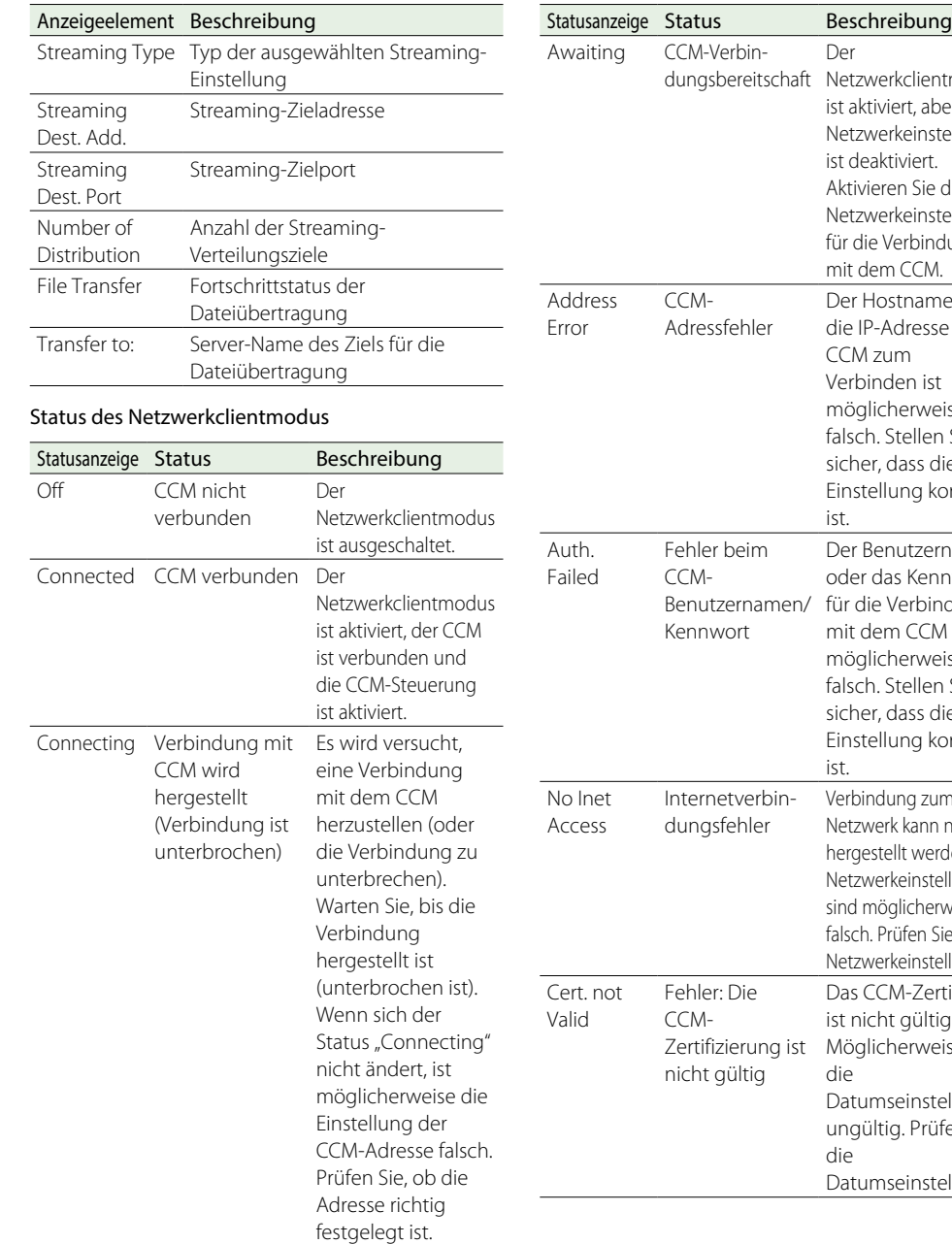

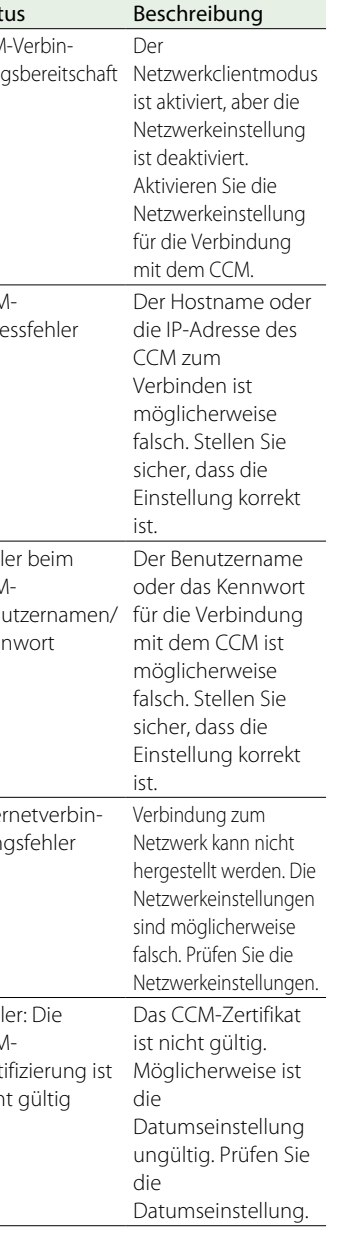

# Bildschirm "Assignable Button Status"

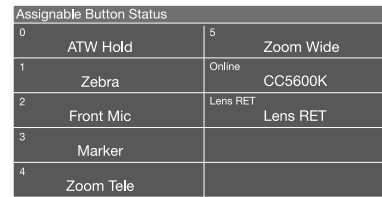

# Bildschirm "Battery Status"

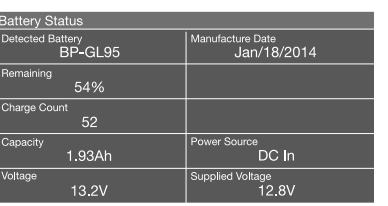

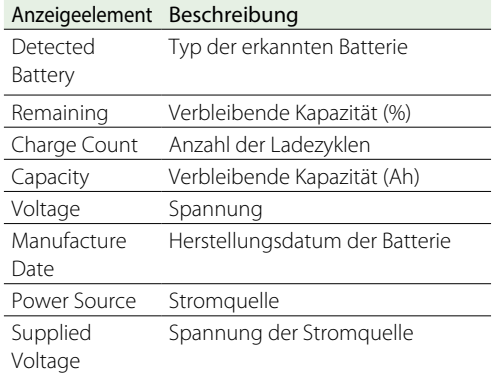

# Bildschirm "Media Status"

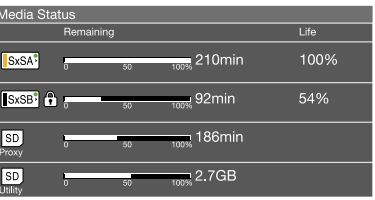

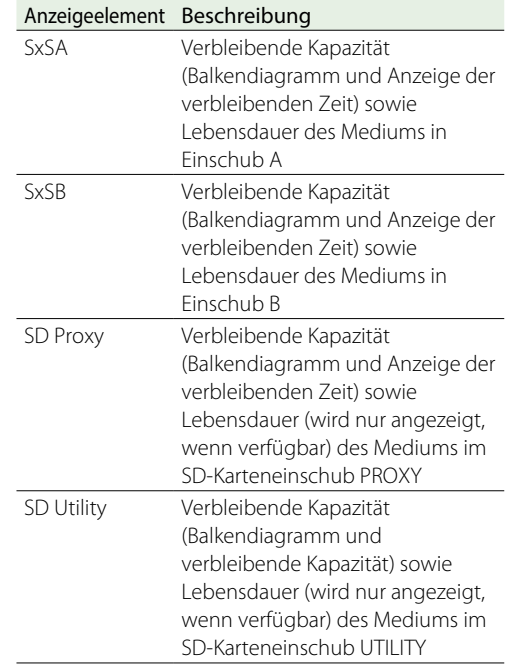

Bei geschützten Medien wird das Zeichen angezeigt.

### **Sucheranzeige**

Die Sucheranzeige zeigt während der Aufnahme (Aufzeichnung oder Aufzeichnungs-Standby) und Wiedergabe Bilder mit eingeblendeten Camcorder-Informationen an. Sie können die Anzeige der Informationen mit

dem Schalter DISPLAY aktivieren oder deaktivieren. Die anzuzeigenden Informationen sind mit den Einstellungen in "Operation >Super Impose" im Konfigurationsmenü und den Einstellungen der entsprechenden Schalter verbunden.

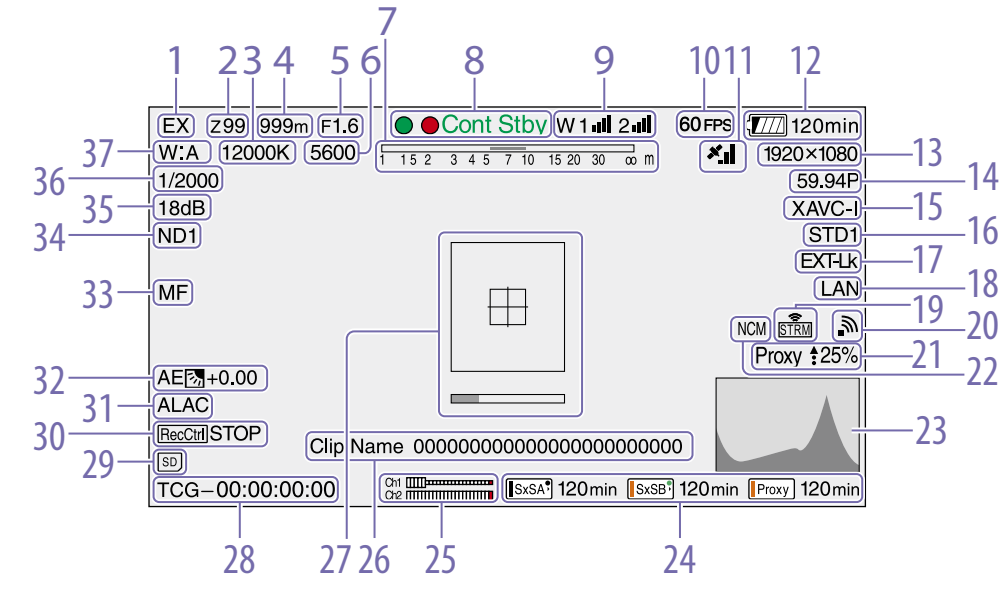

#### 1. Konverteranzeige

Zeigt den Status der digitalen Konverterfunktion und der Telekonverterfunktion an. EX: Wird eingeblendet, wenn die Objektiv-Konverterfunktion aktiviert ist X2D: Wird eingeblendet, wenn die digitale Konverterfunktion (x2) aktiviert ist X3D: Wird eingeblendet, wenn die digitale Konverterfunktion (x3) aktiviert ist X4D: Wird eingeblendet, wenn die digitale Konverterfunktion (x4) aktiviert ist EX2D: Wird eingeblendet, wenn sowohl die Objektiv-Konverterfunktion als auch die digitale Konverterfunktion (x2) aktiviert sind EX3D: Wird eingeblendet, wenn sowohl die

Objektiv-Konverterfunktion als auch die digitale Konverterfunktion (x3) aktiviert sind EX4D: Wird eingeblendet, wenn sowohl die Objektiv-Konverterfunktion als auch die

digitale Konverterfunktion (x4) aktiviert sind Schalten Sie den digitalen Konverter mit einem belegbaren Schalter, der mit der digitalen Konverterfunktion zugewiesen wurde, ein/aus.

#### **[Hinweis]**

Der digitale Konverter kann nicht eingeschaltet werden, wenn "Slow & Quick Motion" (Zeitlupe und Zeitraffer) aktiviert ist.

2. Zoompositionsanzeige (bei angebrachtem Objektiv)

Anzeige der Zoomposition des Zoomobjektivs im

### Bereich 0 bis 99.

### 3. Farbtemperaturanzeige

Zeigt die Farbtemperatur des Weißabgleichs an.

4. Fokuspositionsanzeige (bei angebrachtem Objektiv)

Anzeige der Fokusposition als Entfernung zum Motiv (in Metern).

5. Blendenpositionsanzeige (bei angebrachtem Objektiv)

Zeigt die Blendenpositionseinstellung an.

6. Anzeige für elektrischen Farbtemperaturfilter Wird eingeblendet, wenn die CC5600K-Funktion aktiviert ist.

7. Schärfentiefenanzeige (Serienobjektiv angebracht)

Zeigt die Schärfentiefe anhand eines Balkens an. Die Einheiten für die Anzeige werden im Konfigurationsmenü unter "Operation >Display On/Off >Lens Info" eingestellt und können in Meter oder Fuß angegeben werden.

### 8. Anzeige für Aufzeichnungsmodus

Anzeige der folgenden Betriebszustände des Camcorders.

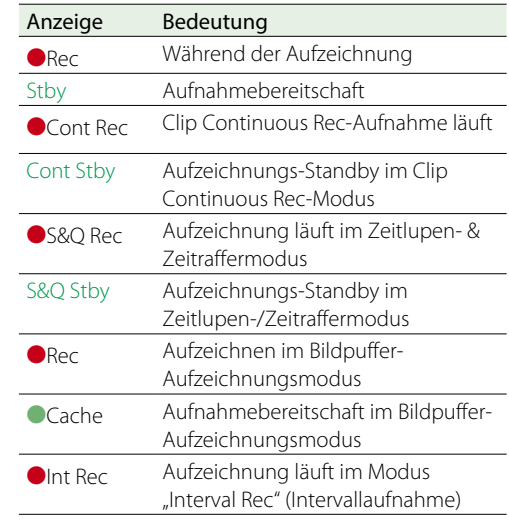

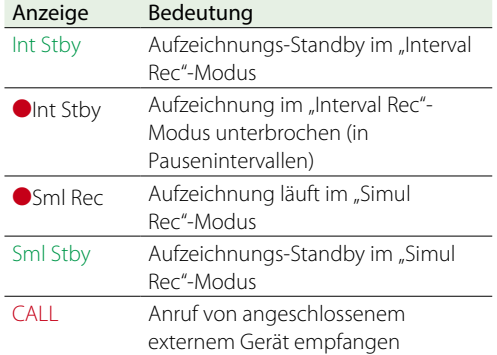

Grüne Kontrollleuchte wird angezeigt, wenn der Camcorder sich in einem der folgenden Zustände befindet:

- ˎˎ "Maintenance >Camera Config >HD-SDI Remote I/F" im Konfigurationsmenü steht auf "Green Tally" und ein Aufnahmesteuersignal wird am Anschluss SDI OUT ausgegeben.
- ˎˎ Grünes Kontrollsignal wird empfangen (wenn ein Kameraadapter an diesem Camcorder angebracht ist und ein Kamera-Erweiterungsgerät angeschlossen ist)

### 9. Funktionsanzeige des drahtlosen Empfängers

Zeigt ein "W" an, wenn ein Einschubempfänger an den Camcorder angeschlossen ist, und zeigt für jeden Kanal, der vom Empfänger verwendet werden kann, die Empfangsstärke an (1-Kanal, 2-Kanal oder 4-Kanal).

Normal: Zeigt mit der Anzahl der weißen Segmente die Stärke des empfangenen Signals an.

- Stummschaltung des analogen Empfängers/ Fehlerratenwarnung für digitalen Empfänger: Zeigt mit der Anzahl der grauen Segmente die
- Stärke des empfangenen Signals an.
- Wenn die Empfangsstärke den Spitzenwert überschreitet: Zeigt "P" anstelle der Anzeige an. $<sup>1</sup>$ </sup>
- Wenn der Transmitter im Energiesparmodus ist: "S" wird angezeigt.

Empfängerbatterie schwach: Die Nummer des

entsprechenden Kanals und die Anzeigen blinken. 1)

1) Bei Verwendung des DWR-S02D

10. Bildfrequenzanzeige für S&Q Motion (Zeitlupe und Zeitraffer)

Zeigt die Aufnahmebildfrequenz wenn der Camcorder im Aufzeichnungsmodus für Zeitlupe und Zeitraffer ist.

### 11. GPS-Anzeige [\(Seite 61\)](#page-60-0)

### 12. Akkukapazität-/Spannungsanzeige

Zeigt entsprechend dem Typ des Akkus die folgenden Anzeigen an:

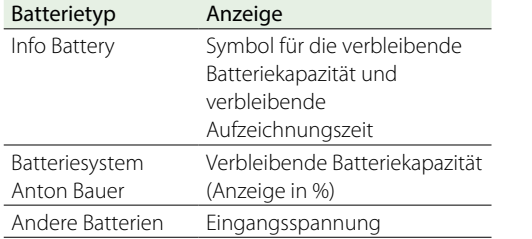

### 13. Aufzeichnungsformatanzeige (Bildgröße)

Zeigt die Bildgröße der auf SxS-Speicherkarten aufgenommenen Clips an.

### 14. Aufzeichnungsformatanzeige

(Systemfrequenz und Abtastmethode) Zeigt die aktuell konfigurierte Camcorder-Systemfrequenz und die Abtastmethode des Aufzeichnungsformats an.

### 15. Aufzeichnungsformatanzeige (Codec)

Zeigt den Formatnamen der auf SxS-Speicherkarten aufgenommenen Clips an.

#### 16. Gamma-Anzeige

Zeigt die Gammaeinstellung an.

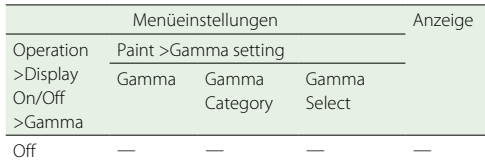

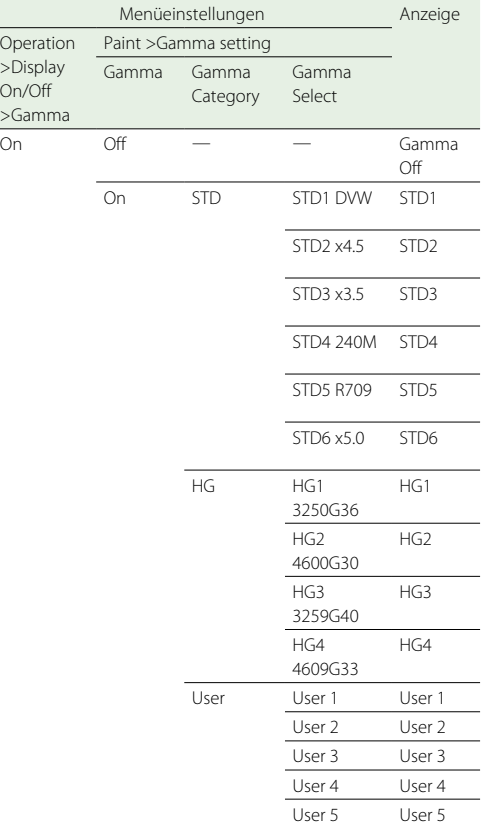

### 17. Anzeige für externe Zeitcodesperre

Operation >Display On/Off >Gamma

Zeigt Zeitcodesperre an, wenn der Zeitcode aus einer externen Quelle eingegeben wird.

### 18. Anzeige des Verbindungsstatus vom verkabelten LAN/Modem

Zeigt Symbole für die Einstellungen/den Verbindungsstatus des verkabelten LAN/Modem an.

Einstellungen/Verbindungsstatus des verkabelten LAN

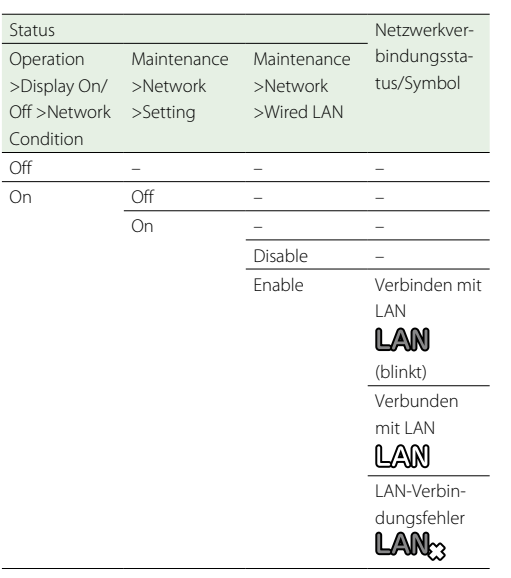

### Einstellungen/Verbindungsstatus des 3G/4G-Modems

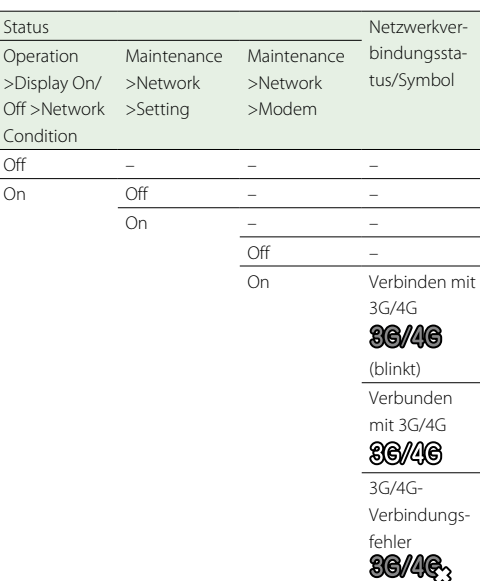

### 19. Streaming-Anzeige

Zeigt den Streaming-Status mithilfe von Symbolen an.

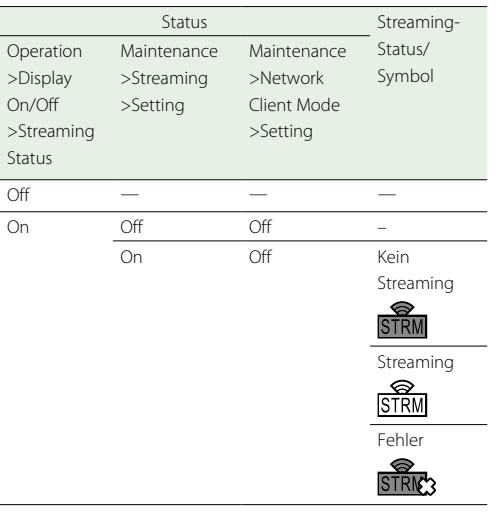

Die folgenden Symbole werden bei Streaming-Übertragungen von einem CCM angezeigt.

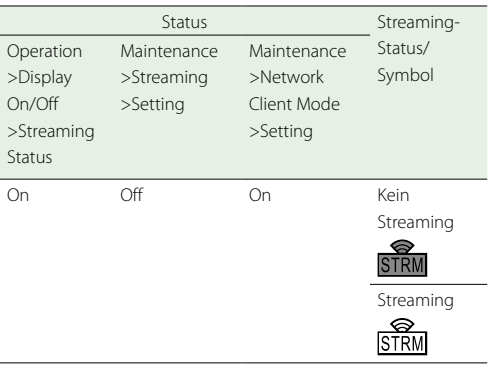

#### **[Hinweis]**

Bevor der Streaming-Vorgang startet, werden keine Symbole angezeigt.

### 20. Statusanzeige des Wi-Fi-Modus

Zeigt die Netzwerkeinstellung und den Verbindungsstatus des WLAN mit Symbolen an.

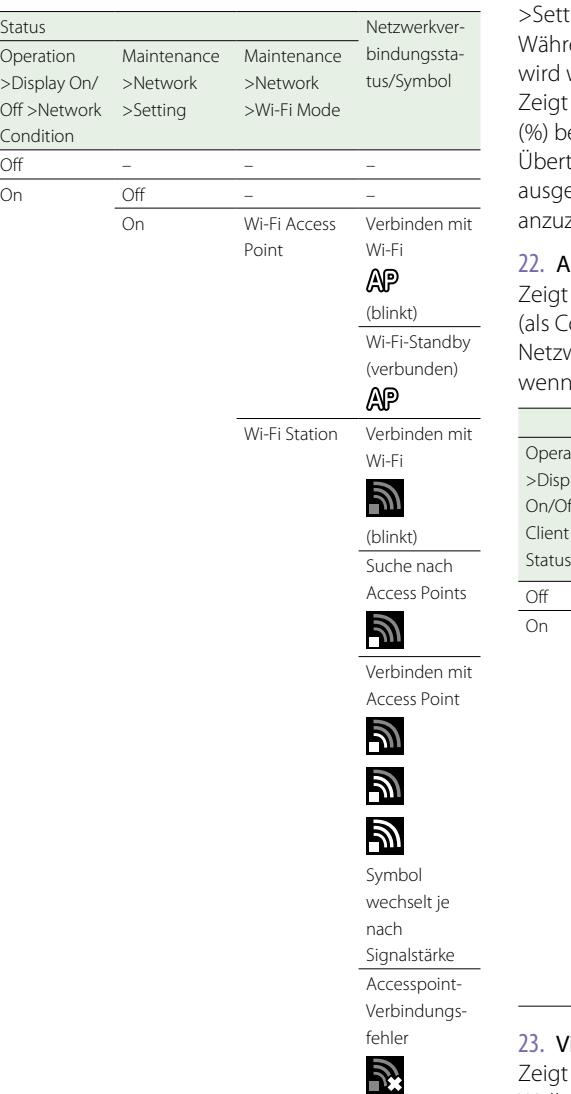

#### 21. Proxy-Kennzeichen

Zeigt "Proxy" an, wenn die Proxy-Aufzeichnung aktiviert ist ("Operation >Proxy Recording Mode etting" im Konfigurationsmenü ist aktiviert). ährend der Einrichtung blinkt "Proxy". "Proxy Rec" rd während der Proxy-Aufzeichnung angezeigt.  $\frac{1}{2}$ igt das Symbol  $\frac{2}{3}$  und die Übertragungsrate bei der Proxydateiübertragung an. Wenn die  $\phi$ ertragung beendet ist, wird das Symbol sgeblendet, um den Übertragungsstatus 100% zuzeigen.

22. Anzeige für den Netzwerkclientmodus igt den Status der Verbindung mit dem CCM Gonnection Control Manager konfigurierte etzwerk-RX-Station) mithilfe von Symbolen an, wenn der Netzwerkclientmodus aktiviert ist.

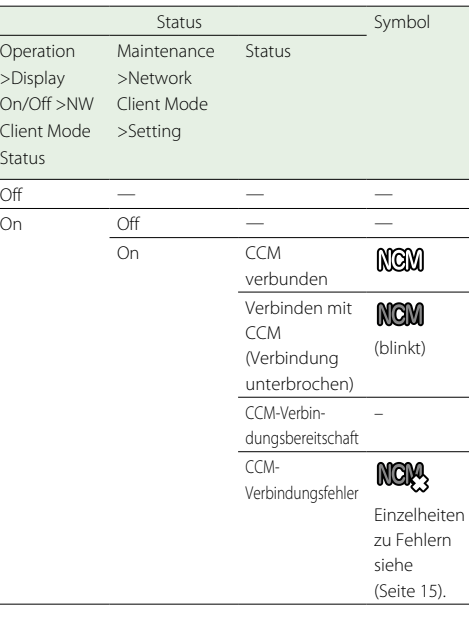

### 23. Videosignalanzeige

igt das Videoausgangssignal in Echtzeit als Wellenform, Vektorskop oder Histogramm.

24. Anzeige für Speichermedienstatus/ verbleibende Kapazität für jeden Medieneinschub

Zeigt den Status und die Kapazität des Mediums im SxS-Einschub A, SxS-Einschub B und dem SD-Karteneinschub PROXY an.

Anzeige für SxS-Einschub-Symbol \*Beispiel für SxS-Einschub A (SxSA). Die Symbole für SxS-Einschub B sind mit "SxSB" beschriftet.

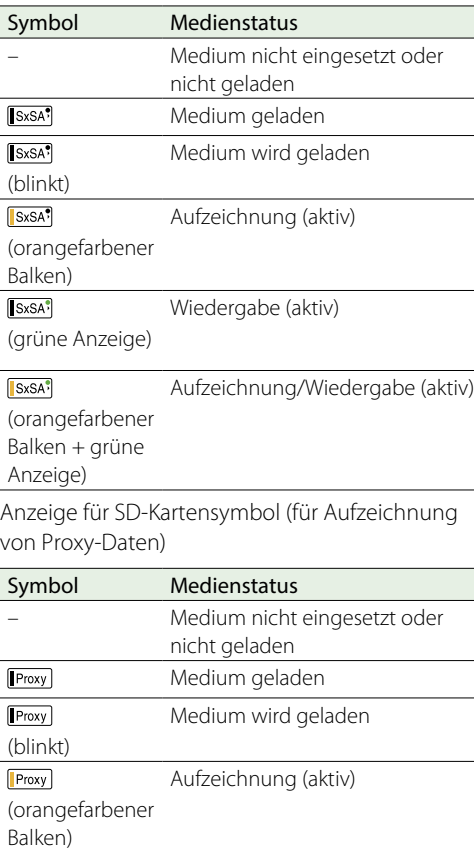

Die verbleibende Aufzeichnungszeit wird als Zahlenwert angezeigt.

### 25. Audiopegelanzeigen

Zeigt die Pegel der Audiokanäle 1 und 2 an.

#### 26. Clipnamen-Anzeige

Zeigt bei der Aufzeichnung den Namen des gegenwärtig aufgezeichneten Clips bzw. im Aufzeichnungs-Standby den Namen des nächsten aufgezeichneten Clips an.

### 27. Fokus-Assist-Anzeige

Zeigt einen Erkennungsrahmen (Fokusbereichsmarkierung) an, der den Bereich angibt, in dem eine bestimmte Fokusstärke erkannt wird, sowie eine Leiste (Fokus-Assist-Anzeige), die die Fokusstärke in diesem Bereich angibt.

### 28. Zeitdatenanzeige

Zeigt die verbleibende Aufzeichnungs-/ Wiedergabezeit, den Zeitcode, die Benutzerbits oder andere mit dem Schalter DISPLAY ausgewählten Informationen an (Seite 8).

### 29. SD-Kartenanzeige zum Speichern von Konfigurationsdaten

Zeigt den Zustand der SD-Karte zum Speichern von Konfigurationsdaten im SD-Karteneinschub UTILITY an.

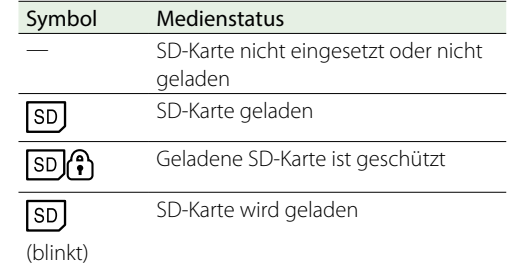

### 30. REC-Triggeranzeige für SDI-Ausgang

Zeigt den Einblendungsstatus des Aufzeichnungsbefehls an, der an den SDI-Ausgang gesendet wird. Wird angezeigt, wenn "Maintenance >Camera Config >HD SDI Remote I/F" im Konfigurationsmenü auf "Characters" eingestellt ist.

### 31. ALAC-Anzeige

Zeigt die Meldung "ALAC" an, wenn die automatische automatische Ausführung der ALAC-Funktion (automatischer Objektiv-Aberrations-Ausgleich) eingestellt ist.

ALAC wird automatisch ausgeführt, wenn ein ALAC-kompatibles Objektiv verwendet wird, die ALAC-Funktion aktiviert und "Maintenance >Camera Config >ALAC" im Konfigurationsmenü auf "Auto" gestellt ist.

 $\overline{Off}$ 

### 32. Anzeige für AE-Modus (Blendenautomatik)

Zeigt mit einem Symbol den aktuellen Betriebsmodus der Blendenautomatikfunktion und den Überschreibpegel der Blendenautomatik an.

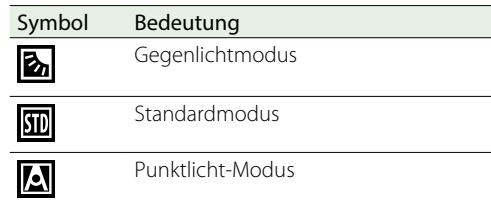

### 33. Anzeige für Autofokus-Modus (nur, wenn ein Autofokus-Objektiv angeschlossen ist)

Zeigt den Fokus-Einstellungsmodus des Camcorders an.

- AF (Autofokus)
- MF (manueller Fokus)
- ˎˎ MF\* (manueller Fokus bei eingeschalteter MF Assist-Funktion)
- ˎˎ Full MF (vollständig manueller Fokus)

### 34. ND-Filteranzeige

Zeigt die Positionsnummer des aktuell ausgewählten ND-Filters an (Seite 5). Wenn "Electrical CC" einem belegbaren Schalter zugewiesen wurde, wird die Position (A/B/C/D) des elektrischen CC-Filters rechts neben der ND-Filteranzeige (1 bis 4) angezeigt.

### 35. Verstärkungsanzeige

Zeigt die mit dem Schalter GAIN eingestellte Verstärkung (dB) des Videoverstärkers an.

### 36. Blendenmodus-/Belichtungszeitanzeige/ Anzeige des Status der Flashband-

Reduzierung

Zeigt den Blendenmodus oder die Belichtungszeit an.

*["Einstellung der elektronischen Blende" \(Seite 42\)](#page-41-0)*

Wenn Flash Band Reduce [\(Seite 106\)](#page-105-0) im Menü "Operation" auf "On" gesetzt ist, wird FBR angezeigt, wenn der Verschluss nicht in Betrieb ist.

37. Anzeige für Weißabgleichmodus

### Anzeige des aktuell eingestellten automatischen Weißabgleichspeichers.

ATW: ATW-Modus (Automatische Weißwertanpassung)

W:A: Speicher-A-Modus W:B: Speicher-B-Modus W:C: Speicher-C-Modus W:P: Voreingestellter Modus 3200K: Wird eingeblendet, wenn ein belegbarer Schalter eingeschaltet ist, dem die Funktion "Color Temp SW 3200K" zugewiesen wurde 4300K: Wird eingeblendet, wenn ein belegbarer Schalter eingeschaltet ist, dem die Funktion "Color Temp SW 4300K" zugewiesen wurde 5600K: Wird eingeblendet, wenn ein belegbarer Schalter eingeschaltet ist, dem die Funktion "Color Temp SW 5600K" zugewiesen wurde 6300K: Wird eingeblendet, wenn ein belegbarer Schalter eingeschaltet ist, dem die Funktion "Color Temp SW 6300K" zugewiesen wurde

# Im Lieferumfang des PXW-X400KC enthaltenes Objektiv

Der PXW-X400KC wird mit einem Objektiv geliefert.

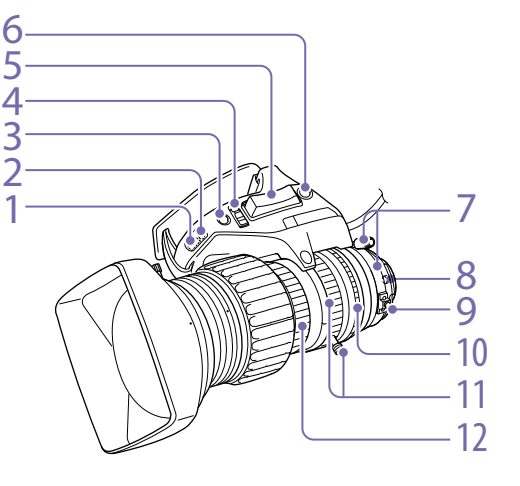

### 1. DIP-Schalter [\(Seite 20\)](#page-19-0)

Für die Shuttle Shot-Funktion.

- 2. Blendenverstärkungs-Abgleichtrimmer [\(Seite 44\)](#page-43-0)
- 3. Blendenautomatik-Druckknopf

Wenn der Blendenmodus-Schalter in der Position M (manuell) steht, drücken Sie diese Taste, um die Blende sofort automatisch einzustellen. Die Blende wird automatisch eingestellt, solange der Schalter gedrückt wird.

### 4. Blendenmodus-Schalter

A (automatisch): Die Blende wird automatisch eingestellt.

M (manuell): Die Blende wird mit dem Blendenring eingestellt.

### 5. Zoom-Wippschalter

Dieser Schalter ist aktiviert, wenn sich der Wahlschalter für Motorzoom oder manuellen

13 14 15 17  $\frac{12}{5}$  12 18

> Zoom in der Position SERVO befindet. Stellen Sie den Schalter in die Position W für Weitwinkelaufnahmen und in die Position T für Teleaufnahmen.

Drücken Sie den Schalter stärker, um schneller zu zoomen, oder leichter, um langsamer zu zoomen.

### 6. Schalter RET

Solange diese Taste gedrückt wird, werden die letzten aufgezeichneten Sekunden auf der Sucheranzeige angezeigt (Überprüfen der Aufzeichnung) (Seite 21).

### 7. F.B.-Arretierschraube/F.B.-Einstellring [\(Seite 44\)](#page-43-0)

### 8. Positionsstift

Richten Sie diesen Stift beim Anbringen des Objektivs an der Vertiefung oben in der Mitte des Objektivanschlusses am Camcorder aus.

9. Makrotaste/Makroring

Halten Sie die Taste MACRO gedrückt und drehen Sie den Makroring, um den Fokus einzustellen (Mindest-Fokusabstand: 10 mm).

### 10. Blendenring

Um die Blende manuell einzustellen, stellen Sie den Blendenmodus-Schalter in die Position M (manuell) und drehen Sie dann diesen Ring.

#### [Hinweis]

Stellen Sie stets erst den Blendenmodus-Schalter in die Position M (manuell) und stellen Sie dann die Blende ein.

### 11. Zoomhebel/Zoomring

Um den Zoom manuell einzustellen, stellen Sie den Wahlschalter für Motorzoom oder manuellen Zoom in die Position MANU und betätigen Sie dann den Hebel bzw. drehen Sie den Ring.

### 12. Fokussierring

Stellen Sie durch Drehen dieses Rings den Fokus ein.

### 13. Wahlschalter für Motorzoom oder manuellen Zoom

SERVO (Servo): Wählt den Motorzoom. Stellen Sie den Zoom mit dem Zoom-Wippschalter ein.

MANU (manuell): Wählt den manuellen Zoom. Stellen Sie den Zoom mit dem Zoomhebel/ Zoomring ein.

### 14. Spannungsversorgungs-/ Blendensteuerungskabel

Zur Anschließen an den Anschluss LENS des Camcorders.

### 15. VTR-Schalter

Mit dieser Taste können Sie die Aufzeichnung starten und stoppen. Drücken Sie die Taste einmal, um die Aufzeichnung zu starten, und drücken Sie ein weiteres Mal, um die Aufzeichnung zu stoppen.

16. Schalter Shtl (Shuttle) [\(Seite 20\)](#page-19-0)

Für die Shuttle Shot-Funktion.

### 17. Zoom-Fernbedienungsanschluss

An einen optionalen Zoom-Servo-Controller anschließen, um den Zoom fernzusteuern.

### 18. Schalter Memo[\(Seite 20\)](#page-19-0)

Für die Shuttle Shot-Funktion.

### <span id="page-19-0"></span>Über Shuttle Shot

Aktuelle

Zoompositi

Shuttle Shot ist eine Aufnahmefunktion, mit der schnell eine vom Benutzer voreingestellte Zoom-Position eingestellt werden kann.

1 Stellen Sie den DIP-Schalter 1 auf ON.

- 2 Stellen Sie die Zoom-Position ein, die Sie speichern möchten.
- 3 Halten Sie den Schalter Memo gedrückt, und drücken Sie dann den Schalter Shtl (shuttle). Die Zoom-Position wird als Shuttle-Position gespeichert.

Um schnell zur Shuttle-Position zu gelangen, halten Sie den Schalter Shtl (Shuttle) gedrückt. Sobald Sie den Schalter Shtl (shuttle) freigeben, kehrt der Zoom schnell zur vorhergehenden Zoom-Position zurück.

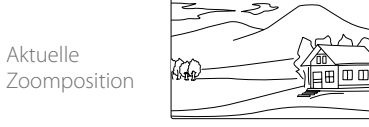

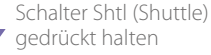

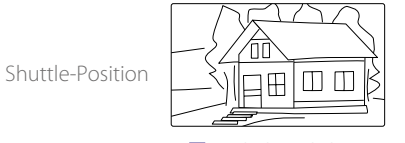

Schalter Shtl (Shuttle) loslassen

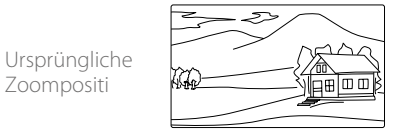

### Im Lieferumfang des PXW-X400KF enthaltenes Objektiv

Der PXW-X400KF wird mit einem Objektiv geliefert.

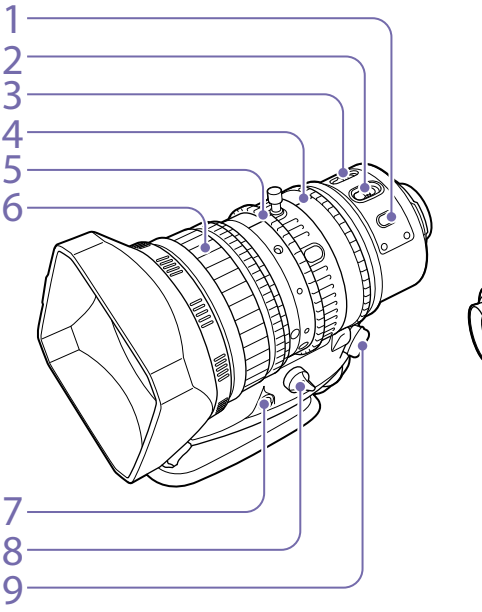

### 1. Taste PUSH AF (Autofokus)

Bei der Scharfstellung im manuellen Modus kann durch Drücken dieser Taste das Motiv automatisch scharfgestellt werden.

Drücken Sie die Taste, um den Autofokus zu aktivieren, und lassen Sie sie los, wenn das Motiv scharfgestellt ist.

### 2. Schalter FOCUS (Anpassungsmodus)

- A (automatisch): Aktiviert die normale Autofokus-Funktion. Sie können die Scharfstellung auch dann manuell mit dem Fokussierring vornehmen, wenn sich der Schalter in der Position .A'' befindet
- M (manuell): Wählt den manuellen Modus für die Scharfstellung mit dem Fokussierring. Auch die automatische Scharfstellung ist im manuellen Modus verfügbar. Dazu muss die Taste PUSH AF gedrückt werden.

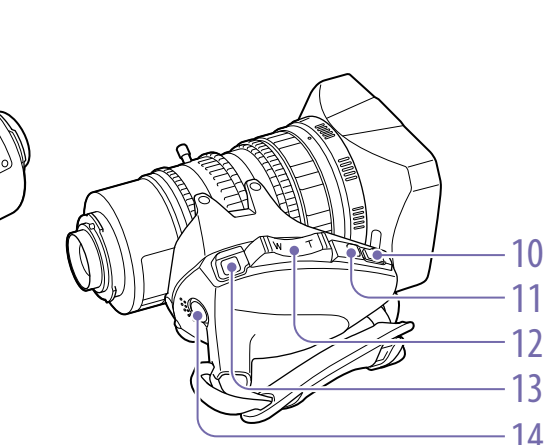

### 3. Schalter MACRO

Wenn sich dieser Schalter in der Position ON befindet, ist der Makromodus aktiviert, der die Fokussierung im gesamten Bereich (von 5 cm 1) bis ∞) ermöglicht, einschließlich des Makrobereichs (von 5 cm 1) bis 80 cm von der Vorderseite des Objektivs gemessen).

Diese Funktion ist unabhängig davon, ob der automatische oder der manuelle Fokus-Einstellungsmodus aktiv ist. 1) In der Weitwinkel-Einstellung

### 4. Blendenring

Um die Blende manuell einzustellen, stellen Sie den Schalter IRIS in die Position M (manuell) und drehen Sie dann diesen Ring.

### 5. Zoomring

Um den Zoom manuell einzustellen, stellen Sie

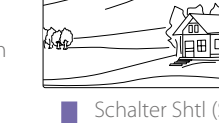

den Schalter ZOOM in die Position MANUAL und drehen Sie dann diesen Ring.

### 6. Fokussierring

Stellen Sie durch Drehen dieses Rings den Fokus ein.

Im AF/MF-Modus arbeitet der Fokussiermechanismus umso schneller, je schneller Sie den Ring drehen, sodass sich die Fokussierung durch geringeren Drehaufwand erreichen lässt.

Wenn Sie den Fokussierring zum Camcorder hin zurückschieben, wird der Modus Full MF (vollständig manueller Fokus) aktiviert, in welchem alle Fokuseinstellungen manuell erfolgen [\(Seite 45\)](#page-44-0).

### 7. Taste für Auflagemaß-Einstellung

Drücken Sie diese Taste, um das Auflagemaß (den Abstand zwischen der Objektivauflageebene und der Brennebene) einzustellen [\(Seite 28\)](#page-27-2).

### 8. Zoomsteuerungsanschluss (8-polig)

An einen optionalen Zoom-Servo-Controller anschließen, um den Zoom fernzusteuern.

### 9. Schalter ZOOM

SERVO: Wählt den Motorzoom. Stellen Sie den Zoom mit dem Motorzoomhebel ein. MANUAL: (manuell): Wählt den manuellen Zoom. Stellen Sie den Zoom mit dem Zoomring ein.

### 10. Taste PUSH AUTO (Sofort-Blendenautomatik)

Wenn der Schalter IRIS in der Position M (für manuelle Einstellung) steht, drücken Sie diese Taste, um eine automatische Soforteinstellung durchzuführen. Die Blende wird bei gedrückter Taste automatisch eingestellt.

### 11. Schalter IRIS (Anpassungsmodus)

- A (automatisch): Die Blende wird automatisch eingestellt.
- M (manuell): Die Blende wird mit dem Blendenring eingestellt.

Motorzoomhebel Dieser ist aktiviert, wenn sich der Schalter ZOOM in der Position SERVO befindet. Stellen Sie den Hebel in die Position W

für Weitwinkelaufnahmen und in die Position T für Teleaufnahmen.

Drücken Sie den Hebel stärker, um schneller zu zoomen, oder leichter, um langsamer zu zoomen.

### 12. Taste RET (Rückvideo)

Sie können dieser Taste auch eine Funktion zuweisen und sie als belegbaren Schalter verwenden [\(Seite 124\)](#page-123-1). Wenn dieser Taste die Funktion "Lens RFT" zugewiesen wird, können Sie die Taste nach der Aufnahme drücken, um die letzten aufgezeichneten Sekunden auf der Sucheranzeige anzuzeigen (Überprüfen der Aufzeichnung)

[\(Seite 50\)](#page-49-0). Drücken Sie diese Taste (einmal) während der Aufzeichnung oder Wiedergabe, um eine Markierung Shot-Mark 1, und zweimal, um eine Markierung Shot-Mark 2 aufzuzeichnen [\(Seite 52\)](#page-51-0).

### Hinweise zum Autofokus

- ˎˎ Das Scharfstellen des Motivs kann in den folgenden Fällen schwierig sein. Stellen Sie in einem solchen Fall manuell scharf.
- Wenn das Motiv keinen Kontrast aufweist
- Wenn sich das Motiv schnell bewegt
- Wenn die Kamera direkt auf Lichtquellen oder Straßenlaternen gerichtet wird oder bei Nachtaufnahmen
- Wenn sich sehr helle Gegenstände in direkter Nähe des Motivs befinden
- Bei einer Aufnahme durch ein Glasfenster
- ˎˎ Wenn mehrere Objekte auf dem Bildschirm zu sehen sind, die sich sowohl im Nah- als auch im Fernbereich befinden, kann unter Umständen nicht auf das gewünschte Motiv scharfgestellt werden. Drücken Sie in diesem Fall auf die Taste PUSH AF, wobei sich das Motiv, auf das Sie scharf stellen wollen, in der Mitte des Bildschirms befinden muss.
- ˎˎ Nach dem Scharfstellen mit der Taste PUSH AF kann unter Umständen die Schärfentiefe abnehmen und damit Schärfe verloren gehen, wenn der Zoom verwendet oder die Blende eingestellt wird. Drücken Sie in solchen Fällen

erneut die Taste PUSH AF.

- ˎˎ Wenn Sie bei Weitwinkeleinstellung scharfstellen und dann in die Teleeinstellung zoomen, kann das Motiv aus dem Fokus geraten.
- ˎˎ Bei Verwendung des Modus mit langer Verschlusszeit können einige Augenblicke vergehen, bis das Bild scharf ist.

### 13. Taste VTR

Mit dieser Taste können Sie die Aufzeichnung starten und stoppen. Drücken Sie die Taste einmal, um die Aufzeichnung zu starten, und drücken Sie ein weiteres Mal, um die Aufzeichnung zu stoppen.

### Sucher

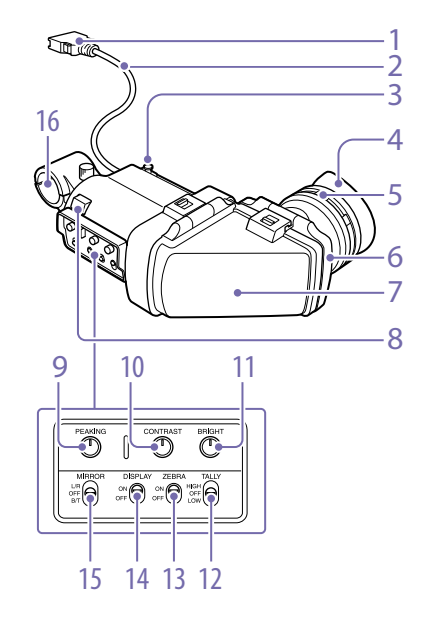

### 1. Anschluss

Zur Anschließen an den Anschluss VF (26-polig) des Camcorders.

### 2. Sucherkabel

### 3. Schiebeanschlag

Verhindert, dass sich der Sucher beim Hin- und Herschieben vom Camcorder löst.

### 4. Augenlinse

### 5. Dioptrien-Einstellring

Drehen Sie diesen Ring, um das Sucherbild so scharf wie möglich zu stellen.

### 6. Okular

Das Okular kann bei Bedarf angehoben werden.

### 7. Sucherzylinder

Sie können ihn hochstellen oder drehen, wenn es die Situation erfordert.

### 8. Anzeige TALLY

Leuchtet, wenn die Aufnahme durch Drücken der Taste REC START auf diesem Camcorder, der Taste START/STOP auf dem Objektiv oder der Taste VTR auf der Fernbedienung gestartet wird. Wenn eine Störung erkannt wird, blinkt die Kontrollanzeige, um Warnsignale anzuzeigen.

### 9. Regler PEAKING

Wenn Sie diesen Regler im Uhrzeigersinn drehen, wird die Schärfe des Bildes eingestellt und so die Scharfstellung erleichtert. Diese Einstellung hat keine Auswirkung auf das Videoausgangssignal des Camcorders.

### 10. Regler CONTRAST

Einstellung des Kontrasts des Sucherbildes. Diese Einstellung hat keine Auswirkung auf das Videoausgangssignal des Camcorders.

### 11. Regler BRIGHT

Einstellung der Helligkeit des Sucherbildes. Diese Einstellung hat keine Auswirkung auf das Videoausgangssignal des Camcorders.

### 12. Schalter TALLY

Steuert die Kontrollanzeige auf der Vorderseite des Suchers. HIGH: Die Helligkeit der Kontrollanzeige ist auf Hoch eingestellt. OFF: Die Kontrollanzeige ist deaktiviert. LOW: Die Helligkeit der Kontrollanzeige ist auf niedrig eingestellt.

### 13. Schalter ZEBRA (Streifenmuster)

Zur Steuerung der Streifenmusteranzeige. ON: Streifenmuster wird angezeigt. OFF: Streifenmuster wird nicht angezeigt.

### 14. Schalter DISPLAY

ON: Textinformationen werden eingeblendet. OFF: Textinformationen werden nicht eingeblendet.

### 15. Schalter MIRROR

Die Bildanzeige auf dem Monitorbildschirm wird horizontal oder vertikal umgekehrt, wenn der Sucherzylinder hochgestellt oder gedreht wird.

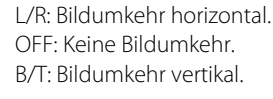

### 16. Mikrofonhalter

# <span id="page-22-1"></span><span id="page-22-0"></span>Vorbereitung der Stromversorgung

Verwenden Sie zur Sicherheit nur Akkus und Netzteile von Sony, die unten aufgelistet sind. ˎˎ Lithium-Ionen Akkusatz BP-FLX75

#### **NORSICHTI**

Explosionsgefahr bei Verwendung falscher Batterien. Batterien nur durch den vom Hersteller empfohlenen oder einen gleichwertigen Typ ersetzen. Wenn Sie die Batterie entsorgen, müssen Sie die Gesetze der jeweiligen Region und des jeweiligen Landes befolgen.

### Verwendung eines Akkusatzes

Legen Sie den Akkusatz an der Rückseite des Camcorders an und bringen Sie dabei den Strich an der Seite des Akkusatzes auf Höhe des Strichs am Camcorder. Schieben Sie dann den Akkusatz nach unten, bis der Pfeil "LOCK" am Akkusatz an dem Strich am Camcorder ausgerichtet ist. Um den Akkusatz abzunehmen, ziehen Sie den Akkusatz nach oben, wobei Sie die Lösetaste gedrückt halten.

#### [Hinweise]

- ˎˎ Wenn der Akkusatz nicht richtig eingesetzt wird, können die Anschlüsse beschädigt werden.
- ˎˎ Nehmen Sie den Akkusatz keinesfalls während der Aufzeichnung und Wiedergabe heraus (während die Anzeigeleuchte ACCESS auf der rechten Seite blau leuchtet und die Anzeigeleuchte ACCESS im Speicherkartenbereich orange leuchtet). Dies könnte alle auf der Karte aufgezeichneten Daten beschädigen.
- ˎˎ Stellen Sie sicher, dass der Camcorder abgeschaltet ist, bevor Sie den Akkusatz austauschen.

Mit dem Akkusatz BP-FLX75 kann der Camcorder etwa 170 Minuten ununterbrochen betrieben werden.

#### [WARNUNG]

Akkus dürfen keinesfalls übermäßiger Wärmeeinwirkung ausgesetzt werden, wie z.B. Sonneneinstrahlung, Feuer o. ä.

#### **[Hinweis]**

Die Betriebszeit des Akkusatzes hängt von der Häufigkeit des Gebrauchs und von der Umgebungstemperatur während der Benutzung ab.

Laden Sie den Akkusatz vor Gebrauch mit einem geeigneten Akkuladegerät.

*Weitere Informationen zum Ladevorgang finden Sie in der Bedienungsanleitung des Akkuladegeräts.*

### Hinweis zur Verwendung des Akkusatzes

Ein erwärmter Akkusatz lässt sich möglicherweise nicht vollständig aufladen.

### Verwendung von Wechselstrom

Bringen Sie das AC-DN2B/DN10 genauso am Camcorder an wie einen Akkusatz und schließen Sie es dann an eine Netzsteckdose an.

# <span id="page-23-0"></span>Einsetzen eines Suchers

Dieser Abschnitt beschreibt den im Lieferumfang der Modelle PXW-X400KC/PXW-X400KF enthaltenen Sucher.

#### **[ACHTUNG]**

Richten Sie die Okularlinse des Camcorders nicht auf die Sonne, wenn der Sucher angebracht ist. Durch die Linse kann direktes Sonnenlicht einfallen, im Sucher fokussiert werden und einen Brand verursachen.

#### [Hinweis]

Im Lieferumfang der Modelle PXW-X400KC/PXW-X400KF ist ein Sucher enthalten. Für den PXW-X400 ist ein Sucher separat erhältlich.

### <span id="page-23-2"></span>Einsetzen des mitgelieferten Suchers

### [Hinweis]

Beachten Sie beim Einsetzen eines Suchers die folgenden Punkte.

- ˎˎ Stellen Sie sicher, dass der Camcorder ausgeschaltet ist, bevor Sie den Sucheranschluss in den Anschluss VF (26-polig) dieses Geräts stecken. Falls Sie ihn anschließen, während der Camcorder eingeschaltet ist, funktioniert der Sucher möglicherweise nicht richtig.
- ˎˎ Stecken Sie den Sucheranschluss fest in den (26-poligen) Anschluss VF des Camcorders. Wenn der Anschluss locker ist, erscheint möglicherweise Rauschen auf dem Bild oder die Kontrollanzeige arbeitet nicht richtig.
- [1] Lösen Sie den Querrichtungs-Fixierring des Suchers, [2] bringen Sie den Sucher am Sucheraufsteckschuh an, und [3] ziehen Sie den Querrichtungs-Fixierring des Suchers fest. Schiebeanschlag

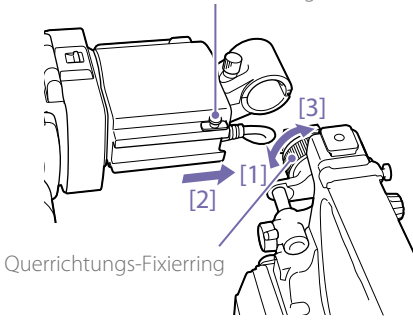

2 Stecken Sie den Sucheranschluss fest in den Anschluss VF (26-polig). Anschluss VF (26-polig)

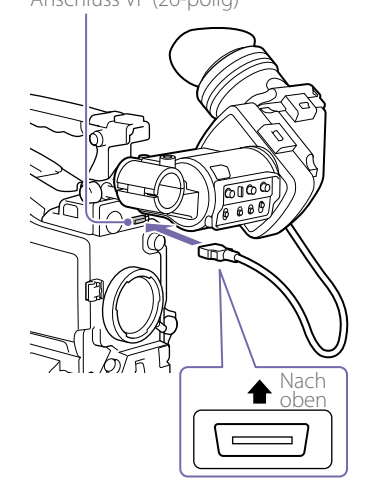

Zum Abnehmen des Suchers führen Sie das Einsetzverfahren in umgekehrter Reihenfolge aus. Ziehen Sie bei der Abnahme des Suchers vom Aufsteckschuh den Anschlag aber nach oben.

### <span id="page-23-1"></span>Einstellen der Sucherposition

Um die Querrichtung des Suchers einzustellen, lösen Sie den Querrichtungs-Fixierring. Um die Längsrichtung des Suchers einzustellen, lösen Sie den Längsrichtungs-Fixierknopf.

Querrichtungs-Fixierring des Suchers

Längsrichtungs-Fixierknopf

des Suchers

Einstellen des Sucherwinkels

Sie können den Winkel des Suchers einstellen.

Vertikale Umkehrung der Anzeige

Der Sucher kann um 180 Grad in Richtung des

Informationen im Sucher kopfstehend angezeigt. Um die normale Anzeige wiederherzustellen, stellen Sie den Schalter MIRROR auf der Rückseite

Hierdurch werden das Bild und andere

(Bild/Text)

Motivs gedreht werden.

des Suchers in die Position B/T.

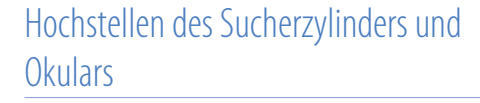

Sie können den LCD-Bildschirm oder dessen Spiegelbild im Sucher betrachten, indem Sie den Sucherzylinder oder das Okular hochstellen.

- 1 Drücken Sie gegen den Clip auf der Unterseite, um den Sucherzylinder freizugeben und hochzustellen.
- 2 Der Sucherzylinder rastet in der 120-Grad-Position ein.

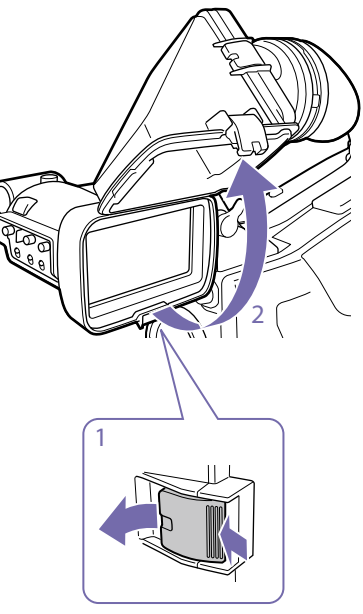

Er sollte normalerweise in eingerasteter Position verwendet werden.

Sie können den Sucherzylinder weiter als bis in die eingerastete Position öffnen. Bevor Sie ihn wieder in der 120-Grad-Neigung einrasten können, müssen Sie ihn zurück in die geschlossene Position bringen.

# Abnehmen des Sucherzylinders

- 1 Drücken Sie gegen den Clip auf der Unterseite, um den Sucherzylinder freizugeben.
- 2 Klappen Sie den Sucherzylinder hoch.
- 3 Schieben Sie den Hebel auf der Oberseite in die dem Sucherzylinder entgegengesetzte Richtung.
- 4 Nehmen Sie den Sucherzylinder ab, indem Sie ihn in horizontaler Richtung verschieben.

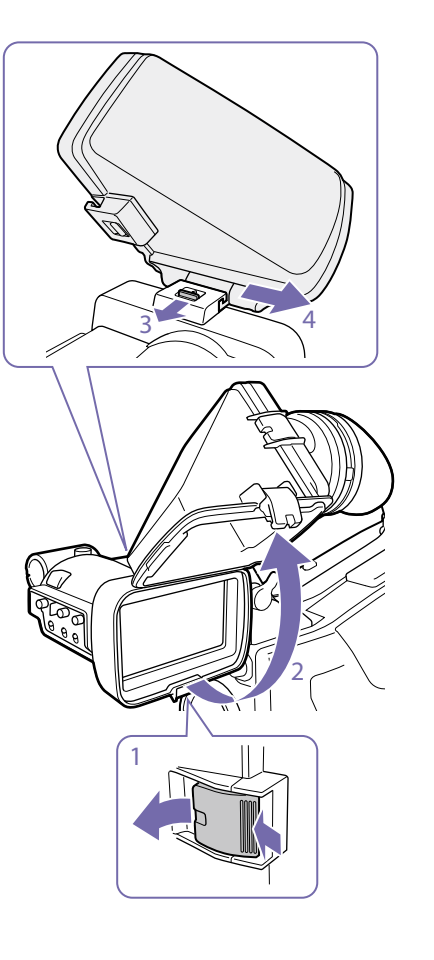

# Horizontale Umkehrung der Anzeige (Bild/Text)

Wenn Sie den Schalter MIRROR auf der Rückseite des Suchers auf L/R stellen, können Sie das Bild und die anderen im Sucher angezeigten Informationen horizontal spiegeln.

# Einstellen des Dioptrien-Einstellrings

Drehen Sie am Dioptrien-Einstellring, bis das Sucherbild am schärfsten ist.

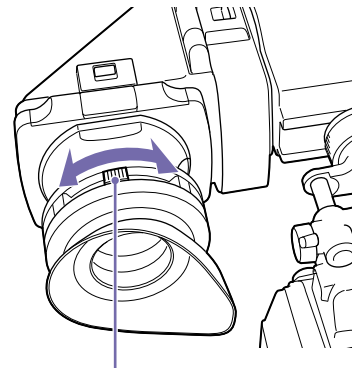

Dioptrien-Einstellring Sie können auch einen handelsüblichen Schutzfilter, ein Makroobjektiv usw. mit einem Durchmesser von 52 mm aufsetzen.

# Einstellen des Bildschirms

Stellen Sie mit den unten dargestellten Reglern Helligkeit, Kontrast und Kantenverstärkung des Sucherbildschirms ein.

- Konturen: Werden mit dem Regler PEAKING eingestellt.
- Kontrast: Wird mit dem Regler CONTRAST eingestellt.
- Helligkeit: Wird mit dem Regler BRIGHT eingestellt.

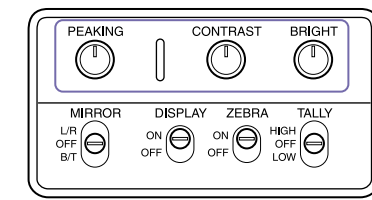

# <span id="page-24-0"></span>Anbringen des Sucherdreharms BKW-401

Wenn Sie den optionalen Sucherdreharm BKW-401 anbringen, können Sie den Sucher so drehen, dass er nicht gegen Ihr rechtes Bein stößt, wenn Sie den Camcorder in der Hand tragen.

1 Lösen Sie die Längsrichtungs-Fixierhebel und die Längsrichtungs-Fixierknöpfe. Ziehen Sie dann die Sucherschiebeplatte nach vorne.

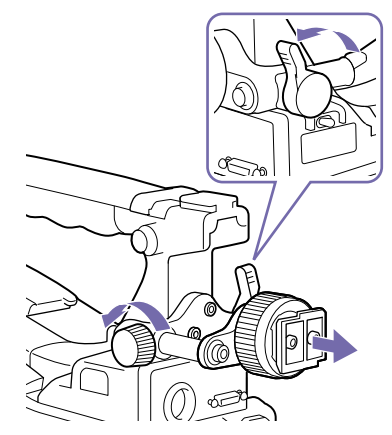

2 Benutzen Sie einen Sechskantschlüssel von 2,5 mm Schlüsselweite, um die Sucherschiebeplatte abzunehmen.

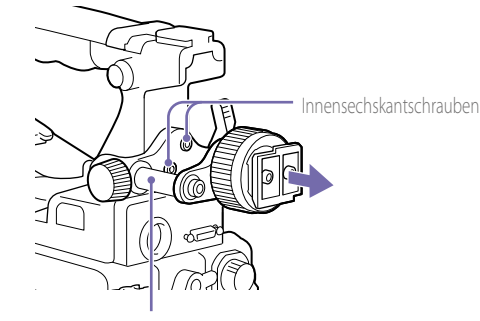

Sucherschiebeplatte

### 3 Bringen Sie den BKW-401 mit den mitgelieferten Schrauben an.

Mit dem BKW-401 mitgelieferte Schrauben

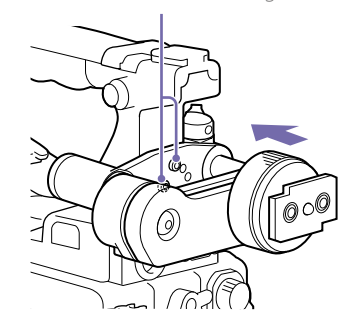

 $4\,$  Stellen Sie die Längsrichtung so ein, dass der Arm des BKW-401 den Griff nicht berührt, wenn er hochgedreht wird.

> So einstellen, dass der Arm den Griff nicht berührt

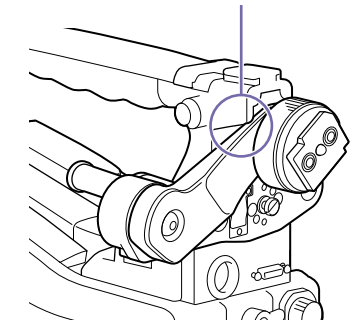

# <span id="page-26-0"></span>Erstmalige Verwendung des Camcorders

Konfigurieren Sie bei der ersten Verwendung des Camcorders die folgenden Einstellungen im Menü.

*Einzelheiten zu Menüfunktionen siehe ["Grundlegende](#page-91-1)  [Konfigurationsmenü-Funktionen" \(Seite 92\)](#page-91-1).*

## Einstellen der Zeitzone

Stellen Sie die Zeitzone für die Region ein, in der das Gerät verwendet wird. Der Standardwert ist "UTC Greenwich".

- Wählen Sie im Konfigurationsmenü "Operation >Time Zone >Time Zone".
- 2 Wählen Sie die zu verwendende Zeitzone aus.

# Einstellen von Datum und Uhrzeit der internen Uhr

Stellen Sie Jahr, Monat, Tag und Wochentag der internen Uhr ein.

1 Wählen Sie im Konfigurationsmenü "Maintenance >Clock Set >Date". Der Bildschirm "Date" wird angezeigt.

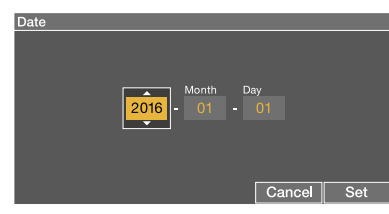

2 Drehen Sie am Regler MENU, um das Jahr, den Monat oder Tag auszuwählen, und drücken Sie dann den Regler. Das ausgewählte Jahr, der Monat oder Tag können bearbeitet werden.

- $3$  Drehen Sie am Regler MENU, um das Jahr, den Monat oder Tag einzustellen, und drücken Sie dann den Regler.
- 4 Wiederholen Sie die Schritte 2 und 3, um die verbleibenden Ziffern festzulegen.
- 5 Drücken Sie die Taste SET. Die interne Uhr wird auf das in den Schritten 2 bis 4 eingestellte Datum gestellt. Als nächstes stellen Sie die Uhrzeit ein.
- $6$  Wählen Sie im Konfigurationsmenü "Maintenance >Clock Set >Time". Der Bildschirm Time wird angezeigt.

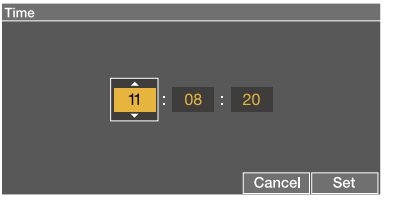

- Stellen Sie die Uhrzeit auf die gleiche Weise wie das Datum ein.
- 8 Drücken Sie die Taste SET. Die Zeit wird in der internen Uhr registriert.

Zum Abbrechen der Einstellung betätigen Sie die Schaltfläche "Cancel".

# <span id="page-27-0"></span>Montage und Einstellung des Objektivs

### [Hinweis]

Wenn Sie das Objektivkabel an diesen Anschluss anschließen oder davon trennen, schalten Sie bitte zuerst den Camcorder aus.

# <span id="page-27-1"></span>Anbringen eines Objektivs

Dieser Abschnitt beschreibt als Beispiel, wie der im Lieferumfang des Modells PXW-X400KF enthaltene Sucher angebracht wird.

- 1 Drücken Sie den Objektivfeststellhebel nach oben und nehmen Sie die Schutzkappe der Objektivfassung ab.
- 2 Richten Sie den Zentrierstift des Objektivs auf die Kerbe der Objektivfassung aus, und setzen Sie das Objektiv in die Fassung ein.

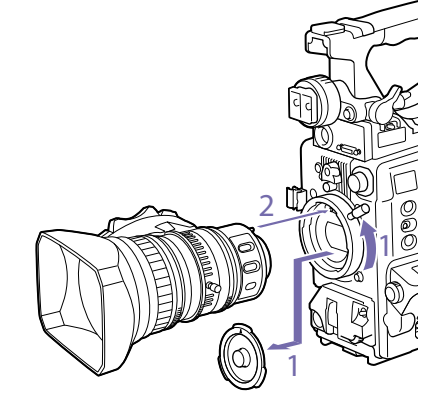

 $3$  Halten Sie das Objektiv fest und drücken Sie den Objektivfeststellhebel nach unten, um das Objektiv sicher zu befestigen.

### [Achtung]

Wenn das Objektiv nicht fest sitzt, kann es sich beim Betrieb des Camcorders lösen. Dabei kann es zu schweren Schäden kommen. Achten Sie deshalb darauf, das Objektiv sicher zu befestigen. Es empfiehlt sich, den Objektivsicherungsgummi wie unten abgebildet am Objektivfeststellhebel anzubringen.

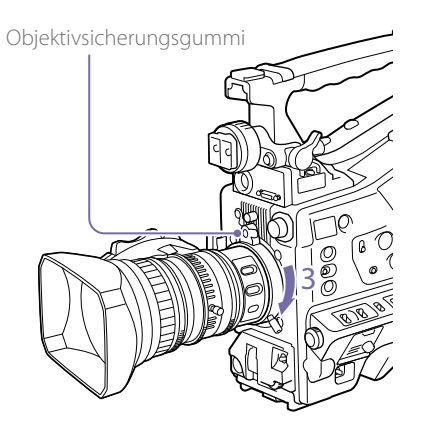

- 4 Schließen Sie das Objektivkabel an den Anschluss LENS an.
- 5 Sichern Sie das Objektivkabel mit der Kabelklemme.

### Wenn ein Objektiv mit Bildfehlerkorrektur angeschlossen ist

Die Bildfehlerkorrekturfunktion wird automatisch aktiviert. 1) Das Starten des Camcorders mit einem Objektiv mit Bildfehlerkorrektur könnte durch das Laden von Daten während des Starts länger als üblich dauern.

Das im Lieferumfang des PXW-X400 enthaltene Objektiv ist ein Objektiv mit Bildfehlerkorrektur. Wenden Sie sich für Auskünfte über weitere Objektive mit Bildfehlerkorrektur an einen Sony-Vertreter oder Kundendienst.

1) Die Bildfehlerkorrekturfunktion ist nicht verfügbar, wenn "Maintenance >Camera Config >ALAC" im Konfigurationsmenü auf "Off" gesetzt ist.

# <span id="page-27-2"></span>Einstellung des Auflagemaßes

Falls das Objektiv nicht scharfgestellt bleibt, wenn Sie vom Teleobjektiv zum Weitwinkel zoomen, stellen Sie das Auflagemaß ein (den Abstand zwischen der Objektivauflageebene und der Oberfläche des Bildwandlers, auch als Flanschbrennweite bezeichnet).

Stellen Sie dies einmal ein, wenn Sie das Objektiv montieren oder wechseln.

Verwenden Sie als Motiv für die Einstellung eine Auflagemaß-Einstellkarte.

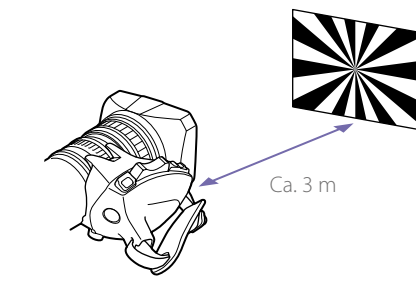

### [Hinweise]

- ˎˎ Wenn Sie ein Motiv mit unzureichendem Kontrast verwenden oder den Camcorder oder das Motiv während der Einstellung bewegen, bewirkt dies einen Einstellungsfehler.
- ˎˎ Platzieren Sie das Motiv (die Auflagemaß-Einstellkarte) so, dass es in der Mitte des Bildschirms am Teleobjektivende erscheint. Stellen Sie so ein, dass keine in der Nähe befindlichen Motive (kein Motiv, das sich näher an der Kamera als die Karte befindet) auf dem Bildschirm am Weitwinkelende erscheinen.

### Einstellen des Auflagemaßes für das im Lieferumfang des PXW-X400KC enthaltene **Objektiv**

- 1 Stellen Sie 3 m vor der Kamera ein Motiv auf (zum Beispiel einen Siemensstern).
- 2 Öffnen Sie die Blende. Bei offener Blende ist die Schärfentiefe reduziert. Dies erleichtert die Einstellung.
- 3 Stellen Sie den Objektivzoom auf T (Tele).
- Stellen Sie das Motiv scharf
- 5 Stellen Sie den Objektivzoom auf W (Weitwinkel).
- 6 Lösen Sie die F.B.-Arretierschraube am Objektiv und stellen Sie das Bild durch Drehen des F.B.-Einstellrings scharf.
- Wiederholen Sie die Schritte 3 bis 6, bis an beiden Enden des Zoomrings die korrekte Entfernung erreicht ist.
- 8 Wenn die optimale Position des F.B.-Einstellrings erreicht ist, ziehen Sie die F.B.-Arretierschraube fest.

### Einstellen des Auflagemaßes für das im Lieferumfang des PXW-X400KF enthaltene **Objektiv**

Bei einem Autofokus-Objektiv wird das Auflagemaß beim Zoom- und Scharfstellbetrieb automatisch eingestellt.

1 Stellen Sie ca. 3 m vor der Kamera die im Lieferumfang enthaltene Auflagemaß-Einstellkarte auf.

- 2 Öffnen Sie die Blende. Bei offener Blende ist die Schärfentiefe reduziert. Dies erleichtert die Einstellung.
- 3 Stellen Sie den Schalter ZOOM in die Position SERVO (Motorzoom-Modus).
- 4 Halten Sie die Auflagemaß-Einstelltaste 3 Sekunden lang gedrückt. Die folgende Meldung wird auf dem Sucherbildschirm angezeigt. Auto FB Adjust Executing... Nach erfolgreicher Einstellung wechselt die Meldung auf dem Sucherbildschirm zu Auto FB Adjust OK

### Wenn die Auflagemaß-Einstellung nicht erfolgreich ausgeführt wird

Überprüfen Sie das Motiv und die Lichtverhältnisse und nehmen Sie die Einstellung erneut vor.

### Einstellen des Auflagemaßes für andere manuelle Objektive als PXW-X400KC/PXW-X400KF

- 1 Stellen Sie die Blende auf manuelle Bedienung.
- 2 Stellen Sie ca. 3 m vor der Kamera die im Lieferumfang enthaltene Auflagemaß-Einstellkarte auf.
- 3 Öffnen Sie die Blende. Bei offener Blende ist die Schärfentiefe reduziert. Dies erleichtert die Einstellung.
- 4 Lösen Sie die Befestigungsschrauben des F.foder F.B-Rings (Auflagemaß-Anpassungsring).
- 5 Stellen Sie das Objektiv mit dem manuellen oder dem Motorzoom in die Teleposition.
- 6 Richten Sie den Camcorder auf die Karte, drehen Sie am Fokussierring, und stellen Sie darauf scharf.
- 7 Stellen Sie den Zoomring auf Weitwinkel.
- 8 Drehen Sie den Auflage- oder F.B-Ring, bis die Karte scharfgestellt ist, und achten Sie darauf, dabei nicht den Fokussierring zu bewegen.
- 9 Wiederholen Sie Schritte 5 bis 8, bis sich die Karte über den ganzen Bereich vom Weitwinkel bis zum Teleobjektiv im Fokus befindet.
- $10$  Ziehen Sie die Befestigungsschrauben des F.foder F.B-Rings wieder an.

# <span id="page-29-0"></span>Vorbereitung des Audioeingabesystems

# <span id="page-29-2"></span>Anschluss eines Mikrofons an den Anschluss MIC IN

Bringen Sie das im Lieferumfang enthaltene Mikrofon am Mikrofonhalter des im Lieferumfang enthaltenen Suchers an.

1 Lösen Sie die Schraube und öffnen Sie die Mikrofonhalterschelle.

Mikrofonhalterschelle

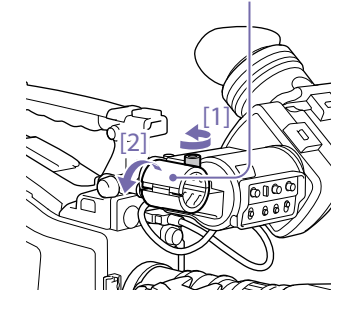

- 2 Stecken Sie das Mikrofon in den Mikrofonhalter.
	- [1] Positionieren Sie das Mikrofon so, dass die Markierung "UP" nach oben weist.
	- [2] Schließen Sie den Mikrofonhalter.
	- [3] Ziehen Sie die Schraube fest.

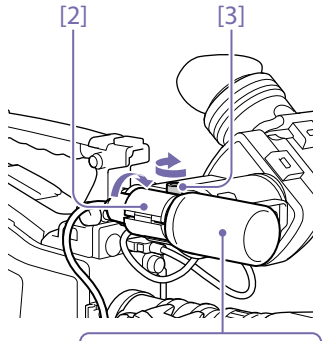

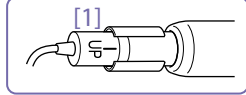

*Einzelheiten zum Anbringen des Mikrofons entnehmen Sie bitte der Bedienungsanleitung des Mikrofons.*

3 Stecken Sie das Mikrofonkabel in den Anschluss MIC IN, und stellen Sie dann den Schalter AUDIO IN für den Kanal, auf dem Sie mit diesem Mikrofon aufnehmen möchten, auf FRONT ein.

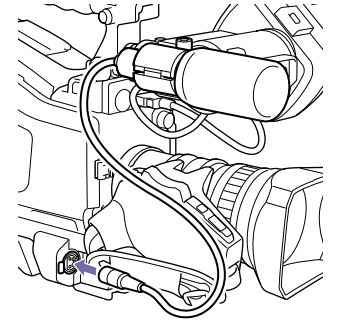

4 Sichern Sie das Mikrofonkabel mit der Kabelklemme.

# Anschluss von Mikrofonen an die Anschlüsse AUDIO IN

Mit dem optionalen Mikrofonhalter CAC-12 können bis zu zwei Monomikrofone an die Anschlüsse AUDIO IN CH-1/CH-2 angeschlossen werden.

Unterstützte Mikrofone: Elektret-Kondensatormikrofon ECM-674/678

*Informationen zum Anbringen des Mikrofonhalters und des Mikrofons finden Sie in der Bedienungsanleitung des jeweiligen Geräts.*

# <span id="page-29-1"></span>Anbringen eines drahtlosen Empfängers

Um ein drahtloses Sony Mikrofonsystem zu verwenden, schalten Sie den Camcorder aus und schließen Sie einen drahtlosen Empfänger an.

- ˎˎ Drahtloser Digitalempfänger DWR-S02D
- ˎˎ WRR-855S, URX-S03D UHF-Synthesizer-Tuner

*Informationen zum Anbringen eines drahtlosen Empfängers finden Sie in der Bedienungsanleitung des Geräts.*

# Anschluss eines Audiogeräts mit Line-Eingang

- 1 Schließen Sie den Audioausgangsanschluss des Audiogeräts, von dem das Line-Eingangssignal eingespeist wird, an den Anschluss AUDIO IN CH-1 oder CH-2 an.
- $2$  Stellen Sie den Wahlschalter AUDIO IN für den Kanal, dem die Audiosignalquelle angeschlossen ist, auf LINE.

### Automatische Erkennung einer XLR-Verbindung

- ˎˎ Bei ausgeschalteter automatischer Erkennung einer XLR-Verbindung (werkseitige Standardeinstellung): Stellen Sie den Schalter AUDIO IN CH1/CH2 für die Kanäle, an die das Audiogerät angeschlossen ist, auf REAR ein.
- ˎˎ Bei eingeschalteter automatischer Erkennung einer XLR-Verbindung: Wenn ein Kabel an den Anschluss AUDIO IN CH-1 oder CH-2 angeschlossen ist, wird ungeachtet der Einstellung des Schalters AUDIO IN CH1/CH2 das an dieser Buchse angelegte Signal automatisch zur Aufzeichnung von Audio verwendet. Die Funktion zur automatischen Erkennung eines

XLR-Anschlusses kann durch "Maintenance >Audio >Rear XLR Auto" im Konfigurationsmenü ein- und ausgeschaltet werden.

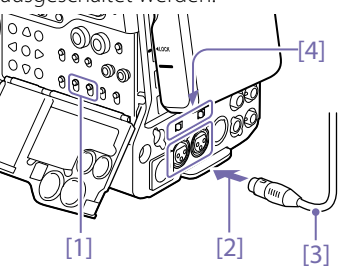

- [1] Schalter AUDIO IN CH1/CH2
- [2] Zum Anschluss AUDIO IN CH-1 oder CH-2
- [3] Monomikrofon
- [4] Wahlschalter AUDIO IN

# <span id="page-30-0"></span>Anbringen und Einstellen von Peripheriegeräten

# Befestigung auf einem Stativ

- 1 Bringen Sie den optionalen Stativaufsatz VCT-14/U14 am Stativ an.
- 2 Montieren Sie den Camcorder auf dem Stativaufsatz.

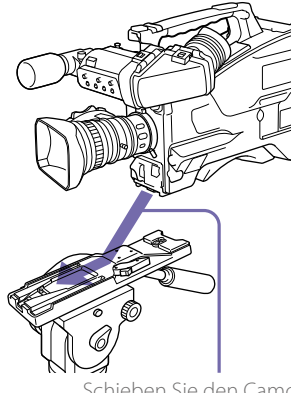

Schieben Sie den Camcorder entlang der Aufsatzführung nach vorn, bis er hörbar einrastet.

3 Kontrollieren Sie die sichere Befestigung des Camcorders, indem Sie diesen vor- und zurück bewegen.

Um den Camcorder vom Stativaufsatz abzunehmen, drücken Sie den roten Knopf und drücken Sie den Hebel in Pfeilrichtung.

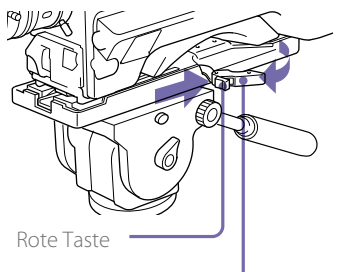

Hebel

### **[Hinweis]**

Der Stativaufsatzstift steckt eventuell noch nach dem Abnehmen des Camcorders fest. Sollte dies der Fall sein, drücken Sie die rote Taste und bewegen Sie den Hebel wie oben dargestellt, bis der Stift auf seine gelöste Position zurückspringt. Sollte der Stift feststecken, können Sie den Camcorder nicht auf dem Stativaufsatz montieren.

# <span id="page-30-2"></span>Anschluss einer Videoleuchte

Sie können für diesen Camcorder die Anton Bauer Ultralight 2 oder eine ähnliche Videoleuchte (12-V-Betrieb bei einem maximalen Energieverbrauch von 50 W) verwenden.

- ˎˎ Wenn Sie die Videoleuchte an den Anschluss LIGHT des Camcorders anschließen und den Schalter LIGHT auf AUTO stellen, wird die Leuchte automatisch beim Starten und Stoppen der Aufzeichnung auf diesem Camcorder einund ausgeschaltet.
- ˎˎ Der Anschlussausgang LIGHT des Camcorders wird auf 12 V heruntergeregelt, selbst wenn der Camcorder mit über 12 V versorgt wird (über den Anschluss DC IN oder Akkusatz). Helligkeit und Farbtemperatur der Leuchte ändern sich mit der Spannungserhöhung nicht.

### [Hinweise]

- ˎˎ Schließen Sie keine Videoleuchte mit einer Leistungsaufnahme von 50 W oder mehr an.
- ˎˎ Helligkeit bzw. Farbtemperatur der Leuchte ändern sich, wenn die Spannung (von dem Anschluss DC IN oder vom Akkusatz) auf unter 12 V sinkt.

Um eine Videoleuchte anzubringen, befestigen Sie diese am Zubehörschuh des Camcordergriffs und schließen Sie das Videoleuchtenkabel an den Anschluss LIGHT an.

### [Hinweis]

Der Zubehörschuh des Camcorders weist ein 1/4-Zoll-Gewindeloch auf. Falls Sie dies durch eine Zubehörschiene ersetzen möchten, verwenden Sie den Cold Shoe-Zubehörsatz.

# <span id="page-30-1"></span>Anbringen des Schulterriemens

### 1 Stecken Sie eine der Klammern in einen **Schulterriemenhalter**

Am Riemen ziehen, bis die

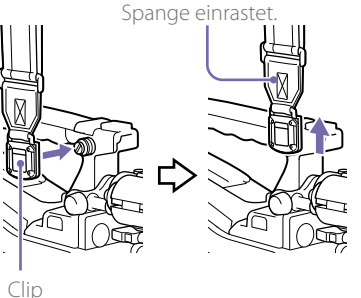

Stecken Sie die andere Spange genauso in den Schulterriemenhalter auf der anderen Seite des Griffs.

Zum Abnehmen des Schulterriemens gehen Sie entsprechend dem folgenden Schaubild vor.

> Zum Lösen hier drücken und in Pfeilrichtung ziehen.

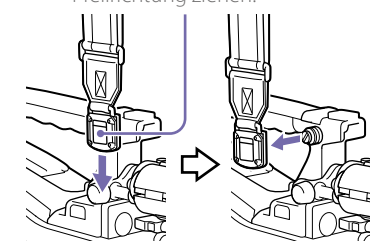

# <span id="page-30-3"></span>Einstellung der Schulterpolsterposition

Sie können das Schulterpolster um 40 mm nach vorne und hinten verschieben. So lässt sich das Gewicht des Camcorders während der Aufnahme optimal verteilen, wenn Sie ihn auf der Schulter tragen.

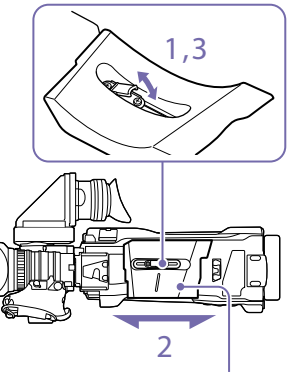

Schulterpolster

- Lockern Sie das Schulterpolster durch Anheben des Hebels in der Mitte des Schulterpolsters.
- 2 Schieben Sie das Schulterpolster nach hinten oder vorne in die für Sie bequemste Position.
- 3 Drücken Sie den Hebel herunter, um das Schulterpolster in der gewählten Position zu fixieren.

# <span id="page-31-0"></span>Verwendung von SxS-Speicherkarten

Dieser Camcorder speichert Audio- und Videodaten auf SxS-Speicherkarten (optional), die in einem oder beiden seiner Speicherkarteneinschübe geladen sind. Neben SxS-Speicherkarten können Sie für Aufzeichnungen mit dem Camcorder auch XQD-Speicherkarten (nicht im Lieferumfang enthalten) unter Verwendung des XQD ExpressCard-Adapters QDA-EX1 oder SDXC/SDHC Karten (nicht im Lieferumfang enthalten) unter Verwendung des Medienadapters MEAD-SD02 (optional) verwenden.

Das Dateisystem von den einzelnen Medientypen unterstützte Dateisystem wird im Folgenden angegeben.

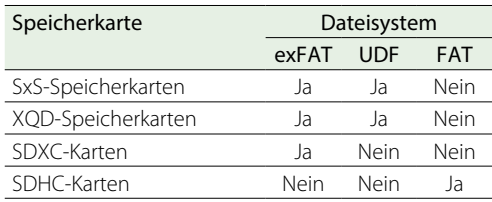

# Übersicht über SxS-Speicherkarten

## SxS-Speicherkarten

Verwenden Sie mit diesem Camcorder Sony SxS-Speicherkarten (SxS PRO+, SxS PRO oder SxS-1).

SxS PRO+ SxS PRO  $S_vS_1$ 

Die oben aufgeführten Speicherkarten entsprechen dem ExpressCard-Standard für Speicherkarten.

- SxS, SxS PRO+, SxS PRO und SxS-1 sind Warenzeichen der Sony Corporation.
- ˎˎ Die ExpressCard-Kennzeichnung und das

ExpressCard-Logo sind Eigentum der Personal Computer Memory Card International Association (PCMCIA) und werden von der Sony Corporation in Lizenz verwendet. Alle anderen Marken und Handelsbezeichnungen sind Eigentum der jeweiligen Rechteinhaber.

# <span id="page-31-1"></span>Einsetzen von SxS-Speicherkarten

- 1 Schieben Sie die Abdeckung zum Öffnen nach links.
- 2 Setzen Sie eine SxS-Speicherkarte in einen Einschub ein.

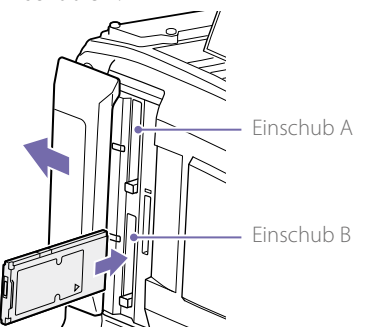

### [Hinweis]

Achten Sie darauf, die SxS-Karte in der richtigen Ausrichtung einzulegen. Halten Sie die Karte so, dass der Pfeil auf der einen Seite in die im Diagramm dargestellte Richtung weist und setzen Sie die Karte ein.

Die Anzeige ACCESS leuchtet zunächst orange und dann grün, um anzuzeigen, dass die Speicherkarte verwendet werden kann.

3 Schließen Sie die Abdeckung.

### Status der Anzeige ACCESS

Die Karteneinschübe A und B besitzen jeweils eine Anzeige ACCESS, die den Einschubstatus anzeigt.

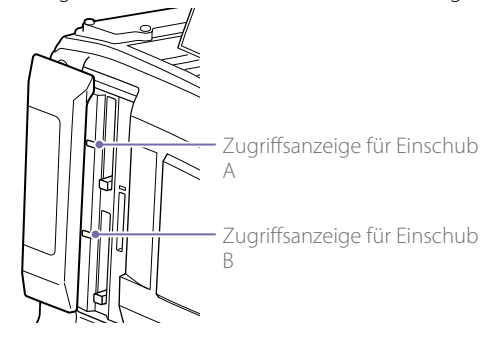

### Anzeige Einschubstatus

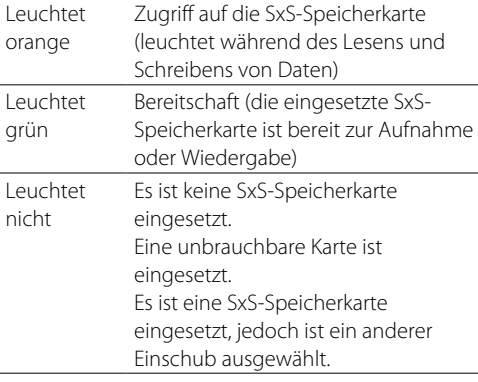

# Auswerfen von SxS-Speicherkarten

Öffnen Sie die Abdeckung, drücken Sie dann die EJECT-Taste, um die Sperre zu lösen und die Taste hervorspringen zu lassen.

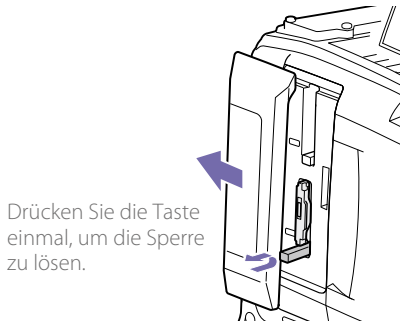

2 Drücken Sie die Taste EJECT erneut, um die Karte auszuwerfen.

### [Hinweis]

Achten Sie darauf, die Bewegung der SxS-Speicherkarte nicht zu behindern, wenn Sie die Taste EJECT drücken. Wenn die Bewegung der SxS Speicherkarte behindert wird, wird unter Umständen die Verriegelung nicht freigeben.

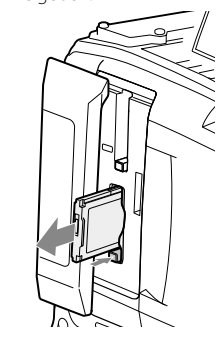

### **[Hinweis]**

Die Integrität der Daten kann nicht garantiert werden, wenn während des Zugriffs auf die Speicherkarte der Camcorder ausgeschaltet oder die Karte entnommen wird. In diesem Fall können alle auf der Karte gespeicherten Daten verloren gehen. Stellen Sie stets sicher, dass die Anzeige ACCESS grün leuchtet oder nicht leuchtet, bevor sie den Camcorder ausschalten oder eine Speicherkarte entnehmen.

# <span id="page-32-0"></span>Auswählen der zu verwendenden SxS-Speicherkarte

Wenn sowohl im Einschub A und im Einschub B SxS-Speicherkarten eingesetzt sind, können Sie die zu verwendende SxS-Speicherkarte durch Drücken der Taste SLOT SELECT wählen.

Wenn die verbleibende Aufnahmezeit auf der SxS-Speicherkarte, auf der aufgezeichnet wird, weniger als 60 Sekunden beträgt, blinkt die Anzeige für die verbleibende Kapazität für den entsprechenden Medieneinschub auf dem Sucherbildschirm und zeigt an, dass der Camcorder bald die SxS-Speicherkarte wechselt.

Der Camcorder schaltet dann automatisch auf die andere Karte um, wenn die ausgewählte Karte voll wird, und die Aufzeichnung wird fortgesetzt.

### [Hinweis]

Die Taste SLOT SELECT ist während der Wiedergabe deaktiviert. Die Speicherkarten werden nicht gewechselt, selbst wenn Sie die Taste drücken. Die Tastenbefehle werden aktiviert, wenn eine Skizzenbilderanzeige [\(Seite 83\)](#page-82-0)  angezeigt wird.

# Formatieren (Initialisieren) der SxS-Speicherkarten

Wenn eine unformatierte SxS-Speicherkarte oder eine mit einer anderen Spezifikation formatierte SxS-Speicherkarte eingesetzt wird, wird eine Meldung angezeigt, die besagt, dass das Medium ein anderes Dateisystem aufweist. Formatieren Sie die Speicherkarte in diesem Fall auf folgende Weise.

SxS-Speicherkarten sind in der Werkseinstellung im Dateisystem exFAT oder FAT formatiert.

### **[Hinweis]**

SxS-Speicherkarten müssen mit einem das exFAT- oder UDF-Dateisystem unterstützenden XDCAM-Gerät oder auf diesem Camcorder formatiert werden. Es können keine Karten in anderen Formaten verwendet werden.

Wählen Sie im Konfigurationsmenü "Operation >Format Media".

- 2 Wählen Sie "Media(A)" (Einschub A) oder "Media(B)" (Finschub B).
- 3 Drehen Sie am Regler MENU, um [Execute] auszuwählen, und drücken Sie dann den Regler MENU.

Ein Bestätigungsbildschirm mit der Frage, ob die Karte formatiert werden soll, wird angezeigt.

4 Drehen Sie am Regler MENU, um auf dem Bildschirm mit der Bestätigungsmeldung die Option [Execute] auszuwählen, und drücken Sie den Regler.

Die Formatierung wird gestartet. Während der Formatierung wird eine Meldung angezeigt, und die Anzeige ACCESS leuchtet orange.

Am Ende der Formatierung wird eine Abschlussmeldung angezeigt. Drücken Sie den Regler MENU, um die Meldung zu verwerfen.

### Wenn die Formatierung fehlschlägt

Ein Formatiervorgang kann fehlschlagen, weil die SxS-Speicherkarte schreibgeschützt ist oder weil der Kartentyp nicht für die Verwendung mit diesem Camcorder vorgesehen ist. In diesem Fall erscheint eine Fehlermeldung. Befolgen Sie die Anweisungen in der Fehlermeldung und ersetzen Sie die Karte durch eine SxS-Speicherkarte, die mit diesem Camcorder verwendet werden kann.

#### [Hinweise]

- ˎˎ Beim Formatieren einer Speicherkarte werden alle Daten gelöscht, einschließlich der aufgezeichneten Videodaten und der Konfigurationsdateien.
- ˎˎ Verwenden Sie die Formatierfunktion dieses Camcorders zum Formatieren von SxS-Speicherkarten, die mit diesem Camcorder verwendet werden sollen. Die Formate von mit anderen Geräten formatierten Karten werden nicht als gültige Formate anerkannt, weshalb sie erneut mit diesem Camcorder formatiert werden müssen.

### Formatieren bei der Aufnahme

Die im anderen Steckplatz befindliche SxS-Speicherkarte kann auch während der Aufnahme formatiert werden.

#### [Hinweis]

- ˎˎ Das Formatieren wird während der Wiedergabe und bei eingeblendeter Skizzenbilderanzeige nicht unterstützt.
- ˎˎ Während dem Formatieren kann keine Aufnahme auf eine sich im anderen Karteneinschub befindliche SxS-Speicherkarte gestartet werden.

# Überprüfen der verbleibenden Aufzeichnungszeit

Sie können die verbleibende Kapazität auf den in den zwei Einschüben eingesetzten SxS-Speicherkarten überprüfen, indem Sie die Anzeige der verbleibenden Medien-Aufzeichnungskapazität im Sucher betrachten. Die verbleibende Aufzeichnungszeit wird auf der Grundlage der Restkapazität des Mediums in jedem Einschub und des aktuellen Videoformats (Aufzeichnungs-Bitrate) berechnet und in Minuten angezeigt.

Sie können die verbleibende Kapazität auf dem Bildschirm Media Status auf einem Balkendiagramm überprüfen (Seite 15).

#### [Hinweis]

Das <sup>3</sup>-Zeichen erscheint, wenn eine Speicherkarte schreibgeschützt ist.

### Austauschen von SxS-Speicherkarten

- ˎˎ Wenn die gesamte verbleibende Aufzeichnungszeit beider Speicherkarten während der Aufzeichnung weniger als fünf Minuten beträgt, erscheint die Warnmeldung "Media Near Full", die WARNING-Anzeige und die REC-Anzeige auf der Sucheranzeige blinken, und der Summer ertönt. Ersetzen Sie eine der Karten durch ein Medium mit verfügbarer Aufzeichnungskapazität.
- ˎˎ Wenn Sie die Aufzeichnung fortsetzen, erscheint die Meldung "Media Full" und die Aufzeichnung stoppt, wenn die Gesamtaufzeichnungszeit 0 unterschreitet.

#### **[Hinweis]**

Auf einer SxS-Speicherkarte können bis zu ca. 600 Clips gespeichert werden.

Die Anzeige der verbleibenden Aufzeichnungszeit wird zu "0" und die Meldung "Media Full" erscheint, wenn die Clip-Grenze erreicht wird.

# Wiederherstellen von SxS-Speicherkarten

Sollte aus jeglichem Grund ein Fehler in einer Speicherkarte auftreten, muss die Karte vor der Verwendung wiederhergestellt werden. Wenn Sie eine SxS-Speicherkarte einsetzen, die wiederhergestellt werden muss, erscheint eine Meldung im Sucher, um Sie zu fragen, ob Sie sie wiederherstellen wollen.

Um die Wiederherstellung auszuführen, drehen Sie am Regler MENU, um [Execute] auszuwählen, und drücken Sie dann den Regler MENU. Die Wiederherstellung beginnt. Während der Wiederherstellung wird eine Meldung angezeigt, und die Anzeige ACCESS leuchtet orange. Am Ende der Wiederherstellung wird eine

Abschlussmeldung angezeigt. Drücken Sie den Regler MENU, um die Meldung zu verwerfen.

Wenn die Wiederherstellung fehlschlägt

- ˎˎ Schreibgeschützte SxS-Speicherkarten und Karten, auf denen Speicherfehler aufgetreten sind, können nicht wiederhergestellt werden. Bei solchen Karten erscheint eine Warnmeldung. Befolgen Sie die Anweisungen in der Meldung und heben Sie den Schreibschutz der Karte auf oder ersetzen Sie sie durch eine andere Karte.
- ˎˎ SxS-Speicherkarten, auf denen Speicherfehler aufgetreten sind können durch Wieder-Formatierung eventuell wieder funktionsfähig werden.
- ˎˎ In manchen Fällen können einige Clips wiederhergestellt werden und andere nicht. Die wiederhergestellten Clips können normal wiedergegeben werden.
- Falls auch nach wiederholten Wiederherstellungsversuchen die Meldung "Could not Restore Some Clips" erscheint, kann die SxS-Speicherkarte eventuell mit dem folgenden Verfahren wiederhergestellt werden.
	- [1] Verwenden Sie die Anwendungssoftware [\(Seite 172\)](#page-171-0) zum Kopieren der erforderlichen Clips auf eine andere SxS-Speicherkarte.
	- [2] Formatieren Sie die unbrauchbare SxS-Speicherkarte am Camcorder.
	- [3] Kopieren Sie die benötigten Clips zurück auf die neuformatierte SxS-Speicherkarte.

# <span id="page-34-0"></span>Umgang mit SD-Karten zum Speichern von Konfigurationsdaten

Die folgenden SD-Karten können zum Speichern von Konfigurationsdaten verwendet werden.

SDHC-Speicherkarten\* (Geschwindigkeitsklasse: 4 oder höher, Nicht-UHS, Kapazität: 4 GB bis 32 GB) \* In diesem Handbuch als "SD-Karten" bezeichnet.

Formatieren (Initialisieren) von SD-Karten

SD-Karten müssen bei der erstmaligen Verwendung im Camcorder formatiert werden. SD-Karten für die Verwendung im Camcorder müssen mit der Formatierungsfunktion des Camcorders formatiert werden. Wenn beim Einsetzen einer SD-Karte eine entsprechende Meldung angezeigt wird, formatieren Sie die SD-Karte.

- Wählen Sie im Konfigurationsmenü "Operation >Format Media >SD Card (Utility)". Ein Bestätigungsbildschirm mit der Frage, ob die Karte formatiert werden soll, wird angezeigt.
- 2 Drehen Sie am Regler MENU, um [Execute] auszuwählen, und drücken Sie dann den Regler MENU. Die Formatierung wird gestartet. Während der Formatierung wird eine Meldung angezeigt, und die Anzeige ACCESS leuchtet orange. Am Ende der Formatierung wird eine Abschlussmeldung angezeigt. Drücken Sie den

Regler MENU, um die Meldung zu verwerfen.

### [Hinweis]

Beim Formatieren einer SD-Karte werden alle Daten auf der Karte gelöscht. Die Daten auf der Karte können nicht wiederhergestellt werden.

Überprüfen der verbleibenden Kapazität

Sie können die verbleibende Kapazität auf einer SD-Karte auf dem Bildschirm Media Status überprüfen (Seite 15). Um eine im Camcorder formatierte SD-Karte im Einschub eines anderen Geräts zu verwenden, erstellen Sie eine Sicherungskopie der Karte und formatieren Sie dann die Speicherkarte in dem anderen Gerät.

# <span id="page-35-0"></span>Verwenden eines Medienadapters

### [Hinweise]

- ˎˎ Für professionelle Anwendungen bietet die Nutzung anderer Medien nicht die gleiche hohe Zuverlässigkeit und Haltbarkeit wie die Nutzung von SxS-Speicherkarten.
- ˎˎ Die Funktion mit diesem Camcorder ist nicht für alle Speicherkarten garantiert. Informationen zu kompatiblen Speicherkarten erhalten Sie von Ihrem Sony-Händler.

# XQD-Speicherkarten

Wenn Sie einen optionalen XQD ExpressCard-Adapter QDA-EX1 verwenden, können Sie eine XQD-Speicherkarte in den SxS-Karteneinschub einsetzen und anstelle einer SxS-Speicherkarte verwenden.

*Einzelheiten zum Verwenden eines XQD ExpressCard-Adapters QDA-EX1 finden Sie im Handbuch des Adapters.*

### [Hinweis]

Die folgenden Funktionen sind je nach Typ der verwendeten XQD-Speicherkarten möglicherweise nicht verfügbar.

- ˎˎ Wiedergabe mit hoher Geschwindigkeit
- ˎˎ Aufnahme in Zeitlupe/Zeitraffer

### Formatieren (Initialisieren)

XQD-Speicherkarten müssen bei der erstmaligen Verwendung im Camcorder formatiert werden. XQD-Speicherkarten für die Verwendung im Camcorder müssen mit der Formatierungsfunktion des Camcorders formatiert werden. Wenn beim Einsetzen einer XQD-Speicherkarte eine entsprechende Meldung angezeigt wird, formatieren Sie die XQD-Speicherkarte. Wenn eine unformatierte XQD-Speicherkarte oder eine mit einer anderen Spezifikation formatierte XQD-Speicherkarte eingesetzt wird, wird eine Bestätigungsabfrage zur Formatierung angezeigt, oder es wird eine Meldung angezeigt, die besagt, dass das Medium ein anderes Dateisystem besitzt.

Wählen Sie im Konfigurationsmenü "Operation >Format Media".

- $\angle$  Wählen Sie "Media(A)" (Einschub A) oder Media(B)" (Finschub B)
- 3 Drehen Sie am Regler MENU, um [Execute] auszuwählen, und drücken Sie dann den Regler MENU. Ein Bestätigungsbildschirm mit der Frage, ob die Karte formatiert werden soll, wird angezeigt.
- 4 Drehen Sie am Regler MENU, um auf dem Bildschirm mit der Bestätigungsmeldung die Option [Execute] auszuwählen, und drücken Sie den Regler.

Die Formatierung wird gestartet. Während der Formatierung wird eine Meldung angezeigt, und die Anzeige ACCESS leuchtet orange.

Am Ende der Formatierung wird eine Abschlussmeldung angezeigt. Drücken Sie den Regler MENU, um die Meldung zu verwerfen.

### **[Hinweis]**

Beim Formatieren einer XQD-Speicherkarte werden alle Daten auf der Karte, einschließlich geschützter Videos, gelöscht. Die Daten können nicht wiederhergestellt werden.

### Verbindung zwischen dem Camcorder und einem **Computer**

Setzen Sie die XQD-Speicherkarte mit der Aufnahme in den Steckplatz im Camcorder ein und schließen Sie den Camcorder über ein USB-Kabel an einen Computer an.

### Um eine im Camcorder formatierte Speicherkarte im Einschub eines anderen Geräts zu verwenden

Erstellen Sie zunächst eine Sicherungskopie der Karte und formatieren Sie dann die Speicherkarte in dem anderen Gerät.

## SD-Karten

Wenn Sie einen optionalen Medienadapter MEAD-SD02 verwenden, können Sie eine SD-Karte in einen SxS-Karteneinschub einsetzen und zur Aufzeichnung und Wiedergabe verwenden.

#### **[Hinweis]**

Falls eine SD-Karte und eine andere Karte gleichzeitig verwendet werden, schaltet der Camcorder nicht zwischen den Karten um, wenn das Medium voll wird. Stattdessen wird die Aufnahme gestoppt.

Die folgenden SD-Karten werden unterstützt. SDXC Speicherkarten (SD-Geschwindigkeitsklasse:  $Class 10<sup>1</sup>$ 

SDHC Speicherkarten (SD-Geschwindigkeitsklasse: Class 10) 2)

1) Beim Dateisystem exFAT unterstützt. 2) Beim Dateisystem FAT unterstützt.

*Einzelheiten zum Verwenden eines Medienadapters MEAD-SD02 finden Sie im des Adapters.*

### [Hinweise]

- ˎˎ Bei Verwendung einer SD-Karte ist eine korrekte Hochgeschwindigkeitswiedergabe unter Umständen nicht möglich.
- ˎˎ Bei Aufnahmen im XAVC-I-Format wird die Aufnahme und Wiedergabe mit SD-Karten nicht unterstützt.
- ˎˎ Mit einer SDXC-Karte kann die Zeitlupenaufzeichnung der Funktion Zeitlupe und Zeitraffer nicht verwendet werden.

### Formatieren (Initialisieren)

SD-Karten müssen bei der erstmaligen Verwendung im Camcorder formatiert werden. SD-Karten für die Verwendung im Camcorder müssen mit der Formatierungsfunktion des Camcorders formatiert werden. Wenn beim Einsetzen einer SD-Karte eine entsprechende Meldung angezeigt wird, formatieren Sie die SD-Karte.

Wenn eine unformatierte SD-Speicherkarte oder eine mit einer anderen Spezifikation formatierte SD-Speicherkarte eingesetzt wird, wird eine Bestätigungsabfrage zur Formatierung angezeigt, oder es wird eine Meldung angezeigt, die besagt, dass das Medium ein anderes Dateisystem besitzt. Formatieren Sie die Karte wie folgt:

- Wählen Sie im Konfigurationsmenü "Operation >Format Media".
- 2 Wählen Sie "Media(A)" (Einschub A) oder "Media(B)" (Einschub B).
- 3 Drehen Sie am Regler MENU, um [Execute] auszuwählen, und drücken Sie dann den Regler MENU.

Ein Bestätigungsbildschirm mit der Frage, ob die Karte formatiert werden soll, wird angezeigt.

4 Drehen Sie am Regler MENU, um auf dem Bildschirm mit der Bestätigungsmeldung die Option [Execute] auszuwählen, und drücken Sie den Regler.

Die Formatierung wird gestartet.

Während der Formatierung wird eine Meldung angezeigt, und die Anzeige ACCESS leuchtet orange.

Am Ende der Formatierung wird eine Abschlussmeldung angezeigt. Drücken Sie den Regler MENU, um die Meldung zu verwerfen.

### **[Hinweis]**

Beim Formatieren einer SD-Karte werden alle Daten auf der Karte, einschließlich geschützter Videos, gelöscht. Die Daten können nicht wiederhergestellt werden.

### Verbindung zwischen dem Camcorder und einem **Computer**

Setzen Sie die SD-Karte mit der Aufnahme in den Steckplatz im Camcorder ein und schließen Sie den Camcorder über ein USB-Kabel an einen Computer an.

### Um eine im Camcorder formatierte Speicherkarte im Einschub eines anderen Geräts zu verwenden

Erstellen Sie zunächst eine Sicherungskopie der Karte und formatieren Sie dann die Speicherkarte in dem anderen Gerät.
# <span id="page-36-1"></span>Formateinstellungen

Mit der Befehlsfolge "Operation >Format" im Konfigurationsmenü können Sie das Dateisystem, die Systemfrequenz und das Videoformat festlegen.

*Einzelheiten zu Menüfunktionen siehe ["Grundlegende Konfigurationsmenü-Funktionen" \(Seite 92\).](#page-91-0)*

## Wahl des Dateisystems

Sie können das Dateisystem auswählen.

- Wählen Sie im Konfigurationsmenü "Operation >Format >File System".
- $2$  Drehen Sie den Regler MENU, um ein Dateisystem auszuwählen, und drücken Sie dann den Regler. Ein Bestätigungsbildschirm wird angezeigt.
- $3$  Wählen Sie [Execute] zum Ausführen oder [Cancel] zum Abbrechen, und drücken Sie den Regler MENU.

Der Camcorder startet nach dem Befehl [Execute] automatisch neu.

#### [Hinweis]

Das Dateisystem kann nicht während der Aufnahme/Wiedergabe und bei eingeblendeter Skizzenbilderanzeige geändert werden.

# Umschalten der Systemfrequenz

Sie können die Systemfrequenz nach Bedarf umschalten.

#### [Hinweise]

- ˎˎ Die Systemfrequenz kann während der Aufzeichnung bzw. Wiedergabe und während der Anzeige der Skizzenbilderanzeige nicht geändert werden.
- ˎˎ Wenn Sie zwischen 29.97 und 59.94 oder zwischen 25 und 40 gewechselt haben, wird der Camcorder nicht automatisch neu gestartet.
- Wählen Sie im Konfigurationsmenü "Operation >Format >Frequency".
- $2$  Drehen Sie am Regler MENU, um die Systemfrequenz auszuwählen, und drücken Sie den Regler. Ein Bestätigungsbildschirm wird angezeigt.
- 3 Wählen Sie [Execute] zum Ausführen oder [Cancel] zum Abbrechen, und drücken Sie den Regler MENU.

Der Camcorder startet nach dem Befehl [Execute] automatisch neu.

## Umschalten des Videoformats

Beim Umschalten des Videoformats beachten Sie nach Bedarf die Hinweise im Abschnitt "Videoformate" [\(Seite 37\)](#page-36-0).

Wählen Sie im Konfigurationsmenü "Operation >Format >Rec Format".

- $2$  Drehen Sie am Regler MENU, um das Videoformat zu ändern, und drücken Sie den Regler. Ein Bestätigungsbildschirm wird angezeigt.
- $3$  Wählen Sie [Execute] zum Ausführen oder [Cancel] zum Abbrechen, und drücken Sie den Regler MENU.

## <span id="page-36-0"></span>Videoformate

Die folgenden Aufzeichnungsformate können für unterschiedliche Kombinationen von Videoauflösung und Systemfrequenz gewählt werden.

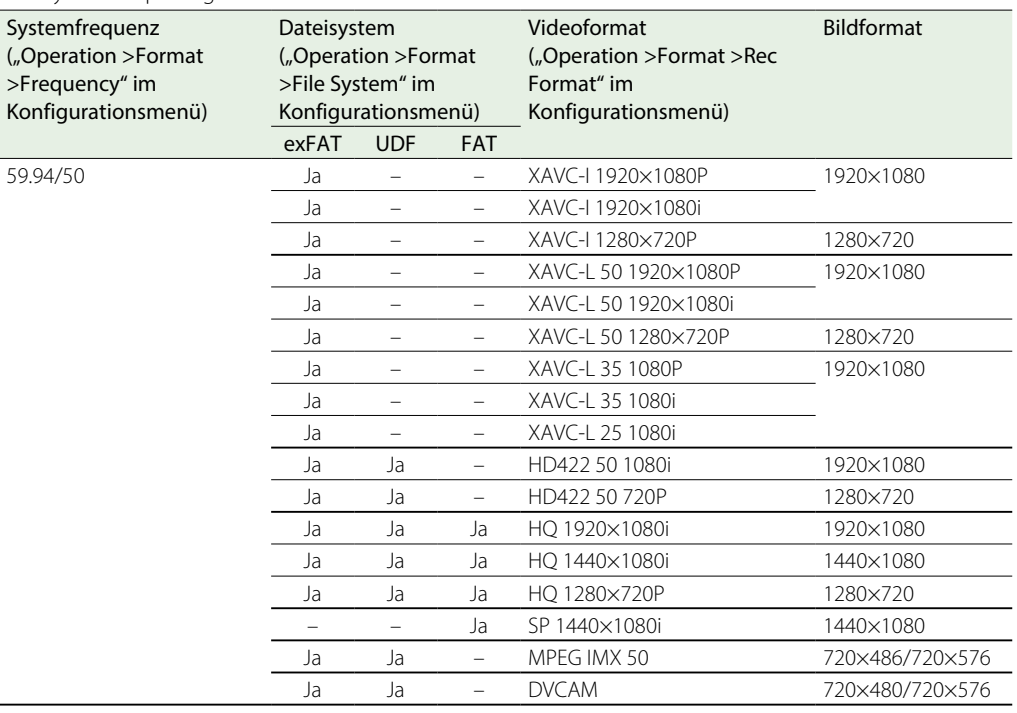

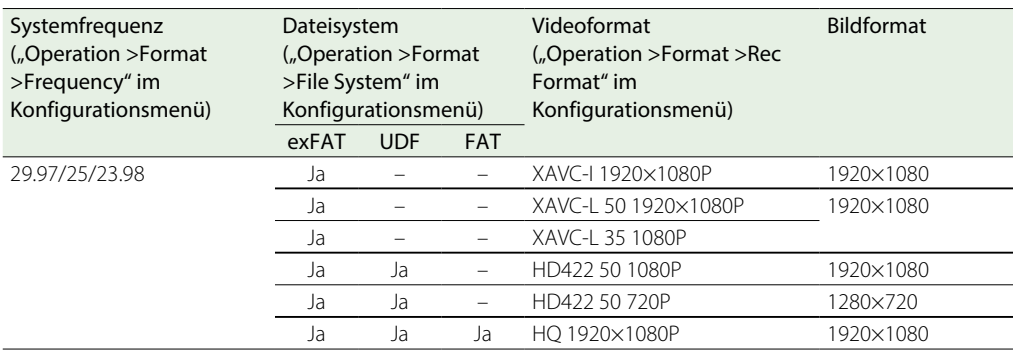

# Ausgabeformate des Anschlusses SDI OUT und des HDMI-Ausgangs

Die Signale, die an den Anschlüssen SDI OUT und an der HDMI-Ausgangsbuchse ausgegeben werden können, sind in der folgenden Tabelle in Abhängigkeit von der Einstellung "Operation >Format" im Konfigurationsmenü aufgeführt.

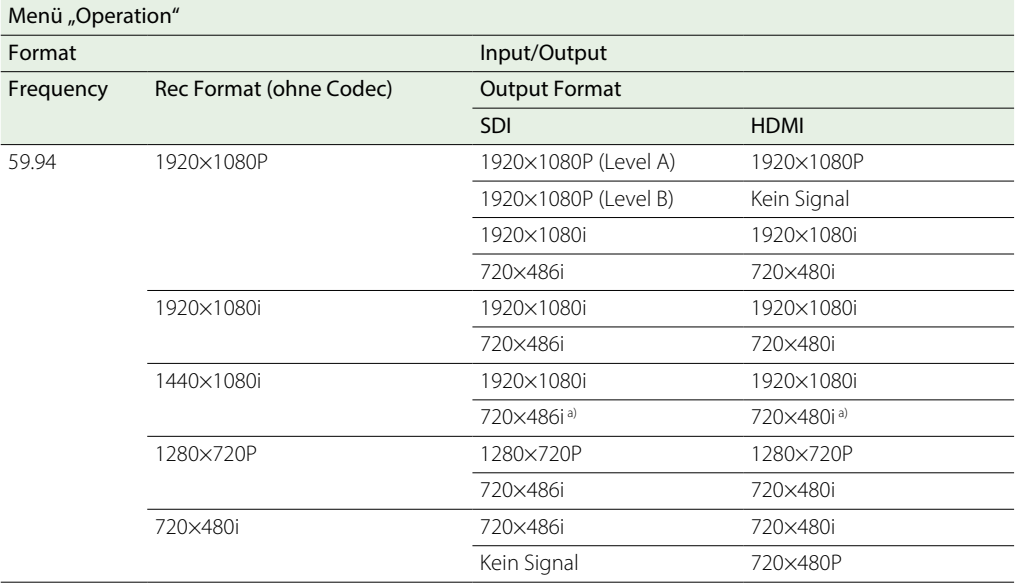

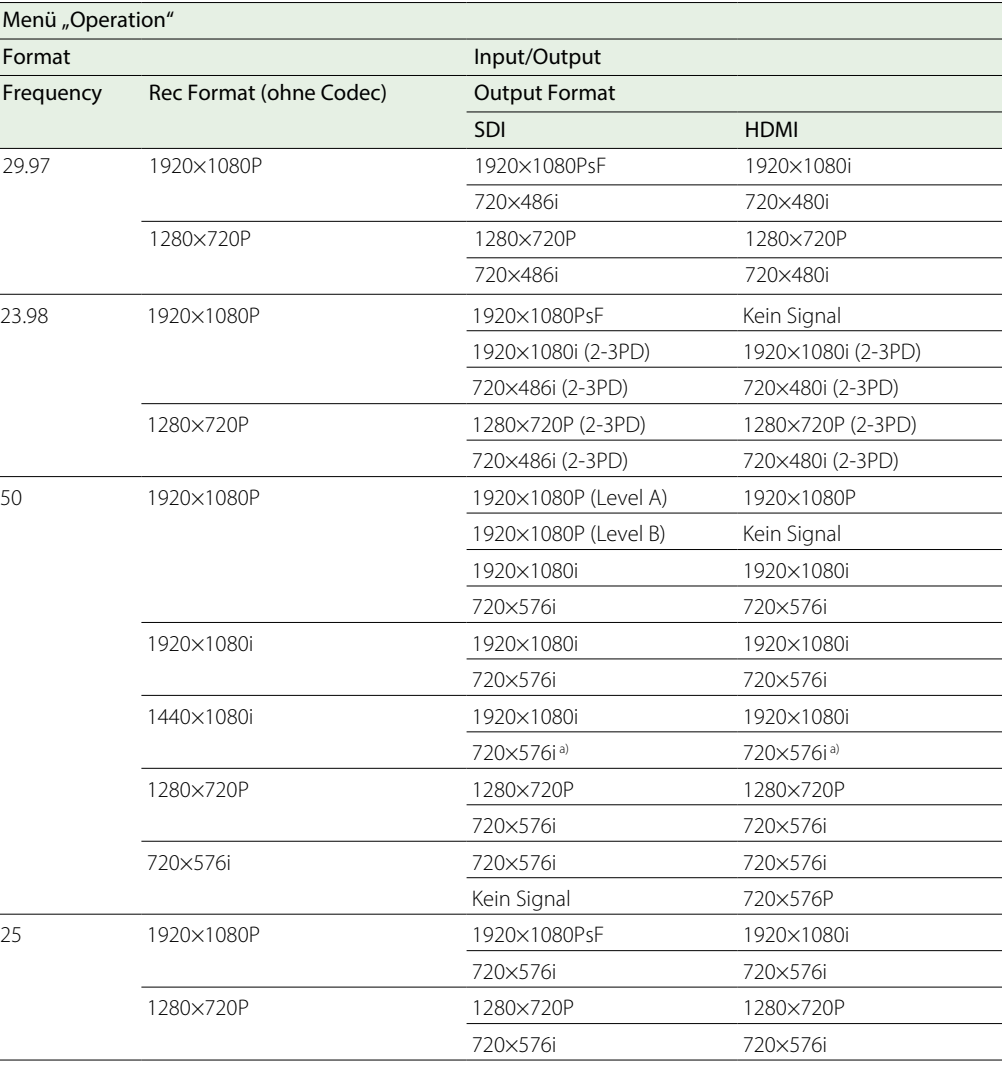

a) Wechselt zu 1920×1080i, wenn Proxy-Aufzeichnung oder WLAN-Verbindungsfunktion aktiviert ist.

# Ausgabeformate des Anschlusses VIDEO

Die Signale, die am Anschluss VIDEO ausgegeben werden können, sind in der folgenden Tabelle in Abhängigkeit von der Einstellung "Operation >Format" im Konfigurationsmenü aufgeführt.

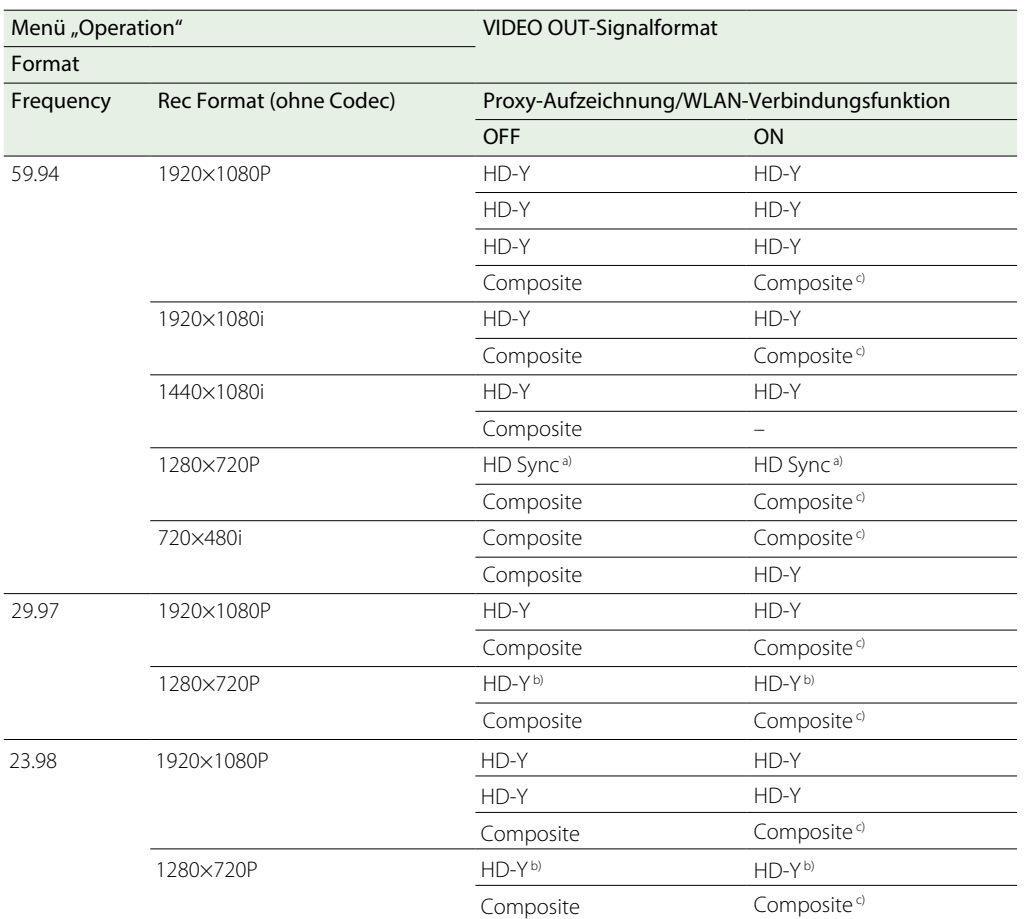

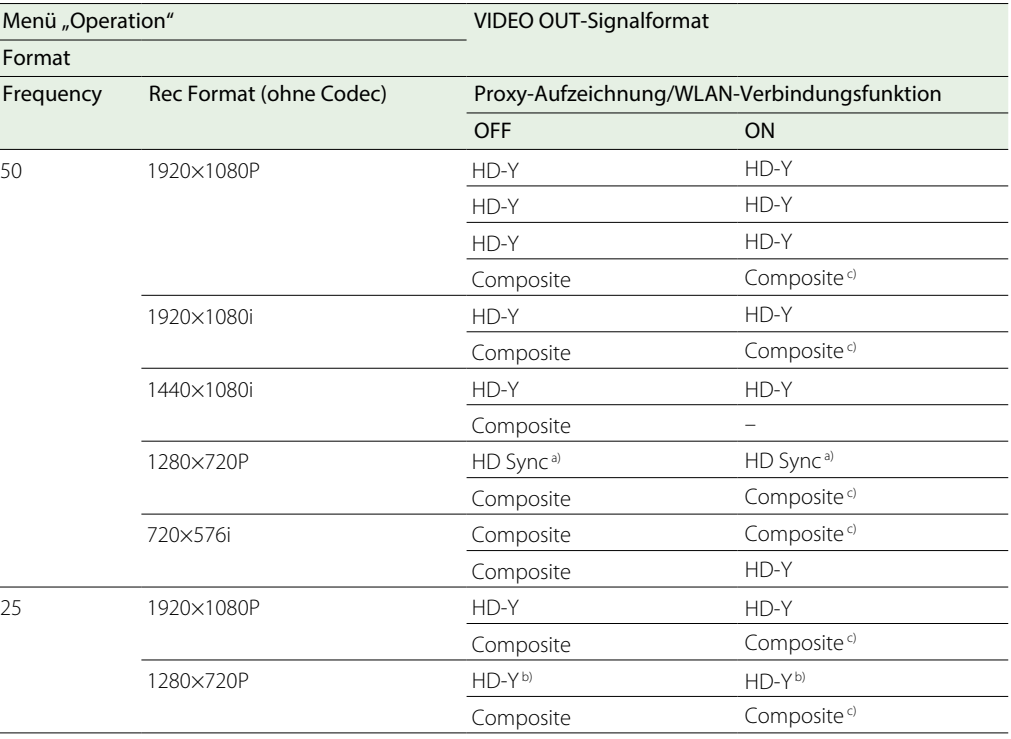

a) Ausgabe eines 1080i-Synchronisationssignals.

b) Ausgabe eines 1080PsF-Signals.

c) Textinformationen (eingeblendet) werden synchron mit der SDI OUT2/HDMI-Textinformationsanzeige aktiviert/deaktiviert.

# Einstellung des Schwarz- und Weißabgleichs

Damit bei der Aufzeichnung mit dem Camcorder eine optimale Bildqualität garantiert ist, müssen auf Grund der äußeren Verhältnisse gegebenenfalls der Schwarz- und der Weißwert eingestellt werden.

Die automatisch vom Camcorder eingestellten Werte für den Schwarz- und Weißabgleich sowie andere Einstellungen werden im Camcorder gespeichert und bleiben auch bei ausgeschaltetem Gerät erhalten.

# <span id="page-39-0"></span>Einstellung des Schwarzabgleichs

Der Schwarzabgleich muss in folgenden Fällen eingestellt werden.

- ˎˎ Bei erstmaliger Verwendung des Camcorders
- ˎˎ Wenn der Camcorder länger nicht verwendet wurde
- ˎˎ Wenn der Camcorder starken Temperaturschwankungen ausgesetzt war
- ˎˎ Wenn die Werte des Wahlschalters GAIN (L/M/H/Turbo) mit Hilfe von "Operation >Gain Switch" im Konfigurationsmenü geändert wurden.

Normalerweise muss der Schwarzabgleich nicht bei jeder Verwendung des Camcorders erneut eingestellt werden.

Im Modus für den automatischen Schwarzabgleich werden die Einstellungen in der folgenden Reihenfolge ausgeführt: Schwarzeinstellung und Schwarzabgleich. Im Konfigurationsmenü kann auch ein manueller Schwarzabgleich gewählt werden.

Der automatische Schwarzabgleich ist in folgenden Fällen deaktiviert.

- ˎˎ Während der Aufzeichnung
- ˎˎ In speziellen Aufnahmemodi
- Beim SLS-Belichtungsmodus

2 Drücken Sie den Schalter AUTO W/B BAL zu BLACK hin und lassen Sie ihn wieder los. Die Meldung "Executing..." erscheint während der Ausführung und wechselt zu "OK", wenn die Einstellungen abgeschlossen sind. Einstellwerte werden automatisch abgespeichert.

#### [Hinweise]

- ˎˎ Die Blende wird während der Einstellung des Schwarzabgleichs automatisch geschlossen.
- ˎˎ Der Schaltkreis für die Verstärkungsauswahl wird während der Einstellung des Schwarzabgleichs automatisch aktiviert. Dadurch kann es zu einem Flimmern auf der Sucheranzeige kommen. Dies ist keine Fehlfunktion.

## Wenn die Einstellung des automatischen Schwarzabgleichs nicht möglich ist

Wenn der Schwarzabgleich nicht normal abgeschlossen werden kann, erscheint auf der Sucheranzeige etwa drei Sekunden lang eine Fehlermeldung.

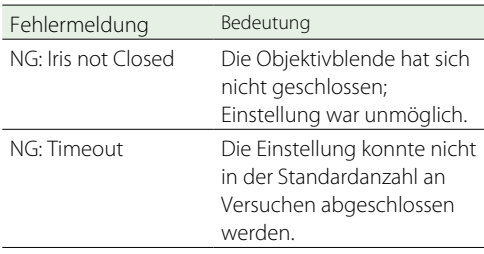

Versuchen Sie den Schwarzabgleich erneut einzustellen, falls eine der oben stehenden Fehlermeldungen angezeigt wird. Sollte die Fehlermeldung erneut vorkommen, ist eine interne Überprüfung notwendig.

*Einzelheiten zur internen Überprüfung finden Sie im Wartungshandbuch (optional).*

#### **[Hinweis]**

Wenn das Objektivkabel nicht fest im Anschluss LENS steckt, könnte sich die Objektivblende nicht einstellen lassen. Sollte dies der Fall sein, wird ein falscher Schwarzabgleich

## <span id="page-39-1"></span>Einstellung des Weißabgleichs

Stellen Sie den Weißabgleich stets dann neu ein, wenn sich die Lichtverhältnisse ändern.

1 Stellen Sie die Schalter und Wahlschalter wie folgend dargestellt ein.

- ˎˎ Schalter GAIN: L (auf möglichst kleinen Verstärkungswert einstellen)
- **Schalter OUTPUT/DCC: CAM**
- $\bullet$  Schalter WHITE BAL: A oder B<sup>1)</sup>
- 1) Die Einstellwerte werden nur dann in Speicher B abgespeichert, wenn "Operation >White Setting >White Switch <B>" im Konfigurationsmenü auf "Memory" steht.
- 2 Stellen Sie den Regler FILTER folgendermaßen entsprechend den Lichtverhältnissen ein.
- 3 Richten Sie den Camcorder bei denselben Lichtverhältnissen wie bei der beabsichtigten Aufnahme auf eine weiße Testkarte, und stellen Sie den Zoom auf diese ein. Sie können den Camcorder auch auf ein weißes Tuch oder eine weiße Wand richten. Im Folgenden wird die Mindestgröße der weißen Fläche beschrieben.

Rechteck in der Mitte der Sucheranzeige Die Seitenlängen müssen mindestens 70% der Länge bzw. Breite der Sucheranzeige betragen. Mindestens 10% der Oberfläche des Bildes innerhalb des rechteckigen Bereiches müssen weiß sein.

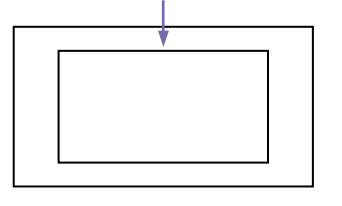

[Hinweis] Innerhalb des Rechtecks dürfen sich keine hellen Lichtpunkte befinden.

- 4 Stellen Sie die Objektivblende ein. Manuell eingestellte Blende: Blende entsprechend einstellen.
	- Mit Auto Iris eingestellte Blende: Stellen Sie den Schalter zur automatischen/ manuellen Blendeneinstellung am Objektiv auf Automatik ein.
- 5 Drücken Sie den Schalter AUTO W/B BAL zu WHITE hin und lassen Sie ihn wieder los. Die Meldung "Executing..." wird während der Ausführung angezeigt und wechselt zu "OK: (color temperature of subject)" wenn die Einstellung beendet ist. Die Einstellwerte werden automatisch im Speicher abgespeichert, der in Schritt 1 gewählt wurde (A oder B).

#### [Hinweis]

Die Blende kann während der Einstellung Helligkeitsschwankungen 1) verursachen. Stellen Sie, um dies zu vermeiden, den Blendenverstärkungsregler (als IG, IS oder S bezeichnet) am Objektiv ein.

1) Helligkeitsschwankungen: Wiederholtes Aufhellen und Abdunkeln eines Bildes auf Grund der wiederholten Einstellvorgänge im Rahmen der automatischen Blendensteuerung.

*Einzelheiten dazu finden Sie in der Bedienungsanleitung des Objektivs.*

Stellen Sie den Schalter OUTPUT/DCC auf CAM.

eingestellt.

## Wenn die Einstellung des automatischen Weißabgleichs nicht möglich ist

Wenn der Weißabgleich nicht normal abgeschlossen werden kann, erscheint auf der Sucheranzeige etwa drei Sekunden lang eine Fehlermeldung.

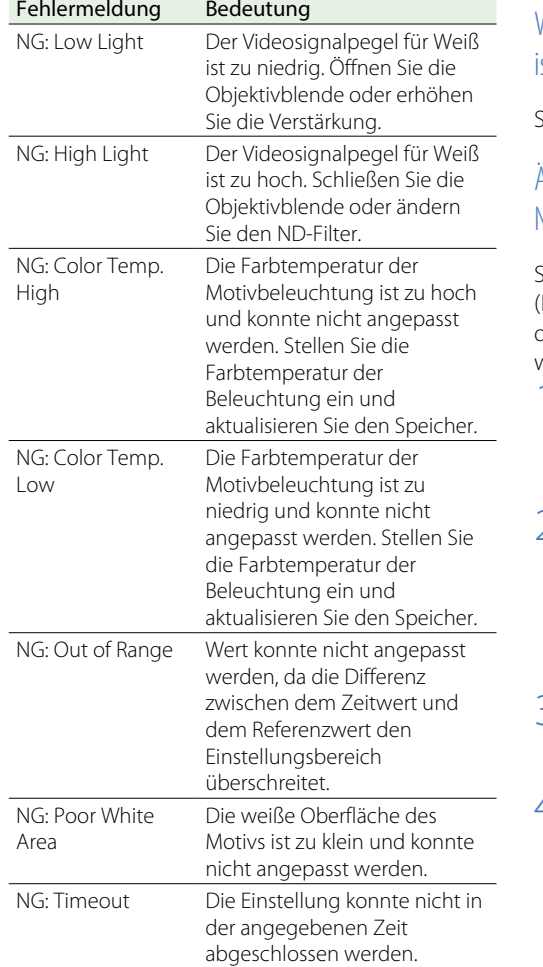

Versuchen Sie einen erneuten Weißabgleich, falls eine der oben stehenden Fehlermeldungen erscheint. Sollte die Fehlermeldung erneut vorkommen, ist eine interne Überprüfung notwendig.

*Einzelheiten zur internen Überprüfung finden Sie im Wartungshandbuch.*

### Wenn keine Zeit für den Weißabgleich vorhanden ist

Stellen Sie den Schalter WHITE BAL auf PRST.

## Ändern der Farbtemperatur bei Umschalten des ND-Filters

Sie können ND-Filtern elektrische CC (Farbkorrektur)-Filter zuweisen (Seite 5), sodass die Farbtemperatur automatisch geändert wird, wenn der ND-Filter umgeschaltet wird.

- 1 Setzen Sie "Maintenance >White Filter >ND Filter C.Temp" im Konfigurationsmenü auf "On" [\(Seite 116\).](#page-115-0)
- $\angle$  Um der Position 1 des Reglers FILTER einen elektrischen CC-Filter zuzuweisen, wählen Sie [ND FLT C.Temp<1>]. Um ihn den Positionen 2 bis 4 zuzuweisen, wählen Sie [ND FLT C. Temp<2-4>].
- 3 Drehen Sie am Regler MENU, um die gewünschte Farbtemperatur zu wählen.
	- Wiederholen Sie Schritte 2 und 3 so oft wie notwendig.

### Umschalten zwischen elektrischen CC-Filtern mit Hilfe eines belegbaren Schalters

Sie können die Funktion, die es ermöglicht zwischen elektrischen CC-Filtern umzuschalten, einem belegbaren Schalter zuweisen. So können Sie mit jedem Tastendruck des belegbaren Schalters zwischen Farbtemperaturen (3200K/4300K/5600K/6300K) umschalten, die bis zu vier Positionen (A bis D) zugewiesen wurden.

- 1 Wählen Sie im Konfigurationsmenü "Maintenance >White Filter".
- 2 Wählen Sie die Position, der ein CC-Filter zugewiesen werden soll, indem Sie eine Wahl der elektrischen Farbkorrekturfilter [Electrical CC <A>] bis [Electrical CC <D>] treffen, und drehen Sie dann den Regler MENU, um die gewünschte Farbtemperatur zu wählen. Wählen Sie "-----", während Electrical CC <C> oder <D> gewählt ist.

Wenn der belegbare Schalter gedrückt ist, wird die Einstellung für diese Position nicht angezeigt. Wenn beispielsweise "-----" für eine Position eingestellt ist, erfolgt das Umschalten zwischen den anderen drei Positionen.

- 3 Wiederholen Sie Schritt 2 nach Bedarf.
- 4 Weisen Sie die Umschaltfunktion zwischen den elektrischen CC-Filtern (ELECTRICAL CC) einem belegbaren Schalter zu [\(Seite 126\).](#page-125-0)

#### Weißwertspeicher

Die Werte bleiben auch dann bis zum nächsten Weißabgleich gespeichert, wenn der Camcorder ausgeschaltet wird.

Der Camcorder hat zwei Weißwertspeicher A und B. Sie können die Einstellwerte für jeden ND-Filter im Speicher entsprechend der aktuellen Einstellung des Schalters WHITE BAL (A oder B) abspeichern. Der Camcorder verfügt über vier integrierte ND-Filter, die Ihnen ermöglichen, insgesamt acht Einstellwerte (4×2) zu speichern. Im folgenden Fall ist der Speicherinhalt jedoch nicht mit den ND-Filtereinstellungen verknüpft.

ˎˎ Wenn die Anzahl der in A und B belegten Speicherplätze durch die Einstellung von "Operation >White Setting >Filter White Memory" im Konfigurationsmenü auf "Off" auf einen Speicherplatz eingeschränkt wurde.

Außerdem wird, wenn "Operation >White Setting >White Switch<B>" im Konfigurationsmenü auf [ATW (Auto Tracing White Balance)] steht und der Schalter WHITE BAL auf B steht, die Funktion ATW aktiviert, um den Weißwert des aufgenommenen Bildes automatisch auf wechselhafte Lichtverhältnisse abzustimmen.

# <span id="page-41-0"></span>Einstellung der elektronischen Blende

## Blendenmodi

Im Folgenden werden die Blendenmodi der elektronischen Blende und die wählbaren Belichtungszeiten aufgeführt.

#### [Hinweis]

Wenn eine Fernbedienung wie z. B. die RM-B170 angeschlossen ist, kann nur der Standardmodus (Geschwindigkeit) ausgewählt werden.

### **Standardmodus**

Wählen Sie diesen Modus für Aufnahmen von sich schnell bewegenden Motiven mit wenig Unschärfe.

Sie können für die Belichtungszeit einen der zwei Blenden-Modi setzen: Speed-Modus, bei dem die Geschwindigkeit in Sekunden festgelegt ist, und Angle-Modus, bei dem die Geschwindigkeit in Graden festgelegt ist.

Speed-Modus

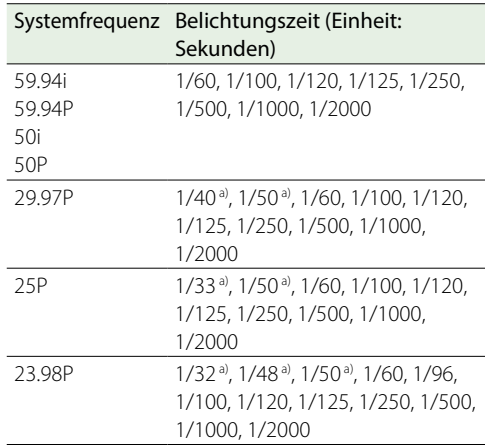

a) Diese Geschwindigkeit kann nicht ausgewählt werden, wenn der Camcorder im Zeitlupen- & Zeitraffermodus ist und "Operation >Rec Function >Frame Rate" im Konfigurationsmenü auf einen Wert eingestellt ist, der größer als die Systemfrequenz ist.

180°, 90°, 45°, 22,5°, 11,25°

## ECS-Modus (erweiterte klare Abtastung)

Wählen Sie diesen Modus für Bilder ohne horizontale Störstreifen bei der Aufnahme von Motiven wie z. B. Monitorbildschirmen. Wie in folgenden Tabellen dargestellt, der Belichtungszeitenbereich, der eingestellt werden kann, variiert abhängig davon, ob die Zeitlupen- & Zeitrafferfunktion (S&Q) an oder aus ist.

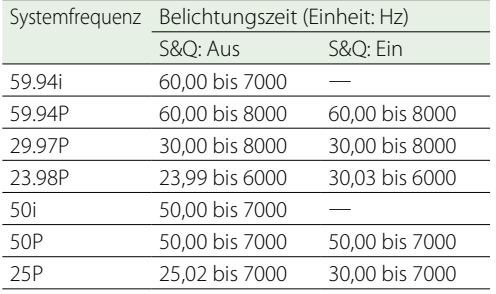

## SLS-Modus (lange Verschlusszeit)

Dieser Modus wird zum Aufnehmen von Motiven bei geringer Beleuchtung verwendet. Die Anzahl der akkumulierten Einzelbilder, die im SLS-Modus aufgenommen wurden, kann in "Operation >Slow Shutter >Number of Frames" im Konfigurationsmenü auf 2, 3, 4, 5, 6, 7, 8, 16 eingestellt werden.

#### [Hinweise]

- Der SLS-Modus kann nicht verwendet werden, wenn sich der Camcorder im Zeitlupen- und Zeitraffermodus befindet.
- ˎˎ Während der Aufzeichnung kann der SLS-Modus nicht ein- oder ausgeschaltet und die Anzahl der akkumulierten Einzelbilder nicht geändert werden.

# Auswählen des Blendenmodus und der Belichtungszeit

#### [Hinweise]

- ˎˎ Wenn die Blendenautomatik verwendet wird, öffnet sich die Blende bei kürzerer Belichtungszeit immer weiter. Dadurch wird die Schärfentiefe verringert.
- ˎˎ Die einstellbaren Belichtungszeiten hängen von der aktuellen Systemfrequenz ab.

## Umschalten zwischen Geschwindigkeits-Modus und Winkel-Modus

- Wählen Sie im Konfigurationsmenü "Operation >Shutter >Mode".
- 2 Drehen Sie am Regler MENU, um [Speed] oder [Angle] auszuwählen und drücken Sie dann den Regler.

## Auswählen des Blendenmodus und der Belichtungszeit (Standardmodus)

Wenn die Belichtungszeit ausgewählt wurde, bleibt sie auch bei ausgeschaltetem Camcorder gespeichert.

1 Drücken Sie den Schalter SHUTTER von ON zu SELECT hin.

Die aktuelle Blendeneinstellungsanzeige wird etwa drei Sekunden lang im Sucher angezeigt.

2 Bevor die Verschlusseinstellung in Schritt <sup>1</sup> ausgeblendet wird, drücken Sie den Schalter SHUTTER noch einmal nach unten zu SELECT. Wiederholen Sie diesen Schritt, bis der gewünschte Modus bzw. die gewünschte Belichtungszeit eingeblendet wird. Wenn alle Modi und Belichtungszeiten angezeigt werden, ändert sich die Anzeige in folgender Reihenfolge.

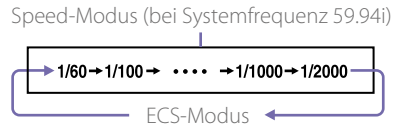

#### [Hinweis]

Bei bestimmten Einstellungen der Bildrate [\(Seite 54\)](#page-53-0)  stehen einige Belichtungszeiten im Zeitlupen- & Zeitraffer-Modus nicht zur Verfügung. Die Belichtungszeit wird dann auf die langsamste wählbare Belichtungszeit eingestellt.

Beispiel für Aufnahme mit XAVC-I 1080P/29.97P, Bildfrequenz 60 und Zeitlupe & Zeitraffer: Die Belichtungszeit wird wie folgt angezeigt.

- Zeitlupen-/Zeitraffer-Modus: Off  $1/40 \rightarrow 1/50 \rightarrow 1/60 \rightarrow 1/100 \rightarrow \ldots$
- Zeitlupen-/Zeitraffer-Modus: On  $1/60 \rightarrow 1/100 \rightarrow$

## Einstellen der Belichtungszeit (ECS-Modus)

- 1 Stellen Sie den Belichtungszeitmodus auf ECS (siehe den vorherigen Punkt).
- 2 Zur Wahl der gewünschten Frequenz oder der Anzahl der Einzelbilder drehen Sie den Regler **MENU**

## Einstellen der Belichtungszeit (SLS-Modus)

- Wählen Sie im Konfigurationsmenü "Operation >Slow Shutter >Setting" und stellen Sie den Blendenmodus auf "On"
- Wählen Sie im Konfigurationsmenü "Operation >Slow Shutter >Number of Frames" und wählen Sie die gewünschte Anzahl von Einzelbildern aus.

# <span id="page-42-0"></span>Einstellen der Blendenautomatik

Der Bezugswert der automatischen Blendeneinstellung kann geändert werden, um Gegenlichtaufnahmen von guter Qualität zu erzielen oder eine Überbelichtung zu verhindern.

# Einstellen der Betriebsart für die Blendenautomatik

Stellen Sie die Betriebsart ein, die bei der Einstellung der Bellichtung mit der Blendenautomatik verwendet werden soll.

- Wählen Sie im Konfigurationsmenü "Operation >Auto Iris >Mode".
- 2 Drehen Sie am Regler MENU, um die Betriebsart auszuwählen, und drücken Sie den Regler.

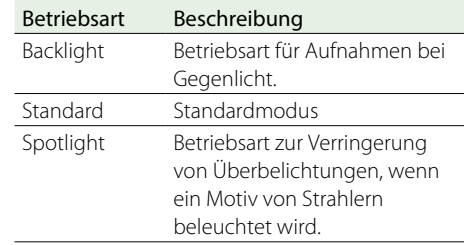

# Stellen Sie den Ziel-Konvergenzwert für die Blendenautomatik ein

- Wählen Sie im Konfigurationsmenü "Operation >Auto Iris >Level".
- 2 Drehen Sie am Regler MENU, um einen Wert zwischen –99 und +99 auszuwählen, und drücken Sie dann den Regler.

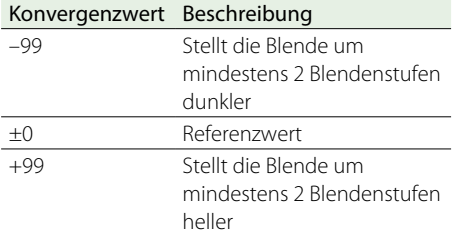

# Einstellen der Blendenautomatik-Geschwindigkeit

Stellen Sie die Geschwindigkeit ein, mit der die Belichtung mit der Blendenautomatik eingestellt werden soll.

Wählen Sie im Konfigurationsmenü "Operation >Auto Iris >Speed".

2 Drehen Sie am Regler MENU, um eine Geschwindigkeit zwischen –99 (am langsamsten) und +99 (am schnellsten) auszuwählen, und drücken Sie dann den Regler.

# Ändern des Referenzwerts der Objektivblende

Der Bezugswert der Objektivblende kann in Hinsicht auf den Standardwert innerhalb des folgenden Bereichs eingestellt werden.

- $\bullet$  +0,25 bis +1 (Schrittweite 0,25): Ca. 0,25 bis 1 Stufe weiter geöffnet
- $\bullet$  –0.25 bis –1 (Schrittweite 0.25): Ca. 0.25 bis 1 Stufe weiter geschlossen

Man kann auch den Bereich zur Lichtmessung einstellen.

1 Stellen Sie "Operation >Auto Iris >Iris Override" im Konfigurationsmenü auf "On".

Stellen Sie den Schalter MENU ON/OFF auf OFF.

3 Drehen Sie am Regler MENU, um den Bezugswert zu ändern.

#### [Hinweis]

Achten Sie darauf, nicht ECS als Blendenmodus einzustellen.

Der aktuellen Referenzwert wird in der Blendenpositionsanzeige [\(Seite 16\)](#page-15-0) auf dem Sucher angezeigt.

ˎˎ Um die Blende etwas weiter zu öffnen, drehen Sie den Regler MENU von der Vorderseite des Camcorders gesehen gegen den Uhrzeigersinn.

Wählen Sie +0,25, +0,5, +0,75 oder +1.

ˎˎ Um die Blende etwas weiter zu schließen, drehen Sie den Regler MENU von der Vorderseite des Camcorders gesehen im Uhrzeigersinn.

Wählen Sie –0,25, –0,5, –0,75 oder –1.

Der geänderte Bezugswert bleibt erhalten, bis der Camcorder ausgeschaltet wird. Auch wenn der Bezugswert geändert wurde, wird er mit jedem Einschalten des Camcorders wieder auf den Standardwert zurückgesetzt.

# Einstellungen für das Erkennungsfenster für die Blendenautomatik

1 Stellen Sie "Operation >Auto Iris >Detect Window Indication" im Konfigurationsmenü auf "On"

Das aktuelle automatische Blendenfenster erscheint auf der Sucheranzeige. Sollte die Anzeige des automatischen Blendenfensters nicht erwünscht sein, stellen Sie dies auf Off.

- Wählen Sie im Konfigurationsmenü "Operation >Auto Iris >Detect Window".
- 3 Drehen Sie am Regler MENU, bis das gewünschte automatische Blendenfenster erscheint, und drücken Sie dann den Regler.

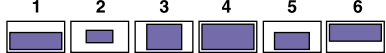

Die schattierten Teile zeigen den Bereich der Lichtmessung an.

Wenn Sie "Var" auswählen, werden die folgenden Punkte wirksam und Sie können das Fenster auf die gewünschte Größe einstellen. Stellen Sie "Operation >Auto Iris >Iris Var Width", "Iris Var Height", "Iris Var", "Iris Var H Position", und "Iris Var V Position" im Konfigurationsmenü ein.

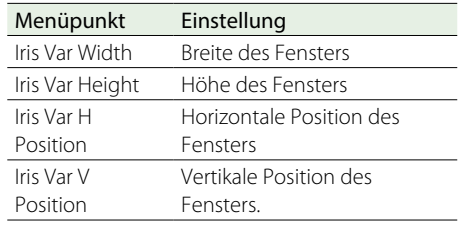

Wenn Sie das Menü verlassen, erscheint das automatische Blendenfenster, das in Schritt 3 gewählt wurde.

Solange Sie dieses Fenster nicht benötigen, stellen Sie "Operation >Auto Iris >Detect Window Indication" im Konfigurationsmenü auf "Off".

# Verringern des Effekts großer Überbelichtung

Falls das Motiv zu hell ist, könnte sich die Blende zu sehr schließen und das gesamte Bild zu dunkel werden. Dieser Zustand wird als "Clipped Blacks" (Reinschwarzübergang) bezeichnet. In solchen Fällen begrenzt die Aktivierung der Clip-Überbelichtungsfunktion das Signal ab einem bestimmten Pegel und reduziert damit die Effekte der Blendenautomatik.

Stellen Sie "Operation >Auto Iris >Clip High Light" im Konfigurationsmenü auf "On".

Einstellen der Blendenverstärkung für das im Lieferumfang des PXW-X400KC enthaltene Objektiv

- 1 Stellen Sie den Blendenmodus-Schalter in die Position A (Automatik).
- 2 Öffnen Sie die Gummiabdeckung des Blendenverstärkungs-Abgleichtrimmers.

#### 3 Stellen Sie durch Drehen des Blendenverstärkungs-Abgleichtrimmers mit einem Schraubendreher o. ä. die Verstärkung ein. Drehen im Uhrzeigersinn erhöht die Verstärkung. Drehen gegen den Uhrzeigersinn verringert die Verstärkung. Beobachten Sie bei der Einstellung den Blendenring am Objektiv.

4 Bringen Sie die Gummiabdeckung wieder an.

# Einstellen des Fokus

Dieser Abschnitt beschreibt die Scharfstellung bei Verwendung des im Lieferumfang des PXW-X400KF enthaltenen Objektivs.

#### [Hinweis]

Das Objektiv verfügt über einen Reservebereich in der Position "Unendlich" (∞), um ein Driften des Fokus bei Temperaturschwankungen auszugleichen. Wenn Sie ein Motiv im Modus MF oder Full MF mit der Einstellung "Unendlich" aufnehmen, überprüfen Sie beim Scharfstellen das Bild im Sucher.

## Einstellung im Modus Full MF

Wenn Sie den Fokussierring zum Camcorder hin zurückschieben, wird der Modus Full MF (vollständig manueller Fokus) aktiviert.

#### **[Hinweis]**

Wenn Sie den Fokussierring wieder in die Ausgangsposition schieben, wird sofort die Markierungsposition scharfgestellt.

Stellen Sie das Bild durch Drehen des Fokussierrings scharf, während Sie die Anzeige im Sucher beobachten.

Die Entfernungsangaben auf dem Ring gelten im Modus Full MF. Die Entfernungen, bei denen das Bild scharf ist, entsprechen den absoluten Positionen des Fokussierrings.

## Peaking

Drehen Sie am Regler PEAKING am Sucher, um die Peaking-Funktion zu verwenden. Im Monitorbild werden die Kanten betont, was die manuelle Fokussierung erleichtert. Auf die aufgezeichneten Videosignale hat diese Einstellung keine Auswirkung.

## Verwenden des Fokussierrings

Stellen Sie das Bild durch Drehen des Fokussierrings scharf, während Sie die Anzeige im Sucher beobachten. Die Entfernungsangaben auf dem Ring sind im Modus MF ungültig.

## Verwenden des Makromodus

Wenn der Fokusmodus MF oder AF aktiviert ist, stellen Sie den Schalter MACRO in die Position ON, um den Makromodus zu aktivieren. Der Makromodus ermöglicht die Scharfstellung innerhalb eines Bereichs, der den Makrobereich enthält. Der Makromodus ist im Modus Full MF deaktiviert.

## Autofokus auf Knopfdruck

Drücken Sie die Taste PUSH AF. Der Autofokus wird vorübergehend aktiviert. Der Autofokus auf Knopfdruck wird beendet, wenn das Motiv scharf gestellt ist.

### MF-Assistent

Wenn MF-Assistent aktiviert ist ([Seite 125\)](#page-124-0), wird der Autofokus aktiviert, wenn Sie nicht mehr mit dem Fokussierring scharfstellen, und führt eine Feineinstellung des Motivs in der Mitte des Bildschirms (Fokus-Nachverfolgung) aus. Wenn die Feineinstellung abgeschlossen ist, wird die Autofokus-Funktion mit MF-Assistent beendet.

## Einstellung im Modus AF

Wenn Sie den Fokussierring nach vorne schieben und den Schalter FOCUS auf A (Auto) stellen, wird der Fokus in den AF-Modus umgeschaltet, in dem Autofokus ununterbrochen verfügbar ist. Die Entfernungsangaben am Ring sind im AF-Modus nicht gültig.

# Einstellen des Audiopegels

Wenn Sie den Schalter AUDIO SELECT auf AUTO stellen, die Eingangspegel der analogen Audiosignale, die auf jedem Kanal aufgezeichnet sind, werden automatisch eingestellt. Sie können auch manuelle Einstellungen vornehmen.

#### [Hinweis]

Auch wenn Sie den Schalter AUDIO SELECT auf AUTO stellen, werden die Eingangspegel der digitalen Audiosignale nicht automatisch eingestellt.

# Grenzaudiopegel für die manuelle **Einstellung**

Verwenden Sie –20 dB als Grenzpegel für die Einstellung.

Wenn auf der Audiopegelanzeige ein Höchstpegel von 0 dB erscheint, bedeutet das, dass der Audioeingangspegel zu hoch ist.

Zu hoher Eingangspegel

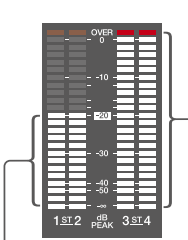

Grenzeingangspegel

# Manuelle Einstellung der Eingangspegel der Audiosignale von den Anschlüssen AUDIO IN CH-1/  $(H-2)$

- 1 Stellen Sie zur Einstellung des am Anschluss AUDIO IN CH-1 oder CH-2 eingespeisten Signals den Schalter AUDIO IN CH1 oder CH2 auf REAR. Stellen Sie zur Einstellung beider Eingangssignale beide Schalter auf REAR.
- 2 Stellen Sie die/den Schalter AUDIO SELECT entsprechend des/der in Schritt 1 ausgewählten Audiokanals/-kanäle auf MANUAL.
- 3 Stellen Sie die/den LEVEL-Regler für den/die in Schritt 1 gewählten Kanal/Kanäle so ein, dass die Audiopegelanzeige für die normale Eingangslautstärke bis zu –20 dB anzeigt.

## Auswählen des zum Einstellen des Aufzeichnungspegels verwendeten Reglers

#### Unter "Maintenance >Audio" im

Konfigurationsmenü können Sie einstellen, von welchem Audiopegelregler der in die Anschlüsse AUDIO IN CH-1/CH-2 eingespeiste Audioaufzeichnungspegel gesteuert wird. Es besteht folgendes Verhältnis zwischen den Reglern und den Einstellungen der Menüpunkte.

#### **[Hinweis]**

Wenn ein digitales AES/EBU-Audiosignal zugeführt wird, kann der Aufnahmepegel nicht mit dem Camcorder eingestellt werden.

#### Rear1/WRR Level: Aufzeichnungspegel Kanal 1

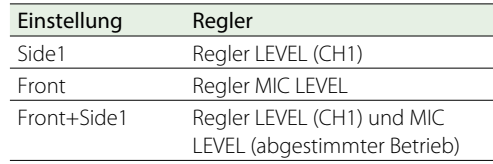

Rear2/WRR Level: Aufzeichnungspegel Kanal 2

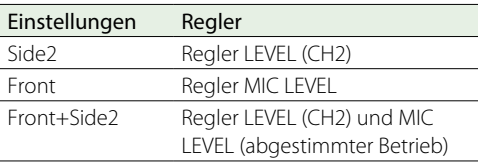

#### [Hinweis]

Wenn der Betrieb der Regler LEVEL (CH1/CH2) mit dem Regler MIC LEVEL verknüpft ist und der Regler MIC LEVEL auf 0 steht, können auf den Kanälen 1 und 2 keine Audiosignale aufgezeichnet werden. Überprüfen Sie daher die Einstellung des Reglers MIC LEVEL, bevor Sie die Regler LEVEL (CH1/CH2) einstellen.

# Manuelle Einstellung des Audiopegels des Anschlusses MIC IN

- 1 Stellen Sie folgendermaßen einen oder beide Schalter AUDIO IN auf FRONT.
- 2 Stellen Sie die/den Schalter AUDIO SELECT des/der in Schritt 1 ausgewählten Kanals/ Kanäle auf MANUAL.
- 3 Stellen Sie den Regler MIC LEVEL durch Drehen so ein, dass die Audiopegelanzeige für die normale Eingangslautstärke bis zu –20 dB anzeigt.

## Auswählen des zum Einstellen des Aufzeichnungspegels verwendeten Reglers

Unter "Maintenance >Audio" im Konfigurationsmenü können Sie einstellen, von welchem Audiopegelregler der Audioaufzeichnungspegel des Frontmikrofoneingangs gesteuert wird. Es besteht folgendes Verhältnis zwischen den Reglern und den Einstellungen der Menüpunkte. MIC CH1 Level: Aufzeichnungspegel Kanal 1

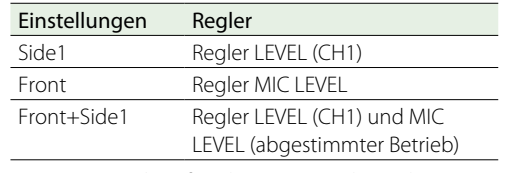

MIC CH2 Level: Aufzeichnungspegel Kanal 2

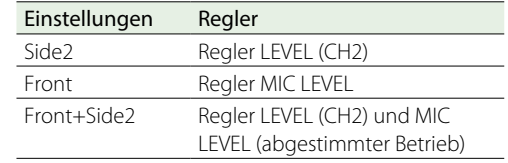

#### **[Hinweis]**

Wenn der Betrieb der Regler LEVEL (CH1/CH2) mit dem Regler MIC LEVEL verknüpft ist und die Regler LEVEL (CH1/ CH2) auf 0 stehen, können auf den Kanälen 1 und 2 keine Audiosignale aufgezeichnet werden. Überprüfen Sie daher die Einstellung der Regler LEVEL (CH1/CH2), bevor Sie den Regler MIC LEVEL einstellen.

# Aufzeichnung auf den Audiokanälen 3 und 4

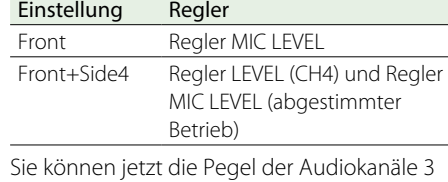

und 4 mit den hier ausgewählten Reglern

einstellen.

1 Sie können die auf den Audiokanälen 3 und 4 aufgezeichneten Audiosignale manuell über die Schalter AUDIO IN CH3/CH4 wählen.

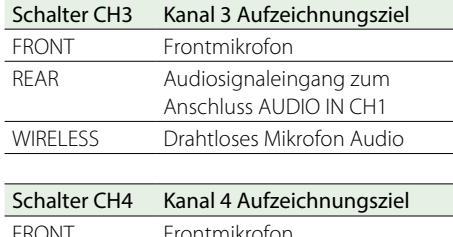

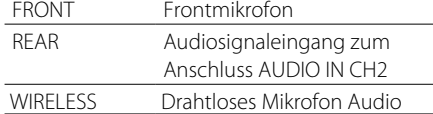

- 2 Für die automatische Einstellung setzen Sie den Schalter AUDIO SELECT CH 3-4 auf AUTO. Für die manuelle Einstellung setzen Sie den Schalter AUDIO SELECT CH 3-4 auf MANUAL.
- $3$  Wählen Sie die Regler, die die Audiopegel einstellen, mit den Punkten Audio CH3 Level und Audio CH4 Level unter Maintenance >Audio im Konfigurationsmenü.

Audio CH3 Level: Aufzeichnungspegel Kanal 3

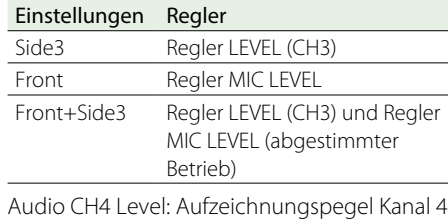

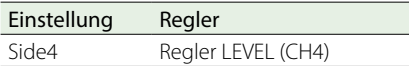

# Einstellung der Zeitdaten

## <span id="page-47-0"></span>Einstellung des Zeitcodes

Der Einstellungsbereich für den Zeitcode liegt zwischen 00:00:00:00 und 23:59:59:29 (Stunden:Mi nuten:Sekunden:Einzelbilder).

- 1 Drücken Sie die Taste DISP SEL/EXPAND, um den LCD-Monitor auf Statusanzeige zu stellen.
- 2 Stellen Sie den Schalter DISPLAY auf TC.
- 3 Stellen Sie den Schalter PRESET/REGEN/CLOCK auf PRESET.
- 4 Stellen Sie den Schalter F-RUN/SET/R-RUN auf SET. Die erste Stelle (ganz links) des Zeitcodes blinkt.
- 5 Ändern Sie die Werte mit den Hoch-/Herunter-Pfeiltasten und verschieben Sie die blinkende Stelle mit den Rechts-/Links-Pfeiltasten. Wiederholen Sie den Vorgang, bis alle Stellen eingestellt sind. Um den Wert auf 00:00:00:00 zurückzusetzen, drücken Sie die Taste RESET/RETURN.
- 6 Stellen Sie den Schalter F-RUN/SET/R-RUN auf F-RUN oder R-RUN.
	- F-RUN: Freilauf (der Zeitcodegenerator zählt normal weiter)
	- R-RUN: Aufzeichnungsbetrieb (der Zeitcodegenerator läuft nur während der Aufzeichnung)

#### [Hinweis]

Wenn der Bildpuffer-Aufzeichnungsmodus aktiviert ist, können die Zeitdaten nicht durch Umschalten des Schalters F-RUN/SET/R-RUN auf SET festgelegt werden. Schalten Sie zum Festlegen der Zeitdaten den Bildpuffer-Aufzeichnungsmodus aus.

## Umschalten zwischen DF und NDF

Sie können den Drop-Frame-Modus (DF) oder den Non-Drop-Frame-Modus (NDF) mit "Maintenance >Timecode >DF/NDF" im Konfigurationsmenü einstellen.

## Festlegung eines kontinuierlichen Zeitcodes

Wenn der Schalter F-RUN/SET/R-RUN auf R-RUN steht und mehrere Szenen auf dem Medium aufgezeichnet werden, wird normalerweise ein kontinuierlicher Zeitcode erstellt. Wenn Sie das Medium jedoch herausnehmen und dessen Inhalt auf einem anderen Medium aufzeichnen, ist der Zeitcode bei erneuter Verwendung des ersten Mediums zur Aufzeichnung nicht mehr kontinuierlich.

Stellen Sie in diesem Fall zur Erstellung eines kontinuierlichen Zeitcodes den Schalter PRESET/ REGEN/CLOCK auf REGEN.

## Speichern der Echtzeit im Zeitcode

Wenn Sie den Schalter PRESET/REGEN/CLOCK auf CLOCK stellen, wird die echte Uhrzeit im Zeitcode gespeichert. Die Zeit der internen Uhr des Camcorders wird als Echtzeit angewendet.

*Einzelheiten zum Einstellen der internen Uhr siehe ["Einstellen von](#page-26-0)  [Datum und Uhrzeit der internen Uhr" \(Seite 27\).](#page-26-0)*

## Einstellung der Benutzerbits

Durch die Einstellung der Benutzerbits (Hexadezimalzahl mit bis zu 8 Stellen) können Sie Benutzerinformationen wie Datum, Uhrzeit oder Szenennummer auf der Zeitcodespur aufzeichnen.

1 Drücken Sie die Taste DISP SEL/EXPAND, um den LCD-Monitor auf Statusanzeige zu stellen.

- 2 Stellen Sie den Schalter DISPLAY auf U-BIT.
- 3 Stellen Sie den Schalter F-RUN/SET/R-RUN auf SET. Die erste Stelle (ganz links) blinkt.
- 4 Ändern Sie die Werte mit den Hoch-/Herunter-Pfeiltasten und verschieben Sie die blinkende Stelle mit den Rechts-/Links-Pfeiltasten. Wiederholen Sie den Vorgang, bis alle Stellen eingestellt sind. Um den Wert auf 00 00 00 00 zurückzusetzen, drücken Sie die Taste RESET/RETURN.
- 5 Stellen Sie den Schalter F-RUN/SET/R-RUN je nach gewünschtem Betriebsmodus für den Zeitcodegenerator auf F-RUN oder R-RUN ein.

## Benutzerbit-Speicherfunktion

Die Benutzerbiteinstellung wird (neben der Echtzeit) automatisch gespeichert und bleibt auch bei ausgeschaltetem Gerät erhalten.

# Synchronisieren des Zeitcodes mit einer externen Quelle

Sie können den internen Zeitcodegenerator dieses Camcorders mit einem externen Generator synchronisieren. Sie können auch die Zeitcodegeneratoren anderer Camcorder/ Videorecorder mit dem internen Generator dieses Camcorders synchronisieren.

1 Schließen Sie das Referenz-Videosignal und den externen Zeitcode wie unten dargestellt an.

Beispiel 1: Synchronisierung mit einem externen Signal

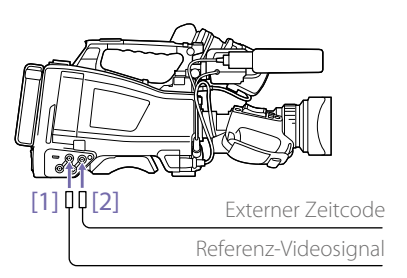

[1] Anschluss GENLOCK IN [2] Anschluss TC IN

Beispiel 2: Zusammenschalten mehrerer Camcorder mit einem Camcorder als Referenzgerät

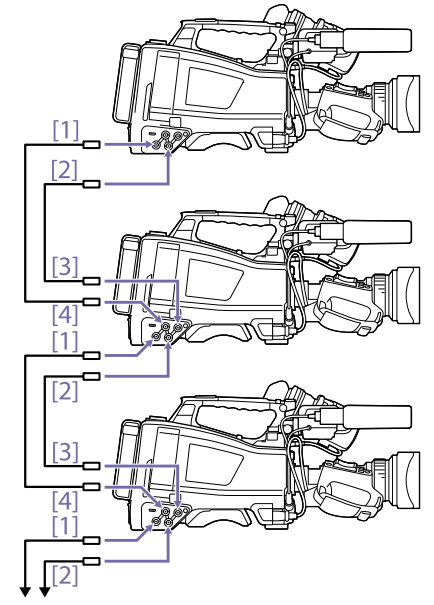

Zum nächsten Camcorder

- [1] Anschluss VIDEO OUT
- [2] Anschluss TC OUT
- [3] Anschluss TC IN
- [4] Anschluss GENLOCK IN

2 Schalten Sie den Schalter POWER ein.

- 3 Stellen Sie den Schalter PRESET/REGEN/CLOCK auf PRESET.
- 4 Stellen Sie den Schalter F-RUN/SET/R-RUN auf F-RUN.
- 5 Stellen Sie den Schalter DISPLAY auf TC.

6 Legen Sie am Anschluss TC IN sowie am Anschluss GENLOCK IN ein Zeitcodesignal und ein Referenzvideosignal an, das dem Standard SMPTE entspricht und ein geeignetes Phasenverhältnis aufweist.

Dadurch wird der interne Zeitcodegenerator mit dem externen Zeitcode synchronisiert. Wenn etwa 10 Sekunden nach dem Synchronisieren des Zeitcodes abgelaufen sind, bleibt der externe Synchronisierungszustand erhalten, selbst wenn die Verbindung zur externen Referenzzeitcodequelle unterbrochen wird.

Um die externe Synchronisierung aufzuheben, stoppen Sie Sie zunächst den externen Zeitcodeeingang und stellen Sie dann den Schalter F-RUN/SET/R-RUN auf R-RUN.

#### **[Hinweise]**

- ˎˎ Wenn Sie diese Schritte ausgeführt haben, wird der interne Zeitcode sofort mit dem externen Zeitcode synchronisiert und auf der Zeitdatenanzeige erscheint der Wert des externen Zeitcodes. Warten Sie einige Sekunden mit dem Start der Aufzeichnung, bis sich der Synchronisierungsgenerator stabilisiert hat.
- ˎˎ Wenn die Frequenz des Referenzvideosignals nicht derjenigen des Camcorders entspricht, kann der Camcorder nicht korrekt taktsynchronisiert werden. In diesem Fall wird der Zeitcode nicht erfolgreich mit dem externen Zeitcode synchronisiert.

## Benutzerbiteinstellungen während der Synchronisierung

Wenn der Zeitcode mit einem externen Signal synchronisiert wird, werden nur die Zeitdaten mit dem externen Zeitcodewert synchronisiert.

## Hinweis zum Wechseln von der Stromversorgung mit dem Akkusatz auf eine externe Stromquelle während der externen Synchronisierung

Damit die Stromversorgung nicht unterbrochen wird, schließen Sie die externe Stromquelle an den Anschluss DC IN an, bevor Sie den Akkusatz abnehmen. Die externe Zeitcodesynchronisierung wird möglicherweise unterbrochen, wenn Sie den Akkusatz zuerst abnehmen.

### Camcorder-Genlock während der externen Synchronisierung

Während der externen Synchronisierung erfolgt die Taktsynchronisierung des Camcorders mit dem Referenzvideosignal, das am Anschluss GENLOCK IN eingespeist wird.

# <span id="page-49-1"></span>Grundfunktionen

Dieser Abschnitt beschreibt die grundlegenden Verfahren für Aufnahmen und Aufzeichnungen. Prüfen Sie vor dem Aufnahmebeginn das Kamerasystem um zu bestätigen, dass es richtig arbeitet.

- 1 Bringen Sie einen vollständig geladenen Akkusatz an [\(Seite 23\).](#page-22-0)
- 2 Setzen Sie eine oder zwei SxS-Speicherkarten ein [\(Seite 32\)](#page-31-0).

Wenn zwei Karten eingesetzt sind, schaltet der Camcorder automatisch auf die zweite Karte um, wenn die gewählte Karte während der Aufzeichnung voll wird.

- 3 Stellen Sie den Schalter POWER des Camcorders (Seite 3) auf ON.
- 4 Nehmen Sie die folgenden Einstellungen vor. Markierungsanzeige: On [\(Seite 100\)](#page-99-0) Blende: Auto [\(Seite 43\)](#page-42-0) Zoom: Auto Kameraausgabe: Wählen Sie das aktuell aufgenommene Bild (Kamerabild) aus und schalten Sie die DCC-Funktion ein (Seite 6) Zeitcode-Weiterlauf-Modus: F-RUN (Dauerbetrieb) oder R-RUN

(Aufzeichnungsbetrieb) [\(Seite 48\)](#page-47-0) Wahl des Audioeingangskanals: Auto (Seite 9)

- 5 Drücken Sie zur Einstellung des Schwarzabgleichs den Schalter AUTO W/B BAL in die Stellung BLACK [\(Seite 40\)](#page-39-0).
- 6 Wählen Sie einen Filter entsprechend den Lichtverhältnissen und stellen Sie den Weißabgleich ein [\(Seite 40\).](#page-39-1)
- 7 Richten Sie den Camcorder auf das Motiv und stellen Sie Schärfe und Zoom ein.
- Wenn Sie die elektronische Blende verwenden, wählen Sie einen angebrachten Blendenmodus und die Belichtungszeit [\(Seite 42\)](#page-41-0).
- 9 Gehen Sie folgendermaßen vor, um mit der Aufzeichnung zu beginnen.
	- Drücken Sie die Taste REC START  $(S$ eite 4)
	- Drücken Sie die Taste VTR auf dem Objektiv.
	- Schalten Sie den belegbaren Schalter ein, dem die Rec-Funktion zugewiesen wurde [\(Seite 124\)](#page-123-0).

Während der Aufzeichnung leuchten die TALLY-Anzeigen, die Kontrollanzeige auf der Vorderseite des Suchers und die REC-Anzeige des Suchers. Stellen Sie den Zoom und den Fokus wie gewünscht ein.

#### [Hinweise]

- Entfernen Sie niemals während der Aufzeichnung des Camcorders den Akkusatz (während die Anzeige ACCESS auf der rechten Seite blau leuchtet und die Anzeige ACCESS im Speicherkartenbereich orange leuchtet). Wenn dies geschieht besteht die Gefahr des Verlustes von mehreren Sekunden Daten vor Beendigung der Aufzeichnung, da die interne Bearbeitung nicht normal beendet wird.
- ˎˎ Während der Aufzeichnung sind die Wiedergabefunktionstasten (EJECT, F REV, F FWD, NEXT, PREV, PLAY/PAUSE, STOP) deaktiviert.
- $10$  Zum Beenden der Aufzeichnung führen Sie eine der in Schritt 9 aufgelisteten Funktionen aus.
	- Die TALLY-Anzeigen, die Kontrollanzeige auf der Vorderseite des Suchers und die REC-Anzeige des Suchers erlöschen, und der Camcorder geht auf Aufzeichnungs-Standby (Stby)-Modus.

Es wird ein Video von den Audio- und Videodaten erstellt und die Metadaten zwischen den Schritten 9 und 10 aufgenommen.

## <span id="page-49-0"></span>Überprüfen der Aufzeichnung (Aufzeichnungskontrolle)

Drücken Sie einen belegbaren Schalter, dem die Rec Review-Funktion zugewiesen wurde, um die letzten zwei Sekunden des Clips in normaler Geschwindigkeit wiederzugeben, während sich der Camcorder im Aufzeichnungs-Standby-Modus befindet. Halten Sie einen belegbaren Schalter, dem die Rec Review-Funktion zugewiesen wurde, länger als eine Sekunde gedrückt, um die Wiedergabe von dem zwei Sekunden vor dem letzten Einzelbild befindlichen Einzelbild an mit vierfacher Geschwindigkeit rückwärts zu starten. Lassen Sie die Taste dann los, um den Clip von diesem Punkt an mit normaler Geschwindigkeit wiederzugeben. Der Clip wird bis zum Ende wiedergegeben, die Funktion Rec Review wird beendet, und der Camcorder kehrt in den Standby-Modus zurück. Wenn die Rec Review-Funktion der Taste RET auf dem Objektiv zugewiesen ist, können Sie auch mit der Taste RET eine Überprüfung durchführen.

 $11$  Wiederholen Sie die Schritte 9 und 10 zum Fortsetzen der Aufzeichnung. Bei jeder Wiederholung wird ein anderer Clip auf der Speicherkarte erstellt.

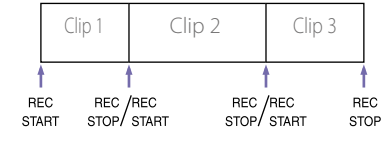

#### [Hinweise]

- ˎˎ Sie können die Aufzeichnung nach dem Stoppen der Aufzeichnung eine Sekunde lang nicht fortsetzen.
- ˎˎ Auf einer Speicherkarte können bis zu 600 Clips aufgezeichnet werden. Auch wenn die Speicherkarte über ausreichend freie Kapazität zur Aufzeichnung weiterer Clips verfügt, kann nicht mehr aufgezeichnet werden, wenn 600 Clips aufgenommen wurden.
- ˎˎ Die längste durchgehende Aufnahmedauer über mehrere Speicherkarten hinweg beträgt 24 Stunden. Wenn 24 Stunden verstrichen sind, stoppt die Aufnahme.

#### Clipnamen

Acht-Schriftzeichen-Clipnamen (bestehend aus einem Vier-Schriftzeichen-Präfix und einer vierstelligen Zahl) werden automatisch für Clips, die mit diesem Camcorder aufgenommen wurden, erstellt.

#### Beispiel: ABCD0001

Sie können auch über "Operation >Clip >Title Prefix" im Konfigurationsmenü das Präfix des Clipnamens auf eine benutzerdefinierte Zeichenfolge einstellen (mit einer Länge von vier bis 46 Zeichen). (Ein benutzerdefiniertes Präfix kann nach der Aufnahme nicht mehr geändert werden.)

Die vierstellige Zahl am Ende der Clipnamen wird automatisch erzeugt, ansteigend mit der Anzahl der aufgenommenen Clips.

## Abspielen der aufgezeichneten Clips

Wenn sich der Camcorder im Bereitschaftsmodus (Stby) befindet, können Sie den gesamten oder Teile des zuletzt aufgezeichneten Clips wiedergeben [\(Seite 50\)](#page-49-0).

1 Setzen Sie die SxS-Speicherkarte für die Wiedergabe ein [\(Seite 32\)](#page-31-0).

- 2 Drücken Sie die Taste PREV (Seite 8) oder die Taste F REV (Seite 8) zum Aufrufen des Clips für die Wiedergabe.
- 3 Drücken Sie die Taste PLAY/PAUSE. Die Anzeige PLAY/PAUSE leuchtet und das Wiedergabebild erscheint im Sucher.

#### Unterbrechen der Wiedergabe

Drücken Sie die Taste PLAY/PAUSE. Die Anzeige PLAY/PAUSE blinkt, während die Wiedergabe unterbrochen ist.

Drücken Sie erneut die Taste, um in den Wiedergabe-Modus zurückzukehren.

#### Hochgeschwindigkeitswiedergabe

Drücken Sie die Taste F FWD (Seite 8) oder die Taste F REV (Seite 8). Zur Rückkehr zur Wiedergabe in Normalgeschwindigkeit drücken Sie die PLAY/ PAUSE-Taste.

## Anhalten der Wiedergabe

Drücken Sie die Taste STOP: Die Wiedergabe wird angehalten und der Camcorder wechselt in den E-E-Modus. Drücken Sie die Taste THUMBNAIL: Die Wiedergabe wird beendet und die Skizzenbilderanzeige [\(Seite 83\)](#page-82-0) erscheint im Sucher. Die Wiedergabe wird ebenfalls angehalten und

der Zeitcodebildschirm erscheint im Sucher, wenn Sie während der Wiedergabe die Aufzeichnung beginnen und wenn Sie eine SxS-Speicherkarte auswerfen.

#### Umschalten zwischen Speicherkarten

Wenn zwei Speicherkarten eingelegt sind, drücken Sie die Taste SLOT SELECT, [\(Seite 33\)](#page-32-0) um den aktiven Einschub zu wählen. Bei der Wiedergabe ist es nicht möglich, zwischen den Speicherkarten hin- und herzuschalten.

# Fortgeschrittene Funktionen

## Aufzeichnen von Szenenmarkierungen

Bei diesem Camcorder stehen zwei Arten von Szenenmarkierungen zur Verfügung. Sie können sie an benutzerdefinierten Positionen aufzeichnen, um Bearbeitern das Aufrufen dieser Positionen zu erleichtern.

Pro Clip können maximal 999 Szenenmarkierungen verwendet werden.

*Sie können auch das Menü "Thumbnail" zum Hinzufügen und Löschen von Szenenmarkierungen in Clips verwenden. Einzelheiten siehe ["Hinzufügen/Löschen von](#page-86-0)  [Inhaltsmarkierungen in Clips" \(Seite 87\).](#page-86-0)*

Um Szenenmarkierungen aufzuzeichnen, schalten Sie einen belegbaren Schalter ein, dem die Funktion Shot Mark 1 oder Shot Mark 2 zugewiesen wurde.

Wenn eine Szenenmarkierung aufgezeichnet wird, erscheint die Anzeige "Shot Mark 1" oder "Shot Mark 2" ca. drei Sekunden lang im Sucher in der Nähe der Zeitcode-Angabe.

#### [Hinweis]

Unter Verwendung des Medienadapters MEAD-SD02 (Option) in einen SxS-Kartensteckplatz eingesetzte SD-Karten können nicht für Aufzeichnungen verwendet werden.

## Setzen von Clipmarkierungen

Um Bearbeitern die Wahl guter Clips zu erleichtern, können Sie in aufgezeichnete Clips Clipmarkierungen setzen.

Clipmarkierungen werden im Menü "Thumbnail" eingestellt. Ausführliche Informationen finden Sie unter "Hinzufügen von Clipmarkierungen zu Clips" [\(Seite 87\)](#page-86-1) und "Löschen einer Clipmarkierung" [\(Seite 87\)](#page-86-2).

#### [Hinweis]

Unter Verwendung des Medienadapters MEAD-SD02 (Option) in einen SxS-Kartensteckplatz eingesetzte SD-Karten können nicht für Aufzeichnungen verwendet werden.

# Aufzeichnen retroaktiver Bilder (Bildpuffer-Aufzeichnungsfunktion)

Im internen Speicher des Camcorders ist beim Aufnehmen immer ein Puffer für Video- und Audiodaten für einen bestimmten Zeitraum (maximal 15 Sekunden) verfügbar, sodass Sie schon vor dem eigentlichen Beginn der Aufzeichnung mehrere Sekunden lang aufzeichnen können. Einzelheiten zu den bei dieser Funktion unterstützten Videoformaten finden Sie im

Abschnitt "Spezialaufnahmenunterstützung der [Aufzeichnungsformate" \(Seite 164\)](#page-163-0).

#### Zum Aufzeichnen im Bildpuffer-

Aufzeichnungsmodus müssen der Bildpuffer-Aufzeichnungsmodus und die Speicherzeit von Bildern im Speicher (Bildpuffer-Aufzeichnungszeit) im Voraus im Menü "Operation" festgelegt werden. Beim Starten einer Aufnahme ist die Dauer des Bildmaterials, das retroaktiv aufgezeichnet werden kann, durch die Bildpuffer-Aufzeichnungszeit bestimmt. Der Zeitraum für die retroaktive Aufnahme kann unter einigen, im folgenden Abschnitt [Hinweise] beschriebenen, Umständen kürzer sein:

#### **[Hinweise]**

- ˎˎ Die Speicherung von Videodaten im Arbeitsspeicher beginnt, wenn der Bildpuffer-Aufzeichnungsmodus ausgewählt wird. Wenn allerdings die Aufzeichnung sofort nach dem Auswählen dieses Modus gestartet wird, wird ein Teil der Bilder, die unmittelbar vor dem Auswählen des Bildpuffer-Aufzeichnungsmodus aufgenommen wurden, nicht aufgezeichnet.
- ˎˎ Während einer Wiedergabe, Aufnahmekontrolle oder Skizzenbildanzeige werden Bilder nicht im Speicher gespeichert, deshalb wird die Aufzeichnung von Bildern in diesem Zeitraum nicht unterstützt.

## Einstellen der Bildpuffer-Aufzeichnungszeit

- Wählen Sie im Konfigurationsmenü "Operation >Rec Function >Picture Cache Rec" aus.
- 2 Drehen Sie den Regler MENU, um [On] auszuwählen und drücken Sie dann den Regler **MENU**
- $3$  Wählen Sie im Konfigurationsmenü "Operation >Rec Function >Cache Rec Time" aus.
- 4 Drehen Sie am Regler MENU, um die Einstellung für die Bildpuffer-Aufzeichnungszeit auszuwählen, und drücken Sie den Regler.

Die Optionen hängen von der Einstellung für Aufzeichnungsformat und Systemfrequenz ab. Siehe ["Aufzeichnung im Bildpuffermodus"](#page-164-0)  [\(Seite 165\)](#page-164-0) im Anhang.

Der Bildpuffer-Aufzeichnungsmodus bleibt ausgewählt, bis die Einstellungen geändert werden.

Anstatt mit den Schritten 1 und 2 können Sie den Bildpuffer-Aufzeichnungsmodus auch über einen belegbaren Schalter [\(Seite 124\)](#page-123-0) auswählen, der der Bildpuffer-Aufzeichnungsfunktion zugewiesen wurde.

#### [Hinweise]

ˎˎ Es kann gleichzeitig nur eine Spezial-Aufzeichnungsfunktion, z. B. Bildpuffer-Aufzeichnung, verwendet werden.

Wenn eine andere Spezial-Aufzeichnungsfunktion aktiviert wird, während die Bildpuffer-Aufzeichnung verwendet wird, wird die Bildpuffer-Aufzeichnung automatisch deaktiviert.

- ˎˎ Beim Ändern der Systemeinstellungen (z. B. Videoformat) werden alle Bilder im Speicher gelöscht. Deshalb können Bilder, die unmittelbar vor dem Ändern von Einstellungen aufgenommen wurden, nicht aufgezeichnet werden, wenn die Aufzeichnung sofort nach dem Ändern der Einstellungen gestartet wird. Der Bildpuffer-Aufzeichnungsmodus wird automatisch deaktiviert.
- ˎˎ Die Bildpuffer-Aufzeichnungszeit kann nicht während einer Aufzeichnung eingestellt werden.

## Starten der Bildpuffer-Aufzeichnung

Führen Sie die Aufnahme wie unter ["Grundfunktionen" \(Seite 50\)](#page-49-1) beschrieben durch.

Wenn die Aufzeichnung startet, ändert sich die Anzeige "Cache" im Sucher zu "Rec". Die TALLY-Anzeigen und die Kontrollanzeige auf der Vorderseite des Suchers leuchten wie bei einer normalen Aufzeichnung.

Zum Beenden des Bildpuffermodus beenden Sie die Aufzeichnung.

#### Beenden des Bildpuffer-Aufzeichnungsmodus

Stellen Sie im Aufzeichnungs-Standby-Modus im Konfigurationsmenü "Operation >Rec Function >Picture Cache Rec" auf "Off".

## Bedienung des Geräts bei Aufzeichnung im Bildpuffer-Aufzeichnungsmodus

Das Aufzeichnungsverfahren unterscheidet sich nur in den folgende Punkten vom Standardverfahren:

- ˎˎ Wenn die Aufzeichnung gestartet wird, während auf einen Datenträger zugegriffen wird, wird der tatsächliche Startpunkt der Aufzeichnung möglicherweise sogar länger als die festgelegte Bildpuffer-Aufzeichnungszeit verzögert. Die Verzögerung wächst mit der Anzahl der aufgezeichneten Clips, deshalb sollte das Stoppen und schnelle Neustarten einer Aufzeichnung im Bildpuffer-Aufzeichnungsmodus vermieden werden.
- Der Camcorder läuft ungeachtet der Einstellung des Schalters F-RUN/SET/R-RUN im Modus F-RUN.
- ˎˎ Im Bildpuffer-Aufzeichnungsmodus können die Zeitdaten nicht durch Umschalten des Schalters F-RUN/SET/R-RUN auf SET festgelegt werden. Beenden Sie zum Einstellen von Zeitdaten zunächst den Bildpuffer-Aufzeichnungsmodus.

ˎˎ Falls die verbleibende Aufzeichnungszeit auf dem Medium im aktuell gewählten Einschub kürzer als die Bildpuffer-Aufzeichnungszeit ist, werden die Bilder auf dem Medium im nicht ausgewählten Einschub gespeichert (sofern auf diesem ausreichend Aufzeichnungszeit vorhanden ist).

Es werden jedoch keine Bilder aufgezeichnet, wenn sich kein Medium im nicht ausgewählten Einschub befindet oder wenn auf dem Medium in dem Einschub nicht ausreichend verbleibende Aufzeichnungszeit vorhanden ist. (Auf dem Sucherbildschirm wird die Meldung eingeblendet, dass die verbleibende Aufnahmezeit nicht ausreicht.)

ˎˎ Szenenmarkierungen werden nicht aufgezeichnet, selbst wenn sie vor dem Start der Aufzeichnung festgelegt werden.

## Wenn der Camcorder während der Aufzeichnung ausgeschaltet wird

- Wenn der Schalter POWER am Camcorder auf die Position OFF gesetzt wird, wird mehrere Sekunden lang auf das Medium zugegriffen, um die im Speicher gespeicherten Bilder bis zu diesem Moment aufzuzeichnen, und dann wird das Gerät automatisch ausgeschaltet.
- ˎˎ Wenn während der Aufzeichnung der Akku entfernt, das Gleichstromkabel getrennt oder das Netzteil ausgeschaltet wird, werden die im Speicher gespeicherten Video- und Audiodaten gelöscht, und die Bilder bis zu dieser Stelle werden nicht aufgezeichnet. Gehen Sie beim Austauschen des Akkus mit Sorgfalt vor.

# Aufzeichnen von Zeitraffer-Videodaten (Interval Rec-Funktion)

Mit der Interval Rec-Funktion des Camcorders können Sie Zeitraffer-Videodaten auf dem internen

Speicher des Camcorders aufnehmen. Diese Funktion ist besonders gut zur Aufnahme von sich langsam bewegenden Motiven geeignet. Wenn Sie mit der Aufzeichnung beginnen, zeichnet der Camcorder automatisch eine festgelegte Anzahl von Einzelbildern im festgelegten Zeitintervall auf. Diese Funktion ist aktiviert, wenn der Camcorder auf eines der folgenden Videoformate eingestellt ist [\(Seite 37\)](#page-36-1):

XAVC-I XAVC-L MPFG HD 422

#### Aufzeichnungsintervall (Intervallzeit)

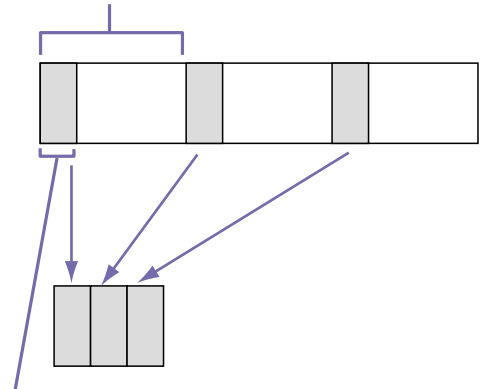

Anzahl der Bilder in einer Aufnahme (Number of Frames)

Wenn die Funktion "Intervall Rec" aktiviert ist, ist eine Vorbeleuchtungsfunktion verfügbar. Diese Funktion schaltet automatisch die Videoleuchte ein, bevor die Aufzeichnung gestartet wird, sodass Sie Bilder unter stabilen Beleuchtungs- und Farbtemperaturbedingungen aufzeichnen können.

#### [Hinweise]

- Es kann gleichzeitig nur eine Spezial-Aufzeichnungsfunktion, z. B. Aufzeichnung im "Interval Rec"-Modus, verwendet werden. Wenn eine andere Spezial-Aufzeichnungsfunktion aktiviert wird, während "Interval Rec" verwendet wird, wird Interval Rec" automatisch deaktiviert
- Die Einstellungen der Funktion "Interval Rec" können während der Aufzeichnung nicht geändert werden.

## Einstellungen für den "Interval Rec"-Modus

- 1 Wählen Sie im Konfigurationsmenü "Operation >Rec Function >Interval Rec" aus.
- 2 Drehen Sie den Regler MENU, um [On] auszuwählen und drücken Sie dann den Regler MENU.

Der Camcorder wechselt in den Intervallaufzeichnungs-Modus und an der Position der REC-Anzeige im Sucher erscheint die Meldung "Int Stby". (Die grüne Kontrollanzeige im Sucher der HDVF-Serie blinkt ebenfalls.)

3 Wählen Sie [Number of Frames] aus, drehen Sie am Regler MENU, um die Anzahl der in einer Aufnahme aufzuzeichnenden Bilder auszuwählen, und drücken Sie dann den Regler.

Sie können beim Format 50P oder 59.9P den Wert 2, 6 oder 12 auswählen. Sie können beim Format 23.98P, 25P, 29.97P, 50i oder 59.94i den Wert 1, 3, 6 oder 9 auswählen.

- 4 Wählen Sie [Interval Time], drehen Sie den Regler MENU zur Wahl des gewünschten Intervalls und drücken Sie den Regler. Sie können 1 bis 10/15/20/30/40/50 Sek., 1 bis 10/15/20/30/40/50 Min. oder 1 bis 4/6/12/24 Std. auswählen.
- 5 Wählen Sie bei Bedarf [Pre-Lighting] aus, drehen Sie am Regler MENU zum Auswählen der Länge der Beleuchtungszeit vor dem Starten der Aufzeichnung und drücken Sie dann den Regler.

Sie können 2, 5, 10 Sekunden oder "Off" auswählen.

#### [Hinweise]

- ˎˎ Wenn Sie die Videoleuchte vor dem Starten der Aufzeichnung einschalten möchten, setzen Sie den Schalter LIGHT des Camcorders auf AUTO. Der Schalter der Videoleuchte muss ebenfalls eingeschaltet werden. Danach schaltet sich die Videoleuchte automatisch ein und aus. Die Videoleuchte schaltet sich allerdings nicht aus, wenn sie nur maximal fünf Sekunden ausgeschaltet wäre.
- ˎˎ Wenn Sie den Schalter LIGHT auf MANUAL stellen und den Schalter der Videoleuchte einschalten, leuchtet diese ständig. (Die Videoleuchte schaltet sich nicht automatisch ein und aus.)

Der Camcorder verlässt beim Ausschalten den "Interval Rec"-Modus, aber die Einstellungen für die Anzahl der Bilder, das Zeitintervall und die Vorbeleuchtung bleiben gespeichert. Bei der nächsten Aufnahme im "Interval Rec"-Modus brauchen sie nicht erneut eingestellt zu werden.

## Starten der Aufzeichnung im "Interval Rec"-Modus

Nehmen Sie die in ["Grundfunktionen" \(Seite 50\)](#page-49-1) beschriebenen Einstellungen vor, treffen Sie die entsprechenden Vorbereitungen, befestigen Sie den Camcorder so, dass er sich nicht bewegt und beginnen Sie dann mit der Aufnahme.

Wenn der "Interval Rec"-Modus auf "On" eingestellt ist, wird an der REC-Position in der Sucheranzeige "Int Stby" angezeigt. Wenn Sie mit der Aufzeichnung beginnen, werden abwechselnd "<sup>●</sup>Int Rec" und "●Int Stby" angezeigt. Die TALLY-Anzeigen und die Kontrollanzeige auf der Vorderseite des Suchers leuchten wie bei

einer normalen Aufzeichnung. (Die grüne Kontrollanzeige im Sucher der HDVF-Serie blinkt sehr schnell.)

Wenn Sie die Vorbeleuchtungsfunktion verwenden, schaltet sich die Videoleuchte vor dem Start der Aufnahme ein.

Zum Beenden des Bildpuffermodus beenden Sie die Aufzeichnung.

Nach Beendigung der Aufnahme werden die bis zu dieser Stelle im Speicher gespeicherten Videodaten auf das Speichermedium kopiert.

### Abbrechen des "Interval Rec"-Modus

Gehen Sie folgendermaßen vor.

- Stellen Sie den Schalter POWER auf OFF.
- ˎˎ Stellen Sie im Aufzeichnungs-Standby-Modus im Konfigurationsmenü "Operation >Rec Function >Interval Rec" auf "Off".

#### [Hinweis]

Durch Neustarten des Camcorders wird der "Interval Rec"-Modus automatisch deaktiviert.

#### Beschränkungen während der Aufzeichnung

- Der interne Zeitcodegenerator läuft unabhängig von der Einstellung des Schalters F-RUN/SET/R-RUN immer im R-RUN-Betrieb weiter.
- Es wird kein Ton aufgezeichnet.
- ˎˎ Überprüfen der Aufzeichnung (Rec Review) ist nicht möglich.
- ˎˎ Genlock ist nicht möglich.

## Wenn der Camcorder während der Aufzeichnung ausgeschaltet wird

- ˎˎ Wenn der Schalter POWER am Camcorder auf die Position OFF gesetzt wird, wird mehrere Sekunden lang auf das Medium zugegriffen, um die im Speicher gespeicherten Bilder bis zu diesem Moment aufzuzeichnen, und dann wird das Gerät automatisch ausgeschaltet.
- ˎˎ Wenn die Stromversorgung unterbrochen wird, weil die Batterie entfernt wurde, das Gleichspannungsnetzkabel herausgezogen oder die Stromversorgung am Netzteil ausgeschaltet wurde, gehen die bis zu dieser Stelle aufgenommenen Video- und Audiodaten (maximal 10 Sekunden) möglicherweise verloren. Gehen Sie beim Austauschen des Akkus mit Sorgfalt vor.

## <span id="page-53-0"></span>Zeitlupen- und Zeitrafferaufnahme

Sie können eine Aufzeichnungsbildrate angeben, die sich von der Wiedergabebildrate unterscheidet.

#### **[Hinweis]**

Verwenden Sie zum Aufnehmen im XAVC-Aufzeichnungsformat SxS-Speicherkarten vom Typ SxS Pro+.

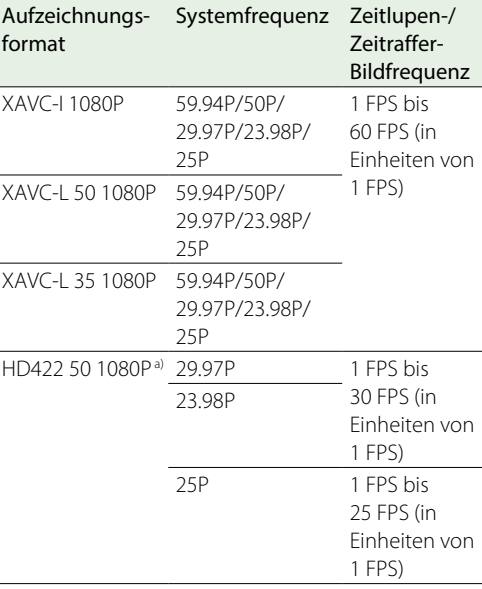

a) exFAT- und UDF-Dateisysteme werden unterstützt. Für andere Aufnahmeformate wird nur exFAT unterstützt.

Durch die Aufnahme mit einer Bildfrequenz, die sich von der Wiedergabebildfrequenz unterscheidet, können Sie Zeitlupen- und Zeitraffereffekte erzielen, die sanfter sind als die langsame oder schnelle Wiedergabe von Material, das mit der normalen Bildfrequenz aufgezeichnet wurde.

## Einstellungen für Zeitlupen- und Zeitrafferaufnahmen

Wählen Sie im Konfigurationsmenü "Operation >Rec Function >Slow & Quick Motion".

- 2 Drehen Sie den Regler MENU, um [On] auszuwählen und drücken Sie dann den Regler MENU. Die Zeitlupen- und Zeitrafferfunktion wird gestartet und im Sucher wird im Anzeigebereich für den Aufnahmestatus "S&Q Stbv" angezeigt. Als nächstes stellen Sie die Bildfrequenz ein.
- $\overline{3}$  Wählen Sie im Konfigurationsmenü Operation Rec >Function >Slow & Quick Motion >Frame Rate aus.
- 4 Drehen Sie am Regler MENU, um die Bildfrequenz auszuwählen, und drücken Sie den Regler.

Nach der Vornahme der Einstellungen erscheinen die Systemfrequenz und die Bildfrequenz oben auf der Sucheranzeige. Sie können die Bildfrequenz durch Drehen am Regler MENU ändern, während Sie die Anzeige im Sucher verfolgen. Die Einstellungen des Zeitlupen- & Zeitraffermodus und die Bildfrequenz werden auch dann gespeichert, wenn der Camcorder ausgeschaltet wird.

#### [Hinweise]

- ˎˎ Es kann gleichzeitig nur eine Spezial-Aufzeichnungsfunktion, z. B. Zeitlupe und Zeitraffer, verwendet werden.
- ˎˎ Wenn eine andere Spezial-Aufzeichnungsfunktion aktiviert wird, während Zeitlupe und Zeitraffer verwendet werden, werden Zeitlupe und Zeitraffer automatisch deaktiviert.
- Zeitlupe und Zeitraffer können nicht während der Aufzeichnung bzw. Wiedergabe oder während der Anzeige der Skizzenbilderanzeige geändert werden.

ˎˎ Zeitlupe und Zeitraffer können nicht festgelegt werden, wenn der langsame Blendenverschluss aktiviert ist.

## Starten von Zeitlupen- und Zeitrafferaufnahmen

Führen Sie die Aufnahme wie unter ["Grundfunktionen" \(Seite 50\)](#page-49-1) beschrieben durch.

Wenn die Aufzeichnung beginnt, ändert sich die Anzeige "S&Q Stby" im Sucher zu "●S&Q Rec". Die TALLY-Anzeigen und die Kontrollanzeige auf der Vorderseite des Suchers leuchten wie bei einer normalen Aufzeichnung.

Zum Beenden des Bildpuffermodus beenden Sie die Aufzeichnung.

#### [Hinweis]

Das Beenden der Aufzeichnung dauert länger als gewöhnlich, wenn die Bildfrequenz auf einen niedrigen Wert (eine niedrige Bildfrequenz) eingestellt ist.

## Abbrechen des Zeitlupen-/Zeitraffer-Modus

Stellen Sie "Operation >Rec Function >Slow & Quick" im Konfigurationsmenü auf [Off], während sich der Camcorder im Aufzeichnungs-Standby-Modus befindet.

### Beschränkungen während der Aufzeichnung

- ˎˎ Der interne Zeitcodegenerator läuft unabhängig von der Einstellung des Schalters F-RUN/SET/R-RUN immer im R-RUN-Betrieb weiter.
- Es kann kein Audio aufgezeichnet werden wenn die Bildfrequenz für Aufzeichnung und Wiedergabe unterschiedlich sind.
- ˎˎ Überprüfen der Aufzeichnung (Rec Review) ist nicht möglich.
- ˎˎ Wenn Sie die Aufzeichnungsbildfrequenz auf einen schnelleren Wert als die aktuelle Belichtungszeit einstellen, wird die Belichtungszeit zum langsamsten Wert geändert, bei dem die Aufzeichnung möglich ist. Beispiel: Wenn die Bildfrequenz 32 und die Belichtungszeit 1/40 beträgt, und Sie

die Bildfrequenz auf 55 ändern, wird die Belichtungszeit auf 1/60 geändert. Es ist nicht möglich, eine Belichtungszeit zu wählen, die langsamer als die Aufzeichnungsbildfrequenz ist.

ˎˎ Genlock ist nicht möglich.

# Aufnahme mit der Clip Continuous Rec-Funktion

Normalerweise wird mit jedem Starten und Stoppen der Aufnahme ein Clip in Form einer unabhängigen Datei erstellt. Diese Funktion ermöglicht jedoch, die Aufnahme zu starten und zu stoppen und dabei ein und denselben Clip fortlaufend aufzuzeichnen, so lange diese Funktion aktiviert ist. Dies ist von großem Nutzen, wenn Sie keine große Menge kurzer Clips erstellen möchten und wenn Sie aufnehmen möchten, ohne Gefahr zu laufen, die Clip-Grenze zu überschreiten. Dabei kann man dennoch bequem die Aufzeichnungs-Startpunkte auffinden, da bei jedem erneuten Start der Aufnahme eine Rec Start-Inhaltsmarkierung aufgezeichnet wird. Diese Funktion ist aktiviert, wenn der Camcorder auf eines der folgenden Videoformate eingestellt ist [\(Seite 37\)](#page-36-1):

XAVC-I XAVC-L MPEG HD 422

## Einstellungen für Clip Continuous Rec

Wählen Sie im Konfigurationsmenü "Operation >Rec Function >Clip Continuous Rec".

2 Drehen Sie den Regler MENU, um [On] auszuwählen und drücken Sie dann den Regler **MENU** 

#### Im Sucher erscheint "Cont Stby" und die Funktion wird aktiviert.

#### [Hinweise]

- ˎˎ Es kann gleichzeitig nur eine Spezial-Aufzeichnungsfunktion, z. B. Clip Continuous Rec, verwendet werden.
- ˎˎ Wenn eine andere Spezial-Aufzeichnungsfunktion aktiviert wird, während Clip Continuous Rec verwendet werden, wird der ausgewählte Modus automatisch deaktiviert.

Sie können die Clip Continuous Rec-Funktion Ein/ Aus einem der Schalter ASSIGN. 1/2/3, ASSIGNABLE 4/5 und der Taste Online zuweisen.

*Einzelheiten siehe ["Zuweisung der Funktionen belegbarer](#page-123-0)  [Schalter" \(Seite 124\).](#page-123-0)*

## Starten der Aufzeichnung im "Clip Continuous Rec"-Modus

Führen Sie die Aufnahme wie unter

["Grundfunktionen" \(Seite 50\)](#page-49-1) beschrieben durch. Wenn die Aufzeichnung beginnt, ändert sich die Anzeige "Cont Stby" im Sucher zu "<sup>O</sup>Cont Rec". Die TALLY-Anzeigen und die Kontrollanzeige auf der Vorderseite des Suchers leuchten wie bei einer normalen Aufzeichnung.

#### **[Hinweis]**

Wenn Sie während der Aufzeichnung oder im Aufzeichnungs-Standby-Modus (wenn die Anzeige "Cont Stby" angezeigt wird), das Medium, die Batterie oder die Stromquelle entfernen, muss das Medium wiederhergestellt werden. Medien können nicht mit einem anderen Camcorder als mit diesem wiederhergestellt werden. Verlassen Sie den Clip Continuous Rec-Modus [\(Seite 55\)](#page-54-0)  und entfernen Sie das Medium. Wenn die Anzeige "Cont Stby" blinkt (ein Mal pro Sekunde), können Sie das Medium entfernen.

Zum Beenden des Bildpuffermodus beenden Sie die Aufzeichnung.

#### [Hinweis]

Beenden Sie die Aufzeichnung nach Aufzeichnung von mehr als zwei Sekunden.

## <span id="page-54-0"></span>Abbrechen des "Clip Continuous Rec"-Modus

Stellen Sie "Operation >Rec Function >Clip Continuous Rec" im Konfigurationsmenü auf "Off", während sich der Camcorder im Aufzeichnungs-Standby-Modus befindet.

#### Beschränkungen während der Aufzeichnung

Es kann kein fortlaufender Clip erstellt werden, wenn Sie eine der folgenden Funktionen nutzen, während der Camcorder sich im Aufzeichnungsoder im Aufzeichnungs-Standby-Modus befindet. (Es wird dann beim nächsten Start einer Aufzeichnung ein neuer Clip erstellt.)

- ˎˎ Arbeit mit einem Clip (Sperren, Löschen oder Umbenennen eines Clips)
- ˎˎ Wechsel der Einschübe
- Änderung des Aufzeichnungsformats
- Den Schalter POWER ausschalten
- Wiedergabe
- Zur Skizzenbilderanzeige wechseln

# Aufzeichnung von Video auf zwei SxS-Speicherkarten gleichzeitig (Simul Rec)

Wenn für das Videoformat [\(Seite 37\)](#page-36-1) eine der in der folgenden Tabelle aufgeführten Optionen festgelegt wurde, können Sie das gleiche Videosignal auf zwei SxS-Speicherkarten aufzeichnen. Diese Funktion ist zum Anfertigen einer Video-Sicherheitskopie während der Aufnahme nützlich.

#### [Hinweise]

- ˎˎ Es wird empfohlen, beide SxS-Speicherkarten vor dem Gebrauch mit dem Camcorder zu formatieren (initialisieren).
- ˎˎ Die gleichzeitige Aufzeichnung wird nicht unterstützt, wenn das Dateisystem UDF ist.
- ˎˎ SD-Karten können nicht verwendet werden.

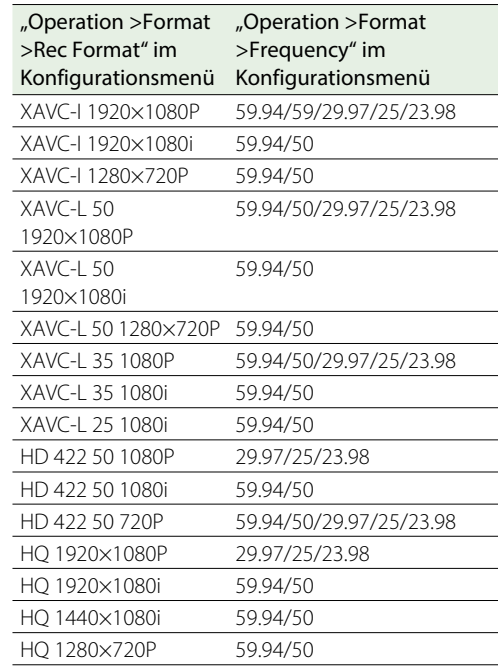

### Einstellungen für den "Simul Rec"-Modus

- 1 Wählen Sie im Konfigurationsmenü "Operation >Rec Function >Simul Rec".
- 2 Drehen Sie den Regler MENU, um [On] auszuwählen und drücken Sie dann den Regler **MENU**

#### [Hinweise]

- Es kann gleichzeitig nur eine Spezial-Aufzeichnungsfunktion, z. B. Simul Rec, verwendet werden.
- ˎˎ Wenn ein anderer Spezial-Aufzeichnungsmodus aktiviert wird, während Simul Rec verwendet wird, wird Simul Rec automatisch deaktiviert.
- ˎˎ Simul Rec kann nicht während der Aufzeichnung bzw. Wiedergabe oder während der Anzeige der Skizzenbilderanzeige geändert werden.

### Starten der Aufzeichnung im "Simul Rec"-Modus

1 Setzen Sie SxS-Speicherkarten in die Einschübe A und B ein.

Die Anzeigen ACCESS für die SxS-Einschübe A und B leuchten auf. Außerdem werden im Sucher Symbole für die SxS-Einschübe A und B angezeigt (Seite 18).

2 Führen Sie die Aufnahme wie unter ["Grundfunktionen" \(Seite 50\)](#page-49-1) beschrieben durch.

#### [Hinweise]

- ˎˎ Gleichzeitige Aufzeichnung ist nicht möglich, wenn eines der Medien defekt ist oder wenn das Medium schreibgeschützt ist.
- ˎˎ Wenn bei gleichzeitiger Aufzeichnung eines der Medien vollständig beschrieben wird oder ein Fehler auftritt und die Aufzeichnung nicht fortgesetzt werden kann, wird die Aufzeichnung auf diesem Medium gestoppt, aber jene auf dem anderen Medium fortgesetzt.

Zum Beenden des Bildpuffermodus beenden Sie die Aufzeichnung.

### Abbrechen des "Simul Rec"-Modus

Stellen Sie im Aufzeichnungs-Standby-Modus im Konfigurationsmenü "Operation >Rec Function >Simul Rec" auf "Off".

# Proxy-Daten

Proxy-Daten bestehen aus Videodaten mit niedrigerer Auflösung (H.264) und Audiodaten (AAC-LC). Diese kleineren Proxy-Daten können auf dieselbe Weise wie die Originaldaten verwendet werden, sie können jedoch schneller übertragen werden und ermöglichen somit effizienteres Anzeigen und Bearbeiten.

Während der Aufzeichnung von Clips werden auf der SD-Karte im Proxy SD-Karteneinschub die Proxy-Daten aufgezeichnet.

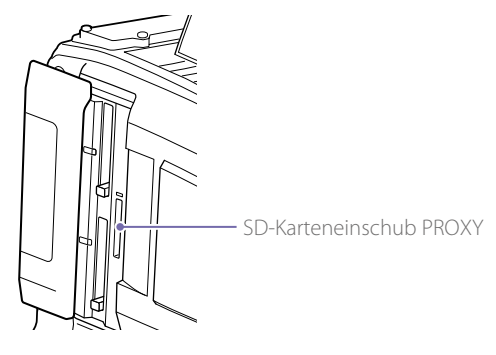

Durch das Importieren der auf der SD-Karte aufgezeichneten Proxy-Daten auf einen Computer können Sie schnell den aufgezeichneten Inhalt überprüfen oder schnelle Offline-Bearbeitungen durchführen.

Sie könne Proxy-Daten nicht nur gleichzeitig mit der Aufnahme auf SxS-Speicherkarten aufnehmen, sondern auch unabhängig davon.

# Proxy-Aufzeichnung mit dem Camcorder

- ˎˎ Bei der gleichzeitigen Aufnahme wird die Proxy-Aufzeichnung nur gestartet, wenn eine SxS-Speicherkarte eingesetzt ist.
- Ca. 35 Sekunden nach dem Einschalten des Camcorders ist im LCD-Monitor und in der Sucheranzeige das Symbol **[Proxy]** (Medien-Statusanzeige für Proxy-SD-Karteneinschub) zu

sehen, das anzeigt, dass die Proxy-Aufzeichnung aktiviert ist.

Wenn Sie mit der Aufzeichnung beginnen, während das Symbol Froxy blinkt oder nicht leuchtet, werden keine Proxy-Dateien aufgezeichnet.

- Bevor Sie eine SD-Karte aus dem Camcorder entnehmen, stellen Sie stets sicher, dass die Anzeige ACCESS für den SD-Karteneinschub PROXY nicht leuchtet. Schalten Sie dann den Camcorder oder die Funktion Proxy-Aufzeichnung/WLAN-Verbindung aus. Um die Funktion Proxy-Aufzeichnung/WLAN-Anschluss zu deaktivieren, nehmen Sie im Konfigurationsmenü folgende Einstellungen vor.
- Setzen Sie "Operation >Proxy Recording Mode > Setting" auf "Off".
- Setzen Sie "Maintenance >Network >Setting" auf "Off".
- Beim Versuch, die SD-Karte zu entfernen, während die Proxy-Aufzeichnung oder WLAN-Verbindungsfunktion aktiviert ist, wird in einigen Fällen ein Warnhinweis (E91-1C0) angezeigt. Wenn die Warnung während einer Aufzeichnung eingeblendet wird, werden die Daten nach wie vor ordnungsgemäß auf den SxS-Speicherkarten aufgezeichnet, es werden aber keine Proxy-Dateien aufgezeichnet. Die Warnmeldung kann durch Aus- und Einschalten des Camcorders gelöscht werden.
- ˎˎ Die Proxy-Aufzeichnung wird nicht gestartet, wenn Picture Cache Rec, Interval Rec, Zeitlupe oder Zeitraffer bzw. Streaming aktiviert ist.

## SD-Karten

## Für das Speichern von Proxy-Daten unterstützte SD-Karten

ˎˎ SDHC-Speicherkarten\* (Geschwindigkeitsklasse: 4 oder höher, Nicht-UHS, Kapazität: 4 GB bis

#### 32 GB)

ˎˎ SDXC-Speicherkarten\* (Geschwindigkeitsklasse: 4 oder höher, Nicht-UHS, Kapazität: 64 GB bis 256 GB) \* In diesem Handbuch als "SD-Karten" bezeichnet.

## Formatieren (Initialisieren) von SD-Karten

SD-Karten müssen bei der erstmaligen Verwendung im Camcorder formatiert werden. SD-Karten für die Verwendung im Camcorder müssen mit der Formatierungsfunktion des Camcorders formatiert werden. Wenn beim Einsetzen einer SD-Karte eine entsprechende Meldung angezeigt wird, formatieren Sie die SD-Karte.

- Wählen Sie im Konfigurationsmenü "Operation >Proxy Recording Mode >Setting".
- 2 Drehen Sie den Regler MENU, um [On] auszuwählen und drücken Sie dann den Regler MENU.
- $3$  Wählen Sie im Konfigurationsmenü "Operation >Format Media >SD Card (Proxy)".
- 4 Drehen Sie am Regler MENU, um [Execute] auszuwählen, und drücken Sie dann den Regler.

Ein Bestätigungsbildschirm mit der Frage, ob die Karte formatiert werden soll, wird angezeigt.

 $5$  Drehen Sie am Regler MENU, um [Execute] auszuwählen, und drücken Sie dann den Regler MENU.

Die Formatierung wird gestartet. Während der Formatierung wird eine Meldung und der Fortschritt (in %) angezeigt. Die Anzeige ACCESS leuchtet orange.

Am Ende der Formatierung wird eine Abschlussmeldung angezeigt. Drücken Sie den Regler MENU, um die Meldung zu verwerfen.

#### **[Hinweis]**

Beim Formatieren einer SD-Karte werden alle Daten auf der Karte gelöscht. Die Daten auf der Karte können nicht wiederhergestellt werden.

## Überprüfen der verbleibenden Aufzeichnungskapazität

Sie können die verbleibende Kapazität auf einer SD-Karte auf dem Bildschirm Media Status überprüfen (Seite 15).

## Um eine im Camcorder formatierte SD-Karte im Einschub eines anderen Geräts zu verwenden

Erstellen Sie zunächst eine Sicherungskopie der Karte und formatieren Sie dann die Speicherkarte in dem anderen Gerät.

## Aufzeichnung von Proxy-Daten

## Gleichzeitige Aufzeichnung von Proxy-Daten

Gleichzeitig mit der Aufzeichnung auf SxS-Speicherkarten können Sie Proxy-Daten auf eine SD-Karte aufzeichnen.

- Wählen Sie im Konfigurationsmenü "Operation >Proxy Recording Mode >Setting".
- 2 Drehen Sie den Regler MENU, um [On] auszuwählen und drücken Sie dann den Regler MENILL
- Legen Sie eine SD-Karte zur Aufzeichnung von Proxy-Daten in den SD-Karteneinschub PROXY ein.
- 4 Beginnen Sie mit der Aufzeichnung. Die Proxydaten-Datei wird im Verzeichnis "/PRIVATE/PXROOT/Clip" der SD-Karte

gespeichert, während die Originaldaten auf einer SxS-Speicherkarte aufgezeichnet werden. Die Aufzeichnung von Proxy-Daten wird beim Beenden einer Aufzeichnung automatisch beendet.

## Aufzeichnen von Proxydaten Getrennt von der Aufzeichnung der Originaldaten

Unabhängig von den SxS-Speicherkarten können Sie Proxy-Daten auf eine SD-Karte aufzeichnen.

#### [Hinweise]

- ˎˎ Wenn die gleichzeitige Proxy-Aufzeichnung gestartet wird, während die unabhängige Proxy-Aufzeichnung ausgeführt wird, wird die Proxy-Aufzeichnung ohne Unterbrechung fortgesetzt. Wenn anschließend die gleichzeitige Aufnahme gestoppt wird, wird auch die Aufzeichnung von Proxy-Daten gestoppt.
- ˎˎ Während der gleichzeitigen Proxy-Aufnahme kann die Proxy-Aufnahme nicht unabhängig gestoppt werden.

## Einschränkungen bei der Proxy-Aufzeichnung

Die Proxy-Aufzeichnung wird in den folgenden Fällen nicht unterstützt.

- Wenn Streaming aktiviert ist ("Maintenance >Streaming >Setting" im Konfigurationsmenü ist auf "On" eingestellt).
- ˎˎ Während Interval Rec aktiviert ist ("Operation >Rec Function >Interval Rec" im Konfigurationsmenü ist auf "On" eingestellt)
- Wenn Picture Cache Rec aktiviert ist ("Operation >Rec Function >Picture Cache Rec" im Konfigurationsmenü ist auf "On" eingestellt)
- Bei Zeitlupe und Zeitraffer ("Operation >Rec Function >Slow & Quick Motion" im Konfigurationsmenü ist auf "On" eingestellt)
- ˎˎ Wenn der Netzwerkclientmodus aktiviert ist ("Maintenance >Network Client Mode >Setting" im Konfigurationsmenü auf "On" eingestellt) und "Maintenance >Network Client Mode >Preset 1, Preset 2 oder Preset 3 >NCM with Proxy" im Konfigurationsmenü auf "Disable" eingestellt ist.
- Wenn "Operation >Format >Frequency" im Konfigurationsmenü auf "23.98P" eingestellt ist

und "Operation >Proxy Recording Mode >Size" auf "HD Auto(9Mbps)" oder "HD Auto(6Mbps)" eingestellt ist

ˎˎ Proxy-Aufzeichnung ist nicht möglich, wenn am Anschluss für externe Geräte Spannung anliegt ("Operation >USB" im Konfigurationsmenü).

### Aufgezeichnete Dateien

- Die Dateinamenserweiterung ist ".mp4".
- ˎˎ Gleichzeitig wird auch der Zeitcode aufgezeichnet.
- ˎˎ Gleichzeitig wird auch ein Standbild des ersten Einzelbilds aufgezeichnet.
- ˎˎ Ortsangaben und eine Protokolldatei werden gleichzeitig aufgezeichnet, wenn die GPS-Funktion aktiviert ist. Die Protokolldatei wird in "Root/PRIVATE/SONY/GPS" gespeichert.

## Abbrechen der Aufzeichnung von Proxy-Daten

Setzen Sie "Operation >Proxy Recording Mode >Setting" im Konfigurationsmenü auf "Off".

## Wenn die verbleibende Kapazität auf einer SD-Karte nicht ausreicht

Eine Warnung, dass nicht genug freier Speicherplatz vorhanden ist, wird angezeigt.

## Ändern der Einstellungen für die Proxy-Aufzeichnung

Wählen Sie im Konfigurationsmenü Operation Proxy Recording Mode >Size und Audio Channel aus, um die Einstellungen für die Größe des Proxy-Aufzeichnungsformats bzw. den Audiokanal für die Proxy-Aufzeichnung zu ändern.

#### **[Hinweis]**

Wenn "Operation >Proxy Recording Mode >Size" im Konfigurationsmenü auf "HD Auto(9Mbps)" oder "HD Auto(6Mbps)" und die Systemfrequenz auf 29.97, 25 oder 23.98 eingestellt ist, wird die Bildgröße der Proxydaten auf 1920×1080 eingestellt, auch wenn die Bildgröße des Videoaufzeichnungsformats auf 1280×720 eingestellt ist.

## Prüfen der Einstellungen für die Proxy-Aufzeichnung

Wählen Sie im Konfigurationsmenü "Operation >Proxy Recording Mode >Frame Rate und Bit Rate" aus, um die Einstellungen für die Video-Bildfrequenz bzw. die Video-Bitrate anzuzeigen.

# Planungsmetadaten

Planungsmetadaten sind Informationen zu Aufnahme- und Aufzeichnungsplänen, die in einer XML-Datei gespeichert werden.

Sie können Aufnahmen machen unter

Verwendung von Clipnamen und Namen von Shot Marks, die im Voraus in einer Planungsmetadaten-Datei definiert wurden.

Sie können mithilfe der Anwendung "Content Browser Mobile" Planungsmetadaten senden und empfangen.

#### [Hinweis]

Verwenden Sie eine Schriftart, die mit der beim Definieren der Clipnamen und Szenenmarkierungsnamen über "Maintenance >Language" im Konfigurationsmenü eingestellten Sprache kompatibel ist. Wenn Schriftarten für eine Sprache verwendet werden, die nicht zur Spracheinstellung des Camcorders passen, können Zeichen fehlerhaft angezeigt werden.

# Laden einer Planungsmetadaten-Datei in den internen Speicher des Camcorders bei der Aufzeichnung eines Clips

1 Speichern Sie im Voraus die Planungsmetadaten-Datei auf einer SxS-Speicherkarte.

Planungsmetadaten-Dateien werden im Verzeichnis "General/Sony/Planning" gespeichert.

2 Setzen Sie eine SxS-Speicherkarte in den Einschub A oder B ein.

 $3$  Wählen Sie im Konfigurationsmenü "Operation >Planning Metadata >Load Media (A)" oder "Load Media (B)". Ein Bildschirm mit einer Dateiliste wird angezeigt.

In der Liste werden bis zu 64 Planungs-Metadatendateien angezeigt.

- 4 Drehen Sie den Regler MENU, um eine zu ladende Datei auszuwählen, und drücken Sie dann den Regler MENU.
- 5 Drehen Sie am Regler MENU, um [Load] auszuwählen, und drücken Sie dann den Regler MENU. Wählen Sie dann [Execute] und drücken Sie den Regler MENU erneut.

#### **[Hinweis]**

Planungsmetadaten-Dateien können mithilfe eines optionalen Medienadapters MEAD-SD02 von SDXC-Karten geladen werden. Daten können jedoch nicht von SDHC-/SD-Karten geladen werden.

# Anzeigen genauerer Informationen in den Planning Metadata

Nach dem Laden der Planungsmetadaten in den Camcorder können Sie genauere Informationen, die sie enthalten, aufrufen, wie etwa Dateinamen, Erstellungsdatum und -uhrzeit und Titel.

- Wählen Sie im Konfigurationsmenü "Operation >Planning Metadata >Properties".
- 2 Drehen Sie am Regler MENU, um [Execute] auszuwählen und drücken Sie dann den Regler **MENU** Die Planungs-Metadateninformationen

werden angezeigt.

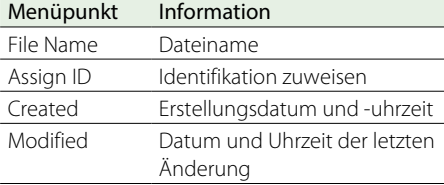

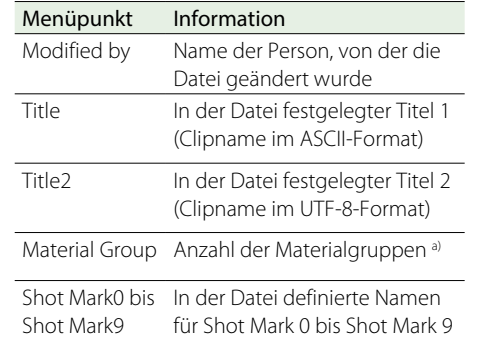

a) Materialgruppe: Eine Gruppe der mit denselben Planungsmetadaten aufgezeichneten Clips.

Drehen Sie am Regler MENU, um durch die Liste zu blättern.

# Löschen der geladenen Planungsmetadaten

Wählen Sie im Konfigurationsmenü "Operation >Planning Metadata >Clear Memory".

2 Drehen Sie am Regler MENU, um [Execute] auszuwählen und drücken Sie dann den Regler MENU.

Der Löschvorgang beginnt. Die Meldung "Clear Planning Metadata File OK" wird angezeigt, wenn der Löschvorgang beendet ist.

# Definieren von Clipnamen in Planungsmetadaten

Die zwei folgenden Arten von Zeichenfolgen für Clip-Namen können in eine PlanungsmetadatenDatei eingetragen werden.

- ˎˎ Der im Sucher erscheinende Name im ASCII-Format
- Der Name im UTF-8-Format, der tatsächlich als Name des Clips registriert wird

Unter "Operation >Planning Metadata >Clip Name Disp" im Konfigurationsmenü können Sie auswählen, welche Art von Clipnamen angezeigt werden.

Wenn ein Clipname mit Planungsmetadaten besetzt wird, wird der Clipname angezeigt.

#### [Hinweis]

Wenn Sie beide Namen im ASCII- oder UTF-8-Format mit Planungsmetadaten besetzen, wird die Zeichenfolge im UTF-8-Format als Zeichenfolge für den Clipnamen verwendet. Wenn Sie entweder Namen im ASCII- oder UTF-8-Format mit Planungsmetadaten besetzen, wird der definierte Formatname angezeigt, obwohl er nicht durch die Menüeinstellungen ausgewählt ist.

## Beispiel für die Zeichenfolge eines Clipnamens

Ändern Sie in einem Text-Editor die zwei Felder im Tag <Title>, welche die Zeichenfolgen des Clipnamens enthalten. Die grau markierten Felder im Beispiel sind Zeichenfolgen eines Clipnamens. "Typhoon" wird im ASCII-Format beschrieben (bis zu 44 Zeichen). "Typhoon\_Strikes\_Tokyo" wird im UTF-8-Format beschrieben (bis zu 44 Bytes). "sp" stellt ein Leerzeichen und  $\leftarrow$  eine Zeilenumschaltung dar.

<?xmlspversion="1.0"spencoding="  $UTF-8"$ ?> $\leftrightarrow$ <PlanningMetadata<sub>sp</sub>xmlns="http:// xmlns.sony.net/pro/metadata/ planningmetadata"<sub>sp</sub>assignId=" P0001"<sub>sp</sub>creationDate=" 2016-11-30T17:00:00+09:00"sp lastUpdate=" 2016-12-06T17:00:00+09:00"sp  $version="1.00" > \leftarrow$ <Properties<sub>sp</sub>propertyId="

assignment"<sub>sp</sub>update=" 2016-12-06T17:00:00+09:00"sp modifiedBy="Chris"> <Title<sub>sp</sub>usAscii="Typhoon"<sub>sp</sub> xml:lang="de">Typhoon\_Strikes\_Tokyo  $\epsilon$ /Title $\rightarrow \leftarrow$ </Properties>

</PlanningMetadata>

#### [Hinweise]

- ˎˎ Geben Sie beim Erstellen einer Datei jede Anweisung als einzelne Zeile ein mit einem CRLF erst nach dem letzten Zeichen in der Anweisungszeile, und geben Sie Leerzeichen nur an den dafür vorgesehenen Stellen ein.
- ˎˎ Als Clipname kann eine Zeichenfolge von bis zu 44 Bytes (oder Zeichen) eingegeben werden. Wenn die Zeichenfolge im UTF-8-Format länger als 44 Bytes ist, werden die ersten 44 Bytes als Clipname verwendet.

Wenn nur ein Name im ASCII-Format angegeben wird, wird eine Zeichenfolge von 44 Zeichen für den Clipnamen verwendet.

Wenn weder eine Zeichenfolge für einen Namen im ASCII-Format noch im UTF-8-Format verwendet werden kann, wird der Clipname im Standardformat verwendet.

#### Einstellungen für Clipnamen

- 1 Laden Sie eine Planungsmetadaten-Datei mit Clipnamen in den Camcorder-Speicher [\(Seite 105\).](#page-104-0)
- 2 Stellen Sie "Operation >Clip >Clip Naming" im Konfigurationsmenü auf "Plan". Bei jeder Aufzeichnung eines Clips erstellt der Camcorder automatisch einen Namen, der aus dem in der Planungsmetadaten-Datei definierten Clipnamen besteht, mit der

Ergänzung eines Unterstrichs (\_) und einer fünfstelligen laufenden Nummer (00001 bis 99999).

Beispiele: Typhoon\_Strikes\_Tokyo\_00001, Typhoon\_Strikes\_Tokyo\_00002,… Wenn die Zahl 99999 erreicht ist, wird beim nächsten Clip wieder 00001 verwendet.

#### **[Hinweis]**

Wenn Sie eine andere Planungsmetadaten-Datei laden, wird die laufende Nummer weiter erhöht. Sie können die Nummerierung mithilfe von "Operation >Clip >Number Set" im Konfigurationsmenü ändern.

### Auswählen des Anzeigeformats für den Clipnamen

Wenn Namen sowohl im ASCII- als auch im UTF-8-Format definiert werden, können Sie "Operation >Planning Metadata >Clip Name Disp" im Konfigurationsmenü verwenden, um auszuwählen, welche der Namen auf dem LCD-Monitor und auf der Sucheranzeige angezeigt werden sollen. Namen im ASCII-Format anzeigen:

- Wählen Sie Title1(ASCII). Der Clipname wird zu "Typhoon Strikes Tokyo\_SerialNumber", aber "Typhoon SerialNumber" erscheint auf den Anzeigen. Namen im UTF-8-Format anzeigen:
	- Wählen Sie Title2(UTF-8). Der Clipname wird zu "Typhoon Strikes Tokyo\_SerialNumber", und derselbe Name erscheint auf der Anzeige.

# Definieren von Namen von Shot Marks in Planungsmetadaten

Wenn Sie Planungsmetadaten verwenden, um Szenenmarkierungen zu setzen, können Sie Namen für Shot Mark 0 bis Shot Mark 9 definieren. Wenn Sie Szenenmarkierungen aufzeichnen, können Sie die in den Planungsmetadaten definierten Zeichenfolgen der Szenenmarkierungen hinzufügen.

#### **[Hinweis]**

Nur Shot Mark 1 und Shot Mark 2 können auf dem Camcorder aufgezeichnet werden.

### Beispiel für die Zeichenfolge eines Shot Marks

Ändern Sie in einem Text-Editor die Felder im Tag <Meta name>.

Die grau markierten Felder im Beispiel sind Zeichenfolgen einer Inhaltsmarkierung. Namen können entweder im ASCII-Format (bis zu 32 Zeichen) oder im UTF-8-Format (bis zu 16 Zeichen) sein.

.sp" stellt ein Leerzeichen und  $\leftarrow$  eine Zeilenumschaltung dar.

#### **[Hinweis]**

Wenn die Zeichenfolge für einen Namen auch nur ein Nicht-ASCII-Zeichen enthält, beträgt die maximale Länge der Zeichenfolge 16 Zeichen.

<?xmlspversion="1.0"spencoding="  $UTF-8"?$ <PlanningMetadata xmlns="http:// xmlns.sony.net/pro/metadata/ planningmetadata"<sub>sp</sub>assignId=" H00123"spcreationDate=" 2016-11-30T08:00:00Z"splastUpdate=" 2016-11-30T15:00:00Z"<sub>sp</sub>version=  $"1.00"$ <Properties.propertyId= "assignment"<sub>sp</sub>class="original"<sub>sp</sub> update="2016-11-30T15:00:00Z"sp modifiedBy="Chris"> <TitlespusAscii="Football Game"spxml:lang="de"> Football Game 30/11/2016</ Title>**←** <Meta<sub>sp</sub>name=" ShotMark1"sp content="Goal"/> <Meta<sub>sp</sub>name="\_ShotMark2"<sub>sp</sub>

> content="Shoot"/> <Meta<sub>sp</sub>name=" ShotMark3"sp content="Corner Kick"/> <Metaspname=" ShotMark4"sp content="Free Kick"/> <Meta<sub>sp</sub>name="\_ShotMark5"sp content="Goal Kick"/> <Meta<sub>sp</sub>name=" ShotMark6"sp

content="Foul"/>

<Meta<sub>sp</sub>name=" ShotMark7"sp content="PK"/> <Meta<sub>sp</sub>name="\_ShotMark8"sp content="1st Half"/> <Metaspname="\_ShotMark9"sp content="2nd Half"/> <Metaspname="\_ShotMark0"sp content="Kick Off"/> </Properties> </PlanningMetadata>

#### **[Hinweis]**

Geben Sie beim Erstellen einer Definitionsdatei jede Anweisung als einzelne Zeile ein mit einem CRLF erst nach dem letzten Zeichen in der Anweisungszeile, und geben Sie Leerzeichen nur an den dafür vorgesehenen Stellen ein, außer innerhalb von Zeichenfolgen des Namens von Inhaltsmarkierungen.

# Abrufen von Ortsinformationen (GPS)

Status Position

nicht

Satelli

Positio

Wenn die Positionsbestimmung aktiviert ist, werden vom Camcorder Ort- und Zeitdaten des aufgenommenen Videos aufgezeichnet. Die GPS-Funktion ist werkseitig auf "Off" gesetzt.

## Unterstützte Formate für GPS-Aufnahme

GPS-Aufnahme wird in den Aufnahmeformaten XAVC-I und XAVC-L unterstützt. Wenn ein Aufnahmeformat festgelegt wird, das GPS-Aufnahme nicht unterstützt, können dennoch Standortinformationen an einem SDI-Ausgang abgenommen werden, wenn die SDI-Ausgabe auf On eingestellt wurde (Operation >Input/Output >SDI Out1 Output oder SDI Out2 Output auf On gesetzt).

#### **[Hinweis]**

Standortinformationen werden nicht ausgegeben, wenn das Format SD SDI ist. Sie werden ebenfalls nicht während der Wiedergabe ausgegeben.

1 Überprüfen Sie, dass sich der Camcorder im Ruhezustand befindet.

 $2$  Stellen Sie "Operation >GPS" im Einstellungsmenü auf "On". <u><sup>◆</sup>®</u> wird im Sucher angezeigt, wenn der Camcorder GPS-Satelliten sucht. Wenn die Positionsbestimmung abgeschlossen ist, werden beim Aufnehmen von Videos die Ortsinformationen aufgezeichnet.

Das im Sucher angezeigte Symbol variiert in Abhängigkeit vom Signalempfang von den GPS-Satelliten.

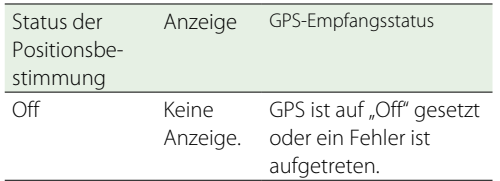

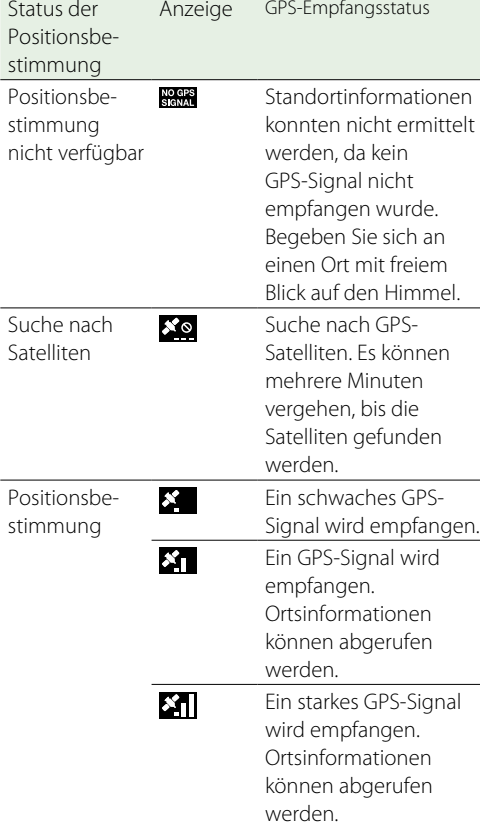

- ˎˎ Nach dem Einschalten des Camcorders kann eine gewisse Zeit vergehen, bis die Ortsinformationen abgerufen werden.
- ˎˎ Wenn nach mehreren Minuten kein Positionsbestimmungssymbol angezeigt wird, ist möglicherweise der Signalempfang gestört. Beginnen Sie in diesem Fall die Aufnahmen ohne Ortsinformationen oder begeben Sie sich an einen Ort mit freiem Blick auf den Himmel. Wenn kein Positionsbestimmungssymbol angezeigt wird, werden bei der Aufnahme keine Ortsinformationen aufgezeichnet.
- ˎˎ In Gebäuden oder in der Nähe hoher Bauwerke kann unter Umständen kein GPS-Signal empfangen werden. Begeben Sie sich an einen Ort mit freiem Blick auf den Himmel.

ˎˎ Auch wenn ein Positionsbestimmungssymbol angezeigt wird, sind in Abhängigkeit von der Stärke des empfangenen Signals Unterbrechungen bei der Aufzeichnung von Ortsinformationen möglich.

# Vom Camcorder unterstützte Netzwerkfunktionen

Der Camcorder unterstützt verschiedene Netzwerkfunktionen. Dieser Abschnitt enthält eine Übersicht und ausführliche Beschreibung der Netzwerkverbindungen und -funktionen.

# Übersicht über die Netzwerkverbindungen

## Anschluss von Geräten über WLAN

Wenn das mitgelieferte USB-WLAN-Modul IFU-WLM3 oder der optionale WLAN-Adapter CBK-WA02 mit dem Camcorder verwendet wird, kann dieser über WLAN mit Smartphones, Tablet-Computern und anderen Geräten verbunden werden.

- 1 Wählen Sie das für die WLAN-Verbindung verwendete Gerät. USB-WLAN-Modul IFU-WLM3 (im Lieferumfang enthalten)  $\Rightarrow$  [\(Seite 63\)](#page-62-0) WLAN-Adapter CBK-WA02 (Option)  $\Rightarrow$ [\(Seite 63\)](#page-62-1)
- 2 Wählen Sie den WLAN-Zugriffsmodus. Wi-Fi-Access-Point-Modus  $\Rightarrow$  [\(Seite 64\)](#page-63-0) Wi-Fi-Stationsmodus  $\Rightarrow$  [\(Seite 65\)](#page-64-0)

## Herstellen der Verbindung zum Internet mit einem LAN-Kabel.

Verbinden Sie den Camcorder über einen Router unter Verwendung des Netzwerk-Anschlusses mit dem Internet.

1 Verbinden Sie den Camcorder und den Router mit einem LAN-Kabel.  $\Rightarrow$  [\(Seite 67\)](#page-66-0)

## Herstellen der Verbindung zum Internet unter Verwendung eines WLANs.

Stellen Sie die Verbindung zum Internet mit dem (mitgelieferten) USB-WLAN-Modul IFU-WLM3, einem optionalen WLAN-Adapter CBK-WA02 oder einem optionalen Modem her.

#### **[Hinweis]**

Der optionale Netzwerkadaptersatz CBK-NA1 wird benötigt, wenn Sie die Verbindung mit einem optionalen WLAN-Adapter CBK-WA02 oder einem optionalen Modem herstellen.

#### Bei Verwendung des IFU-WLM3 (im Lieferumfang enthalten)

- 1 Schließen Sie das IFU-WLM3 an den Camcorder an.  $\Rightarrow$  [\(Seite 63\)](#page-62-0)
- 2 Stellen Sie als WLAN-Zugriffsmodus den Wi-Fi-Stationsmodus ein und stellen Sie die Verbindung zum Internet her.  $\Rightarrow$  [\(Seite 69\)](#page-68-0)

### Bei Verwendung des CBK-WA02 (Option)

1 Schließen Sie das CBK-WA02 an den Camcorder an.  $\Rightarrow$  [\(Seite 63\)](#page-62-1)

2 Stellen Sie als WLAN-Zugriffsmodus den Wi-Fi-Stationsmodus ein und stellen Sie die Verbindung zum Internet her.  $\Rightarrow$  [\(Seite 69\)](#page-68-0)

#### Unter Verwendung eines Modems

1 Bringen Sie den USB-Erweiterungsadapter des CBK-NA1 (Option) an. [\(Seite 68\)](#page-67-0)

2 Schließen Sie das Modem an.  $\Rightarrow$  [\(Seite 68\)](#page-67-1)

# Übersicht über die Netzwerkfunktionen

## Übertragen von auf dem Camcorder gespeicherten Dateien auf einen Server im Internet

Sie können auf einer SD-Karte aufgezeichnete Proxy-Dateien und auf SxS-Speicherkarten aufgezeichnete Originaldateien auf einen Server im Internet übertragen, falls Sie über ein 3G/4G/ LTE-Netzwerk, einen Access-Point oder einen kabelbasierten LAN-Router mit dem Internet verbunden sind. [\(Seite 71\)](#page-70-0)

## Übertragen von Streaming Video und Audio

Sie können die mit dem Camcorder aufgenommenen/wiedergegebenen Video- und Audiodaten über das Internet oder ein lokales Netzwerk übertragen.

Streaming unter Verwendung der Streaming-Einstellungen am Camcorder  $\Rightarrow$  [\(Seite 73\)](#page-72-0)

Streaming mit hoher Qualität mithilfe einer Sony Network RX Station (optional) als Connection Control Manager (CCM) oder unter Verwendung von XDCAM air  $\Rightarrow$  [\(Seite 74\)](#page-73-0)

## Verwenden der Wi-Fi-Fernbedienung

Sie können von einem Smartphone, Tablet-Computer oder einem anderen Gerät über eine WLAN-Verbindung auf die in den Camcorder integrierte Wi-Fi-Fernbedienung zugreifen. [\(Seite 75\)](#page-74-0)

## Durchführen der Konfiguration mit dem Webmenü

Das Webmenü des Camcorders wird angezeigt, wenn mit einem Browser auf einem über eine WLAN-Verbindung verbundenen Gerät auf den Camcorder zugegriffen wird. [\(Seite 77\)](#page-76-0)

## Unterstützte Netzwerkfunktionen und Funktionseinschränkungen

[\(Seite 82\)](#page-81-0)

# <span id="page-62-2"></span>Anschluss von Geräten über WLAN

Wenn das mitgelieferte USB-WLAN-Modul IFU-WLM3 oder der optionale WLAN-Adapter CBK-WA02 mit dem Camcorder verbunden wird, kann dieser über WLAN mit Smartphones, Tablet-Computern und anderen Geräten verbunden werden. Zwischen dem Camcorder und den über WLAN verbundenen Geräten können die folgenden Funktionen ausgeführt werden.

#### [Hinweis]

Sie können keine anderen USB-WLAN-Module/Adapter als das IFU-WLM3 oder den CBK-WA02 verwenden.

#### Fernbedienung über WLAN

Der Camcorder kann über ein per WLAN angeschlossenes Smartphone, einen Tablet-Computer oder Computer ferngesteuert werden.

#### Datenübertragung WLAN

Auf der SD-Karte des Camcorders gespeicherte Proxydateien (Dateien mit niedriger Auflösung) und auf dem Camcorder aufgezeichnete Originaldateien (hochauflösende Dateien) können über WLAN auf einen Server übertragen werden.

#### Überwachung des Videos über WLAN

Mit der Anwendung "Content Browser Mobile" können Sie einen Stream (H.264) des Kamerabilds oder Wiedergabebilds des Camcorders zur Überwachung von einem Gerät aus über WLAN erstellen.

"Content Browser Mobile" ist eine Anwendung, mit der der Camcorder während des Streamens von Inhalten aus der Ferne vom Bildschirm des Geräts aus bedient und konfiguriert werden kann. Sie können auch einen ausgeschnittenen Teil einer Datei übertragen, indem Sie in In-/Out-Punkte in der Proxydatei festlegen [\(Seite 71\).](#page-70-1) Stellen Sie sicher, dass Sie stets die neueste Version der Anwendung "Content Browser Mobile" verwenden.

*Ausführliche Informationen über die Anwendung "Content Browser Mobile" erhalten Sie von Ihrem örtlichen Sony-Vertreter oder Kundendienst.*

#### [Hinweise]

- ˎˎ Auf der SD-Karte des Camcorders aufgezeichnete Proxydateien (Dateien mit niedriger Auflösung) können über WLAN gestreamt werden.
- ˎˎ Streaming wird nicht unterstützt, wenn das Videoformat auf MPEG-IMX oder DVCAM eingestellt ist.
- ˎˎ Hindernisse und elektromagnetische Störeinflüsse zwischen dem Camcorder und dem WLAN-Zugangspunkt oder Endgerät oder die Umgebung (etwa Wandmaterialien) können die Übertragungsreichweite verkürzen oder eine Verbindung sogar unmöglich machen. Wenn diese Probleme auftreten, bringen Sie den Camcorder an einen anderen Ort oder bringen Sie den Camcorder und den Zugangspunkt/das Endgerät näher zueinander und prüfen Sie dann den Verbindungs-/ Kommunikationsstatus.

#### Kompatible Geräte

Zur Bedienung und Konfiguration des Camcorders können Sie ein Smartphone, einen Tablet-Computer oder einen Computer verwenden. In der folgenden Tabelle werden die unterstützten Geräte, Betriebssysteme und Browser angezeigt.

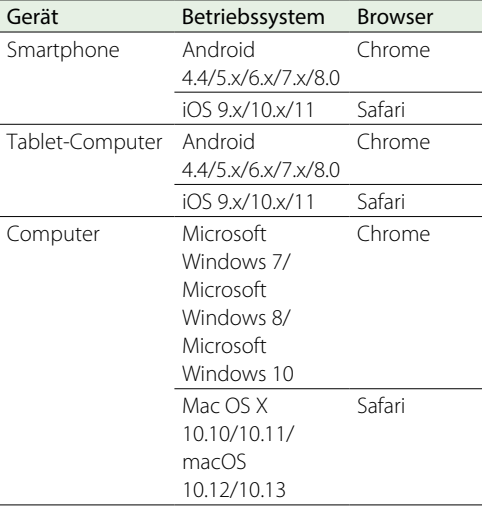

#### **[Hinweis]**

Je nach dem Betriebssystem des verwendeten Endgeräts und der Version des Browsers wird die Wiedergabe unter Umständen nicht unterstützt. Verwenden Sie in diesem Fall die Anwendung "Content Browser Mobile".

## <span id="page-62-0"></span>Anbringen der IFU-WLM3

Öffnen Sie die Abdeckung über dem Anschluss für das USB-WLAN-Modul.

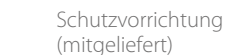

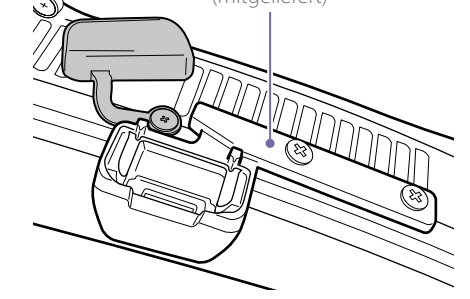

#### 2 Bringen Sie die Schutzkappe am IFU-WLM3 an.

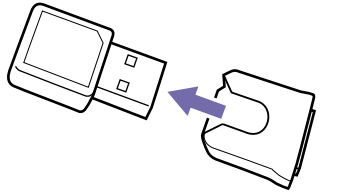

3 Stecken Sie das IFU-WLM3 in den Anschluss.

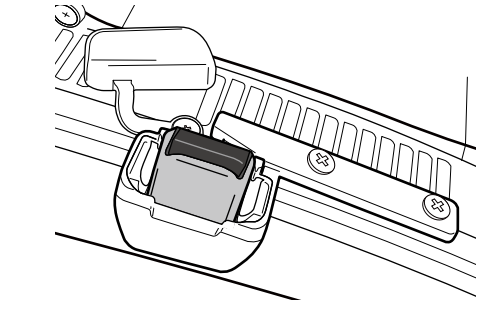

#### [Hinweise]

- ˎˎ Schalten Sie den Camcorder vor dem Anschließen oder Entfernen des IFU-WLM3 stets aus.
- ˎˎ Wenden Sie sich zum Anbringen der Schutzvorrichtung an eine Sony-Kundendienstvertretung.

### Wenn das IFU-WLM3 nicht benutzt wird

Lösen Sie die zwei Schrauben, entfernen Sie die Schutzvorrichtung und schließen Sie die Abdeckung des Anschlusses.

## <span id="page-62-1"></span>Anbringen des CBK-WA02

1 Befestigen Sie die Halterung an der im folgenden Diagramm dargestellten Position am Griff.

Wenden Sie sich zum Anbringen der Halterung (Zubehörteilenummer A-2092-367-) an eine Sony- Kundendienstvertretung. Halterung

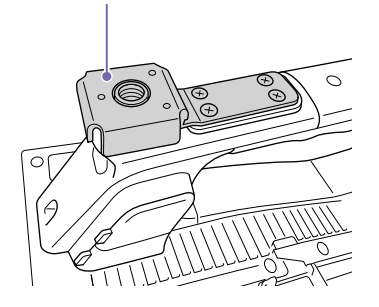

- 2 Befestigen Sie den USB-Erweiterungsadapter, der mit dem optionalen CBK-WA02 geliefert wurde, an der Halterung.
- 3 Drehen Sie die Befestigungsschraube im Uhrzeigersinn, um den USB-Erweiterungsadapter festzuschrauben.

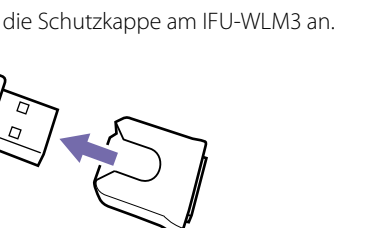

Befestigungsschraube

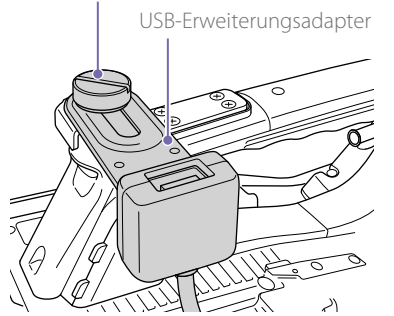

Sie können die Position des USB-Erweiterungsadapters in dem im folgenden Diagramm dargestellten Bereich ändern.

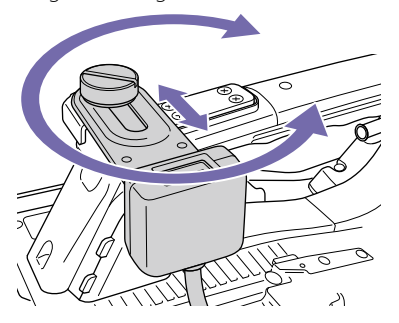

4 Setzen Sie die mitgelieferte Schutzkappe auf den USB-Stecker des USB-

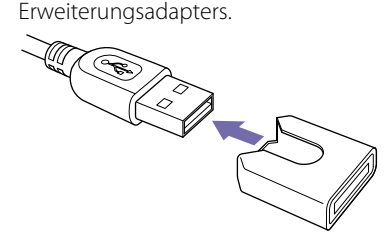

5 Öffnen Sie die Abdeckung über dem Anschluss für das USB-WLAN-Modul. Wenden Sie sich zum Anbringen der Schutzvorrichtung an eine Sony-Kundendienstvertretung.

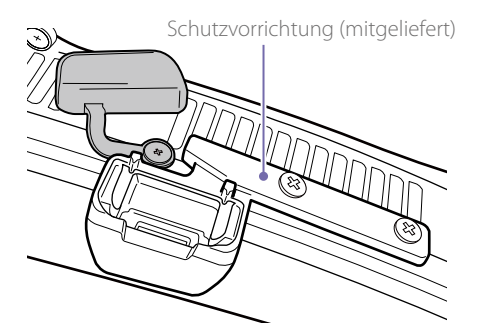

6 Stecken Sie den USB-Stecker des USB-Erweiterungsadapters in den Anschluss des USB-WLAN-Moduls.

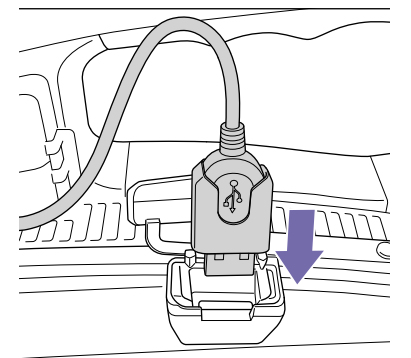

7 Stecken Sie den CBK-WA02 in den USB-Anschluss des USB-Erweiterungsadapters.

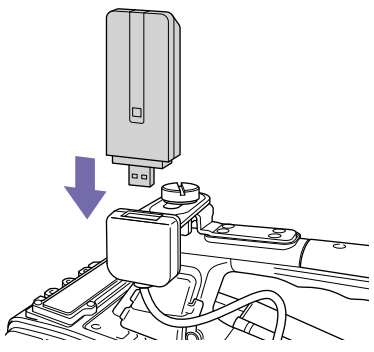

8 Legen Sie den WLAN-Kanal unter "Maintenance >Network >Channel" im Konfigurationsmenü fest [\(Seite 117\)](#page-116-0).

*Ausführliche Informationen zur Verwendung des CBK-WA02 finden Sie in der mit dem CBK-WA02 gelieferten Bedienungsanleitung.*

#### [Hinweise]

- ˎˎ Schalten Sie den Camcorder vor dem Anschließen oder Entfernen des CBK-WA02 stets aus.
- ˎˎ Nach dem Anbringen eines CBK-WA02 und Auswählen von "Wi-Fi Station" unter "Maintenance >Network >Wi-Fi Mode" im Konfigurationsmenü können Sie eine Verbindung mit einem 5-GHz-Accesspoint herstellen.
- Die Einstellung "Auto(5GHz)" im Wi-Fi-Access-Point-Modus kann abhängig vom verwendeten CBK-WA02 nicht angezeigt werden.
- ˎˎ "Auto(5GHz)" wird im Menü nicht angezeigt, wenn die Verwendung des CBK-WA02 im 5-GHz-Band im Freien in Ihrem Land oder Ihrer Region untersagt ist. Prüfen Sie, ob die Nutzung des CBK-WA02 in Ihrem Land oder Ihrer Region zugelassen ist. Einzelheiten dazu finden Sie in der Bedienungsanleitung des CBK-WA02.

### Wenn das CBK-WA02 nicht verwendet wird

Lösen Sie die zwei Schrauben, entfernen Sie die Schutzvorrichtung und schließen Sie die Abdeckung des Anschlusses.

<span id="page-63-0"></span>Herstellen von Verbindungen unter Verwendung eines WLAN-Access-Points (Wi-Fi-Access-Point-Modus)

Der Camcorder kann Verbindungen zu Geräten herstellen, die als Access Point eingerichtet sind.

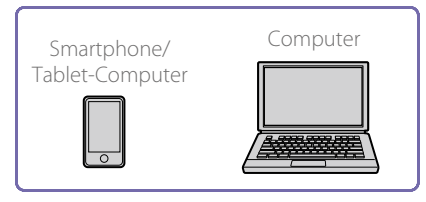

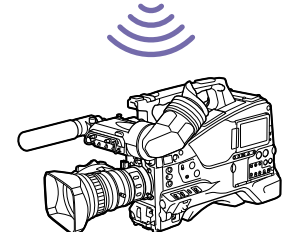

Installieren Sie "Content Browser Mobile" auf dem anzuschließenden Gerät, bevor Sie die Verbindungskonfiguration vornehmen.

### One-Touch-Verbindung mit NFC-Geräten

NFC-fähige Geräte können mithilfe der Nahfelderkennung durch eine Berührung verbunden werden.

1 Wählen Sie auf dem Gerät die Option [Settings] und aktivieren Sie die Funktion [NFC].

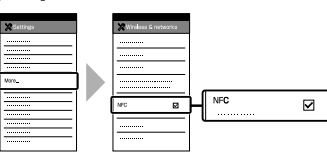

- 2 Schalten Sie den Camcorder ein und setzen Sie .Maintenance >Network >Setting" auf ..On".
- 3 Setzen Sie "Maintenance >Network >Wi-Fi Mode" auf "Wi-Fi Access Point".
- 4 Aktivieren Sie die NFC-Funktion. Stellen Sie den NFC-Verbindungsmodus ein, indem Sie im Konfigurationsmenü "Maintenance >Network >NFC" ausführen oder drei Sekunden lang einen belegbaren Schalter gedrückt halten, dem die NFC-Funktion zugewiesen wurde. Die NFC-Funktion kann nur dann verwendet werden, wenn auf dem Bildschirm das Symbol **N** angezeigt wird.

#### [Hinweis]

Bis das Symbol **N** angezeigt wird, können 30 bis 90 Sekunden vergehen. Warten Sie, bis die WLAN-Netzwerkanzeige "AP" (Access Point) (Seite 18) in der Sucheranzeige aufhört zu blinken.

5 Halten Sie das Gerät an den Camcorder. Das Gerät stellt eine Verbindung mit dem Camcorder her und "Content Browser Mobile" wird gestartet.

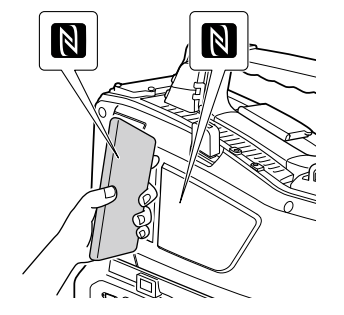

#### [Hinweise]

- ˎˎ Ein Gerät im Ruhezustand muss zuvor aktiviert werden und der Sperrbildschirm muss entsperrt werden.
- ˎˎ Halten Sie das Gerät weiter an den Camcorder, ohne es zu bewegen, bis "Content Browser Mobile" gestartet wird (1 bis 2 Sekunden).
- ˎˎ Wenn bereits ein Gerät mit einer identischen SSID registriert wurde, kann das Gerät abhängig von der OS-

Version des Geräts möglicherweise nicht angeschlossen werden. In diesem Fall können Sie das Gerät anschließen, indem Sie die gespeicherte SSID vom Gerät löschen.

### Herstellen einer Verbindung unter Verwendung von Geräten mit WPS

Geräte, die WPS unterstützen, können mithilfe von WPS angeschlossen werden.

- Setzen Sie "Maintenance >Network >Setting" auf  $On''$ .
- 2 Setzen Sie "Maintenance >Network >Wi-Fi Mode" auf "Wi-Fi Access Point".

#### [Hinweis]

Bis zur Aktivierung des Access-Point-Modus können 30 bis 90 Sekunden vergehen. Warten Sie, bis die Netzwerkanzeige "AP" (Access Point) (Seite 18) auf dem LCD-Monitor oder im Sucher aufhört zu blinken.

- $3$  Wählen Sie im Konfigurationsmenü "Maintenance >Network >WPS".
- 4 Drehen Sie am Regler MENU, um [Execute] auszuwählen, und drücken Sie dann den Regler MENU.
- 5 Öffnen Sie die Netzwerkeinstellungen oder Wi-Fi-Einstellungen des Geräts und aktivieren Sie Wi-Fi.
- 6 Wählen Sie in der Liste der Wi-Fi-Netzwerk-SSIDs die SSID des Camcorders, zeigen Sie die Optionen an und drücken Sie die Taste "WPS Push Button".

#### **[Hinweis]**

Die genaue Schrittfolge hängt vom verwendetem Gerät ab.

## Herstellen einer Verbindung unter Verwendung der SSID und des Kennworts auf dem Gerät

So stellen Sie die Verbindung durch Eingabe der SSID und des Passwort am Gerät her.

Setzen Sie "Maintenance >Network >Setting" auf .On"

 $2$  Setzen Sie "Maintenance >Network >Wi-Fi Mode" auf "Wi-Fi Access Point".

#### [Hinweis]

Bis zur Aktivierung des Access-Point-Modus können 30 bis 90 Sekunden vergehen. Warten Sie, bis die Netzwerkanzeige "AP" (Access Point) (Seite 18) auf dem LCD-Monitor oder im Sucher aufhört zu blinken.

- $3$  Öffnen Sie die Netzwerkeinstellungen oder Wi-Fi-Einstellungen des Geräts und aktivieren Sie Wi-Fi.
- 4 Wählen Sie in der Liste der Wi-Fi-Netzwerk-SSIDs die SSID des Camcorders und geben Sie dann das Kennwort für die Verbindung ein. Zum Einstellen der SSID des Camcorders und des Kennworts verwenden Sie "Maintenance >Network >SSID & Password" [\(Seite 117\)](#page-116-1) im Konfigurationsmenü.

#### [Hinweis]

Die genaue Schrittfolge hängt vom verwendetem Gerät ab.

# <span id="page-64-0"></span>Herstellen einer Verbindung im WLAN-Stationsmodus (Wi-Fi-Stationsmodus)

Der Camcorder kann als Client Verbindungen zu einem bestehenden WLAN-Access Point herstellen.

Das Gerät stellt die Verbindung über den Access Point her.

Die Verbindung kann mit dem

Konfigurationsmenü oder dem Webmenü geändert werden. Dieser Abschnitt beschreibt die Vorgehensweise unter Verwendung der WPS-Funktion im Konfigurationsmenü.

Informationen zum Herstellen der Verbindung unter Verwendung des Webmenüs finden Sie im Abschnitt "Herstellen einer Verbindung mit [einem Access Point im Stationsmodus ohne WPS"](#page-78-0)  [\(Seite 79\)](#page-78-0).

Informationen zum Herstellen der Verbindung unter Verwendung der automatischen Netzwerkerkennung oder durch manuelle Eingabe finden Sie im Abschnitt "Herstellen [einer Verbindung mit einem Access Point](#page-68-1)  [unter Verwendung des Konfigurationsmenüs"](#page-68-1)  [\(Seite 69\)](#page-68-1).

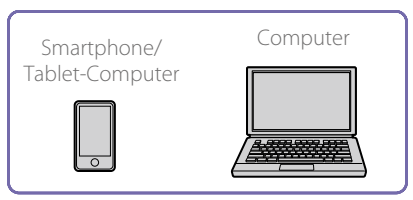

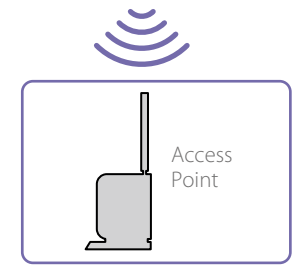

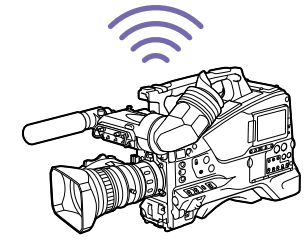

## <span id="page-64-1"></span>Herstellen einer Verbindung mit einem Access Point über WPS

Wenn ein Access Point die WPS-Funktion unterstützt, können Sie die Verbindung mithilfe einer einfachen Einstellung herstellen.

1 Schalten Sie den Access Point ein.

2 Schalten Sie den Camcorder ein.

- $3$  Setzen Sie "Maintenance >Network >Setting" auf "On".
- 4 Setzen Sie "Maintenance >Network >Wi-Fi Mode" auf "Wi-Fi Station".

#### [Hinweis]

Bis zur Aktivierung des Stationsmodus können 30 Sekunden bis 1 Minute vergehen. Warten Sie, bis das Symbol für die Anzeige der Netzwerksignalstärke (Seite 18) auf dem LCD-Monitor oder im Sucher aufhört zu blinken.

- 5 Wählen Sie im Konfigurationsmenü "Maintenance >Network >WPS".
- 6 Drehen Sie am Regler MENU, um [Execute] auszuwählen, und drücken Sie dann den Regler MENU.
- 7 Drücken Sie die WPS-Taste des Access Points. Weitere Informationen zur Bedienung der WPS-Taste finden Sie in der Bedienungsanleitung des Access Points. Wenn die Verbindung erfolgreich hergestellt wurde, zeigt das Symbol für die Anzeige der Netzwerksignalstärke (Seite 18) auf dem LCD-Monitor oder im Sucher eine Stärke von 1 oder höher an.

#### [Hinweis]

Wenn die Verbindung fehlschlägt, beginnen Sie erneut bei Schritt1.

8 Verbinden Sie das Gerät mit dem Access Point. Informationen zum Herstellen der Verbindung finden Sie in der Betriebsanleitung des jeweiligen Geräts.

# <span id="page-66-1"></span>Herstellen der Verbindung zum Internet

Sie können eine Verbindung zum Internet unter Verwendung eines kabelbasierten LAN oder eines WLAN herstellen.

Bei einem kabelbasierten LAN schließen Sie ein LAN-Kabel (nicht im Lieferumfang enthalten) an den Netzwerkanschluss am Camcorder an, und verbinden Sie dieses über einen Router mit dem Internet.

Bei einem WLAN stellen Sie die Verbindung zum Internet mit dem mitgelieferten USB-WLAN-Modul IFU-WLM3, einem optionalen WLAN-Adapter CBK-WA02 oder einem optionalen Modem her.

## Für die Netzwerkverbindung erforderliche Geräte

#### WLAN-Verbindung

Eines der folgenden Geräte wird benötigt:

- $\bullet$  USB-WLAN-Modul IFU-WLM3 (im Lieferumfang enthalten)
- ˎˎ WLAN-Adapter CBK-WA02 (Option) + im Lieferumfang des optionalen Netzwerkadaptersatzes CBK-NA1 enthaltener USB-Erweiterungsadapter CBK-NA1E
- ˎˎ Optionales Modem + im Lieferumfang des optionalen Netzwerkadaptersatzes CBK-NA1 enthaltener USB-Erweiterungsadapter CBK-NA1E

#### Kabelbasierte LAN-Verbindung

 $\bullet$  LAN-Kabel (nicht im Lieferumfang enthalten)

#### [Hinweise]

- $\bullet$  Das WLAN-Modul ist möglicherweise nicht in allen Ländern/Regionen erhältlich.
- ˎˎ Der Frequenzbereich des WLAN-Moduls wird von verschiedenen Geräten genutzt. Je nach der Betriebsumgebung verringern sich möglicherweise die Übertragungsgeschwindigkeit und die Reichweite oder die Kommunikationsverbindung wird getrennt, wenn Sie andere Geräte verwenden.
- ˎˎ Wenn Sie 3G/4G/LTE-Dienste nutzen wollen, müssen Sie einen Vertrag mit einem Mobilfunkunternehmen abschließen.
- ˎˎ Einzelheiten zu den kompatiblen Geräten, die für die Netzwerkverbindung benötigt werden, erhalten Sie bei Ihrem Sony-Händler oder einem Sony-Kundendienstmitarbeiter.

## Einschränkungen der gleichzeitigen Verwendung von Netzwerkverbindungsfunktionen

Der Camcorder kann Verbindungen zu einem Netzwerk über WLAN oder kabelbasiertes LAN herstellen.

Es bestehen jedoch Einschränkungen der gleichzeitigen Verwendung dieser Verbindungsfunktionen.

Einzelheiten siehe "Einschränkungen [der gleichzeitigen Verwendung von](#page-81-1)  [Netzwerkfunktionen" \(Seite 82\).](#page-81-1)

# <span id="page-66-0"></span>Herstellen der Verbindung mit einem LAN-Kabel (kabelbasierte LAN-Verbindung)

Sie können eine Verbindung zum Internet unter Verwendung eines kabelbasierten LAN über einen mit dem Netzwerkanschluss des Camcorders Verbundenen Router herstellen.

#### [Hinweise]

- ˎˎ Aus Sicherheitsgründen nicht mit einem Peripheriegerät-Anschluss verbinden, der zu starke Spannung für diese Buchse haben könnte. Folgen Sie den Anweisungen für diese Buchse.
- ˎˎ Verwenden Sie beim Anschließen des LAN-Kabels des Geräts an ein Peripheriegerät ein abgeschirmtes Kabel, um Fehlfunktionen aufgrund von Störungen zu vermeiden.

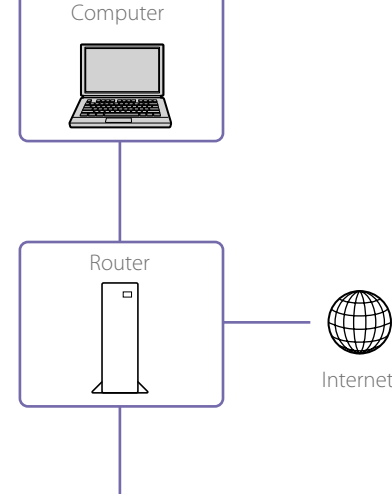

1 Verbinden Sie den Netzwerkanschluss des Camcorders und den Router mit einem LAN-Kabel.

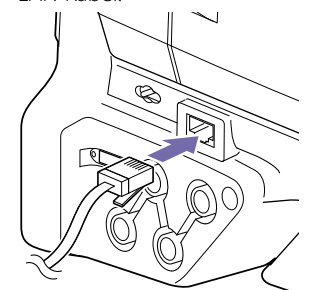

- $2$  Setzen Sie "Maintenance >Network >Setting" auf "On".
- 3 Setzen Sie "Maintenance >Network >Wired LAN" auf "Enable".

Dem Camcorder wird automatisch eine IP-Adresse zugewiesen.

#### [Hinweise]

- ˎˎ Bis zur Aktivierung der kabelbasierten LAN-Verbindung können 30 Sekunden bis 1 Minute vergehen. Warten Sie, bis das LAN-Symbol der Netzwerkstatusanzeigesymbol (Seite 18) auf dem LCD-Bildschirm oder im Sucher aufhört zu blinken.
- ˎˎ Um auf dem Camcorder aufgezeichnete Originaldateien/ Proxydateien zu übertragen, die Wi-Fi-Fernbedienung oder das Webmenü zu verwenden oder die Ausgabe mit der Anwendung "Content Browser Mobile" zu überwachen, setzen Sie "Maintenance >Network >Wired LAN Remote" im Konfigurationsmenü auf "On" [\(Seite 118\).](#page-117-0)
- ˎˎ Wenn Sie mit einem LAN-Kabel, das nicht für den Anschluss an das Internet verwendet wird, mit einem Netzwerk verbunden sind, wird empfohlen, die Option "Wired LAN Remote" auf "On" zu setzen, um einen unberechtigten Zugriff vom Internet aus zu verhindern. Wenn Sie eine Verbindung mit dem Internet herstellen, stellen Sie zuerst sicher, dass die Netzwerkverbindung gesichert ist.
- Eine kabelbasierte LAN-Verbindung ist nicht möglich wenn ein Modem (Option) mit dem Anschluss für das USB-WLAN-Modul verbunden ist. Zum Herstellen einer kabelbasierten LAN-Verbindung entfernen Sie zunächst das Modem (Option).
- ˎˎ Wenn Sie im Wi-Fi-Stationsmodus mit dem Internet verbunden sind und das kabelbasierte LAN nicht mit dem Internet verbunden ist, kann ein Netzwerkfehler auftreten, sodass internetbasierte Funktionen unter Umständen nicht genutzt werden können. Setzen Sie in diesem Fall die Option "Wired LAN" auf "Disable" und stellen Sie die Verbindung zum Internet unter ausschließlicher Verwendung des Wi-Fi-Stationsmodus her.

# <span id="page-67-0"></span>Vorbereitung der Verbindung zum Internet unter Verwendung eines Modems.

Bringen Sie den im Lieferumfang des optionalen Netzwerkadaptersatzes CBK-NA1 enthaltenen USB-Erweiterungsadapter CBK-NA1E am Anschluss für das USB-WLAN-Modul am Camcorder an, wenn Sie die Verbindung zum Internet über ein 3G/4G-Netzwerk unter Verwendung des Anschlusses für ein USB-WLAN-Modul herstellen möchten.

- 1 Befestigen Sie die Halterung an der im folgenden Diagramm dargestellten Position am Griff.
- Wenden Sie sich zum Anbringen der Halterung (Zubehörteilenummer A-2092-367-) an eine Sony- Kundendienstvertretung.

Halterung

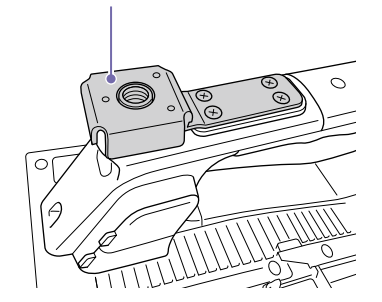

2 Befestigen Sie den USB-Erweiterungsadapter an der Halterung.

3 Drehen Sie die Befestigungsschraube im Uhrzeigersinn, um den USB-Erweiterungsadapter festzuschrauben. Befestigungsschraube

USB-Erweiterungsadapter

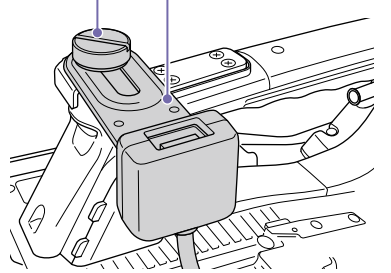

Sie können die Position des USB-Erweiterungsadapters in dem im folgenden Diagramm dargestellten Bereich ändern.

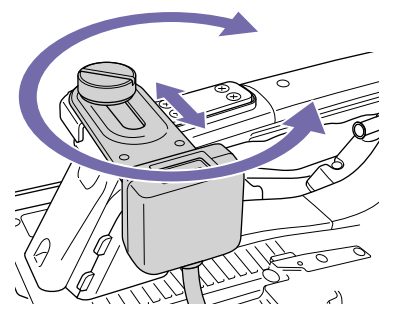

4 Setzen Sie die mitgelieferte Schutzkappe auf den USB-Stecker des USB-

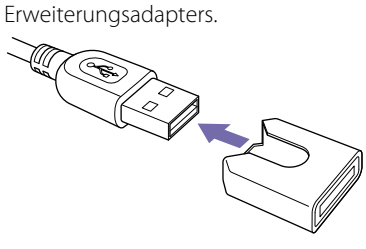

5 Öffnen Sie die Abdeckung über dem Anschluss für das USB-WLAN-Modul. Wenden Sie sich zum Anbringen der Schutzvorrichtung an eine Sony-Kundendienstvertretung.

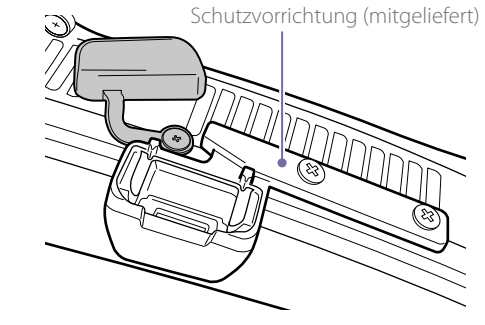

6 Stecken Sie den USB-Stecker des USB-Erweiterungsadapters in den Anschluss des USB-WLAN-Moduls.

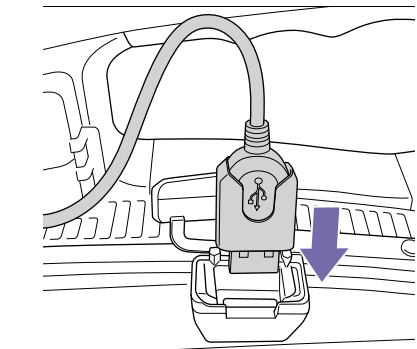

## <span id="page-67-1"></span>Verbinden mithilfe eines Modems

Sie können den Camcorder über ein 3G/4G-Netzwerk mit dem Internet verbinden, indem Sie ein optionales Modem mithilfe des optionalen Netzwerkadaptersatzes CBK-NA1 am Camcorder anbringen.

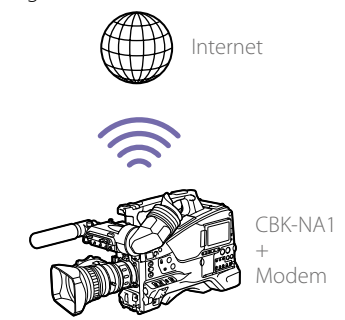

#### Anschluss

1 Verbinden Sie das Modem (optional) mit dem USB-Anschluss des USB-Erweiterungsadapters CBK-NA1E.

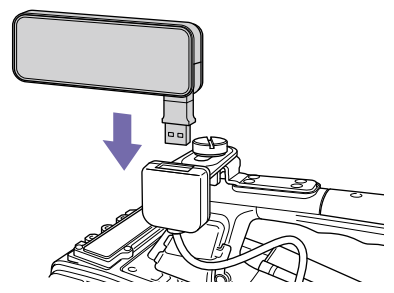

*Ausführliche Informationen zum Anschließen eines Modems finden Sie in der Bedienungsanleitung des Modems.*

- 2 Setzen Sie "Maintenance >Network >Setting" auf "On".
- 3 Setzen Sie "Maintenance >Network >Modem" auf .On".

#### [Hinweise]

- ˎˎ Schalten Sie den Camcorder vor dem Anschließen oder Entfernen des CBK-NA1 und des Modems stets aus.
- ˎˎ Bis zur Aktivierung des Modem-Modus können 30 Sekunden bis 1 Minute vergehen. Warten Sie, bis die Netzwerkstatusanzeige "3G/4G" (Seite 18) auf dem LCD-Bildschirm oder im Sucher aufhört zu blinken.

<span id="page-68-0"></span>Herstellen einer Verbindung im WLAN-Stationsmodus (Wi-Fi-

Sie können im Wi-Fi-Stationsmodus eine Verbindung mit dem Internet herstellen, indem Sie das mitgelieferte USB-WLAN-Modul IFU-WLM3 oder den optionalen WLAN-Adapter CBK-WA02 am Camcorder anbringen und einen optionalen 3G/4G/LTE-kompatiblen Access-Point oder Geräte-

Ausführliche Informationen zum Anbringen der Geräte finden Sie unter "Anbringen der IFU-WLM3" [\(Seite 63\)](#page-62-0) und ["Anbringen des CBK-WA02"](#page-62-1) 

Stationsmodus)

Tethering verwenden.

[\(Seite 63\)](#page-62-1).

 $\overline{\mathbb{L}}$ Access Point

Smartphone/ Tablet-Computer Computer

Internet

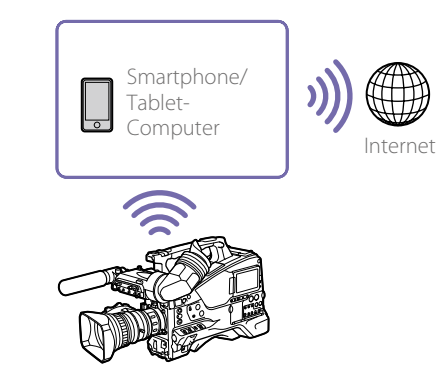

## Anschließen unter Verwendung eines Geräts

Wenn der Access Point und das Gerät WPS unterstützen, stellen Sie die Verbindung mithilfe des Verfahrens in "Herstellen einer Verbindung mit [einem Access Point über WPS" \(Seite 65\)](#page-64-1) her. Wenn WPS nicht unterstützt wird, stellen Sie die

Verbindung mithilfe des Verfahrens in "Herstellen [einer Verbindung mit einem Access Point im](#page-78-0)  [Stationsmodus ohne WPS" \(Seite 79\)](#page-78-0) her. Schalten Sie zunächst den Access Point und das Gerät ein und konfigurieren Sie die Tethering-Funktion des Geräts, wenn Sie Tethering verwenden möchten.

<span id="page-68-1"></span>Herstellen einer Verbindung mit einem Access Point unter Verwendung des Konfigurationsmenüs

Die können die Verbindung zu einem Access Point unter Verwendung des Konfigurationsmenüs herstellen.

Die Verbindung kann unter Verwendung der automatischen Netzwerkerkennung oder durch manuelle Eingabe hergestellt werden.

## Herstellen der Verbindung unter Verwendung der automatischen Netzwerkerkennung

- 1 Führen Sie die Schritte 1 bis 4 von ["Herstellen](#page-64-1)  [einer Verbindung mit einem Access Point über](#page-64-1)  [WPS" \(Seite 65\)](#page-64-1) aus.
- 2 Wählen Sie im Konfigurationsmenü "Maintenance >Network >Wi-Fi Station Detail Settings >Scan Networks" und dann [Execute]. Der Camcorder startet die Erkennung von Anschlusszielen. Die erkannten Anschlussziele werden in der Ergebnisliste "Scan Networks" angezeigt.
- 3 Drehen Sie den Regler MENU, um ein Verbindungsziel auszuwählen, und drücken Sie dann den Regler.

Wenn die Verbindung hergestellt ist, wird der Bildschirm zur Kennworteingabe angezeigt.

4 Legen Sie im Bildschirm zur Kennworteingabe das Kennworts fest.

Wenn im Geräteverlauf Informationen über ein zuvor verbundenes Ziel gespeichert sind, wird bei Auswahl der SSID für dieses Ziel das Kennworteingabefeld für diese SSID angezeigt.

Konfigurieren Sie im Bildschirm "Wi-Fi Station Detail Settings" die folgenden Einstellungen.

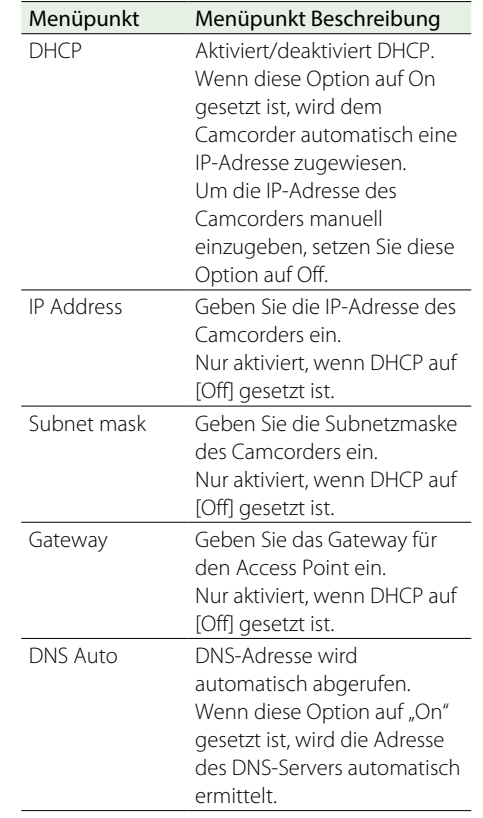

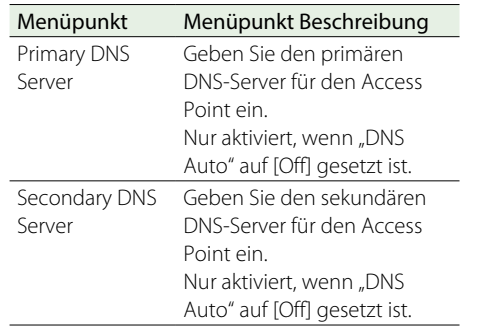

 $6$  Wählen Sie zum Abschluss "Set >Execute", um die Einstellungen anzuwenden.

#### [Hinweise]

- ˎˎ Wenn die Verbindungseinstellungen geändert werden, wählen Sie stets "Set >Execute". Wenn die Option "Execute" nicht ausgewählt wird, werden die konfigurierten Einstellungen nicht angewendet.
- ˎˎ Bis zur Aktivierung des Stationsmodus können 30 Sekunden bis 1 Minute vergehen. Warten Sie, bis das Symbol für die Anzeige der Netzwerksignalstärke (Seite 18) auf dem LCD-Monitor oder im Sucher aufhört zu blinken.
- ˎˎ Die Einrichtungsinformationen der Verbindungsstation werden im Verlauf gespeichert. Der Verlauf kann mithilfe von ALL Reset und Network Reset gelöscht werden.

## Herstellen der Verbindung durch manuelle Eingabe

- Führen Sie die Schritte 1 bis 4 von "Herstellen [einer Verbindung mit einem Access Point über](#page-64-1)  [WPS" \(Seite 65\)](#page-64-1) aus.
- 2 Konfigurieren Sie im Konfigurationsmenü mit "Maintenance >Network >Wi-Fi Station Detail Settings" die folgenden Verbindungseinstellungen.

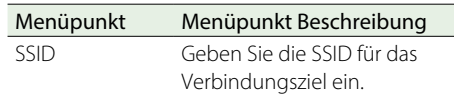

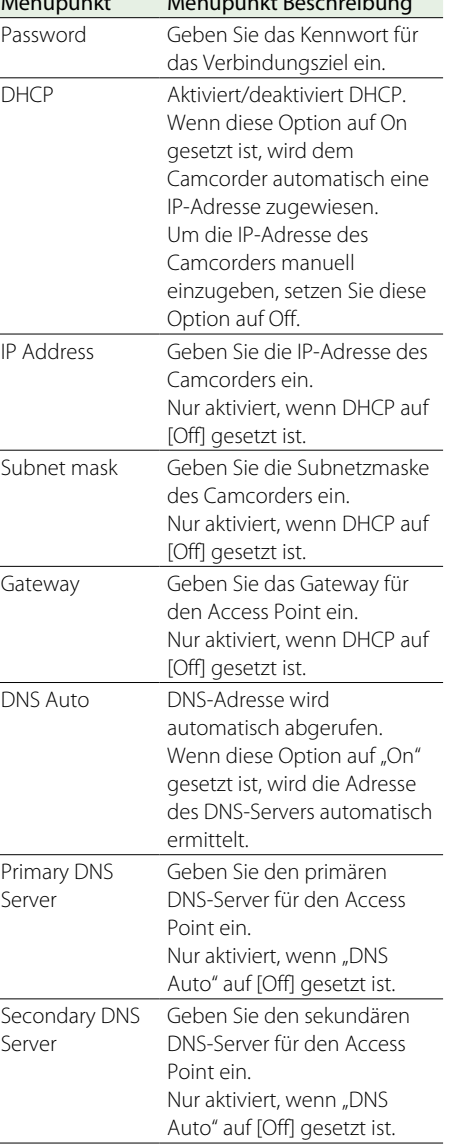

3 Wählen Sie zum Abschluss "Set >Execute", um

die Einstellungen anzuwenden.

Menüpunkt Menüpunkt Beschreibung

#### [Hinweise]

- ˎˎ Wenn die Verbindungseinstellungen geändert werden, wählen Sie stets "Set >Execute". Wenn die Option "Execute" nicht ausgewählt wird, werden die konfigurierten Einstellungen nicht angewendet.
- ˎˎ Bis zur Aktivierung des Stationsmodus können 30 Sekunden bis 1 Minute vergehen. Warten Sie, bis das Symbol für die Anzeige der Netzwerksignalstärke (Seite 18) auf dem LCD-Monitor oder im Sucher aufhört zu blinken.

# <span id="page-70-0"></span>Übertragen von Dateien

Sie können auf einer SD-Karte aufgezeichnete Proxy-Dateien und auf SxS-Speicherkarten aufgezeichnete Originaldateien auf einen Server im Internet übertragen, falls Sie über ein 3G/4G/ LTE-Netzwerk, einen Access-Point oder einen kabelbasierten LAN-Router mit dem Internet verbunden sind.

## Vorbereitung für die Übertragung

- 1 Verbinden Sie den Camcorder mithilfe des Verfahrens in ["Anschluss von Geräten über](#page-62-2)  [WLAN" \(Seite 63\)](#page-62-2) und "Herstellen der [Verbindung zum Internet" \(Seite 67\)](#page-66-1) mit dem Internet.
- 2 Sie müssen zuerst einen Server registrieren, an den die Dateien übertragen werden sollen. Einzelheiten zum Registrieren eines Servers finden Sie unter "Registrieren eines neuen [Zielservers" \(Seite 80\).](#page-79-0)

## Übertragen von Dateien

Sie können die Proxy-Dateien auf einer SD-Karte oder die Originaldateien auf SxS-Karten zur Übertragung auf einen Server auswählen.

## Übertragen von Proxy-Dateien auf einer SD-Karte

1 Verbinden Sie den Camcorder und das Gerät über eine LAN-Verbindung und öffnen Sie auf dem Gerät einen Browser, um auf den Camcorder zuzugreifen.

2 Zeigen Sie einen Bildschirm mit einer Dateiliste zum Auswählen der Dateien an.

Tippen Sie auf  $\equiv$  und wählen Sie [Media Info] und tippen Sie dann auf [SD Card]. Der Bildschirm SD Card wird angezeigt.

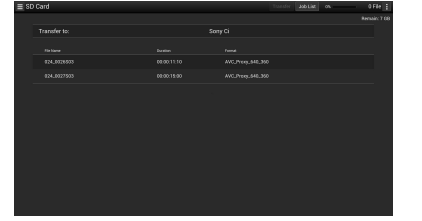

Mit der Anwendung "Content Browser Mobile", Version 2.0 oder höher, können Sie schnell ein Skizzenbild für eine Proxydatei auf einer SD-Karte anzeigen, indem Sie das Standbild des ersten Einzelbilds verwenden.

4 Wählen Sie die Dateien aus, die Sie übertragen möchten.

Tippen Sie zum Auswählen auf eine Datei. Tippen Sie ein zweites Mal auf eine Datei, um die Auswahl aufzuheben. Sie können doppelt auf eine Datei tippen, um diese wiederzugeben und ihren Inhalt zu überprüfen.

#### Tippen Sie auf [Transfer].

Der in [Default Setting] angegebene Standard-Zielserver wird angezeigt (siehe "Registrieren [eines neuen Zielservers" \(Seite 80\)\)](#page-79-0). Wenn Sie den Zielserver ändern möchten, tippen Sie auf den Zielserver, um eine Liste anzuzeigen, und wählen dann einen anderen Server aus. Geben Sie bei Bedarf auf dem Zielserver das Verzeichnis ein.

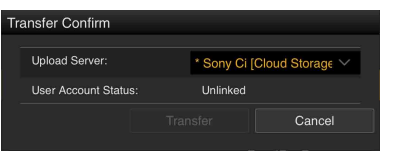

**6** Tippen Sie auf [Transfer]. Die Übertragung der ausgewählten Dateien beginnt. Um die Dateiübertragung abzubrechen, tippen Sie auf [Cancel].

## Automatisches Übertragen bei Aufnahmeende

Wenn "Maintenance >File Transfer >Auto Upload (Proxy)" im Konfigurationsmenü zuerst auf "On" eingestellt wird, wird die Datei automatisch auf den angegebenen Server hochgeladen, wenn die Proxy-Aufzeichnung abgeschlossen ist. Wenn eine zur Originaldatei gleich lange Proxy-Datei auf Grundlage von Planungsmetadaten aufgenommen wird und die Daten von dieser übernimmt, so wird ein Ordner am Übertragungsziel erstellt. Der Ordnername wird durch den Inhalt des <Title>-Tags der Planungsmetadaten-Datei bestimmt. Die Proxy-Datei wird in diesen Ordner übertragen. Bei der Übertragung wird die ID des Aufnahmemediums automatisch an den Namen der Planungsmetadaten-Datei angehängt.

## <span id="page-70-1"></span>Übertragen von Teilen von Proxydateien

Mit der Anwendung "Content Browser Mobile", Version 2.0 oder höher, können Sie in Proxydateien In-/Out-Punkte für Ausschnitte festlegen und die ausgeschnittenen Teile übertragen. Sie können auch die ausgeschnittenen Teile mehrerer Dateien unter Verwendung des Storyboards übertragen.

#### [Hinweise]

- ˎˎ In der erstellten Datei werden Ränder von bis zu 15 Einzelbildern vor und nach dem Ausschnittsbereich hinzugefügt.
- ˎˎ Dateien, die mit Ausschnitten aus Proxydateien erstellt wurden, die mit Netzwerkfunktionssoftware (V. 1.25 oder früher) aufgezeichnet wurden, werden möglicherweise nicht in nicht-lineare Editoren importiert.
- ˎˎ Wenn Teile von Dateien mit dem Storyboard übertragen werden, wird in der Auftragsliste (Job List) die Datei angezeigt, mit der Storyboard-Informationen an ein nichtlineares Bearbeitungssystem gesendet werden.
- Bei der Übertragung wird auf der SD-Karte automatisch

der Ordner "General/Sony/tmp" erstellt. Die Datei wird in diesem Ordner zwischengespeichert und nach dem Abschluss der Übertragung automatisch gelöscht.

## Übertragen von Originaldateien auf SxS-Speicherkarten

- 1 Verbinden Sie den Camcorder und das Gerät über eine LAN-Verbindung und öffnen Sie auf dem Gerät einen Browser, um die Verbindung zum Camcorder herzustellen ["Anschluss von](#page-62-2)  [Geräten über WLAN" \(Seite 63\).](#page-62-2)
- 2 Wählen Sie im Konfigurationsmenü "Maintenance >File Transfer >File Transfer".
- 3 Drehen Sie am Regler MENU, um [Execute] auszuwählen, und drücken Sie dann den Regler MENU. Der Dateiübertragungsmodus wird initiiert.
- Zeigen Sie einen Bildschirm mit einer Dateiliste zum Auswählen der Dateien im Browser auf dem Gerät an.
- Tippen Sie auf  $\blacksquare$  und wählen Sie [Media Info], tippen Sie dann auf "Slot A" (für Dateien auf Medien im Einschub A) oder auf "Slot B" (für Dateien auf Medien in Einschub B). Der Bildschirm mit Einschub A oder Einschub B wird angezeigt. Beispiel: Bildschirm Einschub A

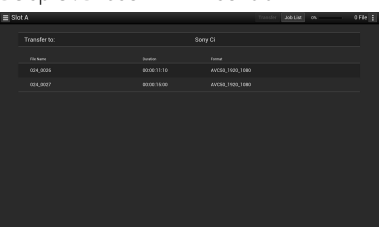

 $\overline{6}$  Wählen Sie die Dateien aus, die Sie übertragen möchten.

Tippen Sie zum Auswählen auf eine Datei. Tippen Sie ein zweites Mal auf eine Datei, um die Auswahl aufzuheben.

#### 7 Tippen Sie auf [Transfer].

Der in [Default Setting] angegebene Standard-Zielserver wird angezeigt (siehe "Registrieren [eines neuen Zielservers" \(Seite 80\)\)](#page-79-0). Wenn Sie den Zielserver ändern möchten, tippen Sie auf den Zielserver, um eine Liste anzuzeigen, und wählen dann einen anderen Server aus.

Geben Sie in [Directory] das Verzeichnis auf dem Zielserver ein.

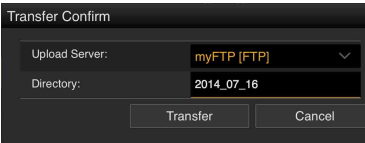

#### 8 Tippen Sie auf [Transfer].

Die Übertragung der ausgewählten Dateien beginnt. Um die Dateiübertragung abzubrechen, tippen Sie auf [Cancel]. Wenn die Übertragung aller Dateien abgeschlossen ist, wird der Übertragungsmodus automatisch beendet und der Kamera-Aufzeichnungsbildschirm

wird wieder angezeigt.

Wenn "Maintenance >File Transfer >Remote File Transfer" im Konfigurationsmenü zuerst auf "Enable" gesetzt wird, wird der Dateiübertragungsmodus automatisch initiiert, ohne Schritte 2 und 3 durchzuführen.

#### [Hinweis]

Unter den folgenden Bedingungen können keine Dateien übertragen werden.

- ˎˎ Während der Aufnahme, Wiedergabe, oder beim Anzeigen der Skizzenbilderanzeige
- Wenn "Maintenance >Network >Wi-Fi Mode > Wi-Fi Access Point" und "Wired LAN >Disable" im Konfigurationsmenü werden auf "Disable" gesetzt sind
- Wenn die Streaming-Funktion aktiviert ist ("Maintenance >Streaming >Setting" ist auf "On" eingestellt)

#### Übertragen von Teilen von Originaldateien

Mit der Anwendung "Content Browser Mobile", Version 2.0 oder höher, können Sie in den vom Camcorder aufgezeichneten Originaldateien In-/ Out-Punkte für Ausschnitte festlegen und die ausgeschnittenen Teile übertragen. Sie können auch die ausgeschnittenen Teile mehrerer Dateien unter Verwendung des Storyboards übertragen.

Die folgenden Formate von Originaldateien werden unterstützt.

- $\bullet$  XAVC-I
- $\bullet$  XAVC-L
- $\bullet$  HD422 (exFAT/UDF)
- $\bullet$  HD420HO (exFAT/UDF)

#### [Hinweis]

Um einen Teil einer Originaldatei mit "Content Browser Mobile" zu übertragen, wird eine Proxydatei benötigt, die den gleichen Namen wie die Originaldatei hat. Aktivieren Sie vor Beginn der Aufzeichnung die Erstellung von Proxydateien.

Die relevanten Einstellungen werden im Folgenden angegeben.

- Setzen Sie "Operation >Proxy Recording Mode >Setting" im Konfigurationsmenü auf "Off".
- ˎˎ Wenn der Netzwerkclientmodus aktiviert ist, setzen Sie die Option "Maintenance >Network Client Mode >Preset 1, Preset 2 oder Preset 3 >NCM with Proxy" im Konfigurationsmenü auf "Enable".

## Überwachen der Dateiübertragung

Tippen Sie im Bildschirm der SD Card, Slot A oder B auf [Job List], um den Bildschirm Job List zum Überprüfen des Status der Dateiübertragung anzuzeigen [\(Seite 81\)](#page-80-0).
# <span id="page-72-0"></span>Übertragen von Streaming-Video- und Audiodaten

Sie können die mit dem Camcorder aufgenommenen/wiedergegebenen Video- und Audiodaten über das Internet oder ein lokales Netzwerk übertragen.

# Vorbereitung für die Streaming-**Übertragung**

1 Verbinden Sie den Camcorder mithilfe des Verfahrens in ["Anschluss von Geräten über](#page-62-0)  [WLAN" \(Seite 63\)](#page-62-0) und "Herstellen der [Verbindung zum Internet" \(Seite 67\)](#page-66-0) mit dem Internet.

2 Wählen Sie im Konfigurationsmenü unter "Maintenance >Streaming" die Option "Preset1" (oder "Preset2", "Preset3") aus. Der Bildschirm zum Einrichten des Ziels der Streaming-Verbindung wird eingeblendet.

 $3$  Legen Sie "Size, Bit Rate, Type" und andere Optionen entsprechend dem Type auf dem Bildschirm fest.

Weitere Informationen hierzu und zu den Einschränkungen der Einstellungen finden Sie im Abschnitt "Streaming-Einstellungen" [\(Seite 78\)](#page-77-0).

4 Wählen Sie im Konfigurationsmenü unter "Maintenance >Streaming >Preset Select" die Option "Preset1" (oder "Preset2", "Preset3") gemäß der Einstellung in den Schritten 1 und 2 aus.

## Starten des Streaming-Vorgangs

1 Setzen Sie "Maintenance >Streaming >Setting" im Konfigurationsmenü auf "On". Der Streaming-Vorgang wird gemäß den Einstellungen gestartet. Sie können einem belegbaren Schalter die Funktion "Streaming" zuweisen. Einzelheiten zur Zuweisung siehe "Zuweisung der [Funktionen belegbarer Schalter" \(Seite 124\)](#page-123-0).

#### [Hinweise]

- ˎˎ Unter den folgenden Menüeinstellungen kann der Streaming-Vorgang nicht gestartet werden.
- Wenn Maintenance >Network >Setting" im Konfigurationsmenü auf "Off" eingestellt ist
- Wenn "Maintenance >Network Client Mode >Setting" im Konfigurationsmenü auf "On" eingestellt ist
- Wenn "Maintenance >Network >Setting" im Konfigurationsmenü auf "On", jedoch "Maintenance >Network >Wi-Fi Mode" auf Off" und Maintenance >Network >Wired LAN" auf "Disable" gesetzt ist
- ˎˎ Nach dem Starten des Streaming-Vorgangs kann es einige zig Sekunden dauern, bis Video- oder Audiodaten übertragen werden.
- Sie können einen Streaming-Vorgang nicht starten, während Sie einen Clip im SD-Format wiedergeben.
- ˎˎ Wenn Sie das Streaming-Übertragungsziel falsch festlegen oder der Camcorder nicht mit dem Netzwerk verbunden wird, wird "x" auf dem Bildschirm als Streaming-Statusanzeige eingeblendet.
- ˎˎ Streaming im Netzwerkclientmodus [\(Seite 74\)](#page-73-0), Überwachen, Proxy-Aufzeichnung und Dateiübertragung sind nach dem Wechseln in den Streaming-Modus nicht mehr verfügbar.
- ˎˎ Wenn Sie beim Überwachen, während einer Proxy-Aufzeichnung oder beim Übertragen von Dateien einen Streaming-Vorgang starten, wird die entsprechende Funktion deaktiviert.

## Beenden eines Streaming-Vorgangs

Setzen Sie "Maintenance >Streaming >Setting" auf "Off", um den Streaming-Vorgang zu stoppen. Wenn die Streaming-Funktion aktiviert ist, kann ein Streaming-Vorgang auch durch Drücken des

belegbaren Schalters, dem die Streaming-Funktion zugewiesen wurde, beendet werden.

Wenn der Camcorder über ein WLAN mit einem Gerät verbunden ist [\(Seite 63\)](#page-62-0) oder im WLAN-Stationsmodus mit dem Internet verbunden ist [\(Seite 65\)](#page-64-0), können Sie auch über das Webmenü das Streaming-Übertragungsziel festlegen und den Streaming-Vorgang starten bzw. beenden [\(Seite 77\)](#page-76-0).

# <span id="page-73-0"></span>Streaming von Video in hoher Qualität

Streaming mit hoher Qualität unter Verwendung von QoS-Technologie von Sony wird unterstützt, indem der Netzwerkclientmodus aktiviert und eine Verbindung zu einer Sony Network RX Station (optional) als Connection Control Manager (CCM) oder zu XDCAM air hergestellt wird. Durch Verwendung von mehreren Netzwerken kann stabiles Streaming von höherer Qualität erzielt werden.

#### **[Hinweise]**

- ˎˎ Verwenden Sie für jedes Netzwerk eine eigene Dienstanbieterleitung, um stabil mithilfe von mehreren Netzwerken zu streamen.
- ˎˎ Bei Verwendung von mehreren Netzwerken kann die Zielbitrate je nach aufgenommener Szene überschritten werden.
- ˎˎ XDCAM air ist ein Cloud-Dienst, der von Sony bereitgestellt wird. Wenn Sie diesen Dienst nutzen wollen, ist eine Registrierung erforderlich.
- XDCAM air wird in einigen Regionen nicht bereitgestellt. Ausführliche Informationen zu den Gebieten, in denen der Dienst bereitgestellt wird, finden Sie auf der folgenden Website.

https://www.xdcam-air.com

Einzelheiten zu der XDCAM air-Datenschutzrichtlinie finden Sie auf den folgenden Seiten.

- Geschäftsbedingungen https://www.xdcam-air.com/site/tos\_eu.html
- XDCAM air-Datenschutzrichtlinie https://sony-imaging-products-solutions.co.jp/pp/sips/ en/index.html

– Professional ID-Datenschutzrichtlinie https://www.pro-id.sony.net/#/privacyPolicy

ˎˎ Für weitere Informationen wenden Sie sich an Vertriebsmitarbeiter von Sony Professional.

1 Verbinden Sie den Camcorder mit dem Netzwerk.

Ausführliche Informationen finden Sie unter ["Anschluss von Geräten über WLAN"](#page-62-0)  [\(Seite 63\)](#page-62-0) und "Herstellen der Verbindung [zum Internet" \(Seite 67\)](#page-66-0).

2 Konfigurieren Sie im Konfigurationsmenü mit "Maintenance >Network Client Mode >Preset 1, Preset 2 oder Preset 3" die Netzwerkeinstellungen des Verbindungsziels. Sie können die Netzwerkeinstellungen eines

Verbindungsziels als Voreinstellung unter Preset 1, Preset 2 oder Preset 3 speichern.

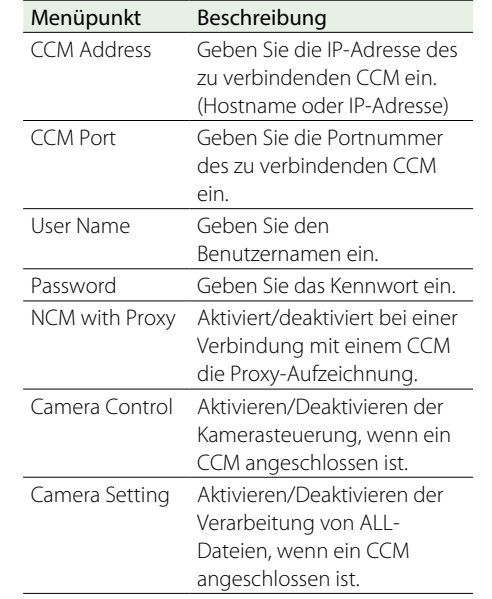

#### [Hinweise]

- Der Netzwerkclientmodus kann nur aktiviert werden. wenn für alle Elemente Werte eingegeben werden.
- ˎˎ Wenn Sie "Maintenance >Network Client Mode >Preset 1, Preset 2 oder Preset 3 >NCM with Proxy" im Konfigurationsmenü auf "Enable" setzen, ist die Proxy-Aufzeichnung auch bei aktiviertem Netzwerkclientmodus aktiviert. Um die Einstellung "NCM with Proxy" zu aktivieren, stellen Sie "Operation >Proxy Recording Mode >Setting" im Konfigurationsmenü auf "On".
- Wenn "Maintenance >Network Client Mode >Preset 1, Preset 2 oder Preset 3 >NCM with Proxy" im Konfigurationsmenü auf "Disable" gesetzt ist, wird die Proxy-Aufzeichnung angehalten, wenn der Netzwerkclientmodus während der Aufzeichnung auf "On" gesetzt wird.

Wenn die Aufzeichnung der Originaldatei fortgesetzt wird, setzen Sie beide Optionen auf "Off", um die Proxy-Aufzeichnung neu zu starten.

ˎˎ Wenn "Operation >Proxy Recording Mode >Proxy File >Size" im Konfigurationsmenü auf "HD Auto(9Mbps)" oder "HD Auto(6Mbps)" gesetzt ist, kann "NCM with Proxy" nicht aktiviert werden. Wenn "HD Auto(9Mbps)" oder "HD Auto(6Mbps)" eingestellt wird, nachdem "NCM with Proxy" auf

"Enable" eingestellt wird, bleibt die Einstellung erhalten, die Proxy-Aufzeichnung wird jedoch nicht ausgeführt.

- 3 Wählen Sie im Konfigurationsmenü mit "Maintenance >Network Client Mode >Preset Select" eine der in Schritt 1 eingestellte Voreinstellung aus.
- 4 Setzen Sie "Maintenance >Network Client Mode >Setting" im Konfigurationsmenü auf "On".

Der Netzwerkclientmodus wird aktiviert, und der Camcorder stellt eine Verbindung zur Network RX Station oder zu XDCAM air her. Der Live-Streaming-Vorgang wird als Reaktion auf die Bedienung der Netzwerk-RX-Station gestartet. Eine ALL-Datei kann auch per Fernbedienung des Geräts mithilfe der Network RX Station gespeichert/geladen werden.

Einzelheiten zum Betrieb entnehmen Sie der Gebrauchsanweisung für die Network RX Station oder der Hilfe zu XDCAM air. Sie können "Setting (On/Off)" für "Network Client Mode" einem belegbaren Schalter zuweisen. Einzelheiten zur Zuweisung siehe ["Zuweisung der Funktionen belegbarer](#page-123-0)  [Schalter" \(Seite 124\)](#page-123-0).

#### [Hinweise]

- ˎˎ Der Netzwerkclientmodus kann während des normalen Streamings [\(Seite 73\)](#page-72-0) nicht geändert werden.
- ˎˎ Nach dem Aktivieren des Netzwerkclientmodus sind das normale Streaming [\(Seite 73\)](#page-72-0) und die Überwachung nicht verfügbar.
- ˎˎ Wenn Sie beim Überwachen in den Netzwerkclientmodus wechseln, wird die Überwachung deaktiviert.
- ˎˎ Während des Streamings im Netzwerkclientmodus wird die Dateiübertragung nicht unterstützt. Nach der Beendigung des Streamings wird die Dateiübertragung unterstützt.
- ˎˎ Wenn das Streaming im Netzwerkclientmodus während einer Dateiübertragung gestartet wird, wird die Dateiübertragung angehalten. Nach der Beendigung des Streamings wird die Dateiübertragung neu gestartet.
- ˎˎ Die möglichen Streaming-Bitraten, die über die Netzwerk-RX-Station eingestellt werden können, sind abhängig

vom Proxy-Aufnahmeformat auf folgende Einstellungen beschränkt.

- Falls das Proxy-Aufnahmeformat 1280×720 9 Mbit/s/6 Mbit/s beträgt, wird die Streaming-Bitrate auf 1 Mbit/s oder weniger festgelegt.
- Falls das Proxy-Aufnahmeformat 640×360 3 Mbit/s beträgt, wird die Streaming-Bitrate auf 3 Mbit/s oder weniger festgelegt.
- ˎˎ Das Proxy-Format kann im Netzwerkclientmodus nicht geändert werden. Um das Format zu ändern, setzen Sie zunächst die Option "Network Client Mode" auf "Off".

## Übertragen von Dateien im Netzwerkclientmodus

Sie können Dateien auf einen vom CCM festgelegten Server übertragen, indem Sie eine als CCM verwendete Netzwerk-RX-Station und den Camcorder im Netzwerkclientmodus anschließen.

- 1 Wählen Sie die Dateien aus, die Sie übertragen möchten.
- Zum Übertragen einer Proxy-Aufnahme: Führen Sie die Schritte 1 bis 4 der Anleitung ["Übertragen von Proxy-Dateien auf einer](#page-70-0)  [SD-Karte" \(Seite 71\)](#page-70-0) aus.
- Zum Übertragen von Originaldateien: Führen Sie die Schritte 1 bis 6 der Anleitung ["Übertragen von Originaldateien auf SxS-](#page-70-1)[Speicherkarten" \(Seite 71\)](#page-70-1) aus.
- 2 Tippen Sie auf [Transfer]. "NCM: RX Server" wird als Ziel angezeigt. Geben Sie "NCM: RX Server" als Ziel an.
- 3 Tippen Sie auf [Transfer]. Die Übertragung der ausgewählten Dateien auf den im CCM angegebenen Server wird gestartet.

#### [Hinweis]

Als Ziel kann auch "NCM: RX Server" eingestellt werden, wenn sich der Camcorder nicht im Netzwerkclientmodus befindet.

In diesem Fall wird die Dateiübertragung angehalten. Die Übertragung auf den im CCM angegebenen Server beginnt nach dem Herstellen der Verbindung zum CCM im Netzwerkclientmodus.

# <span id="page-74-1"></span>Verwenden der Wi-Fi-Fernbedienung

Sie können von einem Smartphone, Tablet-Computer oder einem anderen Gerät über eine WLAN-Verbindung auf die in den Camcorder integrierte Wi-Fi-Fernbedienung zugreifen. Mit der Wi-Fi-Fernbedienung können Sie den Camcorder von fern bedienen. Auf diese Weise können Sie von fern Aufnahmen starten oder stoppen oder Einstellungen konfigurieren. Dies ist nützlich bei Anwendungen, bei denen der Camcorder fest an einem entfernten Standort oder zum Beispiel auf einem Kran angebracht ist.

# <span id="page-74-0"></span>Anzeigen der Wi-Fi-Fernbedienung

Der Bildschirm Wi-Fi Remote wird automatisch an die Bildschirmgröße des angeschlossenen Geräts angepasst.

- 1 Verbinden Sie den Camcorder mithilfe des Verfahrens in ["Anschluss von Geräten über](#page-62-0)  [WLAN" \(Seite 63\)](#page-62-0) und "Herstellen der [Verbindung zum Internet" \(Seite 67\)](#page-66-0) mit dem Internet.
- 2 Öffnen Sie auf dem Gerät einen Webbrowser und geben Sie in die Adressleiste die Adresse "http://<IP\_address>/rm.html" ein, wobei "<IP\_address>" die IP-Adresse des Camcorders ist ("Maintenance >Network >IP Address (Wireless)" im Konfigurationsmenü). Ist die IP-Adresse dieses Geräts beispielsweise "192.168.1.1", geben Sie in die URL-Adressleiste "http://192.168.1.1/rm.html" ein.
- 3 Geben Sie auf dem Browser-Bildschirm den Benutzernamen und das Kennwort ein ("Maintenance >Basic Authentication") [\(Seite 117\)](#page-116-0) im Konfigurationsmenü. Wenn die Verbindung erfolgreich hergestellt wurde, wird auf dem Gerät der Bildschirm Wi-Fi Remote angezeigt.

Sie verwenden den Bildschirm der Wi-Fi-Fernbedienung, um den Camcorder zu bedienen.

Sie können die Funktion der Taste REC deaktivieren, indem Sie den Regler Lock nach rechts schieben.

Sie können die Wi-Fi-Fernbedienung auch mit der Option [Cam Remote Control] [\(Seite 77\)](#page-76-1)  des Webmenüs anzeigen.

### [Hinweise]

- ˎˎ Um die Seite für ein Smartphone anzuzeigen, ändern Sie die Zeichenfolge "rm.html" in der URL zu "rms.html". Um die Seite für einen Tablet-Computer anzuzeigen, ändern Sie die Zeichenfolge "rm.html" in der URL zu "rmt.html". Wenn "rm.html" eingegeben wird, schaltet die Seite automatisch zur Anzeige für das entsprechende Gerät um. Je nach dem verwendeten Gerät wird jedoch unter Umständen nicht die entsprechende Seite angezeigt.
- Der Bildschirm Wi-Fi Remote entspricht unter den folgenden Umständen möglicherweise nicht den Camcorder-Einstellungen. Laden Sie in diesem Fall das Browserfenster neu.
- Der Camcorder wurde während der Verbindung neu gestartet.
- Der Camcorder wurde während der Verbindung direkt bedient.
- Das Gerät wurde erneut angeschlossen.
- Die Tasten Forward/Back des Browsers wurden verwendet.
- ˎˎ Die Wi-Fi-Fernbedienung funktioniert unter Umständen nicht, wenn sich die WLAN-Signalstärke verschlechtert.

# Bildschirm der Wi-Fi-Fernbedienung (Smartphone)

## Main-Bildschirm

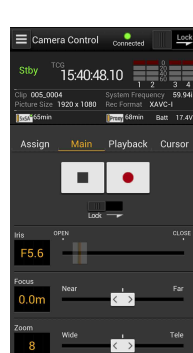

• Statusanzeige ˎˎ Aufnahmeeinstellungen Iris, Focus, Zoom, S&Q FPS, Shutter, White, Gamma, Auto Iris, Gain, ATW, Color Bars, Auto Black, Auto White

Statusanzeige

der Wiedergabe

Stopp, Nächste

Schnellrücklauf, Wiedergabe/ Pause, Schnellvorlauf, Zurück,

## Cursor-Bildschirm

 $\frac{15}{15.41.43.23}$  =

- Statusanzeigen ˎˎ Navigationstasten, Menü/ Statusanzeige Nach oben, Nach links, Set,
	- Nach rechts, Nach unten, Cancel/Back, Menü, Status, Thumbnail, Option (SHIFT + SET)

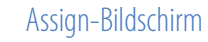

 $\leftarrow$  $\frac{1}{2}$ 

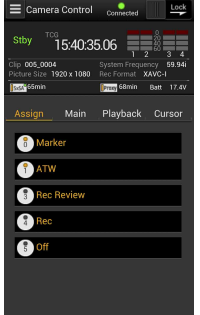

- Statusanzeige • Belegbare Schalter Belegbarer Schalter 0, 1, 3, 4, 5
- 
- Schaltflächen zur Steuerung
	-

15:41:35.18 Mair

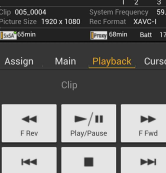

Playback-Bildschirm

Auto Black Auto Whit

# Bildschirm der Wi-Fi-Fernbedienung (Tablet-Computer)

## Main-Bildschirm

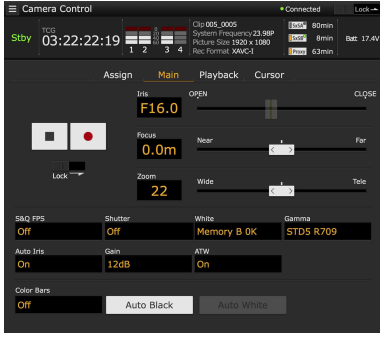

- Statusanzeige
- Belegbare Schalter Belegbarer Schalter 0, 1, 3, 4, 5
- ˎˎ Aufnahmeeinstellungen S&Q FPS, Shutter, White, Gamma, Auto Iris, Gain, ATW, Color Bars, Auto Black, Auto White

## Playback-Bildschirm

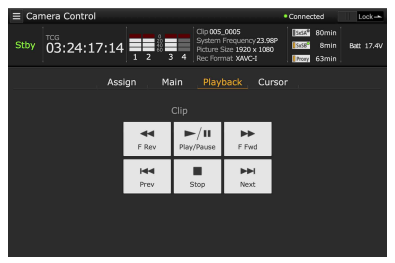

- Statusanzeige
- ˎˎ Schaltflächen zur Steuerung der Wiedergabe Schnellrücklauf, Wiedergabe/Pause, Schnellvorlauf, Zurück, Stopp, Nächste

## Cursor-Bildschirm

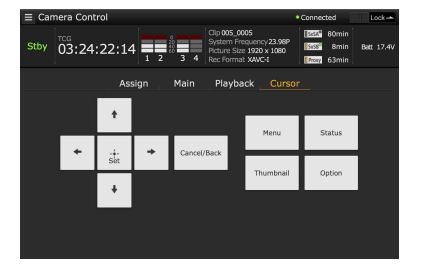

- Statusanzeige
- ˎˎ Navigationstasten, Menü/Statusanzeige Nach oben, Nach links, Set, Nach rechts, Nach unten, Cancel/Back, Menü, Status, Thumbnail, Option (SHIFT + SET)

## Assign-Bildschirm

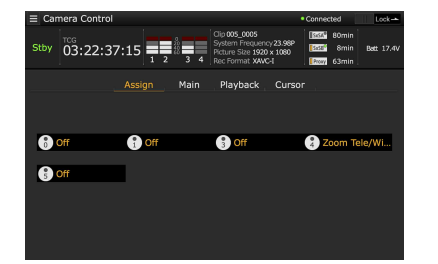

• Belegbare Schalter Belegbarer Schalter 0, 1, 3, 4, 5

# <span id="page-76-0"></span>Durchführen der Konfiguration mit dem Webmenü

Das Webmenü des Camcorders wird angezeigt, wenn mit einem Browser auf einem über eine WLAN-Verbindung verbundenen Gerät auf den Camcorder zugegriffen wird. Mit dem Webmenü können Sie Einstellungen für drahtlose Funktionen konfigurieren, Dateien übertragen und andere Aktionen ausführen.

## Anzeigen des Webmenüs

- 1 Verbinden Sie den Camcorder mithilfe des Verfahrens in ["Anschluss von Geräten über](#page-62-0)  [WLAN" \(Seite 63\)](#page-62-0) und "Herstellen der [Verbindung zum Internet" \(Seite 67\)](#page-66-0) mit dem Internet.
- 2 Öffnen Sie auf dem Gerät einen Webbrowser und geben Sie in das Adressfeld die Adresse "http://192.168.1.1:8080/index.html" ein. Der Bildschirm zur Eingabe des Benutzernamens ("User name") und des Kennworts ("Password") wird angezeigt.
- 3 Geben Sie einen Benutzernamen und ein Kennwort ein und wählen Sie [OK]. Zum Einstellen des Benutzernamens und des Kennworts für die Authentifizierung verwenden Sie "Maintenance >Basic Authentication" [\(Seite 117\)](#page-116-0) im Konfigurationsmenü.

## Konfigurationsmenü

Öffnen Sie auf dem Gerät einen Webbrowser und geben Sie in die Adressleiste die Adresse "http://<IP\_address>:8080" ein, wobei "<IP address>" die IP-Adresse des Camcorders ist ("Maintenance >Network >IP Address im

Konfigurationsmenü"), um den Bildschirm "Media Info >SD Card" des Camcorders anzuzeigen Wenn Sie oben links im Webmenü auf  $\blacksquare$  tippen, werden die Konfigurationsmenüs angezeigt. Tippen Sie auf den Menüpunkt, den Sie konfigurieren möchten.

Das Menü enthält die folgenden Menüpunkte: Settings, Media Info, Job List und Cam Remote Control (Einstellungen, Medieninformationen, Auftragsliste, Kamerafernbedienung).

## Einstellungen

Zum Konfigurieren des Camcorders. Dieser Bildschirm enthält die folgenden Menüpunkte.

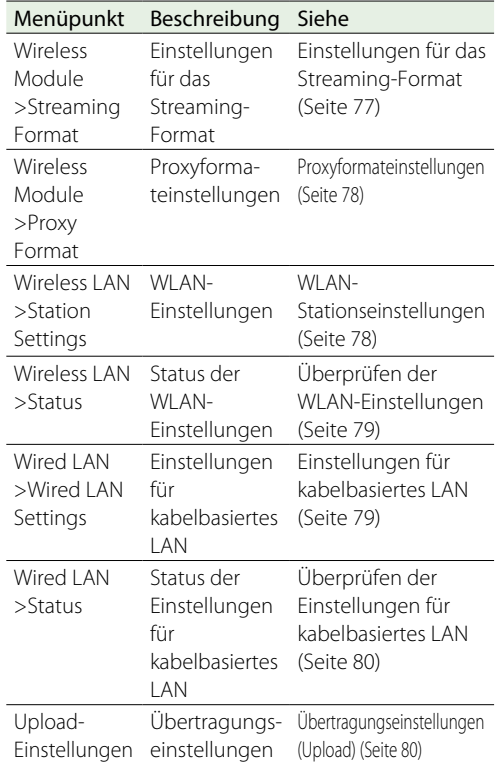

## Media Info

Zeigt Medieninformationen an und dient zum Auswählen der Dateien, die von Medien übertragen werden sollen.

ˎˎ SD Card: In den SD-Karteneinschub PROXY des Camcorders eingelegtes Medium. Durch einen Doppelklick auf eine Datei wird die Wiedergabe der ausgewählten Datei gestartet.

#### **[Hinweis]**

Je nach dem Betriebssystem des verwendeten Endgeräts und der Version des Browsers wird die Wiedergabe unter Umständen nicht unterstützt. Verwenden Sie in diesem Fall die Anwendung "Content Browser Mobile".

- ˎˎ Slot A: In den Karteneinschub A des Camcorders eingelegtes Medium
- Slot B: In den Karteneinschub B des Camcorders eingelegtes Medium

### Job List

Zeigt den Bildschirm Job List zur Verwaltung der Dateiübertragungen an [\(Seite 81\).](#page-80-0)

## <span id="page-76-1"></span>Cam Remote Control

Zeigt den Bildschirm der Wi-Fi-Fernbedienung an [\(Seite 75\)](#page-74-0).

## OSS-Information

Zeigt Urheberrechtsinformationen an.

## <span id="page-76-2"></span>Einstellungen für das Streaming-Format

Sie können den Stream für die Überwachung nach Geräten konfigurieren und das Format und Übertragungsziel des Streams für das Streaming über das Internet oder lokale Netzwerk festlegen.

## Video

- ˎˎ AVC/H.264 Hauptprofil 4:2:0 Long GOP
- ˎˎ Das Format wird in den folgenden Einstellungen ausgewählt.

## Audio

- AAC-LC-Komprimierung
- Abtastfrequenz: 48 kHz
- ˎˎ Bitrate: 128 kbit/s für Stereo

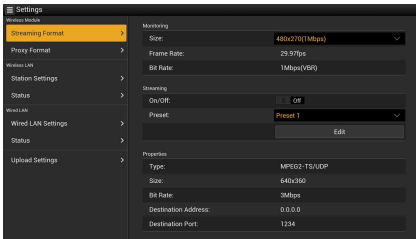

## <span id="page-76-3"></span>Überwachungseinstellungen

Sie können das Format zum Überwachen nach Geräten festlegen.

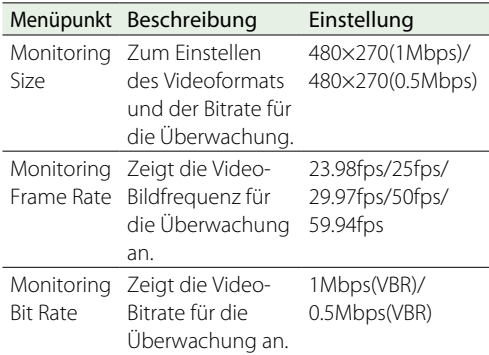

#### **[Hinweise]**

- ˎˎ Die Bitrate ist ein Mittelwert, der natürlich manchmal überschritten werden kann.
- Eine Video-Bildrate von 24 fps wird nicht unterstützt.
- 640×360 (3Mbps (VBR)) wird bei "Monitoring Size" nicht unterstützt.

## <span id="page-77-0"></span>Streaming-Einstellungen

Sie können das Streaming-Format und -Übertragungsziel festlegen. Sie können bis zu drei Einstellungen im Voraus festlegen.

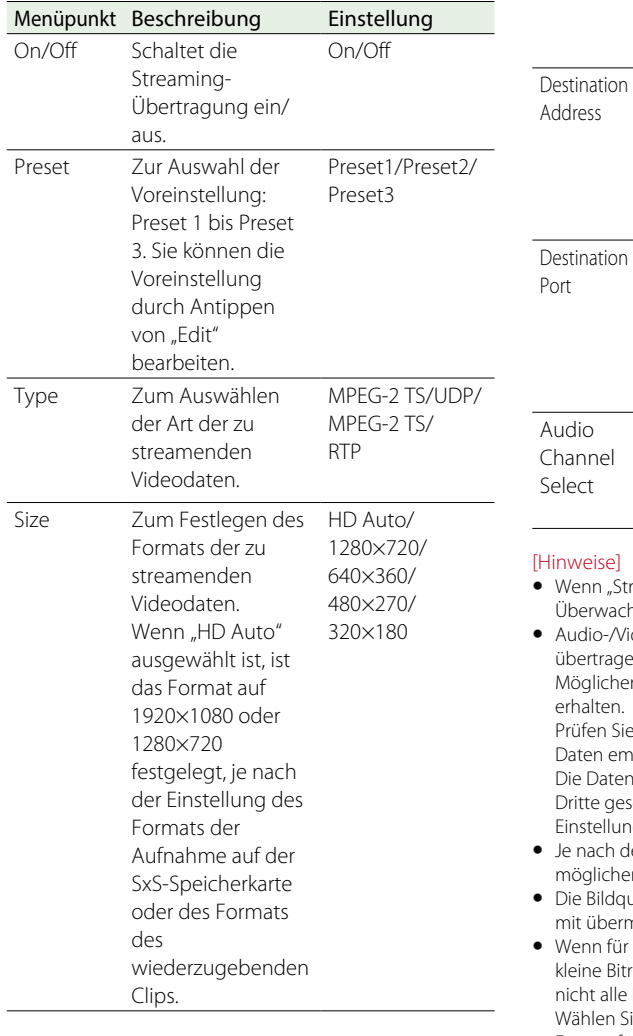

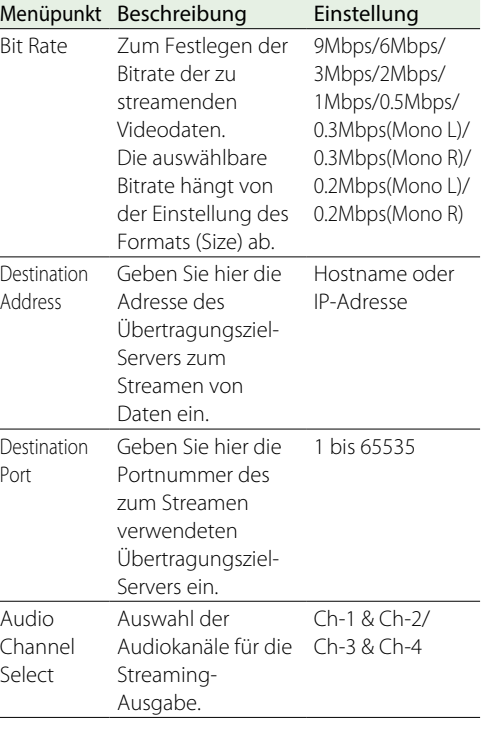

#### [Hinweise]

- "Streaming" auf "On" gesetzt ist, kann die achungsfunktion nicht verwendet werden.
- ˎˎ Audio-/Videodaten werden unverändert über das Internet igen. herweise können Dritte Zugriff auf die Daten

 $n<sub>1</sub>$ 

Sie stets, ob das Übertragungsziel die Streamingempfangen kann.

ten werden möglicherweise an unbeabsichtigte gesendet, wenn die Adresse oder andere lungen falsch konfiguriert sind.

- h dem Status des Netzwerks werden herweise nicht alle Einzelbilder wiedergegeben.
- dqualität verringert sich möglicherweise in Szenen ermäßiger Bewegung.
- für den Datenstrom ein großes Format und eine Bitrate festgelegt wurden, werden möglicherweise lle Einzelbilder wiedergegeben. n Sie, um diesen Effekt zu verringern, ein kleineres Format für die Einstellung "Size" aus.
- ˎˎ Wenn ein Netzwerk mit einer Bandbreite von weniger als 500 Kbit/s verwendet wird, sind Size und Bit Rate

folgendermaßen eingestellt.

- Wenn "Size" auf 480×270 eingestellt wird, wird "Bit Rate" auf 0.3Mbps(Mono L), 0.3Mbps(Mono R), 0.2Mbps(Mono L) oder 0.2Mbps(Mono R) gesetzt.
- Wenn "Size" auf 320×180 eingestellt wird, wird "Bit Rate" auf 0.2Mbps(Mono L) oder 0.2Mbps(Mono R) gesetzt.

In diesem Fall wird Video auf eine Bildrate von 10 fps und Audio auf eine Sampling-Frequenz von 48 kHz und eine Bitrate von 56 Kbit/s eingestellt.

ˎˎ Wenn "Bit Rate" auf 0.3Mbps(Mono L) oder 0.2Mbps(Mono L) gesetzt ist, wird "Audio Channel Select >Ch-1 & Ch-2" auf "Ch-1" oder "Ch-3 & Ch-4" auf "Ch-3" gesetzt. Wenn "Bit Rate" auf 0.3Mbps(Mono R) oder 0.2Mbps(Mono R) gesetzt ist, wird "Audio Channel Select >Ch-1 & Ch-2" auf "Ch-2" oder "Ch-3 & Ch-4" auf "Ch-4" gesetzt.

## <span id="page-77-1"></span>Proxyformateinstellungen

Sie können das Format der auf der SD-Karte des Camcorders aufgezeichneten Proxydatei festlegen.

### Video

- XAVC Proxy (AVC/H.264 Main Profile, 4:2:0 Long GOP)
- Das Format wird in den folgenden Einstellungen ausgewählt.

### Audio

- ˎˎ AAC-LC-Komprimierung
- ˎˎ Abtastfrequenz: 48 kHz
- ˎˎ Bitrate: 128 kbit/s für Stereo

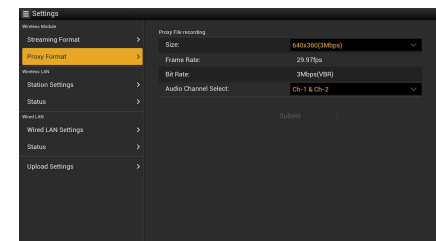

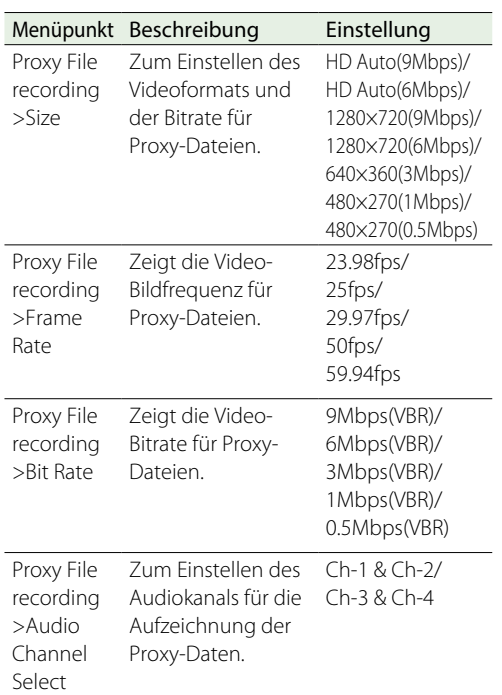

#### [Hinweise]

- ˎˎ Die Bitrate ist ein Mittelwert, der natürlich manchmal überschritten werden kann.
- 24 fps (Bilder pro Sekunde) wird nicht unterstützt.
- · Wenn in den Proxyformateinstellungen für "Size" die Option "HD Auto" ausgewählt wird, wird das Proxyformat entsprechend der Einstellung des Formats der Aufnahme auf der SxS-Speicherkarte oder des Formats des wiederzugebenden Clips eingestellt.
- ˎˎ Proxydateien, die aufgezeichnet werden, wenn die Option "Size" in den Proxyformateinstellungen auf "HD Auto" gesetzt wurde, können möglicherweise nicht in einem Browser oder in Content Browser Mobile wiedergegeben werden. Legen Sie SD-Karten mit aufgezeichneten Proxydateien zur Wiedergabe der Dateien in einen Computer ein.

## <span id="page-77-2"></span>WLAN-Stationseinstellungen

#### Einstellungen für die Verbindung des Camcorders mit einem WLAN vorzunehmen.

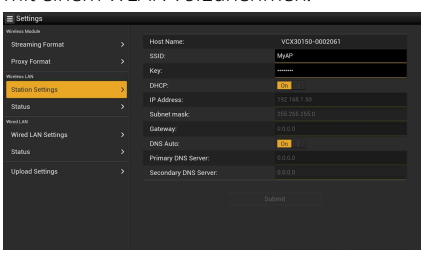

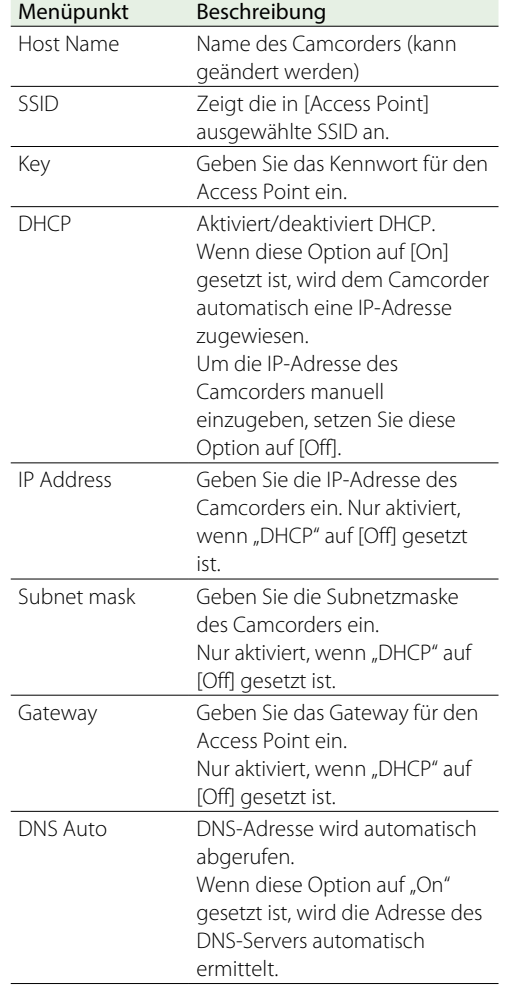

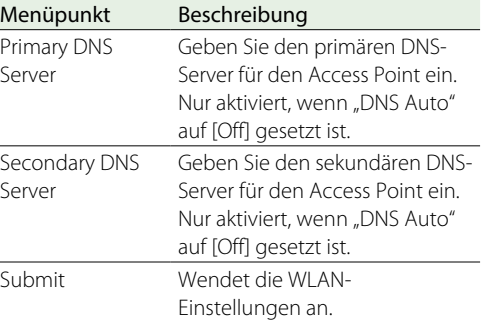

## Herstellen einer Verbindung mit einem Access Point im Stationsmodus ohne WPS

- 1 Verbinden Sie den Camcorder und das Gerät im Access-Point-Modus [\(Seite 64\).](#page-63-0)
- 2 Konfigurieren Sie die Einstellungen auf dem Einstellungsbildschirm. Konfigurieren Sie die Einstellungen entsprechend den Einstellungen der Access-Point-Verbindung.

*Weitere Informationen über Access-Point-Einstellungen finden Sie in der Bedienungsanleitung des Access Points.*

- 3 Tippen Sie auf [Submit]. Die angegebenen Einstellungen werden angewendet.
- 4 Wählen Sie im Konfigurationsmenü "Maintenance >Network >Wi-Fi Mode".
- 5 Drehen Sie am Regler MENU, um [Wi-Fi Station] zu wählen, und drücken Sie dann den Regler MENU.

Dieser Schritt verbindet den Camcorder mit dem Access Point im Stationsmodus. Gehen Sie zu Schritt 9 in "Herstellen einer Verbindung [mit einem Access Point über WPS" \(Seite 65\),](#page-64-1) um vom Gerät auf den Camcorder zuzugreifen.

## <span id="page-78-0"></span>Überprüfen der WLAN-Einstellungen

Verwenden Sie die Registerkarte "Wireless LAN >Status", um den WLAN-Status zu überwachen. Die angezeigten Einstellungen variieren je nach dem WLAN-Modus des Camcorders.

#### Access-Point-Modus

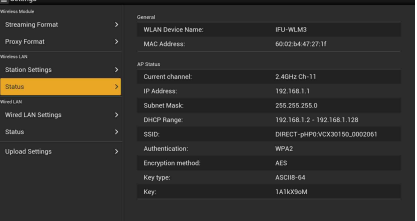

#### **Stationsmodus**

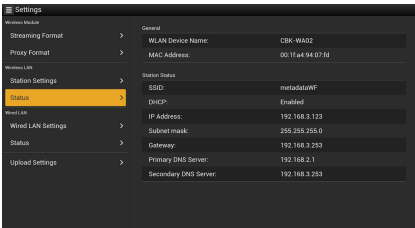

## <span id="page-78-1"></span>Einstellungen für kabelbasiertes LAN

Verwenden Sie diesen Bildschirm, um Einstellungen für die Verbindung des Camcorders mit einem kabelbasierten LAN vorzunehmen.

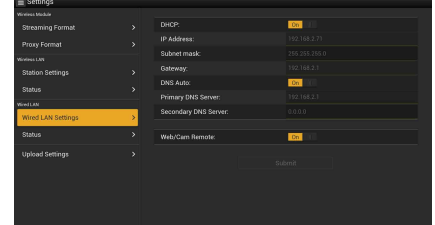

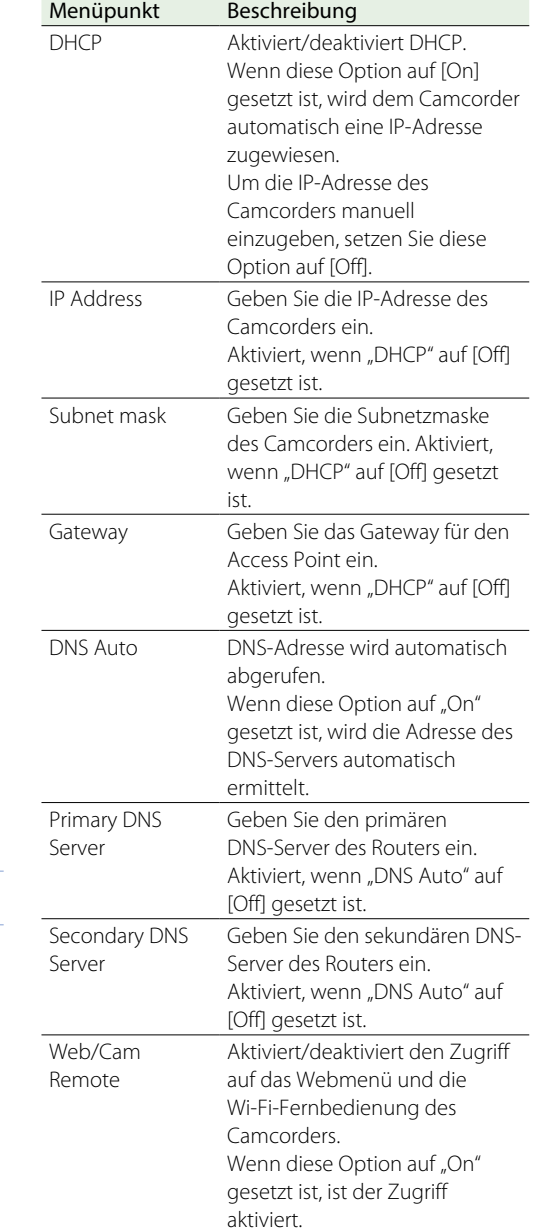

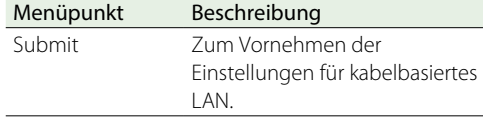

#### [Hinweis]

Um den nicht autorisiertem Zugriff vom Internet auf das Gerät zu verhindern, wird empfohlen, die Option "Web/Cam Remote" nur dann auf "On" zusetzen, wenn das kabelbasierte LAN nicht mit dem Internet verbunden ist. Wenn Sie eine Verbindung mit dem Internet herstellen, stellen Sie zuerst sicher, dass die Netzwerkverbindung gesichert ist.

## <span id="page-79-0"></span>Überprüfen der Einstellungen für kabelbasiertes LAN

Verwenden Sie die Registerkarte "Wired LAN >Status", um den Status des kabelbasierten LAN zu überwachen.

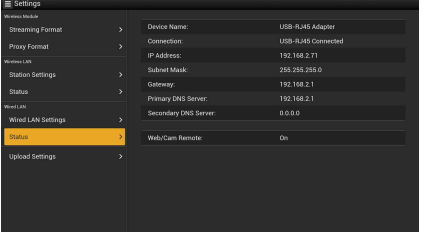

# <span id="page-79-1"></span>Übertragungseinstellungen (Upload)

Sie können Server für die Übertragung von auf dem Camcorder gespeicherten Proxy-Dateien oder Originaldateien einstellen und registrieren.

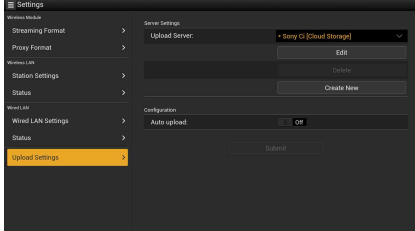

## Aktivieren/Deaktivieren der automatischen **Übertragung**

Wenn [Auto Upload] auf [On] gesetzt ist und eine Internetverbindung besteht, werden die Proxy-Dateien nach der Aufzeichnung automatisch auf den Standard-Server hochgeladen, der auf der Registerkarte Upload Settings angegeben ist. Als Standardserver ist werkseitig "Sony Ci" festgelegt.

"Sony Ci" ist der Medien-Cloud-Dienst von Sony. Sie können Dateien mit dem Cloud-Dienst "Sony Ci" übertragen.

#### **[Hinweise]**

- ˎˎ Der Dienst ist möglicherweise nicht in allen Regionen verfügbar.
- ˎˎ Um den "Sony Ci" Cloud-Dienst verwenden zu können, ist ein Abonnement erforderlich. Weitere Informationen finden Sie auf www.SonyMCS.com/wireless. Einzelheiten zu der Sony Ci-Datenschutzrichtlinie finden Sie auf den folgenden Seiten.
- Geschäftsbedingungen
- https://www.sonymcs.com/terms/ – Nutzungsrichtlinien
- https://www.sonymcs.com/use/ – Datenschutzrichtlinie
- https://www.sonymcs.com/privacy/
- ˎˎ Der Name des Übertragungs-Zielordners wird in [Destination Directory] angegeben. Wenn dieser nicht angegeben wird, wird das aktuelle Datum als Ordnername verwendet. Informationen zum Ändern dieser Einstellung finden Sie unter ["Andern der Einstellungen registrierter](#page-80-1)  [Server" \(Seite 81\).](#page-80-1)

Gehen Sie folgendermaßen vor, um sich bei "Sony Ci" anzumelden.

- Stellen Sie sicher, dass auf der Registerkarte [Upload Einstellungen] "Sony Ci" angezeigt wird, und klicken Sie auf [Edit]. Der Bildschirm für die Einrichtung von "Sony Ci" wird angezeigt.
- 2 Geben Sie einen Benutzernamen und ein Kennwort ein. Weitere Informationen finden Sie auf www. SonyMCS.com/wireless.

Tippen Sie auf [Link].

Nach kurzer Zeit wird eine Abschlussmeldung angezeigt. Mit der Option [Link] wird der Benutzer dem

Camcorder zugeordnet. Um [Link] auszuführen, wird eine Internetverbindung benötigt.

4 Tippen Sie auf [OK].

Nach der Registrierung bei "Sony Ci" wird auf dem Einstellungsbildschirm die Option [Unlink] angezeigt. Wenn Sie auf [Unlink] tippen, wird die Zuordnung des Benutzerkontos aufgehoben, sodass ihm andere Benutzerkonten zugeordnet werden können.

## <span id="page-79-2"></span>Registrieren eines neuen Zielservers

Tippen Sie auf [Create New], um einen Konfigurationsbildschirm anzuzeigen.

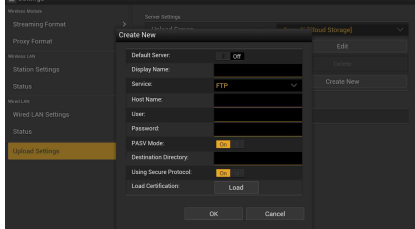

Tippen Sie zum Abschluss auf [OK], um die Einstellungen zu übernehmen. Tippen auf [Cancel] verwirft die Einstellungen.

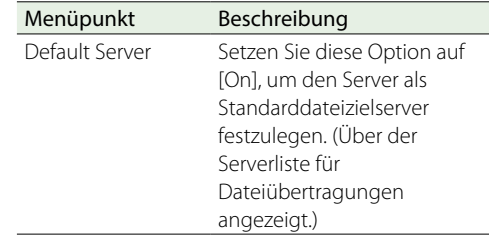

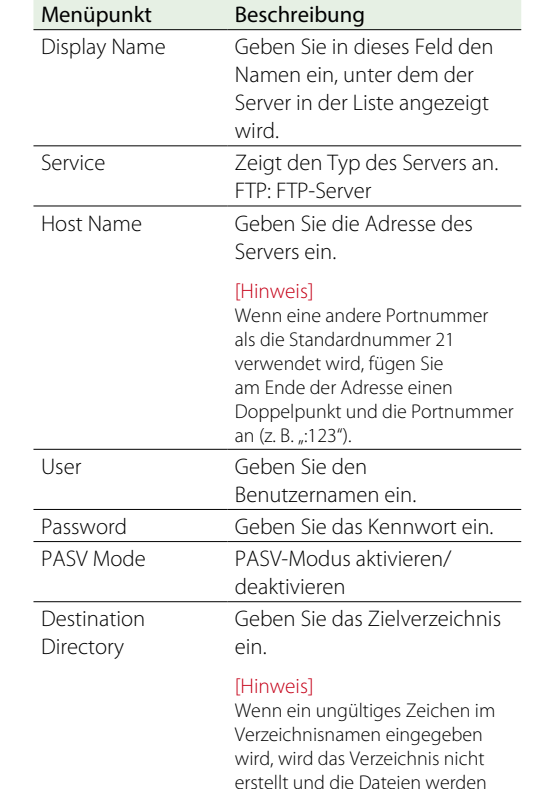

erstellt und die Dateien werden in der obersten Ebene des Standard-Zielverzeichnisses der Übertragung gespeichert. Using Secure Protocol Legen Sie fest, ob Secure FTP verwendet werden soll.

#### Menüpunkt Beschreibung

Load Certification Zwischen-CA-Zertifikat laden. Wird angezeigt, wenn "Using Secure Protocol" auf ON gestellt ist.

#### [Hinweise]

- ˎˎ Der Datenaustausch mithilfe von FTP ist nicht verschlüsselt. Die Verwendung von FTPS wird empfohlen.
- Fin Zwischen-CA-Zertifikat, das ein Wurzelzertifikat enthält, wird benötigt.
- ˎˎ Das zu ladende Zertifikat muss im PEM-Format vorliegen und im Stammverzeichnis der SD-Karte mit dem Dateinamen "certification.pem" gespeichert sein.

#### [Hinweis]

Der Datenaustausch mithilfe von FTP ist nicht verschlüsselt. Die Verwendung von FTPS wird empfohlen.

## <span id="page-80-1"></span>Andern der Einstellungen registrierter Server

Wählen Sie den Server, dessen Einstellungen Sie ändern möchten, im Bildschirm Upload Settings aus und tippen Sie auf [Edit]. Ändern Sie die Einstellung auf dem angezeigten Konfigurationsbildschirm. Einzelheiten zu den Menüpunkten siehe ["Registrieren eines neuen Zielservers".](#page-79-2)

### Löschen eines registrierten Servers

Wählen Sie den Server, den Sie löschen möchten, im Bildschirm Upload Settings aus und tippen Sie auf [Delete]. Es erscheint eine Bestätigungsmeldung. Tippen Sie auf [OK], um den Server löschen und zum vorherigen Bildschirm zurückzukehren.

## <span id="page-80-0"></span>Überwachen von Dateiübertragungen (Auftragsliste)

Sie können den Status der Dateiübertragung überwachen, Dateien in der Dateiübertragungsliste verwalten und Dateiübertragungen starten bzw. stoppen. Der Camcorder unterstützt die FTP-Resume-Funktion (für die Fortsetzung unterbrochener Dateiübertragungen).

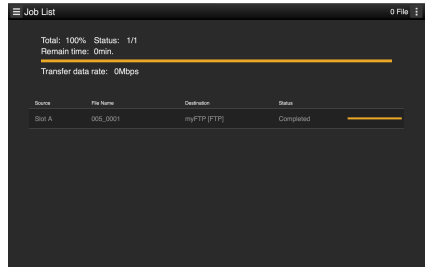

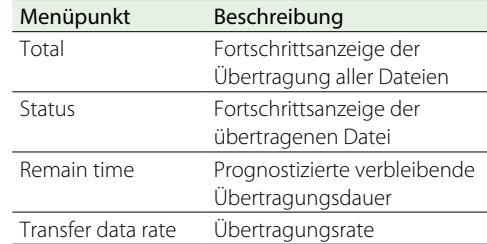

Stoppen/Neustarten der Dateiübertragung oder Löschen einer Datei aus der Übertragungsliste

1 Wählen Sie eine Datei aus.

- $\angle$  Tippen Sie oben rechts auf dem Bildschirm auf .
	- Wählen Sie einen Menüpunkt.
	- ˎˎ Abort selected: Dateiübertragung stoppen.
	- ˎˎ Delete from list: Datei in der Übertragungsliste löschen.
	- ˎˎ Start selected: Dateiübertragung starten.
- ˎˎ Select All: Alle Dateien in der Liste auswählen.
- ˎˎ Clear completed: Alle übertragenen Dateien in der Liste löschen.

# Unterstützte Netzwerkfunktionen und Funktionseinschränkungen

## Netzwerkfunktionen und Netzwerkverbindungseinstellungen

Die unterstützten Netzwerkfunktionen und die entsprechenden Netzwerkverbindungseinstellungen ("Maintenance >Network >Wi-Fi Mode, Modem, und Wired LAN-Einstellungen") werden nachfolgend aufgeführt.

Setzen Sie "Maintenance >Network >Setting" im Konfigurationsmenü auf "On".

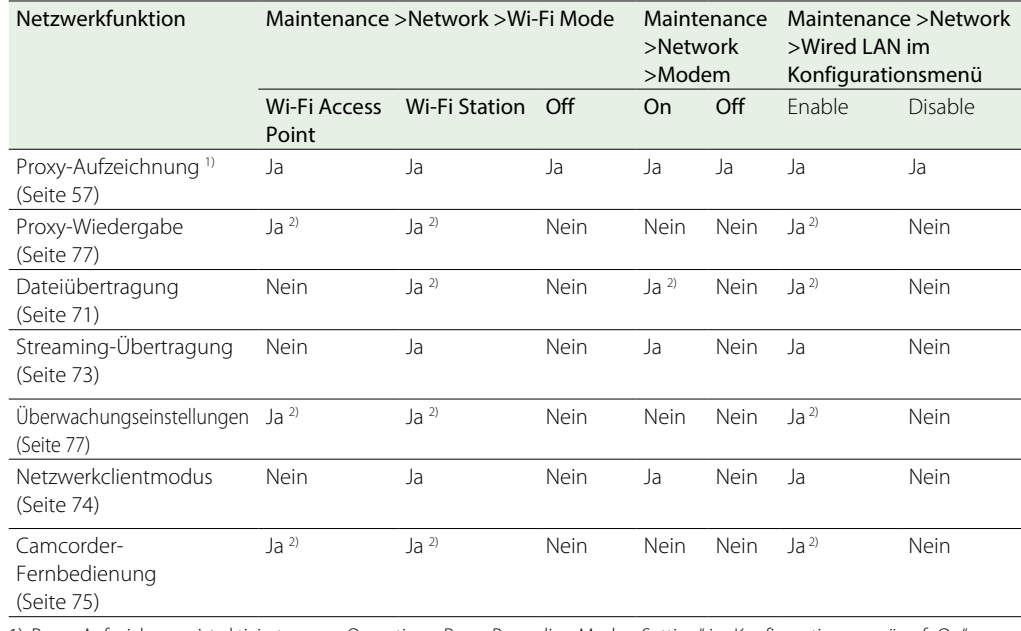

1) Proxy-Aufzeichnung ist aktiviert, wenn "Operation >Proxy Recording Mode >Setting" im Konfigurationsmenü auf "On" gesetzt ist.

2) Unterstützt Funktionen von Camcorder und von über das Netzwerk verbundenen Geräten.

## Einschränkungen der gleichzeitigen Verwendung von Netzwerkfunktionen

Für die gleichzeitige Verwendung von Netzwerkfunktionen gelten die folgenden Einschränkungen.

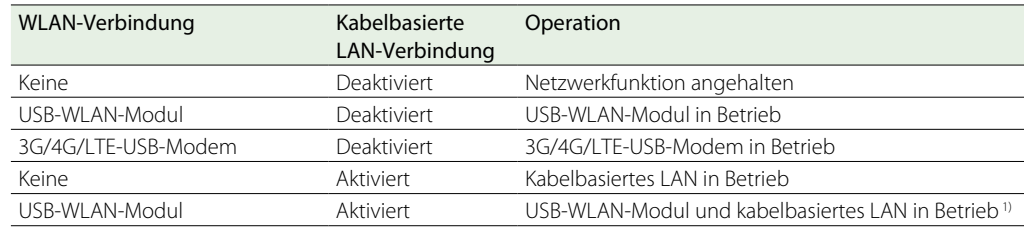

1) Für Streaming und Dateiübertragung wird kabelbasiertes LAN verwendet. Das USB-WLAN-Modul ist für die Wi-Fi-Fernbedienungsfunktion reserviert.

#### **[Hinweis]**

Eine kabelbasierte LAN-Verbindung ist nicht möglich, wenn der USB-Erweiterungsadapter des im Lieferumfang des optionalen CBK-NA1 enthaltenen Ethernet-Adapters CBK-NA1R am USB-WLAN-Modul des Camcorders angeschlossen ist.

# <span id="page-82-2"></span>Clipfunktionen in der Skizzenbilderanzeige

## <span id="page-82-1"></span>**Skizzenbilderanzeige**

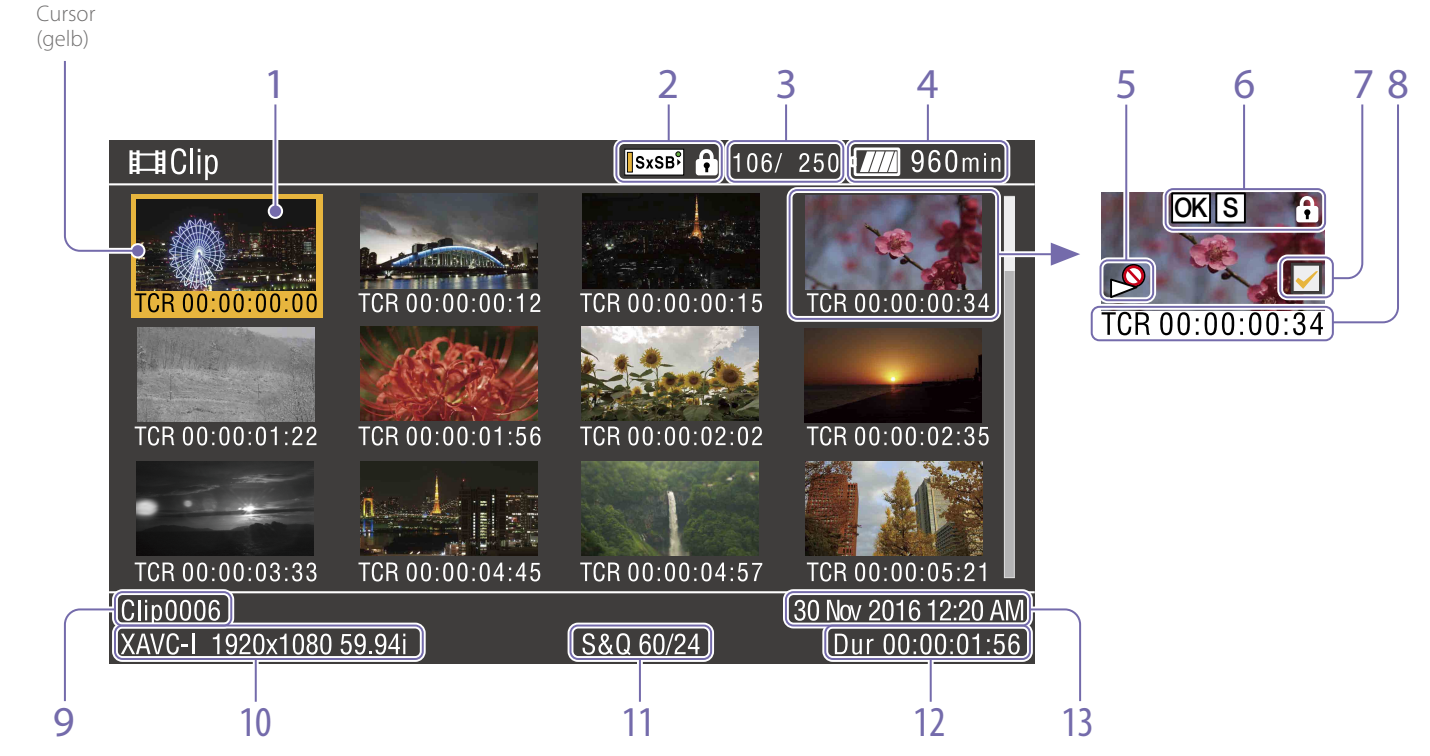

Die Skizzenbilderanzeige erscheint, wenn Sie die Taste THUMBNAIL im E-Eoder im Wiedergabemodus drücken. Skizzenbilderanzeigen zeigen Listen der auf SxS-Speicherkarten gespeicherten Clips in Form von Indexbildern an.

Sie können jeden beliebigen Clip [\(Seite 84\)](#page-83-0) in einer Skizzenbilderanzeige wählen und die Wiedergabe des Clips starten [\(Seite 84\).](#page-83-1) Sie können auch jedem beliebigen Clip in der Skizzenbilderanzeige eine Clipmarkierung hinzufügen, um Clips nach Markierungen zu filtern. Sie können auch von der Skizzenbilderanzeige zur Inhaltsmarkierungs-Skizzenbilderanzeige wechseln

und jedem beliebigen Einzelbild in einem Clip Inhaltsmarkierungen (z. B. Szenenmarkierungen) hinzufügen.

Zum Ausblenden der Skizzenbilderanzeige drücken Sie die Taste THUMBNAIL.

#### 1. Skizzenbild (Indexbild)

Wenn ein Clip aufgezeichnet wird, wird sein erstes Einzelbild automatisch als Indexbild angezeigt. Sie können jedes Einzelbild zum Indexbild ändern [\(Seite 88\)](#page-87-0).

2. Symbol für ausgewählte Medien/ Medienstatus

Bei geschützten Medien wird das Zeichen angezeigt.

Wenn zwei SxS-Speicherkarten in den Camcorder eingesetzt werden, können Sie mit der Taste SLOT SELECT zwischen ihnen umschalten.

- 3. Clip-Nummer/Gesamtclipzahl
- 4. Batterie-/Spannungsstatus
- <span id="page-82-0"></span>5. Anzeige "Wiedergabe deaktiviert"

#### 6. Clipstatus

Zeigt den Status des Clips mit einem Symbol an.

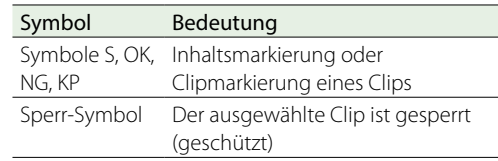

### 7. Kontrollkästchen zur Clipauswahl

Aktivieren Sie das Kontrollkästchen, um einen Clip auszuwählen (Skizzenbild).

### 8. Skizzenbildinformationen

Zeigt Skizzenbildinformationen an. Die Anzeige variiert je nach Einstellung für "Customize View" [\(Seite 89\)](#page-88-0).

#### 9. Clipname/Titel

Zeigt Namen oder Titel des ausgewählten Clips an.

#### 10. Aufzeichnungs-Videoformat

#### 11. Spezielle Aufzeichnungsinformationen

Zeigt den Aufzeichnungsmodus an, wenn der Clip in einem Spezial-Aufzeichnungsmodus aufgezeichnet wurde (Zeitlupe und Zeitraffer). Bei Zeitlupen- und Zeitrafferclips wird rechts die [Recording frame rate/Playback frame rate] angezeigt.

### 12. Cliplänge

#### 13. Erstellungsdatum

## <span id="page-83-0"></span>Auswählen von Clips

Um ein Clip-Skizzenbild auszuwählen, führen Sie einen der folgenden Schritte aus, um den gelben Cursor zu dem Skizzenbild zu bewegen, das Sie auswählen möchten.

- Drücken Sie die Tasten  $\hat{\Psi}$ ,  $\hat{\Psi}$ ,  $\Longleftrightarrow$ .
- ˎˎ Drehen Sie den Regler MENU.
- ˎˎ Drücken Sie die Taste PREV oder NEXT.

## Auswählen des ersten Skizzenbildes

Halten Sie die Taste F REV gedrückt und drücken Sie die Taste PREV.

## Auswählen des letzten Skizzenbildes

Halten Sie die Taste F FWD gedrückt und drücken Sie die Taste NEXT.

# <span id="page-83-1"></span>Abspielen von Clips nacheinander ausgehend vom gewählten Clip

- 1 Wählen Sie das Skizzenbild des Clips, den Sie zuerst abspielen wollen.
- 2 Drücken Sie die Taste PLAY/PAUSE. Die Wiedergabe beginnt am Anfang des ausgewählten Clips.

Die Clips werden nacheinander ausgehend vom gewählten Clip wiedergegeben. Wenn die Wiedergabe des letzten Clips endet, schaltet der Camcorder auf das Kamerabild oder das externe Eingangssignal. Drücken Sie die Taste THUMBNAIL, um zur Skizzenbilderanzeige zurückzukehren.

#### [Hinweise]

- ˎˎ Es können nicht alle Clips nacheinander wiedergegeben werden, wenn die Clips auf den SxS-Speicherkarten mit verschiedenen Aufzeichnungsformaten aufgenommen wurden.
- · Clips, für die in der Skizzenbilderanzeige ein "Wiedergabe deaktiviert"-Symbol [\(Seite 83\)](#page-82-0) angezeigt wird, werden nicht wiedergegeben. Die entsprechenden Clips werden übersprungen, und die Wiedergabereihenfolge wird fortgesetzt.
- ˎˎ An der Grenze zwischen Clips kann es zu einem kurzzeitigen Bildabbruch oder zu einer Standbildanzeige kommen. Während dieser Zeit sind die Wiedergabesteuerungen und die Taste THUMBNAIL deaktiviert.
- ˎˎ Wenn Sie einen Clip in der Skizzenbilderanzeige wählen und die Wiedergabe starten, kann es zu einem kurzzeitigen Bildabbruch am Anfang des Clips kommen. Um den Anfang des Clips ohne Bildabbruch anzusehen, stellen Sie den Camcorder in den Wiedergabemodus

und dann auf Pause, kehren Sie mit der Taste PREV zum Anfang des Clips zurück und starten Sie die Wiedergabe erneut.

## Unterbrechen der Wiedergabe

Drücken Sie die Taste PLAY/PAUSE. Die Anzeige PLAY/PAUSE blinkt, während die Wiedergabe angehalten ist. Drücken Sie erneut die Taste, um in den Wiedergabe-Modus zurückzukehren.

# Wiedergeben mit hoher Geschwindigkeit

Drücken Sie die Taste F FWD (Seite 8) oder die Taste F REV (Seite 8). Zur Rückkehr zur Wiedergabe in Normalgeschwindigkeit drücken Sie die PLAY/ PAUSE-Taste.

# Zum Anfang des aktuellen Clips zurückkehren

Drücken Sie die Taste PREV.

- ˎˎ Während der Wiedergabe wird dadurch der Anfang des aktuellen Clips aufgerufen und die Wiedergabe startet.
- ˎˎ Während F FWD wird dadurch der Anfang des aktuellen Clips aufgerufen und die Wiedergabe angehalten.
- ˎˎ Während F REV oder der Pause wird dadurch der Anfang des aktuellen Clips aufgerufen und ein Standbild angezeigt.
- ˎˎ Jedes nachfolgende Drücken der Taste ruft die vorherigen Clips auf.

# Wiedergabe vom Anfang des ersten Clips starten

Drücken Sie gleichzeitig die Tasten PREV und F REV. Dadurch springen Sie zum Anfang des ersten Clips auf der SxS-Speicherkarte.

## Zum Anfang des nächsten Clips springen

Drücken Sie die Taste NEXT.

- ˎˎ Während der Wiedergabe wird dadurch der Anfang des nächsten Clips aufgerufen und die Wiedergabe startet.
- ˎˎ Während F FWD wird dadurch der Anfang des nächsten Clips aufgerufen und die Wiedergabe angehalten. Während der Wiedergabe des letzten Clips wird dadurch das Ende des Clips aufgerufen und die Wiedergabe angehalten.
- ˎˎ Während F REV oder Pause wird dadurch der Anfang des nächsten Clips aufgerufen und ein Standbild angezeigt.
- ˎˎ Bei jedem nachfolgenden Tastendruck gelangen Sie zum nächsten Clip.

## Zum letzten Clip springen

Drücken Sie gleichzeitig die Tasten F FWD und NEXT. Dadurch springen Sie zum letzten Einzelbild des letzten auf der SxS-Speicherkarte aufgezeichneten Clips.

## Hinzufügen einer Szenenmarkierung während der Wiedergabe

Sie können während der Wiedergabe die Szenenmarkierungen zu den Clips auf die gleiche Weise wie während der Aufzeichnung hinzufügen [\(Seite 52\)](#page-51-0).

#### [Hinweis]

Es ist keine Aufzeichnung von Szenenmarkierungen möglich, wenn die SxS-Speicherkarte schreibgeschützt ist.

## Anhalten der Wiedergabe

- Drücken Sie die Taste STOP: Die Wiedergabe wird angehalten und der Camcorder wechselt in den E-E-Modus.
- Drücken Sie die Taste THUMBNAIL: Die Wiedergabe wird beendet und die Skizzenbilderanzeige [\(Seite 83\)](#page-82-1) erscheint im Sucher.

Die Wiedergabe wird auch dann beendet, wenn Sie die Speicherkarte entfernen. In diesem Fall erscheint das Kamerabild im Sucher.

# Grundlegende Funktionen des Menüs "Thumbnail"

Das Menü "Thumbnail" wird verwendet, um Clips zu schützen/zu löschen, Eigenschaften zu prüfen, Clipmarkierungen und Inhaltsmarkierungen zu Einzelbildern in Clips hinzuzufügen/zu löschen und andere Aufgaben auszuführen.

1 Drücken Sie die Taste THUMBNAIL. Die Skizzenbilderanzeige wird angezeigt.

- 2 Stellen Sie den Schalter MENU ON/OFF auf ON oder drücken Sie die Taste MENU. Der Menübildschirm wird angezeigt.
- Drehen Sie am Regler MENU, um [Thumbnail] zu wählen, und drücken Sie dann den Regler MENU.

Oder drücken Sie die Tasten  $\hat{\mathbf{u}}$  oder  $\theta$ , um [Thumbnail] auszuwählen, und drücken Sie dann die Taste SET.

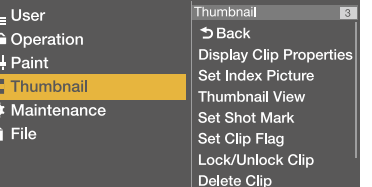

Zum Ausblenden des Menüs "Thumbnail" drücken Sie erneut die Taste MENU.

Gehen Sie folgendermaßen vor, um einen Menüpunkt/Unterpunkt.

- ˎˎ Drehen Sie den Regler MENU zur Auswahl des Punktes oder Unterpunktes und drücken Sie dann den Regler.
- Drücken Sie die Pfeiltasten ( $\hat{\theta}$ ,  $\hat{\theta}$ ,  $\iff$  $\Rightarrow$ ) zum Auswählen des Punktes oder Unterpunktes und drücken Sie dann die Taste SET. Entsprechend dem ausgewählten Punkt oder Unterpunkt wird eine Auswahlliste oder ein

Bildschirm mit Clipeigenschaften angezeigt [\(Seite 87\)](#page-86-0).

Drücken Sie zur Rückkehr zum vorherigen Bildschirm den Schalter MENU CANCEL/PRST/ ESCAPE nach unten in die Position ESCAPE.

#### [Hinweise]

- ˎˎ Wenn eine SxS-Speicherkarte schreibgeschützt ist, können keine Clips kopiert, gelöscht oder geteilt, Indexbilder gewechselt und oder Clipmarkierungen und Szenenmarkierungen hinzugefügt oder gelöscht werden.
- ˎˎ Einige Punkte können nicht gewählt werden, abhängig davon, in welchem Status des Camcorders das Menü angezeigt wurde.

Weitere Einzelheiten zum Aufbau der Skizzenbilderanzeige siehe "Menü "Thumbnail"" [\(Seite 89\)](#page-88-1).

## Schützen von Clips

Sie können einen bestimmten Clip oder alle Clips davor schützen, gelöscht zu werden.

kennzeichnet die Skizzenbilder geschützter Clips.

Clips können in der Skizzenbilderanzeige oder in der gefilterten Clip-Skizzenbilderanzeige geschützt werden [\(Seite 87\).](#page-86-1)

#### [Hinweis]

Diese Funktion ist nicht verfügbar, wenn das Dateisystem auf FAT eingestellt ist.

## <span id="page-84-0"></span>Schützen eines bestimmten Clips

- 1 Wählen Sie im Konfigurationsmenü "Thumbnail >Lock/Unlock Clip >Select Clip".
- 2 Drehen Sie am Regler MENU, um [Execute] auszuwählen, und drücken Sie dann den Regler MENU. Der Bildschirm zur Clipauswahl wird angezeigt.
- $3$  Drehen Sie am Regler MENU, um einen zu schützenden Clip auszuwählen, und drücken Sie dann den Regler. Dem ausgewählten Clip wird eine Markierung hinzugefügt.
- 4 Drücken Sie gleichzeitig die Taste SET und die Taste SHIFT. Ein Bestätigungsbildschirm wird angezeigt.
- 5 Drehen Sie am Regler MENU, um [Execute] auszuwählen, und drücken Sie dann den Regler MENU.

Der Clip wird geschützt, und es wird eine Abschlussmeldung angezeigt.

6 Drücken Sie den Regler MENU, um die Meldung zu verwerfen.

## <span id="page-84-1"></span>Schützen aller Clips

- 1 Wählen Sie im Konfigurationsmenü "Thumbnail >Lock/Unlock Clip >Lock All Clips".
- 2 Drehen Sie am Regler MENU, um [Execute] auszuwählen, und drücken Sie dann den Regler MENU. Ein Bestätigungsbildschirm wird angezeigt.
- $\overline{3}$  Drehen Sie am Regler MENU, um [Execute] auszuwählen, und drücken Sie dann den Regler MENU. Alle Clips werden geschützt, und es wird eine Abschlussmeldung angezeigt.
- 4 Drücken Sie den Regler MENU, um die Meldung zu verwerfen.

## <span id="page-84-2"></span>Den Schutz aller Clips aufheben

- 1 Wählen Sie im Konfigurationsmenü "Thumbnail >Lock/Unlock Clip >Unlock All Clips".
- $\angle$  Drehen Sie am Regler MENU, um [Execute] auszuwählen, und drücken Sie dann den Regler MENU. Ein Bestätigungsbildschirm wird angezeigt.
- 3 Drehen Sie am Regler MENU, um [Execute] auszuwählen, und drücken Sie dann den Regler MENU. Alle Clips werden entsperrt, und es wird eine

Abschlussmeldung angezeigt.

4 Drücken Sie den Regler MENU, um die Meldung zu verwerfen.

## Kopieren von Clips

Sie können Clips auf eine andere SxS-Speicherkarte kopieren.

Clips werden mit den Namen der Originalclips auf SxS-Zielspeicherkarten kopiert.

#### [Hinweise]

ˎˎ Wenn bereits ein Clip mit gleichem Namen auf der als Kopierziel gewählten SxS-Speicherkarte vorhanden ist, wird in Klammern eine einstellige Zahl zum ursprünglichen Namen hinzugefügt. Die Zahl in Klammern ist die kleinste, am Kopierziel noch nicht vorhandene Zahl. Beispiel:

ABCD0002ABCD0002(1) ABCD0002(1)→ABCD0002(2)  $ABCD0005(3) \rightarrow ABCD0005(4)$ 

- ˎˎ Wenn die Zahlen in Klammern (1) bis (999) am Kopierziel schon existieren, da ein Clip bereits öfter als 1000 mal kopiert wurde, können keine weiteren Clips unter diesem Namen kopiert werden.
- ˎˎ Wenn auf der SxS-Speicherkarte des Kopierziels nicht genug freier Speicherplatz verfügbar ist, wird eine entsprechende Meldung angezeigt. Ersetzen Sie die Karte durch eine mit mehr freiem Speicherplatz.
- ˎˎ Wenn auf der SxS-Speicherkarte der Quelle mehrere Clips aufgezeichnet sind, können Sie je nach den Speichermerkmalen und der Nutzung der Speicherkarten möglicherweise nicht alle Clips kopieren, auch wenn die Quell- und Zielspeicherkarten dieselbe Kapazität aufweisen.

## <span id="page-85-0"></span>Kopieren eines bestimmten Clips

- 1 Wählen Sie im Konfigurationsmenü "Thumbnail >Copy Clip >Select Clip" aus.
- 2 Drehen Sie am Regler MENU, um [Execute] auszuwählen, und drücken Sie dann den Regler MENU. Der Bildschirm zur Clipauswahl wird angezeigt.
- 3 Drehen Sie am Regler MENU, um den zu kopierenden Clip auszuwählen, und drücken Sie dann den Regler. Dem ausgewählten Clip wird eine Markierung

hinzugefügt.

- 4 Drücken Sie gleichzeitig die Taste SET und die Taste SHIFT. Ein Bestätigungsbildschirm wird angezeigt.
- 5 Drehen Sie am Regler MENU, um [Execute] auszuwählen, und drücken Sie dann den Regler MENU. Der Clip wird kopiert, und es wird eine Abschlussmeldung angezeigt.

6 Drücken Sie den Regler MENU, um die Meldung zu verwerfen.

## <span id="page-85-1"></span>Kopieren aller Clips

Sie können alle auf derselben SxS-Speicherkarte gespeicherten Clips gleichzeitig auf eine andere SxS-Speicherkarte kopieren.

- 1 Wählen Sie im Konfigurationsmenü "Thumbnail >Copy Clip >All Clips" aus.
- 2 Drehen Sie am Regler MENU, um [Execute] auszuwählen, und drücken Sie dann den Regler MENU. Ein Bestätigungsbildschirm wird angezeigt.
- $\overline{3}$  Drehen Sie am Regler MENU, um [Execute] auszuwählen, und drücken Sie dann den Regler MENU. Alle Clips werden kopiert, und es wird eine Abschlussmeldung angezeigt.
- 4 Drücken Sie den Regler MENU, um die Meldung zu verwerfen.

## <span id="page-85-2"></span>Löschen von Clips

Sie können Clips von SxS-Speicherkarten löschen. Clips können in der Skizzenbilderanzeige oder in der gefilterten Clip-Skizzenbilderanzeige gelöscht werden [\(Seite 87\).](#page-86-1)

- 1 Wählen Sie im Konfigurationsmenü "Thumbnail >Delete Clip >Select Clip" aus.
- 2 Drehen Sie am Regler MENU, um [Execute] auszuwählen, und drücken Sie dann den Regler MENU. Der Bildschirm zur Clipauswahl wird angezeigt.
- $3$  Drehen Sie am Regler MENU, um einen zu löschenden Clip auszuwählen, und drücken Sie dann den Regler. Dem ausgewählten Clip wird eine Markierung hinzugefügt.
- 4 Drücken Sie gleichzeitig die Taste SET und die Taste SHIFT. Ein Bestätigungsbildschirm wird angezeigt.
- 5 Drehen Sie am Regler MENU, um [Execute] auszuwählen, und drücken Sie dann den Regler MENU. Der Clip wird gelöscht, und es wird eine Abschlussmeldung angezeigt.

6 Drücken Sie den Regler MENU, um die Meldung zu verwerfen.

In der Skizzenbilderanzeige rücken die Clips nach dem gelöschten Clip um eine Position nach oben.

## <span id="page-85-3"></span>Löschen aller Clips

Sie können alle auf derselben SxS-Speicherkarte gespeicherte Clips gleichzeitig löschen.

- [Hinweise]
- ˎˎ Gelöschte Clips können nicht wiederhergestellt werden. ˎˎ Wenn das Medium oder der Clip geschützt sind, ist diese Funktion deaktiviert.
- 1 Wählen Sie im Konfigurationsmenü "Thumbnail >Delete Clip >All Clips".
- 2 Drehen Sie am Regler MENU, um [Execute] auszuwählen, und drücken Sie dann den Regler MENU. Ein Bestätigungsbildschirm wird angezeigt.
- $\overline{3}$  Drehen Sie am Regler MENU, um [Execute] auszuwählen, und drücken Sie dann den Regler MENU. Alle Clips werden gelöscht, und es wird eine Abschlussmeldung angezeigt.
- 4 Drücken Sie den Regler MENU, um die Meldung zu verwerfen.

# <span id="page-86-0"></span>Anzeige der Clip-Eigenschaften

Der Clip-Eigenschaftenbildschirm für den ausgewählten Clip wird angezeigt, wenn Sie im Konfigurationsmenü "Thumbnail >Display Clip Properties" auswählen.

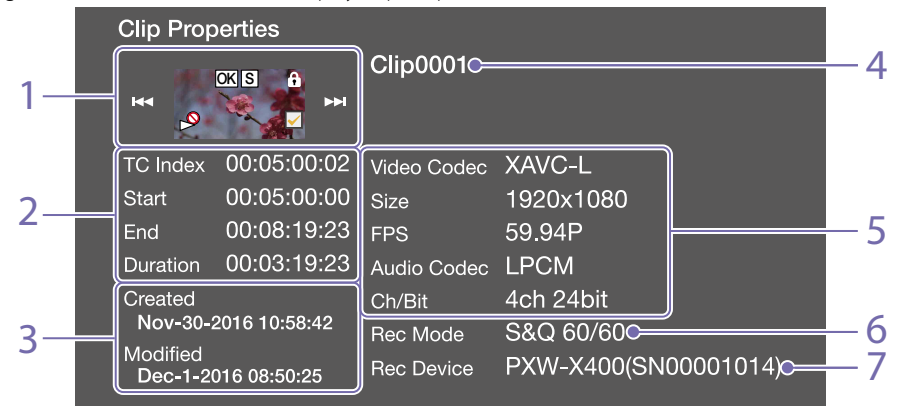

#### 1. Bild des aktuellen Clips

Zeigt Indexbild und Status des ausgewählten Clips an.

#### 2. Anzeige des Zeitcodes

TC Index: Zeitcode des angezeigten Bildes Start: Zeitcode des Aufzeichnungsstartpunktes End: Zeitcode des Aufzeichnungsendpunktes Duration: Dauer zwischen Beginn und Endpunkt

#### 3. Erstellungsdatum und Datum der Änderung

4. Clipname

#### 5. Aufzeichnungsformat

Video Codec: Videocodec Size: Bildformat FPS: Bildrate Audio Codec: Audiocodec Ch/Bit: Kanal der Audioaufzeichnung/Anzahl der Bits für die Audioaufzeichnung

### 6. Spezielle Aufzeichnungsinformationen

#### 7. Name des Aufzeichnungsgeräts

Gehen Sie folgendermaßen vor, um den Bildschirm

[Hinweis]

Diese Funktion ist nicht verfügbar, wenn das Dateisystem auf FAT eingestellt ist.

- 1 Wählen Sie das Skizzenbild des Clips, dem Sie eine Clipmarkierung hinzufügen möchten, und wählen Sie dann im Konfigurationsmenü "Thumbnail >Set Clip Flag".
- $2$  Drehen Sie am Regler MENU, um eine Clipmarkierung auszuwählen, und drücken Sie dann den Regler MENU.

#### Einstellung Hinzugefügte Clipmarkierung

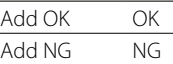

Add KEEP KP

Die Clipmarkierung wird dem Skizzenbild des ausgewählten Clips hinzugefügt.

Sie können einen belegbaren Schalter verwenden, dem die Clipmarkierungsfunktion zugewiesen wurde, um Clipmarkierungen hinzuzufügen [\(Seite 124\).](#page-123-0)

## <span id="page-86-3"></span>Löschen einer Clipmarkierung

1 Wählen Sie das Skizzenbild des Clips, bei dem Sie eine Clipmarkierung löschen möchten, und wählen Sie dann im Konfigurationsmenü "Thumbnail >Set Clip Flag >Delete Clip Flag". Die Clipmarkierung wird gelöscht.

# <span id="page-86-1"></span>Filtern der angezeigten Clips unter Verwendung des gefilterten Clip-**Bildschirms**

#### [Hinweis]

Diese Funktion ist nicht verfügbar, wenn das Dateisystem auf FAT eingestellt ist.

- 1 Wählen Sie im Konfigurationsmenü "Thumbnail >Filter Clips".
- $2$  Drehen Sie am Regler MENU, um eine Clipmarkierung auszuwählen, die zum Filtern von Clips verwendet wird, und drücken Sie dann den Regler MENU.

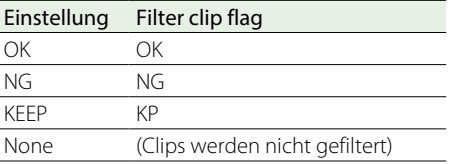

Der Clip-Bildschirm wird mit den nach der ausgewählten Clipmarkierung gefilterten Clips angezeigt. Dieser Bildschirm wird als gefilterter Clip-Bildschirm bezeichnet.

Um die Filterung abzubrechen, gehen Sie folgendermaßen vor.

- ˎˎ Drücken Sie die Taste RESET/RETURN.
- · Wählen Sie im Konfigurationsmenü "Thumbnail >Thumbnail View >All".

# Hinzufügen/Löschen von Inhaltsmarkierungen in Clips

Sie können jedem beliebigen Einzelbild in einem Clip Inhaltsmarkierungen (Szenenmarkierungen, Aufzeichnungs-Startmarkierungen) hinzufügen und aus diesem Einzelbild

# <span id="page-86-2"></span>Hinzufügen von Clipmarkierungen zu

mit den Clipeigenschaften auszublenden. Drücken Sie die Taste RESET/RETURN: Damit kehren Sie zum Menübildschirm "Thumbnail"

Drücken Sie die Taste THUMBNAIL: Der Camcorder wechselt in den E-E-Modus und das Kamerabild wird angezeigt. Drücken Sie die Taste PLAY/PAUSE: Die

Wiedergabe des ausgewählten Clips beginnt.

**Clips** 

zurück.

Sie können Clipmarkierungen (OK-, NG- oder KP-Markierungen) zu Clips hinzufügen, um Clips anhand der Clipmarkierungen zu filtern. Sie können diesen Vorgang in der Skizzenbilderanzeige oder der gefilterten Clip-Skizzenbilderanzeige ausführen [\(Seite 87\)](#page-86-1).

löschen. Inhaltsmarkierungen können Sie in der Inhaltsmarkierungs-Skizzenbilderanzeige hinzufügen/löschen.

#### [Hinweis]

Diese Funktion ist nicht verfügbar, wenn das Dateisystem auf FAT eingestellt ist.

## <span id="page-87-2"></span>Hinzufügen einer Szenenmarkierung

- 1 Wählen Sie im Konfigurationsmenü "Thumbnail > Thumbnail View > Essence Mark Thumbnail".
- 2 Drehen Sie den Regler MENU zur Wahl von [All], und drücken Sie den Regler.
- 3 Wählen Sie in der Inhaltsmarkierungs-Skizzenbilderanzeige das Skizzenbild für das Einzelbild, dem Sie eine Inhaltsmarkierung hinzufügen möchten, und wählen Sie dann im Konfigurationsmenü "Thumbnail >Set Shot Mark".
- 4 Drehen Sie am Regler MENU, um eine der folgenden Optionen auszuwählen, und drücken Sie dann den Regler MENU.

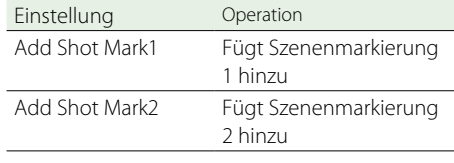

Die Szenenmarkierung wurde dem ausgewählten Einzelbild hinzugefügt.

## <span id="page-87-3"></span>Löschen einer Szenenmarkierung

1 Wählen Sie im Konfigurationsmenü "Thumbnail > Thumbnail View > Essence Mark Thumbnail".

2 Wählen Sie den Typ der zu löschenden Szenenmarkierung.

Wählen Sie in der Inhaltsmarkierungs-Skizzenbilderanzeige das Skizzenbild für das Einzelbild, bei dem Sie eine Szenenmarkierung löschen möchten, und wählen Sie dann im Konfigurationsmenü "Thumbnail >Set Shot Mark".

4 Drehen Sie am Regler MENU, um eine der folgenden Optionen auszuwählen, und drücken Sie dann den Regler MENU.

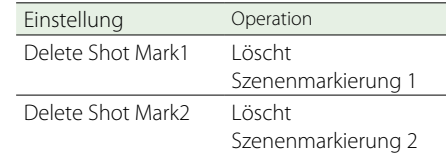

Die Szenenmarkierung wurde dem ausgewählten Einzelbild gelöscht.

# <span id="page-87-1"></span>Filtern von Clips (Einzelbildern) unter Verwendung der Inhaltsmarkierungs-Skizzenbilderanzeige

In der Inhaltsmarkierungs-Skizzenbilderanzeige werden nur jene Einzelbilder eines Clips angezeigt, für die in der Skizzenbilderansicht eine Inhaltsmarkierung aufgezeichnet wurde. Rufen Sie die Skizzenbilderanzeige auf, und drücken Sie dann entweder die Taste ESSENCE MARK (Seite 9), oder gehen Sie wie nachfolgend beschrieben vor, um die Inhaltsmarkierungs-Skizzenbilderanzeige aufzurufen.

#### [Hinweis]

Diese Funktion ist nicht verfügbar, wenn das Dateisystem auf FAT eingestellt ist.

1 Wählen Sie im Konfigurationsmenü "Thumbnail >Thumbnail View >Essence Mark Thumbnail".

2 Drehen Sie am Regler MENU, um eine Inhaltsmarkierung auszuwählen, die zum Filtern von Einzelbildern verwendet wird, und drücken Sie dann den Regler MENU.

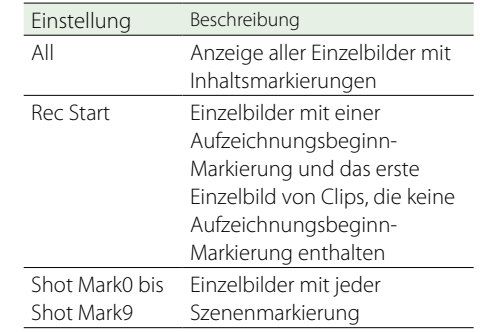

Die Inhaltsmarkierungs-Skizzenbilderanzeige wird nach der ausgewählten Inhaltsmarkierung gefiltert angezeigt.

Wenn ein Clip mit Planungsmetadaten aufgezeichnet wird, die die Namen für die Szenenmarkierungen 0 bis 9 definieren, werden die Auswahloptionen in der Liste anhand der definierten Namen angezeigt.

# <span id="page-87-0"></span>Ändern des Indexbildbilds eines Clips

Sie können das in der Inhaltsmarkierungs-Skizzenbilderanzeige ausgewählte Einzelbild als Indexbild für den Clip festlegen. Wählen Sie das Skizzenbild des Einzelbildes, das Sie als das Indexbild für den Clip verwenden möchten, und wählen Sie dann im Konfigurationsmenü "Thumbnail >Set Index Picture".

# <span id="page-88-1"></span>Menü "Thumbnail"

Standardwerte sind unterstrichen und fett formatiert.

<span id="page-88-0"></span>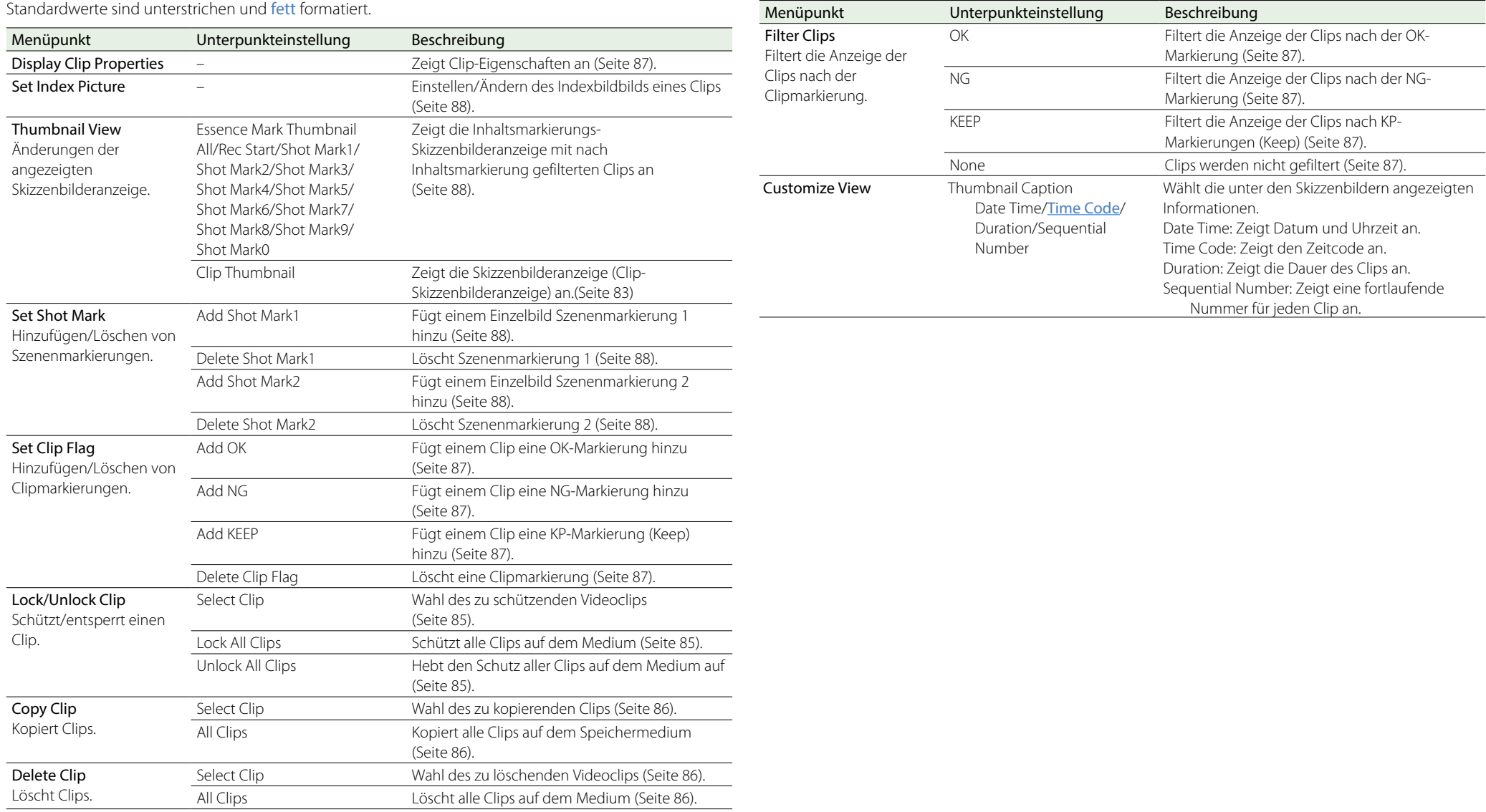

# Konfigurationsmenüstruktur

Auf diesem Camcorder werden die Einstellungen für die Aufnahme und die Wiedergabe im Konfigurationsmenü vorgenommen, das im Sucher erscheint.

Dieses Konfigurationsmenü kann auch auf einem externen Videomonitor angezeigt werden [\(Seite 139\).](#page-138-0)

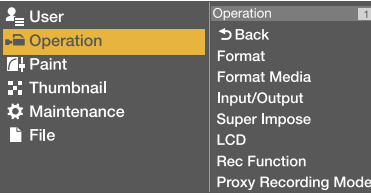

## Menüstruktur

### Menü "User"

Menü, in dem die Elemente des Konfigurationsmenüs in jeder gewünschten Reihenfolge angeordnet werden können [\(Seite 95\)](#page-94-0).

#### Menü "Operation"

Menü für Aufnahmeeinstellungen (jedoch nicht für die Bildqualität).

#### Menü "Paint"

Menü für Einstellungen im Zusammenhang mit der Bildqualität.

#### Menü "Thumbnail"

Menü für Einstellungen im Zusammenhang mit Clip-Skizzenbildern [\(Seite 89\).](#page-88-1)

#### [Hinweis]

Das Menü "Thumbnail" kann nur benutzt werden, wenn eine Skizzenbilderanzeige [\(Seite 83\)](#page-82-1) angezeigt wird. Es ist deaktiviert, wenn die Skizzenbilderanzeige nicht angezeigt wird.

#### Menü "Maintenance"

Menü für Einstellungen im Zusammenhang mit der Wartung des Camcorders und das Systemmanagement.

#### Menü "File"

Menü für Dateioperationen.

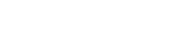

Menüpunkte

## Menü "Operation"

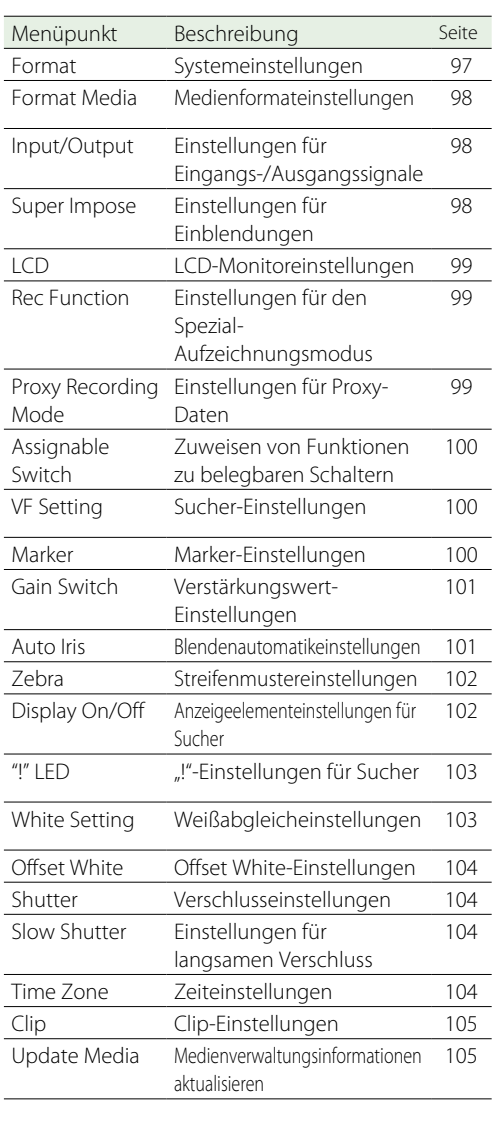

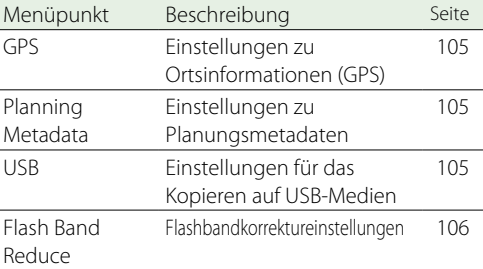

## Menü "Paint"

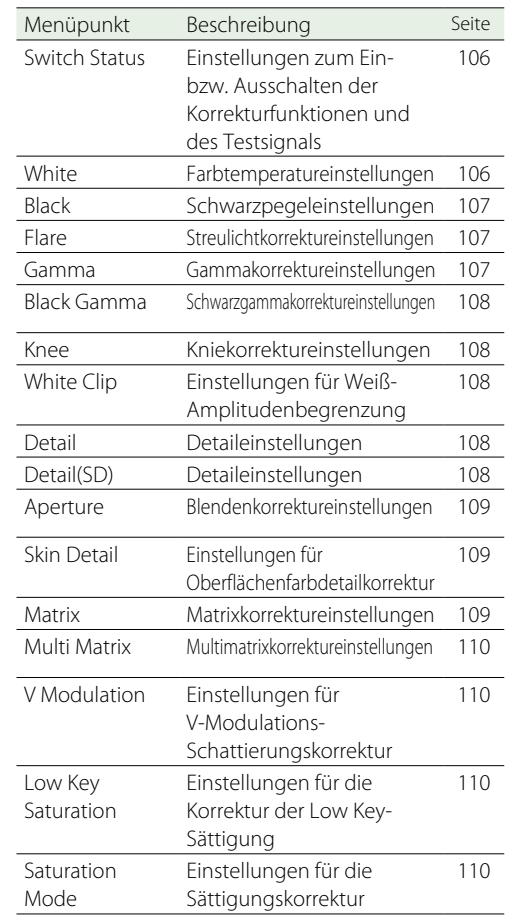

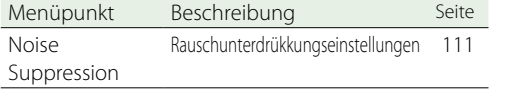

## Wartungsmenü

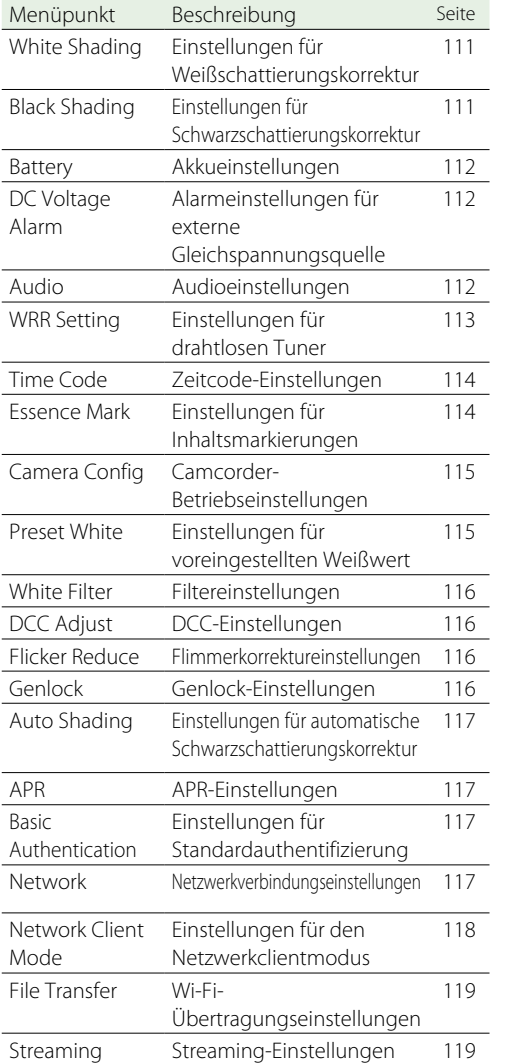

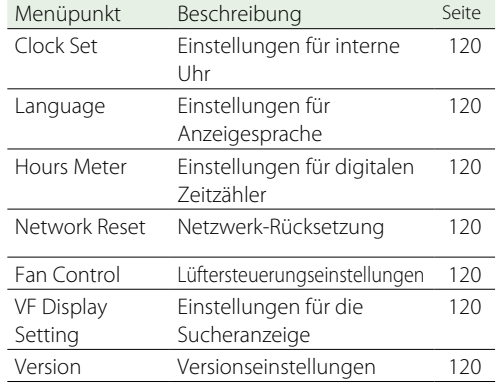

## Menü "File"

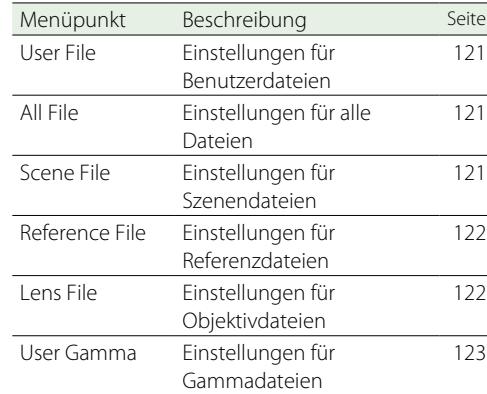

# Grundlegende Konfigurationsmenü-Funktionen

## Anzeigen des Konfigurationsmenüs

Stellen Sie den Schalter MENU ON/OFF auf ON oder drücken Sie die Taste MENU. Der Camcorder schaltet in den Menü-Modus, und auf der Anzeige erscheint die Menüliste.

Im folgenden Beispiel befindet sich der Cursor auf dem Menü "Operation"

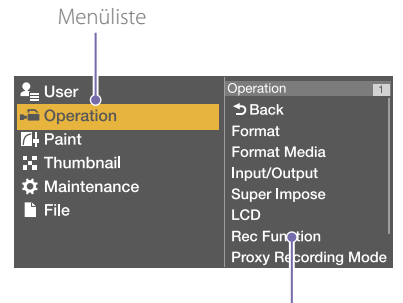

Wahlbereich für Menüpunkte

#### [Hinweis]

Das Konfigurationsmenü kann nicht benutzt werden, wenn der Camcorder im Fokusvergrößerungsmodus läuft. Verlassen Sie den Fokusvergrößerungsmodus durch Drücken des belegbaren Schalters, dem die Fokusvergrößerungs-Funktion zugeordnet wurde.

## Vornehmen von Menüeinstellungen

1 Drehen Sie am Regler MENU oder drücken Sie die Taste  $\hat{\theta}$  oder  $\theta$ , um den Cursor auf das gewünschte Menü zu bewegen. Die zur Auswahl stehenden Menüpunkte werden im Wahlbereich rechts neben der Menüliste angezeigt.

2 Drücken Sie den Regler MENU oder die SET-Taste. Der Bildschirm zur Auswahl der Menüpunkte wird angezeigt.

Sie können den Bildschirm zur Auswahl der Menüpunkte auch durch Drücken der Taste  $\Rightarrow$  anzeigen.

ˎˎ Im Wahlbereich für Menüpunkte werden höchstens sieben Zeilen angezeigt. Sie können durch Menüs mit mehr als sieben Zeilen blättern, indem Sie den Cursor nach oben und unten bewegen.

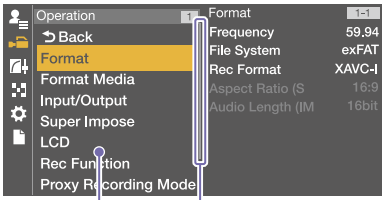

Wird angezeigt, wenn unten weitere Menüpunkte vorhanden sind.

Wahlbereich für Menüpunkte

- ˎˎ Wenn zum ausgewählten Punkt Unterpunkte gehören, werden diese auf der rechten Seite angezeigt.
- ˎˎ Wenn keine Unterpunkte vorhanden sind, wird auf der rechten Seite die aktuelle Einstellung angezeigt.
- ˎˎ Wählen Sie [Back], um zur vorherigen Ebene zurückzukehren.
- 3 Drehen Sie am Regler MENU oder drücken Sie die Taste  $\hat{\mathcal{U}}$  oder  $\bar{\mathcal{V}}$ , um den Cursor auf den Menüpunkt zu bewegen, den Sie einstellen möchten. Bestätigen Sie die Auswahl durch Drücken des Reglers MENU oder der SET-Taste. Rechts neben dem Wahlbereich für Menüpunkte werden die Unterpunkte angezeigt, und der Cursor bewegt sich zum ersten Unterpunkt.

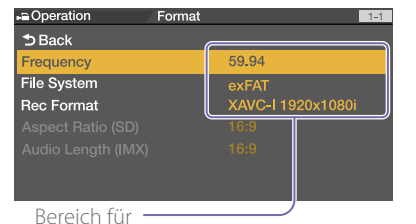

#### Einstellungen

- Anzeige der Unterpunkte und ihrer aktuellen Einstellungen.
- Um zu der vorigen Ebene zurückzukehren, wählen Sie [Back], drücken die Taste oder drücken den Schalter MENU CANCEL/ PRST/ESCAPE nach unten in die Stellung ESCAPE.
- 4 Drehen Sie am Regler MENU oder drücken Sie die Taste  $\hat{\mathcal{U}}$  oder  $\bar{\mathcal{V}}$ , um den Cursor auf den Unterpunkt zu bewegen, den Sie einstellen möchten. Bestätigen Sie die Auswahl durch Drücken des Reglers MENU oder der SET-Taste. Die Einstellungen des ausgewählten Unterpunkts erscheinen, und der Cursor zeigt den aktuell eingestellten Wert an.

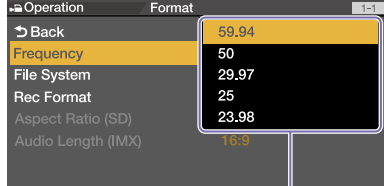

#### Bereich für Einstellungen

- Im Einstellungsbereich werden bis zu neun Zeilen angezeigt. Sie können durch Menüs mit mehr als neun Unterpunkten blättern, indem Sie den Cursor nach oben oder unten bewegen.
- Bei Unterpunkten mit einem großen Einstellbereich (z. B. –99 bis +99) wird der Einstellbereich nicht angezeigt. Die aktuelle Einstellung ist hervorgehoben, um anzuzeigen, dass der Wert geändert werden kann.

5 Drehen Sie am Regler MENU oder drücken Sie die Taste oder , um den Wert einzustellen. Bestätigen Sie die Auswahl durch Drücken des Reglers MENU oder der SET-Taste. Die Einstellung wird geändert, und in der Anzeige erscheint die neue Einstellung. Wenn Sie [Execute] als Befehlsoption auswählen, wird die entsprechende Funktion ausgeführt.

Wenn ein Punkt vor der Ausführung bestätigt werden muss, wird durch die Auswahl des Punkts in Schritt 3 das Menü ausgeblendet und eine Bestätigungsmeldung angezeigt. Folgen Sie den Anweisungen in der Meldung zum Ausführen oder Abbrechen des Vorgangs.

## <span id="page-91-0"></span>Eingeben von Text

Wenn Sie ein Element, z. B. einen Dateinamen auswählen, der eine Zeicheneingabe erfordert, wird der Bildschirm zur Zeicheneingabe angezeigt.

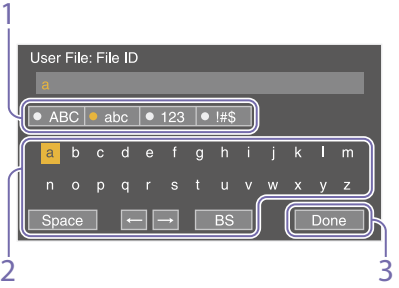

1 Drehen Sie den Regler MENU, um den Typ des einzugebenden Zeichens auszuwählen, und drücken Sie dann den Regler MENU oder die Taste SET.

ABC: Großbuchstaben

abc: Kleinbuchstaben

123: Numerische Zeichen

!#\$: Sonderzeichen

- $2$  Wählen Sie ein Zeichen aus dem ausgewählten Zeichentyp aus, und drücken Sie den Regler. Der Cursor springt zum nächsten Feld.
	- Space: Gibt an der Cursorposition ein Leerzeichen ein.
	- $\leftarrow$ / $\rightarrow$ : Bewegt den Cursor. BS: Löscht das Zeichen links vom Cursor (Rücktaste).
- 3 Wählen Sie zum Abschluss [Done] und drücken Sie das Wahlrad. Die Zeichenfolge wird bestätigt und der Bildschirm zur Zeicheneingabe wird ausgeblendet.

# Abbrechen der Änderungen an den Einstellungen

1 Drücken Sie den Schalter MENU CANCEL/ PRST/ESCAPE nach unten in die Stellung ESCAPE.

## Verlassen des Menüs

Stellen Sie den Schalter MENU ON/OFF auf OFF, oder drücken Sie die MENU-Taste. Das normale Kamerabild erscheint wieder.

## Sperren/Entsperren des Menüs

Sie können das Konfigurationsmenü sperren, sodass nur das Menü "User" angezeigt wird.

## Sperren des Menüs

- 1 Halten Sie den Regler MENU gedrückt und drücken Sie den Schalter MENU ON/OFF herunter, um das Konfigurationsmenü anzuzeigen.
- Zeigen Sie "Maintenance > Camera Config >User Menu with Lock" im Konfigurationsmenü an.

#### [Hinweise]

- ˎˎ Wenn Sie den Regler MENU gedrückt halten und den Schalter MENU ON/OFF herunter drücken, ändert sich die Option "Camera Config >User Menu Only" zu "User Menu with Lock".
- ˎˎ Wenn Sie den Schalter MENU ON/OFF herunter drücken, ohne den Regler MENU zu drücken, oder wenn Sie die Taste MENU drücken, um das Menü anzuzeigen, wird "Camera Config >User Menu with Lock" nicht angezeigt.
- Wählen Sie "On" und drücken Sie den Regler **MENU** Die Sucheranzeige wechselt zum

Eingabebildschirm für die Passcode-Nummer.

- 4 Geben Sie eine beliebige Passcode-Nummer ein.
- Der gültige Eingabebereich geht von 0000 bis 9999. Der Standardwert ist 0000. Geben Sie eine Zahl ein und drücken Sie den Regler MENU, um den Cursor auf die nächste Stelle zu bewegen. Wenn alle Ziffern eingegeben wurden, bewegen Sie den Cursor auf [Set].
- $5$  Wenn [Set] ausgewählt ist, drücken Sie den Regler MENU. Die Eingabe wird angewendet. Es erscheint eine Bestätigungsmeldung. Danach wird nur das Menü "User" angezeigt.

#### [Hinweise]

- ˎˎ Wenn das Menü gesperrt wird, ohne dass die folgenden Optionen des Konfigurationsmenüs im Menü "User" registriert werden, ist es nicht möglich, die Menüfunktion einem belegbaren Schalter zuzuweisen.
- ˎˎ Wenn einige der folgenden Optionen des Konfigurationsmenüs einem belegbaren Schalter zugewiesen sind, wird die Einstellung für die den belegbaren Schaltern zugewiesenen Funktionen zwangsweise auf "Off" gesetzt, wenn das Menü gesperrt wird.

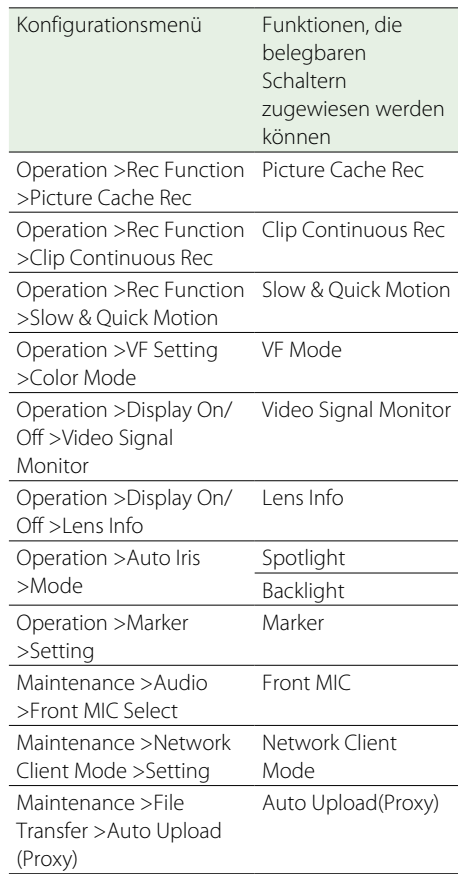

## Entsperren des Menüs

- 1 Halten Sie den Regler MENU gedrückt und drücken Sie den Schalter MENU ON/OFF herunter, um das Konfigurationsmenü anzuzeigen.
- 2 Zeigen Sie "Display User > Camera Config >User Menu with Lock" im Konfigurationsmenü an.

#### [Hinweise]

- ˎˎ Wenn Sie den Regler MENU gedrückt halten und den Schalter MENU ON/OFF herunter drücken, ändert sich die Option "Camera Config >User Menu Only" zu "User Menu with Lock".
- ˎˎ Wenn Sie den Schalter MENU ON/OFF herunter drücken, ohne den Regler MENU zu drücken, oder wenn Sie die Taste MENU drücken, um das Menü anzuzeigen, wird "Camera Config >User Menu with Lock" nicht angezeigt.
- $\overline{3}$  Wählen Sie "Off" und drücken Sie den Regler MENU. Die Sucheranzeige wechselt zum

Eingabebildschirm für die Passcode-Nummer.

- 4 Geben Sie die Passcode-Nummer ein, mit der das Menü gesperrt wurde. Der gültige Eingabebereich geht von 0000 bis 9999. Geben Sie eine Zahl ein und drücken Sie den Regler MENU, um den Cursor auf die nächste Stelle zu bewegen. Wenn alle Ziffern eingegeben wurden, bewegen Sie den Cursor auf [Set].
- $5$  Wenn [Set] ausgewählt ist, drücken Sie den Regler MENU. Die Eingabe wird angewendet. Wenn die eingegebene Passcode-Nummer mit der zum Sperren des Menüs verwendeten übereinstimmt, wird eine

Bestätigungsnachricht angezeigt und die Anzeige aller Menüs aktiviert.

#### [Hinweise]

- ˎˎ Wenn die eingegebene Passcode-Nummer nicht mit der zum Sperren des Menüs verwendeten übereinstimmt, wird das Menü nicht entsperrt.
- ˎˎ Es empfiehlt sich, den Passcode für den Fall zu notieren, dass er vergessen wird. Wenn Sie die Passcode-Nummer vergessen haben, wenden Sie sich an Ihren Sony Handelsvertreter.

# <span id="page-94-0"></span>Bearbeiten des Menüs "User"

Mit der Funktion Edit User Menu können Sie das Menü "User" bearbeiten, indem Sie zum Beispiel Menüpunkte hinzufügen, löschen und neu anordnen, um das auf Ihre Bedürfnisse abzustimmen.

Sie können die Optionen in den Menüs "Operation", "Paint" und "Maintenance" sowie einige Gegenstände im Menü "File" auswählen und zum Menü "User" hinzufügen. Bis zu 20 Elemente können im Menü "User" registriert werden. In der Standardeinstellung sind bereits 6 Menüpunkte im Menü "User" registriert, von denen einer stets vorhanden sein muss. Sie können also bis zu 19 neue Elemente hinzufügen.

#### **[Hinweis]**

Wenn das Menü gesperrt ist, sind keine Bearbeitungsfunktionen verfügbar.

# Anzeigen des Bildschirms "Edit User Menu"

Sie bearbeiten das Menü "User" im Bildschirm "Edit User Menu".

Drehen Sie den Regler MENU, um "User >Edit User Menu" auszuwählen, und drücken Sie dann den Regler MENU.

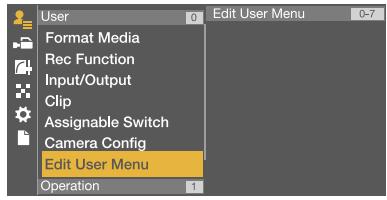

Der Bildschirm "Edit User Menu" wird angezeigt.

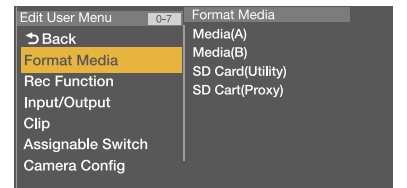

# Hinzufügen von Menüpunkten und **Unterpunkten**

- Drehen Sie den Regler MENU, um "Edit User Menu >Add Item" auszuwählen, und drücken Sie dann den Regler. Die Menüpunkte, die hinzugefügt werden können, werden angezeigt.
- 2 Drehen Sie den Regler MENU zur Auswahl eines Menüpunkts und drücken Sie dann den Regler.

Ein Bildschirm zur Auswahl der hinzuzufügenden Unterpunkte wird angezeigt.

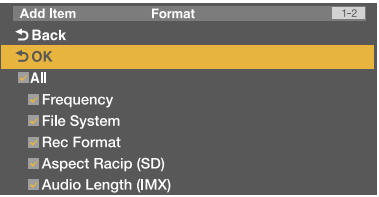

3 Drehen Sie am Regler MENU, um einen Unterpunkt auszuwählen, und drücken Sie dann den Regler MENU. Markieren Sie das Kontrollkästchen "All", um alle Unterpunkte hinzuzufügen. Markieren Sie einzelne Kontrollkästchen, um anzugeben, welche Unterpunkte hinzugefügt werden sollen.

4 Drehen Sie am Regler MENU, um [OK] zu wählen, und drücken Sie dann den Regler MENU.

Die Menüpunkte bzw. Unterpunkte werden hinzugefügt.

#### [Hinweis]

Derselbe Menüpunkt oder Unterpunkt kann nicht zweimal registriert werden. Ebenso kann der Name des Menüpunkts oder Unterpunkts nicht geändert werden.

## Bearbeiten von Unterpunkten

Hier können Sie die anzuzeigenden Unterpunkte angeben.

- Zeigen Sie den Bildschirm "Edit User Menu" an.
- 2 Drehen Sie den Regler MENU zur Auswahl des zu bearbeitenden Punkts und drücken Sie dann den Regler. Die Liste zum Bearbeiten von Funktionen wird angezeigt.
- $\overline{3}$  Drehen Sie am Regler MENU, um die Option "Edit Sub Item" auszuwählen, und drücken Sie dann den Regler.

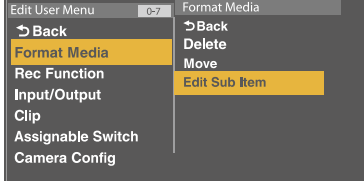

Der Menübildschirm "Edit Sub Item" wird angezeigt.

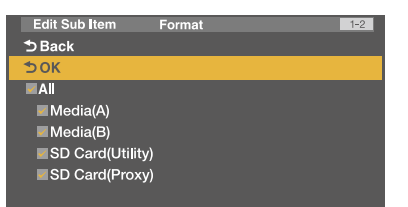

Beim ersten Öffnen des Bildschirms sind alle Unterpunkte ausgewählt (alle Unterpunkte werden angezeigt). Deaktivieren Sie die Kontrollkästchen der

Unterpunkte, die nicht im Menü "User" angezeigt werden sollen.

- 4 Drehen Sie am Regler MENU, um [OK] zu wählen, und drücken Sie dann den Regler **MENU** 
	- Die Bearbeitung ist abgeschlossen.

## Löschen von Menüpunkten

Zeigen Sie den Bildschirm "Edit User Menu" an.

2 Drehen Sie den Regler MENU zur Auswahl des zu bearbeitenden Punkts und drücken Sie dann den Regler.

Die Liste zum Bearbeiten von Funktionen wird angezeigt.

3 Drehen Sie am Regler MENU, um in der Liste zum Bearbeiten der Funktionen die Option "Delete" auszuwählen, und drücken Sie den Regler.

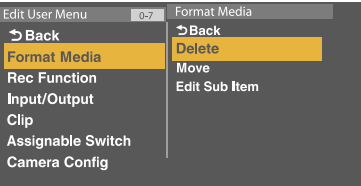

Der Menüpunkt wird gelöscht.

## Verschieben von Menüpunkten

Zeigen Sie den Bildschirm "Edit User Menu" an.

- 2 Drehen Sie den Regler MENU zur Auswahl des zu verschiebenden Menüpunkts und drücken Sie dann den Regler. Die Liste zum Bearbeiten von Funktionen wird angezeigt.
- 3 Drehen Sie am Regler MENU, um in der Liste zum Bearbeiten der Funktionen die Option "Move" auszuwählen, und drücken Sie den Regler.

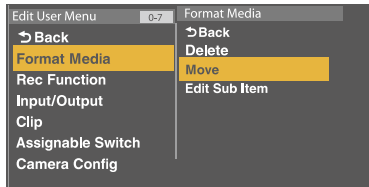

Der zu verschiebende Menüpunkt wird markiert, und ein Dreieck sowie eine Linie geben die Zielposition an.

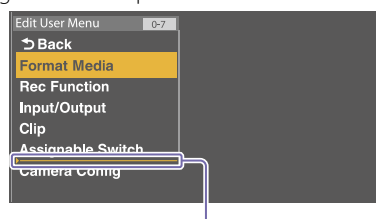

Dreieck und Linie geben Ziel an

4 Drehen Sie am Regler MENU, um das Dreieck und die Linie zum gewünschten Ziel zu bewegen, und drücken Sie dann den Regler MENU.

Der Menüpunkt wird verschoben.

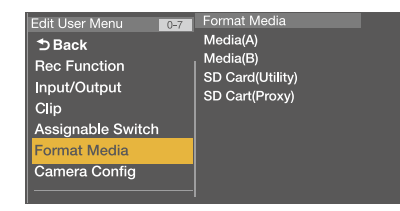

Wiederherstellen des Menüs "User" auf die werkseitige Standardeinstellung

- Drehen Sie den Regler MENU, um "Edit User Menu >Customize Reset" auszuwählen, und drücken Sie dann den Regler MENU. Der Bildschirm "Customize Reset" wird angezeigt.
- 2 Drehen Sie am Regler MENU, um [Reset] zu wählen, und drücken Sie dann den Regler MENU.

Ein Bestätigungsdialogfeld wird angezeigt.

3 Drehen Sie am Regler MENU, um [Execute] auszuwählen, und drücken Sie dann den Regler MENU. Das Menü [User] wird auf die werkseitige

Standardeinstellung zurückgesetzt.

# Menüliste

## Menü "User" (werkseitige Standardeinstellung)

<span id="page-96-0"></span>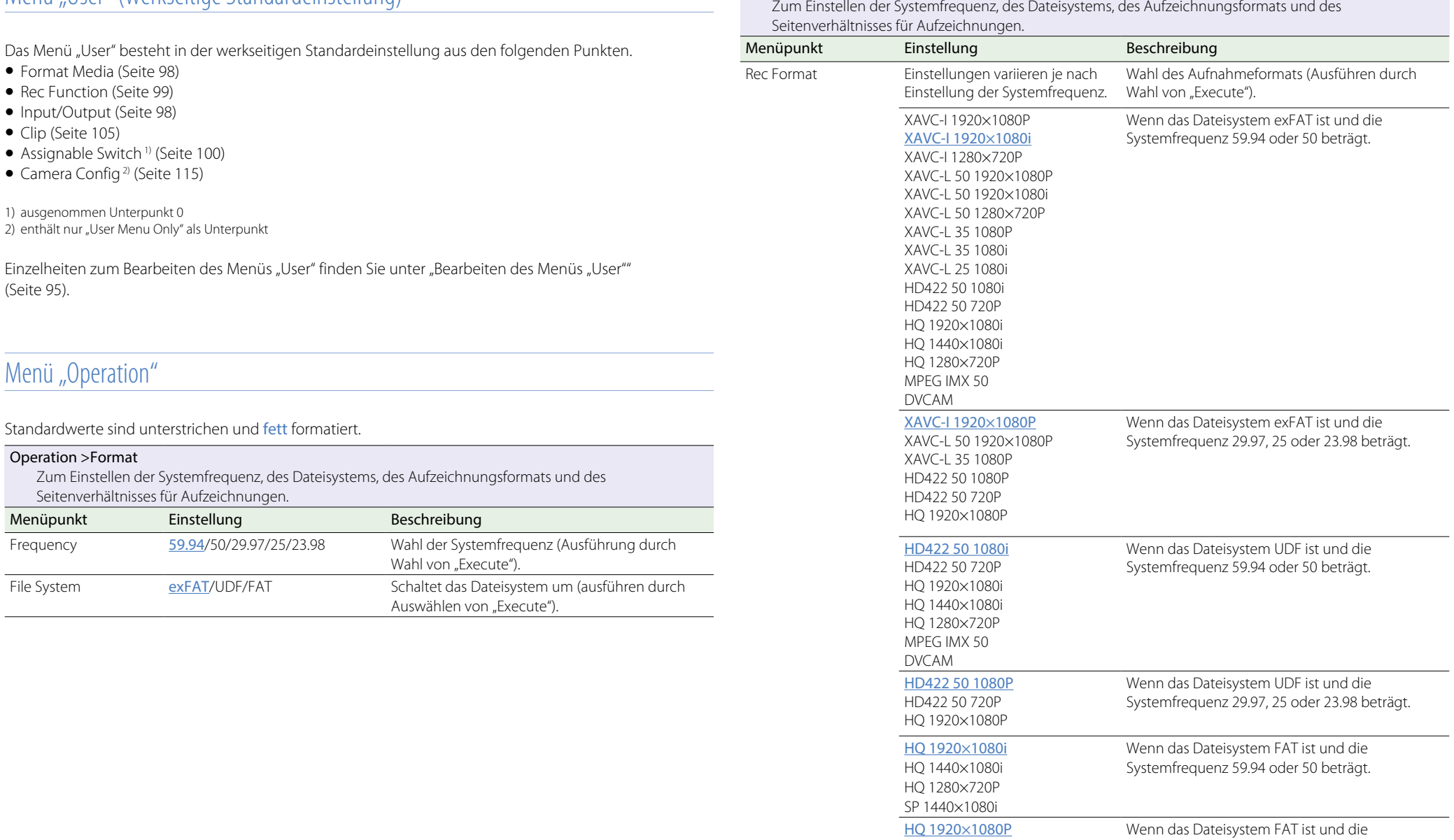

Systemfrequenz 29.97, 25 oder 23.98 beträgt.

Operation >Format

### Operation >Format

Zum Einstellen der Systemfrequenz, des Dateisystems, des Aufzeichnungsformats und des Seitenverhältnisses für Aufzeichnungen.

<span id="page-97-3"></span><span id="page-97-0"></span>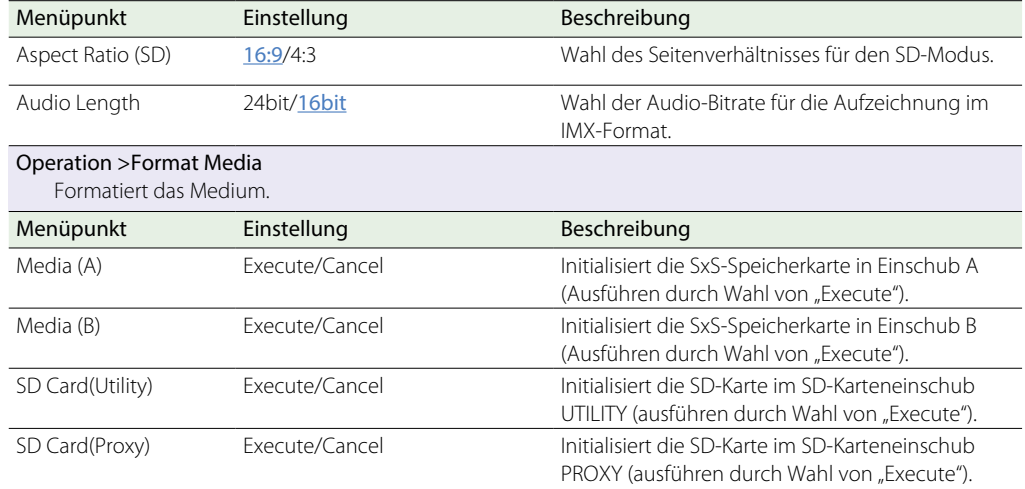

### Operation >Input/Output

Zum Einstellen von Eingangs-/Ausgangs-Signalen.

<span id="page-97-1"></span>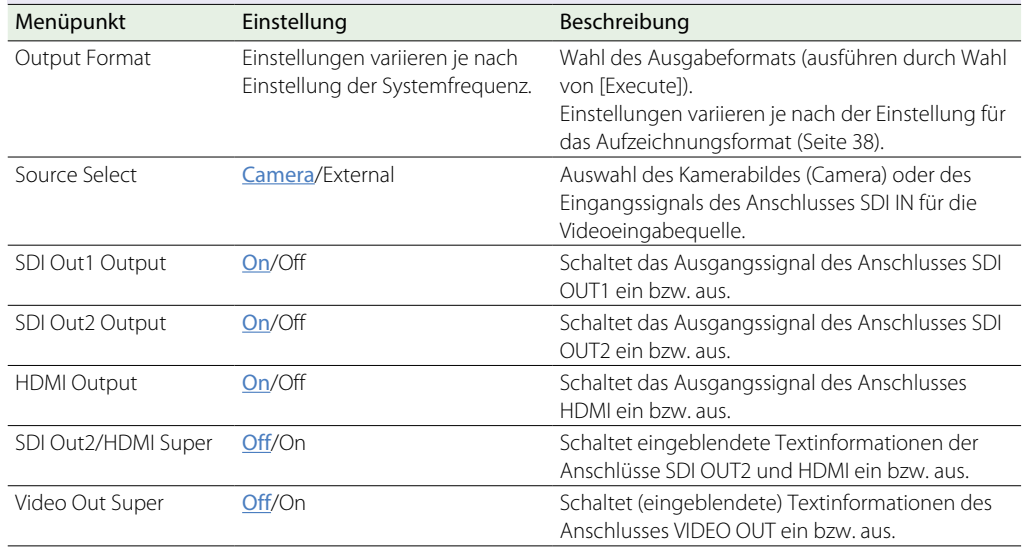

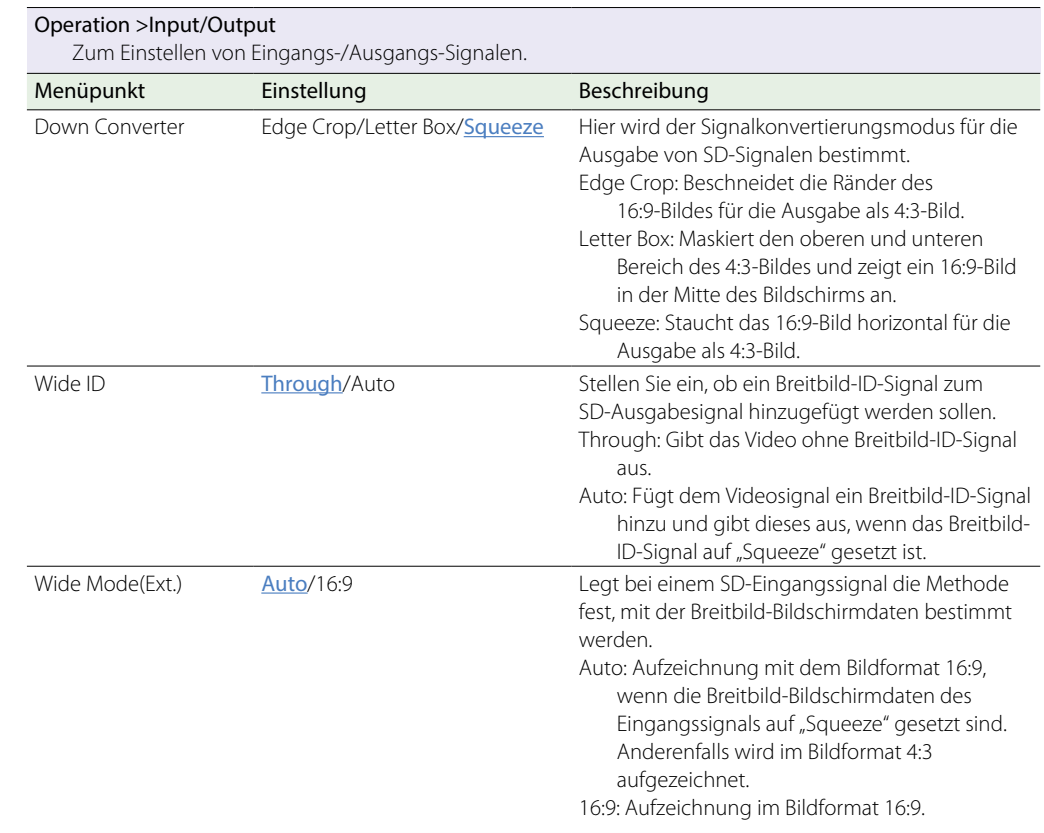

### Operation >Super Impose

Legt die einzublendenden Textinformationen/Marker fest.

<span id="page-97-2"></span>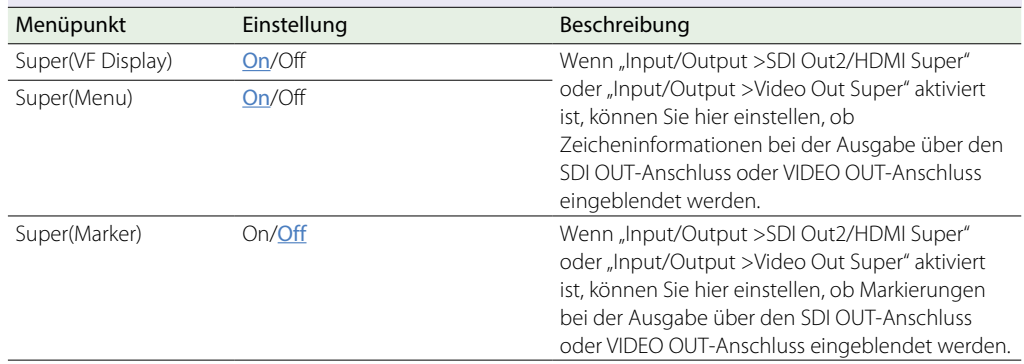

<span id="page-98-1"></span><span id="page-98-0"></span>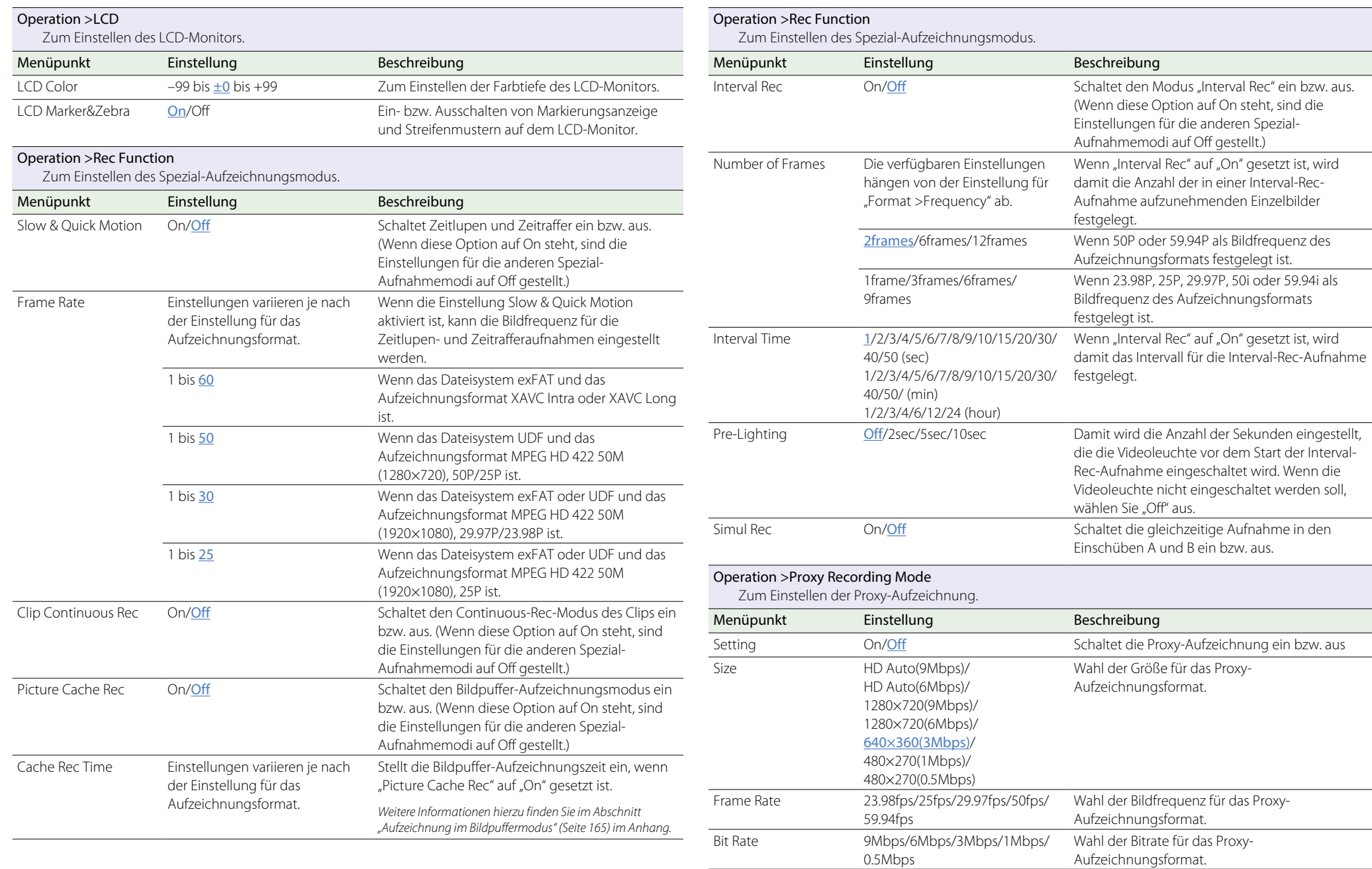

<span id="page-98-2"></span>

<span id="page-99-3"></span><span id="page-99-1"></span><span id="page-99-0"></span>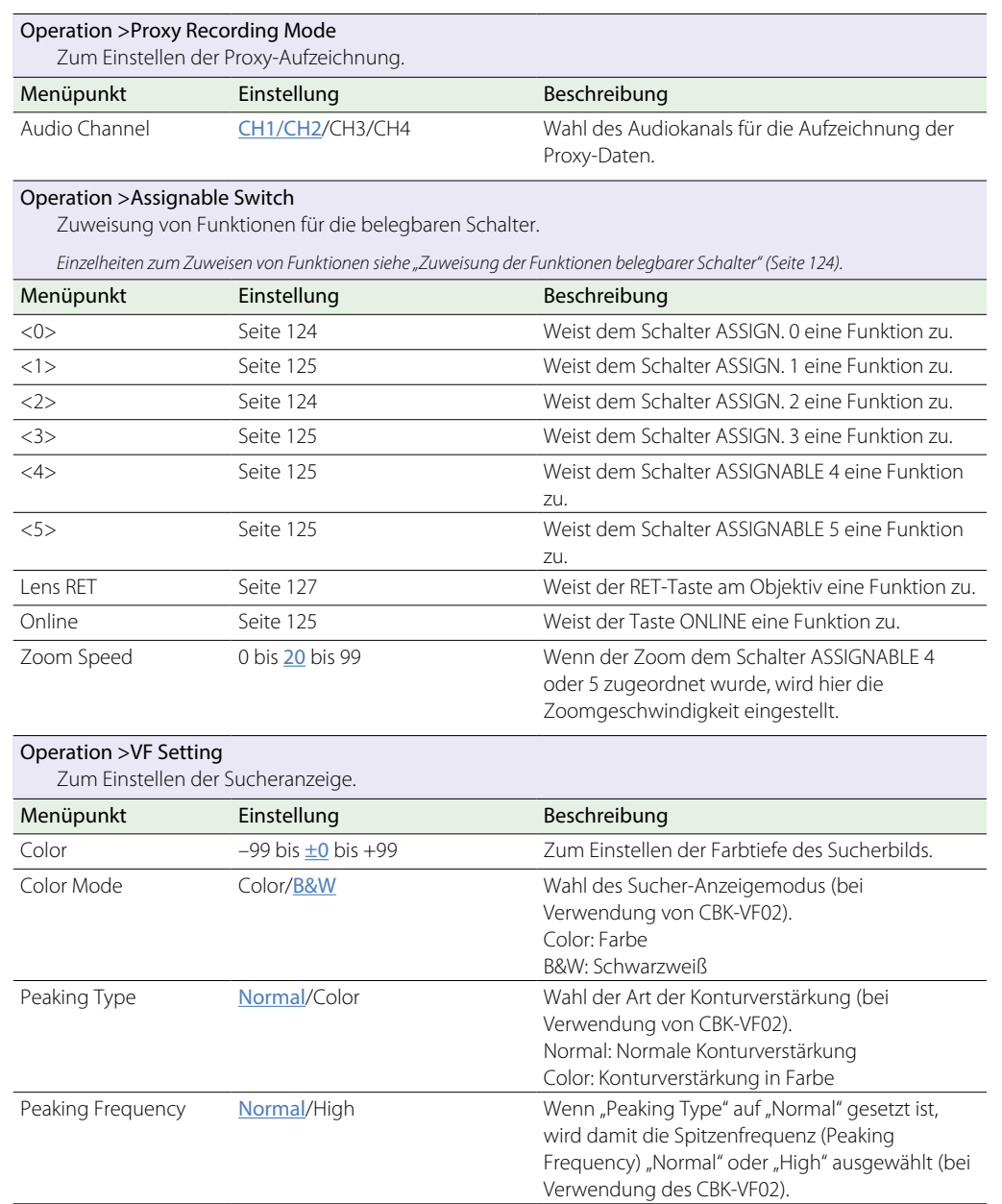

<span id="page-99-2"></span>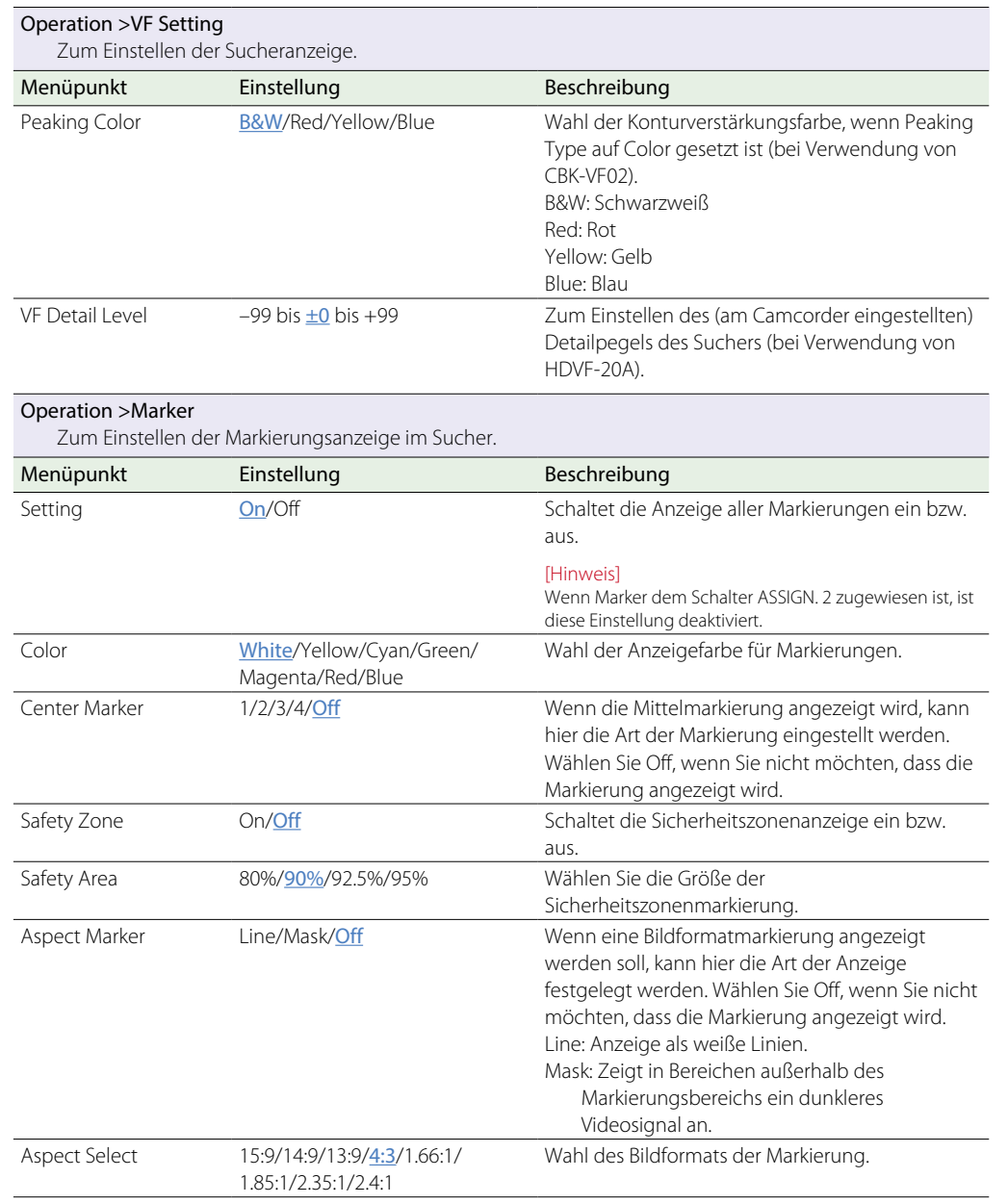

<span id="page-100-0"></span>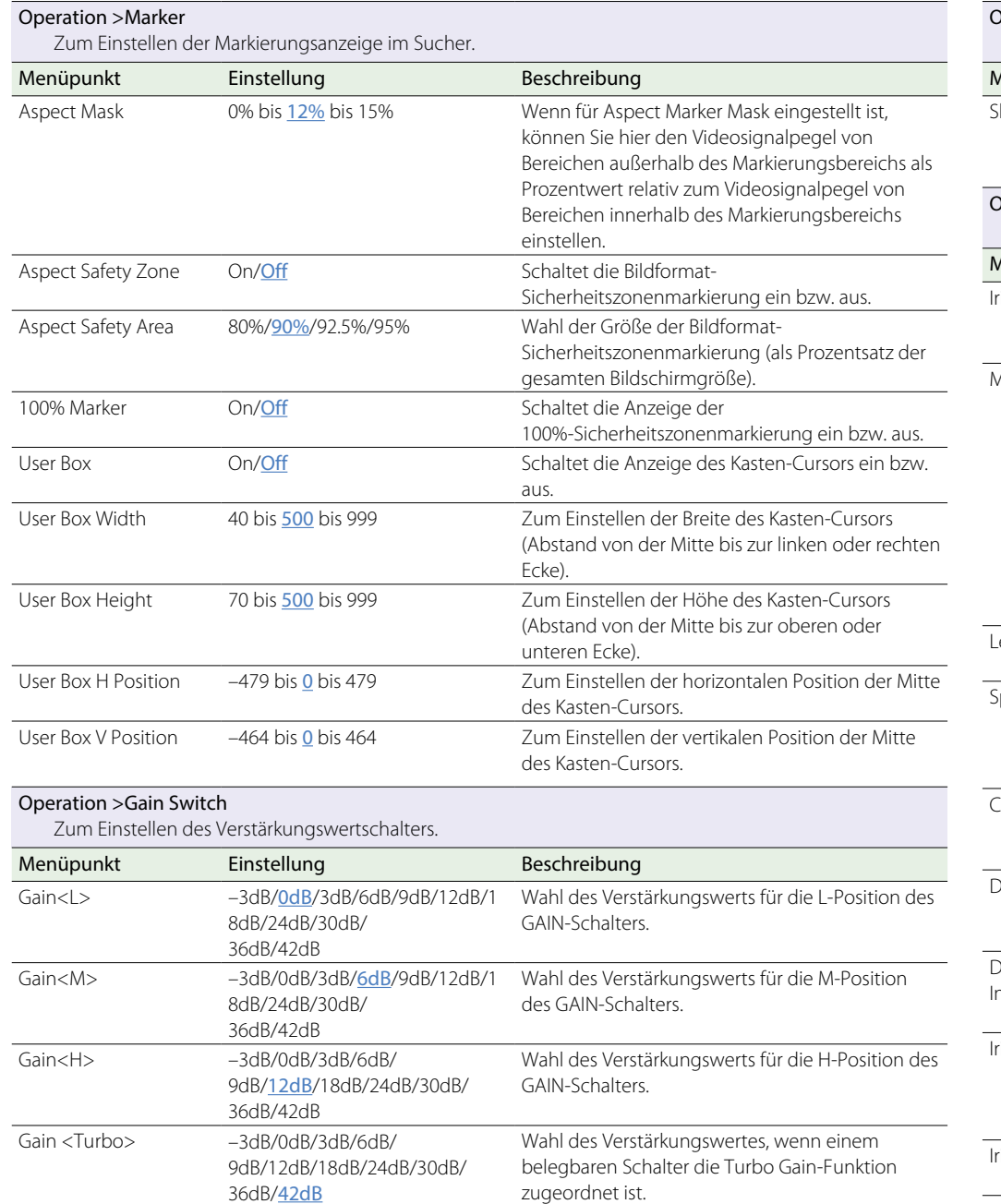

<span id="page-100-1"></span>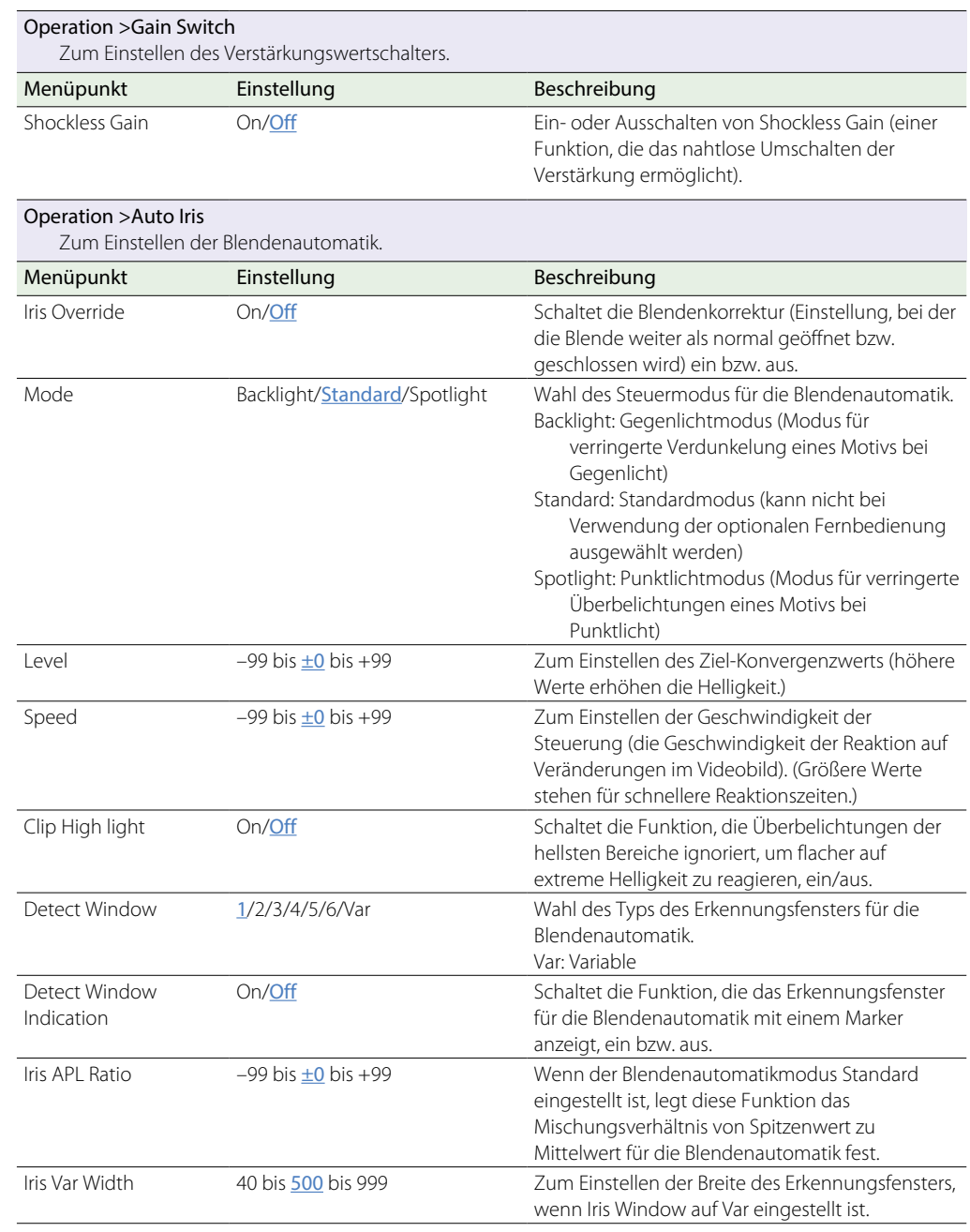

<span id="page-101-1"></span><span id="page-101-0"></span>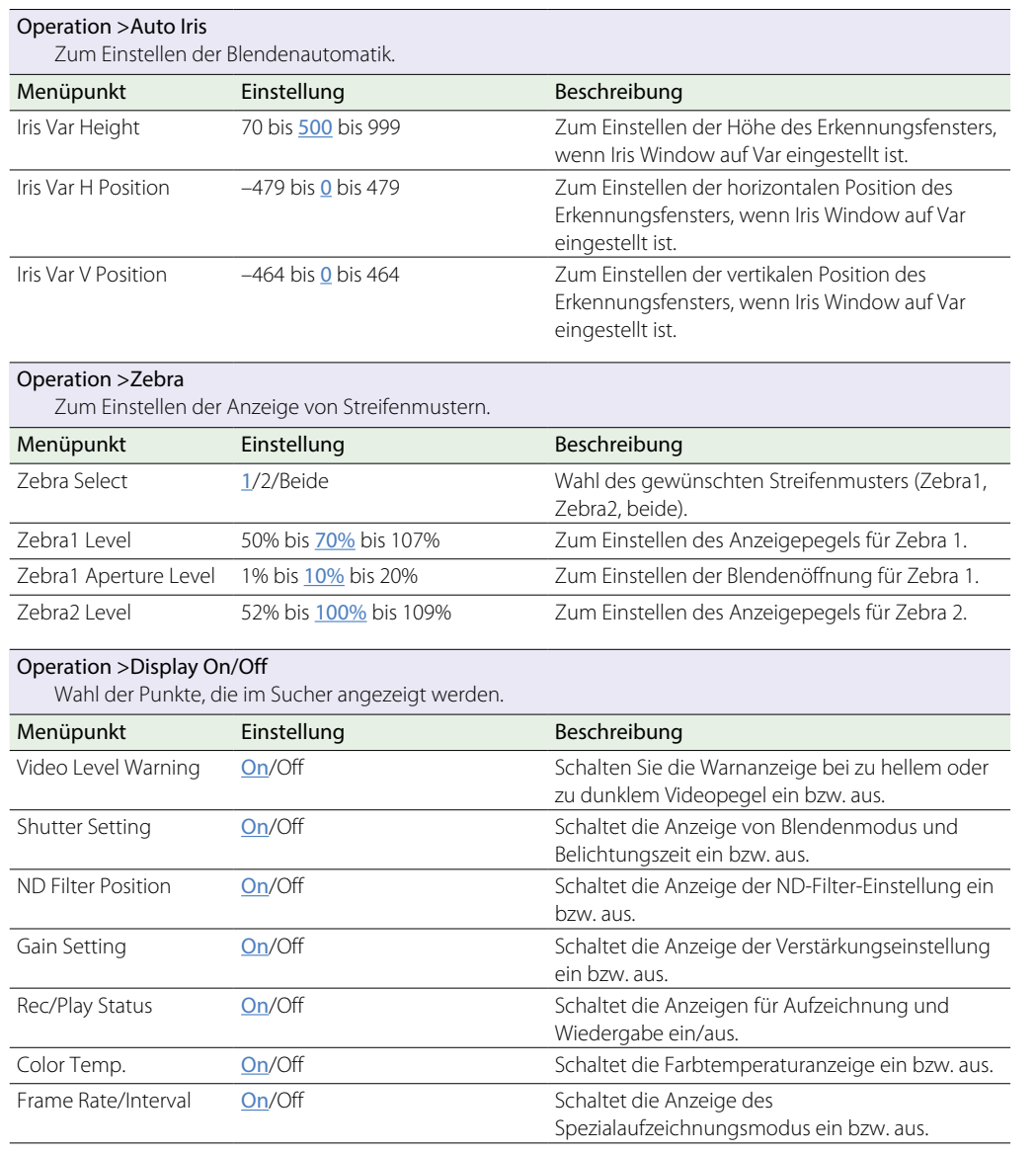

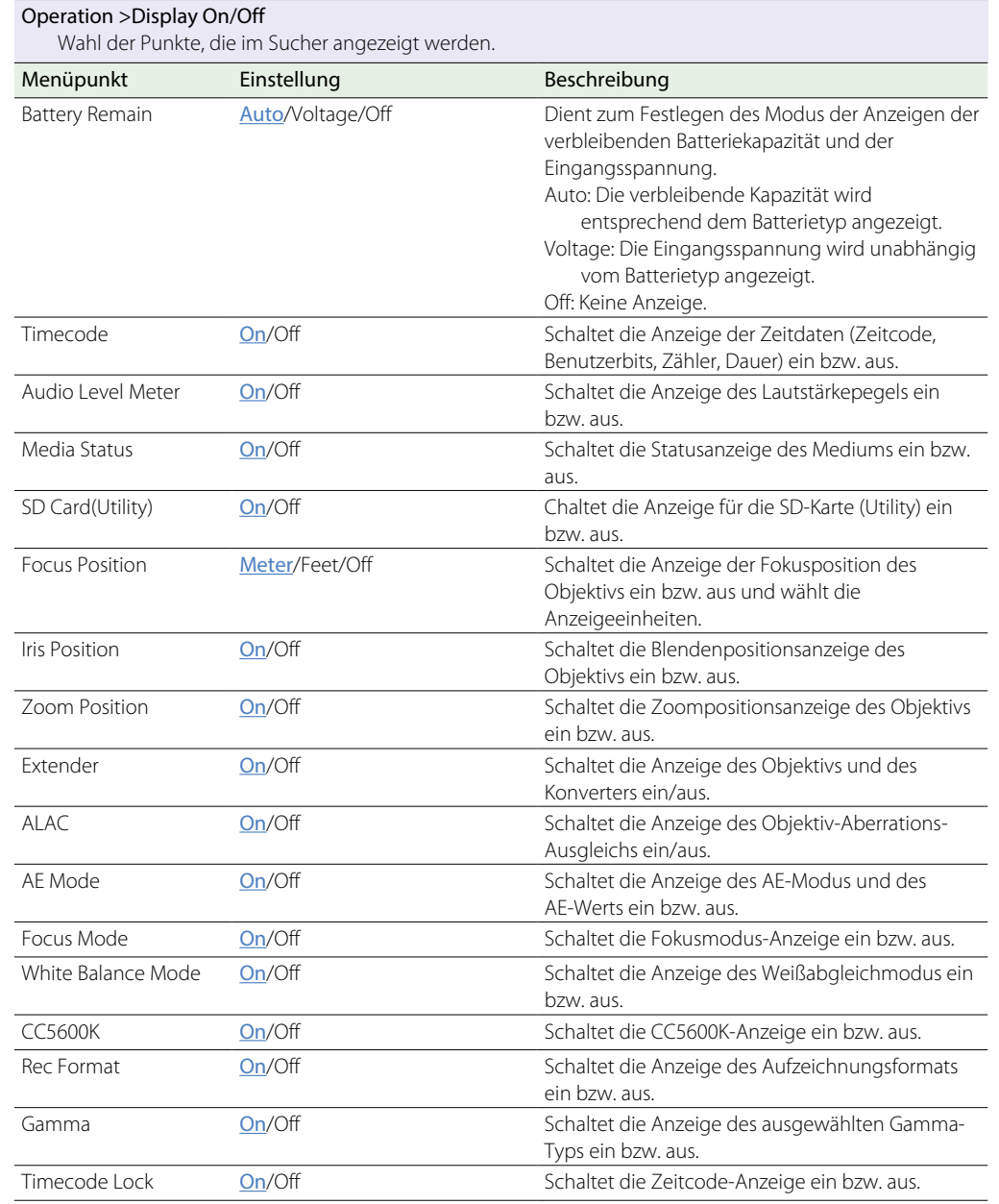

<span id="page-102-0"></span>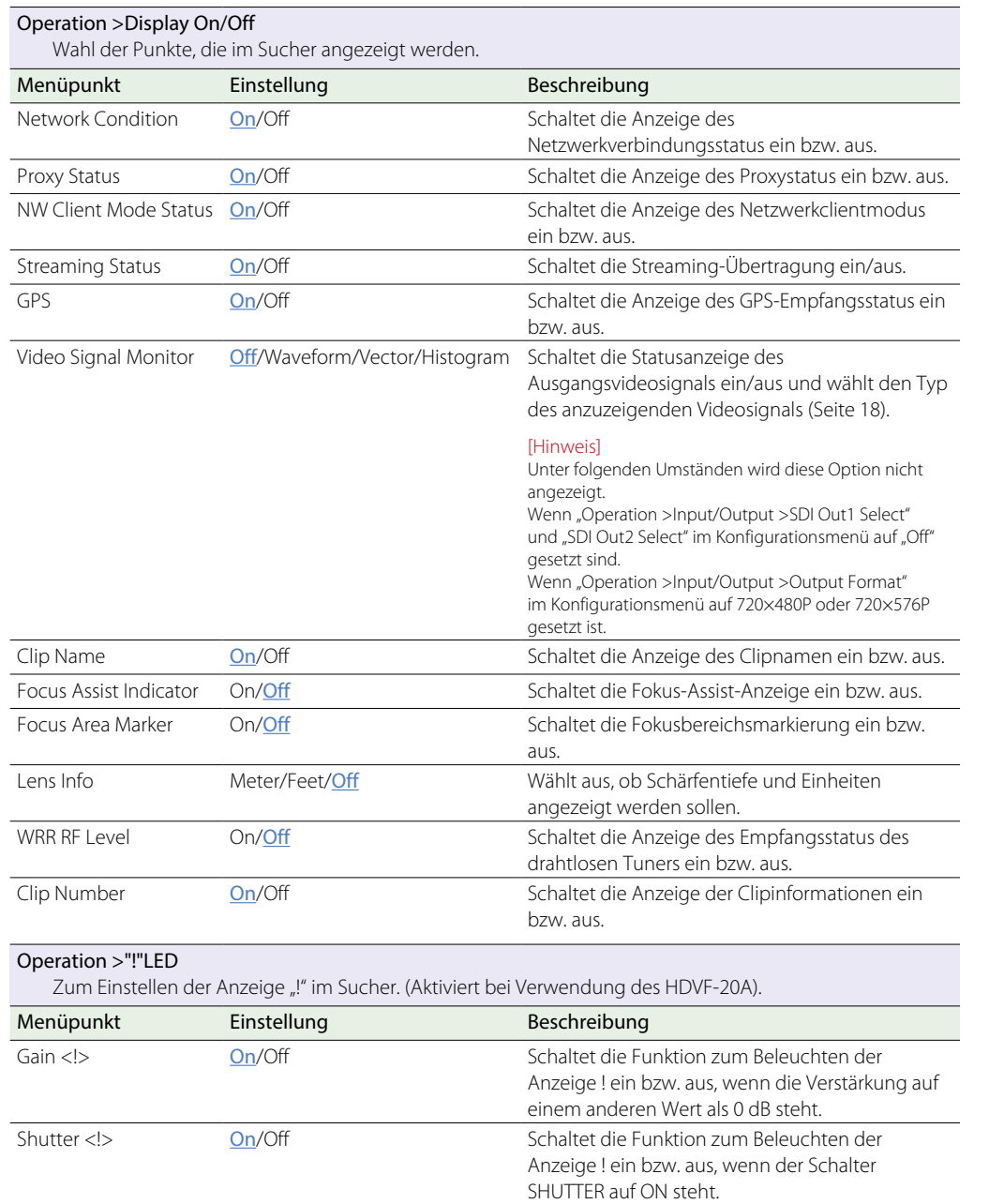

<span id="page-102-1"></span>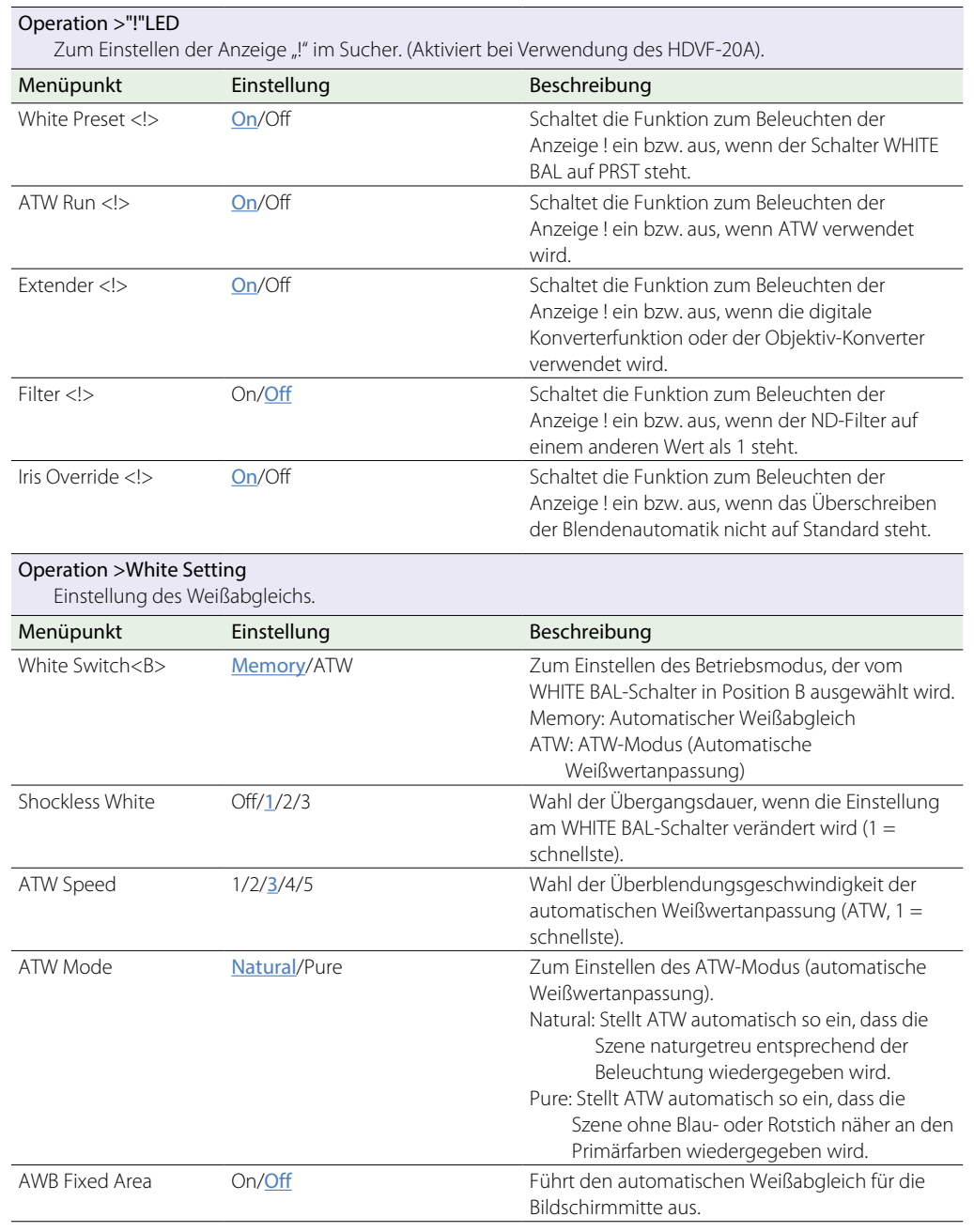

<span id="page-103-0"></span>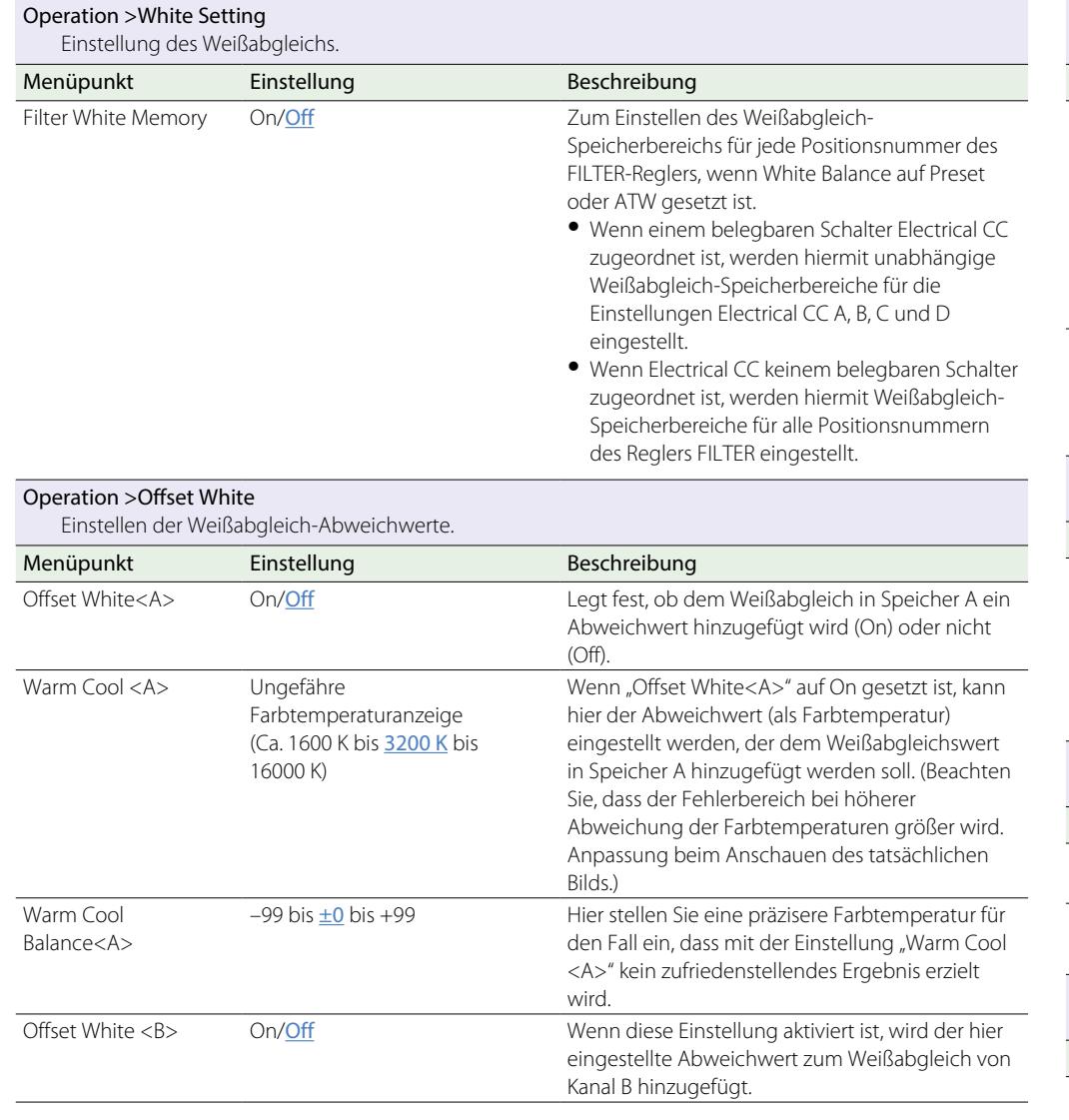

<span id="page-103-3"></span><span id="page-103-2"></span><span id="page-103-1"></span>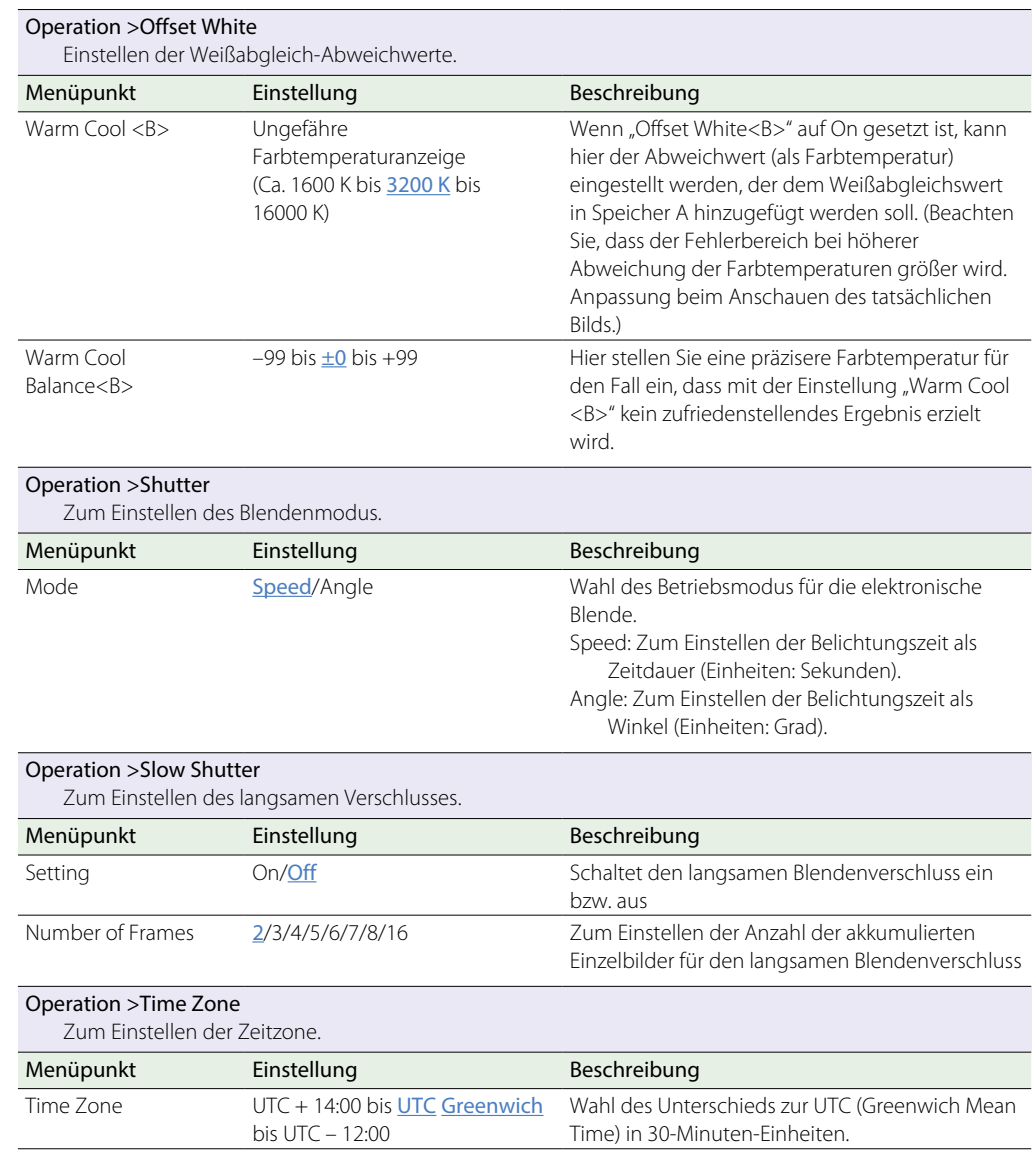

<span id="page-104-5"></span><span id="page-104-4"></span><span id="page-104-3"></span><span id="page-104-2"></span><span id="page-104-1"></span><span id="page-104-0"></span>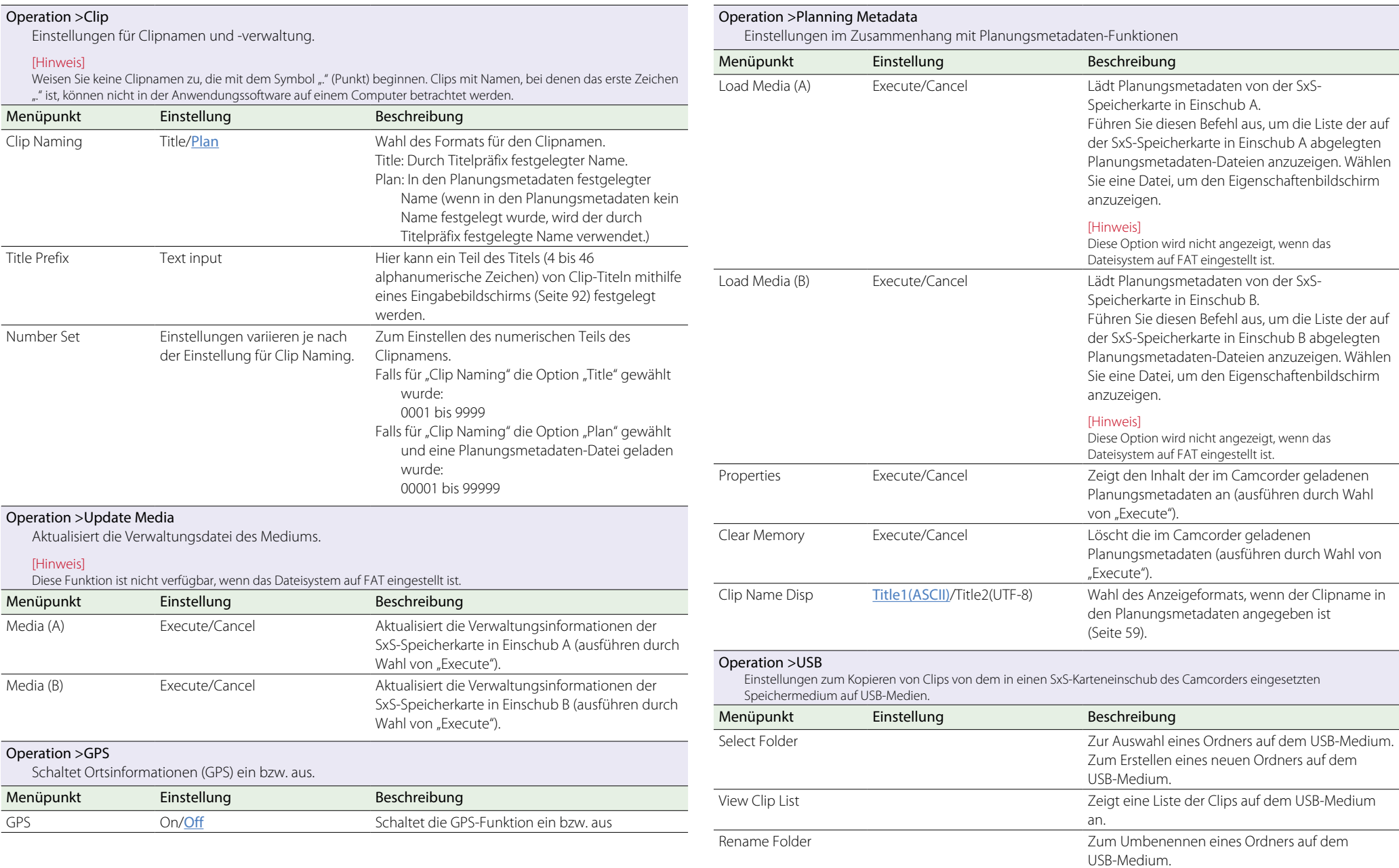

### Operation >USB

Einstellungen zum Kopieren von Clips von dem in einen SxS-Karteneinschub des Camcorders eingesetzten Speichermedium auf USB-Medien.

<span id="page-105-0"></span>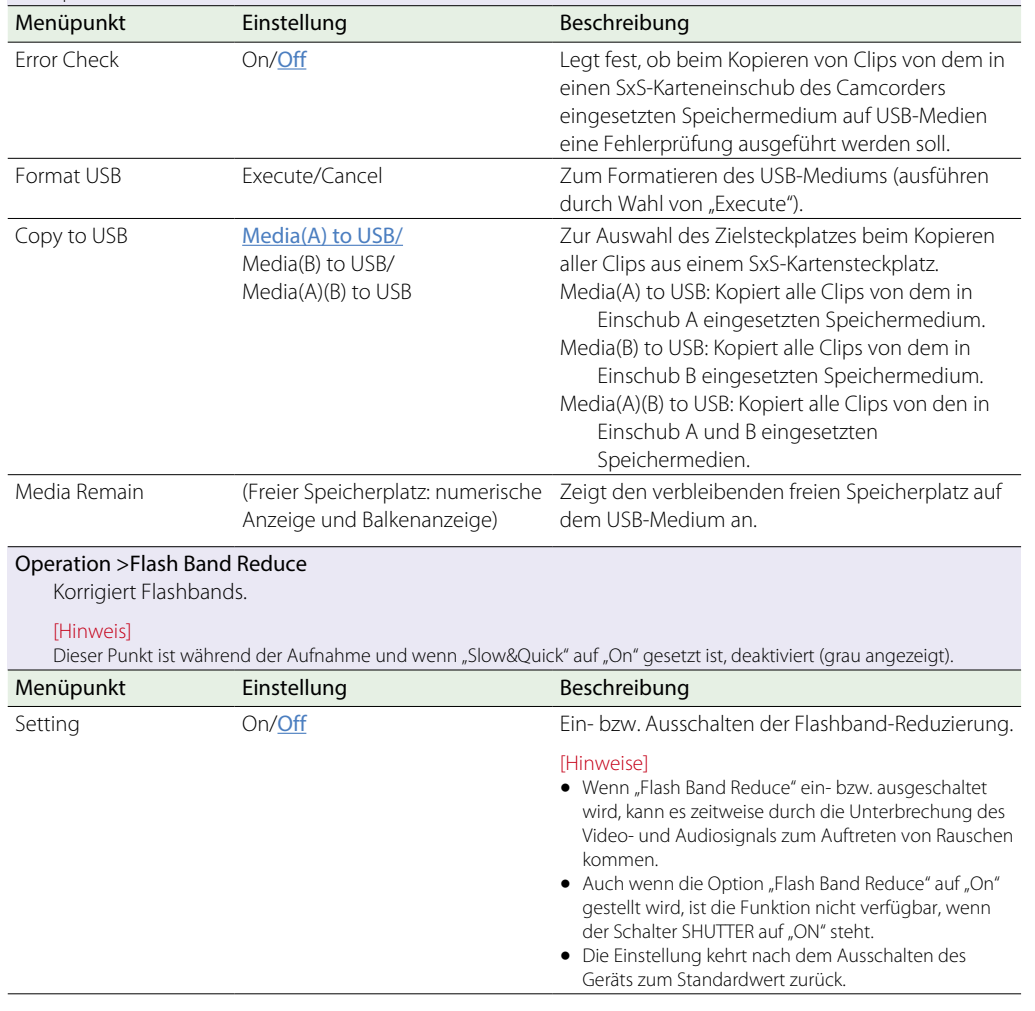

# Menü "Paint"

Standardwerte sind unterstrichen und fett formatiert.

<span id="page-105-2"></span><span id="page-105-1"></span>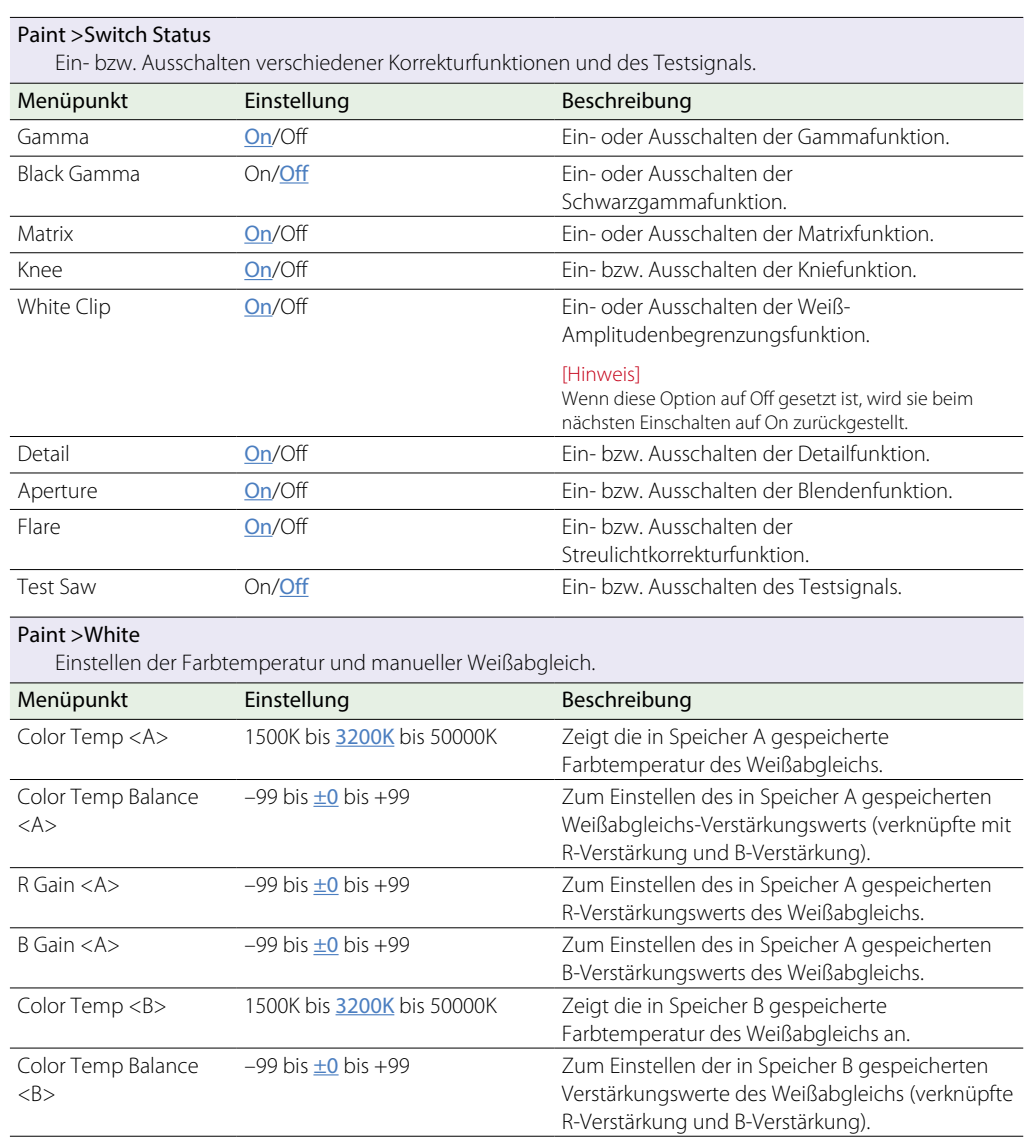

<span id="page-106-2"></span><span id="page-106-1"></span><span id="page-106-0"></span>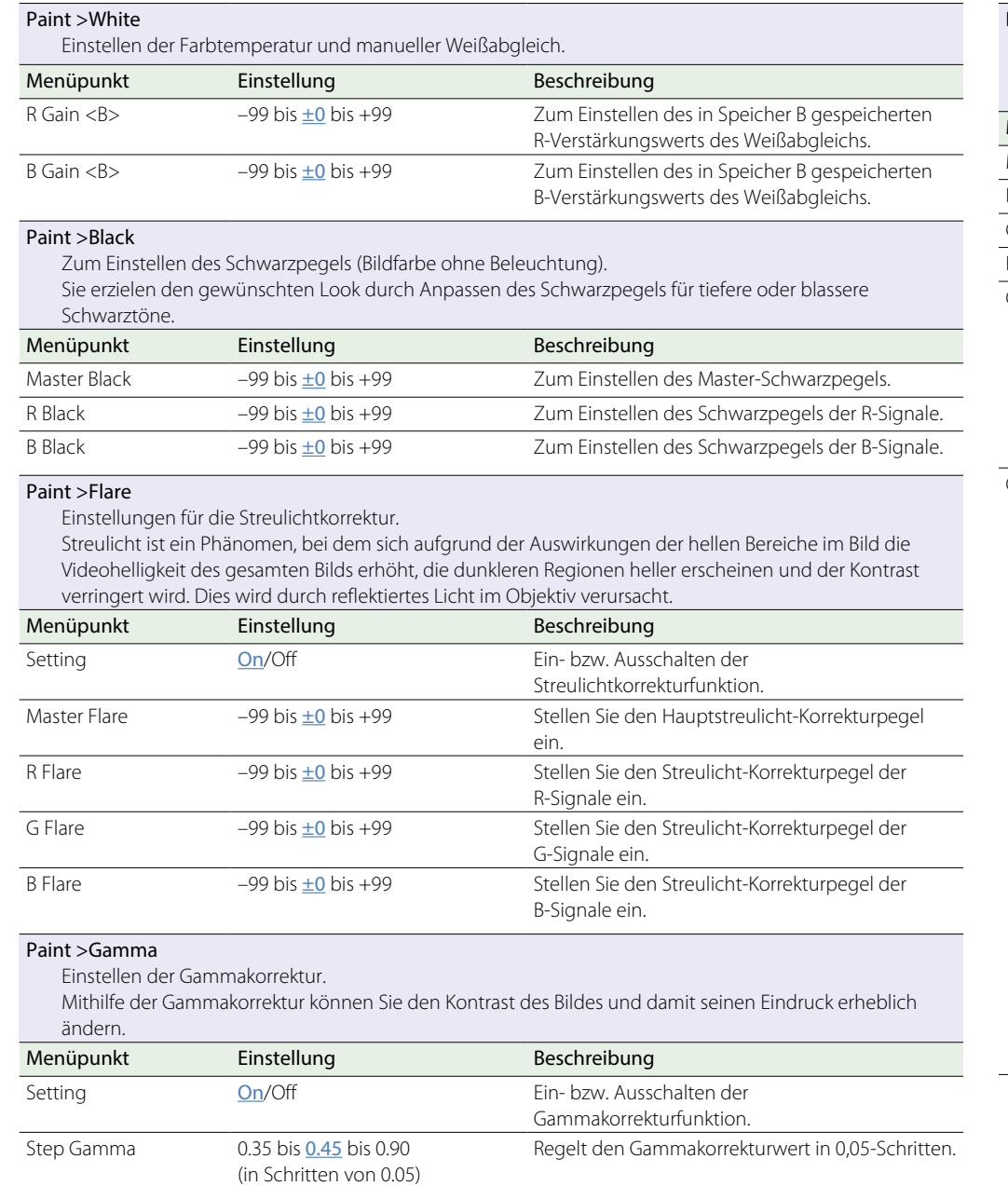

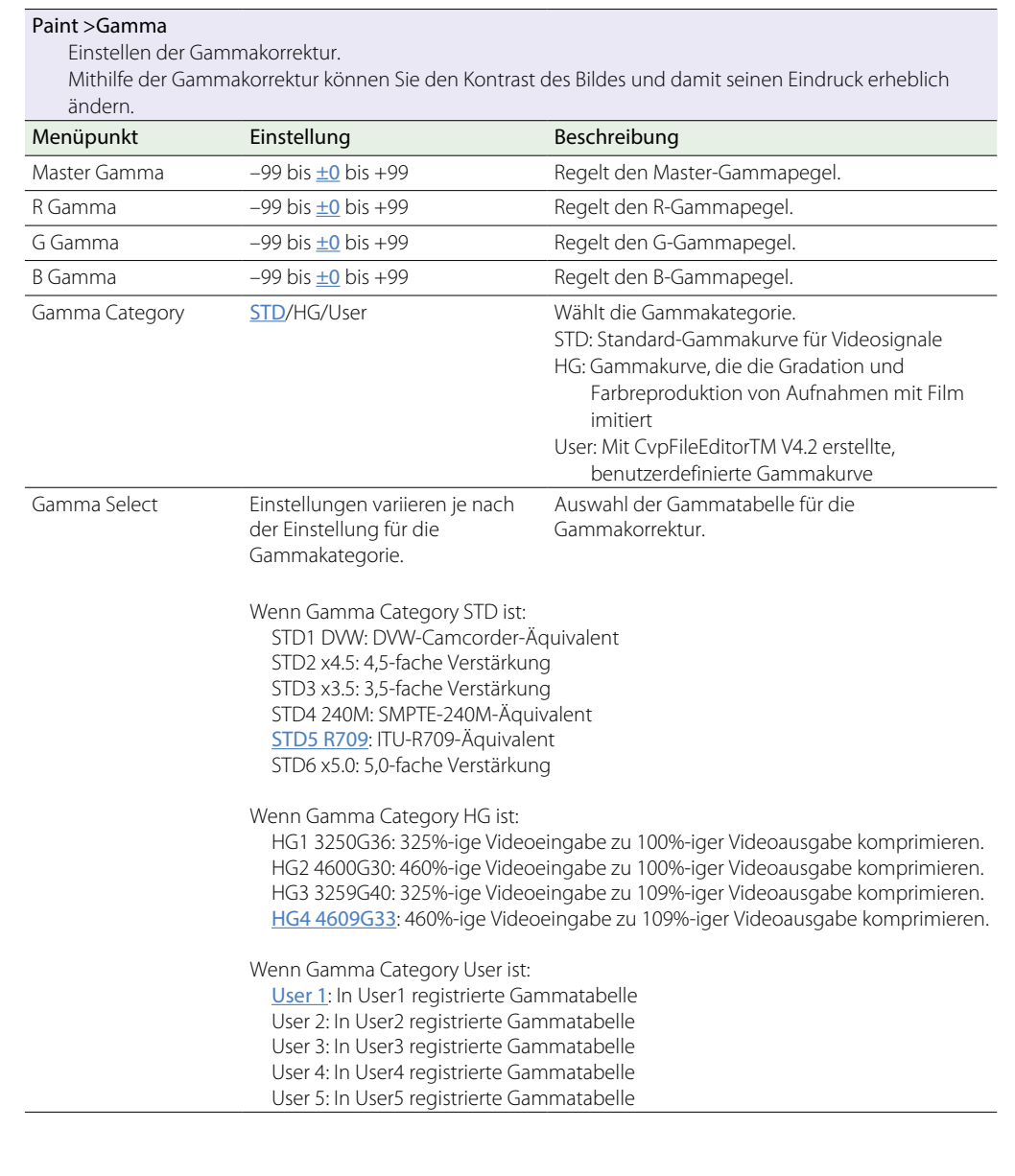

#### Paint >Black Gamma

Einstellen der Schwarzgammakorrektur.

Mit der Schwarzgammakorrektur können Sie Gradationen und Farben in schwarzen oder beinahe schwarzen (dunklen) Teilen des Bildes abbilden.

<span id="page-107-0"></span>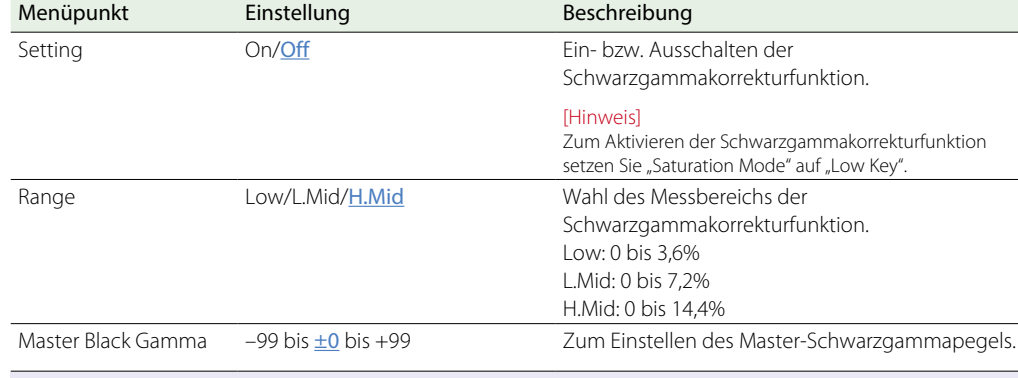

#### Paint >Knee

Einstellen der Kniekorrektur.

Mit der Kniekorrektur werden Überbelichtungen verhindert, indem die hellen Teile des Bildes in Reaktion auf die Obergrenze für den Dynamikbereich des aufgezeichneten und ausgegebenen Bildes komprimiert werden. Der Signalpegel, bei dem die Kniebearbeitung beginnt, heißt "Knee Point", und die Kompressionsrate wird "Knee Slope" genannt.

<span id="page-107-1"></span>Menüpunkt Einstellung Beschreibung Setting **On/Off** Ein- bzw. Ausschalten der Kniekorrekturfunktion. Point 75% bis 95% bis 109% Zum Einstellen des Kniepunkts, wenn die DCC-Funktion ausgeschaltet ist. Slope –99 bis ±0 bis +99 Zum Einstellen der Kompressionsrate, wenn die DCC-Funktion ausgeschaltet ist. Knee Saturation On/Off Ein- bzw. Ausschalten der Kniesättigungsfunktion. [Hinweis] Zum Aktivieren der Kniesättigungsfunktion setzen Sie "Saturation Mode" auf "Knee". Knee Saturation Level –99 bis ±0 bis +99 Zum Einstellen des Kniesättigungspegels. Paint >White Clip Einstellung der Weiß-Amplitudenbegrenzung.

Mithilfe der Weiß-Amplitudenbegrenzung wird der Höchstpegel der Videoausgangssignale begrenzt. Der maximale Videosignal-Ausgabewert heißt "Weiß-Amplitudenbegrenzungspegel".

<span id="page-107-2"></span>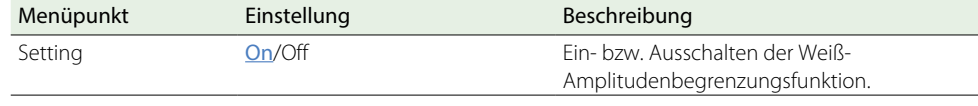

<span id="page-107-3"></span>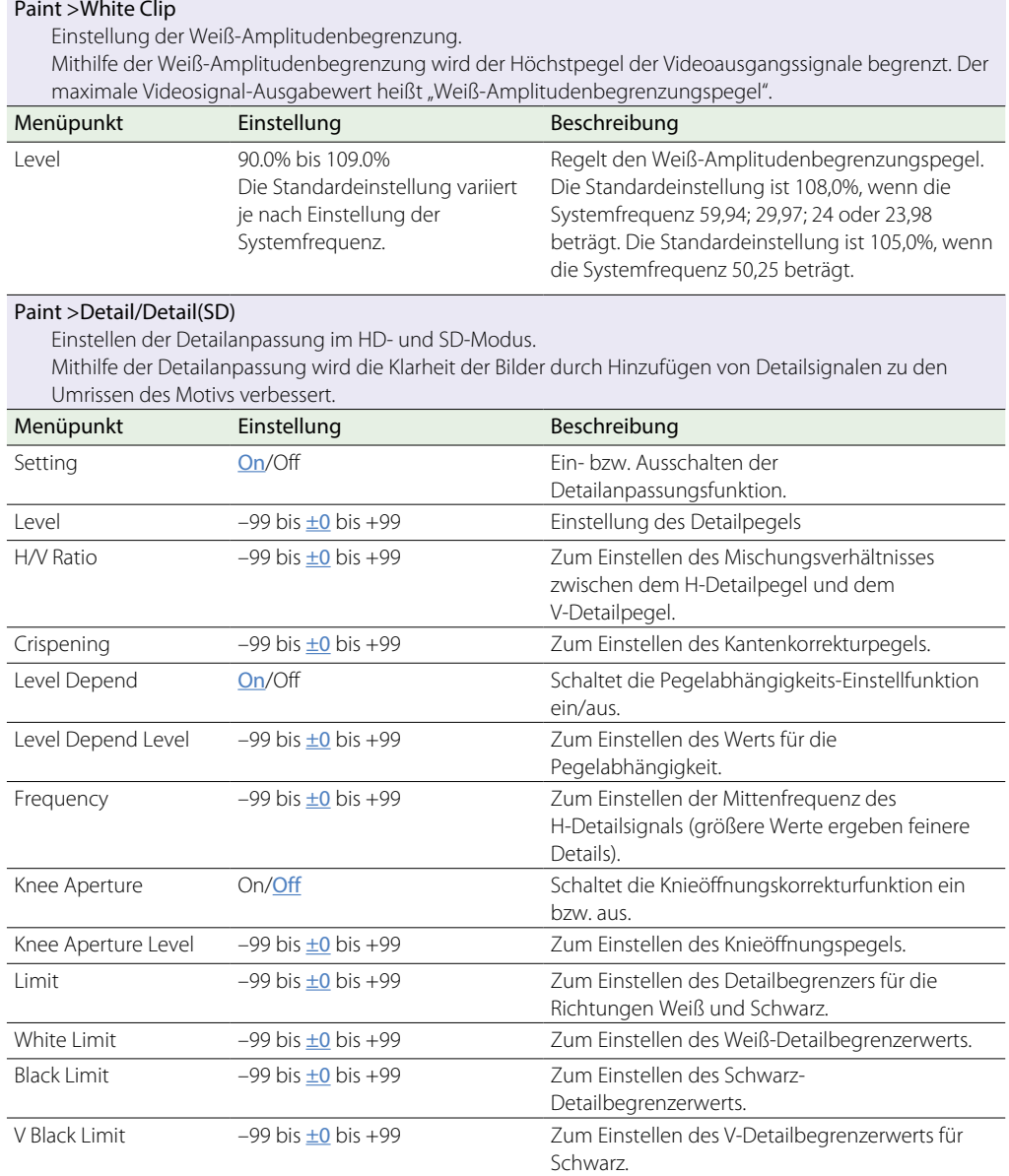
### Paint >Detail/Detail(SD) Einstellen der Detailanpassung im HD- und SD-Modus. Mithilfe der Detailanpassung wird die Klarheit der Bilder durch Hinzufügen von Detailsignalen zu den Umrissen des Motivs verbessert. Menüpunkt Einstellung Beschreibung V Detail Creation NAM/Y/G/G+R Auswahl des Quellensignals zur Generierung des V-Detailsignals. NAM: Ein aus dem R-Signal oder aus dem G-Signal oder aus dem B-Signal erzeugtes V-Detailsignal, je nachdem, welches Signal den höchsten Pegel hat Y: Y-Signal G: G-Signal G+R: Gemischtes Signal bestehend aus dem Gund dem R-Signal im Verhältnis 1:1 Cross Color Suppress (SD mode) –99 bis ±0 bis +99 Zum Einstellen des Pegels der Cross-Farbreduzierung des Details. [Hinweis] Diese Einstellung ist deaktiviert, wenn die Detailanpassungsfunktion ausgeschaltet ist, und wenn Operation Format Frequency im Konfigurationsmenü auf 50 oder 25 festgelegt ist. Paint >Aperture Einstellen der Öffnungskorrektur. Die Öffnungskorrektur verbessert die Auflösung durch Hinzufügen von Hochfrequenz-Öffnungssignalen zum Videosignal, was die Verschlechterung aufgrund von Hochfrequenz-Eigenschaften korrigiert. Menüpunkt Einstellung Beschreibung Setting On/Off Schaltet die Öffnungskorrekturfunktion ein bzw. aus. Level –99 bis ±0 bis +99 Einstellung des Blendenöffnungspegels Paint >Skin Detail Einstellung der Oberflächenfarbdetail-Korrektur. Mithilfe der Korrektur der Oberflächenfarbdetails kann die Detailstufe eines bestimmten Farbbereichs gesteigert oder gesenkt werden, um eine ästhetische Abbildung von Hauttönen zu erzielen. Menüpunkt Einstellung Beschreibung Setting Con/Off Schaltet die Oberflächenfarbdetailkorrektur ein bzw. aus. Area Detection Execute/Cancel Zeigt einen Farberkennungsbildschirm zum Erkennen von Farben für die Oberflächenfarbdetailkorrektur an (ausführen durch Wahl von "Execute".)

### Paint >Skin Detail

Einstellung der Oberflächenfarbdetail-Korrektur.

Mithilfe der Korrektur der Oberflächenfarbdetails kann die Detailstufe eines bestimmten Farbbereichs gesteigert oder gesenkt werden, um eine ästhetische Abbildung von Hauttönen zu erzielen.

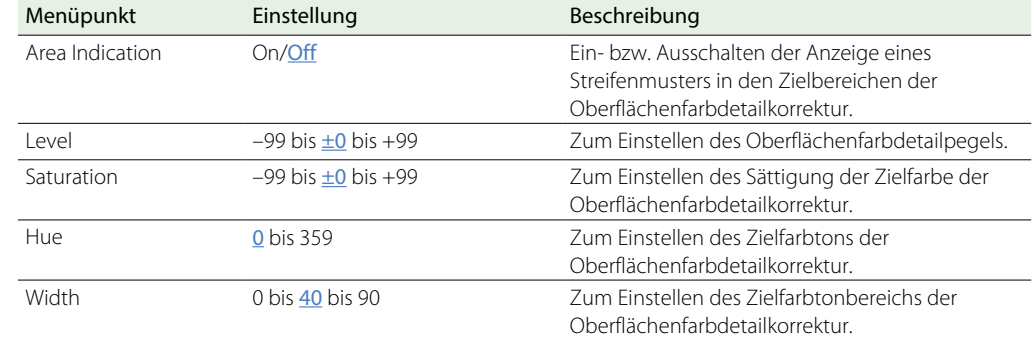

### Paint >Matrix

Einstellen der Matrixkorrektur.

Passt Farbton und Lebendigkeit des Bildes mit der Matrixkorrektur an.

Sie können aus einem unter "Preset Matrix" vordefinierten Parametersatz eine Matrix auswählen, um einen bestimmten Zweck zu erfüllen. Sie können auch beliebige Parameter in einer "User Matrix" definieren. Mithilfe der Funktion "Adaptive Matrix" wird die Matrix so angepasst, dass die Reproduktion der Farben gesteuert wird.

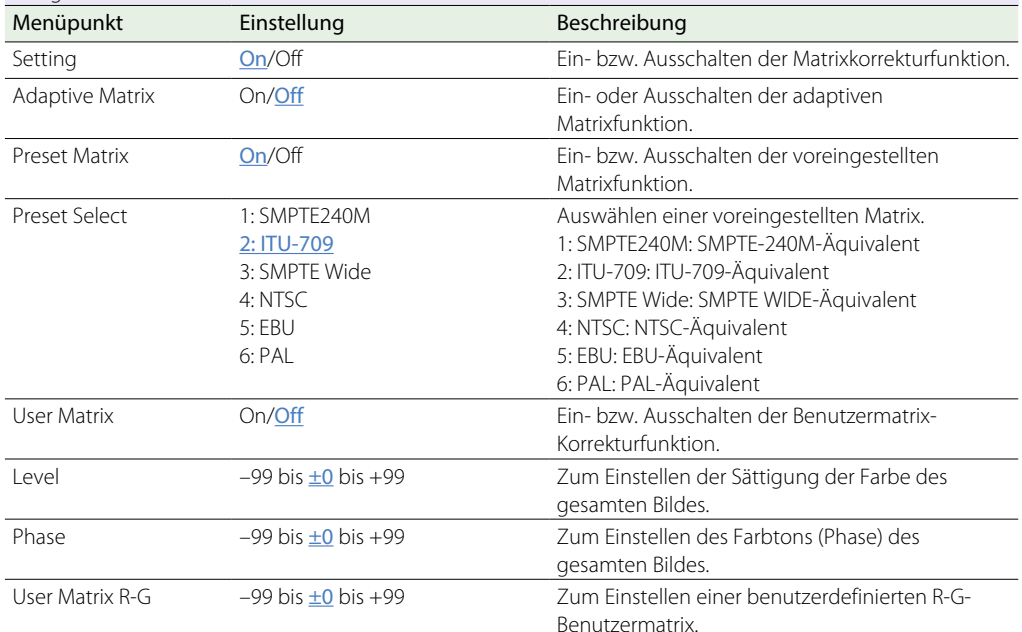

### Paint >Matrix

Einstellen der Matrixkorrektur.

Passt Farbton und Lebendigkeit des Bildes mit der Matrixkorrektur an.

Sie können aus einem unter "Preset Matrix" vordefinierten Parametersatz eine Matrix auswählen, um einen bestimmten Zweck zu erfüllen. Sie können auch beliebige Parameter in einer "User Matrix" definieren. Mithilfe der Funktion "Adaptive Matrix" wird die Matrix so angepasst, dass die Reproduktion der Farben gesteuert wird.

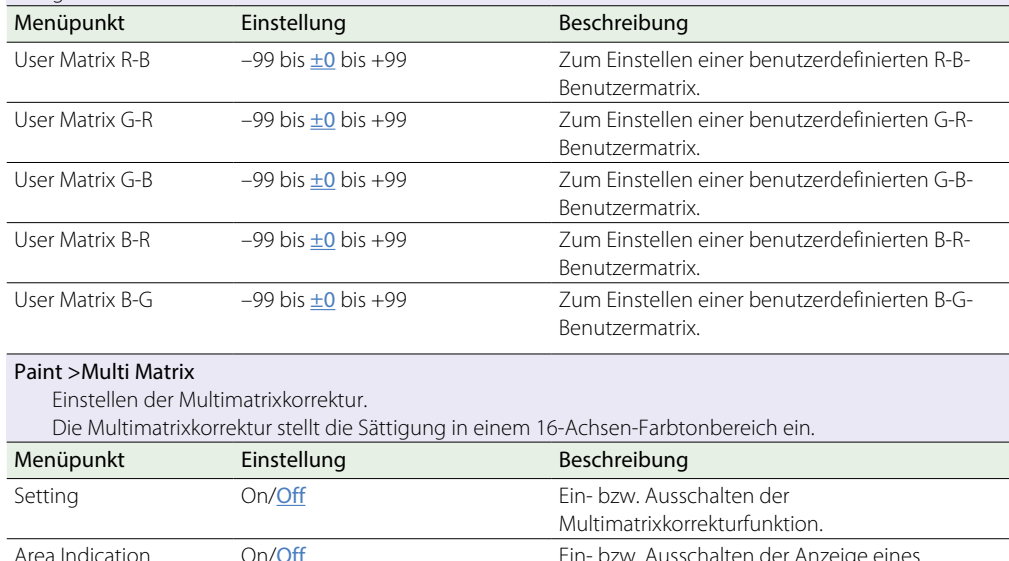

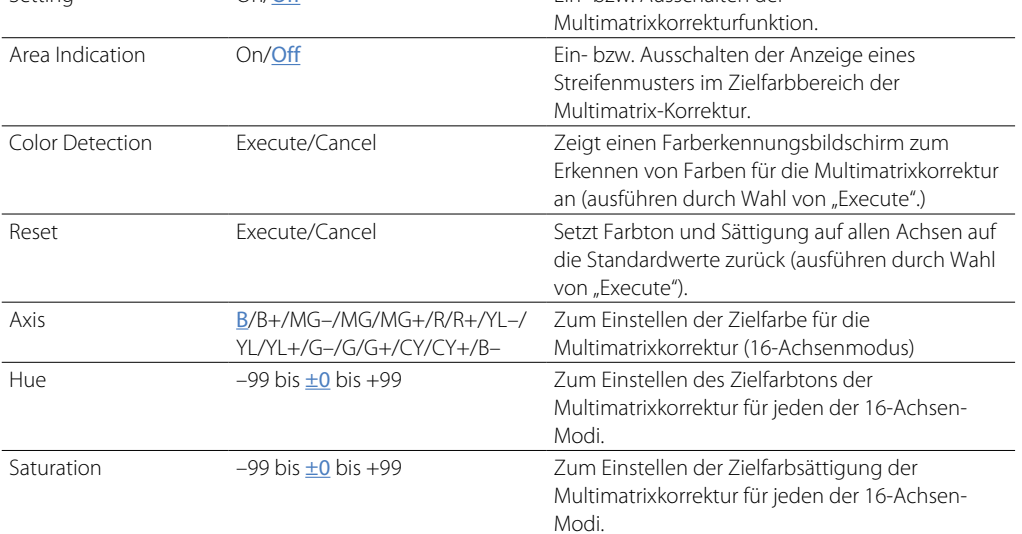

### Paint >V Modulation

Einstellen der V Modulations-Schattierungskorrektur.

Die V-Modulation korrigiert das vertikale Ungleichgewicht bei der Empfindlichkeit, das aus der Beziehung zwischen Objektiv und Prisma entsteht.

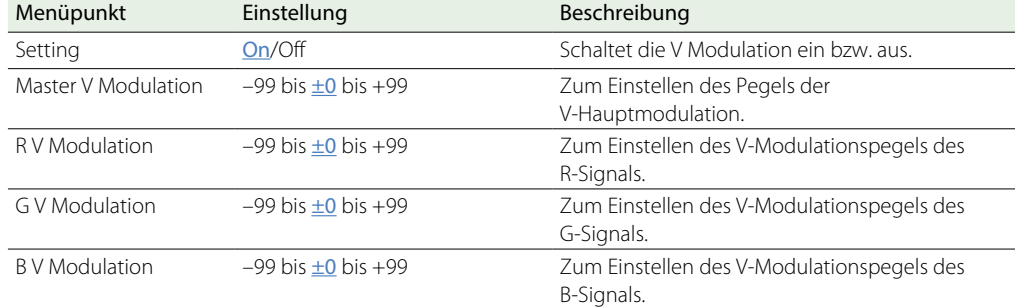

### Paint >Low Key Saturation

Einstellen der Korrektur der Low Key-Sättigung. Korrigiert die Farbsättigung in den dunklen Bereichen des Bildes.

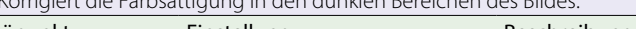

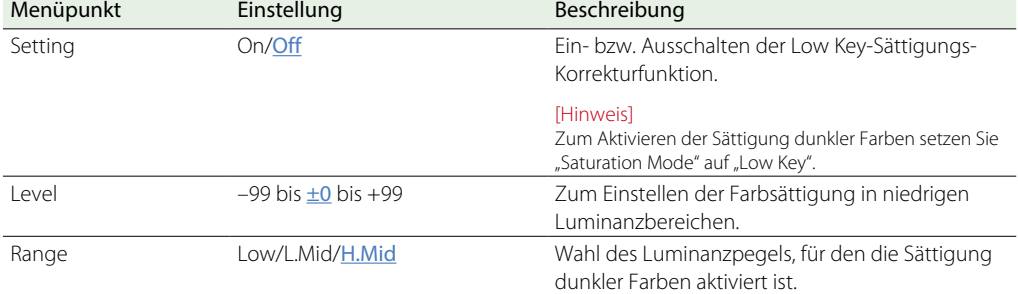

### Paint >Saturation Mode

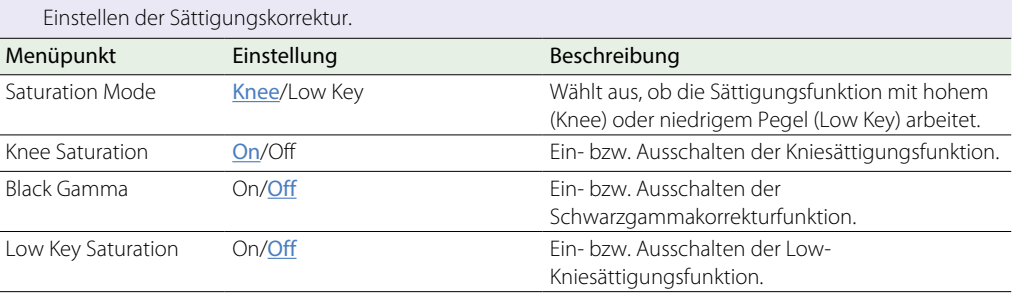

### Paint >Noise Suppression

Einstellen der Rauschunterdrückung (Rauschkompression).

Hiermit können Sie Rauschkomponenten wirksam unterdrücken und gleichzeitig Komponenten mit feinen Rändern im Motiv bewahren.

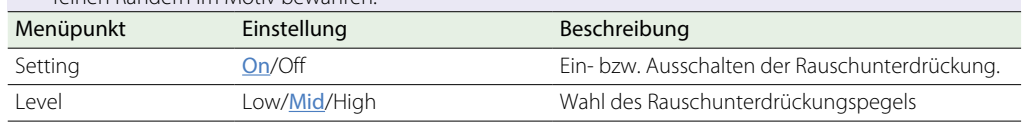

# Menü "Maintenance"

Standardwerte sind unterstrichen und fett formatiert.

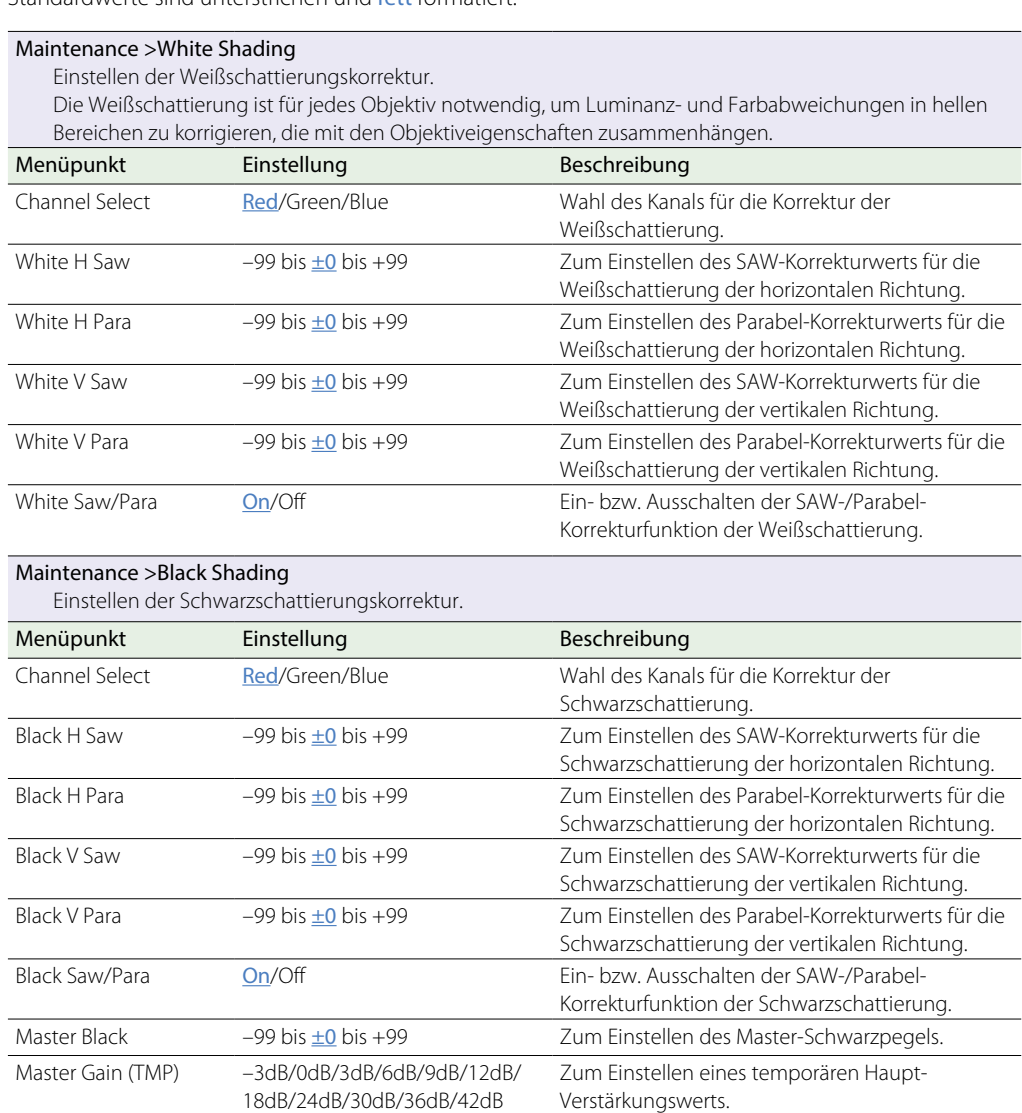

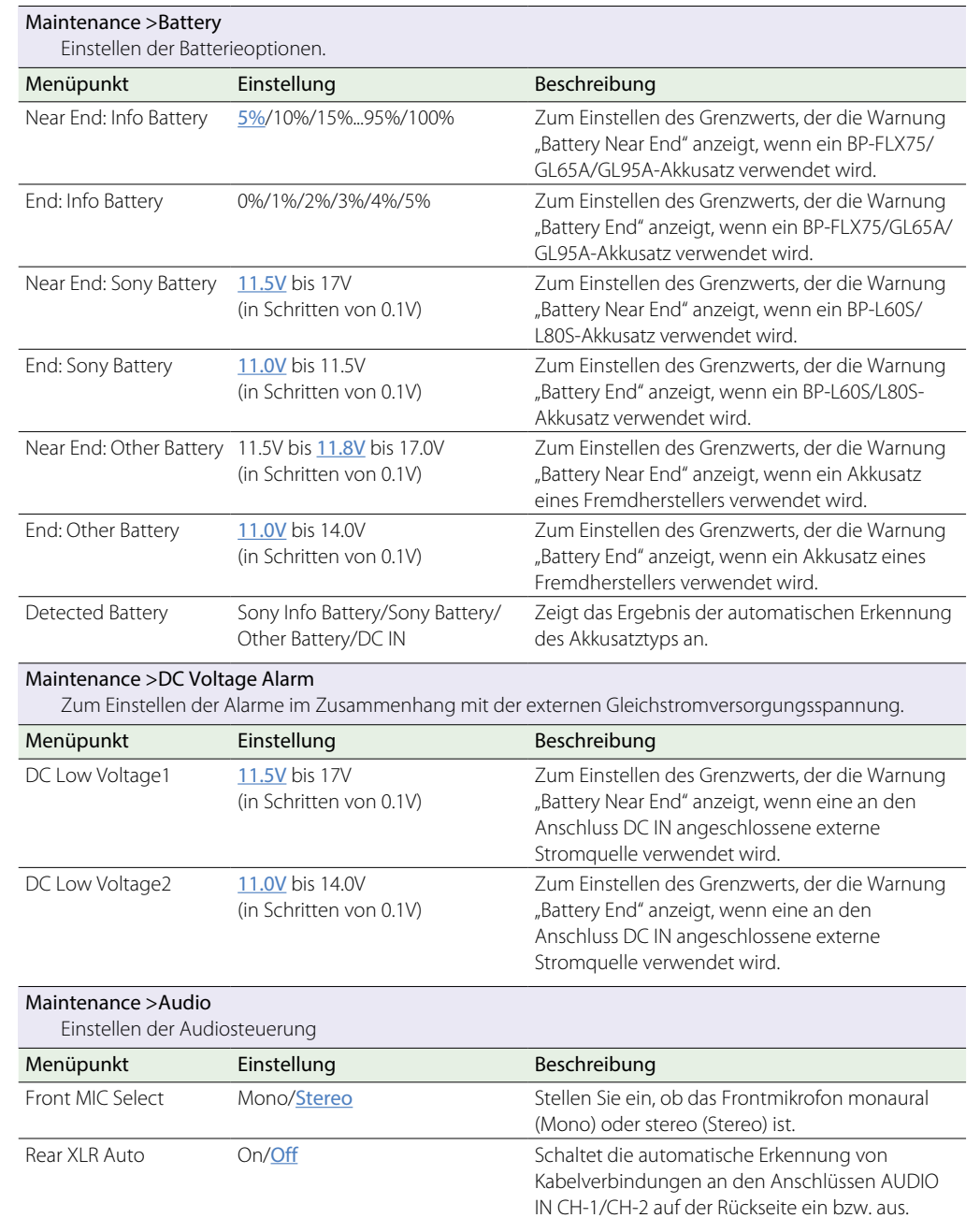

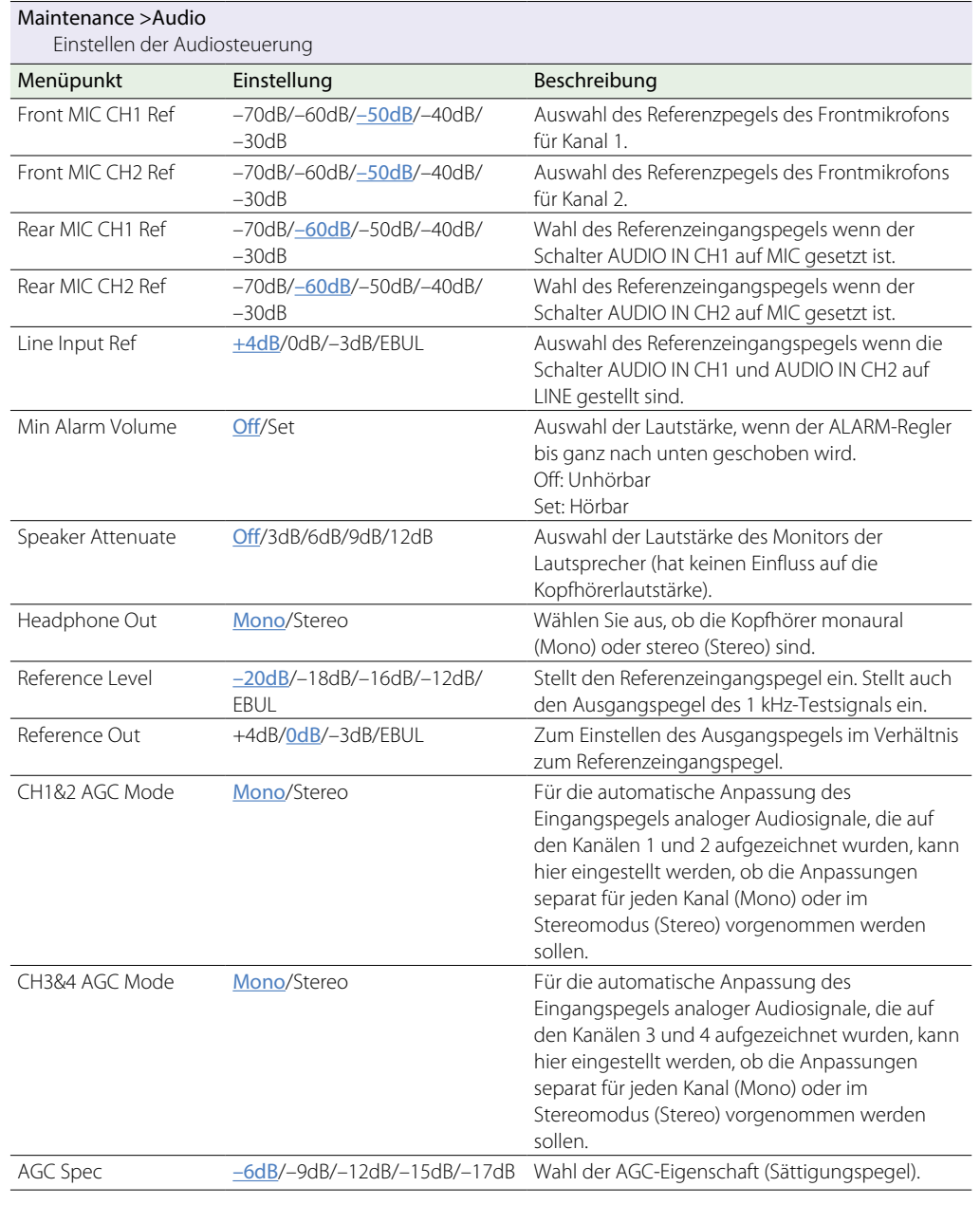

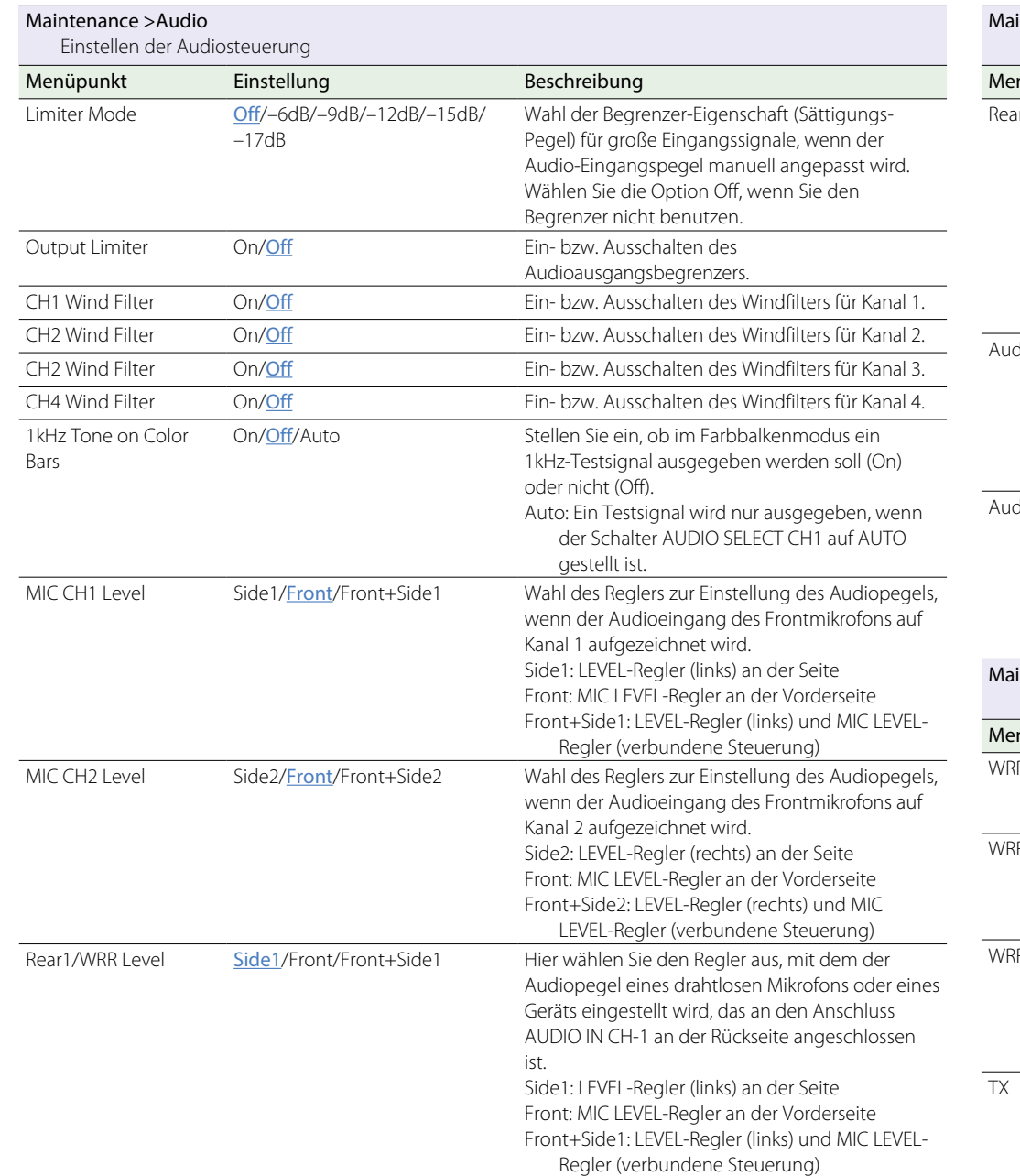

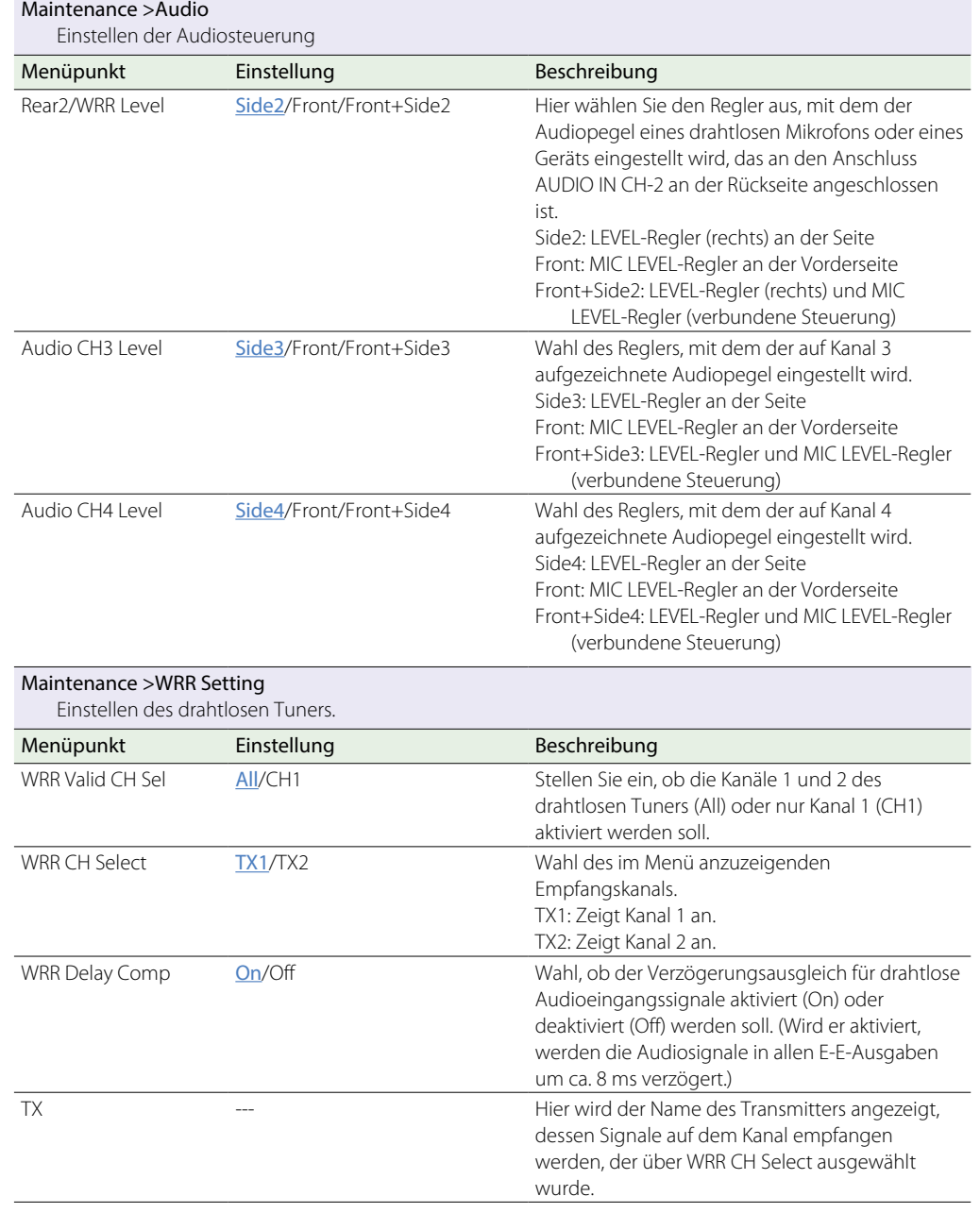

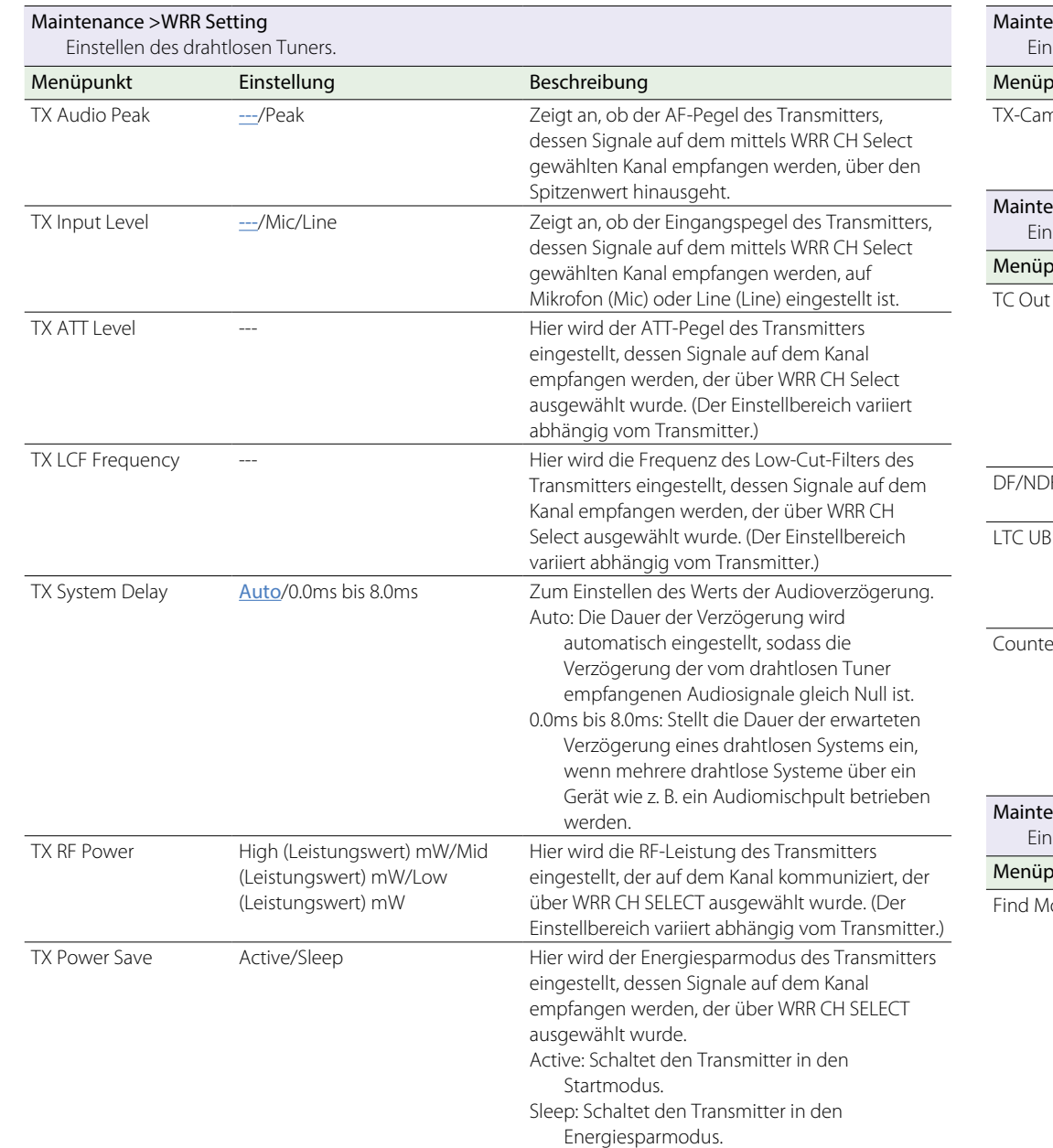

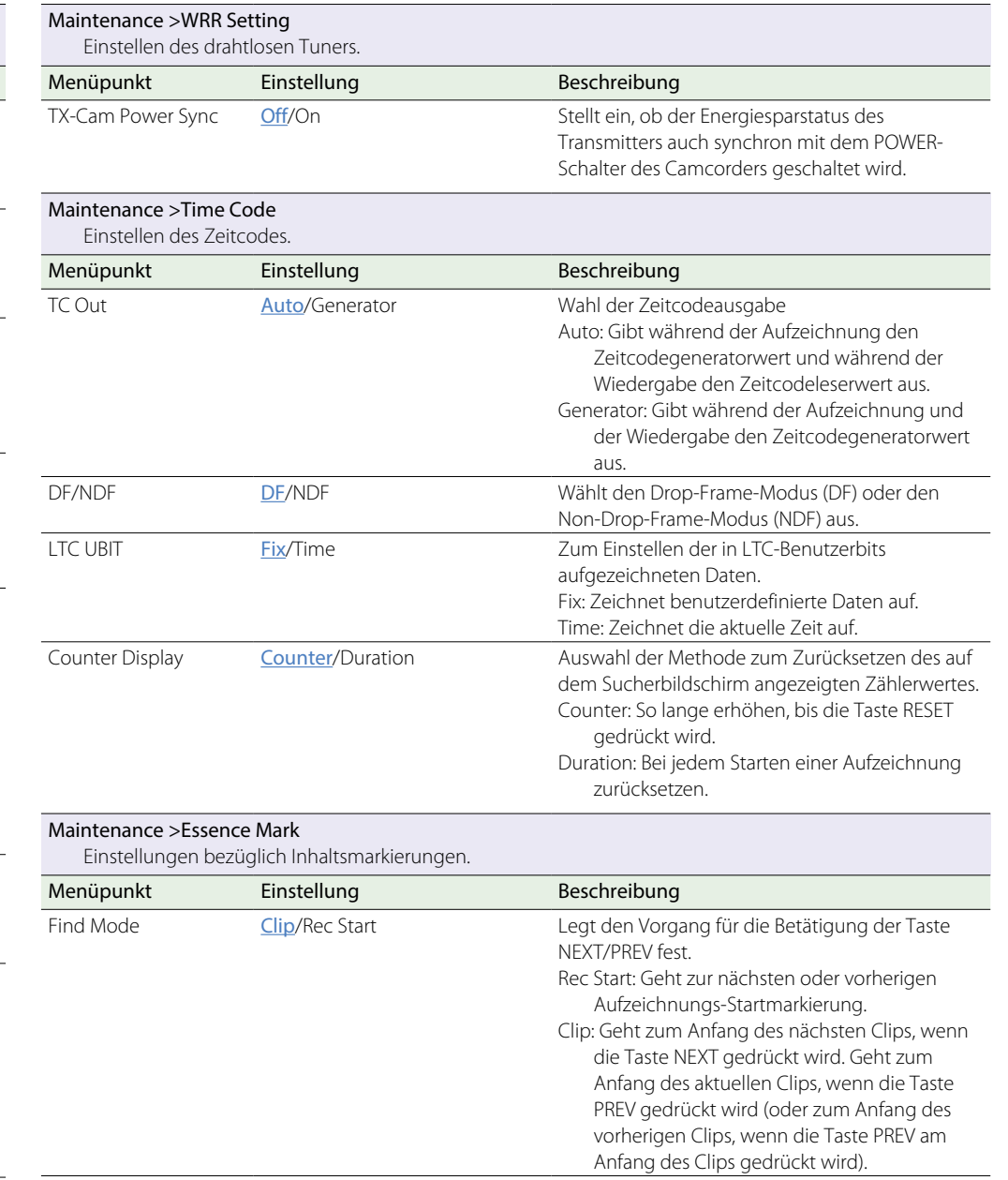

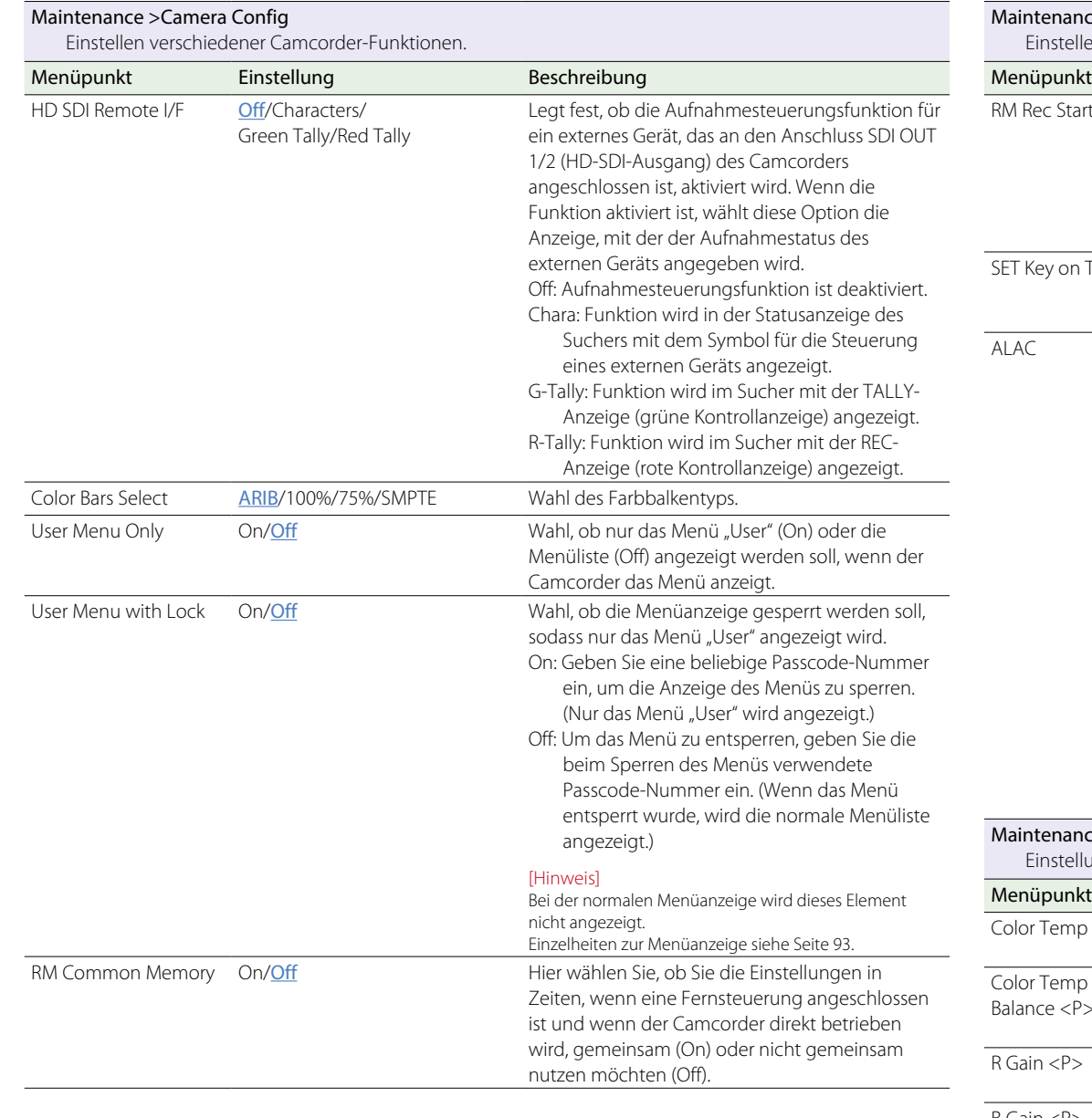

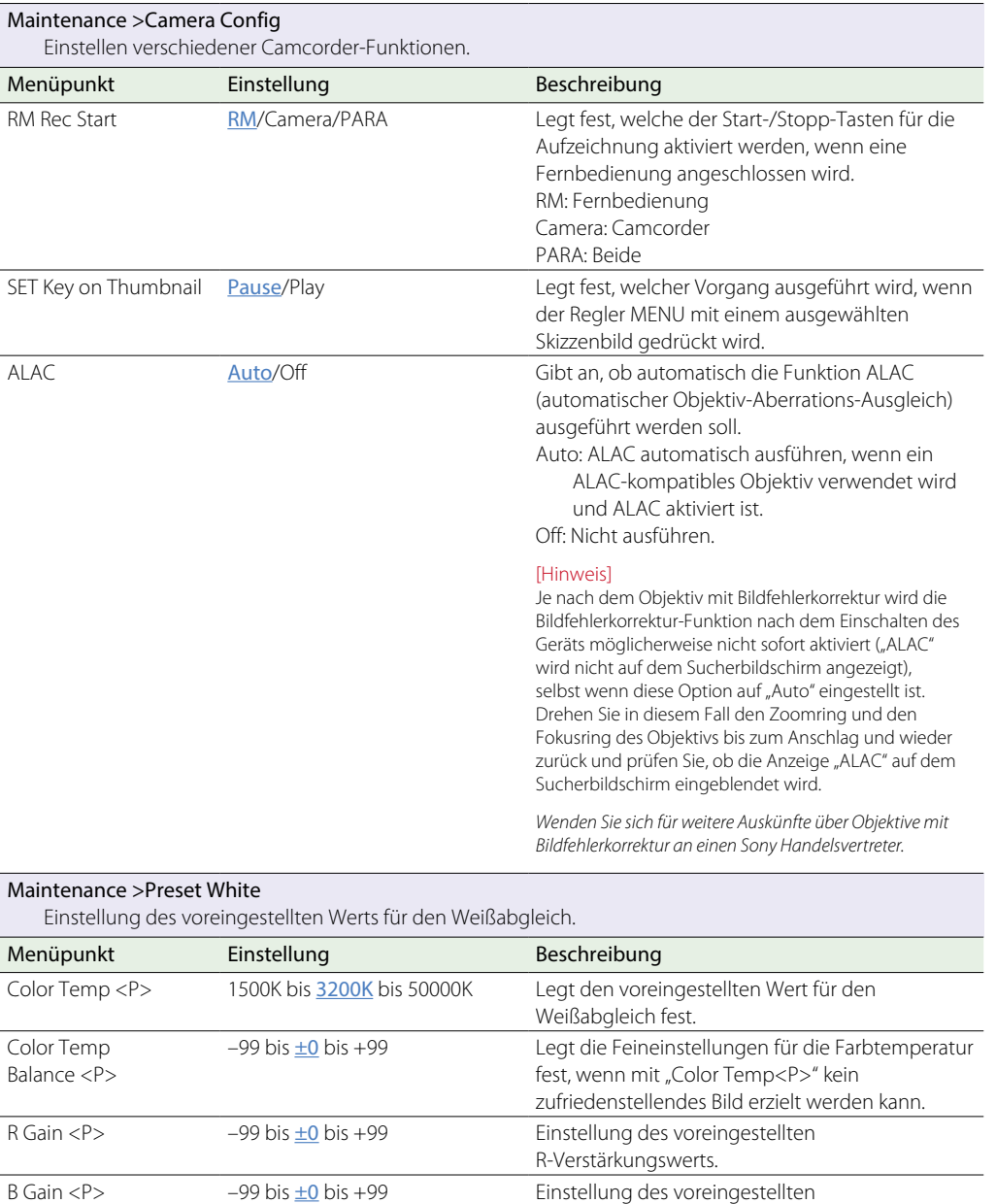

B-Verstärkungswerts.

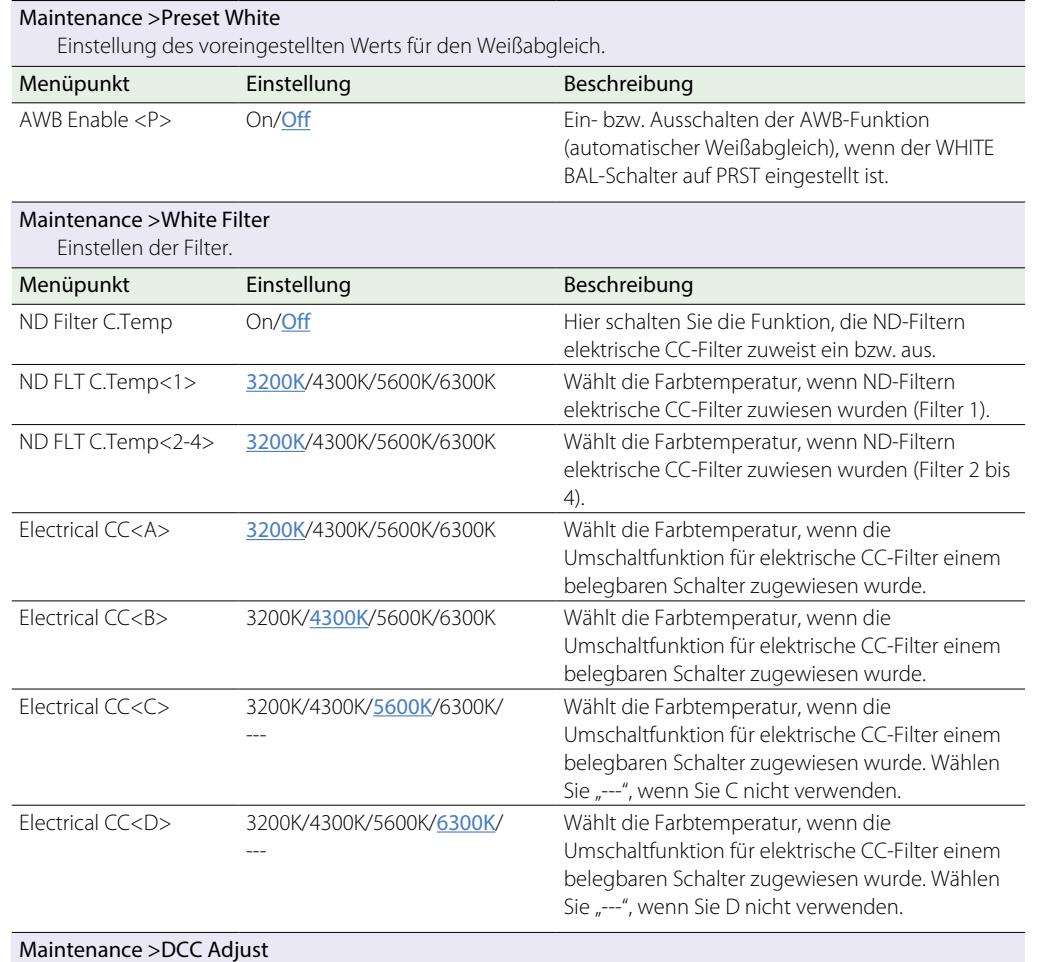

Hier stellen Sie die DCC ein (dynamische Kontraststeuerung).

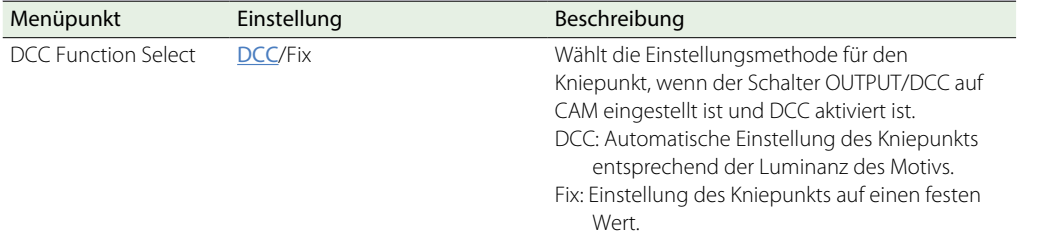

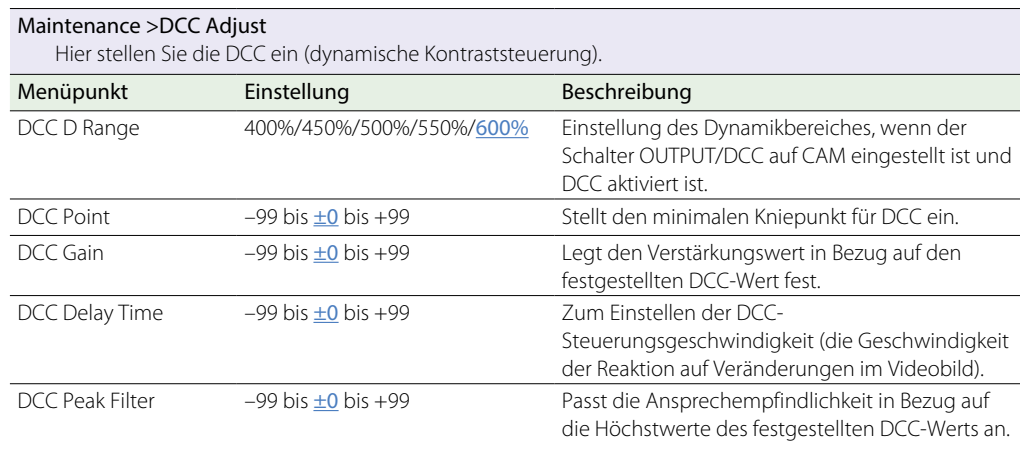

### Maintenance >Flicker Reduce

Einstellen der Flimmerkorrekturfunktion.

Sie können das Flimmern korrigieren, das bei der Aufnahme von Motiven bei Beleuchtung mit periodisch schwankender Helligkeit (wie z. B. mit Leuchtstofflampen) aufgrund des Verhältnisses zwischen der Frequenz des Lichts und der Bildrate der Aufnahme auftritt.

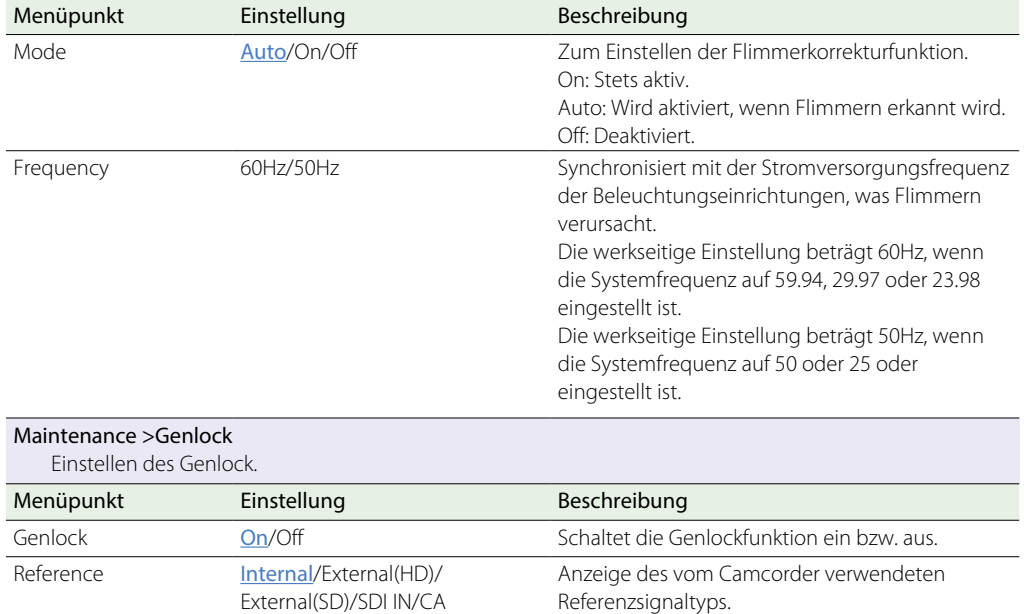

### Maintenance >Auto Shading

Ausführung der automatischen Schwarzschattierungskorrektur.

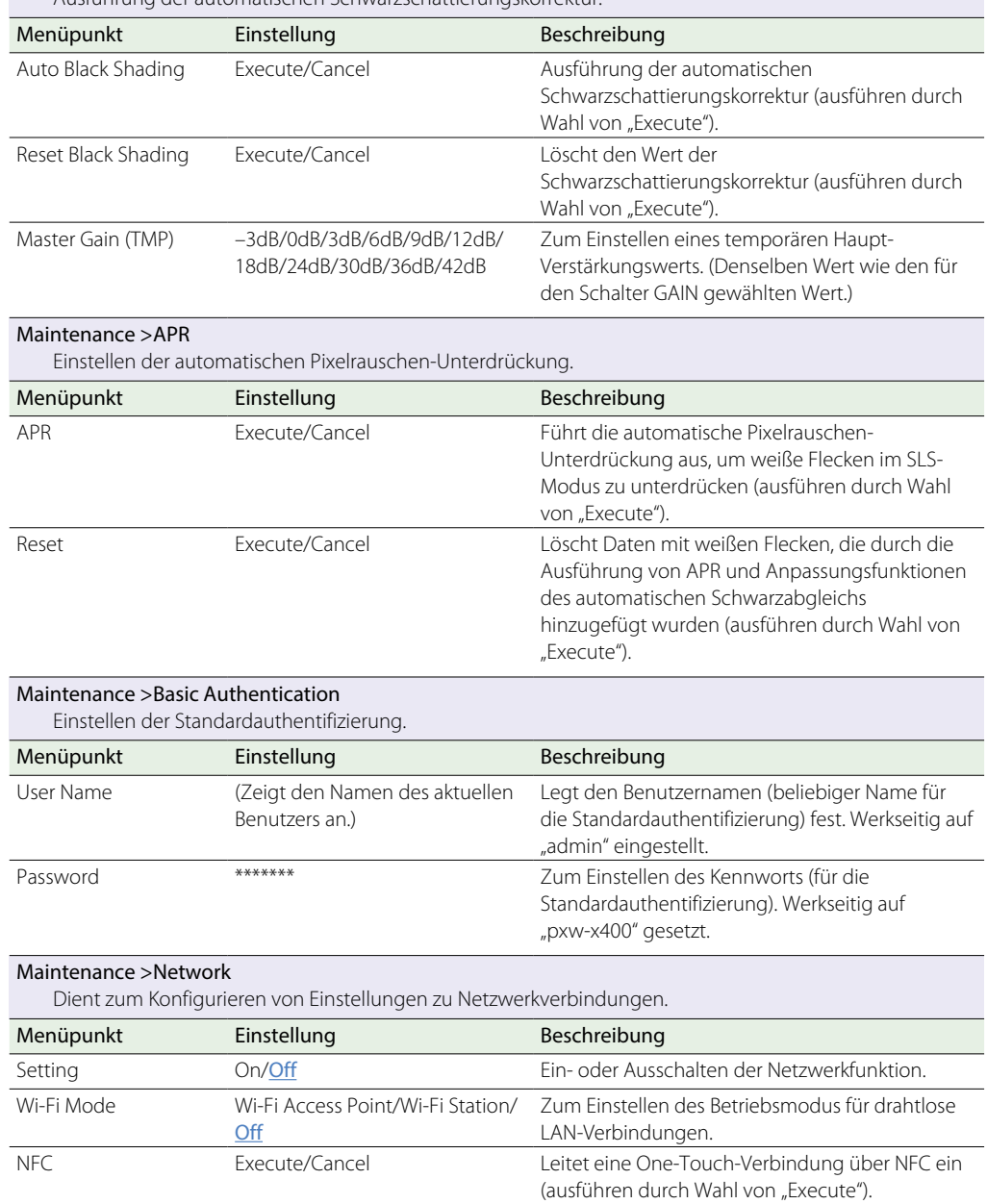

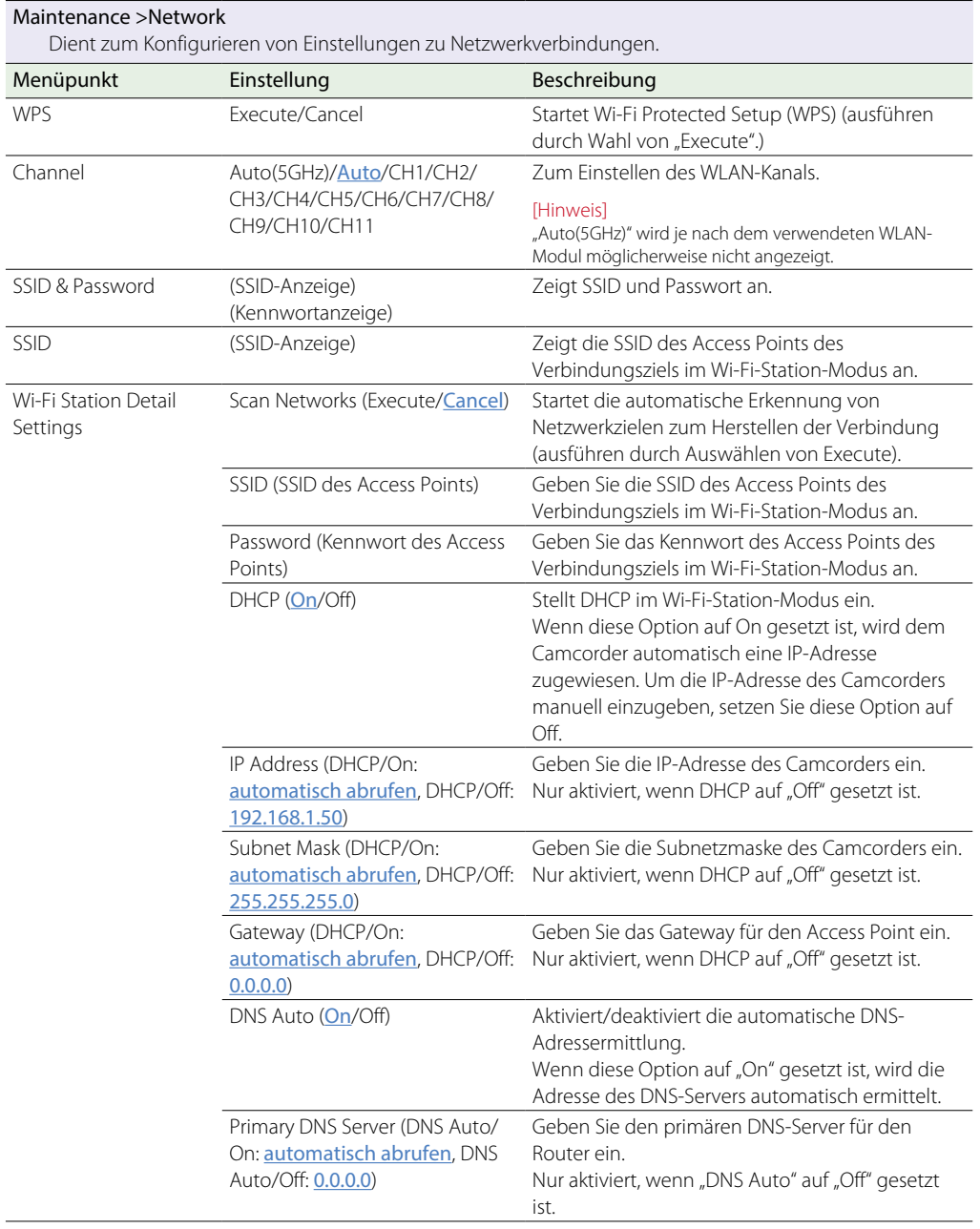

#### Maintenance >Network Dient zum Konfigurieren von Einstellungen zu Netzwerkverbindungen. Menüpunkt Einstellung Beschreibung Wi-Fi Station Detail Settings Secondary DNS Server (DNS Auto/On: automatisch abrufen, DNS Auto/Off: 0.0.0.0) Geben Sie den sekundären DNS-Server für den Router ein. Nur aktiviert, wenn "DNS Auto" auf "Off" gesetzt ist. Device Name (Wi-Fi) Zeigt den Namen des Netzwerkgeräts an, das mit dem Anschluss des USB-WLAN-Moduls verbunden ist IP Address (Wi-Fi) Zeigt die IP-Adresse an, wenn eine Verbindung zu einem WLAN besteht. Subnet Mask (Wi-Fi) Zeigt die Subnetzmaske an, wenn eine Verbindung zu einem WLAN besteht. MAC Address (Wi-Fi) Zeigt die MAC-Adresse des an den Camcorder angeschlossenen USB-WLAN-Moduls an. Regenerate Password Execute/Cancel Erstellt ein Kennwort neu (ausführen durch Wahl von "Execute".) Modem On/Off Aktiviert/deaktiviert die Netzwerkverbindung über ein 3G/4G-Modem. Wired LAN Enable/Disable Aktiviert/deaktiviert die kabelbasierte LAN-Verbindung. Wired LAN Remote On/Off Bei Verbindung mit einem Netzwerk mithilfe eines LAN-Kabels ist die Bedienung mit einer Wi-Fi-Fernbedienung, über das Webmenü und mithilfe von "Content Browser Mobile" aktiviert. Wired LAN Detail Settings DHCP (On/Off) Aktiviert/deaktiviert DHCP. Wenn diese Option auf "On" gesetzt ist, wird dem Camcorder automatisch eine IP-Adresse zugewiesen. Um die IP-Adresse des Camcorders manuell einzugeben, setzen Sie diese Option auf "Off". IP Address (DHCP/On: automatisch abrufen, DHCP/Off: Nur aktiviert, wenn DHCP auf "Off" gesetzt ist. 192.168.2.50) Geben Sie die IP-Adresse des Camcorders ein. Subnet Mask (DHCP/On: automatisch abrufen, DHCP/Off: Nur aktiviert, wenn DHCP auf "Off" gesetzt ist. 255.255.255.0) Geben Sie die Subnetzmaske des Camcorders ein. Gateway (DHCP/On: automatisch abrufen, DHCP/Off: Nur aktiviert, wenn DHCP auf "Off" gesetzt ist. 0.0.0.0) Geben Sie das Gateway für den Access Point ein. DNS Auto (On/Off) Aktiviert/deaktiviert die automatische DNS-Bestimmung. Wenn diese Option auf "On" gesetzt ist, wird die

Adresse des DNS-Servers automatisch ermittelt.

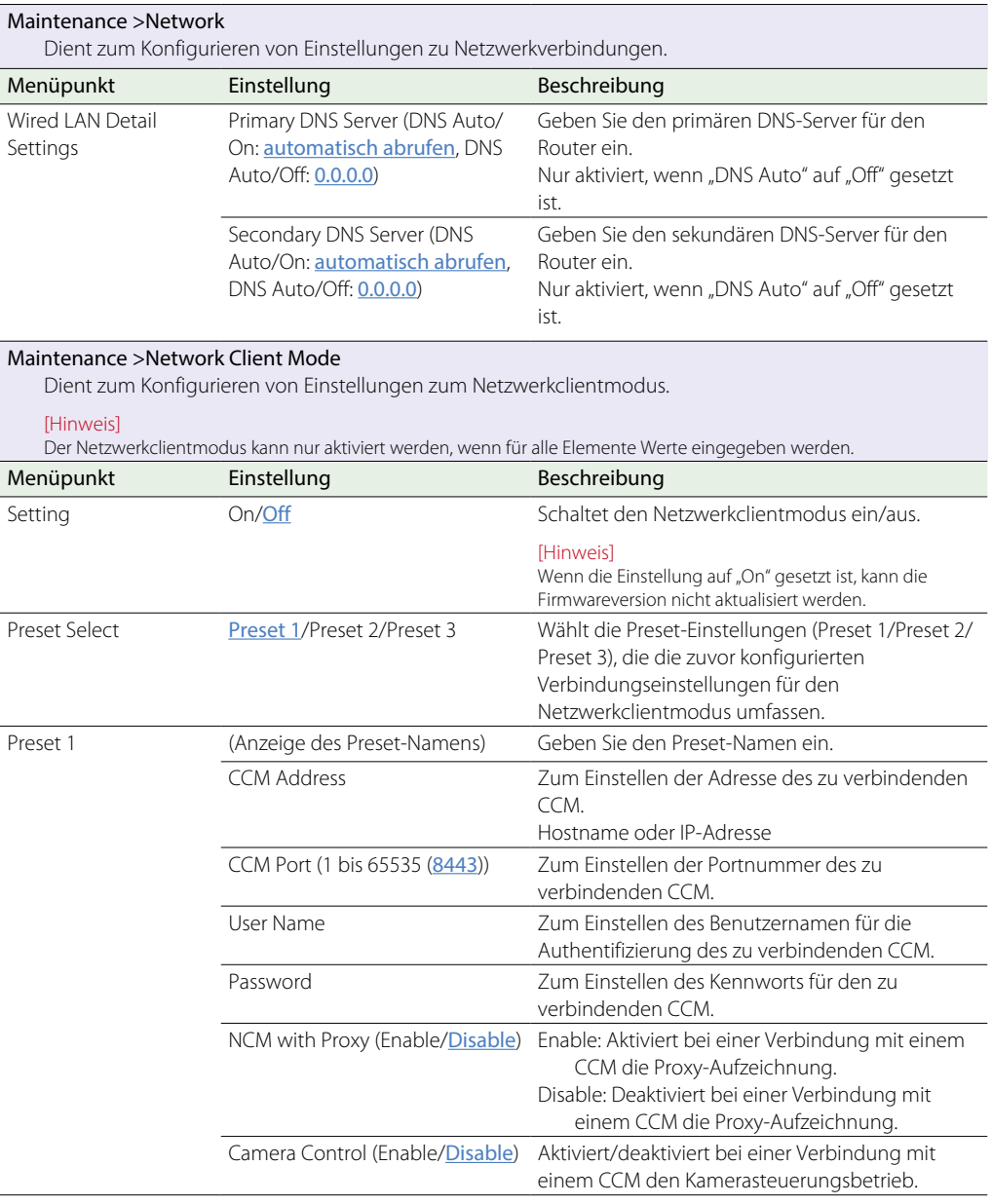

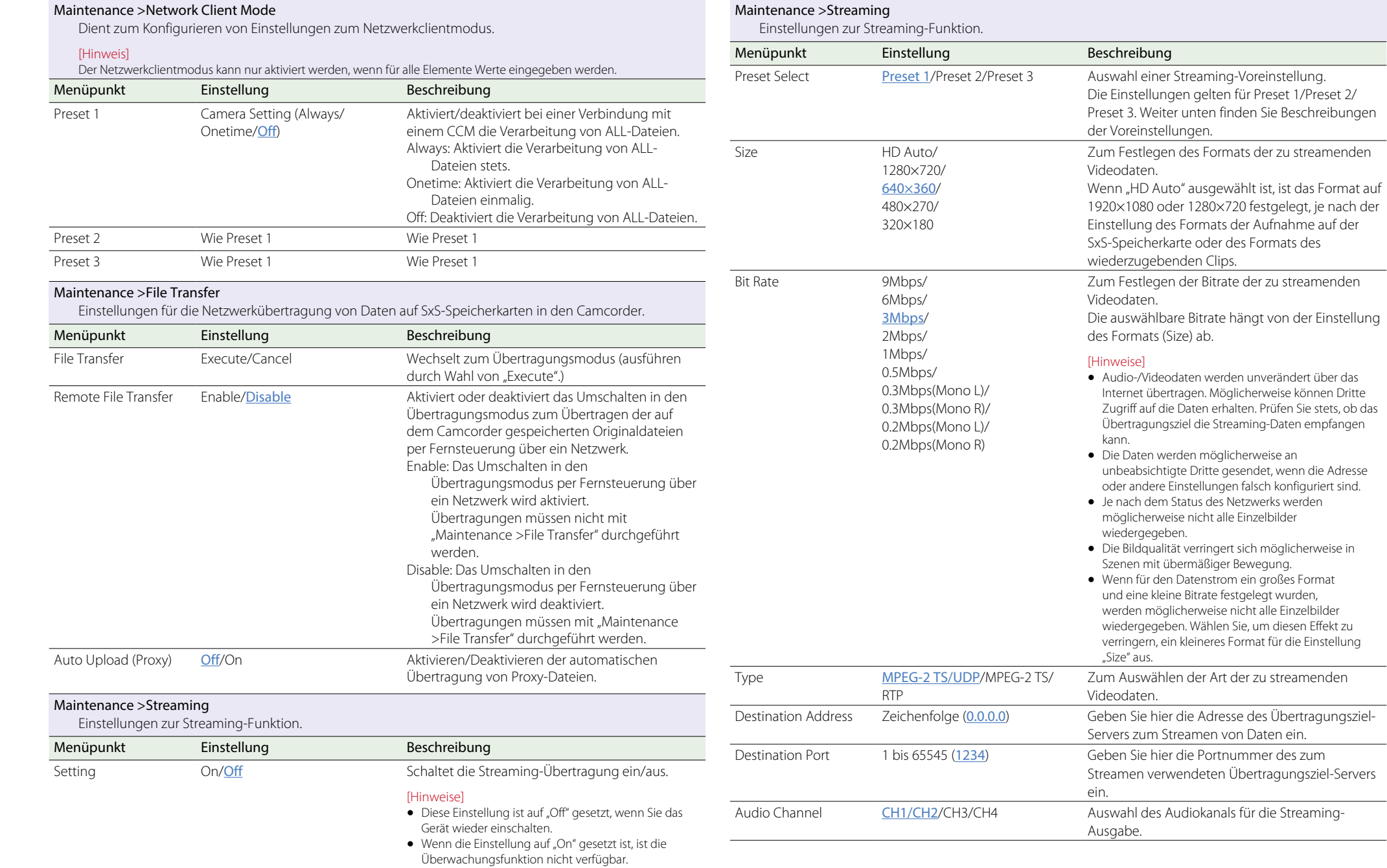

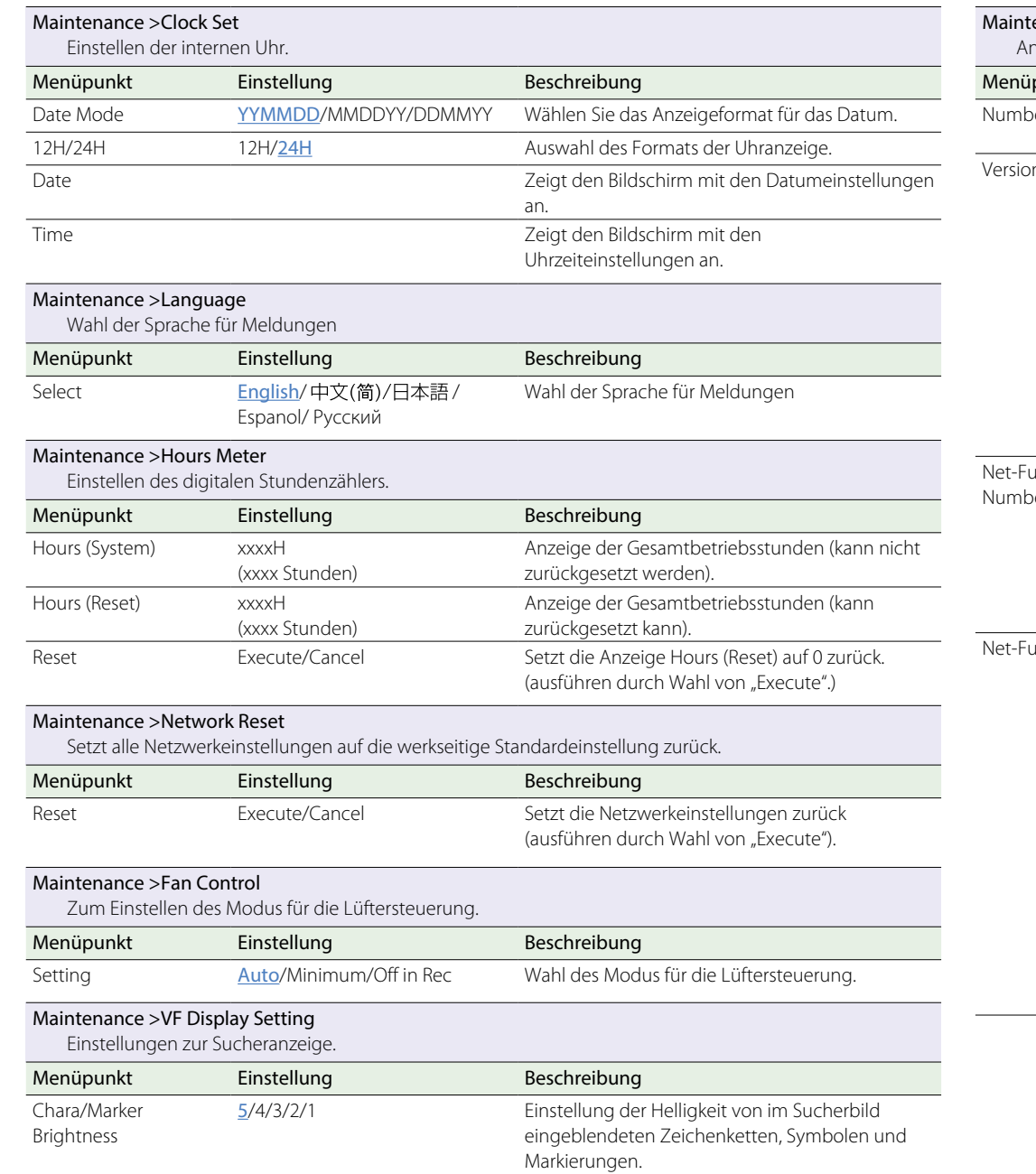

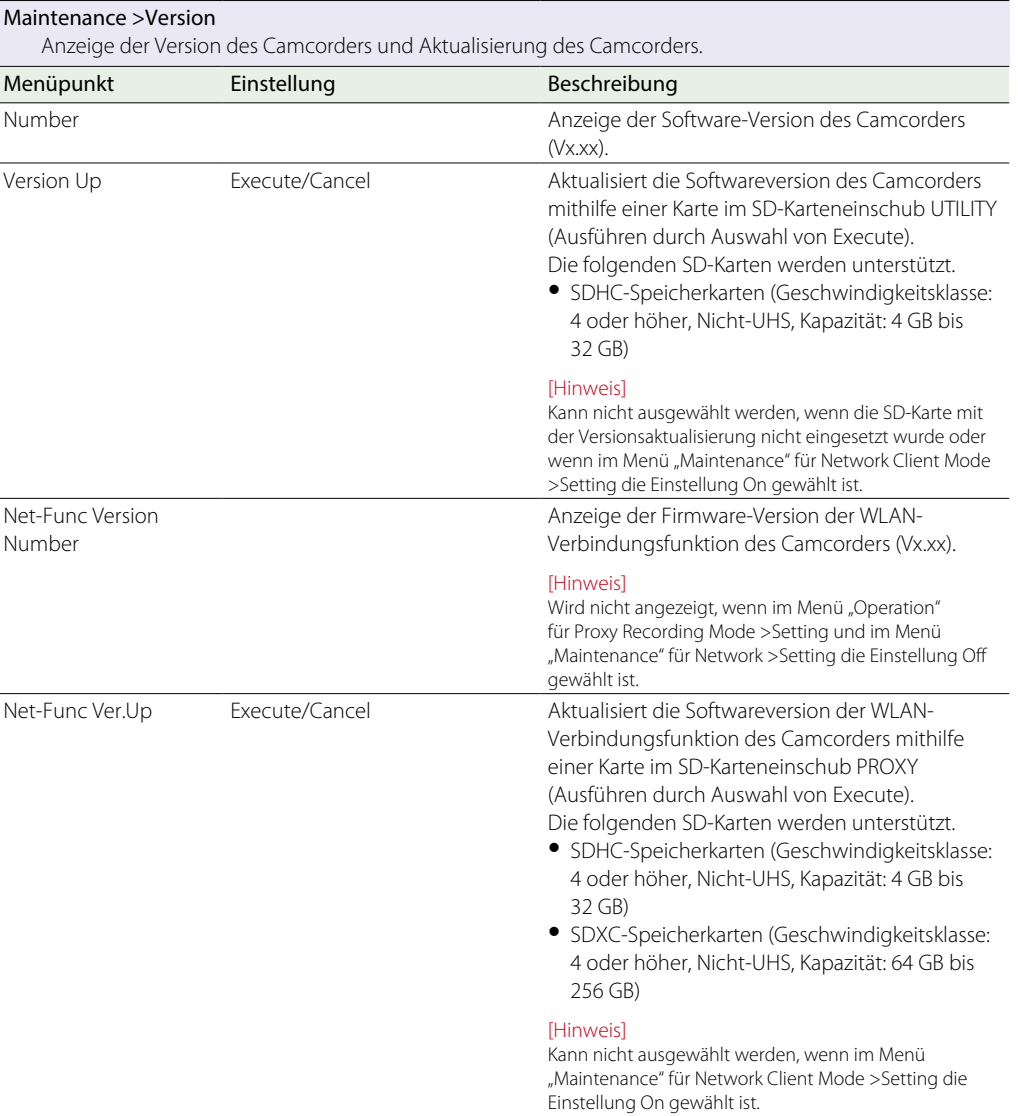

# Menü "File"

Standardwerte sind unterstrichen und fett formatiert.

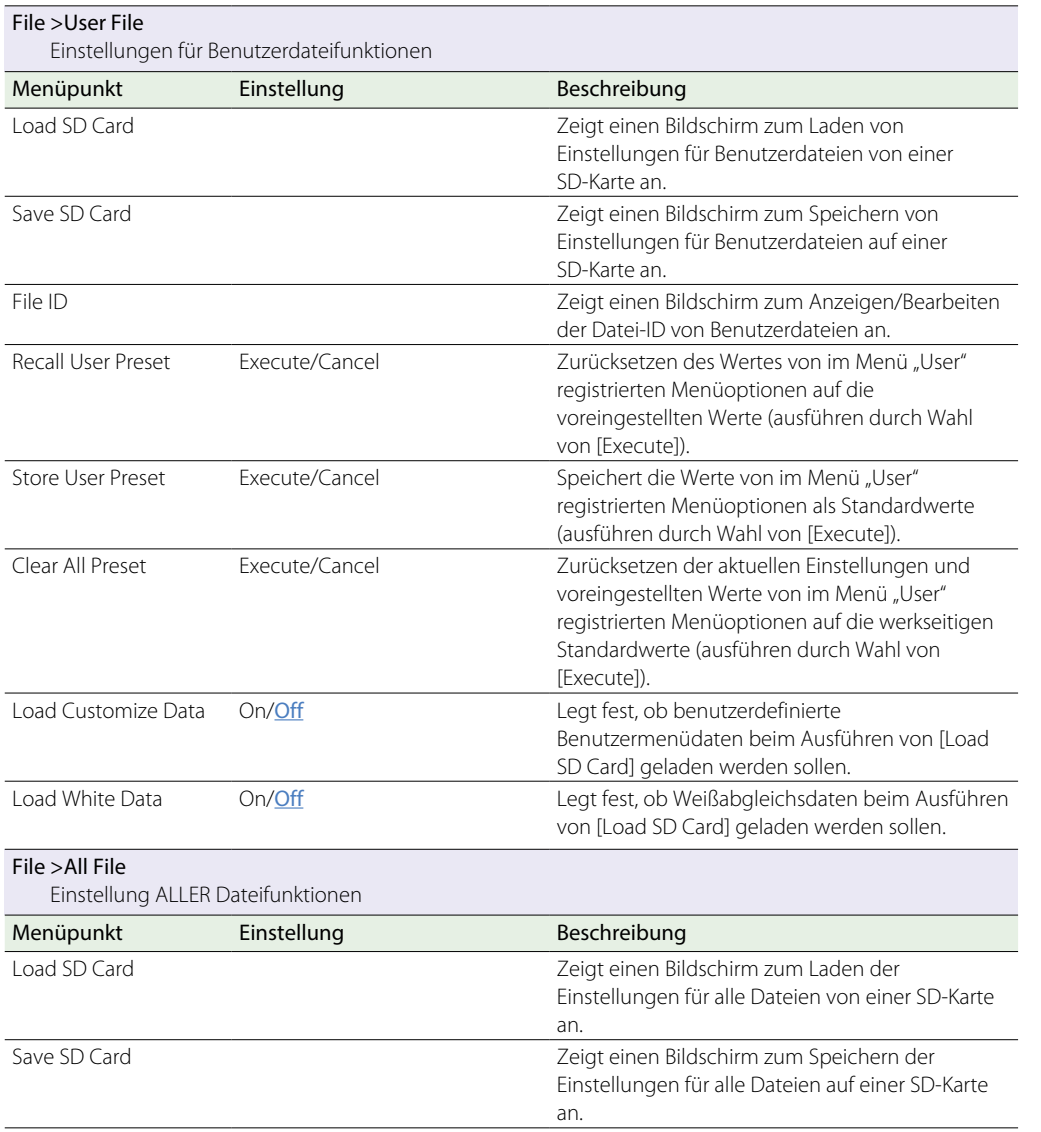

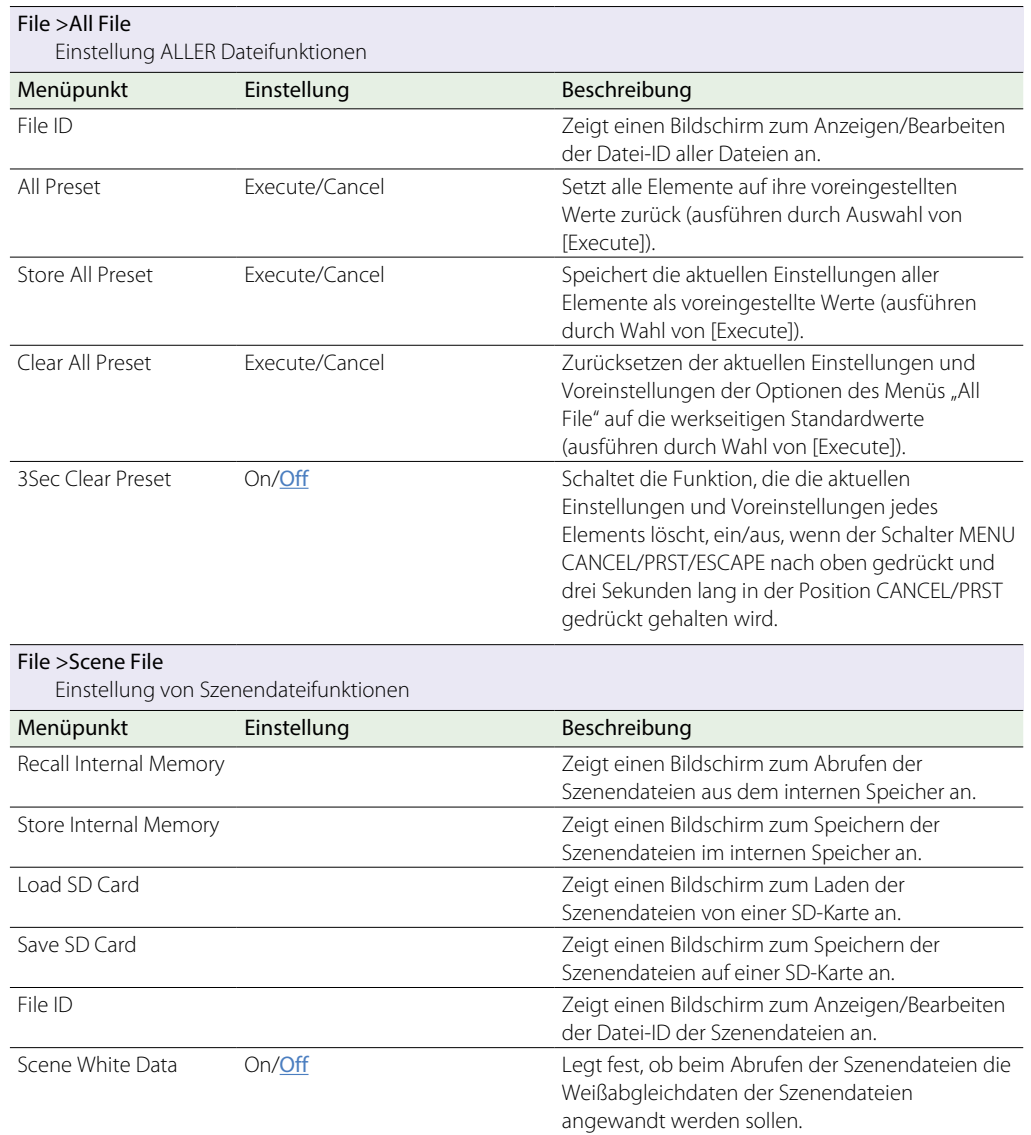

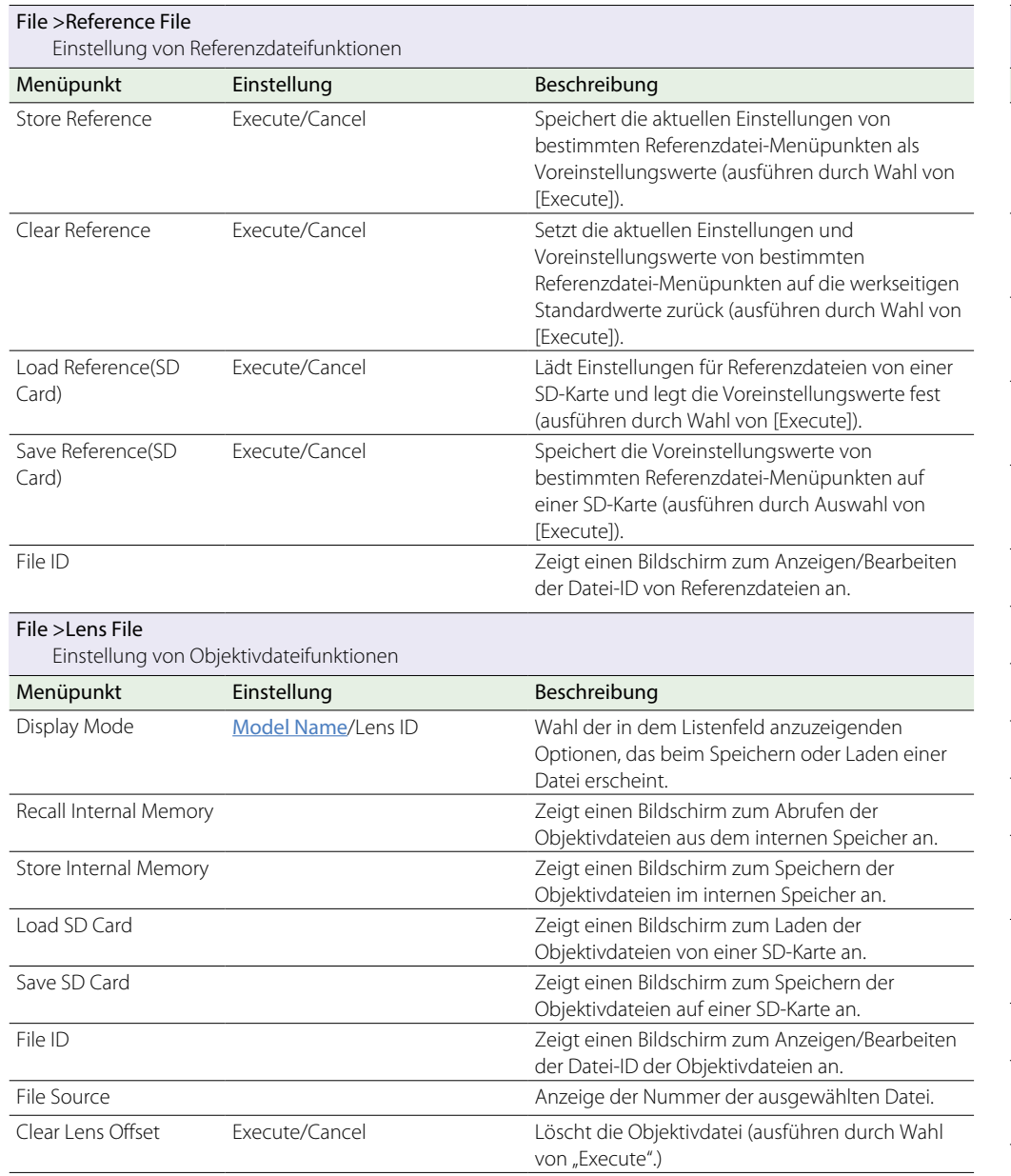

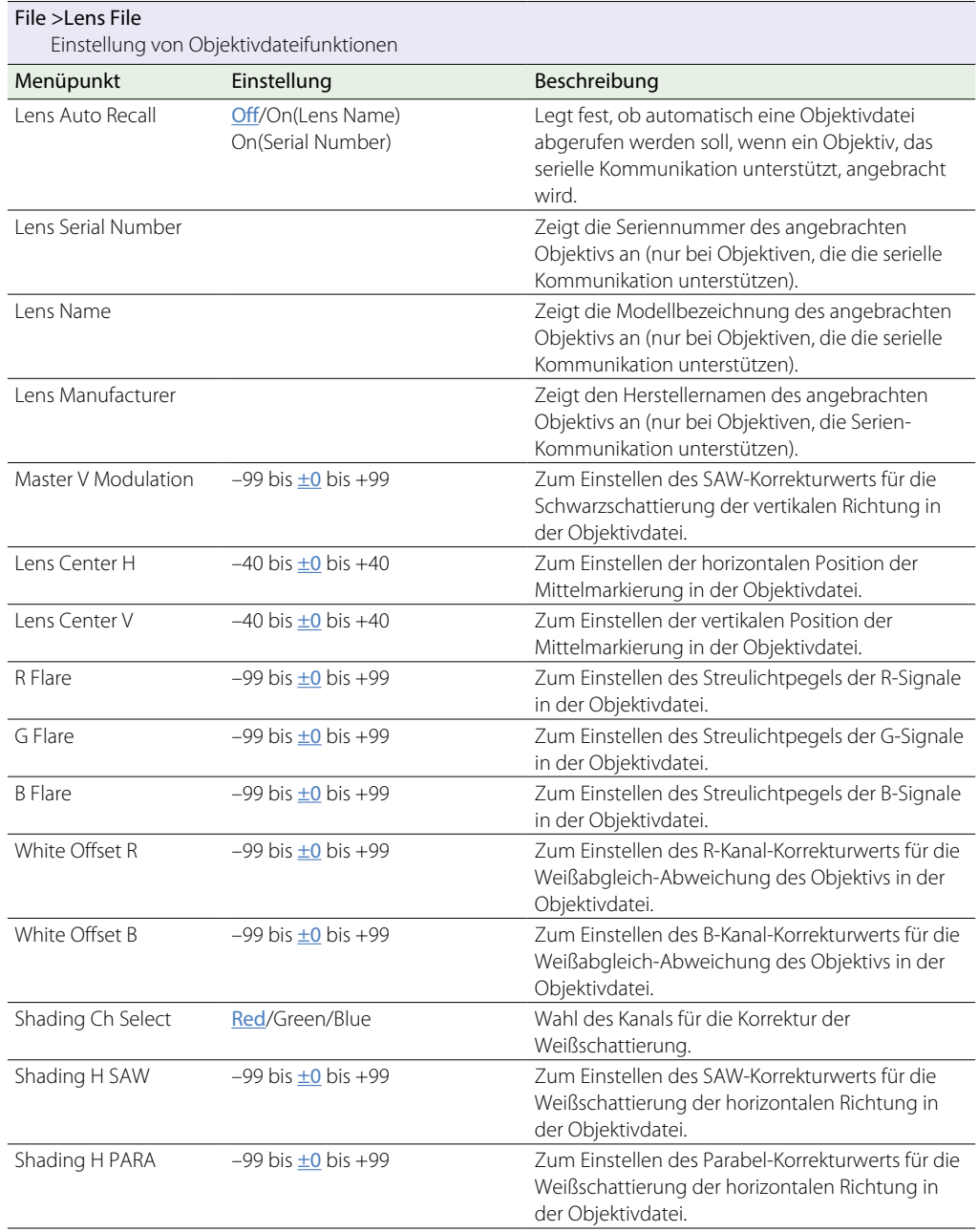

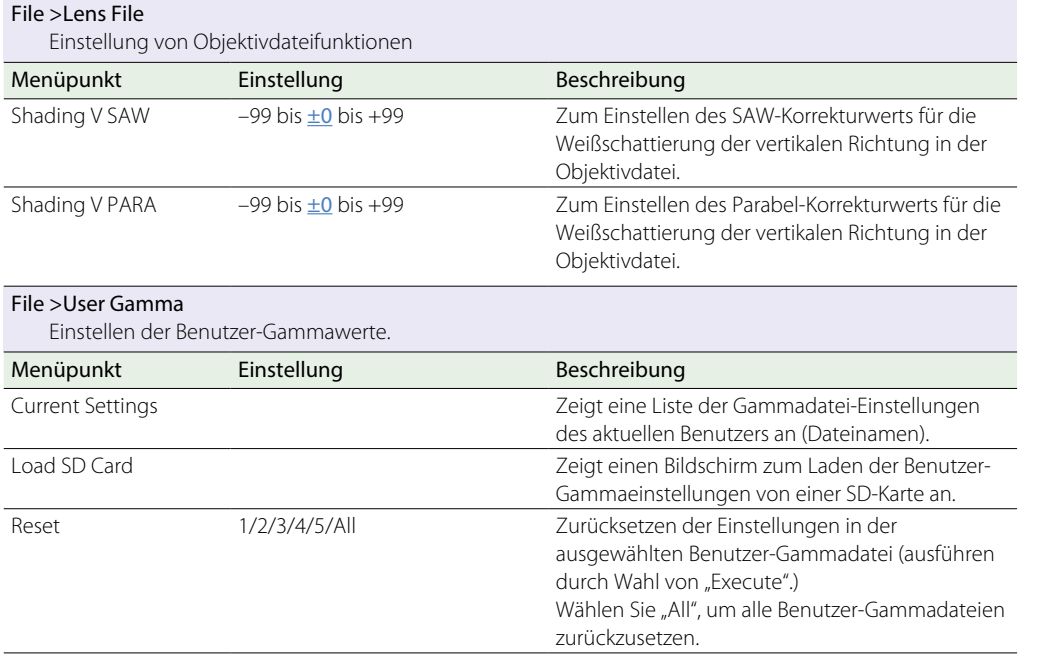

# Zuweisung der Funktionen belegbarer Schalter

Mit der Option [Assignable SW] im Menü "Operation" können Sie den Schaltern ASSIGN. 0 bis 3, den Schaltern ASSIGNABLE 4 und 5, der Taste ONLINE und der Taste RET auf dem Objektiv benutzerdefinierte Funktionen zuweisen.

In der nachstehenden Tabelle sind die bei Auslieferung des Camcorders aus der Fabrik zugewiesenen Funktionen angegeben.

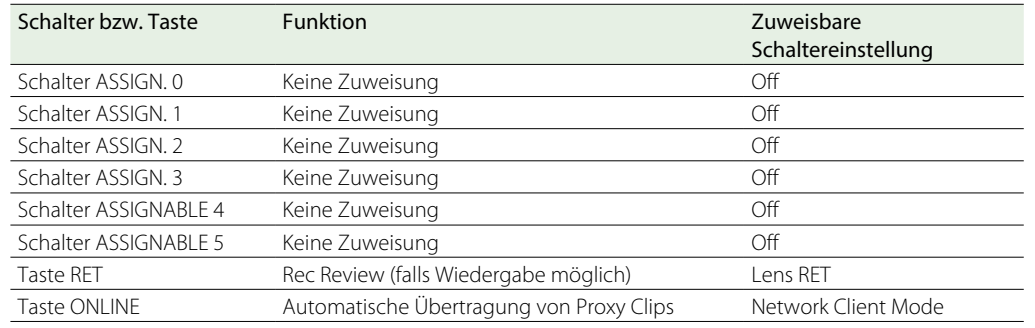

## Funktionen, die den Schaltern ASSIGN. 0 zugewiesen werden können

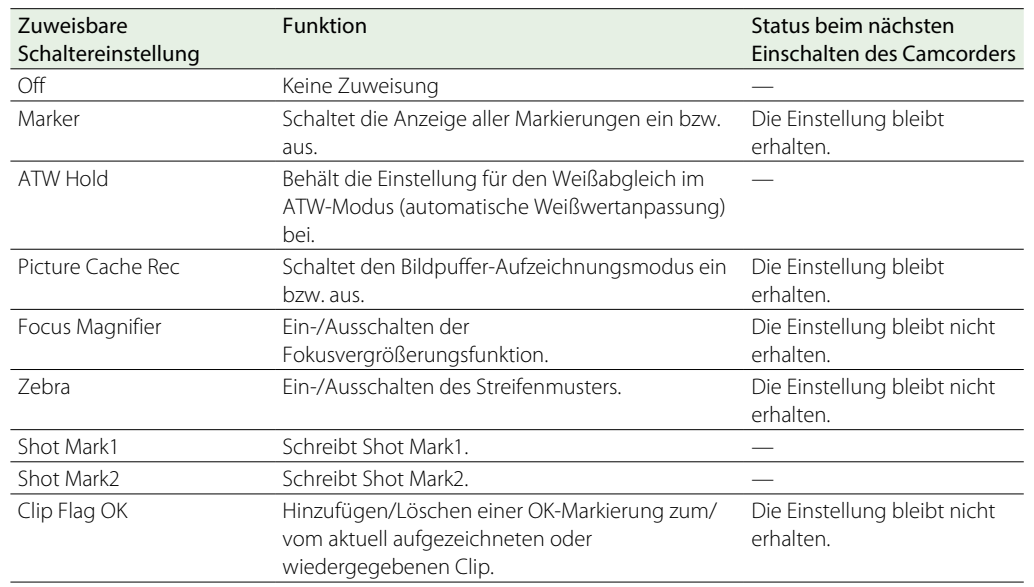

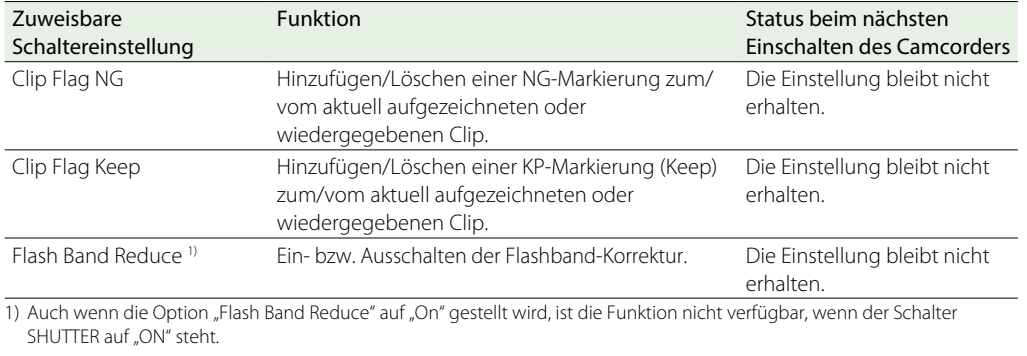

## Funktionen, die den Schaltern ASSIGN. 2 zugewiesen werden können

### [Hinweis]

Es könnte sein dass, nachdem Sie dem Schalter ASSIGN. 2 eine Funktion zugewiesen oder das Aufzeichnungsformat umgeschaltet haben, die Einstellung des Schalters nicht sofort mit dem internen Status des Camcorders übereinstimmt. Schalten Sie daher nach der Zuweisung einer Funktion den Schalter ASSIGN. 2 um oder schalten Sie den Camcorder aus und wieder ein.

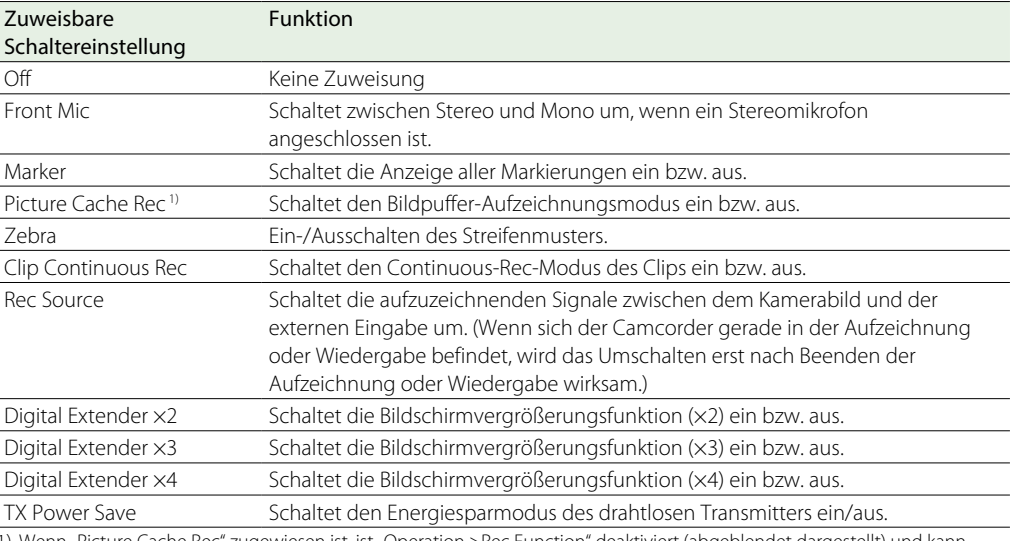

1) Wenn "Picture Cache Rec" zugewiesen ist, ist "Operation >Rec Function" deaktiviert (abgeblendet dargestellt) und kann nicht eingestellt werden.

# Funktionen, die den Schaltern ASSIGN. 1 und 3, den Schaltern ASSIGNABLE 4 und 5 und der Taste ONLINE zugewiesen werden können

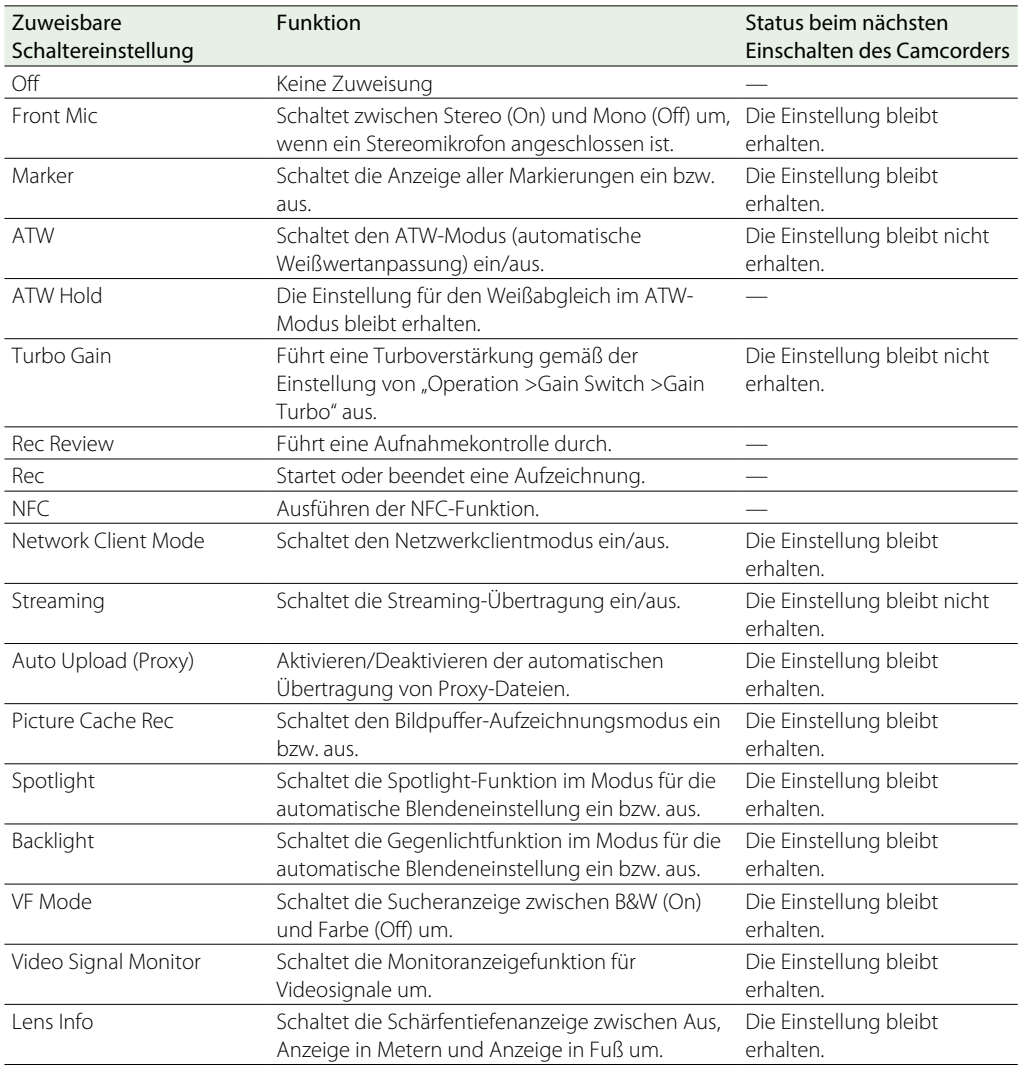

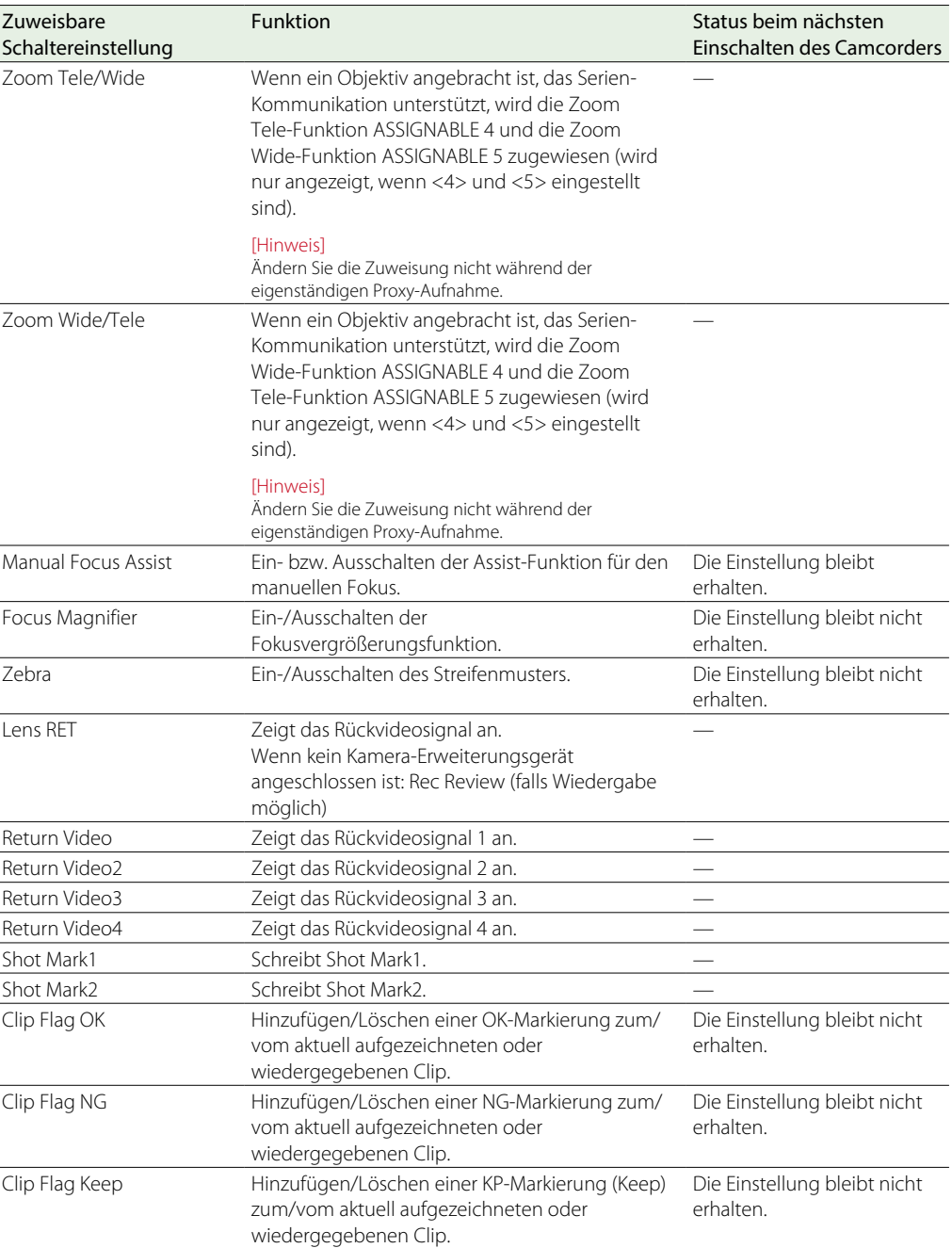

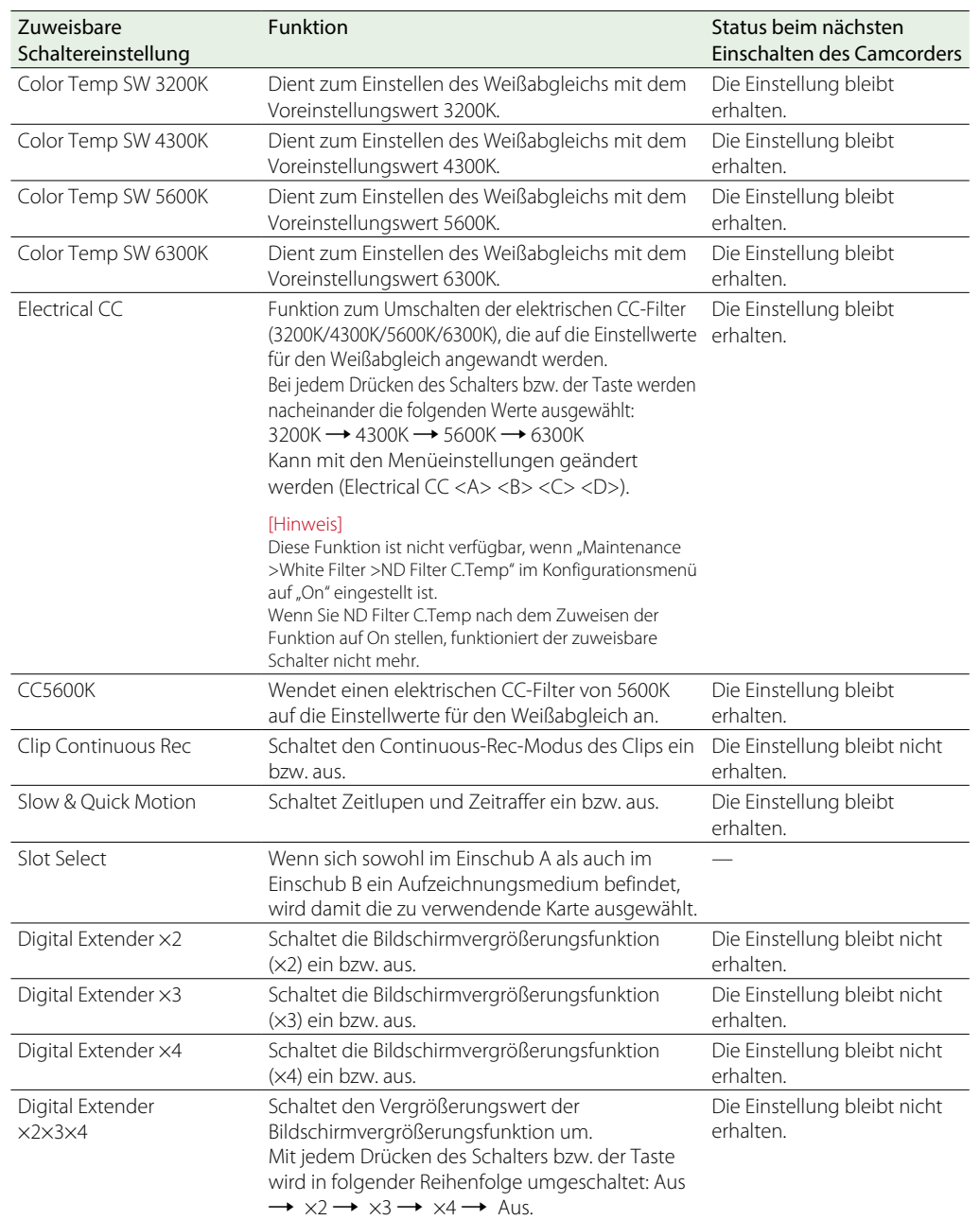

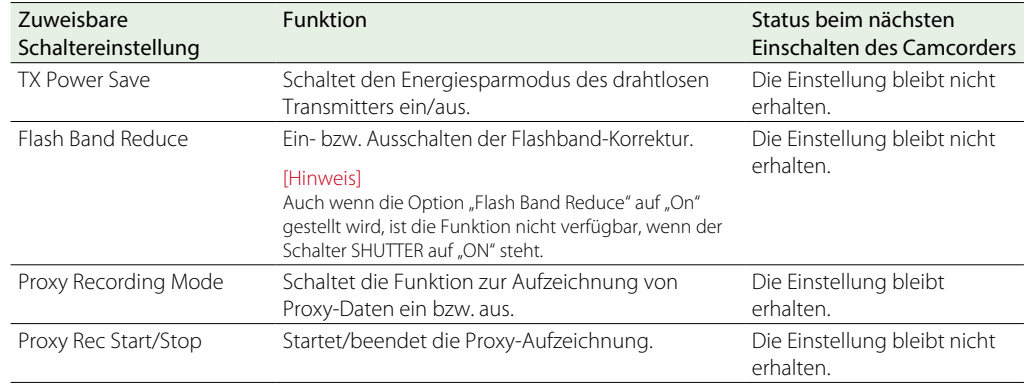

# Funktionen, die der RET-Taste auf dem Objektiv zugewiesen werden können

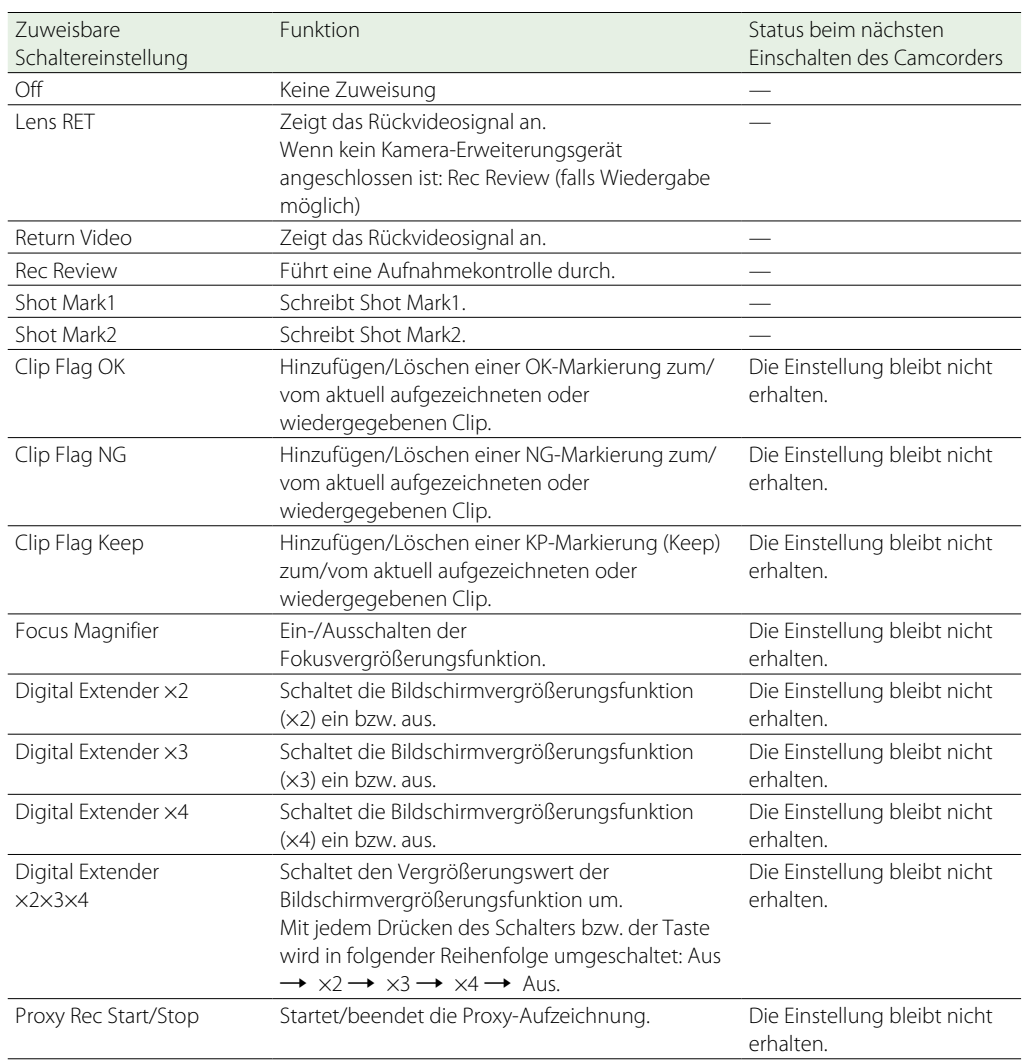

# Benutzerkonfigurationsdaten

Sie können Konfigurationsmenüeinstellungen im internen Speicher des Camcorders und auf SD-Speicherkarten speichern. Dadurch können Sie rasch die zur aktuellen Situation passenden Menüeinstellungen aufrufen.

Um Konfigurationsdaten auf einer SD-Karte zu speichern, setzen Sie zunächst eine beschreibbare SD-Karte [\(Seite 35\)](#page-34-0) in den SD-Karteneinschub UTILITY ein.

Einzelheiten zu den in den jeweiligen Dateien gespeicherten Einstellungen siehe ["Technische](#page-168-0)  [Daten" \(Seite 169\).](#page-168-0)

### Einsetzen einer SD-Karte zum Speichern von Konfigurationsdaten

- Öffnen Sie die Abdeckung über dem Schalter.
- 2 Setzen Sie die SD-Karte zum Speichern von Konfigurationsdaten in den SD-Karteneinschub UTILITY ein.
- 3 Schließen Sie die Abdeckung über dem Schalter.

### Auswerfen einer SD-Karte zum Speichern von Konfigurationsdaten

- Öffnen Sie die Abdeckung über dem Schalter.
- 2 Drücken Sie die SD-Karte ein kleines Stück hinein und entnehmen Sie sie dann.

### [Hinweise]

- ˎˎ Wenn während des Zugriffs auf die SD-Karte diese entfernt oder der Camcorder ausgeschaltet wird, kann die Integrität der Daten auf der Karte nicht garantiert werden. In diesem Fall können alle auf der Karte gespeicherten Daten verloren gehen. Stellen Sie stets sicher, dass die Anzeige ACCESS erloschen ist, bevor sie den Camcorder ausschalten oder die SD-Karte entnehmen.
- ˎˎ Achten Sie darauf, dass die SD-Karte beim Einsetzen und Auswerfen nicht aus dem Einschub herauskatapultiert wird.

Die folgenden Benutzerdaten werden unterstützt.

### Benutzerdateien

ALL-Dateien

[Hinweis]

werden nicht gespeichert.

Szenendateien

gespeichert werden.

Datentypen speichern.

ˎˎ Weißabgleichdaten

Konfigurationsmenü.

In den Benutzerdateien werden die Einstellungselemente und Daten des anpassbaren Menüs "User" gespeichert. Sie können bis zu 64 Dateien auf einer SD Karte speichern. Wenn Sie diese Datei in den Camcorder-Speicher laden, können Sie die Konfiguration des Menüs "User" ändern.

In den ALL-Dateien werden die Einstellungsdaten aller Menüs gespeichert. Sie können bis zu 64 Dateien auf einer SD Karte speichern.

Gerätespezifische Daten (Schattierung, Ausgangspegel und sonstige für ein bestimmtes Gerät benötigte Einstellungen)

In Szenendateien werden die Einstellungen von Punkten des Menüs "Paint" für die Aufnahme einer bestimmten Szene gespeichert. Im internen Speicher des Camcorders können bis zu fünf und auf einer SD-Speicherkarte bis zu 64 Dateien

Mit Szenendateien können Sie die folgenden

Die gespeicherten und geladenen Daten sind abhängig von den Einstellungen von "File >Scene File >Scene White Data" im

· Im Menü "Paint" eingestellte Werte • Im Standardmodus oder im Modus ECS eingestellte Belichtungszeiten

des Camcorders oder auf einer SD-Speicherkarte gespeichert werden. Szenendateien können auch in den Camcorder geladen werden.

Szenendateien können im internen Speicher

## Referenzdateien

In Referenzdateien werden die Standardeinstellungen von Szenendateien gespeichert (wenn "File ID" auf "Standard" gesetzt ist). Sie können eine Datei im internen Speicher des Camcorders und eine Datei auf einer SD-Speicherkarte speichern.

### Objektivdateien

Sie können die folgenden Daten zur Korrektur der Objektiveigenschaften einstellen und sie als Objektivdatei speichern. Im internen Speicher des Camcorders können bis zu 32Objektivdateien und auf einer SD-Speicherkarte bis zu 64Objektivdateien gespeichert werden.

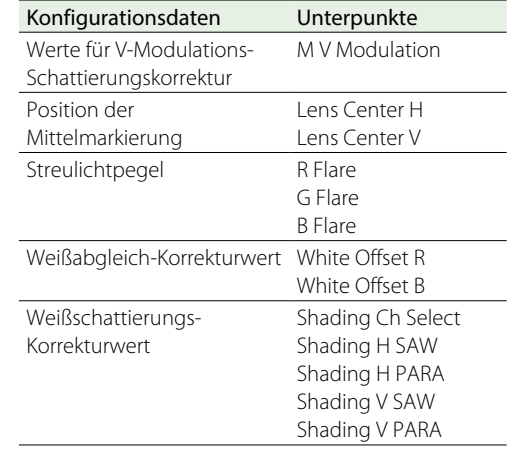

### Gammadateien

Sie können bis zu fünf benutzerdefinierte Gamma-Tabellendateien (Benutzer-Gammadatendateien) im internen Speicher speichern.

# Benutzerdateien

### Speichern einer Benutzerdatei

### Laden einer Benutzerdatei

- Wählen Sie im Konfigurationsmenü "File > User File >Save SD Card" aus. Ein Bildschirm zur Auswahl eines Speicherorts für Benutzerdateien wird angezeigt.
- 2 Drehen Sie am Regler MENU, um einen Speicherort auswählen, und drücken Sie dann den Regler.

Sie können Dateien in Zeilen mit einer leeren Datei-ID speichern. Bei der Auswahl einer Zeile mit einer angegebenen Datei-ID wird die ausgewählte Datei überschrieben. Die Datei-ID wird automatisch erzeugt, kann jedoch geändert werden.

3 Drehen Sie am Regler MENU, um auf dem Bildschirm mit der Bestätigungsmeldung die Option [Execute] auszuwählen, und drücken Sie den Regler.

- Wählen Sie im Konfigurationsmenü "File >User File >Load SD Card" aus. Ein Bildschirm mit einer Liste von Benutzerdateien wird angezeigt.
- 2 Drehen Sie den Regler MENU, um eine zu ladende Datei auszuwählen, und drücken Sie dann den Regler. Ein Bestätigungsbildschirm wird angezeigt.
- 3 Drehen Sie am Regler MENU, um [Execute] auszuwählen, und drücken Sie dann den Regler MENU.

### [Hinweis]

Der Camcorder startet nach dem Laden von Konfigurationsdaten automatisch neu.

# Ändern der Datei-ID

- Wählen Sie im Konfigurationsmenü "File >User File >File ID" aus. Der Bildschirm zur Bearbeiten der Datei-ID wird angezeigt.
- 2 Wählen Sie Zeichen aus, und geben Sie die Datei-ID ein.
- 3 Drehen Sie den Regler MENU, um [Done] auszuwählen, und drücken Sie dann den Regler. Die Datei-ID wird aktualisiert.

# ALL-Dateien

# Speichern von Konfigurationsdaten als ALL-Datei

- Wählen Sie im Konfigurationsmenü "File >All File >Save SD Card". Ein Bildschirm zur Auswahl eines Speicherorts für ALL-Dateien wird angezeigt.
- 2 Drehen Sie am Regler MENU, um einen Speicherort auswählen, und drücken Sie dann den Regler.

Sie können Dateien in Zeilen mit einer leeren Datei-ID speichern. Bei der Auswahl einer Zeile mit einer angegebenen Datei-ID wird die ausgewählte Datei überschrieben. Die Datei-ID wird automatisch erzeugt, kann jedoch geändert werden.

3 Drehen Sie am Regler MENU, um auf dem Bildschirm mit der Bestätigungsmeldung die Option [Execute] auszuwählen, und drücken Sie den Regler.

### Falls eine Fehlermeldung erscheint

Möglicherweise erscheint während des Speichervorgangs oder sobald Sie [Execute] wählen eine der folgenden Fehlermeldungen. In diesem Fall wird die Datei nicht gespeichert.

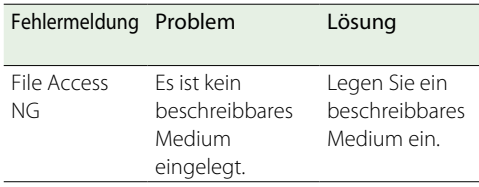

### Ändern der Datei-ID

- Wählen Sie im Konfigurationsmenü "File >All File >File ID". Der Bildschirm zur Bearbeiten der Datei-ID wird angezeigt.
- 2 Wählen Sie Zeichen aus, und geben Sie die Datei-ID ein.
- 3 Drehen Sie den Regler MENU, um [Done] auszuwählen, und drücken Sie dann den Regler. Die Datei-ID wird aktualisiert.

## Laden von Konfigurationsdaten

- Wählen Sie im Konfigurationsmenü "File >All File >Load SD Card" Ein Listenbildschirm mit ALL-Dateien wird angezeigt.
- 2 Drehen Sie den Regler MENU, um eine zu ladende Datei auszuwählen, und drücken Sie dann den Regler.
	- Ein Bestätigungsbildschirm wird angezeigt.
- Drehen Sie am Regler MENU, um [Execute] auszuwählen, und drücken Sie dann den Regler MENU.

### [Hinweise]

- ˎˎ Wenn Sie eine Datei von einer SD-Karte laden, werden die im internen Speicher des Camcorders gespeicherten Daten überschrieben.
- ˎˎ Rufen Sie keine Datei auf einem Gerät ab, dessen Version älter ist als das Gerät, von dem die Datei gespeichert wurde. Dies kann zu einer Fehlfunktion führen.
- Der Camcorder startet nach dem Laden von Konfigurationsdaten automatisch neu.

### Falls eine Fehlermeldung erscheint

Möglicherweise erscheint während des Ladevorgangs oder sobald Sie [Execute] wählen eine der folgenden Fehlermeldungen. In diesem Fall wird die Datei nicht geladen.

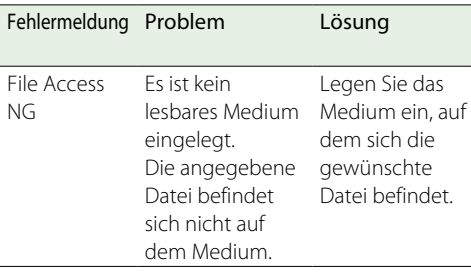

# Zurücksetzen sämtlicher Einstellungen auf die Voreinstellungswerte

Menüeinstellungen, die bei der Ersteinrichtung vom Benutzer festgelegt bzw. gespeichert wurden, werden in diesem Dokument als "Voreinstellungswerte" bezeichnet. Selbst nach dem Laden von Dateien zum Konfigurieren des Camcorders und dem Überschreiben von Originaldateien mit neuen Einstellungen können Sie den Inhalt der Dateien durch Wiederherstellen der Voreinstellungswerte zurücksetzen.

- Wählen Sie im Konfigurationsmenü "File >All File >All Preset". Ein Bestätigungsbildschirm wird angezeigt.
- 2 Drehen Sie am Regler MENU, um [Execute] auszuwählen, und drücken Sie dann den Regler MENU.

## Speichern sämtlicher Einstellungen als Voreinstellungswerte

- Wählen Sie im Konfigurationsmenü "File >All File >Store All Preset". Ein Bestätigungsbildschirm wird angezeigt.
- 2 Drehen Sie am Regler MENU, um [Execute] auszuwählen, und drücken Sie dann den Regler MENU.

### [Hinweis]

Der Camcorder startet nach der Ausführung automatisch neu.

- Zurücksetzen der aktuellen Einstellungen und Voreinstellungswerte auf die werkseitigen Einstellungen
- Wählen Sie im Konfigurationsmenü "File >All File >Clear All Preset". Ein Bestätigungsbildschirm wird angezeigt.
- 2 Drehen Sie am Regler MENU, um [Execute] auszuwählen, und drücken Sie dann den Regler MENU.

### **[Hinweis]**

Der Camcorder startet nach der Ausführung automatisch neu.

# Szenendateien

# Speichern einer Szenendatei im internen Speicher

Wählen Sie im Konfigurationsmenü "File >Scene File >Store Internal Memory". Ein Bildschirm mit einer Liste von Szenendateien wird angezeigt. Wenn die Datei-ID auf den "Standard"-Speicherort eingestellt ist, werden vorkonfigurierte Standardeinstellungen gespeichert.

2 Drehen Sie am Regler MENU, um einen Speicherort auswählen, und drücken Sie dann den Regler.

Die Szenendatei wird im gewünschten Zielordner gespeichert. Vorhandene Dateien werden dabei überschrieben.

3 Drehen Sie am Regler MENU, um auf dem Bildschirm mit der Bestätigungsmeldung die Option [Execute] auszuwählen, und drücken Sie den Regler.

# Speichern einer Szenendatei auf einer SD-Karte

- Wählen Sie im Konfigurationsmenü "File >Scene File >Save SD Card". Ein Speicherort für Szenendateien wird angezeigt.
- 2 Drehen Sie am Regler MENU, um einen Speicherort auswählen, und drücken Sie dann den Regler.

Sie können Dateien in Zeilen mit einer leeren Datei-ID speichern. Bei der Auswahl einer Zeile

mit einer angegebenen Datei-ID wird die ausgewählte Datei überschrieben. Die Datei-ID wird automatisch erzeugt, kann jedoch geändert werden.

3 Drehen Sie am Regler MENU, um auf dem Bildschirm mit der Bestätigungsmeldung die Option [Execute] auszuwählen, und drücken Sie den Regler.

### Ändern der Datei-ID

- Wählen Sie im Konfigurationsmenü "File >Scene File >File ID". Der Bildschirm zur Bearbeiten der Datei-ID wird angezeigt.
- 2 Wählen Sie Zeichen aus, und geben Sie die Datei-ID ein.
- 3 Drehen Sie den Regler MENU, um [Done] auszuwählen, und drücken Sie dann den Regler. Die Datei-ID wird aktualisiert.

# Laden einer Szenendatei aus dem internen Speicher

- Wählen Sie im Konfigurationsmenü "File >Scene File >Recall Internal Memory". Ein Bildschirm mit einer Liste von Szenendateien wird angezeigt.
- 2 Drehen Sie den Regler MENU, um eine zu ladende Datei auszuwählen, und drücken Sie dann den Regler.

Ein Bestätigungsbildschirm wird angezeigt.

3 Drehen Sie am Regler MENU, um [Execute] auszuwählen, und drücken Sie dann den Regler MENU.

# Laden einer Szenendatei von einer SD-Karte

- Wählen Sie im Konfigurationsmenü "File >Scene File >Load SD Card" Ein Bildschirm mit einer Liste von Szenendateien wird angezeigt.
- 2 Drehen Sie den Regler MENU, um eine zu ladende Datei auszuwählen, und drücken Sie dann den Regler. Ein Bestätigungsbildschirm wird angezeigt.
- 3 Drehen Sie am Regler MENU, um [Execute] auszuwählen, und drücken Sie dann den Regler MENU.

# Referenzdateien

# Speichern der gegenwärtigen Einstellungen als Voreinstellungswerte

- Wählen Sie im Konfigurationsmenü "File >Reference File >Store Reference". Ein Bestätigungsbildschirm wird angezeigt.
- 2 Drehen Sie am Regler MENU, um [Execute] auszuwählen, und drücken Sie dann den Regler MENU.

# Speichern der aktuellen Einstellungen als Voreinstellungswerte auf einer SD-Karte

- Wählen Sie im Konfigurationsmenü "File >Reference File >Save Reference(SD Card)". Ein Bestätigungsbildschirm wird angezeigt.
- 2 Drehen Sie am Regler MENU, um [Execute] auszuwählen, und drücken Sie dann den Regler MENU.

## Ändern der Datei-ID

Wählen Sie im Konfigurationsmenü "File >Reference File >File ID". Der Bildschirm zur Bearbeiten der Datei-ID wird angezeigt.

- 2 Wählen Sie Zeichen aus, und geben Sie die Datei-ID ein.
- 3 Drehen Sie den Regler MENU, um [Done] auszuwählen, und drücken Sie dann den Regler. Die Datei-ID wird aktualisiert.

Laden von Referenzdateien auf einer SD-Karte

- Wählen Sie im Konfigurationsmenü "File >Reference File >Load Reference(SD Card)". Ein Bestätigungsbildschirm wird angezeigt.
- 2 Drehen Sie am Regler MENU, um [Execute] auszuwählen, und drücken Sie dann den Regler MENU.

Zurücksetzen der aktuellen Einstellungen und Voreinstellungswerte auf die werkseitigen Einstellungen

- Wählen Sie im Konfigurationsmenü "File >Reference File >Clear Reference". Ein Bestätigungsbildschirm wird angezeigt.
- 2 Drehen Sie am Regler MENU, um [Execute] auszuwählen, und drücken Sie dann den Regler MENU.

# Objektivdateien

## Speichern einer Objektivdatei im internen Speicher

- Wählen Sie im Konfigurationsmenü "File >Lens File >Store Internal Memory". Ein Bildschirm mit einer Liste von Objektivdateien wird angezeigt.
- 2 Drehen Sie am Regler MENU, um einen Speicherort auswählen, und drücken Sie dann den Regler.

Sie können Dateien in Zeilen mit der Datei-ID "No offset." speichern. Bei der Auswahl einer Zeile mit einer angegebenen Datei-ID wird die ausgewählte Datei überschrieben. Die Datei-ID wird automatisch erzeugt, kann jedoch geändert werden.

3 Drehen Sie am Regler MENU, um auf dem Bildschirm mit der Bestätigungsmeldung die Option [Execute] auszuwählen, und drücken Sie den Regler.

# Speichern einer Objektivdatei auf einer SD-Karte

- Wählen Sie im Konfigurationsmenü "File >Lens File >Save SD Card". Ein Speicherort für Objektivdateien wird angezeigt.
- 2 Drehen Sie am Regler MENU, um einen Speicherort auswählen, und drücken Sie dann den Regler.

Sie können Dateien in Zeilen mit einer leeren Datei-ID speichern. Bei der Auswahl einer Zeile mit einer angegebenen Datei-ID wird die

ausgewählte Datei überschrieben. Die Datei-ID wird automatisch erzeugt, kann jedoch geändert werden.

3 Drehen Sie am Regler MENU, um auf dem Bildschirm mit der Bestätigungsmeldung die Option [Execute] auszuwählen, und drücken Sie den Regler.

### Ändern der Datei-ID

- Wählen Sie im Konfigurationsmenü "File >Lens File >File ID". Der Bildschirm zur Bearbeiten der Datei-ID wird angezeigt.
- 2 Wählen Sie Zeichen aus, und geben Sie die Datei-ID ein.
- 3 Drehen Sie den Regler MENU, um [Done] auszuwählen, und drücken Sie dann den Regler. Die Datei-ID wird aktualisiert.

# Laden einer Objektivdatei aus dem internen Speicher

- Wählen Sie im Konfigurationsmenü "File >Lens File >Recall Internal Memory". Ein Bildschirm mit einer Liste von Objektivdateien wird angezeigt.
- 2 Drehen Sie den Regler MENU, um eine zu ladende Datei auszuwählen, und drücken Sie dann den Regler. Ein Bestätigungsbildschirm wird angezeigt.

 $\overline{3}$  Drehen Sie am Regler MENU, um [Execute] auszuwählen, und drücken Sie dann den Regler MENU.

## Laden einer Objektivdatei von einer SD-Karte

- Wählen Sie im Konfigurationsmenü "File >Lens File >Load SD Card". Ein Bildschirm mit einer Liste von Objektivdateien wird angezeigt.
- 2 Drehen Sie den Regler MENU, um eine zu ladende Datei auszuwählen, und drücken Sie dann den Regler. Ein Bestätigungsbildschirm wird angezeigt.
- 3 Drehen Sie am Regler MENU, um [Execute] auszuwählen, und drücken Sie dann den Regler MENU.

# Automatisches Laden einer Objektivdatei

Wenn Sie ein Objektiv verwenden, das serielle Kommunikation unterstützt, können Sie den Camcorder einstellen, indem automatisch die Objektivdatei geladen wird, die den Objektiveinstellungen entspricht (Lens Auto Recall-Funktion). Zum Verwenden der Lens Auto Recall-Funktion stellen Sie "File >Lens File >Lens Auto Recall" im Konfigurationsmenü auf eine der folgenden Optionen ein:

Off: Keine Verwendung der Lens Auto Recall-Funktion.

- On (Objektivname): Laden der dem Objektivmodellnamen zugeordneten Objektivdatei.
- On (Seriennummer): Laden der Objektivdatei, die dem Objektivmodellnamen und der Seriennummer entspricht (falls das Objektiv die Seriennummern-Kommunikation unterstützt).

Falls das Objektiv keine Seriennummern-Kommunikation unterstützt, obwohl die Einstellung On (Serial Number) gewählt ist, wird bei beiden Einstellungen die Objektivdatei geladen, die dem Objektivmodellnamen entspricht.

# Gammadateien

### Überprüfen der aktuellen Gammadateieinstellungen (Dateinamen) Verwendung von Benutzer-Gammadateien, die mit

Wählen Sie im Konfigurationsmenü "File >User Gamma >Current Settings", um eine Liste der gegenwärtig konfigurierten Benutzer-Gammadateien anzuzeigen.

# CvpFileEditorTM V4.3 erstellt wurden

Speichern Sie erstellte Benutzer-Gammadateien, die geladen werden sollen, im Verzeichnis "PRIVATE/SONY/PRO/CAMERA/HD\_CAM" der SD-Karte.

# Laden einer Benutzer-Gammadatei von einer SD-Karte:

- Wählen Sie im Konfigurationsmenü "File >User Gamma >Load SD Card" Ein Bildschirm mit einer Liste von Benutzer-Gammadateien wird angezeigt.
- 2 Drehen Sie den Regler MENU, um eine zu ladende Datei auszuwählen, und drücken Sie dann den Regler. Ein Bestätigungsbildschirm wird angezeigt.
- 3 Drehen Sie am Regler MENU, um [Execute] auszuwählen, und drücken Sie dann den Regler MENU.

# Zurücksetzen einer Benutzer-Gammadatei in den Anfangszustand

- Wählen Sie im Konfigurationsmenü "File >User Gamma >Reset". Ein Bildschirm zum Zurücksetzen einer Gammadatei wird angezeigt.
- 2 Drehen Sie am Regler MENU, um die Nummer der zurückzusetzenden Gammadatei auszuwählen (1 bis 5). Um alle Gammadateien zurückzusetzen, wählen Sie [All]. Ein Bestätigungsbildschirm wird angezeigt.
- 3 Drehen Sie am Regler MENU, um [Execute] auszuwählen, und drücken Sie dann den Regler MENU.

# Anschließen einer Fernbedienung

Wenn eine Fernbedienung RM-B170, RCP-1001/1501 oder ein anderes Steuergerät angeschlossen ist, können einige Camcorderfunktionen von diesem Gerät gesteuert werden.

Sie können auch mithilfe eines mit dem Anschluss MONITOR an der RM-B170 verbundenen Monitors das Menü bedienen und das Bild überwachen.

## Anschließen einer Fernbedienung

Verbinden Sie den 8-poligen Anschluss REMOTE am Camcorder und den Kameraanschluss der Fernbedienung unter Verwendung des Fernbedienungskabels.

Wenn Sie den Camcorder nach dem Herstellen der Verbindung einschalten, wechselt er in den Fernbedienungsmodus und ermöglicht die Verwendung von Menü- und Aufzeichnungsfunktionen.

### [Hinweise]

- ˎˎ Die Fernbedienung wird nicht unterstützt, wenn die USB-Verbindung mit dem Camcorder aktiviert ist.
- ˎˎ Wenn bei Verwendung einer Fernbedienung eine USB-Verbindung mit dem Camcorder aktiviert wird, wird der Fernbedienungsmodus deaktiviert.
- ˎˎ Wenn der Camcorder eingeschaltet ist, darf die Fernbedienung nicht angeschlossen oder getrennt werden.
- $\bullet$  Im Lieferumfang der Fernbedienung RCP-1001/1501 ist kein Fernbedienungskabel enthalten.

Die folgenden Schalter des Camcorders sind deaktiviert, wenn eine Fernbedienung angeschlossen ist.

- Schalter GAIN
- Schalter WHITE BAL
- **Schalter AUTO W/B BAL**
- Schalter SHUTTER
- Schalter OUTPUT/DCC
- Die Schalter ASSIGN. 1/3, ASSIGNABLE 4/5 und die Taste ONLINE, der die Funktion Turbo Gain oder ATW zugewiesen ist

### Deaktivieren des

### Fernbedienungsmodus

Schalten Sie den Camcorder aus und trennen Sie die Verbindung zur Fernbedienung. Die Schaltereinstellungen am Camcorder werden aktiviert.

# Anschließen eines Monitors an eine RM-B170

Der MONITOR-Anschluss (BNC-Typ) der RM-B170 gibt das gleiche Signal aus wie der VIDEO OUT-Anschluss.

Stellen Sie für den Anschluss VIDEO OUT des Camcorders ein Composite-Signal ein und verwenden Sie das im Lieferumfang der RM-B170 enthaltene schwarze Kabel, um einen Monitor mit dem MONITOR-Anschluss der RM-B170 zu verbinden.

## Regelung der Bildqualität bei angeschlossener RM-B170

Wenn die RM-B170 angeschlossen wird, werden die Parameter für die Regelung der Kamerabildqualität (Darstellungsdaten) aktiviert, die beim letzten Anschluss der RM-B170 eingestellt waren.

# Funktion der Aufzeichnungsstart-/ Aufzeichnungsstopp-Tasten bei angeschlossener RM-B170

Stellen Sie die Funktion der Tasten im Konfigurationsmenü über "Maintenance >Camera Config >RM Rec Start" ein.

Im Folgenden werden die Funktionen der Tasten für die RM Rec Start-Einstellungen angegeben.

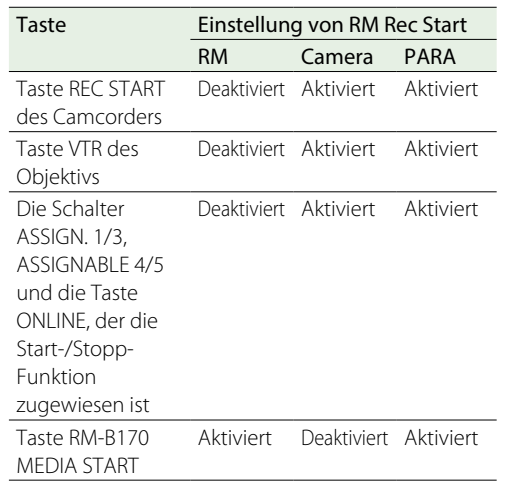

# Datenstruktur der Daten für die Regelung der Bildqualität

Der nichtflüchtige Speicher des Camcorders zum Speichern der Daten für die Regelung der Kamerabildqualität (Darstellungsdaten) besteht aus den zwei unten gezeigten Bereichen: einem "Hauptdatenblock", der verwendet wird, wenn keine Fernbedienung angeschlossen ist, und einem "FernbedienungsDatenblock", der verwendet wird, wenn eine Fernbedienung angeschlossen ist. Je nachdem, ob eine Fernbedienung wie z. B. die RM-B170 angeschlossen ist, werden die Darstellungsdaten automatisch ausgewählt und an die Kamerasektion ausgegeben.

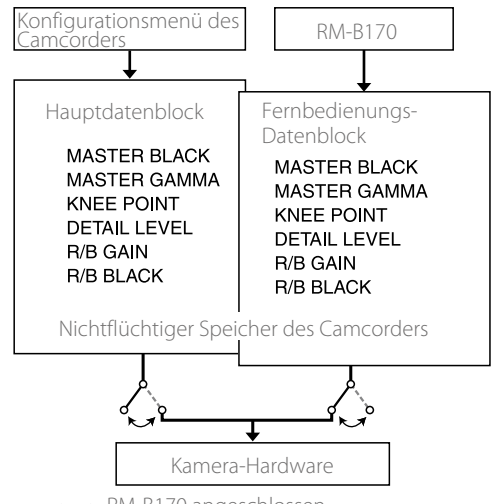

• RM-B170 angeschlossen

**o---** RM-B170 nicht angeschlossen

Wenn eine Fernbedienung angeschlossen ist, wird der "Fernbedienungs-Datenblock" als aktueller Darstellungsdatenblock ausgewählt, und die Darstellungsparameter, die bei der letzten Verwendung der Fernbedienung wirksam waren, werden wieder geladen.

Wenn jedoch die Einstellungen der Absolutwertsteuerungen 1) und der Absolutwertschalter 2) für die Fernbedienung auf der Fernbedienung eingestellt sind, haben die

Einstellungen der Fernbedienung Vorrang vor den Einstellungen des Camcorders.

Wenn eine Fernbedienung vom Camcorder getrennt wird, wird wieder der "Hauptdatenblock" aktiviert und der Camcorder verwendet wieder die Einstellungen, die vor dem Anschließen der Fernbedienung aktiv waren.

1) Absolutwertsteuerungen: Daten werden entsprechend der Winkelposition der Regler ausgegeben. Regler, für die Daten entsprechend der Gesamtdrehung ausgegeben

werden, werden als Relativwertsteuerungen bezeichnet. 2) Absolutwertschalter: Schalter (oder Regler) wie z. B. Positionsschalter oder Schieberegler (außer den

meisten Tastern), deren Positionen notwendigerweise mit ihren Funktionen zusammenfallen, werden als Absolutwertschalter bezeichnet.

Wenn "Maintenance > Camera Config > RM Common Memory" im Konfigurationsmenü auf [On], gesetzt ist, können Sie auch dann die Einstellungen für die Darstellungsdaten im Hauptdatenblock verwenden, wenn eine Fernbedienung angeschlossen ist. In diesem Fall werden die im Hauptdatenblock gespeicherten Einstellungen aktualisiert, wenn Sie die Einstellungen auf der Fernbedienung ändern. Die mit der Fernbedienung vorgenommenen Einstellungen der Darstellungsdaten werden beibehalten, auch wenn die Fernbedienung entfernt wird. Wenn jedoch die Schalterstellung auf der Fernbedienung von der auf dem Camcorder abweicht, hat die Schalterstellung auf dem Camcorder Vorrang. Außerdem ist es möglich, die Einstellungen beizubehalten, die vor dem Anschließen der

Fernbedienung in Kraft sind. In diesem Fall müssen Sie die Regler auf der Fernbedienung in den Relativwertmodus schalten.

*Einzelheiten entnehmen Sie bitte der Bedienungsanleitung der Fernbedienung.*

Bedienung des Menüs mit der RM-B170

1 Drücken Sie zum Einschalten der RM-B170 daran die Taste CHARACTER und dann die Taste MENU.

Das Menü wird auf dem an den Anschluss MONITOR der RM-B170 angeschlossenen Monitor angezeigt.

- 2 Wählen Sie Menüpunkte mit dem Einstellregler aus und nehmen Sie mit der Taste CANCEL/ ENTER Einstellungen vor.
- 3 Stellen Sie zum Abschluss die Taste MENU auf OFF, um das Menü zu verlassen.

# An RCP-1001/1501, RM-B170 unterstützte Hauptfunktionen

### Tabellenerklärung

Die Signalunterstützung wird wie folgt angegeben.

Ja: Verfügbar

### –: Nicht verfügbar

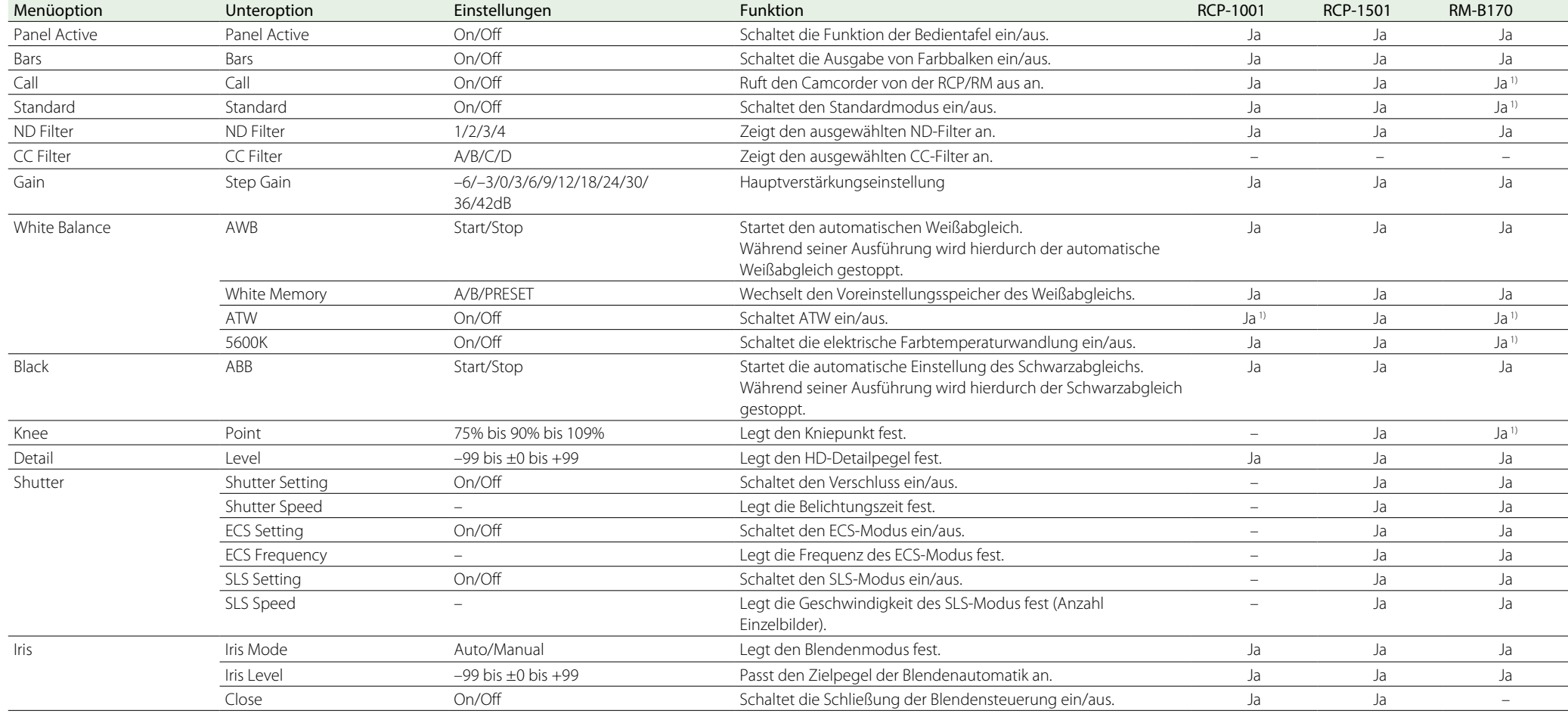

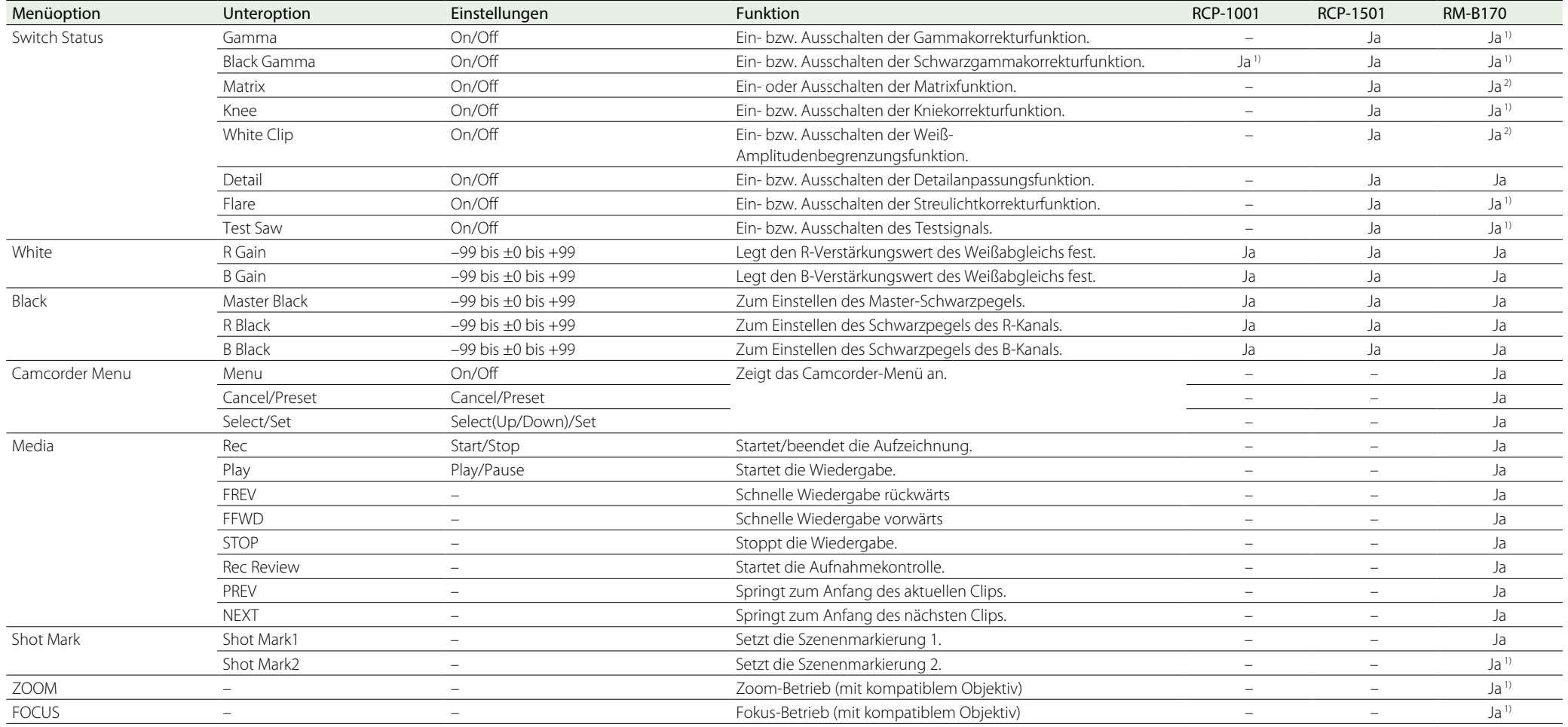

1) Betrieb wird unterstützt, wenn die Funktion an der RCP/RM einem belegbaren Schalter zugewiesen wurde.

2) Bedienung des Camcorder-Menüs von RM aus unterstützt.

# Anschließen eines externen Monitors

Wählen Sie das Ausgangssignal und schließen Sie den Monitor mit einem geeigneten Kabel an.

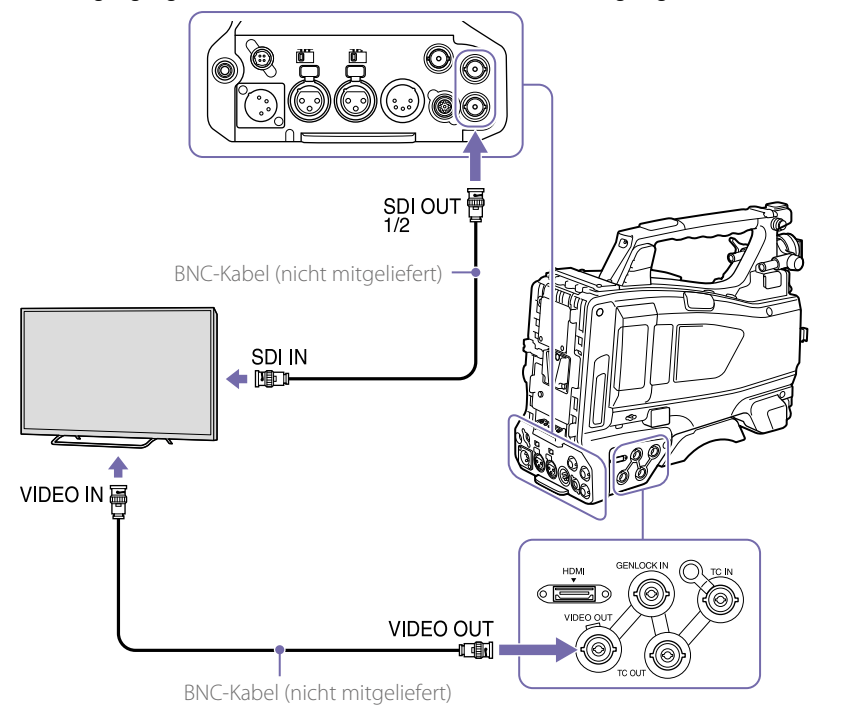

Unabhängig davon, ob es sich um ein HD- oder SD-Signal handelt, können auf dem externen Monitor dieselben Statusinformationen und Menüs wie in der Sucheranzeige angezeigt werden.

### **[Hinweis]**

Die abwärts konvertierte Ausgabe des SD-Signals ist aktiviert, wenn "Operation >Input/Output >Output Format" im Konfigurationsmenü auf 720×486i oder 720×576i gesetzt ist.

## Anschluss SDI OUT (BNC)

Der Anschluss SDI OUT kann zum Anschließen eines Geräts verwendet werden, das SDI unterstützt. Es kann sich bei dem Gerät um einen Monitor, Schalter, Videorekorder oder ein sonstiges Aufnahmegerät handeln.

Die Ausgabe aus diesem Anschluss kann durch "Operation >Input/Output >SDI Out1 Output/SDI Out2 Output" im Konfigurationsmenü ein- oder ausgeschaltet werden [\(Seite 98\)](#page-97-0). Verwenden Sie für den Anschluss ein BNC-Kabel (nicht mitgeliefert).

## Anschluss VIDEO OUT

Der Anschluss VIDEO OUT kann zum Verbinden eines Geräts verwendet werden, das analoge FBAS-Signale unterstützt. Es kann sich bei dem Gerät um einen Monitor, Videorekorder oder ein sonstiges Aufnahmegerät handeln. Das Ausgabeformat ändert sich mit der Einstellung "Operation >Input/Output >Output Format" im Einstellungsmenü.

Zur Eingabe des Ausgabesignals aus dem Anschluss VIDEO OUT in ein externes analoges FBAS-Gerät ist es eventuell notwendig, die Eingangssignaleinstellungen dieses externen Geräts zu ändern, damit sie zu den Einstellungen des analogen FBAS-Signals des Anschlusses VIDEO OUT passen.

Zur Eingabe von Audio-Ausgabesignalen in ein externes Gerät wie einen Monitor, einen Videorecorder oder ein anderes Aufnahmegerät, verbinden Sie die Audioausgabe des Anschlusses AUDIO OUT mit dem Audioeingang des externen Gerätes.

Verwenden Sie für den Anschluss ein BNC-Kabel (nicht mitgeliefert).

# Anschluss HDMI OUT (Typ A)

Sie können das Ausgangssignal des Camcorders mit "Operation >Input/Output >HDMI Output" im Konfigurationsmenü ein bzw. ausschalten. Das Ausgabesignalformat wird mit "Operation >Input/Output >Output Format" im Einstellungsmenü eingestellt. Verwenden Sie für die Verbindung ein handelsübliches HDMI-Kabel.

# Verwalten und Bearbeiten von Clips auf einem Computer

Die Clips, die mit diesem Camcorder auf eine SxS-Speicherkarte aufgezeichnet wurden, können mithilfe der optionalen nonlinearen Bearbeitungssoftware auf einem Computer editiert werden.

Sie können Clips auf SxS-Speicherkarten auf ein mobiles Speichergerät oder auf andere USB-Medien kopieren, wenn mobile Speichergeräte/ USB-Medien an den Anschluss für externe Geräte angeschlossen sind.

# USB-Verbindung mit einem **Computer**

Wenn Sie den Camcorder über ein USB-Kabel (nicht mitgeliefert) mit einem Computer verbinden, erkennt der Computer die Speicherkarte im Einschub als erweiterten Datenträger.

Wenn zwei Speicherkarten in den Camcorder eingesetzt sind, werden sie als zwei unabhängige Laufwerke vom Computer erkannt.

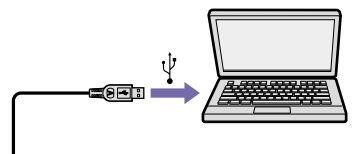

USB-Kabel (nicht mitgeliefert)

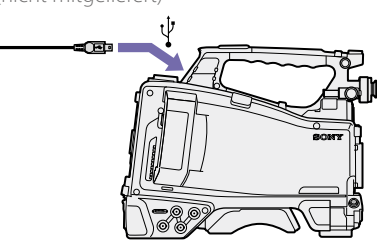

### [Hinweise]

- ˎˎ Schalten Sie den Camcorder ein, und warten Sie, bis auf dem Bildschirm das Bild und Informationen angezeigt werden. Schließen Sie dann das USB-Kabel an den Camcorder an.
- ˎˎ Achten Sie beim Anschließen eines USB-Kabels am Computer auf die Form und Richtung des USB-Anschlusses.
- ˎˎ Der Camcorder arbeitet nicht über die Bus-Stromversorgung des Computers.

### Starten einer USB-Verbindung

Wenn Sie einen Computer über den USB-Anschluss mit einem USB-Kabel (nicht mitgeliefert) verbinden, wird die Meldung "Connect USB Now?" angezeigt, um Sie dazu aufzufordern, die Aktivierung der USB-Verbindung zu bestätigen. Wenn Sie "Cancel" wählen oder den Schalter MENU CANCEL/PRST/ESCAPE nach unten in Richtung ESCAPE drücken, oder wenn Sie das USB-Kabel trennen, wird die Meldung "Connect USB Now?" ausgeblendet.

Wenn Sie "Execute" wählen und den Regler MENU drücken, wird Sie USB-Verbindung aktiviert und der Camcorder wird als Erweiterungslaufwerk erkannt.

Wenn die USB-Verbindung während des Aufzeichnungs-/Wiedergabebetriebs aktiviert wird, wird der Betrieb angehalten und die Meldung "USB Connecting" erscheint auf der Sucheranzeige. Dabei wird das Ausgabesignal der Anschlüsse VIDEO OUT und SDI OUT 1/2 zu einem Schwarzsignal.

### [Hinweise]

- ˎˎ Der Camcorder steht nicht für Aufzeichnung, Wiedergabe etc. zur Verfügung, während die Meldung "USB Connecting" angezeigt wird.
- ˎˎ Versuchen Sie nicht, die folgenden Funktionen auszuführen, während der Computer auf die in den Camcorder eingesetzten Medien zugreift.
- Betreiben des Camcorders (Ein- und Ausschalten der Stromversorgung, Umschalten des Betriebsmodus usw.)
- Entfernen bzw. Einlegen eines Mediums aus bzw. in einen aktiven Einschub (auf den der Computer zugreift)
- Abtrennen bzw. Anschließen des USB-Kabels

### Deaktivieren der USB-Verbindung

Zum Deaktivieren der USB-Verbindung gehen Sie auf die gleiche Weise vor wie beim Entfernen eines Geräts von dem Computer.

Um die USB-Verbindung erneut zu aktivieren trennen Sie zuerst das USB-Kabel und schließen Sie es dann erneut an. Die Meldung "Connect USB Now?" erscheint erneut.

### Herausnehmen einer SxS-Speicherkarte

### Unter Windows

- 1 Klicken Sie in der Taskleiste des Computers auf das Symbol "Hardware sicher entfernen".
- 2 Wählen Sie "Sichere Entfernung der SxS-Speicherkarte - Laufwerk(X:)" aus dem Menü.
- $3$  Wenn die Meldung "Hardware kann jetzt entfernt werden" erscheint, können Sie die Speicherkarte entnehmen.

### Auf Macintosh

Ziehen Sie das Symbol der SxS-Speicherkarte auf dem Desktop in den Papierkorb. Wenn die SxS-Speicherkarte im Finder angezeigt wird, klicken Sie auf das Symbol für Auswerfen.

### Verwendung der Anwendersoftware

Um Clips auf die lokale Festplatte des Computers zu kopieren, muss die dedizierte Anwendungssoftware heruntergeladen und auf dem Computer installiert werden. Einzelheiten zum Herunterladen von Software siehe ["Software-](#page-171-0)[Downloads" \(Seite 172\)](#page-171-0).

Obwohl die Daten des aufgezeichneten Materials in mehreren Dateien und Ordnern gespeichert werden, können Sie die Clips mithilfe der dedizierten Anwendungssoftware problemlos handhaben, ohne die Daten- und

Verzeichnisstruktur zu berücksichtigen.

### **[Hinweis]**

Wenn Sie über den Explorer (Windows) oder Finder (Macintosh) Dateioperationen mit Clips ausführen, beispielsweise die Clips auf der SxS-Speicherkarte kopieren, bleiben die Nebendaten der Clips u. U. nicht erhalten.

### Verwenden eines nonlinearen Bearbeitungssystems

Ein nonlineares Bearbeitungssystem erfordert ein Bearbeitungsprogramm (Option), das die Aufzeichnungsformate des Camcorders unterstützt.

Speichern Sie zuerst die Clips, die bearbeitet werden sollen, mithilfe der mitgelieferten Anwendersoftware auf der Festplatte Ihres Computers.

Bei einigen Bearbeitungsprogrammen können Funktionsprobleme auftreten. Stellen Sie vor Verwendung eines Programms sicher, dass es mit den Aufzeichnungsformaten des Camcorders kompatibel ist.

# Anschließen eines mobilen Speichergeräts/USB-Mediums

Wenn ein mobiles Speichergerät, eine USB-Festplatte o. ä. Medien an den Anschluss für externe Geräte angeschlossen sind, können Sie Clips von dem in einen SxS-Karteneinschub des Camcorders eingesetzten Speichermedium auf USB-Medien kopieren.

1 Geben Sie den Zielordner zum Kopieren der Clips mit "Operation >USB >Select Folder" im Konfigurationsmenü an.

Sie können zum Erstellen eines neuen Ordners auch die Option [New] auf dem Bildschirm wählen.

### [Hinweis]

Wenn kein Ordner angegeben wird, wird automatisch ein Ordner erstellt, dessen Ordnername dem Erstellungsdatum des ersten zu kopierenden Clips entspricht, und die Clips werden in diesen Ordner kopiert.

- 2 Wählen Sie im Konfigurationsmenü die Befehlsfolge "Operation >USB >Copy to USB".
- 3 Wählen Sie den Einschub, in den das Ziel-Speichermedium eingesetzt ist. Media(A) to USB: Kopieren aller Clips von dem in Einschub A eingesetzten Speichermedium.
	- Media(B) to USB: Kopieren aller Clips von dem in Einschub B eingesetzten Speichermedium.
	- Media(A)(B) to USB: Kopieren aller Clips von den in Einschub A und B eingesetzten Speichermedien.

### **[Hinweis]**

Wenn in Schritt 1 ein Kopierzielordner angegeben und "Media(A)(B) to USB" ausgewählt wird, werden die Clips von Einschub A in den angegebenen Zielordner kopiert. Die Clips von Einschub B werden in einen automatisch erstellten Ordner kopiert, dessen Ordnername dem Erstellungsdatum des ersten zu kopierenden Clips entspricht.

4 Drehen Sie am Regler MENU, um [Execute] auszuwählen, und drücken Sie dann den Regler MENU.

Alle Clips auf dem Ziel-Aufnahmemedium werden auf das USB-Medium kopiert.

### [Hinweis]

Wenn im Zielordner bereits ein Clip vorhanden ist, dessen Dateiname dem zu kopierenden Clip entspricht, wird der Clip nicht kopiert.

### Anzeigen einer Liste von Clips im mobilen Speichergerät bzw. auf dem USB-Medium

Mit der Befehlsfolge "Operation >USB >View Clip

List" im Konfigurationsmenü können Sie eine Liste der Clips auf dem mobilen Speichergerät bzw. dem USB-Medium anzeigen.

### Umbenennen eines Ordners auf dem mobilen Speichergerät bzw. dem USB-Medium

Mit der Befehlsfolge "Operation >USB >Rename Folder" im Konfigurationsmenü können Sie einen Ordner umbenennen.

- 1 Wählen Sie im Konfigurationsmenü die Befehlsfolge "Operation >USB >Rename Folder".
- 2 Wählen Sie den Ordner aus, den Sie umbenennen möchten, und drücken Sie die Taste SET. Ein Bildschirm zur Eingabe des Dateinamens wird angezeigt.
- 3 Geben Sie einen Ordnernamen ein und wählen Sie die Option [Done] auf dem Bildschirm.

Der Ordner wird umbenannt.

### Überprüfen auf Lesefehler beim Kopieren

Nach dem Schreiben von Clips können Sie diese auf Lesefehler prüfen, indem Sie "Operation >USB >Error Check" im Konfigurationsmenü auf "On" setzen.

### Formatieren eines mobilen Speichergeräts bzw. USB-Mediums

Mit der Befehlsfolge "Operation >USB >Format USB" im Konfigurationsmenü können Sie mobile Speichergeräte bzw. USB-Medien im exFAT-Format formatieren.

1 Wählen Sie im Konfigurationsmenü die Befehlsfolge "Operation >USB >Format USB".

- 2 Drehen Sie am Regler MENU, um [Execute] auszuwählen, und drücken Sie dann den Regler MENU. Die Initialisierung (Formatierung) wird gestartet.
- $3$  Wenn die Formatierung abgeschlossen ist, erscheint eine Meldung auf dem Bildschirm. Wählen Sie [OK].

### Überprüfen des freien Speicherplatzes auf dem mobilen Speichergerät bzw. dem USB-Medium

Der freie Speicherplatz auf dem mobilen Speichergerät bzw. dem USB-Medium wird in der Zeile "Media Remain" auf dem Bildschirm angezeigt, wenn der Befehl "Operation >USB" im Konfigurationsmenü ausgewählt wird.

### Die Stromversorgung des mobilen Speichergeräts bzw. der USB-Medien

Mobile Speichergeräte bzw. USB-Medien werden automatisch vom Anschluss für externe Geräte mit Strom versorgt, wenn im Konfigurationsmenü ein mit "Operation >USB" beginnender Bedienvorgang ausgeführt wird.

Unter den folgenden Umständen wird die Stromversorgung jedoch nicht gestartet, wenn im Konfigurationsmenü ein mit "Operation >USB" beginnender Bedienvorgang ausgeführt wird. Wenden Sie zum Starten der Stromversorgung die in der Tabelle dargestellte Lösung an.

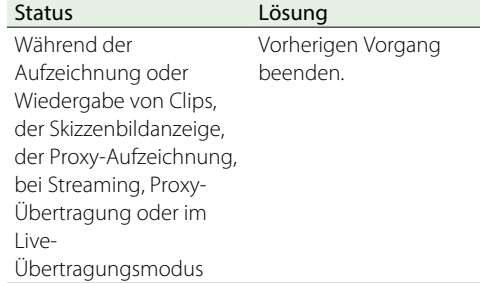

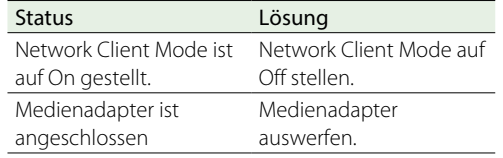

### **[Hinweise]**

- ˎˎ Clips auf dem mobilen Speichergerät oder einem anderen USB-Medium können nicht auf Speichermedien in SxS-Kartensteckplätzen kopiert werden.
- ˎˎ Während der Anschluss für externe Geräte mit Strom versorgt wird, können keine Clips aufgezeichnet werden. Um die Aufzeichnung von Clips zu starten, beenden Sie den mit "Operation >USB" beginnenden Bedienvorgang im Konfigurationsmenü.

# Konfigurieren eines Systems für Aufnahmen und Aufzeichnungen

Sie können den HD-Kamera-Adapter CA-FB70/TX70 anbringen und eine Kamerakontrolleinheit (CCU) anschließen.

Sie können so ein System für Aufnahmen und Aufzeichnungen konfigurieren, das aus mehreren Camcordern mit Kamera-Erweiterungsgeräten besteht, die an eine Fernbedienung angeschlossen sind.

*Weitere Informationen zu dem CA-FB70 und der CA-TX70 finden Sie in den jeweiligen Bedienungsanleitungen.*

### [Hinweise]

- ˎˎ Schließen Sie keine Videoleuchte an den Camcorder an, wenn Sie den Camcorder in diesem System verwenden.
- ˎˎ Wird nur für XAVC- und MPEG HD-Aufzeichnung unterstützt.
- ˎˎ Nicht unterstützt für Proxy-Aufzeichnung und WLAN-Verbindungsfunktion.

### Kontroll- und Anrufanzeigen

Die Kontroll- und Anrufanzeigen für ein System sind vorhanden:

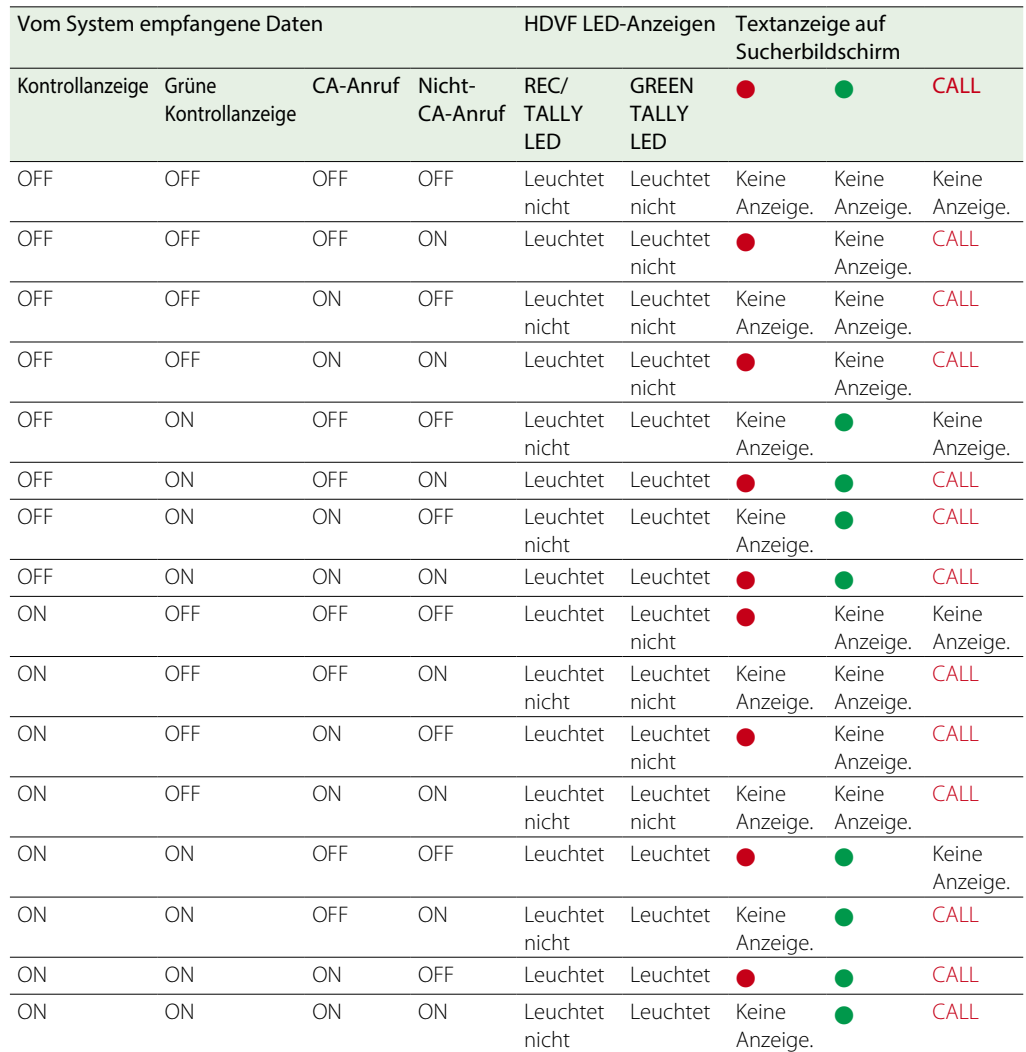

### [Hinweis]

Alarmanzeigen mit der Kontrollanzeige in der Warnanzeige werden nicht eingeblendet, wenn der Kamera-Adapter CA-FB70/ TX70 angeschlossen ist.

# Unterstützte Formate und Einschränkungen bei Aufnahme-/ Aufzeichnungssystemen

Die folgende Tabelle enthält die unterstützten Formate und Einschränkungen beim Betrieb eines Aufnahme-/Aufzeichnungssystems bestehend aus Camcorder, Kamera-Adapter und Kamerasteuerungsgerät.

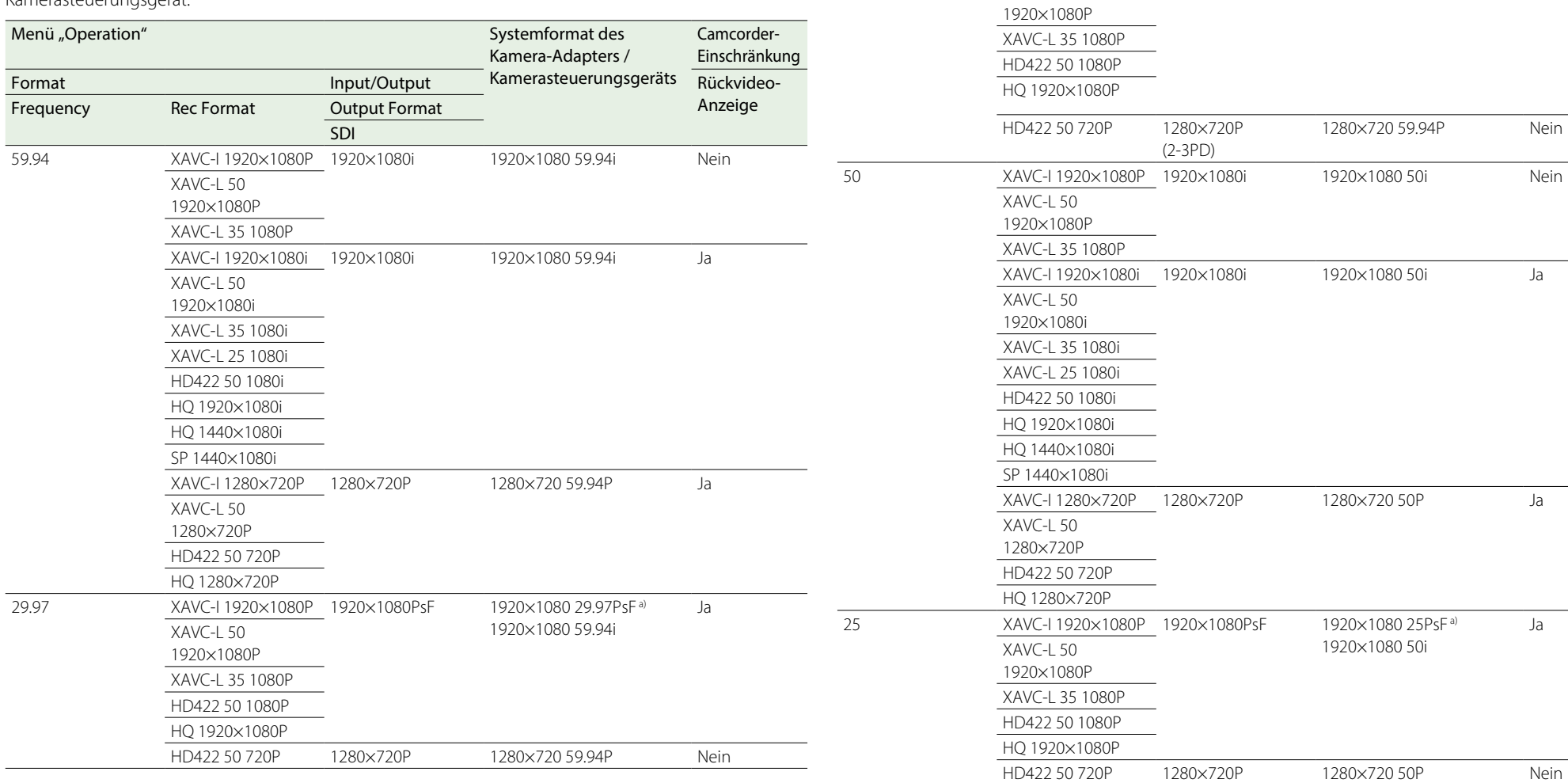

a) Die PsF-Einstellung wird empfohlen, wenn der Kamera-Adapter CA-TX70 angeschlossen ist.

Menü "Operation" Systemformat des

23.98 XAVC-I 1920×1080P 1920×1080i

XAVC-L 50

SDI

(2-3PD)

Format External External Input/Output Kamerasteuerungsgeräts Rückvideo-

**Frequency** Rec Format **Cutput Format** Cutput Format Anzeige

Kamera-Adapters /

1920×1080 59.94i Nein

Camcorder-Einschränkung

### [Hinweis]

In einem Aufnahme-/Aufzeichnungssystem können spezielle Aufnahmefunktionen wie WLAN-Verbindungsfunktion oder Zeitlupe und Zeitraffer nicht gleichzeitig verwendet werden.

# Aufzeichnung externer Eingangssignale

Sie können SDI-Signale von Geräten aufzeichnen, die an den SDI-IN-Anschluss des Camcorders angeschlossen sind.

Um Signale anstelle des Kamerabilds auszugeben und aufzuzeichnen, stellen Sie "Operation >Input/ Output >Source Select" im Konfigurationsmenü auf [External].

### [Hinweise]

- ˎˎ Externe Eingangssignale können im Zeitlupen- und Zeitraffermodus nicht aufgezeichnet werden. Wenn ein Spezial-Aufzeichnungsmodus wie Zeitlupe und Zeitraffer ausgewählt wird, wird der Aufzeichnungsmodus abgebrochen, wenn Sie "Operation >Input/Output >Source Select" im Konfigurationsmenü auf [External] stellen.
- ˎˎ Die Ausführung der automatischen Anpassungsfunktionen wie automatischer Schwarzabgleich und Operationen wie Wiedergabe, Rec Review und Miniaturbildanzeige werden beendet, wenn "Operation >Input/Output >Source Select" im Konfigurationsmenü auf [External] gesetzt wird. Der Camcorder schaltet in den Stoppmodus und das Kamerabild wechselt zum externen Eingang.
- ˎˎ Die Aufzeichnung wird ggf. gestoppt, wenn beim Aufnehmen von externen Eingangssignalen das Eingangssignal gestört wird. Sobald das Eingangssignal wieder einen normalen Zustand angenommen hat, wird die Aufzeichnung fortgesetzt.
- ˎˎ Nicht unterstützt für Proxy-Aufzeichnung und WLAN-Verbindungsfunktion.

# Unterstützte externe Eingangssignalformate und Aufzeichnungsformate des Camcorders

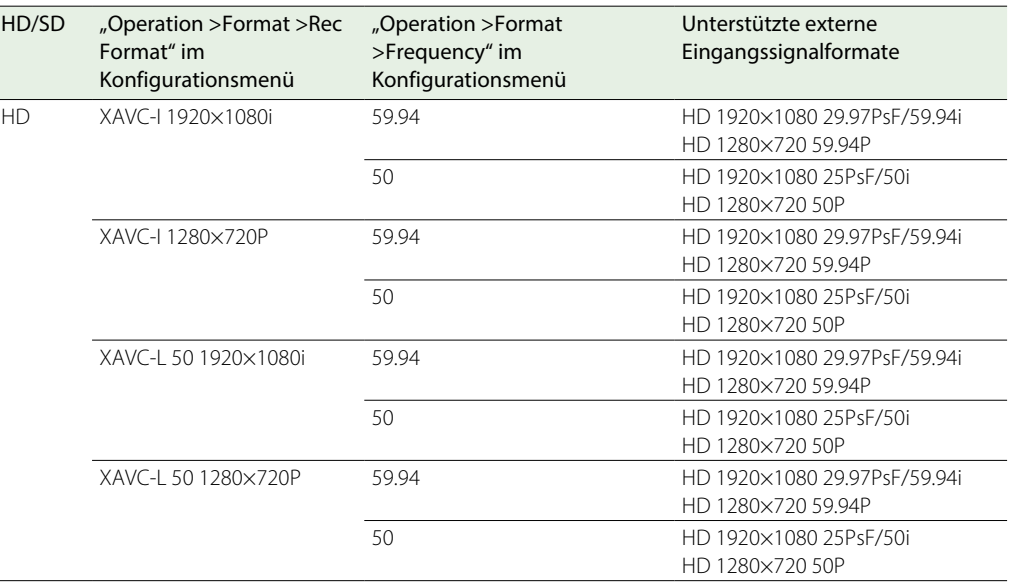

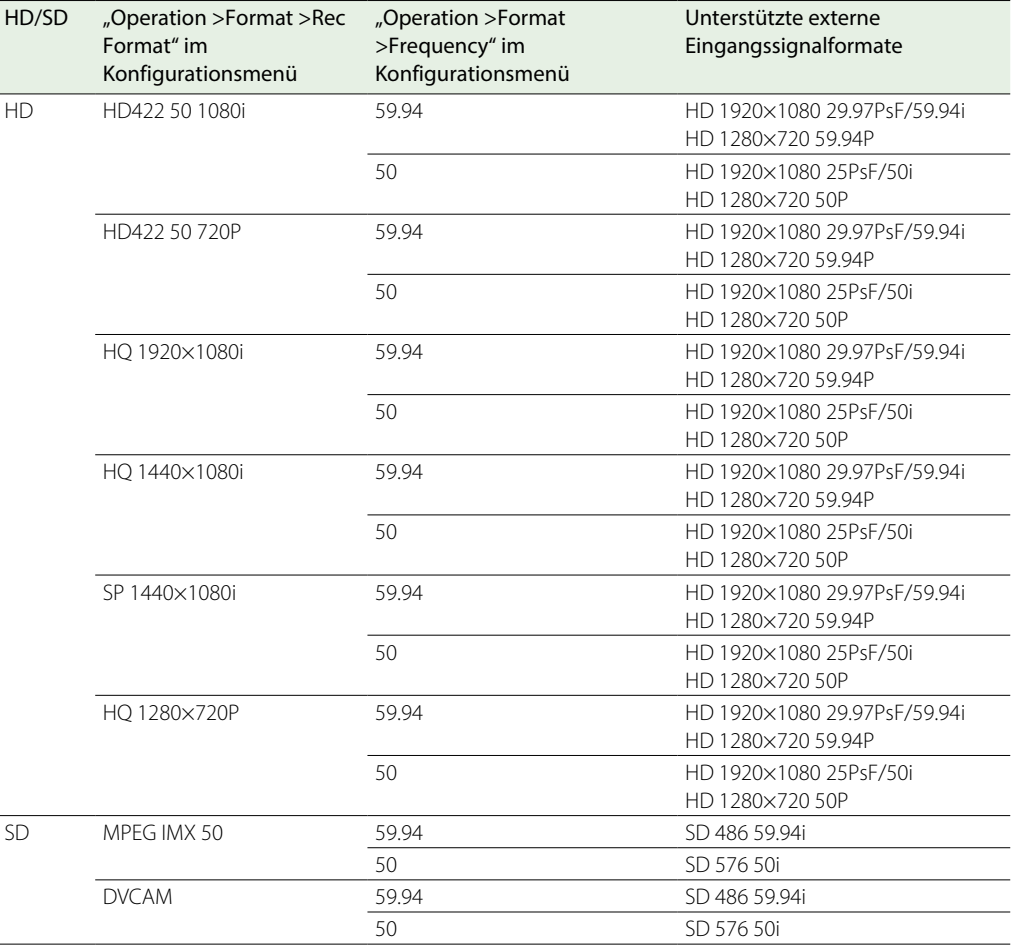
# Wartung

## Reinigung des Suchers

Reinigen Sie den CRT-Sucher und den Spiegel im Zylinder des Suchers mit einem Blasepinsel. Reinigen Sie das Objektiv und die Schutzfilter mit einem im Handel erhältlichen Objektivreiniger.

#### [Hinweis]

Verwenden Sie keine Lösungsmittel, wie z. B. Verdünner.

## Hinweis zum Batteriekontakt

Der Batteriekontakt dieses Geräts (der Anschluss für Akkus und Netzteile) ist ein Verbrauchsteil. Das Gerät wird möglicherweise nicht richtig mit Strom versorgt, wenn die Stifte des Batteriekontakts durch Stöße oder Vibrationen verbogen oder deformiert sind, oder wenn sie aufgrund längerer Verwendung im Freien korrodiert sind. Regelmäßige Kontrollen werden empfohlen, um richtige Funktion und lange Lebensdauer des

Geräts sicherzustellen. Wenden Sie sich für weitere Auskünfte über

Kontrollen am Gerät an Ihren Sony-Kundendienst oder -Händler.

# Auswechseln der Batterie der internen Uhr

Die interne Uhr des Camcorders wird mit einer Lithium-Batterie betrieben. Beim Erscheinen der Meldung "BackUp Battery End" im Sucher muss die Batterie ersetzt werden. Wenden Sie sich an einen Sony Handelsvertreter.

# Fehler-/Warnsystem

Wenn eine mit "Warnung" oder "Achtung" gekennzeichnete Situation oder ein Betriebszustand eintritt, bei dem eine Bestätigung erforderlich ist, wird im Sucher des Camcorders eine Meldung angezeigt, die entsprechenden Anzeigen beginnen zu blinken und ein Warnton wird ausgegeben.

Sie können die Lautstärke des Warnsignals mit dem Regler ALARM einstellen. Wenn der Regler ALARM auf den Minimalwert eingestellt ist, ist der Warnton nicht hörbar.

# Fehlermeldungen

Der Camcorder stellt den Betrieb ein, wenn eine der folgenden Situationen eintritt.

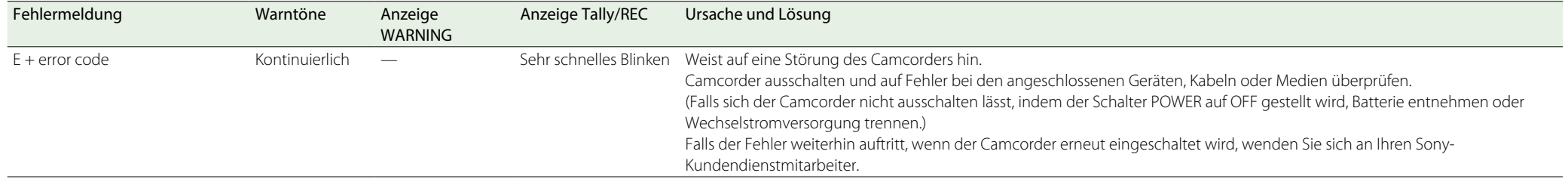

# Warnmeldungen

Befolgen Sie in den folgenden Fällen den entsprechenden Anweisungen.

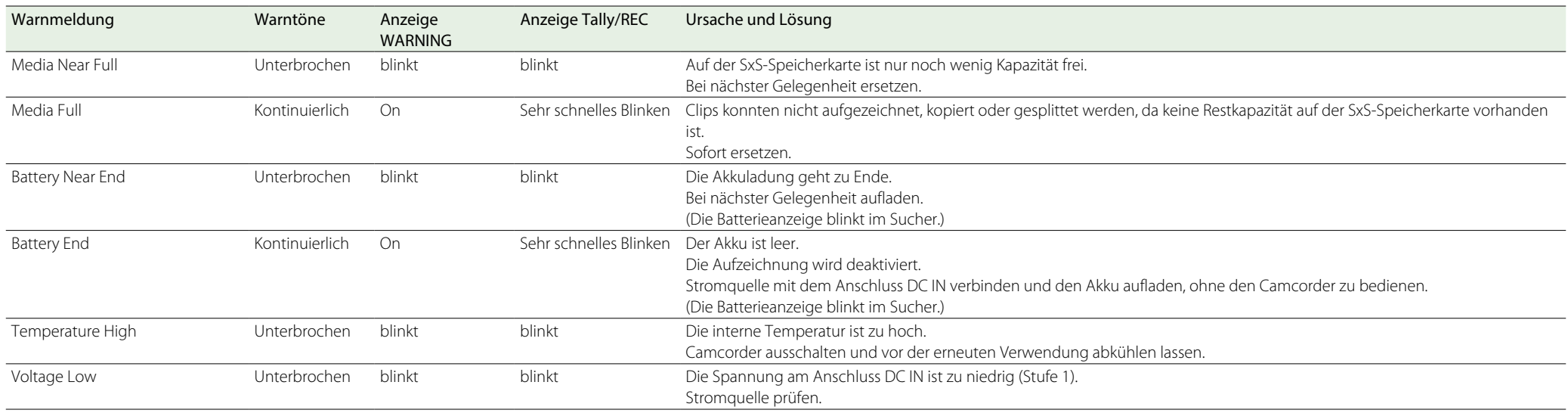

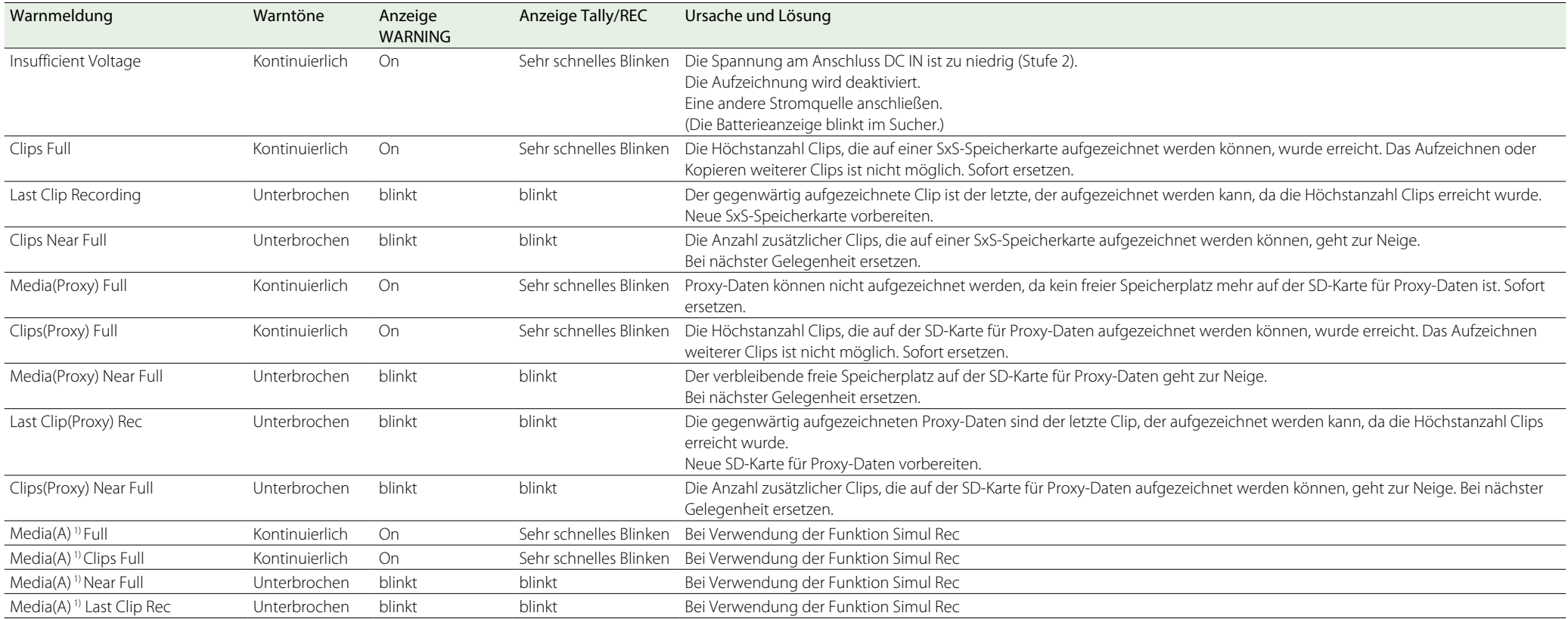

1) Für Karten im Einschub B wird "(B)" angezeigt.

# Meldungen der Kategorie "Achtung" und Bedienungsmeldungen

Die folgenden Meldungen der Kategorie "Achtung" und Bedienungsmeldungen können in der Mitte des Bildschirms angezeigt werden. Folgen Sie den Anweisungen zur Behebung des Problems.

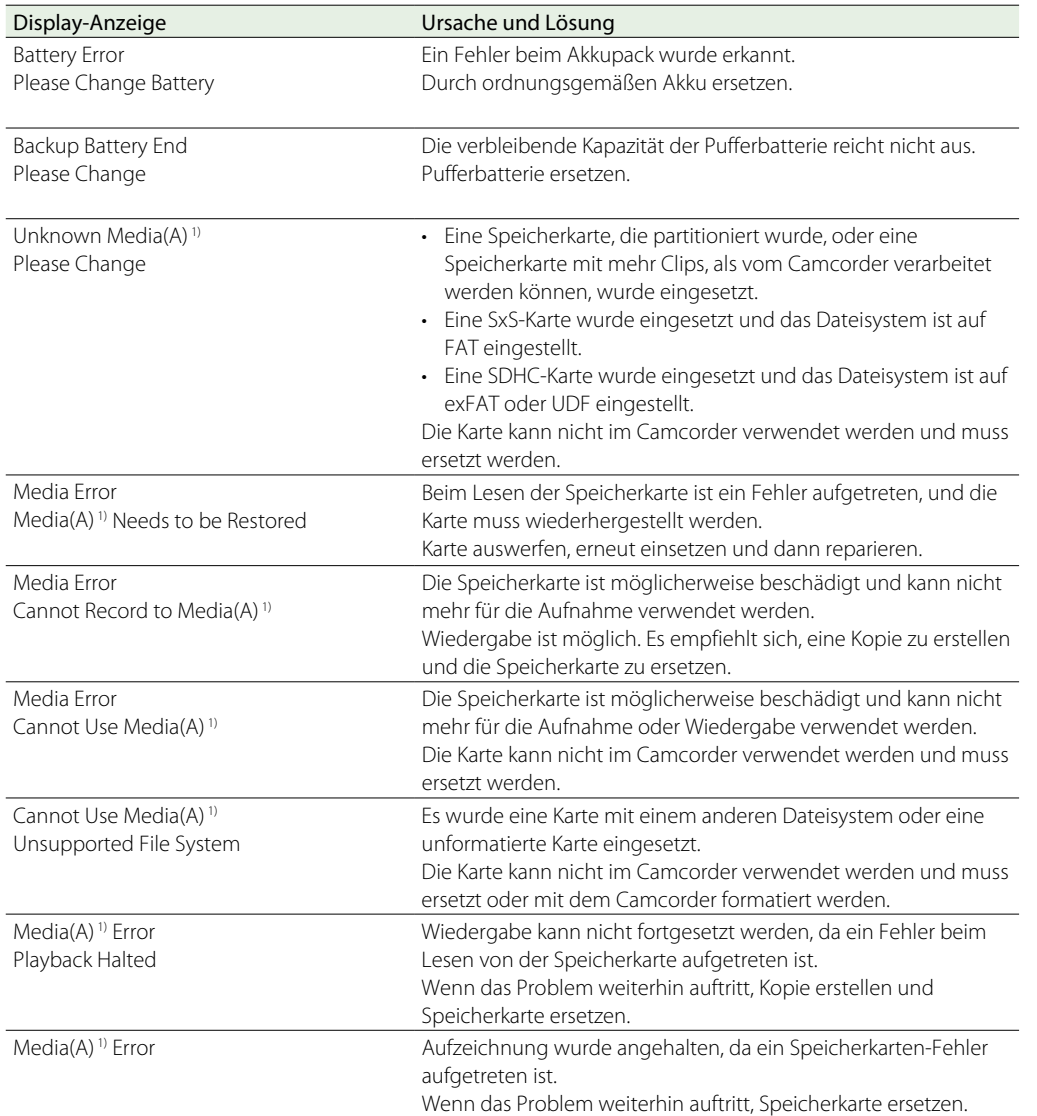

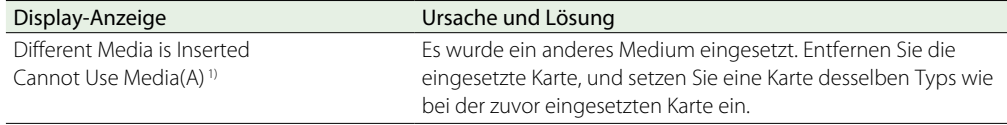

1) Für Karten im Einschub B wird "(B)" angezeigt.

# Während des Betriebs angezeigte Meldungen

Dieser Abschnitt beschreibt die Bedeutung der Meldungen, die als Reaktion auf die Bedienung von Tasten, Schaltern oder Reglern Betrieb angezeigt werden können.

#### [Hinweise]

- ˎˎ Es werden nur Meldungen behandelt, die im Zusammenhang mit möglichen Ursachen als Reaktion auf Bedienvorgänge angezeigt werden.
- ˎˎ Meldungen, die angezeigt werden, wenn ein Bedienvorgang mit einem nicht verfügbaren (abgeblendet dargestellten) Menüpunkt versucht wird, werden nicht beschrieben.

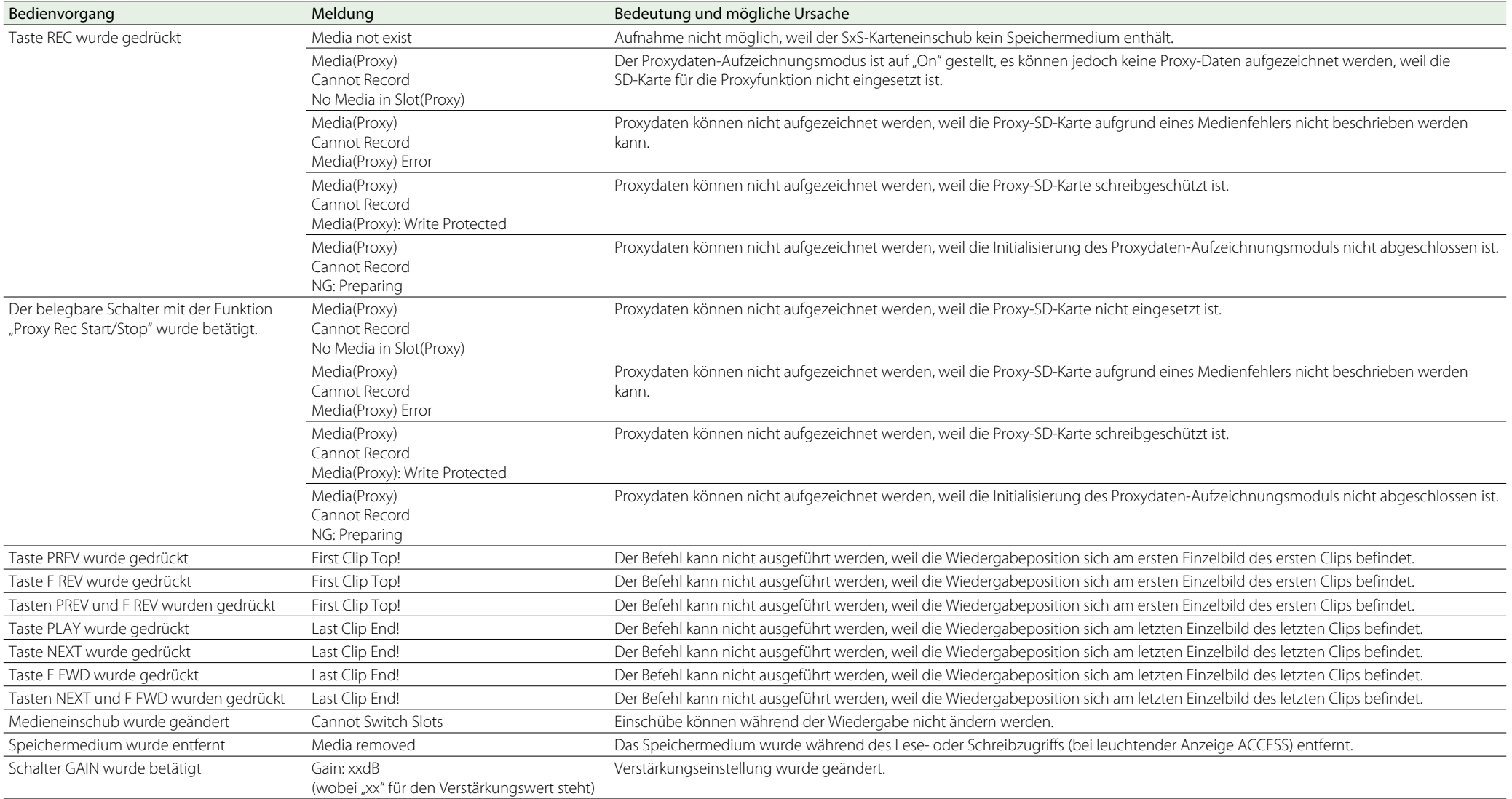

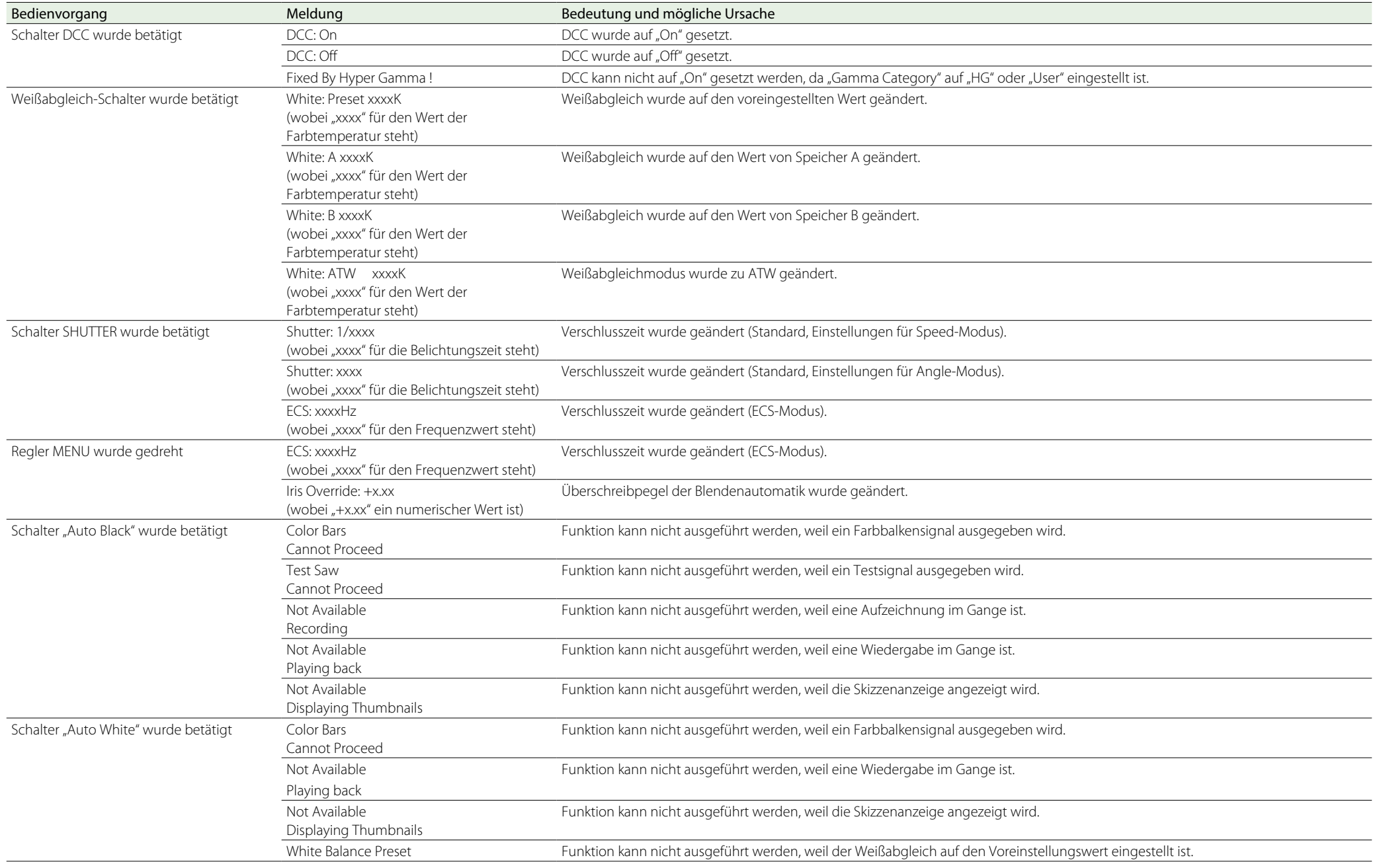

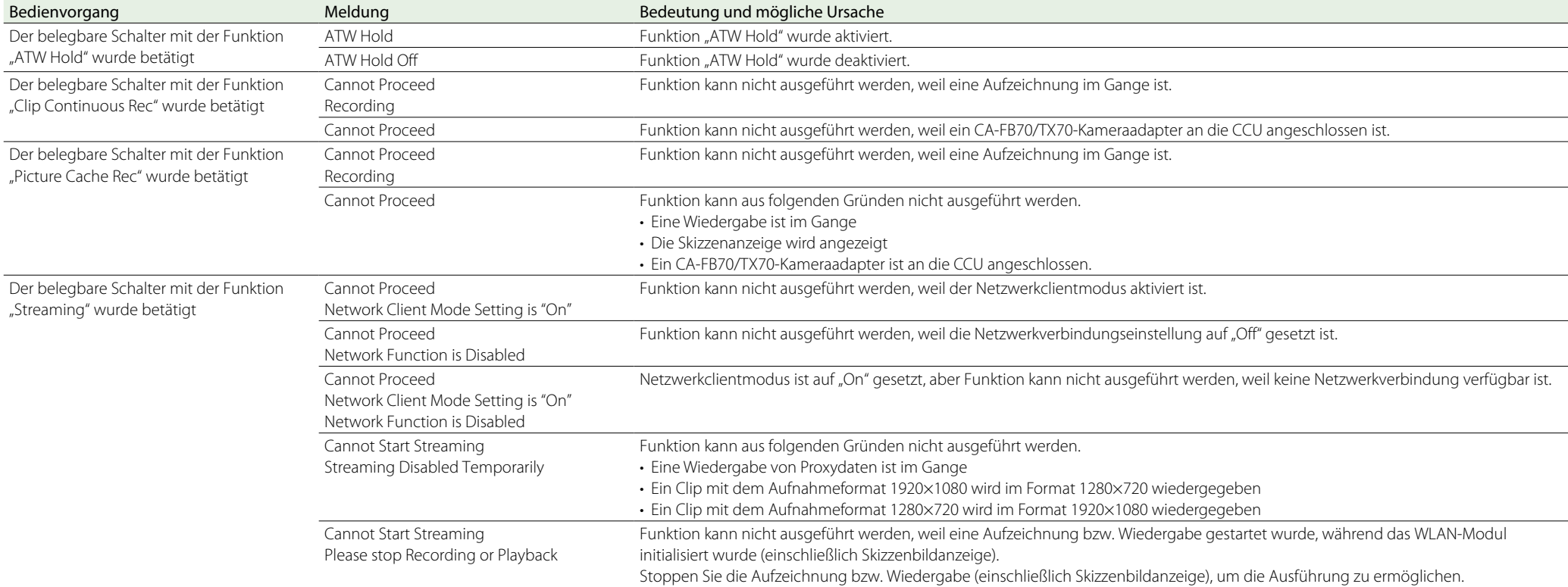

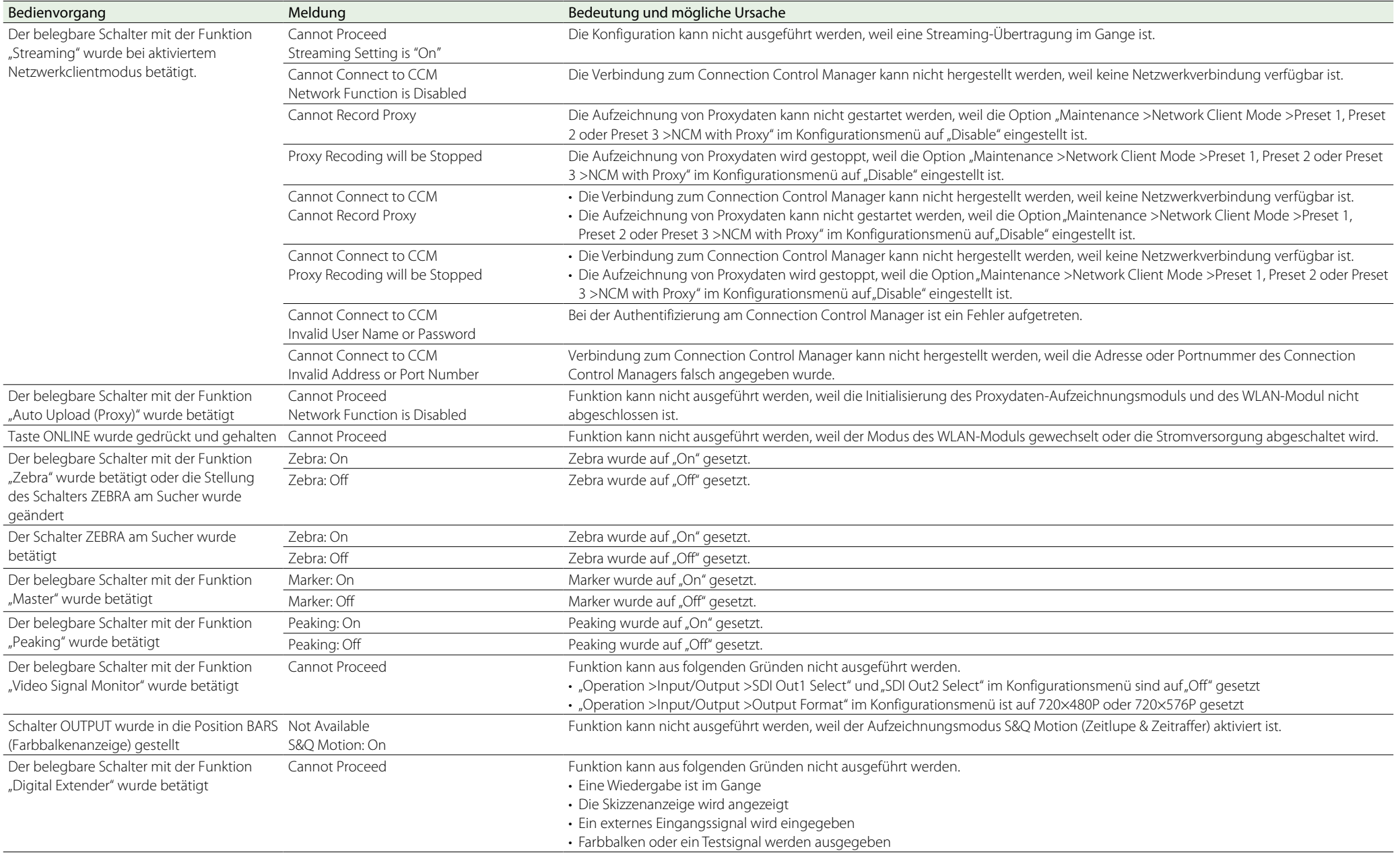

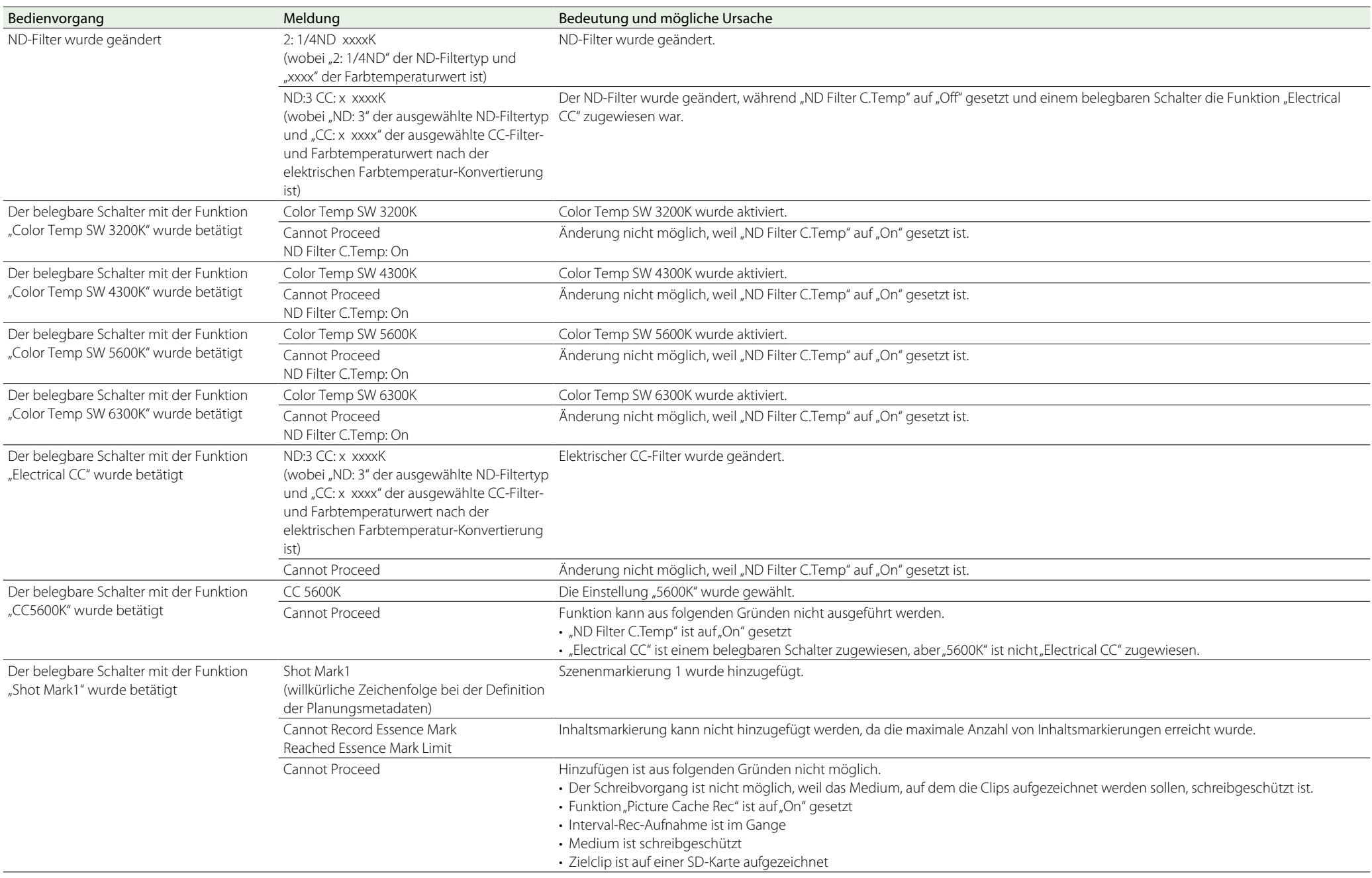

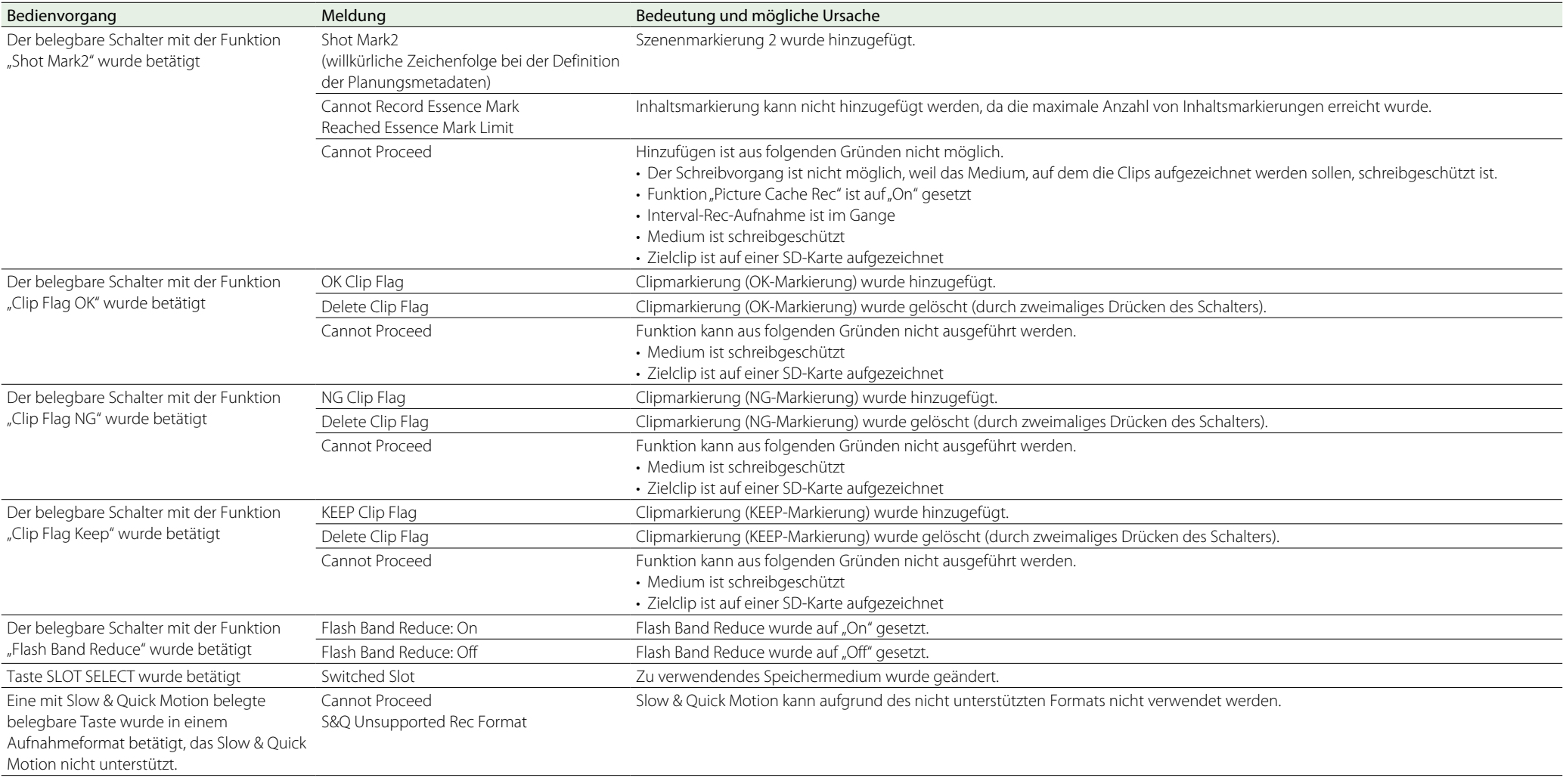

# In "User Data" gespeicherte Einstellungen

#### **Tabellenerklärung**

Ja: Gespeichert

Nein: Nicht gespeichert

—: Nicht gespeichert (temporäre Einstellung)

Standardwert: Nicht in der Datei "Reference" gespeichert, aber als Standardmenüvoreinstellung gespeichert, wenn File >Reference im Menü "Setup" ausgeführt wird.

## Menü "User"

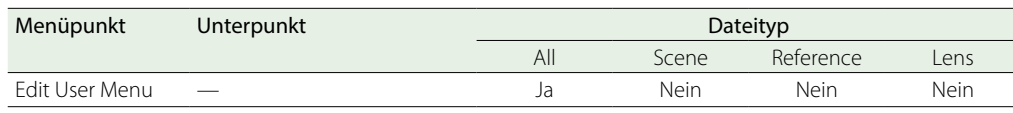

# Menü "Operation"

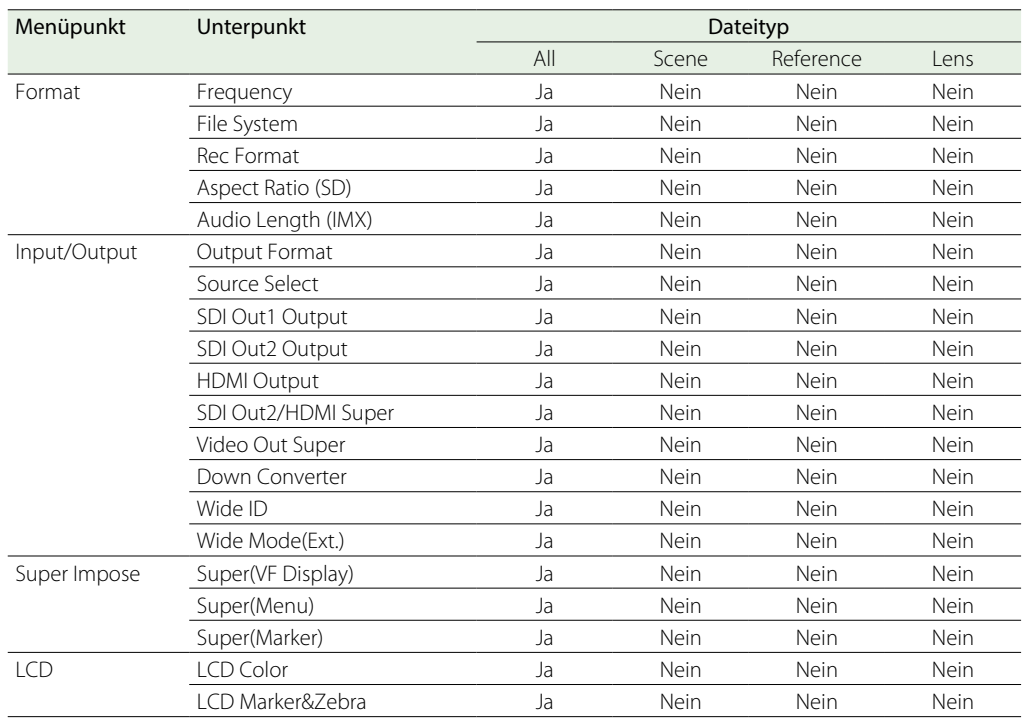

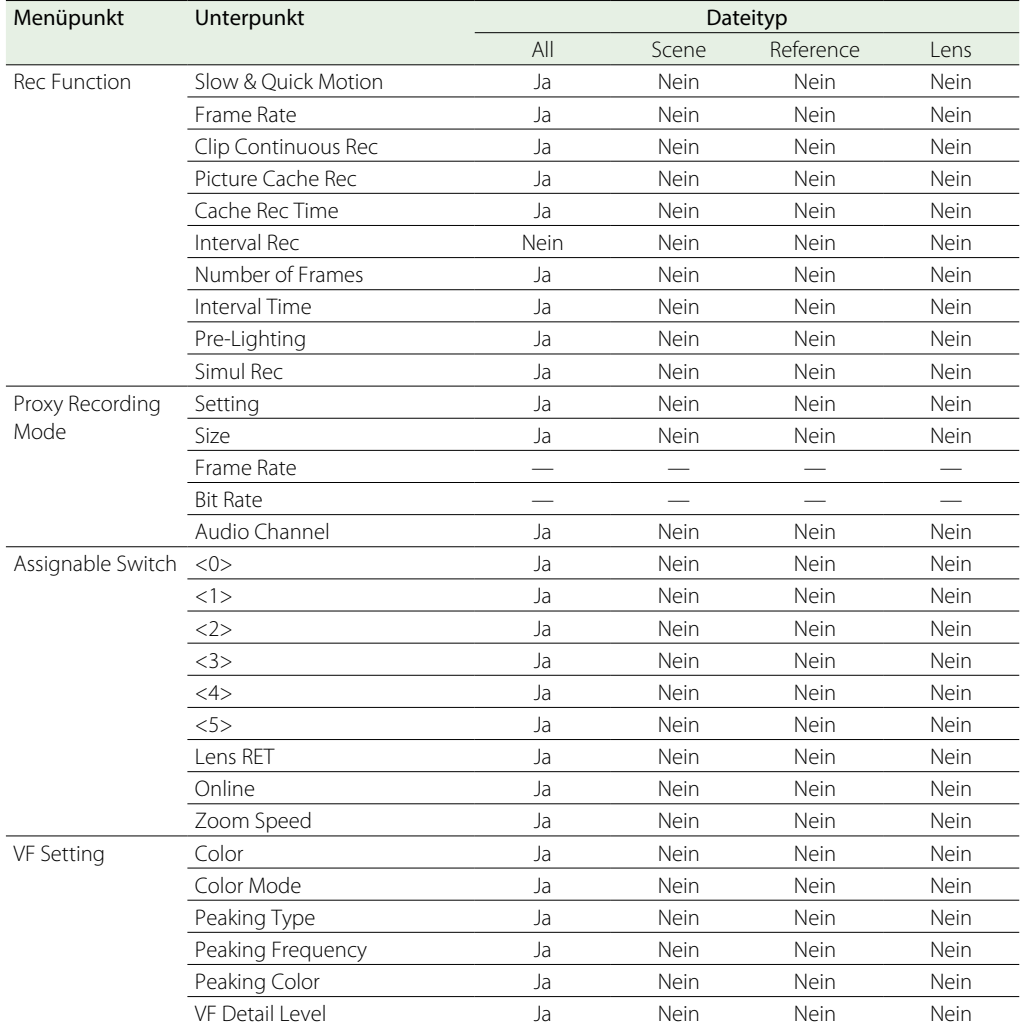

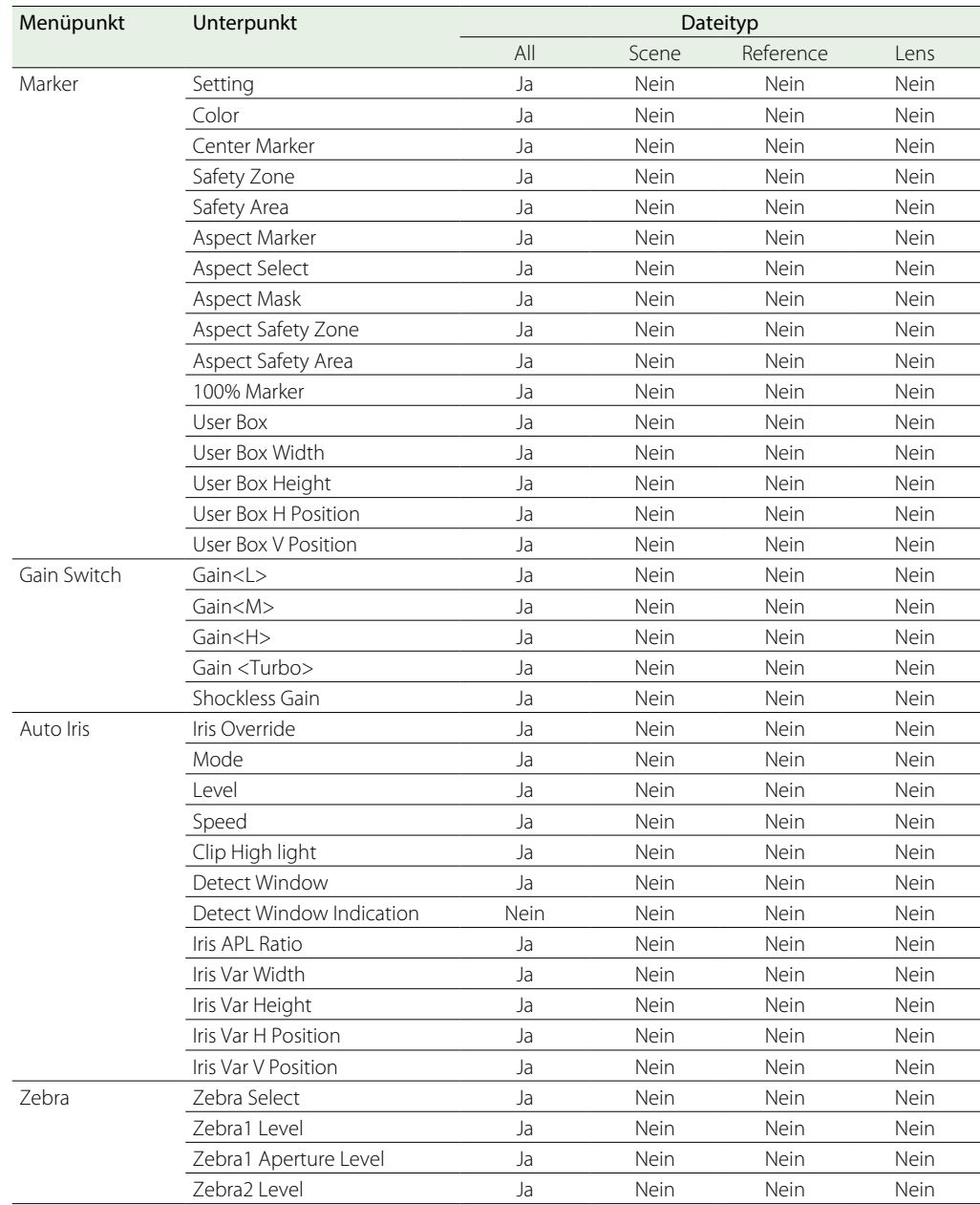

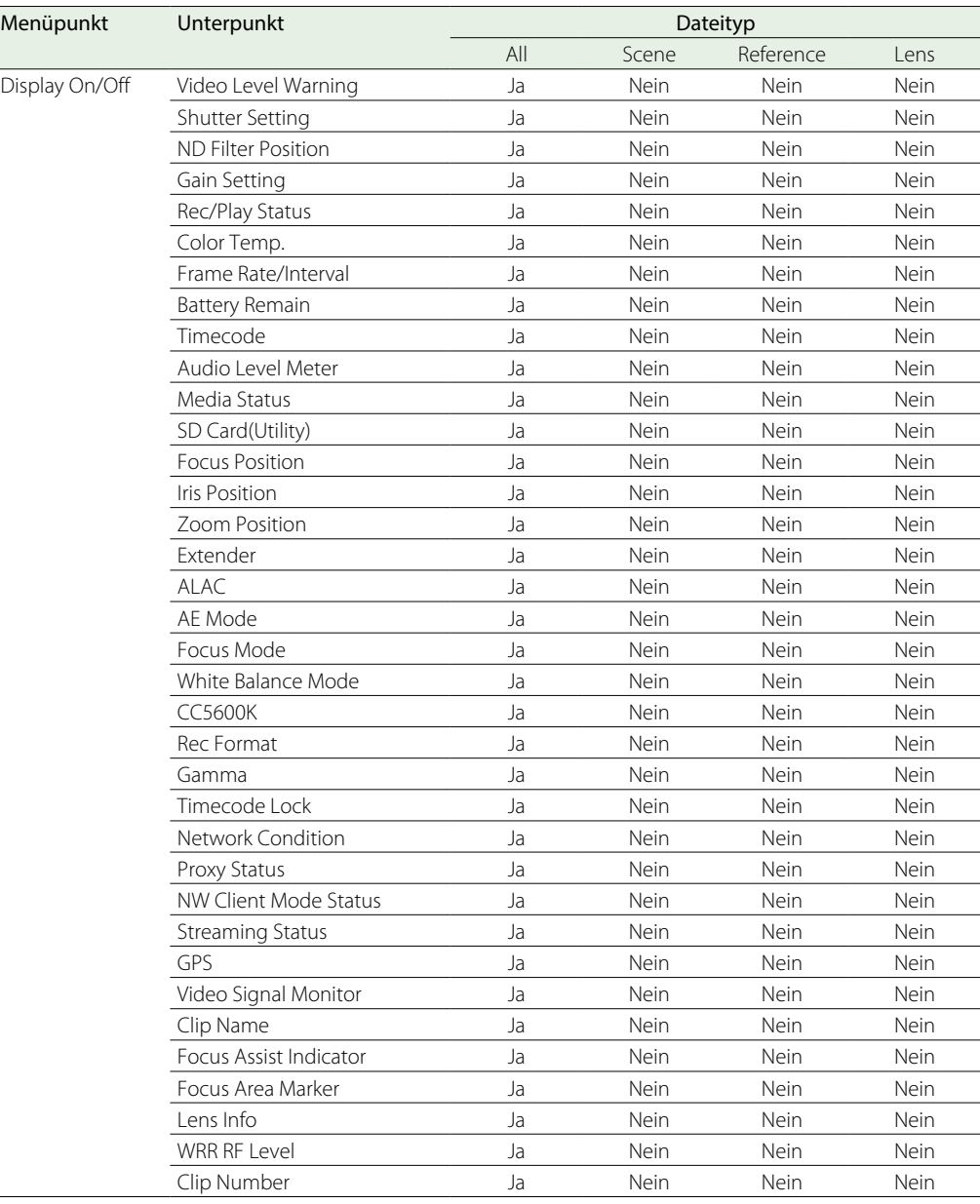

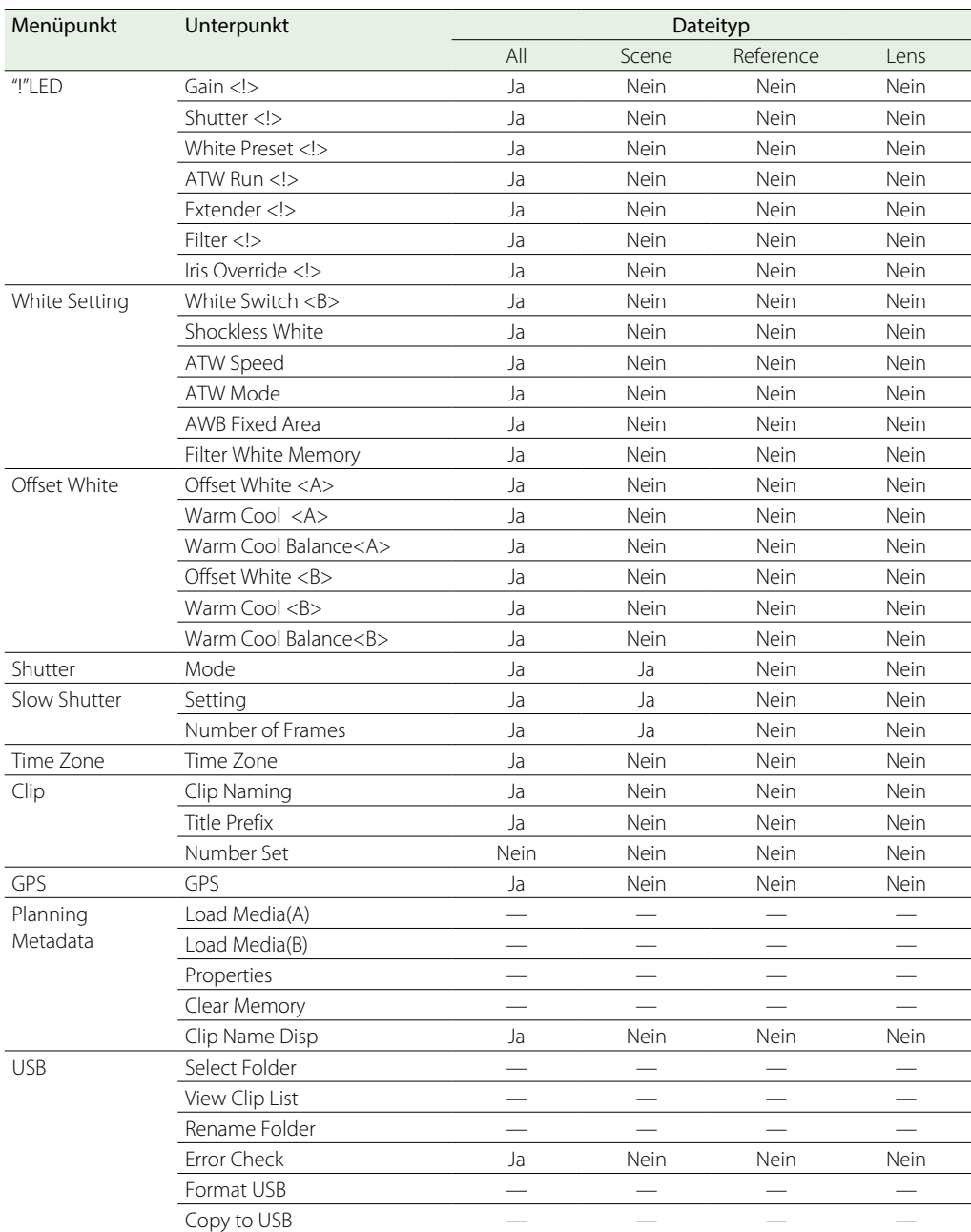

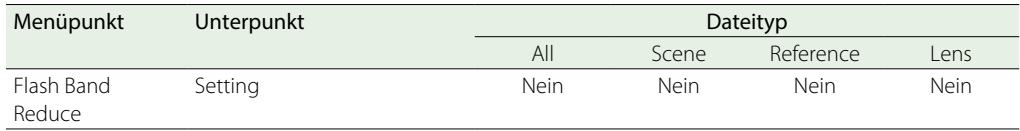

# Menü "Paint"

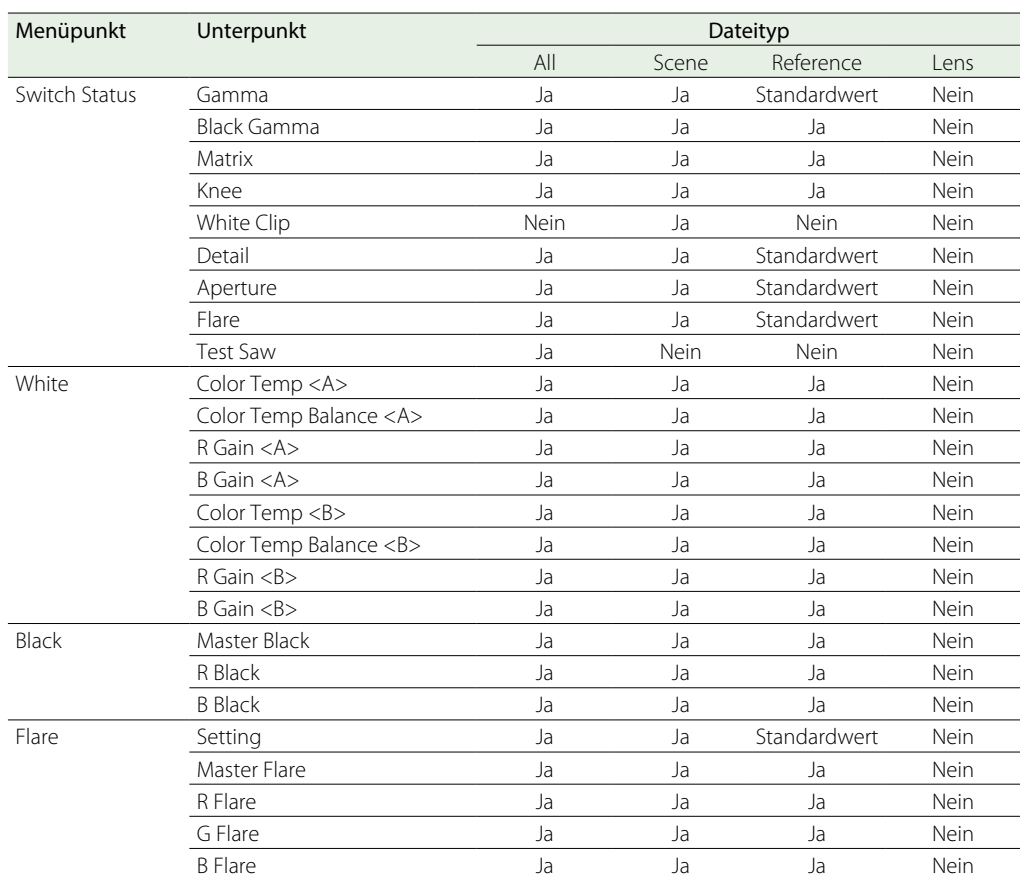

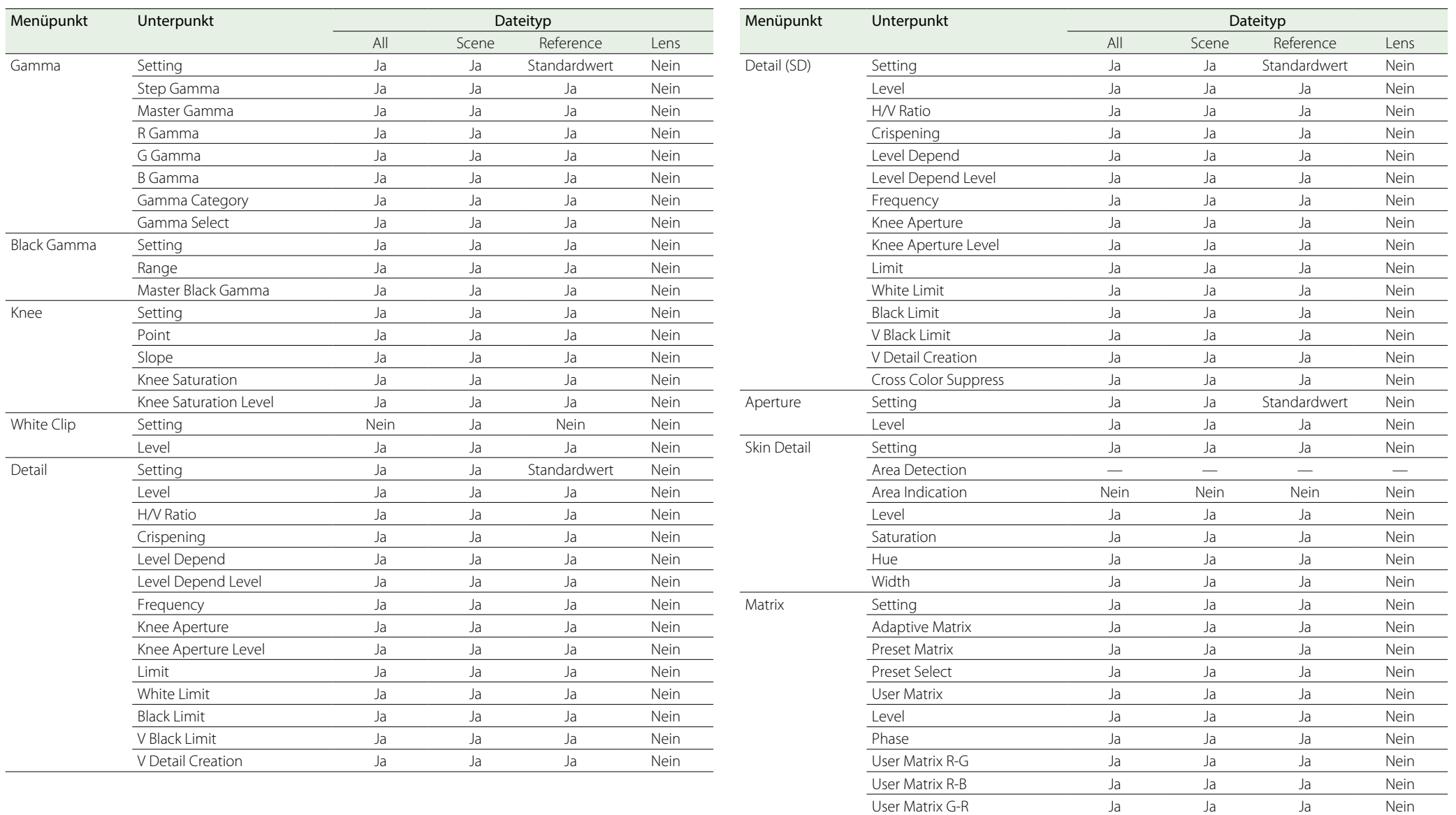

User Matrix G-B Ja Ja Ja Nein User Matrix B-R Ja Ja Ja Nein User Matrix B-G Ja Ja Ja Nein

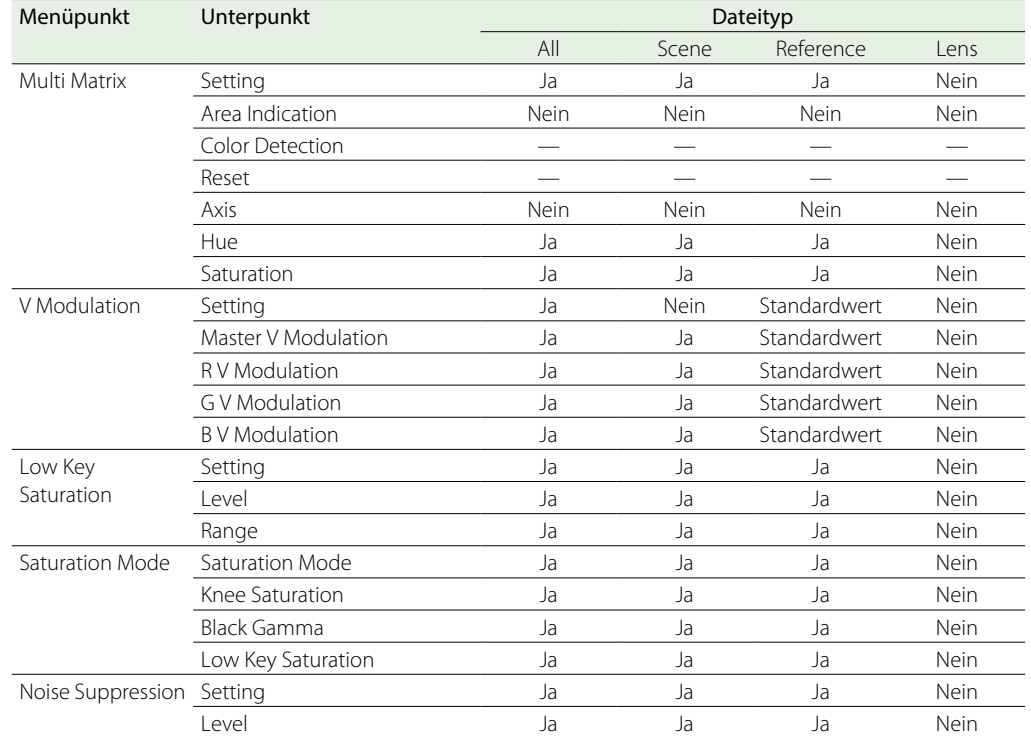

### Menüpunkt Unterpunkt Dateityp All Scene Reference Lens Set Clip Flag Add OK — — — — — — — Add NG — — — —  $\overline{\phantom{a}}$ Add KEEP  $\qquad \qquad \overline{\phantom{a}}$ Delete Clip Flag — — — — Lock/Unlock Clip Select Clip — — — — — — — — —  $\frac{1}{2}$  Lock All Clips  $\frac{1}{2}$   $\frac{1}{2}$   $\frac{1}{$ Unlock All Clips — — — — — — — — Copy Clip Select Clip — — — — — —  $\overline{AII}$  Clips  $\overline{AII}$   $\overline{CII}$ Delete Clip Select Clip — — — — — — — — All Clips — — — — Filter Clips OK — — — —  $NG$  — — — — — KEEP  $-$ None  $-$ Customize View Thumbnail Caption Ja Ja Nein Nein

# Menü "Maintenance"

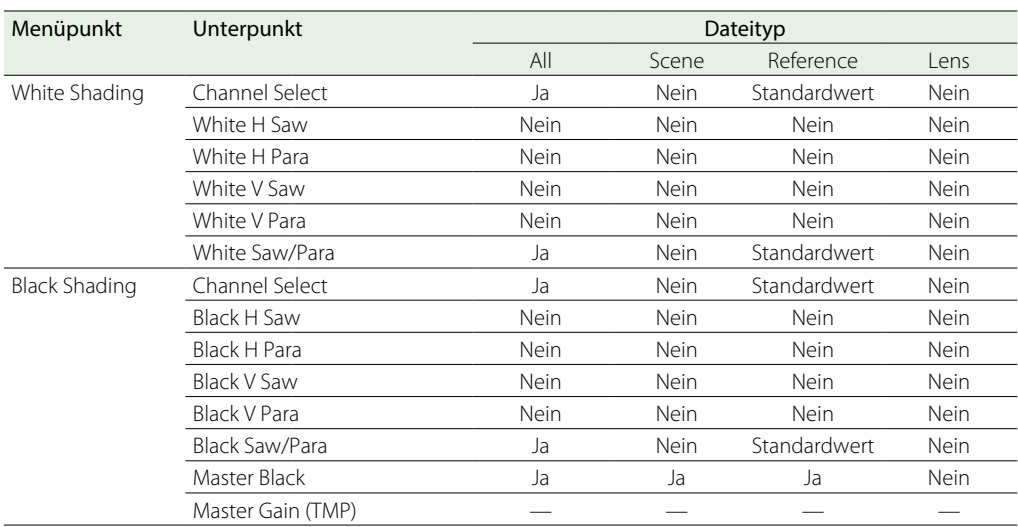

# Menü "Thumbnail"

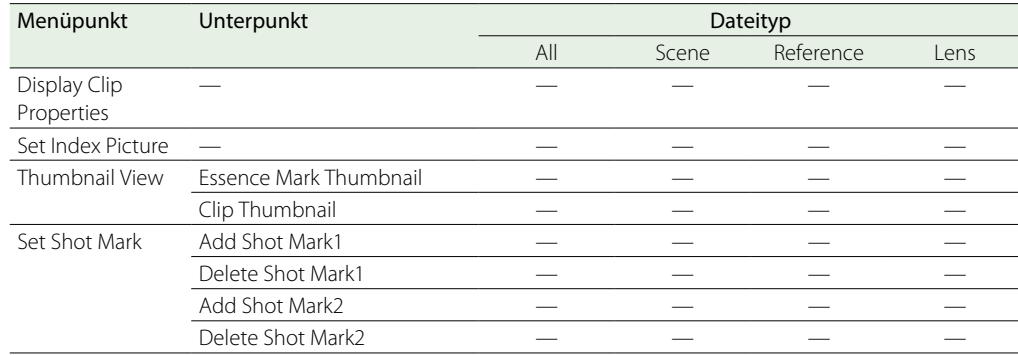

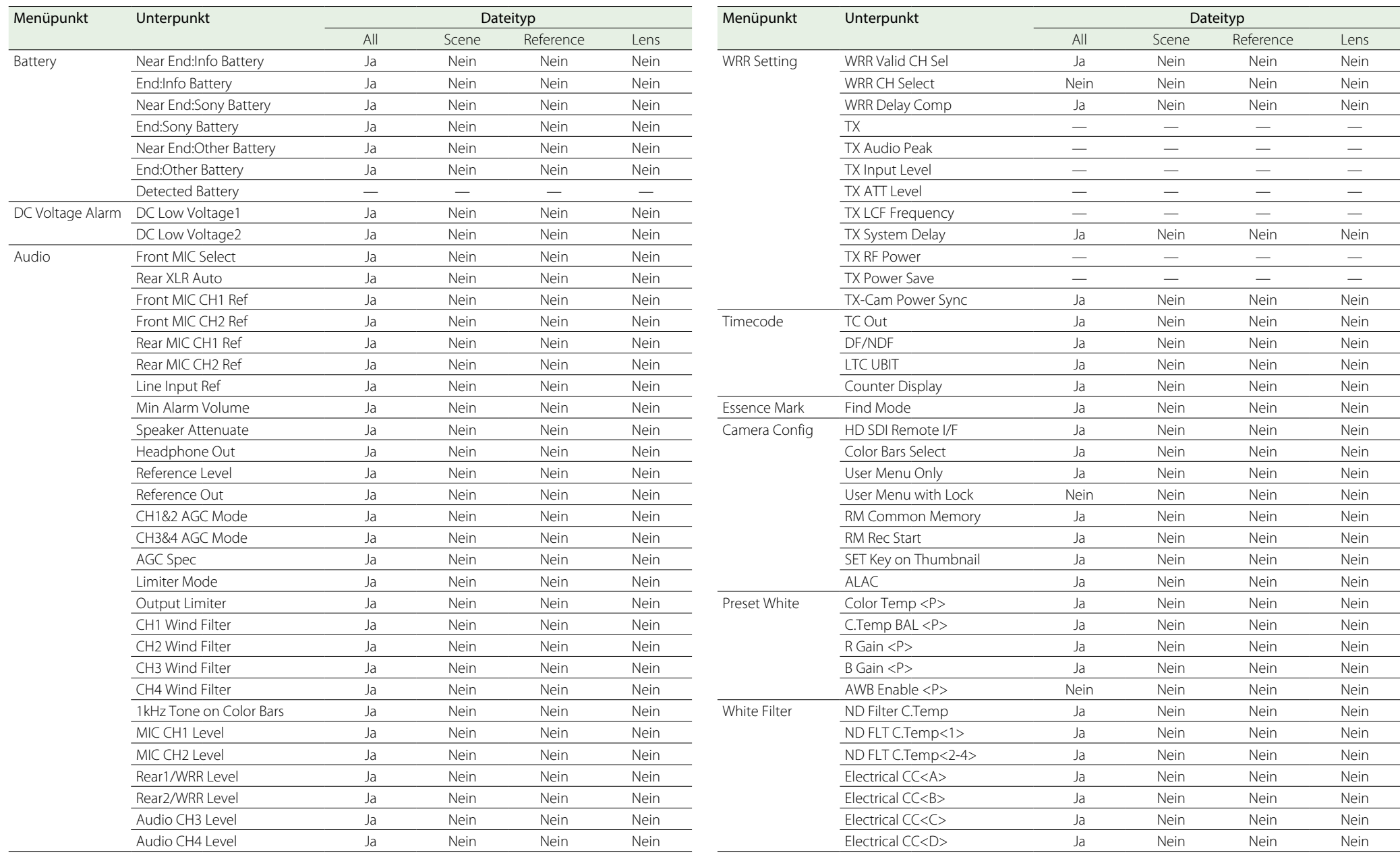

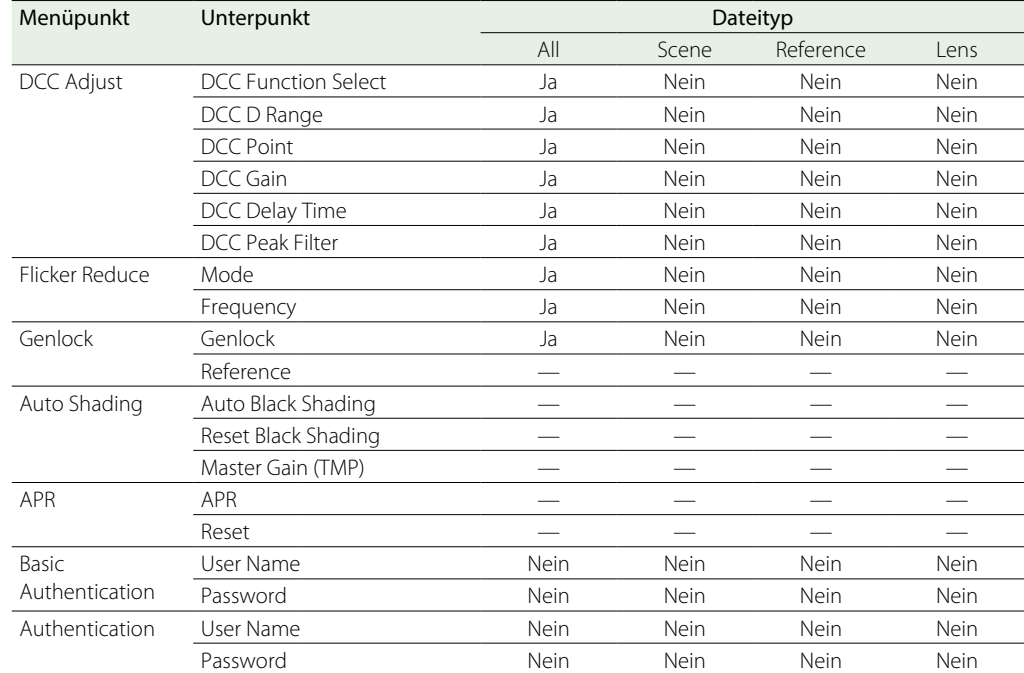

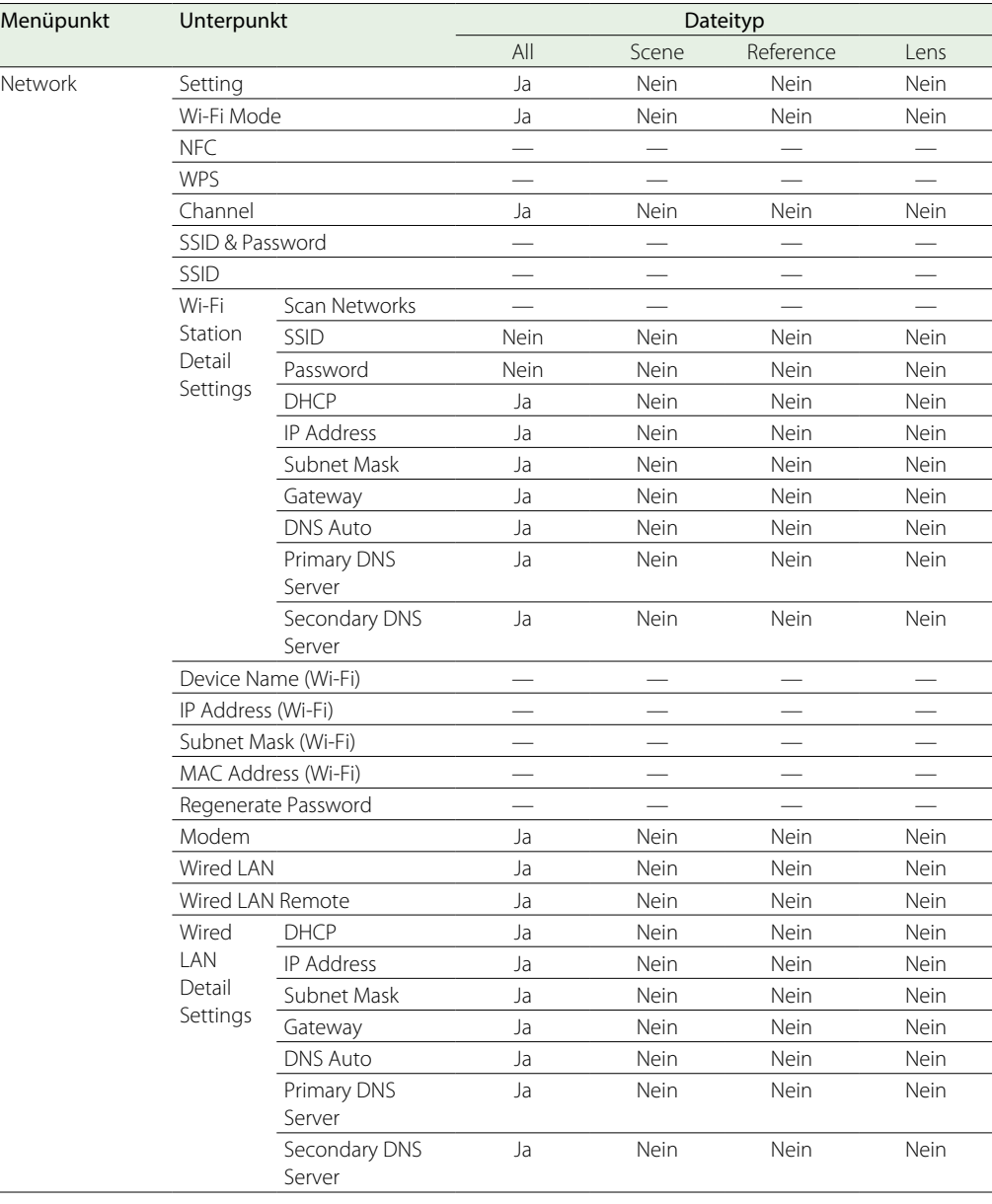

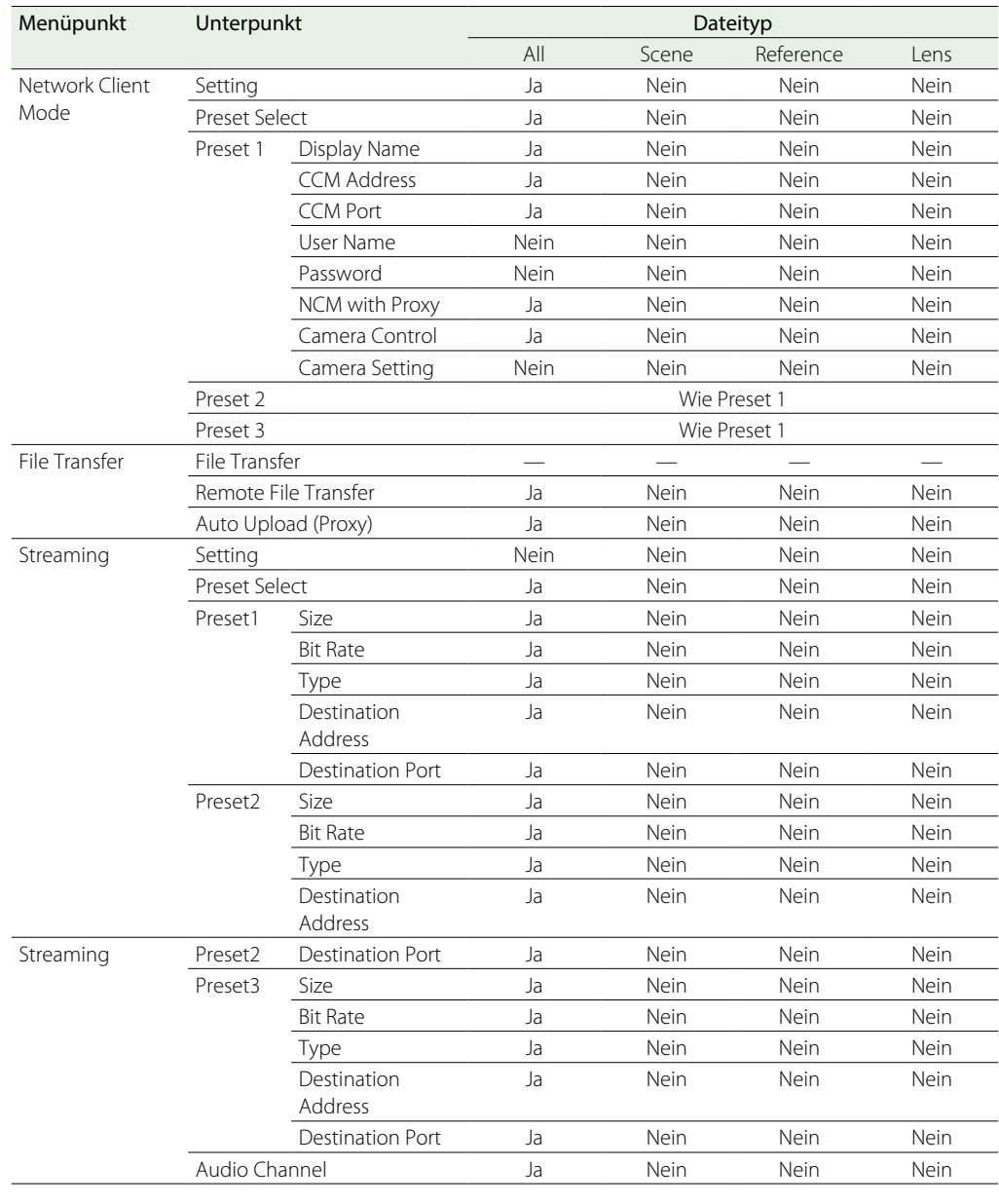

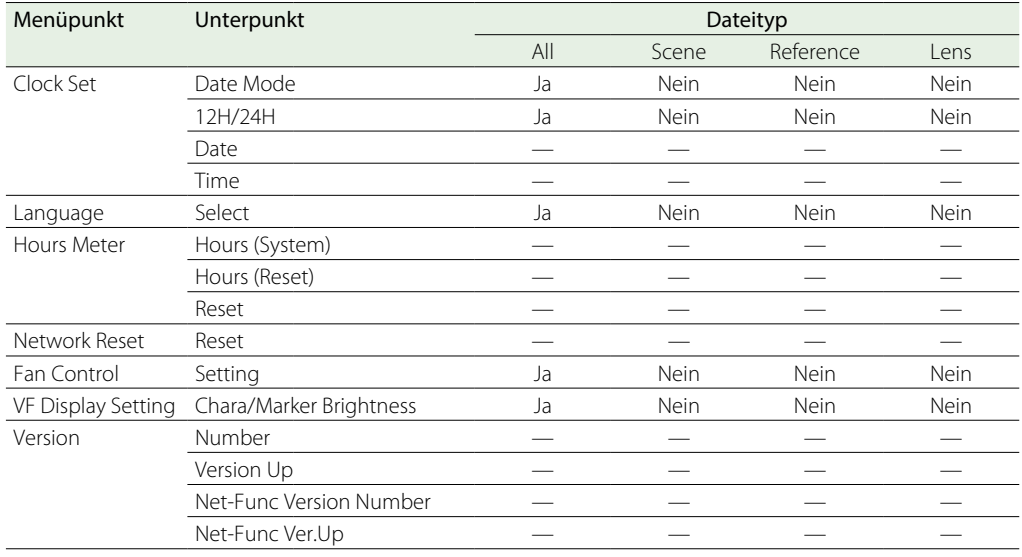

# Menü "File"

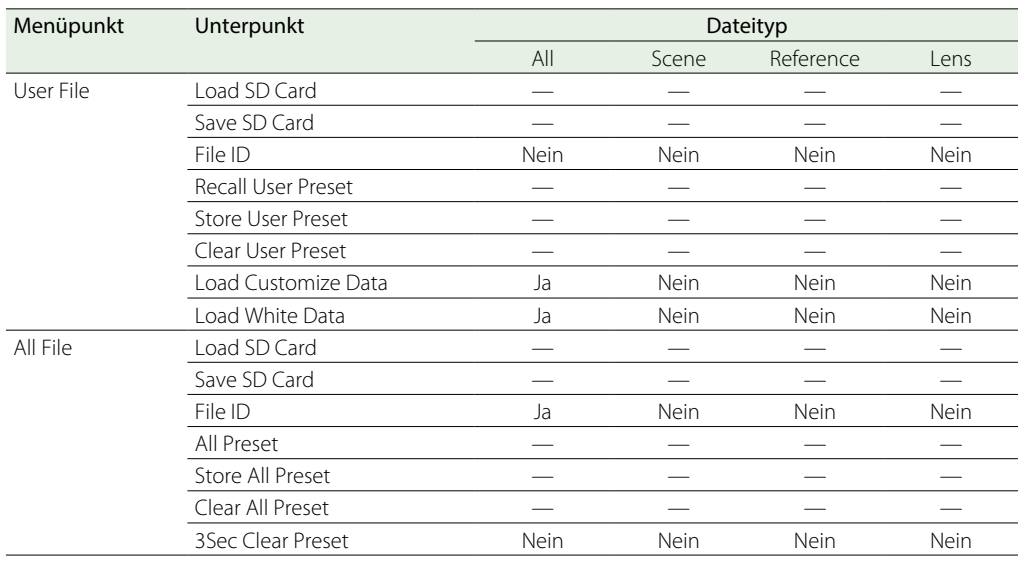

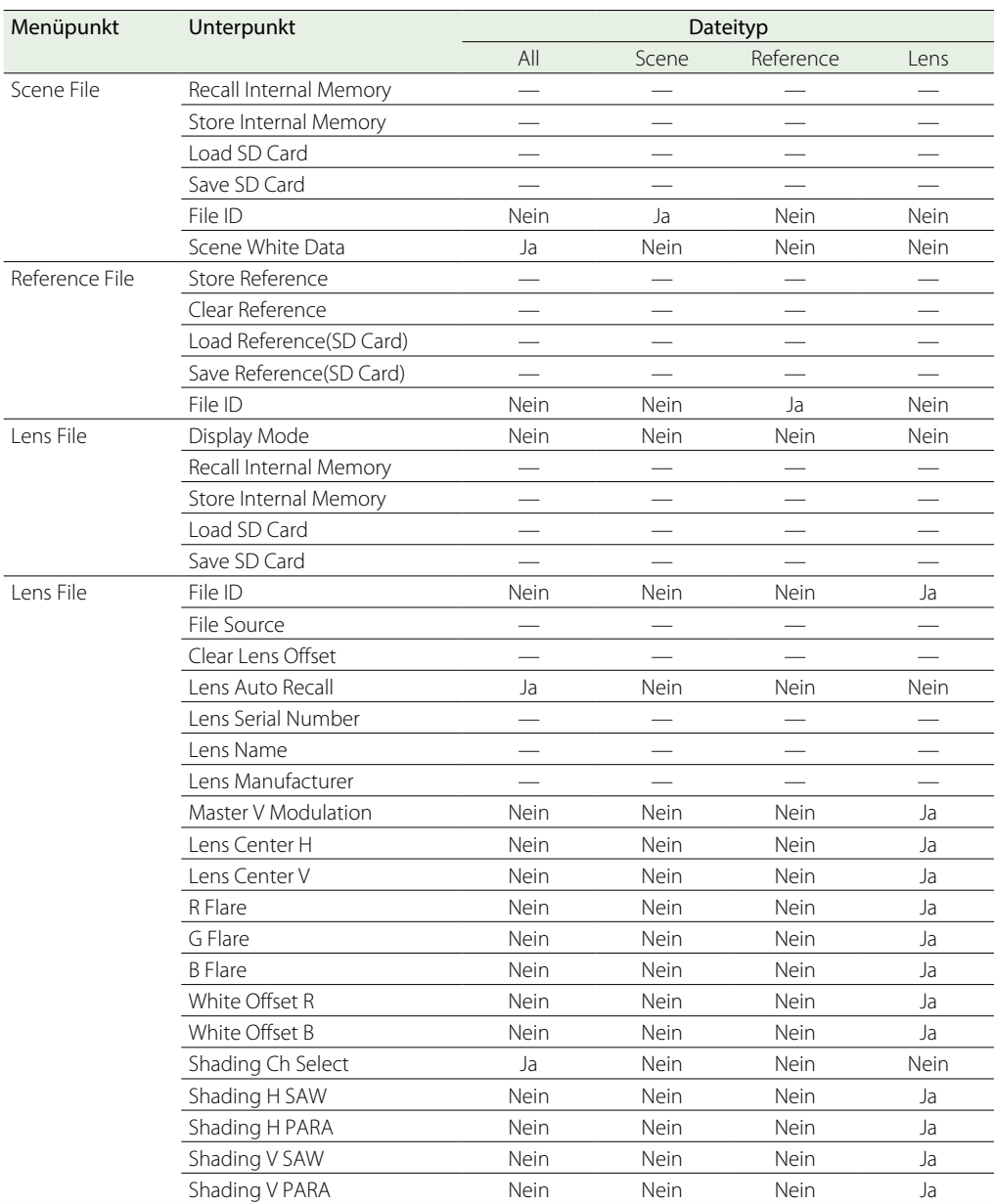

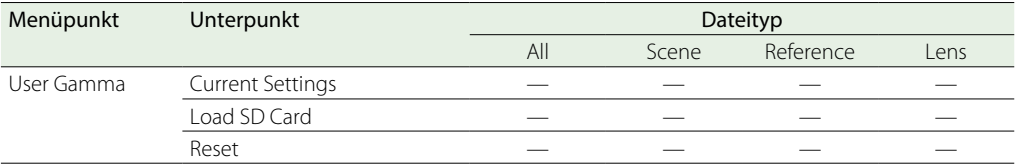

# Spezialaufnahmenunterstützung der Aufzeichnungsformate

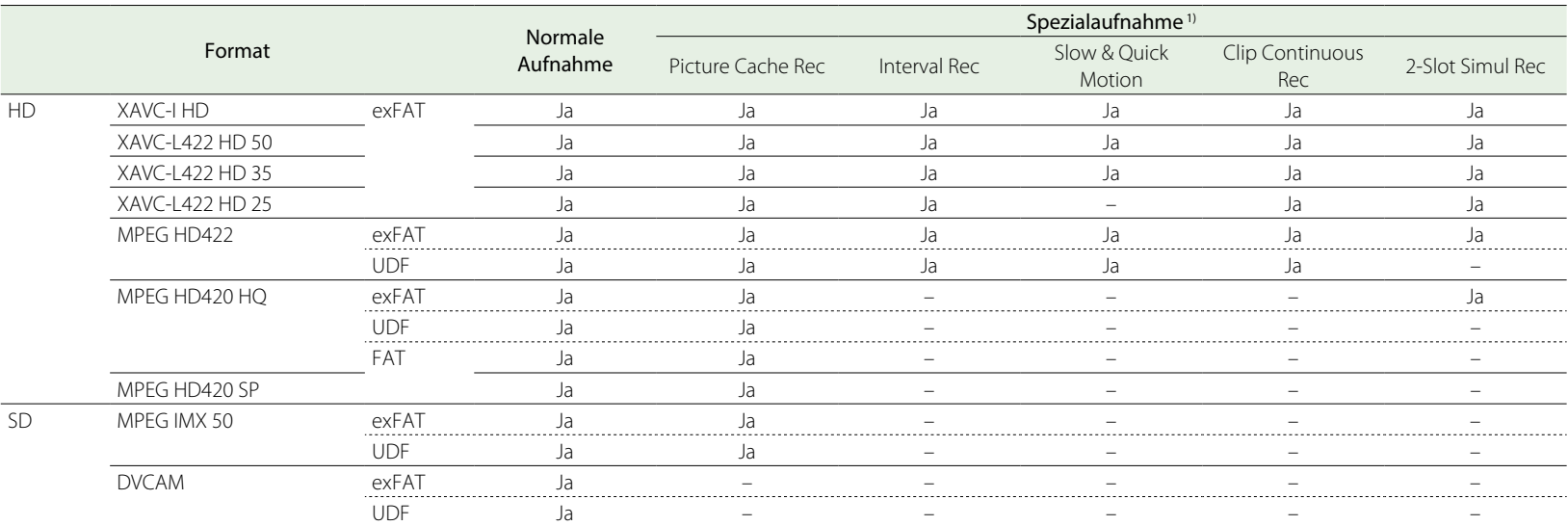

1) Einzelheiten zu unterstützter Bildgröße und Bildrate sowie zu unterstützten Funktionen siehe ["Fortgeschrittene Funktionen" \(Seite 52\)](#page-51-0).

# Aufzeichnung im Bildpuffermodus

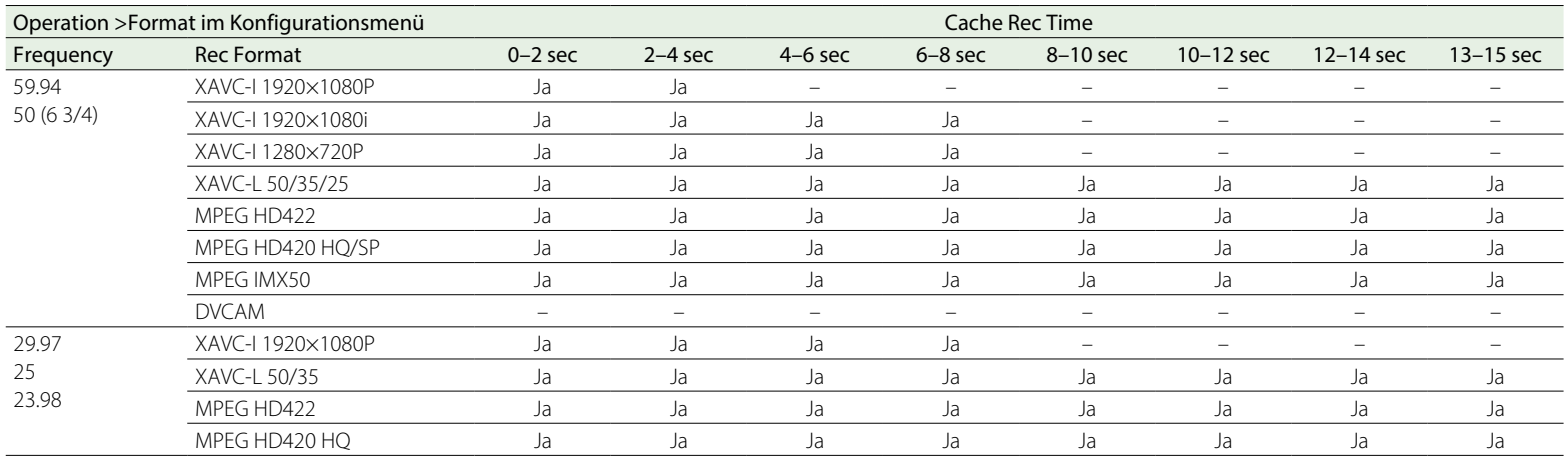

# Wichtige Hinweise zur Verwendung

Lüfter und Batterie des Geräts sind Verbrauchsmaterialien, die regelmäßig ersetzt werden müssen.

Wenn das Gerät bei Raumtemperatur betrieben wird, sollten die Teile ca. alle 5 Jahre ersetzt werden.

Diese Ersatzfristen stellen jedoch nur eine allgemeine Richtlinie und keine Garantie der Lebensdauer dieser Teile dar. Weitere Informationen zum Austausch von Komponenten erhalten Sie bei Ihrem Händler.

Die Lebensdauer des Netzteils und des Elektrolytkondensators beträgt bei normalen Betriebstemperaturen und normaler Verwendung etwa 5 Jahre (8 Stunden pro Tag; 25 Tage pro Monat). Falls die Nutzung die normale Nutzungshäufigkeit überschreitet, ist die Lebensdauer ggf. entsprechend geringer.

## Verwendung und Lagerung

#### Schützen Sie den Camcorder vor Stößen

- ˎˎ Der interne Mechanismus könnte beschädigt oder das Gehäuse verzogen werden.
- ˎˎ Wird ein auf dem Zubehörschuh angebrachtes Zubehörteil einem starken Stoß ausgesetzt, könnte der Zubehörschuh beschädigt werden. Verwenden Sie ihn in einem solchen Fall nicht mehr und wenden Sie sich an Ihren Fachhändler oder eine Sony Kundendienstvertretung.

### Den Camcorder während des Betriebs nicht abdecken

Ein über den Camcorder gelegtes Kleidungsstück kann zu übermäßiger Wärmebildung im Inneren des Geräts führen.

### Nach der Verwendung

Den Schalter POWER stets ausschalten.

Bei längerer Unterbrechung der Verwendung des **Camcorders** Den Akkusatz entfernen.

## **Transport**

- ˎˎ Entfernen Sie die Medien vor dem Transport des **Camcorders**
- ˎˎ Wird der Camcorder in einem LKW, Schiff, Flugzeug oder sonstigen Transportmittel transportiert, packen Sie ihn wieder in seine Transportverpackung ein.

### Camcorderpflege

Entfernen Sie mit einem Blasepinsel Staub und Schmutz von den Objektiven und optischen Filtern.

Reinigen Sie das Innere der Kamera nicht mit einem Blasepinsel. Wenn in der Luft enthaltene Staubpartikel in die Komponenten eindringen, kann es zu Funktionsstörungen kommen. Wenn das Gehäuse des Camcorders verschmutzt ist, wischen Sie es mit einem weichen, trockenen Tuch ab. Verwenden Sie in extremen Fällen ein leicht mit Reinigungsmittel angefeuchtetes Tuch und trocknen Sie das Gehäuse anschließend ab. Verwenden Sie keine organischen Lösungsmittel wie Alkohol oder Verdünner, da diese die Oberfläche des Camcorders verfärben oder beschädigen können.

### Im Fall von Betriebsproblemen

Sollten Sie Probleme mit dem Camcorder haben, wenden Sie sich an einen Sony Handelsvertreter.

## Verwendungs- und Lagerort

Der Camcorder sollte waagerecht und gut belüftet aufbewahrt werden.

Folgende Umgebungen sind nicht zur Verwendung und Lagerung des Camcorders geeignet.

- ˎˎ Übermäßige Hitze oder Kälte (Temperaturbereich: –5 °C bis +40 °C) Denken Sie daran, dass in warmen Klimazonen die Temperatur in einem Auto bei geschlossenen Fenstern im Sommer schnell 50 °C überschreiten kann.
- ˎˎ Feuchte oder staubige Orte
- ˎˎ Orte, an welchen Einwirkung von Regen nicht ausgeschlossen ist
- ˎˎ Starken Vibrationen ausgesetzte Orte
- ˎˎ In der Nähe von Magnetfeldern
- ˎˎ In unmittelbarer Nähe starker Magnetfelder aufbauender Radio- oder Fernsehsender.
- ˎˎ Über längere Zeit in direktem Sonnenlicht oder der Nähe von Heizapparaten

### So verhindern Sie elektromagnetische Interferenzen durch tragbare Kommunikationsgeräte

Die Verwendung von Mobiltelefonen und anderen Kommunikationsgeräten in der Nähe des Camcorders kann zu Fehlfunktionen und Interferenzen mit den Audio- und Videosignalen führen.

Es wird empfohlen, tragbare Kommunikationsgeräte in der Nähe des Camcorders auszuschalten.

## Hinweis zu Laserstrahlen

Laserstrahlen können den CMOS-Bildsensor beschädigen. Falls Sie eine Szene aufnehmen, in der Laserstrahlen vorkommen, achten Sie darauf, den CMOS-Bildsensor nicht dem Laserstrahl oder reflektiertem bzw. gestreutem Laserlicht auszusetzen.

## Kondensation

Wenn das Gerät aus einer kalten Umgebung in einen warmen Raum gebracht wird oder die Umgebungstemperatur schnell ansteigt, kann sich auf der Oberfläche des Geräts bzw. im Inneren des Geräts Feuchtigkeit ansammeln (Kondensation). Schalten Sie in diesem Fall das Gerät aus, und warten Sie, bis die Kondensation verdunstet ist, ehe Sie das Gerät verwenden. Die Verwendung des Gerätes bei gebildetem Kondenswasser kann zu Beschädigungen führen.

## Installation des Zoomobjektivs

Das Objektiv muss korrekt montiert werden, da es sonst beschädigt werden kann. Lesen Sie dazu unbedingt den Abschnitt "Montage und [Einstellung des Objektivs" \(Seite 28\)](#page-27-0).

## Sucher

Verhindern Sie, dass die Okularlinse des Camcorders direkt in die Sonne zeigt. Die Okularlinse kann die Sonnenstrahlen bündeln und das Innere des Suchers zum Schmelzen bringen.

## Informationen zu den LCD-Anzeigen

Die LCD-Anzeige in diesem Gerät wird mit Hochpräzisionstechnologie hergestellt und erzielt so eine effektive Pixelrate von mindestens 99,99%. Ein sehr geringer Anteil von Pixeln kann jedoch eventuell "hängenbleiben", entweder immer aus (schwarz), immer an (rot, grün oder blau), oder blinkend. Außerdem können nach sehr langem Gebrauch diese "hängengebliebenen" Pixel spontan auftreten aufgrund der äußeren Eigenschaften der Flüssigkristallanzeige. Diese Probleme stellen keine Fehlfunktion dar. Bitte beachten Sie, dass solche Probleme keinen Einfluss auf aufgezeichnete Daten haben.

## Typischerweise bei CMOS-Bildsensoren auftretende Phänomene

Folgende, evtl. auf den Bildern erscheinende Phänomene sind typisch bei CMOS (Complementary Metal Oxide Semiconductor)- Bildsensoren. Sie stellen keine Fehlfunktion dar.

## Weiße Flecken

Obwohl CMOS-Bildsensoren mit Hochpräzisionstechnologie hergestellt werden, können in seltenen Fällen winzige weiße Flecken auf der Anzeige erscheinen, die von kosmischer

Strahlung o. Ä. herrühren. Dies liegt an der generellen Beschaffenheit von CMOS-Bildsensoren und stellt keine Fehlfunktion dar. Diese weißen Flecken treten vor allem in folgenden Fällen auf:

- beim Betrieb unter hohen Umgebungstemperaturen
- ˎˎ bei erhöht eingestellten Hauptverstärkungswerten (Empfindlichkeiten)
- beim Betrieb mit Langzeitbelichtung Dieses Problem könnte durch das Ausführen des automatischen Schwarzabgleichs behoben werden.

#### Treppeneffekt (Aliasing)

Bei der Aufnahme von Streifen- oder Linienmustern erscheinen diese möglicherweise treppenförmig oder flimmern.

#### Flimmern

Bei Aufzeichnungen unter Beleuchtung von Entladungslampen, z. B. Leuchtstoff-, Natriumlampen oder Quecksilberdampflampen können Bildschirmflimmern, Farbabweichungen oder verzerrte horizontale Streifen auftreten.

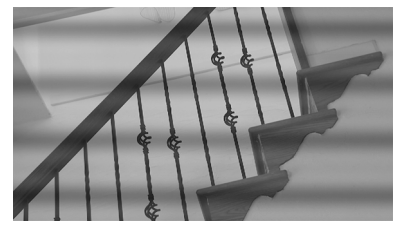

Stellen Sie in solchen Fällen die automatische Flimmer-Reduzierung ein (siehe [Seite 116\)](#page-115-0). Wenn die für die Aufzeichnung gewählte Bildfrequenz ähnlich der Stromfrequenz ist, wird das Flimmern evtl. auch bei aktivierter Flimmer-Reduzierungsfunktion nicht ausreichend herabgesetzt. Verwenden Sie in solchen Fällen die elektronische Blende.

#### Fokalebene

Aufgrund der Charakteristiken der Erfassungselemente (CMOS-Bildsensoren) zum Einlesen der Videosignale können Motive, die

schnell über die Anzeige laufen, leicht verzerrt erscheinen.

#### **Blitzstreifen**

Die Luminanz am oberen und unteren Bildschirmrand kann sich ändern, wenn ein Blitzstrahl oder eine schnell blinkende Lichtquelle aufgezeichnet wird. Sie können die mitgelieferte Anwendersoftware verwenden, um Clips zu korrigieren, die Einzelbilder mit Blitzstreifen enthalten.

### **Fragmentierung**

Falls die Bilder nicht ordnungsgemäß aufgezeichnet/wiedergegeben werden können, versuchen Sie, das Medium zu formatieren. Wenn die Bildaufzeichnung/-wiedergabe mit einem bestimmten Medium wiederholt wird, könnten die Dateien auf dem Medium fragmentiert und so deren ordnungsgemäße Aufzeichnung/Speicherung verhindert werden. Erstellen Sie in einem solchen Fall eine Sicherheitskopie der Clips auf dem Medium, und formatieren Sie dann das Medium mit Operation >Format Media [\(Seite 98\)](#page-97-0) im Konfigurationsmenü.

## Hinweise zur Sicherheit

- **SONY KANN KEINE HAFTUNG FÜR SCHÄDEN** JEDER ART DURCH UNTERLASSENE GEEIGNETE SICHERHEITSMASSNAHMEN AN ÜBERTRAGUNGSGERÄTEN, DURCH UNVERMEIDBARE DATENPREISGABE AUFGRUND DER ÜBERTRAGUNGSSPEZIFIKATIONEN ODER DURCH SICHERHEITSPROBLEME JEGLICHER ART ÜBERNEHMEN.
- Je nach Betriebsumgebung können unbefugte Dritte im Netzwerk unter Umständen auf dieses Gerät zugreifen. Achten Sie beim Verbinden des Geräts mit dem Netzwerk darauf, dass das Netzwerk gut abgesichert ist.
- ˎˎ Der Kommunikationsinhalt kann von

unautorisierten Dritten in der Nähe des Signals abgefangen werden, ohne dass Sie es merken. Wenn Sie die WLAN-Kommunikation nutzen, implementieren Sie geeignete Sicherheitsmaßnahmen, um den Kommunikationsinhalt zu schützen.

- ˎˎ Vom Sicherheitsstandpunkt sollten Sie unbedingt über einen Webbrowser auf das Steuerfenster zugreifen und die werkseitig eingestellten Werte für die Zugriffseinschränkung ändern, wenn das Gerät mit dem Netzwerk verbunden ist [\(Seite 77\).](#page-76-0) Es wird auch empfohlen, das Passwort regelmäßig zu ändern.
- ˎˎ Rufen Sie keine andere Website im Webbrowser auf, während Sie Einstellungen vornehmen oder nachdem Sie Einstellungen vorgenommen haben. Da der Anmeldestatus beim Webbrowser gespeichert bleibt, schließen Sie den Webbrowser, wenn Sie die Einstellungen abgeschlossen haben, um zu verhindern, dass unautorisierte Dritte das Gerät nutzen oder schädliche Programm ausführen.

## Informationen zu GPS

Beim GPS-System (Global Positioning System) kann mithilfe höchst präziser USWeltraumsatelliten eine geografische Position berechnet werden. Das heißt, mit diesem System können Sie Ihre genaue Position auf der Erde feststellen.

Die GPS-Satelliten umkreisen die Erde in 20.000 km Höhe auf 6 Erdumlaufbahnen. Das GPS-System besteht aus mindestens 24 GPSSatelliten. Über einen GPS-Empfänger werden Funksignale von den Satelliten empfangen, aus denen sich auf der Grundlage der Bahndaten der Satelliten (Almanach-Daten) und der Signallaufzeit usw. die aktuelle Position des Empfängers berechnen lässt. Die Positionsbestimmung erfolgt mithilfe der "Triangulation". Ein GPS-Empfänger kann den Breitengrad und Längengrad einer Position anhand der Signale von mindestens 3 Satelliten bestimmen.

- ˎˎ Da die Positionen von GPS-Satelliten ständig wechseln, kann die Positionsbestimmung längere Zeit dauern. Je nachdem, wo und wann Sie den Camcorder verwenden, kann der Empfänger die Position möglicherweise gar nicht bestimmen.
- ˎˎ Mit dem "GPS"-System lässt sich die geografische Position durch die Triangulation der Funksignale von GPS-Satelliten bestimmen. Verwenden Sie den Camcorder dazu möglichst nicht an Orten, an denen Funksignale blockiert oder reflektiert werden, z. B. an einer von Gebäuden oder Bäumen usw. umgebenen Stelle im Schatten.
- ˎˎ Verwenden Sie den Camcorder unter freiem Himmel, wo nichts den Empfang stört. An folgenden Orten bzw. in folgenden Fällen können unter Umständen keine Positionsdaten aufgenommen werden, weil der Camcorder keine Funksignale von den GPS-Satelliten empfangen kann.
	- In Tunnels, in Gebäuden oder im Schatten von Gebäuden.
	- Zwischen hohen Gebäuden oder in engen Straßenschluchten.
	- An unterirdischen oder von dichten Bäumen umgebenen Orten, unter hohen Brücken oder an Orten, an denen Magnetfelder erzeugt werden, z. B. in der Nähe von Hochspannungskabeln.
	- In der Nähe von Geräten, die Funksignale im vom Camcorder genutzten Frequenzbereich erzeugen, also in der Nähe von Mobiltelefonen usw. im 1,5-GHz-Frequenzbereich.
- Wenn Sie Bilder, die bei Einstellung von "GPS" auf "On" aufgenommen wurden, hochladen oder teilen, kann der Aufnahmeort auf dem Internet aufgedeckt werden, selbst wenn dies nicht Ihre Absicht ist. Wenn Sie die Positionsdaten nicht aufzeichnen wollen, wählen Sie "Off" für "GPS" [\(Seite 105\)](#page-104-0).

#### Abweichungen bei der Triangulation

• Wenn Sie sich unmittelbar, nachdem Sie "GPS" im Menü auf "On" gesetzt haben, an einen anderen Ort begeben, braucht der Camcorder unter Umständen mehr Zeit, die Triangulation zu starten, als wenn Sie am gleichen Ort bleiben.

ˎˎ Abweichung aufgrund der Position von GPS-Satelliten

Der Camcorder nimmt automatisch eine Triangulation Ihrer aktuellen Position vor, wenn der Camcorder die Funksignale von mindestens 3 GPS-Satelliten empfängt.

Bei der Triangulation mithilfe der Signale von den GPS-Satelliten kann es zu einer Abweichung von etwa 10 m kommen. Je nach der Umgebung der Position kann die Abweichung auch höher ausfallen. In diesem Fall entspricht Ihre aktuelle Position unter Umständen nicht der anhand der GPS-Daten berechneten Position auf der Karte. Außerdem unterstehen die GPS-Satelliten dem Verteidigungsministerium der USA und die Genauigkeit wird unter Umständen absichtlich reduziert.

ˎˎ Abweichung während des Triangulationsvorgangs Der Camcorder empfängt während der Triangulation regelmäßig Positionsdaten.

#### Einschränkungen beim Gebrauch von GPS

Verwenden Sie GPS je nach Situation und in Übereinstimmung mit den Vorschriften der Länder bzw. Regionen, in denen Sie es einsetzen.

Das geografische Koordinatensystem Verwendet wird das geografische Koordinatensystem "WGS-84".

# Technische Daten

## **Allgemeines**

Masse Ca. 3,6 kg (nur Hauptgerät) Abmessungen

(Einheit: mm, ohne herausragende Teile, nur Hauptgerät)<sup>1)</sup>

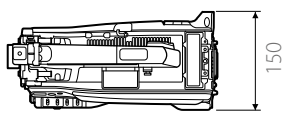

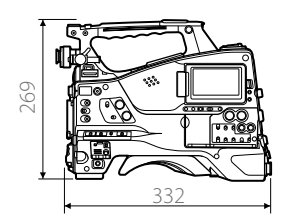

1) Die Werte für die Abmessungen sind ungefähre Werte.

Spannungsversorgung

12 V (11 V bis 17,0 V) DC

Leistungsaufnahme

 Ca. 22 W (nur Hauptgerät, beim Aufnehmen im XAVC-Format, LCD-Monitor eingeschaltet) Ca. 24 W (Sucher CBK-VF02, manuelles Objektiv, Mikrofon, beim Aufnehmen im XAVC-Format, LCD-

Monitor eingeschaltet)

#### [Hinweise]

- ˎˎ Schließen Sie keine Videoleuchte mit einer Leistungsaufnahme von 50 W oder mehr an.
- Bei Verwendung eines Akkus darf der Gesamtstromverbrauch der angeschlossenen Peripheriegeräte 40 W nicht überschreiten.
- ˎˎ Bei Verwendung des AC-DN10 darf der Gesamtstromverbrauch der angeschlossenen Peripheriegeräte 50 W nicht überschreiten.
- Bei Verwendung des AC-DN2B darf der Gesamtstromverbrauch der angeschlossenen Peripheriegeräte 85 W nicht überschreiten.
- ˎˎ Schließen Sie am Anschluss DC OUT nur Geräte mit einer Betriebsstromstärke von maximal 1,8 A an.

Betriebstemperatur 0 °C bis 40 °C Lagertemperatur  $-20 °C$  bis  $+60 °C$ Dateisystem exFAT, UDF, FAT Maximale Dauerbetriebszeit Ca. 170 Minuten (mit BP-FLX75) Aufzeichnungsformat (Video) XAVC Intra XAVC-I-Modus: CBG, 223 Mbit/s (max.), MPEG-4 AVC/H.264 XAVC Long XAVC-L 50-Modus: VBR, 50 Mbit/s (max.), MPEG-4 AVC/H.264 XAVC-L 35-Modus: VBR, 35 Mbit/s (max.), MPEG-4 AVC/H.264 XAVC-L 25-Modus: VBR, 25 Mbit/s (max.), MPEG-4 AVC/H.264 MPEG-2 Long GOP MPEG HD422-Modus: CBR, 50 Mbit/s, MPEG-2 422P@HL MPEG HD420 HQ-Modus: VBR, 35 Mbit/s (max.), MPEG-2 MP@HL MPEG HD420 SP-Modus: CBR, 25 Mbit/s, MPEG-2 MP@H-14 MPEG IMX CBR, 50 Mbit/s DVCAM CBR, 25 Mbit/s Proxy AVC/H.264 Hauptprofil 4:2:0 Long GOP 1280×720/9 Mbit/s, 6 Mbit/s, 640×360/3 Mbit/s, 480×270/1 Mbit/s, 500 Kbit/s (VBR) Aufzeichnungsformat (Audio) XAVC Intra LPCM 24 Bit, 48 kHz, 4-Kanal XAVC Long LPCM 24 Bit, 48 kHz, 4-Kanal MPEG-2 Long GOP MPEG HD422-Modus: LPCM 24 Bit, 48 kHz, 4-Kanal

MPEG HD420 HQ-Modus: LPCM 16 Bit,

48 kHz, 4-Kanal

MPEG IMX LPCM 16/24 Bit, 48 kHz, 4-Kanal DVCAM LPCM 16 Bit, 48 kHz, 4-Kanal Proxy AAC-LC, 128 Kbit/s, 2-Kanal Aufzeichnungs-/Wiedergabezeit XAVC Intra XAVC-I-Modus Ca. 30 Minuten: Mit SBP-64D/SBS-64G1B (64 GB) XAVC Long XAVC-L 50-Modus Ca. 120 Minuten: Mit SBP-64D/SBS-64G1B (64 GB) XAVC-L 35-Modus Ca. 170 Minuten: Mit SBP-64D/SBS-64G1B (64 GB) XAVC-L 25-Modus Ca. 220 Minuten: Mit SBP-64D/SBS-64G1B (64 GB) MPEG-2 Long GOP MPEG HD422-Modus Ca. 120 Minuten: Mit SBP-64D/SBS-64G1B (64 GB) MPEG HD420 HQ-Modus Ca. 180 Minuten: Mit SBP-64D/SBS-64G1B (64 GB) MPEG HD420 SP-Modus Ca. 240 Minuten: Mit SBP-64D/SBS-64G1B (64 GB) MPEG IMX Ca. 120 Minuten: Mit SBP-64D/SBS-64G1B (64 GB) DVCAM Ca. 220 Minuten: Mit SBP-64D/SBS-64G1B (64 GB)

#### **[Hinweis]**

Die Angaben zu Aufnahme- und Wiedergabezeiten gelten für eine kontinuierliche Aufzeichnung als einzelner Clip. Je nach der Anzahl der gespeicherten Clips können die tatsächlichen Zeiten unter Umständen kürzer sein.

Bildfrequenz für Aufnahme XAVC Intra

XAVC-I-Modus 1920×1080/59.94P, 50P, 59.94i, 50i, 29.97P, 23.98P, 25P 1280×720/59.94P, 50P XAVC Long XAVC-L 50-Modus 1920×1080/59.94P, 50P, 59.94i, 50i, 29.97P, 23.98P, 25P 1280×720/59.94P, 50P XAVC-L 35-Modus 1920×1080/59.94P, 50P, 59.94i, 50i, 29.97P, 23.98P, 25P XAVC-L 25-Modus 1920×1080/59.94i, 50i MPEG-2 Long GOP MPEG HD422-Modus 1920×1080/59.94i, 50i, 29.97P, 23.98P, 25P 1280×720/59.94P, 50P, 29.97P, 23.98P, 25P MPEG HD420 HQ-Modus 1920×1080/59.94i, 50i, 29.97P, 23.98P, 25P 1440×1080/59.94i, 50i 1280×720/59.94P, 50P MPEG HD420 SP-Modus 1440×1080/59.94i, 50i MPEG IMX 720×486/59.94i 720×576/50i DVCAM 720×480/59.94i 720×576/50i Proxy Hauptleitung 1920×1080: 29.97P, 25P, 23.98P Hauptleitung 1280×720: 59.94P, 50P, 29.97P, 25P, 23.98P

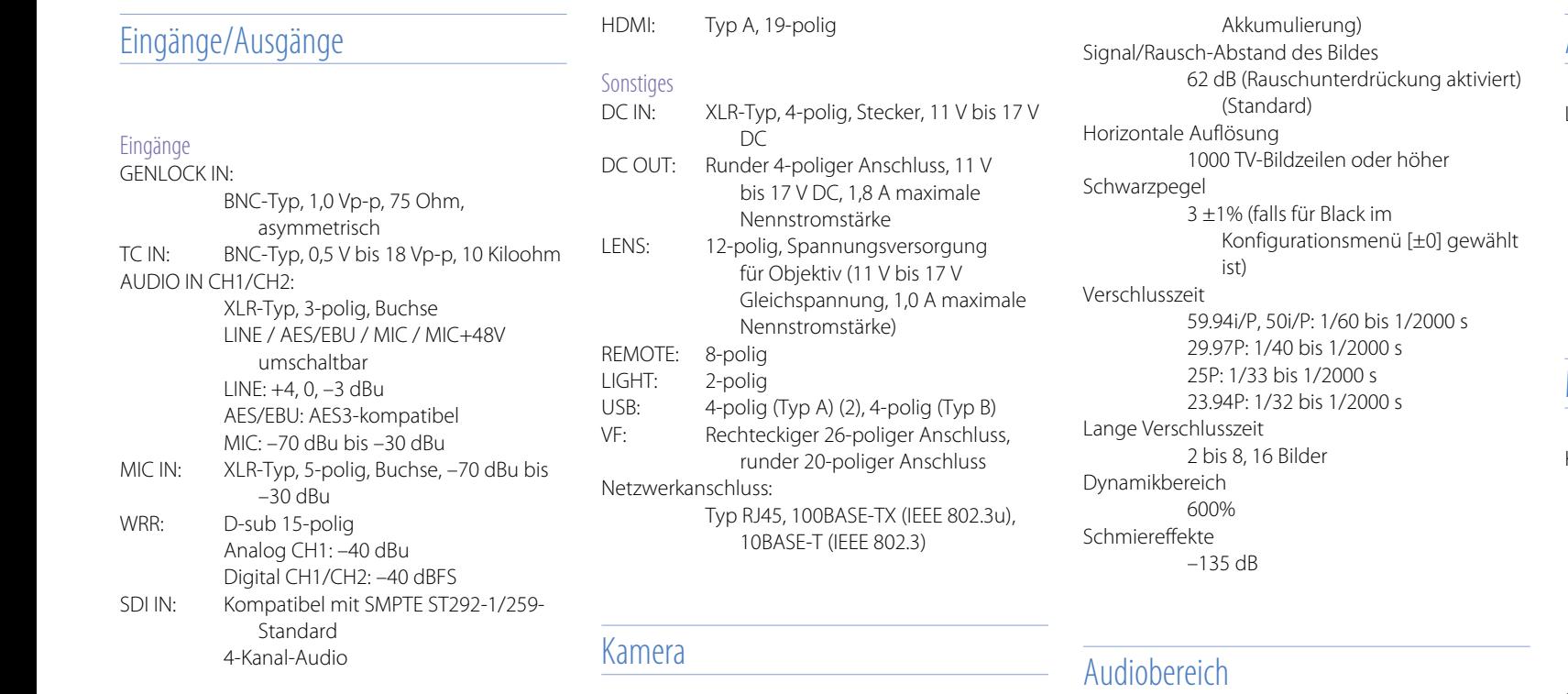

#### Ausgänge

VIDEO OUT: BNC-Typ, umschaltbar zwischen SD analog FBAS/HD-Y SDI OUT 1/2: BNC-Typ, 0,8 Vp-p, asymmetrisch (3G HD/1.5G HD/SD umschaltbar) SMPTE ST424/425 Level-A/B, kompatibel mit ST292-1/259- Standard 4-Kanal-Audio AUDIO OUT: XLR-Typ, 5-polig, Stecker, +4/0/–3 dBu (symmetrisch) TC OUT: BNC-Typ, 1,0 Vp-p, 50 Ohm EARPHONE (Stereo, Minibuchse): –11 dBu (Referenzpegelausgang, maximale Monitorlautstärke, 16 Ohm Last)

#### Bildwandler 2/3-Zoll-Typ, Full HD CMOS-Bildsensor "Exmor" 1920 (H) × 1080 (V) Typ 3-Chip RGB Optisches System Prismensystem F1.4 ND-Filter 1: Klar 2: 1/4ND 3: 1/16ND 4: 1/64ND Empfindlichkeit F12 (Systemfrequenz: 59.94i) (Standard) (2000 Lux, 89,9% Reflexionsgrad, 3200 K) Minimale Beleuchtungsstärke 0,013 Lux (F1.4, +42 dB, 16-Bild-

Sampling-Frequenz 48 kHz Quantisierung 16/24 Bit Belastbarkeit 20 dB (Werksvorgabe) (20, 18, 16, 12 dB), EBUL Frequenzgang 20 Hz bis 20 kHz (±3 dB oder weniger) Dynamikbereich 90 dB (Standard) Verzerrung 0,08% oder niedriger (–40 dBu Eingangspegel) Eingebauter Lautsprecher Monaural, 300 mW Ausgang

## Anzeigebereich

LCD-Monitor Bildschirmgröße 8,8 cm (3,5 Zoll) Diagonale Seitenverhältnis 16:9 Anzahl der Pixel 960 (H)  $\times$  540 (V)

## Medienbereich

Karteneinschübe für SxS-Karten Formfaktor: Express Card/34 Anzahl der Einschübe: 2 Anschluss: Entspricht dem PCMCIA Express Card-Standard Bitrate beim Schreiben: 50 Mbit/s oder höher Bitrate beim Lesen: 50 Mbit/s oder höher SD-Karteneinschübe Proxy (1), Dienstprogramm (1)

## Objektivabschnitt (PXW-X400KC)

Objektivanschluss Sony-Bajonettverschluss 2/3-Zoll Brennweite 8,2 mm bis 164 mm Zoom Manuell Zoomfaktor 20 Maximale Blendenöffnung 1:1,9 Blende Umschaltbar autom./manuell F1.9 bis F16 und C (geschlossen)

#### Fokusbereich

Umschaltbar autom./manuell Bereich 900 mm bis ∞ (Makro aus) 10 mm bis ∞ (Makro ein, Weitwinkel) Filterdurchmesser M82 mm, 0,75 mm Pitch Makro Umschaltbar ein/aus

## Objektivabschnitt (PXW-X400KF)

Objektivanschluss

Sony-Bajonettverschluss 2/3-Zoll Brennweite 8 mm bis 128 mm (35-mm-Äquivalent: 31,5 mm bis 503 mm) Zoom Umschaltbar Motor/manuell Zoomfaktor 16 Maximale Blendenöffnung 1:1,9 Blende Umschaltbar autom./manuell F1.9 bis F16 und C (geschlossen) Fokusbereich Umschaltbar autom./manuell Bereich 800 mm bis ∞ (Makro aus) 50 mm bis ∞ (Makro ein, Weitwinkel) 732 mm bis ∞ (Makro ein, Tele) Filterdurchmesser M82 mm, 0,75 mm Pitch Makro Umschaltbar ein/aus

## Mitgeliefertes Zubehör

Schultergurt (1)

Cold Shoe-Zubehörsatz (1) Objektivanschlusskappe USB-WLAN-Modul (IFU-WLM3) Schutzkappe (1) Schutzvorrichtung (1) Vor Verwendung dieses Geräts (1) Bedienungsanleitung (CD-ROM) (1) Objektiv (im Lieferumfang des PXW-X400KC enthalten) (1) Autofokus-Objektiv (im Lieferumfang des PXW-X400KF enthalten) (1) Auflagemaß-(Flanschbrennweite)-Einstellkarte (1) Stereomikrofon (im Lieferumfang des PXW-X400KC/PXW-X400KF enthalten) (1) Sucher (im Lieferumfang des PXW-X400KC/ PXW-X400KF enthalten) (1) Windschutz für Stereomikrofon (im Lieferumfang des PXW-X400KC/PXW-X400KF enthalten) (1)

## Zugehörige Geräte

### Ausstattung zur Stromversorgung

Netzteil AC-DN10/DN2B Akkusatz BP-FLX75 Akkuladegerät BC-L70/L90/L70A

## Objektiv, Sucher und Zusatzausstattung

Objektiv Nur 2/3-Zoll-Bajonettverschluss-**Objektiv** Sucher HDVF-20A/L750/FL20/FL30 Sucherdreharm BKW-401

### Ausstattung zur Fernbedienung

Fernbedienung RM-B170/B750 RCP-1000/1500/1530

#### RCP-1001/1501

[Hinweis] Netzwerksteuereinheit (CNU) wird nicht unterstützt.

#### HD-Kamera-Adapter

CA-FB70/TX70

[Hinweis] Wenn der CA-FB70 angebracht ist und SDI OUT2 verwendet wird, benutzen Sie einen L-förmigen Adapter.

#### Medienadapter

MEAD-SD02 (für SD-Karten)

## XQD ExpressCard-Adapter

QDA-EX1 (für XQD-Speicherkarten)

## Datenträger für die Aufzeichnung

SxS-Speicherkarten SxS PRO+ SxS PRO SxS-1

### Audiogeräte

Mikrofon ECM-678/674/673/680S Mikrofonhalter  $CAC-12$ Drahtloser Digitalempfänger DWR-S02D UHF-Synthesizer-Tuner WRR-855S URX-S03D

## Sonstige Peripheriegeräte

Stativbefestigung VCT-14/U14 Videoleuchte UC-D200A (Nippon Video System - NIPROS) Ultralight (Anton Bauer)

Polster Schulterpolster (weich) CBK-SP01 WI AN-Adapter CBK-WA02 Netzwerkadaptersatz CBK-NA1

### Produkte für Instandhaltung, Handhabung

Halterung A-2092-367-

Konstruktive Änderungen, die dem technischen Fortschritt dienen, bleiben vorbehalten.

#### Hinweise

- ˎˎ Führen Sie immer eine Probeaufnahme aus, und bestätigen Sie, dass die Aufnahme erfolgreich war. SONY KANN KEINE HAFTUNG FÜR SCHÄDEN JEDER ART, EINSCHLIESSLICH ABER NICHT BEGRENZT AUF KOMPENSATION ODER ERSTATTUNG, AUFGRUND VON FEHLFUNKTION DIESES GERÄTS ODER SEINER DATENTRÄGER, EXTERNEN SPEICHERSYSTEMEN ODER JEGLICHEN ANDEREN DATENGRÄGERN ODER SPEICHERSYSTEMEN ZUR AUFNAHME VON INHALTEN JEDER ART ÜBERNEHMEN.
- Bestätigen Sie vor dem Gebrauch immer, dass das Gerät richtig arbeitet. SONY KANN KEINE HAFTUNG FÜR SCHÄDEN JEDER ART, EINSCHLIESSLICH ABER NICHT BEGRENZT AUF KOMPENSATION ODER ERSTATTUNG, AUFGRUND VON VERLUST VON AKTUELLEN ODER ERWARTETEN PROFITEN DURCH FEHLFUNKTION DIESES GERÄTS ODER AUS JEGLICHEM ANDEREN GRUND, ENTWEDER WÄHREND DER GARANTIEFRIST ODER NACH ABLAUF DER GARANTIEFRIST, ÜBERNEHMEN.
- ˎˎ SONY KANN KEINE HAFTUNG FÜR ANSPRÜCHE JEDER ART VON DEN BENUTZERN DIESES GERÄTS ODER VON DRITTER SEITE **ÜRERNEHMEN.**
- **SONY KANN KEINE HAFTUNG FÜR VERLUST,** RETTUNG ODER WIEDERHERSTELLUNG VON DATEN IM INTERNEN SPEICHERSYSTEM, AUF AUFZEICHNUNGSMEDIEN, EXTERNEN SPEICHERSYSTEMEN ODER ANDEREN MEDIEN BZW. SPEICHERSYSTEMEN ÜBERNEHMEN.
- **SONY KANN KEINE HAFTUNG FÜR DIE** BEENDIGUNG ODER EINSTELLUNG VON DIENSTLEISTUNGEN BEZÜGLICH DIESES GERÄTS GLEICH AUS WELCHEM GRUND ÜBERNEHMEN.

## Software-Downloads

Wenn das Gerät mit einer PC-Verbindung verwendet wird, laden Sie benötigte Treiber, Plugins und Anwendungssoftware von der folgenden Website herunter.

Sony-Website für professionelle Produkte: USA http://pro.sony.com Kanada http://www.sonybiz.ca Lateinamerika http://sonypro-latin.com Europa http://www.pro.sony.eu/pro Naher Osten, Afrika http://sony-psmea.com Russland http://sony.ru/pro/ Brasilien http://sonypro.com.br Australien http://pro.sony.com.au Neuseeland http://pro.sony.co.nz Japan http://www.sonybsc.com Asien-Pazifik http://pro.sony-asia.com Korea http://bp.sony.co.kr China http://pro.sony.com.cn Indien http://pro.sony.co.in

Sony Creative Software, Software- Downloadseite: [http://www.sonycreativesoftware.com/download/](http://www.sonycreativesoftware.com/download/software_for_sony_equipment) software for sony equipment

# Schaubild Peripheriegeräte und Zubehör

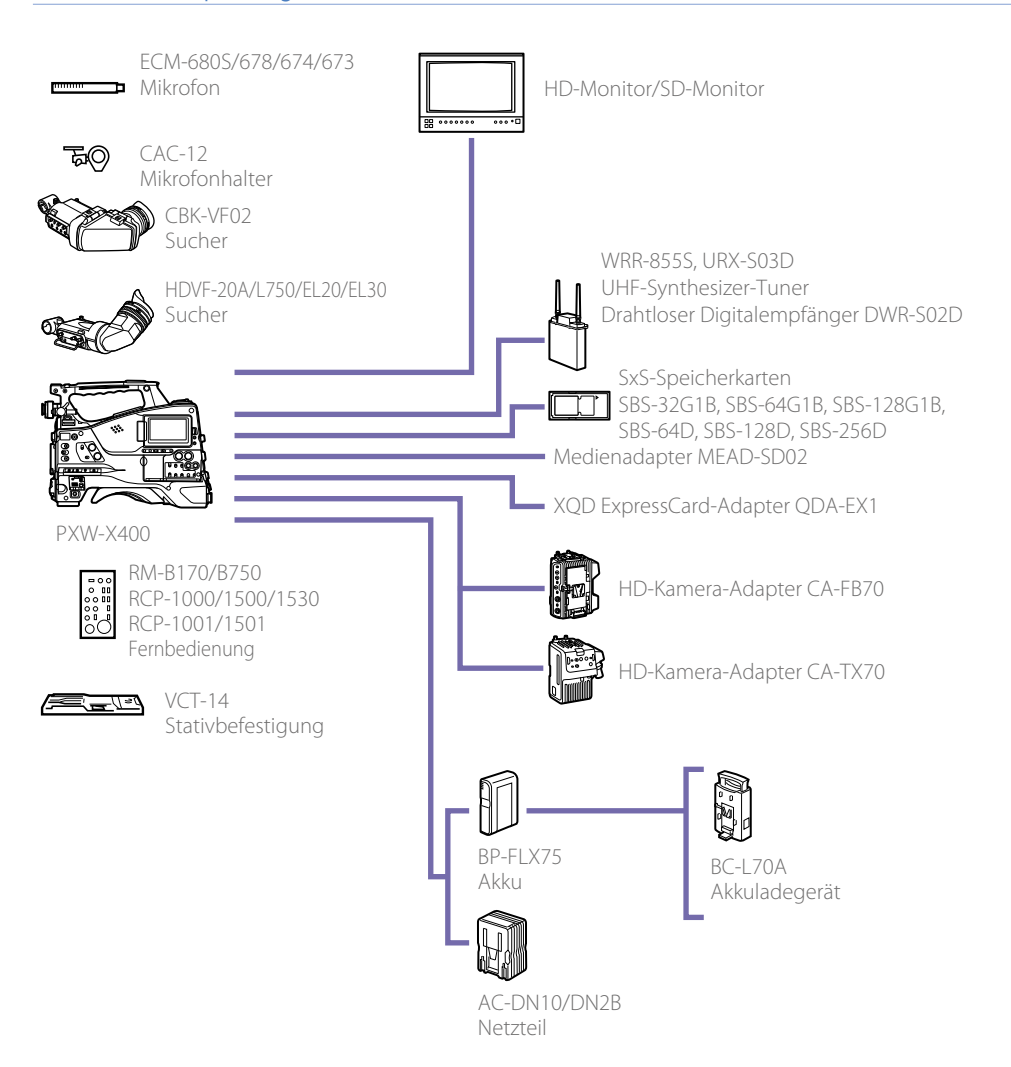

## MPEG-4 AVC Patent Portfolio Lizenz

DIESES PRODUKT IST LIZENSIERT IM RAHMEN DER AVC PATENT PORTFOLIOLIZENZ FÜR DEN PERSÖNLICHEN GEBRAUCH EINES VERBRAUCHERS ODER SONSTIGE ZWECKE, FÜR DIE KEINE VERGÜTUNG GEZAHLT WIRD

(i) KODIEREN VON VIDEODATEN ENTSPRECHEND DEM STANDARD ("AVC VIDEO") UND/ODER (ii) DEKODIEREN VON AVC-VIDEODATEN, DIE VON EINEM VERBRAUCHER ZUM PERSÖNLICHEN GEBRAUCH KODIERT UND/ODER VON EINEM ZUM ANGEBOT VON AVC VIDEO ERMÄCHTIGTEN VIDEOANBIETER ERHALTEN WURDEN.

FÜR JEGLICHE ANDERE VERWENDUNG WIRD KEINE LIZENZ ERTEILT, DIES WEDER AUSDRÜCKLICH NOCH IMPLIZIT. WEITERE INFORMATIONEN ERHALTEN SIE VON MPEG LA, L.L.C. SIEHE HTTP://WWW.MPEGLA.COM

## END USER LICENSE AGREEMENT

#### IMPORTANT:

BEFORE USING THE SOFTWARE CONTAINED IN THE CAMCORDER, PLEASE READ THIS END USER LICENSE AGREEMENT ("EULA") CAREFULLY. BY USING THE SOFTWARE YOU ARE ACCEPTING THE TERMS OF THIS EULA. IF YOU DO NOT ACCEPT THE TERMS OF THIS EULA, YOU MAY NOT USE THE SOFTWARE.

This EULA is a legal agreement between you and Sony Corporation ("SONY"). This EULA governs your rights and obligations regarding the software of SONY and/or its third party licensors (including SONY's affiliates) and their respective affiliates (collectively, the "THIRD-PARTY SUPPLIERS") contained in the camcorder, together with any updates/ upgrades provided by SONY, any printed, on-line or other electronic documentation for such software, and any data files created by operation of such software (collectively, the "SOFTWARE").

Notwithstanding the foregoing, any software in the SOFTWARE having a separate end user license agreement (including, but not limited to, GNU General Public license and Lesser/Library General Public License) shall be covered by such applicable separate end user license agreement in lieu of the terms of this EULA to the extent required by such separate end user license agreement ("EXCLUDED SOFTWARE").

#### SOFTWARE LICENSE

The SOFTWARE is licensed, not sold. The SOFTWARE is protected by copyright and other intellectual property laws and international treaties.

#### COPYRIGHT

All right and title in and to the SOFTWARE (including, but not limited to, any images, photographs, animation, video, audio, music, text and "applets" incorporated into the SOFTWARE) is owned by SONY or one or more of the THIRD-PARTY SUPPLIERS.

#### GRANT OF LICENSE

SONY grants you a limited license to use the SOFTWARE solely in connection with the camcorder and only for your individual use. SONY and the THIRD-PARTY SUPPLIERS expressly reserve all rights, title and interest (including, but) not limited to, all intellectual property rights) in and to the SOFTWARE that this EULA does not specifically grant to you.

#### REQUIREMENTS AND LIMITATIONS

You may not copy, publish, adapt, redistribute, attempt to derive source code, modify, reverse engineer, decompile, or disassemble any of the SOFTWARE, whether in whole or in part, or create any derivative works from or of the SOFTWARE unless such derivative works are intentionally facilitated by the SOFTWARE. You may not modify or tamper with any digital rights management functionality of the SOFTWARE. You may not bypass, modify, defeat or circumvent any of the functions or protections of the SOFTWARE or any mechanisms operatively linked to the SOFTWARE. You may not separate any individual component of the SOFTWARE for use on more than one camcorder unless expressly authorized to do so by SONY. You may not remove, alter, cover or deface any trademarks or notices on the SOFTWARE. You may not share, distribute, rent, lease, sublicense, assign, transfer or sell the SOFTWARE. The software, network services or other products other than SOFTWARE upon which the SOFTWARE'S performance depends might be interrupted or discontinued at the discretion of the suppliers (software suppliers, service suppliers, or SONY). SONY and such suppliers do not warrant that the SOFTWARE, network services, contents or other products will continue to be available, or will operate without interruption or modification.

#### EXCLUDED SOFTWARE AND OPEN SOURCE **COMPONENTS**

Notwithstanding the foregoing limited license grant, you acknowledge that the SOFTWARE may include EXCLUDED SOFTWARE. Certain EXCLUDED SOFTWARE may be covered by open source software licenses ("Open Source Components"), which means any software licenses approved as open source licenses by the Open Source Initiative or any substantially similar licenses, including but not limited to any license that, as a condition of distribution of the software licensed under such license, requires that the distributor make the software available in source code format. If and to the extent disclosure is required, please visit www.sony. com/linux or other SONY-designated web site for a list of applicable OPEN SOURCE COMPONENTS included in the SOFTWARE from time to time, and the applicable terms and conditions governing its use. Such terms and conditions may be changed by the applicable third party at any time without liability to you. To the extent required by the licenses covering EXCLUDED SOFTWARE, the terms of such licenses will apply in lieu of the terms of this EULA. To the extent the terms of the licenses applicable to EXCLUDED SOFTWARE prohibit any of the restrictions in this EULA with respect to such EXCLUDED SOFTWARE, such restrictions will not apply to such EXCLUDED SOFTWARE. To the extent the terms of the licenses applicable to Open Source Components require SONY to make an offer to provide source code in connection

with the SOFTWARE, such offer is hereby made.

#### USE OF SOFTWARE WITH COPYRIGHTED MATERIALS

The SOFTWARE may be capable of being used by you to view, store, process and/or use content created by you and/ or third parties. Such content may be protected by copyright, other intellectual property laws, and/or agreements. You agree to use the SOFTWARE only in compliance with all such laws and agreements that apply to such content. You acknowledge and agree that SONY may take appropriate measures to protect the copyright of content stored, processed or used by the SOFTWARE. Such measures include, but are not limited to, counting the frequency of your backup and restoration through certain SOFTWARE features, refusal to accept your request to enable restoration of data, and termination of this EULA in the event of your illegitimate use of the SOFTWARE.

#### CONTENT SERVICE

PLEASE ALSO NOTE THAT THE SOFTWARE MAY BE DESIGNED TO BE USED WITH CONTENT AVAILABLE THROUGH ONE OR MORE CONTENT SERVICES ("CONTENT SERVICE"). USE OF THE SERVICE AND THAT CONTENT IS SUBJECT TO THE TERMS OF SERVICE OF THAT CONTENT SERVICE. IF YOU DECLINE TO ACCEPT THOSE TERMS, YOUR USE OF THE SOFTWARE WILL BE LIMITED. You acknowledge and agree that certain content and services available through the SOFTWARE may be provided by third parties over which SONY has no control. USE OF THE CONTENT SERVICE REQUIRES AN INTERNET CONNECTION. THE CONTENT SERVICE MAY BE DISCONTINUED AT ANY TIME.

#### INTERNET CONNECTIVITY AND THIRD PARTY **SERVICES**

You acknowledge and agree that access to certain SOFTWARE features may require an Internet connection for which you are solely responsible. Further, you are solely responsible for payment of any third party fees associated with your Internet connection, including but not limited to Internet service provider or airtime charges. Operation of the SOFTWARE may be limited or restricted depending on the capabilities, bandwidth or technical limitations of your Internet connection and service. The provision, quality and security of such Internet connectivity are the sole responsibility of the third party providing such service.

#### EXPORT AND OTHER REGULATIONS

You agree to comply with all applicable export and re-export restrictions and regulations of the area or country in which you reside, and not to transfer, or authorize the transfer, of the SOFTWARE to a prohibited country or otherwise in

violation of any such restrictions or regulations.

#### HIGH RISK ACTIVITIES

The SOFTWARE is not fault-tolerant and is not designed, manufactured or intended for use or resale as on-line control equipment in hazardous environments requiring fail-safe performance, such as in the operation of nuclear facilities, aircraft navigation or communication systems, air traffic control, direct life support machines, or weapons systems, in which the failure of the SOFTWARE could lead to death, personal injury, or severe physical or environmental damage ("HIGH RISK ACTIVITIES"). SONY, each of the THIRD-PARTY SUPPLIERS, and each of their respective affiliates specifically disclaim any express or implied warranty, duty or condition of fitness for HIGH RISK ACTIVITIES.

#### EXCLUSION OF WARRANTY ON SOFTWARE

You acknowledge and agree that use of the SOFTWARE is at your sole risk and that you are responsible for use of the SOFTWARE. The SOFTWARE is provided "AS IS," without warranty, duty or condition of any kind.

SONY AND EACH OF THE THIRD-PARTY SUPPLIERS (for purposes of this Section, SONY and each of the THIRD-PARTY SUPPLIERS shall be collectively referred to as "SONY") EXPRESSLY DISCLAIM ALL WARRANTIES, DUTIES OR CONDITIONS, EXPRESS OR IMPLIED, INCLUDING, BUT NOT LIMITED TO, THE IMPLIED WARRANTIES OF MERCHANTABILITY, NONINFRINGEMENT AND FITNESS FOR A PARTICULAR PURPOSE. SONY DOES NOT WARRANT OR MAKE ANY CONDITIONS OR REPRESENTATIONS (A) THAT THE FUNCTIONS CONTAINED IN ANY OF THE SOFTWARE WILL MEET YOUR REQUIREMENTS OR THAT THEY WILL BE UPDATED, (B) THAT THE OPERATION OF ANY OF THE SOFTWARE WILL BE CORRECT OR ERROR-FREE OR THAT ANY DEFECTS WILL BE CORRECTED, (C) THAT THE SOFTWARE WILL NOT DAMAGE ANY OTHER SOFTWARE, HARDWARE OR DATA, (D) THAT ANY SOFTWARE, NETWORK SERVICES (INCLUDING THE INTERNET) OR PRODUCTS (OTHER THAN THE SOFTWARE) UPON WHICH THE SOFTWARE'S PERFORMANCE DEPENDS WILL CONTINUE TO BE AVAILABLE, UNINTERRUPTED OR UNMODIFIED, AND (E) REGARDING THE USE OR THE RESULTS OF THE USE OF THE SOFTWARE IN TERMS OF ITS CORRECTNESS, ACCURACY, RELIABILITY, OR OTHERWISE.

NO ORAL OR WRITTEN INFORMATION OR ADVICE GIVEN BY SONY OR AN AUTHORIZED REPRESENTATIVE OF SONY SHALL CREATE A WARRANTY, DUTY OR CONDITION OR IN ANY WAY INCREASE THE SCOPE OF THIS WARRANTY. SHOULD THE SOFTWARE PROVE DEFECTIVE YOU ASSUME THE ENTIRE COST OF ALL NECESSARY SERVICING, REPAIR OR CORRECTION. SOME JURISDICTIONS DO NOT ALLOW

THE EXCLUSION OF IMPLIED WARRANTIES, SO THESE EXCLUSIONS MAY NOT APPLY TO YOU.

#### LIMITATION OF LIABILITY

SONY AND FACH OF THE THIRD-PARTY SUPPLIERS (for purposes of this Section, SONY and each of the THIRD-PARTY SUPPLIERS shall be collectively referred to as "SONY") SHALL NOT BE LIABLE FOR ANY INCIDENTAL OR CONSEQUENTIAL DAMAGES FOR BREACH OF ANY EXPRESS OR IMPLIED WARRANTY, BREACH OF CONTRACT, NEGLIGENCE, STRICT LIABILITY OR UNDER ANY OTHER LEGAL THEORY RELATED TO THE SOFTWARE, INCLUDING, BUT NOT LIMITED TO, ANY DAMAGES ARISING OUT OF LOSS OF PROFITS, LOSS OF REVENUE, LOSS OF DATA, LOSS OF USE OF THE SOFTWARE OR ANY ASSOCIATED HARDWARE, DOWN TIME AND USER'S TIME, EVEN IF ANY OF THEM HAVE BEEN ADVISED OF THE POSSIBILITY OF SUCH DAMAGES. IN ANY CASE, EACH AND ALL OF THEIR AGGREGATE LIABILITY UNDER ANY PROVISION OF THIS EULA SHALL BE LIMITED TO THE AMOUNT ACTUALLY PAID FOR THE PRODUCT. SOME JURISDICTIONS DO NOT ALLOW THE EXCLUSION OR LIMITATION OF INCIDENTAL OR CONSEQUENTIAL DAMAGES, SO THE ABOVE EXCLUSION OR LIMITATION MAY NOT APPLY TO YOU.

#### CONSENT TO USE OF NON-PERSONAL INFORMATION, LOCATION DATA, DATA SECURITY

You acknowledge and agree that SONY and its affiliates, partners and agents may read, collect, transfer, process and store certain information collected from the SOFTWARE, including but not limited to information about (i) the SOFTWARE and (ii) the software applications, contents and peripheral devices that interact with your camcorder and the SOFTWARE ("Information"). Information includes, but is not limited to: (1) unique identifiers relating to your camcorder and its components; (2) performance of the camcorder, the SOFTWARE and their components; (3) configurations of your camcorder, the SOFTWARE and the software applications, contents and peripheral devices that interact with the camcorder and the SOFTWARE; (4) use and frequency of use of the functions of (x) the SOFTWARE, and (y) the software applications, contents and peripheral devices that interact with the SOFTWARE; and (5) location data, as indicated below. SONY and its affiliates, partners and agents may use and disclose Information subject to applicable laws in order to improve its products and services or to provide products or services to you. Such uses include, but are not limited to: (a) administering the functionalities of the SOFTWARE; (b) to improve, service, update or upgrade the SOFTWARE; (c) improving, developing and enhancing the current and future products and services of SONY and other parties; (d) to provide you with information about the products and services offered by SONY and other parties; (e) complying with applicable laws or regulations; and (f) to the extent

offered, providing you with location-based services of SONY and other parties, as indicated below. In addition, SONY retains the right to use Information to protect itself and third parties from illegal, criminal or harmful conduct.

Certain services available through the SOFTWARE may rely upon location information, including, but not limited to, the geographic location of the camcorder. You acknowledge that for the purpose of providing such services, SONY, the THIRD-PARTY SUPPLIERS or their partners may collect, archive, process and use such location data, and that such services are governed by the privacy policies of SONY or such third party. By using any such services, you agree that you have reviewed the privacy policies applicable to such services and consent to such activities.

SONY, its affiliates, partners and agents will not intentionally use Information to personally identify the owner or user of the SOFTWARE without your knowledge or consent. Any use of Information will be in accordance with the privacy policies of SONY or such third party. Please contact applicable contact address of each area or country for SONY's current privacy policy.

Please contact applicable third parties for privacy policies relating to personally identifiable and other information you provide when you use or access third party software or services.

Information may be processed, stored or transferred to SONY, its affiliates or agents which are located in countries outside of your country of residence. Data protection and information privacy laws in certain countries may not offer the same level of protection as your country of residence and you may have fewer legal rights in relation to Information processed and stored in, or transferred to, such countries. SONY will use reasonable efforts to take appropriate technical and organizational steps to prevent unauthorized access to or disclosure of Information, but does not warrant it will eliminate all risk of misuse of such Information.

#### AUTOMATIC UPDATE FEATURE

From time to time, SONY or the THIRD-PARTY SUPPLIERS may automatically update or otherwise modify the SOFTWARE, including, but not limited to, for purposes of enhancement of security functions, error correction and improvement of functions, at such time as you interact with SONY's or third parties' servers, or otherwise. Such updates or modifications may delete or change the nature of features or other aspects of the SOFTWARE, including, but not limited to, functions you may rely upon. You acknowledge and agree that such activities may occur at SONY's sole discretion and that SONY may condition continued use of the SOFTWARE upon your complete installation or acceptance of such

update or modifications. Any updates/modifications shall be deemed to be, and shall constitute part of, the SOFTWARE for purposes of this EULA. By acceptance of this EULA, you consent to such update/ modification.

#### ENTIRE AGREEMENT, WAIVER, SEVERABILITY

This EULA and SONY's privacy policy, each as amended and modified from time to time, together constitute the entire agreement between you and SONY with respect to the SOFTWARE. The failure of SONY to exercise or enforce any right or provision of this EULA shall not constitute a waiver of such right or provision. If any part of this EULA is held invalid, illegal, or unenforceable, that provision shall be enforced to the maximum extent permissible so as to maintain the intent of this EULA, and the other parts will remain in full force and effect.

#### GOVERNING LAW AND JURISDICTION

The United Nations Convention on Contracts for the International Sale of Goods shall not apply to this EULA. This EULA shall be governed by the laws of Japan, without regards to conflict of laws provisions. Any dispute arising out of this EULA shall be subject to the exclusive venue of the Tokyo District Court in Japan, and the parties hereby consent to the venue and jurisdiction of such courts.

#### EQUITABLE REMEDIES

Notwithstanding anything contained in this EULA to the contrary, you acknowledge and agree that any violation of or non-compliance with this EULA by you will cause irreparable harm to SONY, for which monetary damages would be inadequate, and you consent to SONY obtaining any injunctive or equitable relief that SONY deems necessary or appropriate in such circumstances. SONY may also take any legal and technical remedies to prevent violation of and/or to enforce this EULA, including, but not limited to, immediate termination of your use of the SOFTWARE, if SONY believes in its sole discretion that you are violating or intend to violate this EULA. These remedies are in addition to any other remedies SONY may have at law, in equity or under contract.

#### TERMINATION

Without prejudice to any of its other rights, SONY may terminate this EULA if you fail to comply with any of its terms. In case of such termination, you must: (i) cease all use, and destroy any copies, of the SOFTWARE; (ii) comply with the requirements in the section below entitled "Your Account Responsibilities".

AMENDMENT SONY RESERVES THE RIGHT TO AMEND ANY OF THE TERMS

#### 175 | 11. Anhang: Technische Daten

OF THIS EULA AT ITS SOLE DISCRETION BY POSTING NOTICE ON A SONY DESIGNATED WEB SITE, BY EMAIL NOTIFICATION TO AN EMAIL ADDRESS PROVIDED BY YOU, BY PROVIDING NOTICE AS PART OF THE PROCESS IN WHICH YOU OBTAIN UPGRADES/ UPDATES OR BY ANY OTHER LEGALLY RECOGNIZABLE FORM OF NOTICE. If you do not agree to the amendment, you should promptly contact SONY for instructions. Your continued use of the SOFTWARE after the effective date of any such notice shall be deemed your agreement to be bound by such amendment.

#### THIRD-PARTY BENEFICIARIES

Each THIRD-PARTY SUPPLIER is an express intended thirdparty beneficiary of, and shall have the right to enforce, each provision of this EULA with respect to the SOFTWARE of such party.

Should you have any questions concerning this EULA, you may contact SONY by writing to SONY at applicable contact address of each area or country.

Copyright © 2012 Sony Corporation.

## Lizenzen für freie Software

Auf der Grundlage von Lizenzverträgen zwischen Sony und den Software-Rechteinhabern verwendet dieses Produkt freie Software. Um den Anforderungen der Software-Rechteinhaber gerecht zu werden, ist Sony verpflichtet, Sie über den Inhalt dieser Lizenzen informieren.

Weitere Einzelheiten zum Inhalt dieser Lizenzen siehe "License1.pdf" im Ordner "License" auf der mitgelieferten CD-ROM.

## Marken

- ˎˎ XDCAM ist eine Marke der Sony Corporation.
- XAVC und **XAVC** sind eingetragene Marken der Sony Corporation.
- ˎˎ XQD ist eine Marke der Sony Corporation.
- Android und Google Chrome sind Handelsmarken oder eingetragene Handelsmarken von Google, Inc.
- ˎˎ Microsoft und Windows sind in den USA bzw. anderen Ländern Handelsmarken oder eingetragene Handelsmarken der Microsoft Corporation.
- ˎˎ Apple, Macintosh, Safari und iPhone und ihre Logos sind Marken oder eingetragene sind in den USA und anderen Ländern Handelsmarken oder eingetragene Handelsmarken von Apple Inc.
- Die Beariffe HDMI und HDMI High-Definition Multimedia Interface sowie das HDMI-Logo sind Marken oder eingetragene Marken von HDMI Licensing Administrator, Inc. in den Vereinigten Staaten und anderen Ländern.
- ˎˎ Wi-Fi, Wi-Fi-Logo und Wi-Fi Protected Setup sind Marken oder eingetragene Marken der Wi-Fi Alliance.
- Das N-Symbol ist in den USA und anderen Ländern eine Marke oder registrierte Marke von NFC Forum, Inc.
- Alle System- und Produktnamen sind Handelsmarken oder eingetragene Handelsmarken ihrer jeweiligen Eigentümer. Geschützte Elemente werden in diesem Dokument nicht durch die Symbole ® oder ™ gekennzeichnet.